# Ceyear 思仪 1466 系列 **信号发生器用户手册**

**中电科思仪科技股份有限公司**

# <span id="page-1-0"></span>**欢迎**

#### **尖端测试,绘制专属电磁空间**

Ceyear 1466 系列信号发生器是一款 面向微波毫米波尖端测试的通用测试仪器, 频率范围覆盖宽、射频调制带宽大、信号频 谱纯度高,具有高准确度和大动态范围的功 率输出,具有出色的矢量调制精度和 ACLR 性能,搭配单机双射频通道和多机级联的设 计,可满足您各类测试要求。模拟扫描、模 拟调制、数字调制、衰落模拟、任意波、 AWGN 等丰富的内置功能让日常测试更加 便捷。配合模拟软件实现多场景信号仿真模

拟,让支撑无线通信、移动通信和电子战等 复杂场景测试得心应手。全新升级人机交互, 具有大屏触控图形引导交互、移动端浏览器 访问控制、多厂家功率计连接识别、多客户 端部署、SCPI 命令录制、操控界面自定义 和基带波形预览等一系列新功能,打造用户 的测试幸福感。Ceyear 1466 系列信号发生 器是雷达、通信、航空航天和国防等尖端技 术领域从元器件级到系统级高标准测试的 理想选择。

- 版本: A.1 2023 年 3 月,中电科思仪科技股份有限公司
- 服务咨询:0532-86889847 400-1684191
- 技术支持:0532-86880796
- 质量监督:0532-86886614
- 传 真:0532-86889056
- 网 址:www.ceyear.com
- 电子邮箱: techbb@ceyear.com
- 地 址:山东省青岛市黄岛区香江路98号
- 邮 编:26655

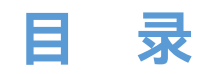

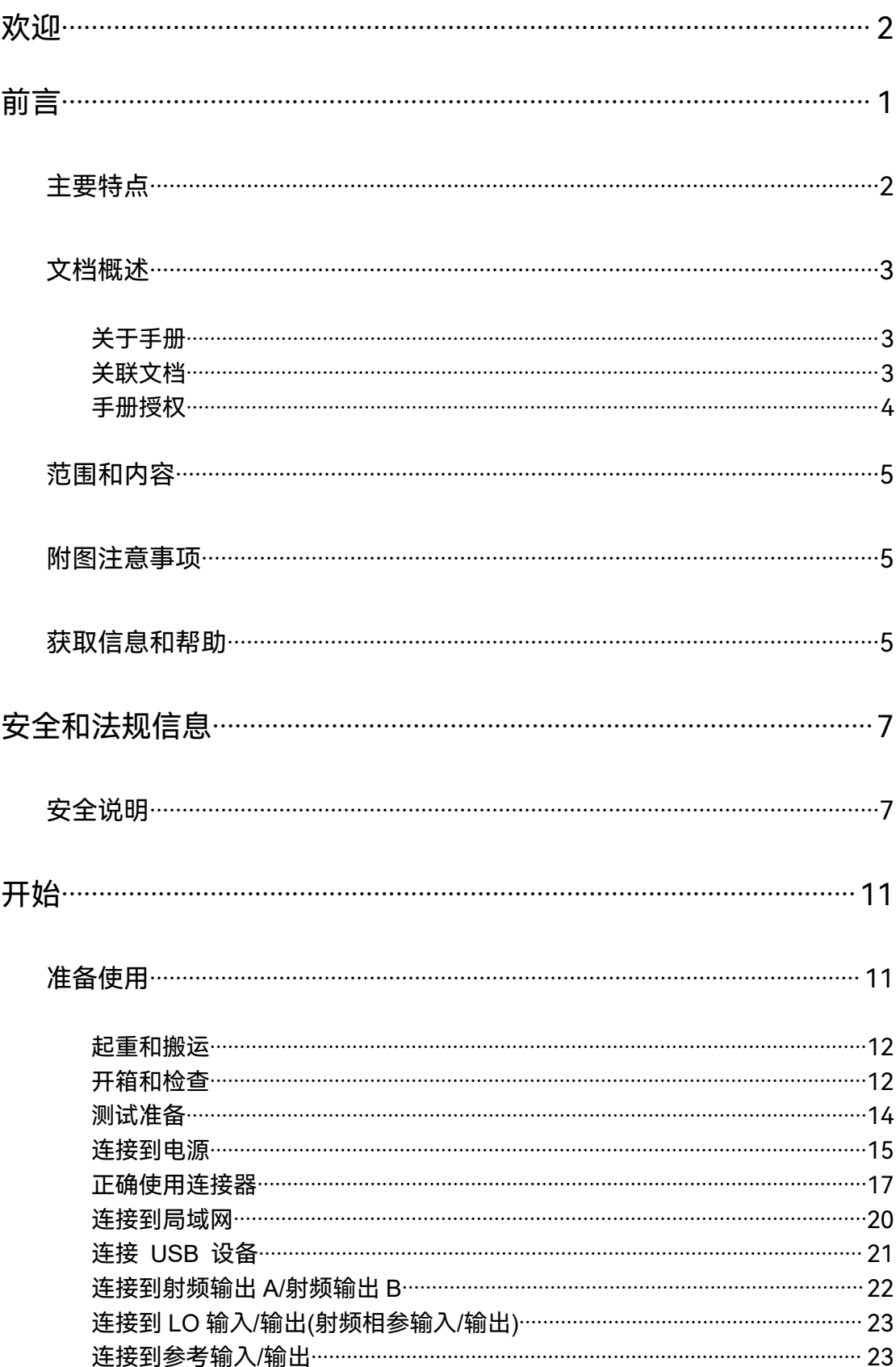

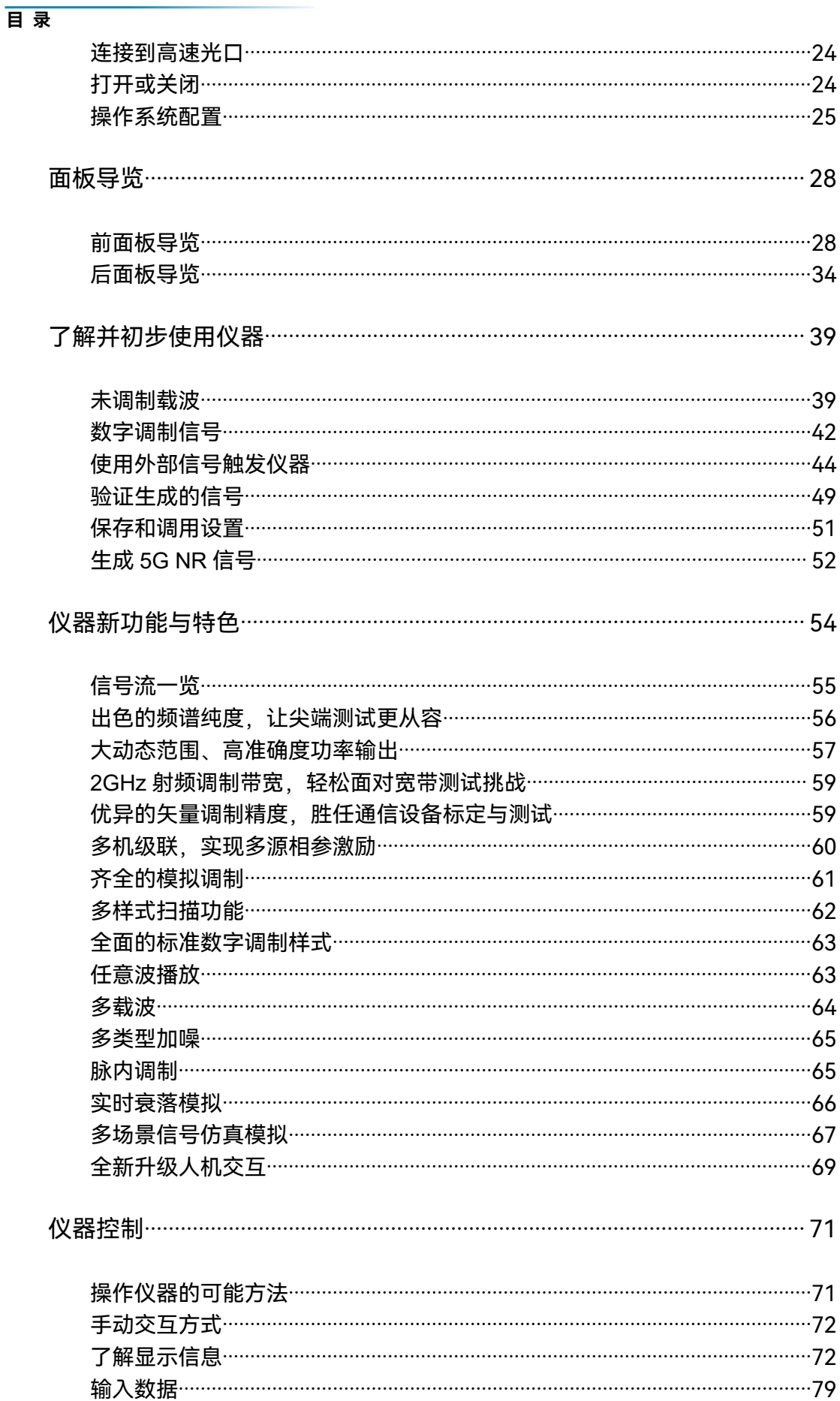

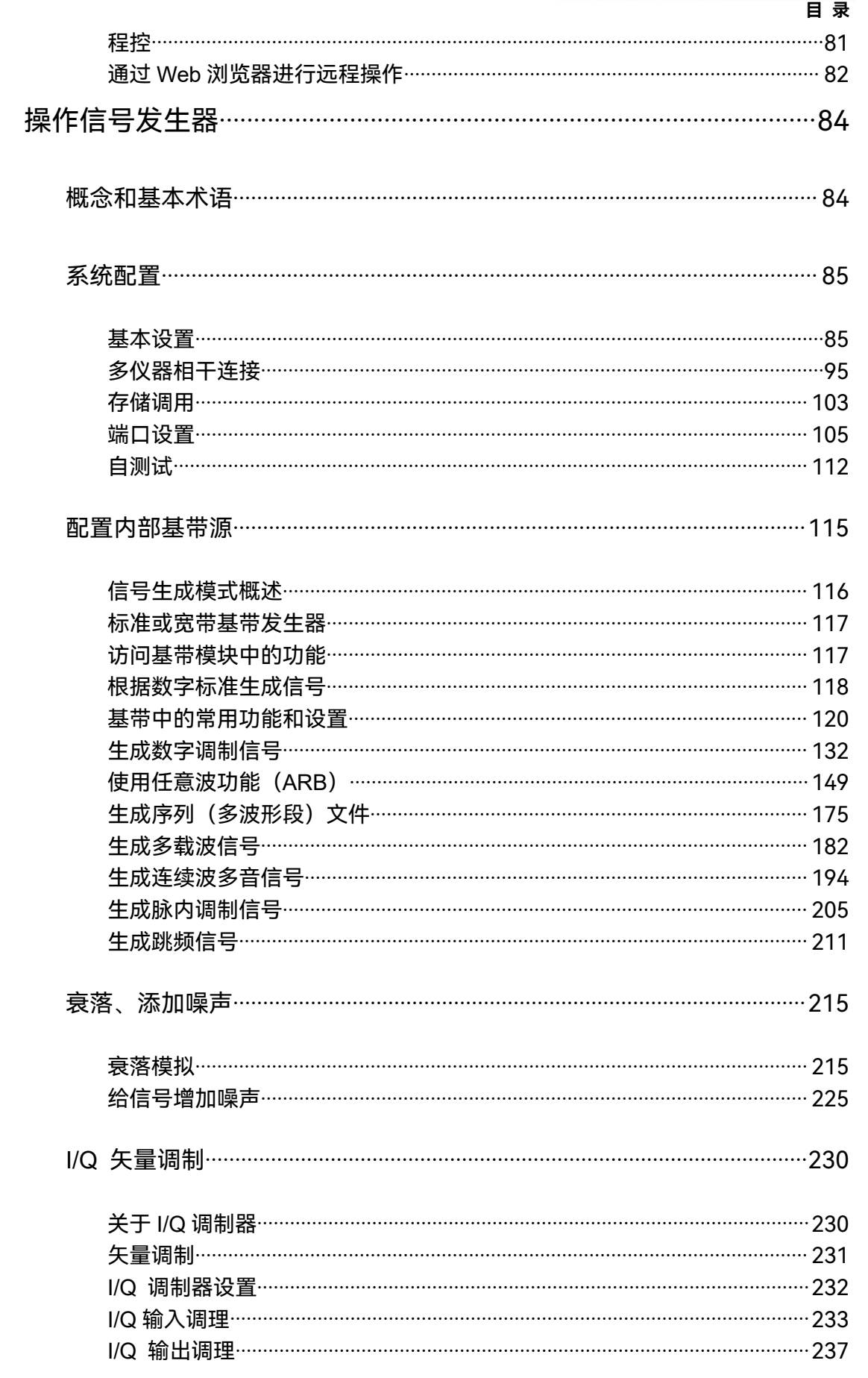

#### 目录

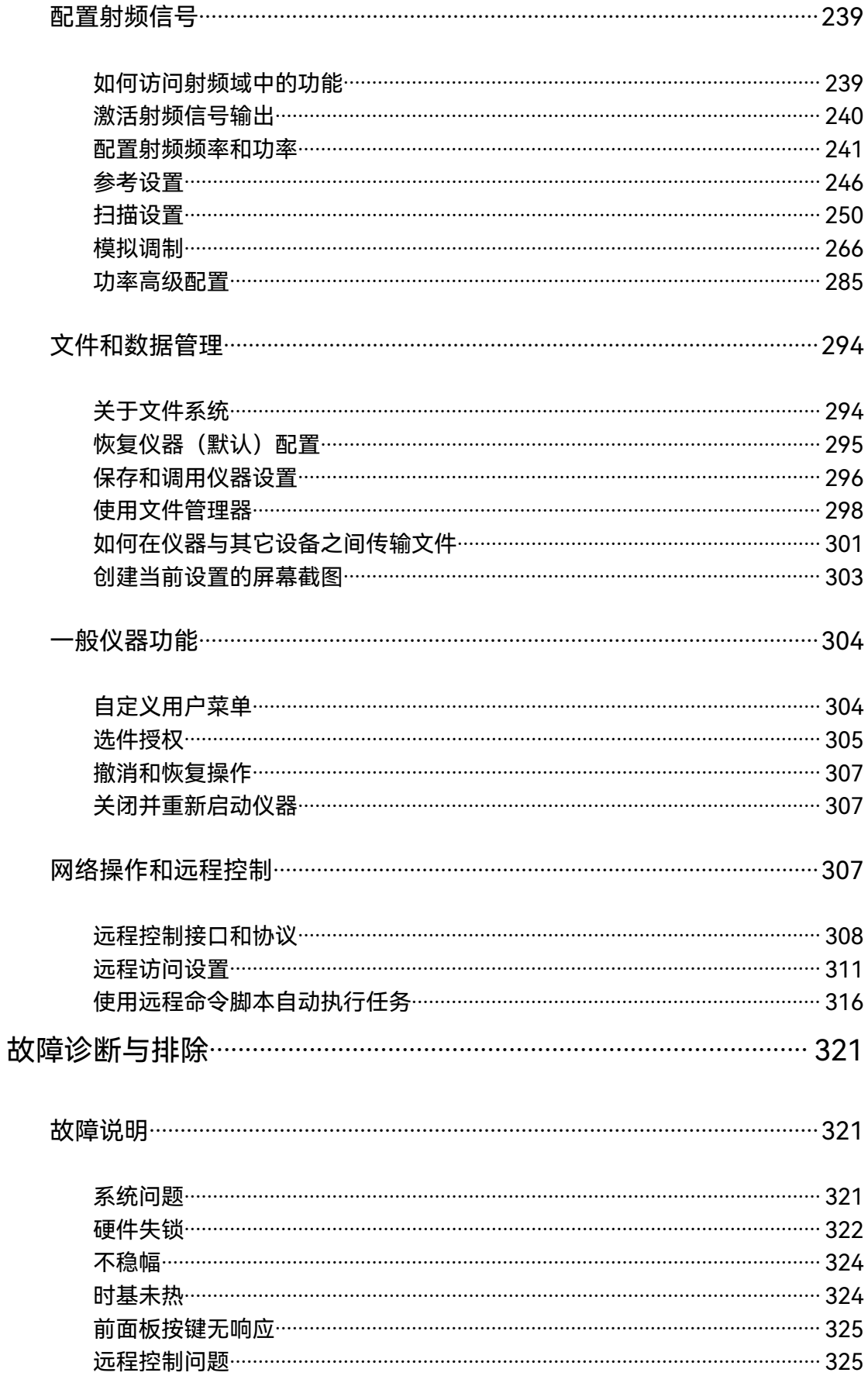

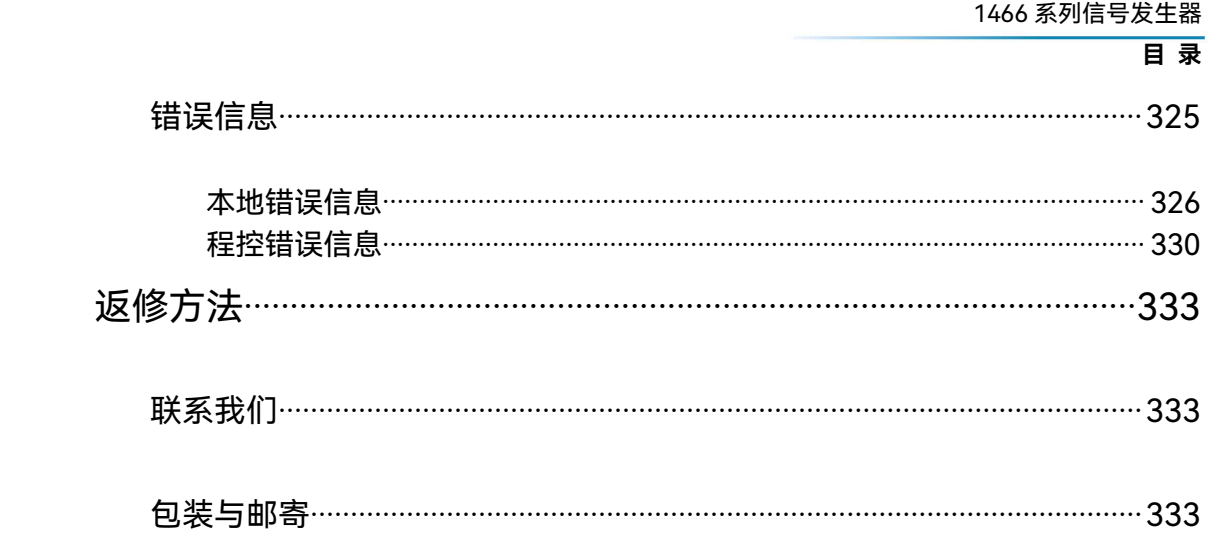

<span id="page-8-0"></span>**前言**

非常感谢您选择使用中电科思仪科技股份有限公司研制、生产的1466系列信号发生器! 本司产品集高、精、尖于一体,在同类产品中有较高的性价比。

我们将以满足您的需求为己任,为您提供高品质的测量仪器,同时带给您一流的售后服 务。我们的一贯宗旨是"质量优良,服务周到",提供满意的产品和服务是我们对用户的承诺。

# **手册编号**

2.827.1576 SSCN

### **版本**

A.1 2023.03

中电科思仪科技股份有限公司

# <span id="page-9-0"></span>**主要特点**

#### **卓越的射频性能及丰富功能**:

同轴频率覆盖

6kHz~13GHz/20GHz/33GHz/45GHz/53GHz/67GHz/90GHz/110GHz;

 出色的频谱纯度,SSB –132 dBc/Hz (典型值,10 GHz 载波 10kHz 频偏),杂散< –80 dBc (10 GHz 载波);

- 卓越的宽带底部噪声, SSB -161 dBc/Hz(典型值, 20GHz 载波 30MHz 频偏);
- 大输出功率动态范围,最大可获得-150dBm~+25dBm 的动态范围(可设置);
- 支持 AM、FM、ΦM 和脉冲调制,脉冲调制最小脉宽 20ns;
- 支持步进扫描、列表扫描、功率扫描、模拟扫描;
- 最大 2GHz 射频调制带宽,500MHz/1GHz/2GHz 带宽可灵活选配;
- 优异的矢量调制精度,EVM<0.8%(5GNR,FR2 28GHz);
- 支持单机双通道,每个通道可独立设置。

#### **丰富的内置功能**

- 丰富的调制功能,涵盖模拟调制、脉冲调制及 33 种数字调制样式;
- 支持用户自定义任意波数据变采样率播放功能;
- 支持连续波多音及复杂多载波调制功能;
- 涵盖 5G NR、LTE 等协议的 600 多种移动通信 TestModel/FRC;
- 内部集成 WLAN 标准无线连接信号模拟功能;
- 多类型加噪及实时衰落模拟功能;

#### **多场景信号仿真模拟**

- 支持发射、回波、杂波等雷达脉冲信号模拟;
- 支持多目标动态雷达场景信号模拟;
- 支持多种通信协议信号灵活的编辑模拟;
- 单机双通道+多机级联,多通道独立或相位相参输出可灵活配置;

**前 言**

#### **全新升级人机交互**

- 大屏触控图形引导交互,支持用户自定义菜单;
- 跨平台客户端及浏览器访问控制;
- SCPI 指令实时录制及程控示例工程自动生成。

有关更多信息,请参见产品样本及数据手册。

# <span id="page-10-0"></span>**文档概述**

本节概述了 Ceyear 1466 系列用户文档。除非另有说明,否则您可以在 Ceyear 产品页 面上找到文件:www.ceyear.com

# <span id="page-10-1"></span>**关于手册**

本手册介绍了1466系列信号发生器的基本功能和操作使用方法。描述了仪器产品特点、 基本使用方法、配置操作指南、维护及技术指标和测试方法等内容,以帮助用户尽快熟悉和 掌握仪器的操作方法和使用要点。为方便您熟练使用该仪器,请在操作仪器前,仔细阅读本 手册,然后按照手册指导正确操作。

# <span id="page-10-2"></span>**关联文档**

1466 系列信号发生器的产品文档包括:

- 快速使用指南
- 用户手册
- 程控手册
- 产品样本

#### **快速使用指南**

介绍了仪器的配置和启动配置的基本操作方法,目的是:使用户快速了解仪器的特点、 掌握基本设置和基础的本地、程控操作方法。包含的主要章节是:

- 准备使用
- 典型应用
- 获取帮助

#### **前 言**

#### **用户手册**

详细介绍了仪器的功能和操作使用方法,包括:配置、程控和维护等信息。目的是:指 导用户如何全面的理解产品功能特点及掌握常用的仪器测试方法。包含的主要章节有:

- 手册导航
- 概述
- 使用入门
- 操作指南
- 技术指标和测试方法

#### **程控手册**

本手册详细介绍了程控编程基础、SCPI 基础、SCPI 命令、编程示例和 I/O 驱动函数库 等。目的是:指导用户如何快速、全面的掌握仪器的程控命令和程控方法。包含的主要章节 有:

- 远程控制
- 程控命令
- 编程示例
- 错误说明
- 附录

#### **产品样本**

详细介绍了产品特点、功能、技术指标、选型说明等。

#### <span id="page-11-0"></span>**手册授权**

本手册中的内容如有变更,恕不另行通知。本手册内容及所用术语最终解释权属于中电 科思仪科技股份有限公司。

本手册版权属于中电科思仪科技股份有限公司,任何单位或个人非经本所授权,不得对 本手册内容进行修改,并且不得以赢利为目的对本手册进行复制、传播,中电科思仪科技股 份有限公司保留对侵权者追究法律责任的权利。

**前 言**

# <span id="page-12-0"></span>**范围和内容**

此描述假设 Ceyear 1466 系列配备了所有可用的选项。根据您的型号和安装的选件, 某些功能在您的仪器上不可用。

# <span id="page-12-1"></span>**附图注意事项**

在描述产品功能时,我们使用示例屏幕截图。这些屏幕截图旨在尽可能多地说明所提供 的函数以及参数之间可能的相互依赖关系。显示的值可能不代表实际的使用方案。

屏幕截图通常显示选件齐全的产品,即:已安装所有选项。因此,屏幕截图中显示的某 些功能可能在您的特定产品配置中不可用。

# <span id="page-12-2"></span>**获取信息和帮助**

若 Ceyear 1466 系列信号发生器出现问题,首先观察错误信息并保存,分析可能的原 因并参考"故障诊断与排除"中提供的方法,予以先期排查解决问题。若未解决,请根据下面 的联系方式与我所服务咨询中心联系并提供收集的错误信息,我们将以最快的速度协助您解 决问题。

#### **联系方式**:

- 服务咨询:**0532-86889847 400-1684191**
- 技术支持:**0532-86880796**
- 质量监督:**0532-86886614**
- 传 真:**0532-86889056**
- 网 址:**[www.ceyear.com](file:///C:/Users/liuqingsong/AppData/Local/Temp/www.ceyear.com)**
- 电子邮箱:**[techbb@ceyear.com](file:///C:/Users/liuqingsong/AppData/Local/Temp/techbb@ceyear.com)**
- 地 址:**山东省青岛市黄岛区香江路98号**
- 邮 编:**266555**

1466 系列信号发生器

# <span id="page-14-0"></span>**安全和法规信息**

请认真阅读并严格遵守以下注意事项!

我们将不遗余力地保证所有生产环节符合安全标准,为用户提供安全保障。我们的产品 及其所用辅助性设备的设计与测试均符合相关安全标准,并且建立了质量保证体系对产品质 量进行监控,确保产品始终符合此类标准。为使设备状态保持完好,确保操作的安全,请遵 守本手册中所提出的注意事项。如有疑问,欢迎随时向我们进行咨询。

另外,正确的使用本产品也是您的责任。在开始使用本仪器之前,请仔细阅读并遵守安 全说明。本产品适合在工业和实验室环境或现场测量使用,切记按照产品的限制条件正确使 用,以免造成人员伤害或财产损害。如果产品使用不当或者不按要求使用,出现的问题将由 您负责,我们将不负任何责任。**因此,为了防止危险情况造成人身伤害或财产损坏,请务必 遵守安全使用说明。**请妥善保管基本安全说明和产品文档,并交付到最终用户手中。

# <span id="page-14-1"></span>**安全说明**

产品上的安全警告标识如下:

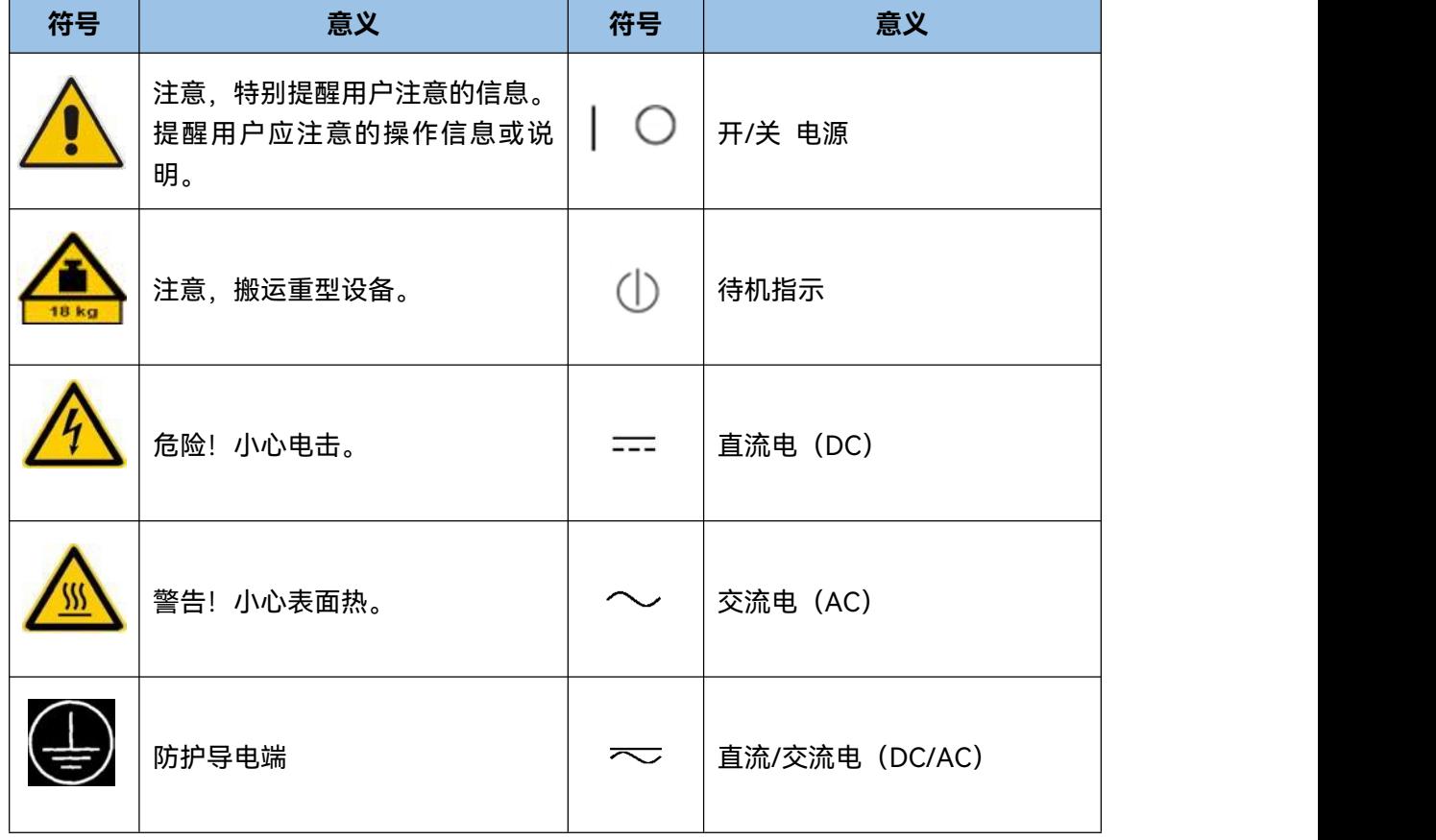

产品安全标识

安全和法规信息 **安全说明** 地 仪器加固绝缘保护 电池和蓄电池的EU标识。 接地端 具体说明请参考本节"2.2.8 废 弃处理/环境保护"中的第1项。 单独收集电子器件的EU标识。 (r. 注意,小心处理经典敏感器件。 具体说明请参考本节"2.2.8 废

为提醒用户安全操作仪器及关注相关信息,产品手册中使用了以下安全警告标识,说明 如下:

弃处理/环境保护"中的第2项。

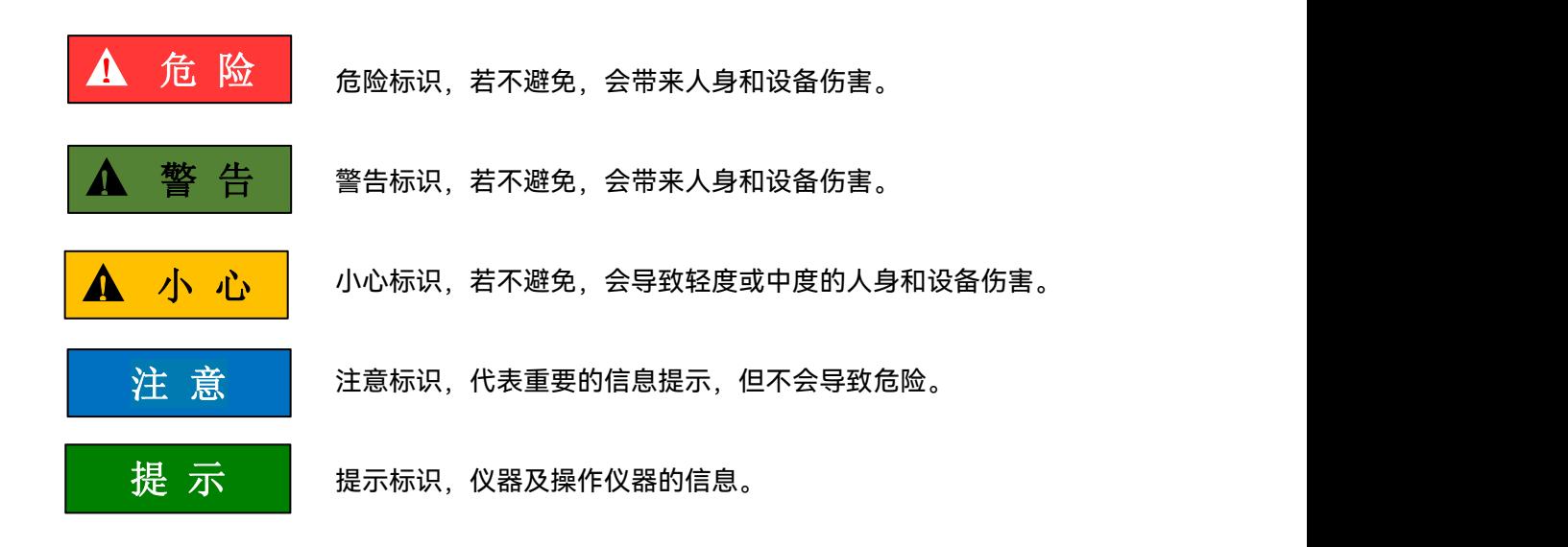

#### **操作状态和位置**

警告!辐射。

除非特别声明,1466 系列信号发生器的操作环境需满足,符合 GJB3947A-2009 中 3 级环境级别要求。非工作温度:-40°C~ +70°C;工作温度:0°C~50°C;相对湿度:(5%~ 95%)±5%RH;随机振动:频率 5~100Hz,功率谱密度 0.015g2/Hz;频率 100~137Hz, 斜率-6dB;频率 137~350Hz,功率谱密度 0.0075g2/Hz;频率 350~500Hz, 斜率-6dB; 频率 500Hz, 功率谱密度 0.0039g2/Hz; 功能冲击: 20g 半正弦冲击; 倾斜跌落: 用一个 边做支点,将底座的对边抬起,高度 10cm,让底座自由跌落到试验台。

请勿将仪器放置在有水的表面、车辆、橱柜和桌子等不固定及不满足载重条件的物品上。 请将仪器稳妥放置并加固在结实的物品表面(例如:防静电工作台)。

请勿将仪器放置在散热的物品表面(例如:散热器)。操作环境温度不要超过产品相关 指标说明部分,产品过热会导致电击、火灾等危险。

仪器预热,仪器冷启动需预热 30min,在稳定的环境温度下预热 2h 后达到内部温度平 衡。仪器在环境温度下存放 2h,预热并进行全部用户校准后,满足各项指标性能。

#### **用电安全**

1) 仪器加电前,需保证实际供电电压需与仪器标注的供电电压匹配。

2) 参照仪器后面板电源要求,采用三芯电源线,使用时保证电源地线可靠接地,浮地 或接地不良都可能导致仪器被毁坏,甚至对操作人员造成伤害;

3) 请勿破坏电源线,否则会导致漏电,损坏仪器,甚至对操作人员造成伤害。若使用 外加电源线或接线板,使用前需检查以保证用电安全。

4) 若供电插座未提供开/关电开关,若需对仪器断电,可直接拔掉电源插头,为此需 保证电源插头可方便的实现插拔。

5) 请勿使用损坏的电源线,仪器连接电源线前,需检查电源线的完整性和安全性,并 合理放置电源线,避免人为因素带来的影响,例如:电源线过长绊倒操作人员。

6) 保持插座整洁干净,插头与插座应接触良好、插牢。

7) 插座与电源线不应过载,否则会导致火灾或电击。

8) 除非经过特别允许,不能随意打开仪器外壳,这样会暴露内部电路和器件,引起不 必要的损伤。

9) 若仪器需要固定在测试地点,那么首先需要具备资质的电工安装测试地点与仪器间 的保护地线。

10) 采取合适的过载保护, 以防过载电压 (例如由闪电引起) 损伤仪器, 或者带来人员 伤害。

11) 仪器机壳打开时,不属于仪器内部的物体,不要放置在机箱内,否则容易引起短路, 损伤仪器,甚至带来人员伤害。

12) 除非特别声明,仪器未做过防水处理,因此仪器不要接触液体,以防损伤仪器,甚 至带来人员伤害。

13) 仪器不要处于容易形成雾气的环境,例如在冷热交替的环境移动仪器,仪器上形成 的水珠易引起电击等危害。

#### **安全说明 设置仪器**

始终将仪器放在稳定、平坦和水平的表面上,仪器底部朝下。

为了节省空间,您可以在一个机架中安装多台仪器。如果您堆叠乐器,请记住,堆叠乐 器可能会倾斜并造成伤害。

如果仪器有可折叠支脚,请始终将支脚完全折叠或折叠以确保稳定性。如果脚没有完全 折叠或移动仪器而不抬起它,则脚可能会塌陷。可折叠支脚设计用于承载仪器的重量,但不 会增加额外的负载。

#### **连接到电源**

仪器的电源最大功耗为 400W,供电电源为 50Hz~60Hz、单相 110V 或 220V 自适应, 电源稳态条件符合 GJB3947A-2009 中 3.5.1.3 的要求, 稳态电压允许范围是额定值的±10%, 稳态频率允许范围是额定值的±5%。

#### **运输**

1) 若仪器较重请小心搬放,必要时借助工具(例如:起重机)移动仪器,以免损伤身 体。

2) 仪器把手适用于个人搬运仪器时使用,运输仪器时不能用于固定在运输设备上。为 防止财产和人身伤害,请按照厂家有关运输仪器的安全规定进行操作。

3) 在运输车辆上操作仪器,司机需小心驾驶保证运输安全,厂家不负责运输过程中的 突发事件。所以请勿在运输过程中使用仪器,且应做好加固防范措施,保证产品运输安全。

#### **清洁产品**

使用不起毛的干燥布清洁产品。清洁时,请记住外壳不防水。请勿使用液体清洁剂。

#### **废弃处理/环境保护**

1) 请勿将标注有电池或者蓄电池的设备随未分类垃圾一起处理,应单独收集,且在合 适的收集地点或通过厂家的客户服务中心进行废弃处理。

2) 请勿将废弃的电子设备随未分类垃圾一起处理,应单独收集。厂家有权利和责任帮 助最终用户处置废弃产品,需要时,请联系厂家的客户服务中心做相应处理以免破坏环境。

3) 产品或其内部器件进行机械或热再加工处理时,或许会释放有毒物质(重金属灰尘 例如:铅、铍、镍等),为此,需要经过特殊训练具备相关经验的技术人员进行拆卸,以免 造成人身伤害。

4) 再加工过程中,产品释放出来的有毒物质或燃油,请参考生产厂家建议的安全操作 规则,采用特定的方法进行处理,以免造成人身伤害。

# <span id="page-18-0"></span>**开始**

**内容**

- 准备使用
- 面板导览
- [了解并初步使用仪器](file:///E:/1_RS资料/信号源/SMW200A/SMW00A驻机帮助文件/原始稿/c17ab2d7cf29411a.htm)
- 仪器新功能与特色
- [仪器控制](file:///E:/1_RS资料/信号源/SMW200A/SMW00A驻机帮助文件/原始稿/8d4fc4416cfa45a2.htm)

# <span id="page-18-1"></span>**准备使用**

本章描述了首次设置 Ceyear 1466 系列信号发生器时应采取的基本步骤。

#### **内容**

- [起重和搬运](file:///E:/1_RS资料/信号源/SMW200A/SMW00A驻机帮助文件/原始稿/407ef547fa0542b5.htm)
- [开箱和检查](file:///E:/1_RS资料/信号源/SMW200A/SMW00A驻机帮助文件/原始稿/f32e48a17e414577.htm)
- [测试准备](file:///E:/1_RS资料/信号源/SMW200A/SMW00A驻机帮助文件/原始稿/fe0c97acfa6b4cf5.htm)
- [连接到电源](file:///E:/1_RS资料/信号源/SMW200A/SMW00A驻机帮助文件/原始稿/7f78871a09a84532.htm)
- 正确使用连接器
- [连接到局域网](file:///E:/1_RS资料/信号源/SMW200A/SMW00A驻机帮助文件/原始稿/f709c67b8f18450d.htm)
- [连接](file:///E:/1_RS资料/信号源/SMW200A/SMW00A驻机帮助文件/原始稿/58de2af402874883.htm) USB 设备
- [连接到射频输出](file:///E:/1_RS资料/信号源/SMW200A/SMW00A驻机帮助文件/原始稿/ec2d04a9841f4f99.htm) A/射频输出 B
- 连接到 LO [输入/输出](file:///E:/1_RS资料/信号源/SMW200A/SMW00A驻机帮助文件/原始稿/ab97635579584352.htm)
- 连接到参考输入/输出(射频相参输入/输出)
- [连接到高速光口](file:///E:/1_RS资料/信号源/SMW200A/SMW00A驻机帮助文件/原始稿/0219d98da0394684.htm)
- [打开或关闭](file:///E:/1_RS资料/信号源/SMW200A/SMW00A驻机帮助文件/原始稿/26ac91a3c9294861.htm)
- 操作系统配置

**准备使用全**

<span id="page-19-0"></span>**起重和搬运**

# ! 警 告

Ceyear 1466 可能很重,如果必要时。使用起重设备。 使用前面的两个提手来提升和携带 Ceyear 1466。 可以去掉手柄将 Ceyear 1466 安装在机架中。

# <span id="page-19-1"></span>**开箱和检查**

1. 小心打开 Ceyear 1466 的包装。

2. 保留原始包装材料。在以后运输或运输 Ceyear 1466 时, 使用它来保护控制元件 和连接器。

- 3. 使用交货单检查设备的完整性。
- 4. 检查设备是否损坏。

如果交货不完整或设备损坏,请联系电科思仪。

#### **内容**

- 将 [Ceyear](file:///E:/1_RS资料/信号源/SMW200A/SMW00A驻机帮助文件/原始稿/4be16fa373d5448b.htm) 1466 [放在工作台上](file:///E:/1_RS资料/信号源/SMW200A/SMW00A驻机帮助文件/原始稿/4be16fa373d5448b.htm)
- 将 [Ceyear](file:///E:/1_RS资料/信号源/SMW200A/SMW00A驻机帮助文件/原始稿/4be16fa373d5448b.htm) 1466 [安装在机架中](file:///E:/1_RS资料/信号源/SMW200A/SMW00A驻机帮助文件/原始稿/c66589581f954db2.htm)

### **将 [Ceyear](file:///E:/1_RS资料/信号源/SMW200A/SMW00A驻机帮助文件/原始稿/4be16fa373d5448b.htm) 1466 放在工作台上**

#### **将 [Ceyear](file:///E:/1_RS资料/信号源/SMW200A/SMW00A驻机帮助文件/原始稿/4be16fa373d5448b.htm) 1466 放在工作台上**

将 [Ceyear](file:///E:/1_RS资料/信号源/SMW200A/SMW00A驻机帮助文件/原始稿/4be16fa373d5448b.htm) 1466 放置在稳定,平坦和水平的表面上。确保表面可以支撑 Ceyear 1466 的重量。有关重量的信息,请参阅数据表。

# ! 危 险

一堆仪器可能会掉落并造成伤害。切勿将超过三件乐器堆叠在一起。相反,请将它们 安装在机架中。

按如下方式堆叠:

- 最好是所有仪器具有相同的尺寸(宽度和长度)。
- 最低仪器的总负载不得超过 500 N。
- 对于最低仪器顶部的较小仪器,最低仪器的总负载不得超过 250 N。

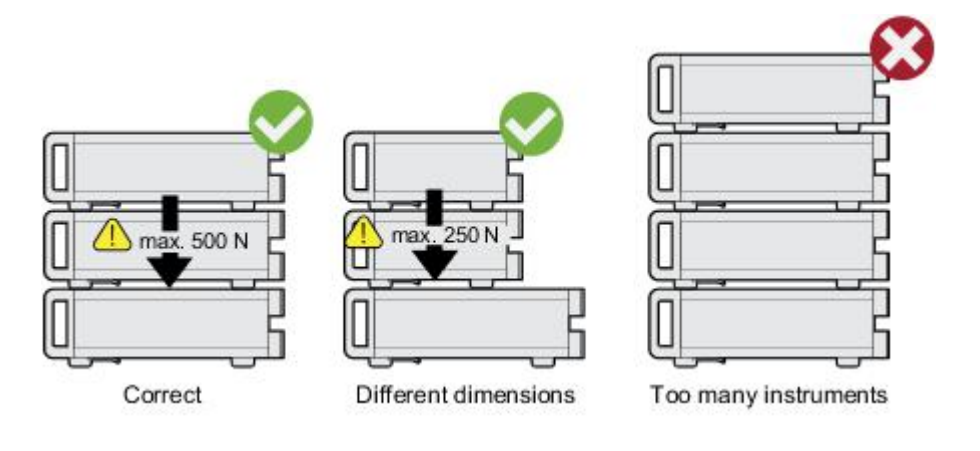

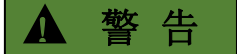

过热会损坏 [Ceyear](file:///E:/1_RS资料/信号源/SMW200A/SMW00A驻机帮助文件/原始稿/4be16fa373d5448b.htm) 1466。

防止过热,如下所示:

- [Ceyear](file:///E:/1_RS资料/信号源/SMW200A/SMW00A驻机帮助文件/原始稿/4be16fa373d5448b.htm) 1466 的风扇开口与附近的任何物体之间保持至少 10 厘米的距离。
- 请勿将 [Ceyear](file:///E:/1_RS资料/信号源/SMW200A/SMW00A驻机帮助文件/原始稿/4be16fa373d5448b.htm) 1466 放在散热器或其他仪器等发热设备旁边。

# **将 [Ceyear](file:///E:/1_RS资料/信号源/SMW200A/SMW00A驻机帮助文件/原始稿/4be16fa373d5448b.htm) 1466 安装在机架中**

#### **准备机架**

遵守设置仪器中的要求和说明。机架应设计为高效的通风结构。

# 注 意

气流不足会导致过热并损坏 [Ceyear](file:///E:/1_RS资料/信号源/SMW200A/SMW00A驻机帮助文件/原始稿/4be16fa373d5448b.htm) 1466。应为机架设计和提供高效的通风。

开 始

**准备使用全**

**将 [Ceyear](file:///E:/1_RS资料/信号源/SMW200A/SMW00A驻机帮助文件/原始稿/4be16fa373d5448b.htm) 1466 安装在机架中**

1. 使用适合 [Ceyear](file:///E:/1_RS资料/信号源/SMW200A/SMW00A驻机帮助文件/原始稿/4be16fa373d5448b.htm) 1466 尺寸的适配器套件为机架安装准备仪器。有关尺寸的信息, 请参见数据表。

- a. 订购专为 [Ceyear](file:///E:/1_RS资料/信号源/SMW200A/SMW00A驻机帮助文件/原始稿/4be16fa373d5448b.htm) 1466 设计的机架适配器套件。有关订单号,请参见数据手册。
- b. 安装适配器套件。按照适配器套件随附的组装说明进行操作。

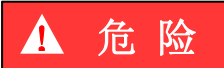

[Ceyear](file:///E:/1_RS资料/信号源/SMW200A/SMW00A驻机帮助文件/原始稿/4be16fa373d5448b.htm) 1466 可能很重,如果设备齐全。使用起重设备,将 [Ceyear](file:///E:/1_RS资料/信号源/SMW200A/SMW00A驻机帮助文件/原始稿/4be16fa373d5448b.htm) 1466 提升至货架 高度。

- 2. 抓住把手并将 [Ceyear](file:///E:/1_RS资料/信号源/SMW200A/SMW00A驻机帮助文件/原始稿/4be16fa373d5448b.htm) 1466 推到架子上,直到机架支架紧贴机架。
- 3. 以 1.2 Nm 的拧紧扭矩拧紧机架支架上的所有螺钉,以将 [Ceyear](file:///E:/1_RS资料/信号源/SMW200A/SMW00A驻机帮助文件/原始稿/4be16fa373d5448b.htm) 1466 固定在机架 上。

#### **从机架上卸下 [Ceyear](file:///E:/1_RS资料/信号源/SMW200A/SMW00A驻机帮助文件/原始稿/4be16fa373d5448b.htm) 1466 的步骤**

1. 松开机架支架上的螺钉。

# ▲ 危 险 はいしん たいしん しんしん たいしん しんしん しんしん しんしんしゃ

[Ceyear](file:///E:/1_RS资料/信号源/SMW200A/SMW00A驻机帮助文件/原始稿/4be16fa373d5448b.htm) 1466 可能很重,如果设备齐全。使用起重设备,将起重设备带到货架高度。

2. 从机架上卸下 [Ceyear](file:///E:/1_RS资料/信号源/SMW200A/SMW00A驻机帮助文件/原始稿/4be16fa373d5448b.htm) 1466。

3. 如果再次将 [Ceyear](file:///E:/1_RS资料/信号源/SMW200A/SMW00A驻机帮助文件/原始稿/4be16fa373d5448b.htm) 1466 放在工作台上,请从 [Ceyear](file:///E:/1_RS资料/信号源/SMW200A/SMW00A驻机帮助文件/原始稿/4be16fa373d5448b.htm) 1466 上卸下适配器套件。 按照适配器套件随附的说明进行操作。

### <span id="page-21-0"></span>**测试准备**

#### **电缆选择和电磁干扰 (EMI)**

电磁干扰(EMI)会影响测量结果。

为了在运行期间抑制电磁辐射:

使用高质量的屏蔽电缆,特别是对于以下连接器类型:

– BNC

双屏蔽 BNC 电缆。

– USB 双屏蔽 USB 电缆。

- 局域网 至少 CAT6 直通式处理电缆。
- 确保连接的外部设备符合 EMC 法规。
- 使用相同类型和相同长度的电缆连接到仪器的 I/Q 和 I/Q Bar 面板 接口。
- 使用电缆连接到仪器的高速光接口。

#### **信号输入和输出电平**

有关信号电平的信息在数据手册中提供。将信号电平保持在指定范围内,以避免损坏 [Ceyear](file:///E:/1_RS资料/信号源/SMW200A/SMW00A驻机帮助文件/原始稿/4be16fa373d5448b.htm) 1466 和连接的设备。

**防止静电放电 (ESD)**

当您连接或断开 DUT 时,最有可能发生静电放电。

# 注 意

#### **静电**

放电的风险。静电放电会损坏 [Ceyear](file:///E:/1_RS资料/信号源/SMW200A/SMW00A驻机帮助文件/原始稿/4be16fa373d5448b.htm) 1466 的电子元件和被测设备(DUT)。

接地以防止静电放电损坏:

使用腕带和绳索将自己连接到地面。

使导电地垫和鞋跟带组合。

<span id="page-22-0"></span>**连接到电源**

1. 将交流电源线插入仪器后面板上的交流电源连接器。仅使用 [Ceyear](file:///E:/1_RS资料/信号源/SMW200A/SMW00A驻机帮助文件/原始稿/4be16fa373d5448b.htm) 1466 随附的 交流电源线。

2. 将交流电源线插入带接地的电源插座。

所需的额定值列在交流电源连接器旁边和数据手册中。

Ceyear1466 系列信号发生器内部电源模块配备 110V/220V 自适应交流电源模块,可 以使用 110V 交流或 220V 交流电源供电, 此时内部交流电源模块采用自适应工作方式, 根 据外部交流供电电源的电压自动切换工作状态。因此,请您在使用信号发生器前仔细查看仪 器后面板的电源要求,下表列出了信号发生器正常工作时对外部供电电源的要求。

开 始

**准备使用全**

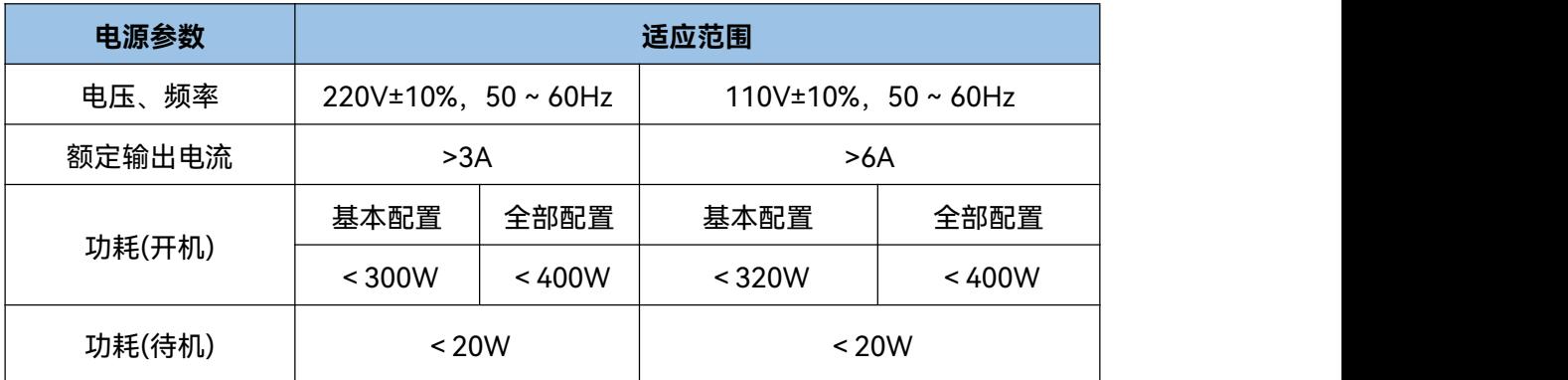

Ceyear 1466 系列信号发生器采用三芯电源线接口,符合国家安全标准。在信号发生器 加电前,必须确认信号发生器的电源线中的**保护地线已可靠接地**,浮地或接地不良都可能导 致仪器被毁坏,甚至对操作人员造成伤害。严禁使用不带保护地的电源线。当接上合适电源 插座时,电源线将仪器的机壳接地。电源线的额定电压值应大于等于 250V,额定电流应大 于等于 6A。

仪器连接电源线时:

**步骤 1.** 确认工作电源线未损坏;

**步骤 2.** 使用电源线连接仪器后面板供电插头和接地良好的三芯电源插座。

# 提 示

#### **防止电源互扰**

为防止由于多台设备之间通过电源产生相互干扰,特别是大功率设备产生的尖峰脉冲干 扰对仪器硬件的毁坏,建议使用 220V 或 110V 的交流稳压电源为信号发生器供电。

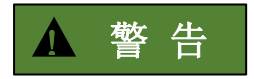

#### **接地**

接地不良或接地错误很可能导致仪器损坏,甚至对人身造成伤害。信号发生器加电开机 之前,需要确保地线与供电电源的地线良好接触。

请使用有保护地的电源插座。不要使用外部电缆、电源线和不具有接地保护的自耦变压 器代替接地保护线。如果一定需要使用自耦变压器,需要把公共端连接至电源接头的保护地。

# <span id="page-24-0"></span>**正确使用连接器**

在信号发生器进行各项测试过程中,经常会用到连接器,尽管校准件、测试电缆和分析 仪测量端口的连接器都是按照标准进行设计制造,但是所有这些连接器的使用寿命都是有限 的。由于正常使用时不可避免的存在磨损,导致连接器的性能指标下降甚至不能满足测量要 求,因此正确的进行连接器的维护和测量连接不但可以获得精确的、可重复的测量结果,还 可以延长连接器的使用寿命,降低测量成本,在实际使用过程中需注意以下几个方面;

#### **连接器的检查**

在进行连接器检查时,应该佩带防静电腕带,建议使用放大镜检查以下各项:

- 1) 电镀的表面是否磨损,是否有深的划痕;
- 2) 螺纹是否变形;
- 3) 连接器的螺纹和接合表面上是否有金属微粒;
- 4) 内导体是否弯曲、断裂;
- 5)连接器的螺套是否旋转不良。

! 小 心

#### **连接器检查防止损坏仪器端口**

任何已损坏的连接器即使在第一次测量连接时也可能损坏与之连接的良好连接器,为保 护信号发生器本身的各个接口,在进行连接器操作前务必进行连接器的检查。

### **连接方法**

测量连接前应该对连接器进行检查和清洁,确保连接器干净、无损。连接时应佩带防静 电腕带,正确的连接方法和步骤如下:

**步骤 1.**对准两个互连器件的轴心,保证阳头连接器的插针同心地滑移进阴头连接器的 接插孔内。

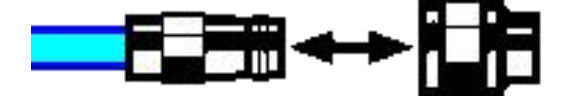

互连器件的轴心在一条直线上

#### **准备使用全**

**步骤 2.**将两个连接器平直地移到一起,使它们能平滑接合,旋转连接器的螺套(注意 不是旋转连接器本身)直至拧紧,连接过程中连接器间不能有相对的旋转运动。

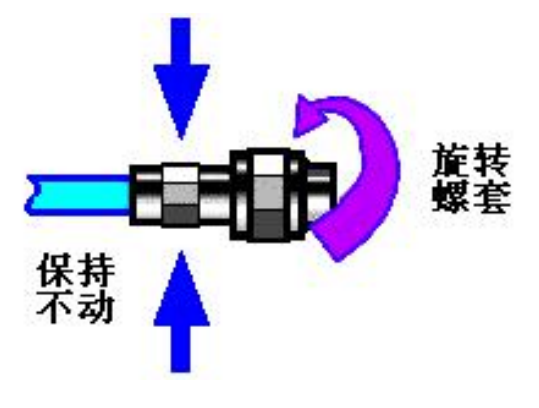

连接方法

**步骤 3.**使用力矩扳手拧紧完成最后的连接,注意力矩扳手不要超过起始的折点,可使 用辅助的扳手防止连接器转动。

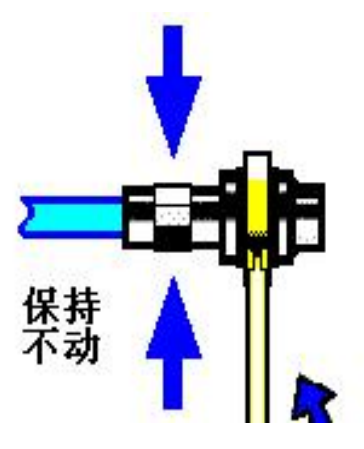

使用力矩扳手完成最后连接

**断开连接的方法**

**步骤 1.** 支撑住连接器以防对任何一个连接器施加扭曲、摇动或弯曲的力量;

- **步骤 2.** 可使用一支开口扳手防止连接器主体旋转;
- **步骤 3.** 利用另一支扳手拧松连接器的螺套;
- **步骤 4.** 用手旋转连接器的螺套,完成最后的断开连接;
- **步骤 5.** 将两个连接器平直拉开分离。

### **力矩扳手的使用方法**

力矩扳手的使用方法如图所示,使用时应注意以下几点:

使用前确认力矩扳手的力矩设置正确;

● 加力之前确保力矩扳手和另一支扳手(用来支撑连接器或电缆)相互间夹角在 90° o 以内;

轻抓住力矩扳手手柄的末端,在垂直于手柄的方向上加力直至达到扳手的折点。

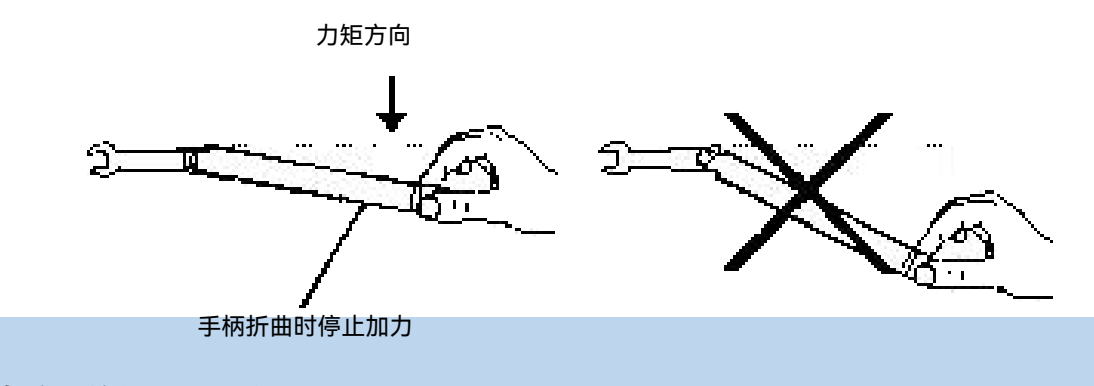

### **连接器的使用和保存**

1) 连接器不用时应加上保护套;

2) 不要将各种连接器、空气线和校准标准散乱的放在一个盒子内,这是引起连接器损 坏的一个最常见原因;

3) 使连接器和分析仪保持相同的温度,用手握住连接器或用压缩空气清洁连接器都会 显著改变其温度,应该等连接器的温度稳定下来后再使用它进行校准;

4) 不要接触连接器的接合平面,皮肤的油脂和灰尘微粒很难从接合平面上去除;

5) 不要将连接器的接触面向下放到坚硬的台面上,与任何坚硬的表面接触都可能损坏 连接器的电镀层和接合表面;

6) 佩带防静电腕带并在接地的导电工作台垫上工作,这可以保护分析仪和连接器免受 静电释放的影响。

### **连接器的清洁**

清洁连接器时应该佩带防静电腕带, 按以下步骤清洁连接器:

1) 使用清洁的低压空气清除连接器螺纹和接合平面上的松散颗粒,对连接器进行彻底 检查,如果需要进一步的清洁处理,按以下步骤进行;

2) 用异丙基酒精浸湿(但不浸透)不起毛的棉签;

#### **准备使用全**

3) 使用棉签清除连接器接合表面和螺纹上的污物和碎屑。当清洁内表面时,注意不要 对中心的内导体施加外力,不要使棉签的纤维留在连接器的中心导体上;

4) 让酒精挥发,然后使用压缩空气将表面吹干净;

5) 检查连接器,确认没有颗粒和残留物;

如果经过清洁后连接器的缺陷仍明显可见,表明连接器可能已经损坏,不应该再使用, 并在进行测量连接前确认连接器损坏的原因。

#### **适配器的使用**

当信号发生器的输出端口和使用的连接器类型不同时,必须使用适配器才能进行测量连 接,另外即使信号发生器输出端口和被测件端口的连接器类型相同,使用适配器也是一种很 好的方法。这两种情况都可以保护测量端口,延长其使用寿命,降低维修成本。将适配器连 接到分析仪的测量端口前应对其进行仔细的检查和清洁,应该使用高质量的适配器,减小失 配对测量精度的影响。

#### **连接器的接合平面**

微波测量中的一个重要概念是参考平面,对于分析仪来说,它是所有测量的基准参考面。 在进行校准时,参考平面被定义为测量端口和校准标准接合的平面,良好连接和校准取决于 连接器间在接合面的各点上是否可以完全平直的接触。

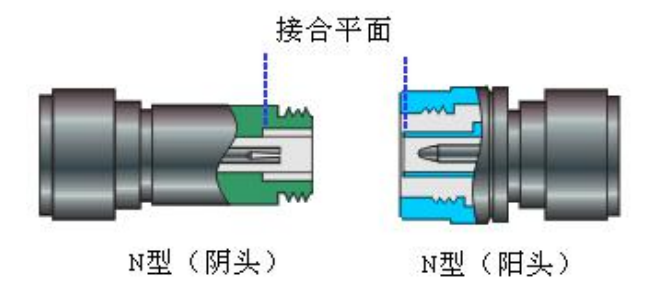

## <span id="page-27-0"></span>**连接到局域网**

[Ceyear](file:///E:/1_RS资料/信号源/SMW200A/SMW00A驻机帮助文件/原始稿/4be16fa373d5448b.htm) 1466 系列仪器支持用户通过 LAN(局域网)进行远程控制或操作,下面将介 绍如何将仪器接入 LAN。

连接器位于[后面板上。](file:///E:/1_RS资料/信号源/SMW200A/SMW00A驻机帮助文件/原始稿/9e49b80a2d4b4976.htm)

通过位于仪器[后面板](file:///E:/1_RS资料/信号源/SMW200A/SMW00A驻机帮助文件/原始稿/9e49b80a2d4b4976.htm)的 LAN 连接器,将仪器接入 LAN (局域网)。

**准备使用**

点击主界面左下角的"系统"菜单,选括"LAN 接口"菜单项,打开 LAN 配置窗口,在此 窗口中可查看当前网络设置以及网络连结状态。默认情况下 DHCP 开关为关,仪器使用静 态 IP 地址设置,更详细的说明请参见"网络操作和远程控制"。

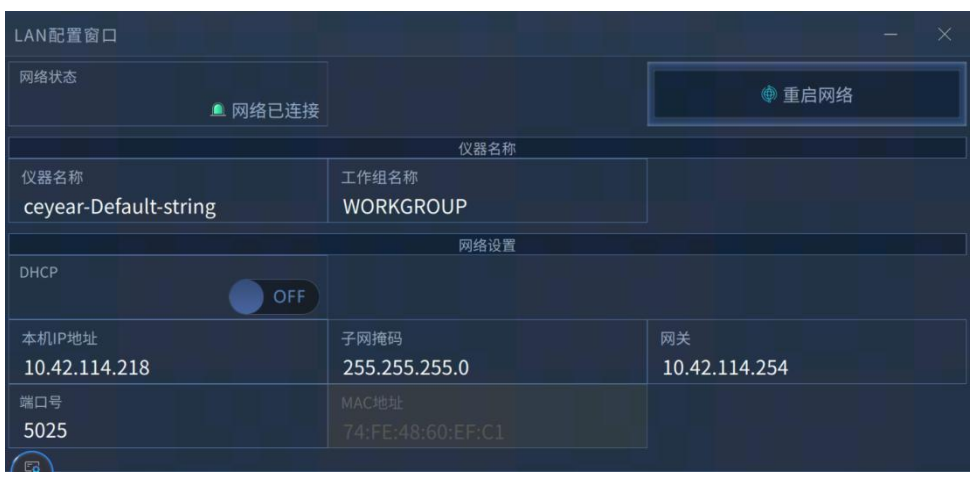

# <span id="page-28-0"></span>**连接 USB 设备**

USB 连接器位于前面板和后面板上。您可以在操作期间将所有 USB 设备与 [Ceyear](file:///E:/1_RS资料/信号源/SMW200A/SMW00A驻机帮助文件/原始稿/4be16fa373d5448b.htm) 1466 连接断开。

#### **连接 USB 存储设备的步骤**

USB 存储设备,如记忆棒,允许从/到 [Ceyear](file:///E:/1_RS资料/信号源/SMW200A/SMW00A驻机帮助文件/原始稿/4be16fa373d5448b.htm) 1466 轻松传输数据。您还可以将它们用 于固件更新或者插件更新。

#### **使用外部电源连接 USB 设备的步骤**

**通知!** 带有外部电源的连接设备可以将电流反馈到 USB 接口的 5V 电源中,从而损坏 [Ceyear](file:///E:/1_RS资料/信号源/SMW200A/SMW00A驻机帮助文件/原始稿/4be16fa373d5448b.htm) 1466。

确保电源的正极与 USB 接口 (VBUS) 的+5 V 电源引脚之间没有连接。

将 USB 存储设备连接到任何 USB 连接器。

#### **连接键盘的步骤**

将键盘连接到任何 USB 连接器。

连接后,[Ceyear](file:///E:/1_RS资料/信号源/SMW200A/SMW00A驻机帮助文件/原始稿/4be16fa373d5448b.htm) 1466 会自动检测键盘。

#### **连接鼠标**

将鼠标连接到任何 USB 连接器。

连接后,[Ceyear](file:///E:/1_RS资料/信号源/SMW200A/SMW00A驻机帮助文件/原始稿/4be16fa373d5448b.htm) 1466 会自动检测鼠标。

开 始

**准备使用全**

#### **连接功率计**

您可以将 Ceyear 系列的功率计连接到 Ceyear 1466 任何 USB 连接器。Ceyear 1466 支持功率计的实时显示、校零及输入频率耦合设置。

# <span id="page-29-0"></span>**连接到射频输出 A/射频输出 B**

接头位于[前面板上](file:///E:/1_RS资料/信号源/SMW200A/SMW00A驻机帮助文件/原始稿/40f75c21a3ee474f.htm)。

如果仪器配备了后面板连接器选项(Ceyear 1466 H92 选件), 则 RF 输出连接器位 于后面板上。

#### **准备连接到"射频输出 A/射频输出 B"**

1. 如果 Ceyear 1466 已打开,请在将射频电缆连接到 射频输出 A/射频输出 B 连接 器之前停用射频输出。

在仪器屏幕上,切换 A 通道、B 通道,前面板,点击"射频"开关按钮。

- 2. 使用与射频连接器类型匹配的高质量射频电缆。
- 3. 可以连接到两种类型的连接器:
- ["连接到不可拧紧的连接器](file:///E:/1_RS资料/信号源/SMW200A/SMW00A驻机帮助文件/原始稿/ec2d04a9841f4f99.htm) (BNC)"
- ["连接到可拧紧连接器\(PC](file:///E:/1_RS资料/信号源/SMW200A/SMW00A驻机帮助文件/原始稿/ec2d04a9841f4f99.htm) 1.0/1.85/2.92/3.5 mm)"
- 4. 使用与连接器类型匹配的高质量电缆。

# 注 意

仪器损坏和连接器损坏的风险。过度拧紧会损坏电缆和连接器。但是,如果连接器拧得 不够紧,测量结果可能会不准确。

要将电缆与连接器连接,请执行以下操作:

- a. 小心地将电缆连接器和连接器沿公共轴对齐。
- b. 沿公共轴配接连接器,直到内部连接器的公引脚与外部连接器的母插座啮合。
- c. 转动外部连接器的螺母,直到连接器牢固耦合。
- d. 使用校准的扭矩扳手将螺母扭矩到指定的极限。用扳手固定对面的连接器部件。

开 始 いっかい しんしんしゃ しんしゃく **准备使用**

**连接器类型和扭矩限制**

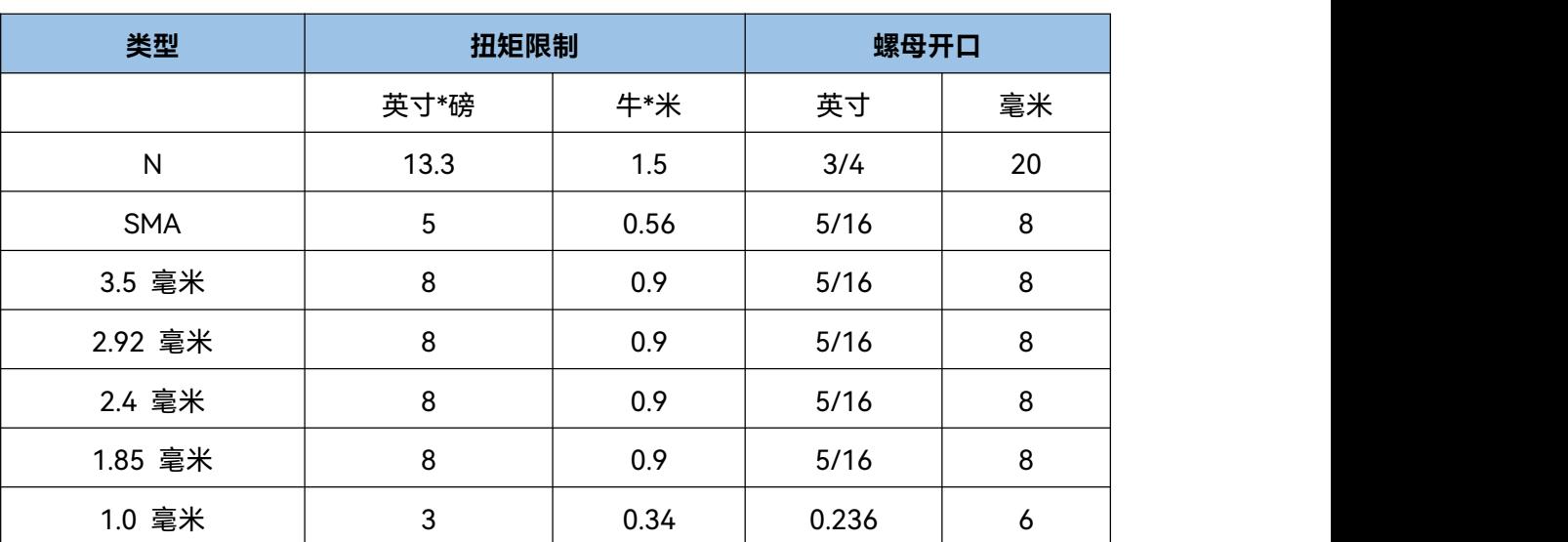

**防止反向功率**

注 意

如果设置的输出电平过高,反向功率可能会超过一个限制,导致 Ceyear 1466 损  $\sqrt{1 + \frac{1}{2}}$  . The contract of  $\sqrt{1 + \frac{1}{2}}$  ,  $\sqrt{1 + \frac{1}{2}}$  ,  $\sqrt{1 + \frac{1}{2}}$  ,  $\sqrt{1 + \frac{1}{2}}$  ,  $\sqrt{1 + \frac{1}{2}}$  ,  $\sqrt{1 + \frac{1}{2}}$  ,  $\sqrt{1 + \frac{1}{2}}$  ,  $\sqrt{1 + \frac{1}{2}}$  ,  $\sqrt{1 + \frac{1}{2}}$  ,  $\sqrt{1 + \frac{1}{2}}$  ,  $\sqrt{1 + \frac{1}{2}}$  ,

设置一个不高于数据手册中给出的最大允许 RF 功率的 RF 输出电平。

# <span id="page-30-0"></span>**连接到 LO 输入/输出(射频相参输入/输出)**

"LO 输入/输出(射频相参输入/输出)"连接器是 SMA 连接器。

连接器位于[后面板上。](file:///E:/1_RS资料/信号源/SMW200A/SMW00A驻机帮助文件/原始稿/9e49b80a2d4b4976.htm)主要用于多台1466-V之间构建多通道相参时,4-20GHz共本振 连接,从一台Ceyear 1466-V LO输出接口连接另一台LO输入接口,两台仪器分别在相位相 干设置界面中设置主机、从机,当设置相参模式开时,两台仪器将共用一个本振,实现频率 共本振,信号相位相参。详细配置说明参见操作信号发生器->系统配置->多仪器相干连接。

# <span id="page-30-1"></span>**连接到参考输入/输出**

连接器位于[后面板上。](file:///E:/1_RS资料/信号源/SMW200A/SMW00A驻机帮助文件/原始稿/9e49b80a2d4b4976.htm)

#### **连接到"10MHz 参考输出"/"1~100MHz 参考输入"**

对于连接,Ceyear 1466 提供 BNC 连接器。

**准备使用全**

#### **连接到"100MHz/ 1 GHz参考输出"**

对于连接,Ceyear1466 提供 SMA 连接器。

# <span id="page-31-0"></span>**连接到高速光口**

高速光口包括 12 路并行连接器和插座,连接器每路最大速率为 10.3125Gbps,工作温 度范围为-40℃~+85℃,贮存温度范围为-55℃~+100℃,相对工作湿度R<sub>HO</sub>范围5%~95%。

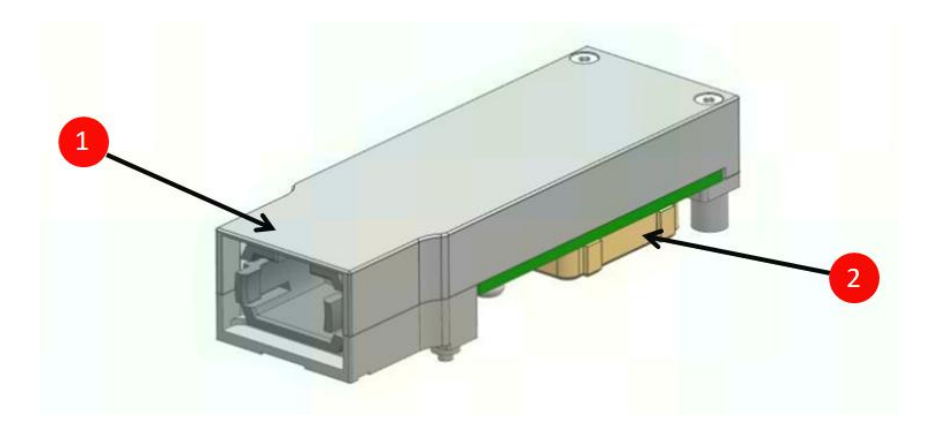

- 1、12 路并行连接器,每路最大速率 10.3125Gbps;
- 2、插座;

连接器位于后面板上。

# <span id="page-31-1"></span>**打开或关闭**

下表概述了电源状态、LED 和电源开关位置。

#### **电源状态概述**

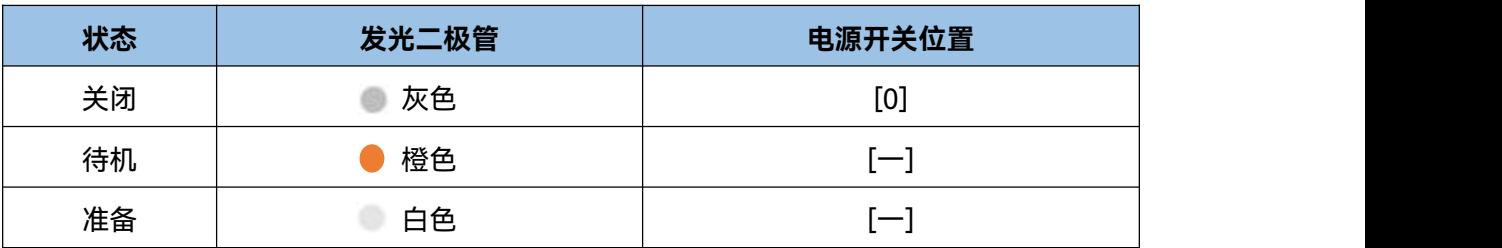

1. 将电源上的开关设置到位置 [I]。

[开/待机]键的指示灯为橙色。

- 2. 等到仪器的振荡器(OCXO)预热。有关预热时间,请参见数据手册。
- 3. 按[开/待]键。

按键和指示灯位于[前面板上](file:///E:/1_RS资料/信号源/SMW200A/SMW00A驻机帮助文件/原始稿/40f75c21a3ee474f.htm)。

指示灯变为白色。

首次启动时,Ceyear 1466 以默认设置启动。重新启动仪器时,设置取决于关闭前的仪 器复位状态的配置。

当仪器打开时,它会自动监控主要错误和警告。您可以查询错误列表。

#### **关闭 Ceyear 1466**

Ceyear 1466 处于就绪状态。

按开/待键。

操作系统关闭。指示灯变为黄色。

在待机状态下,电源开关电路和 OCXO 处于活动状态。要停用它们,请断开仪器与电 源的连接。

#### **断开电源**

Ceyear 1466 处于待机状态。

提 示

数据丢失的风险。如果在 Ceyear 1466 处于就绪状态时断开电源, 则可能会丢失设置 和数据。先关闭它。

1. 将电源上的拨动开关设置为位置 [0]。

[开/待机]键的指示灯熄灭。

2. 断开 Ceyear 1466 与电源的连接。

## <span id="page-32-0"></span>**操作系统配置**

#### **仪器系统说明**

Ceyear 1466 系列信号发生器的主机软件运行的操作系统是定制版 Ubuntu20.04 LTS 64 位系统,已经按照信号发生器的特性需求安装配置完成。Ceyear 1466 信号发生器主机 软件基于 Ubuntu 操作系统, 在仪器出厂前都已安装完毕。

### **系统使用**

### **准备使用全**

仪器默认账户名 Ceyear。具有管理员权限。

# 注 意

#### **第三方软件影响仪器性能**

Ceyear 1466系列信号发生器采用的是开放式的Ubuntu环境,安装其它的第三方软件, 可能会影响信号发生器性能。只能运行经过厂家测试并与主机软件兼容的软件。

### **系统配置**

在仪器出厂前,Ceyear 1466 系列信号发生器的操作系统已配置为正常状态,包括驱动 安装,远程服务等,任何操作系统设置更改都有可能造成仪器配置性能的下降。通常情况下, 操作系统的设置不需要做任何更改。

# 注 意

#### **更改系统配置导致问题**

一旦由于更改系统配置产生仪器使用问题或者系统崩溃,可以使用仪器的系统恢复工具 恢复操作系统和应用软件,或者根据本手册前言部分的服务咨询热线与我所服务咨询中心联 系,我们将尽快予以解决。

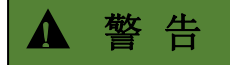

#### **BIOS 设置不可修改**

BIOS 中已经对信号发生器做了针对性设置,用户不要修改 BIOS 中的设置,否则会引 起仪器启动和工作异常。

#### **系统还原**

1、开机菜单选择。当仪器操作系统出现故障,无法开机时,可尝试进行系统还原。

开机后, 在出现的如下图所示的 GRUB 菜单中选择"System restore", 进入系统还原系 统。

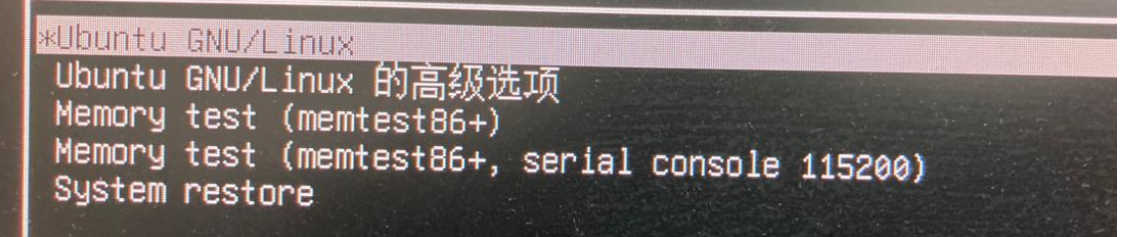

2、确认还原操作

密码处输入 123。

等待系统还原软件启动完成后,出现如下图所示的界面。若确认需要对系统进行还原操 作,则点击界面中的"确定"按钮,否则选择"取消"退出还原软件。系统还原过程中,只会对 系统分区进行还原操作,用户数据分区是不会受到影响的。

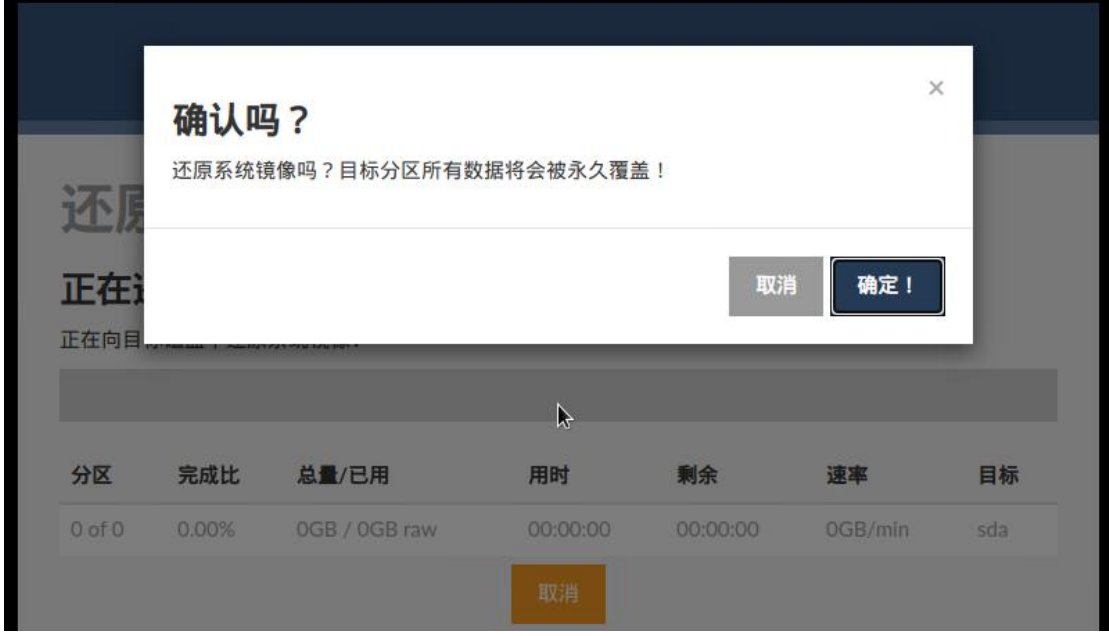

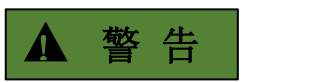

**还原操作开始后,务必不要进行任何按键操作,直至提示还原操作成功或失败,防止操 作造成中途中断造成数据丢失。** 3、待还原完成后,点击"退出"按钮进入命令行状态,直接按电源键关机。 ! <sup>警</sup> <sup>告</sup>

开 始

**面板导览** 

# <span id="page-35-0"></span>**面板导览**

本节借助前后视图说明 Ceyear 1466 的控制面板和连接器。有关接口规格,请参阅数 据手册。

**内容**

- 前面板导览
- 后面板导揽

# <span id="page-35-1"></span>**前面板导览**

本节概述了 Ceyear 1466 前面板上的控制面板和连接器。

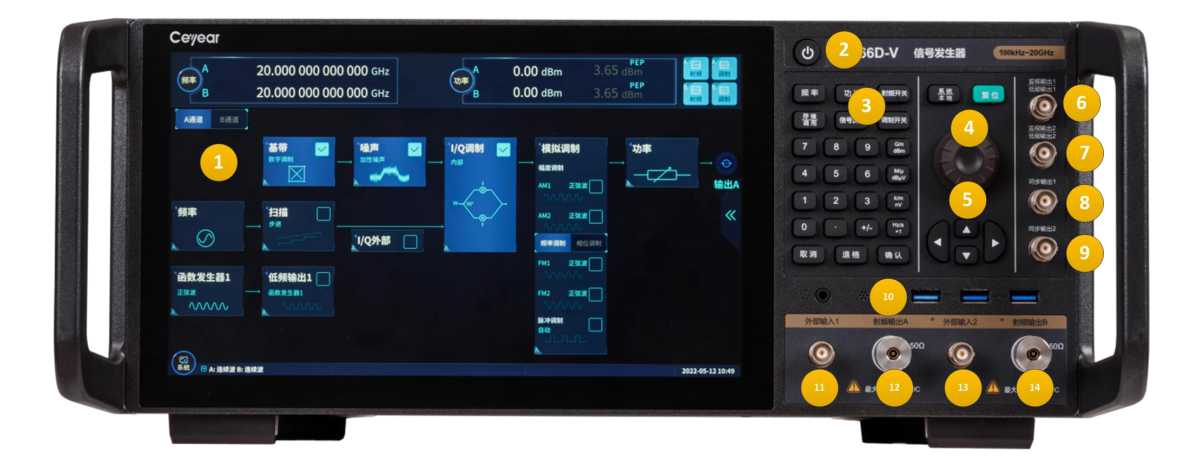

### **前面板视图**

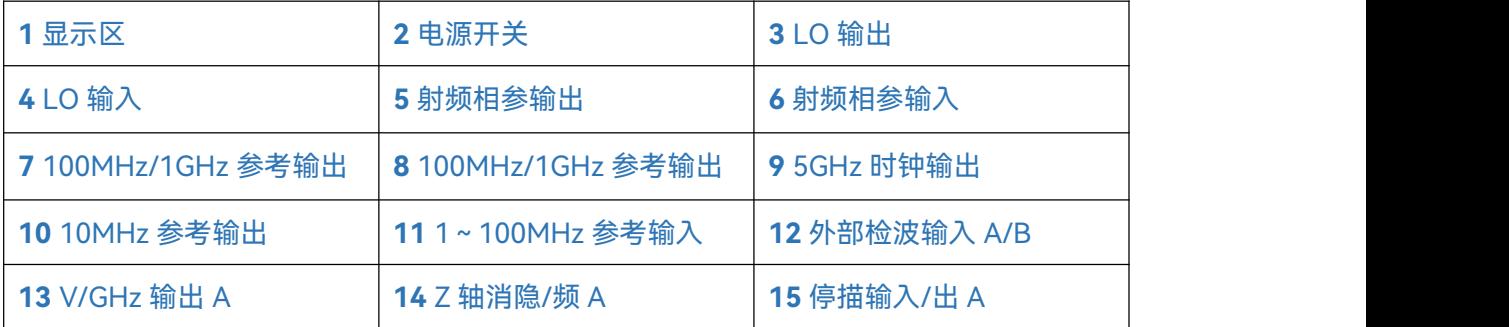

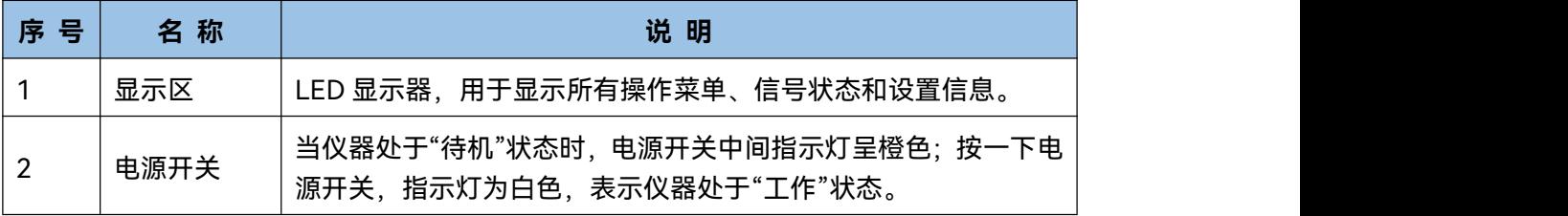
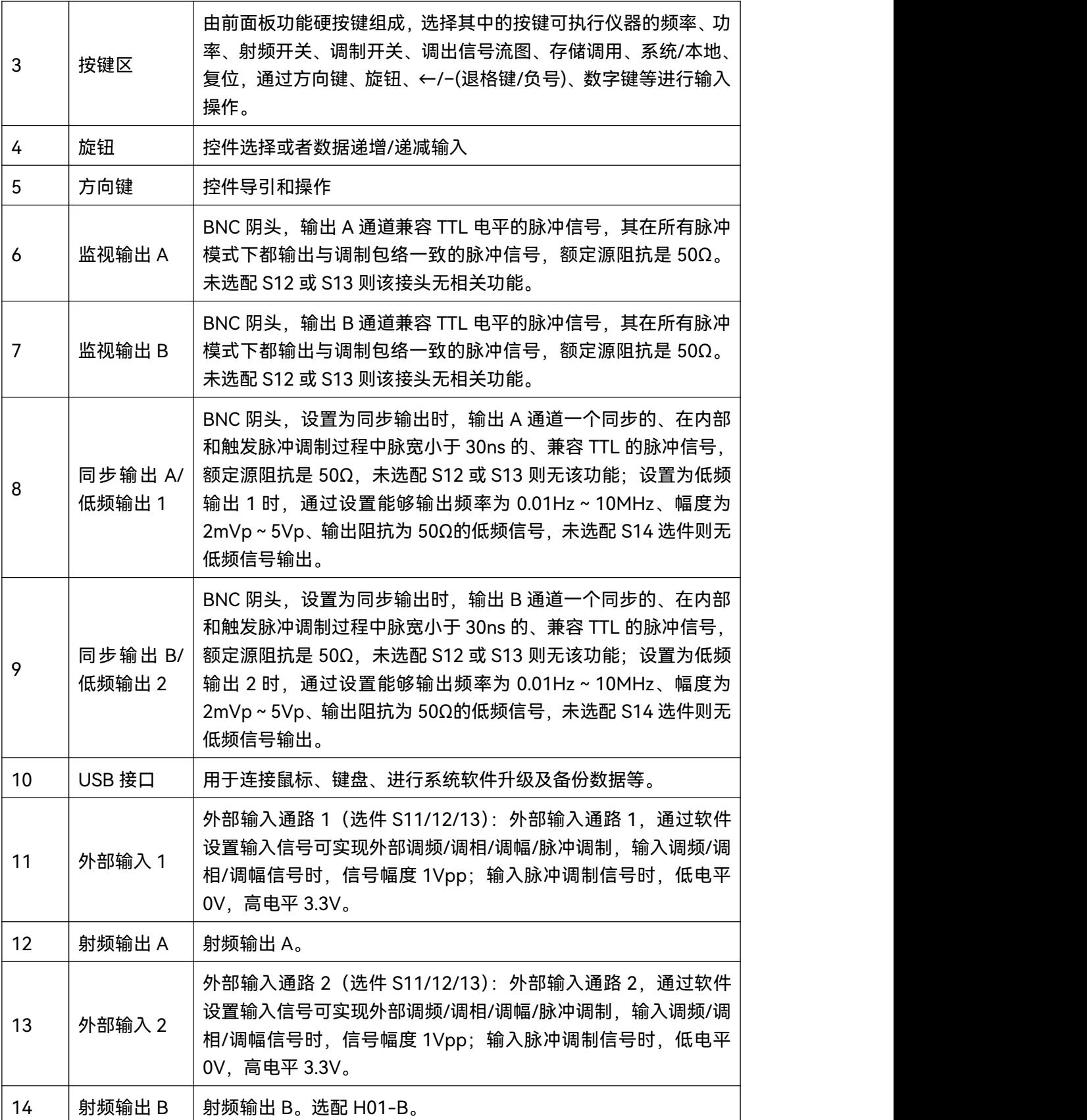

**面板导览全**

- 触摸屏
- 按键
- [连接](file:///E:/1_RS资料/信号源/SMW200A/SMW00A驻机帮助文件/原始稿/cb1a12b8e7af4e15.htm)器

### **触摸屏**

前面板屏幕显示内容包括:重要参数设置区、信号流图和状态信息显示区,用户可直接 点击屏幕设置参数或打开配置窗口。

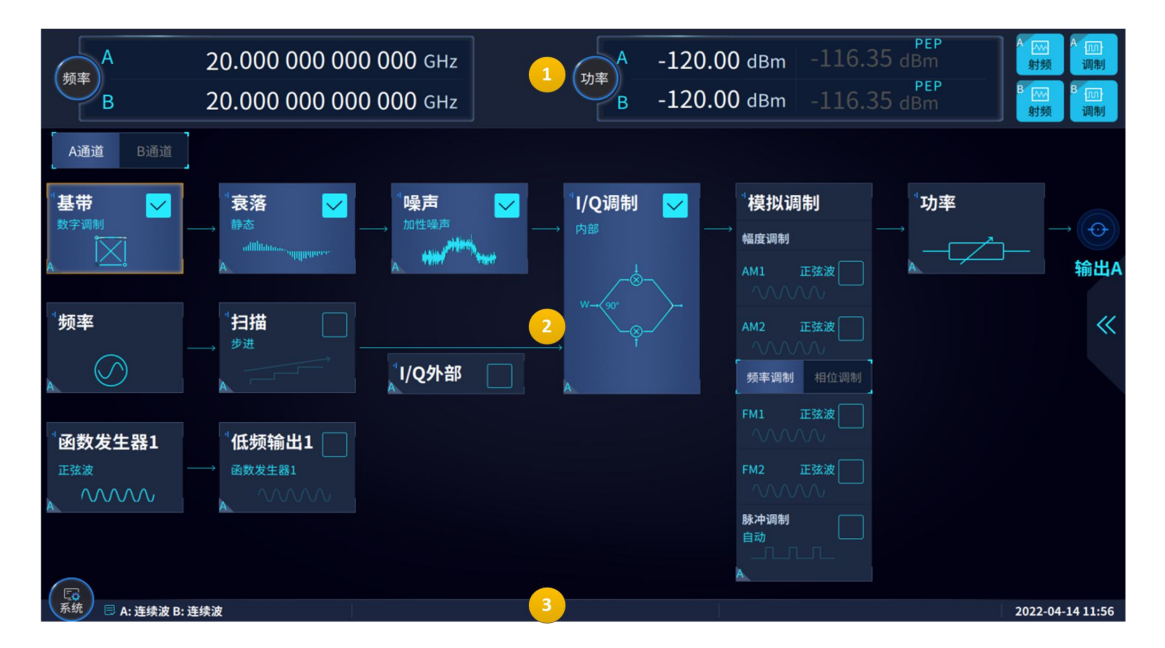

### **屏幕内容:**

1 = 重要参数设置区(频率、功率、射频开关和调制总开关)

- 2 = 信号流图
- 3 = 状态栏

触摸屏的点击操作等同于鼠标单击操作,支持点击操作的界面元素会对点击动作做出响 应。用户可以直接点击信号参数进行修改,如:输入频率、功率、切换射频开关等,也可以 点击流图打开配置窗口,如:频率配置窗口、功率配置窗口、扫描配置窗口等,还可以点击 状态栏上的界面元素弹出菜单执行进一步操作,如:系统菜单。

前面板功能键提供对最常见仪器设置和功能的访问。

### **按键**

### **开关键**

仪器接通电源后,开关键会点亮并呈现"橙色",此时点击开关键会开机,并且开关键呈 现"白色",在仪器正常使用过程中点击开关键,系统会弹出"关机选择"对话框,用户可依据 指示完成相关操作。

### **功能键**

### **功能键提供了常用功能的快捷访问**

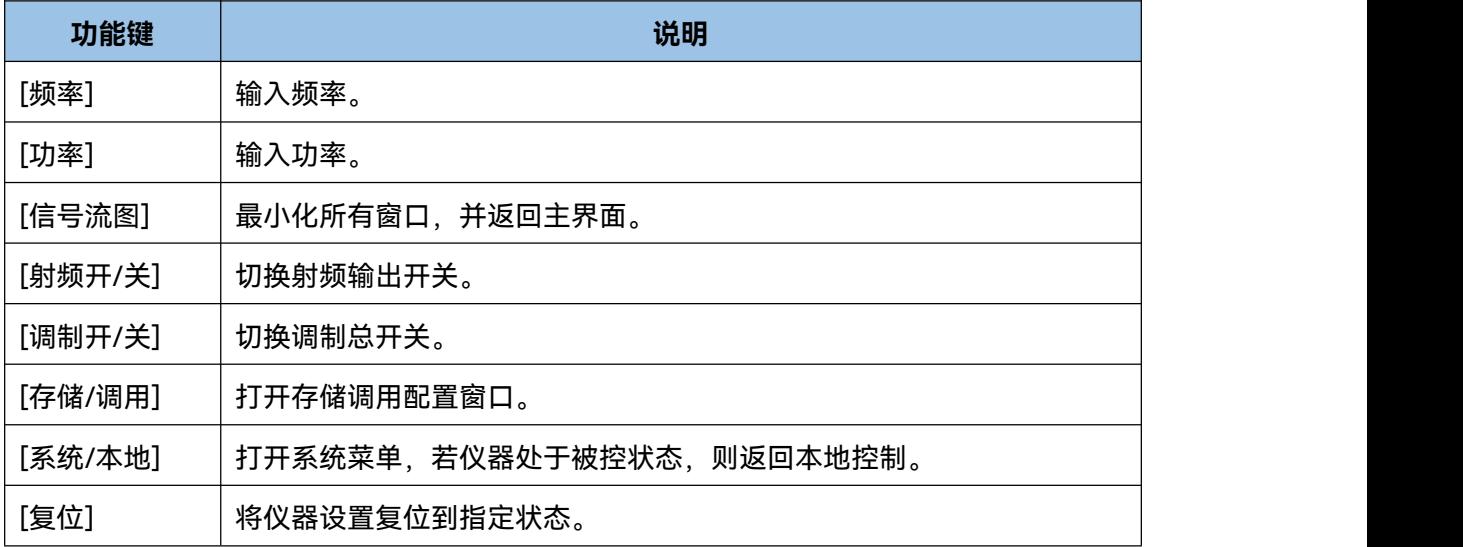

### **数字键**

### **数字键盘用于输入参数**

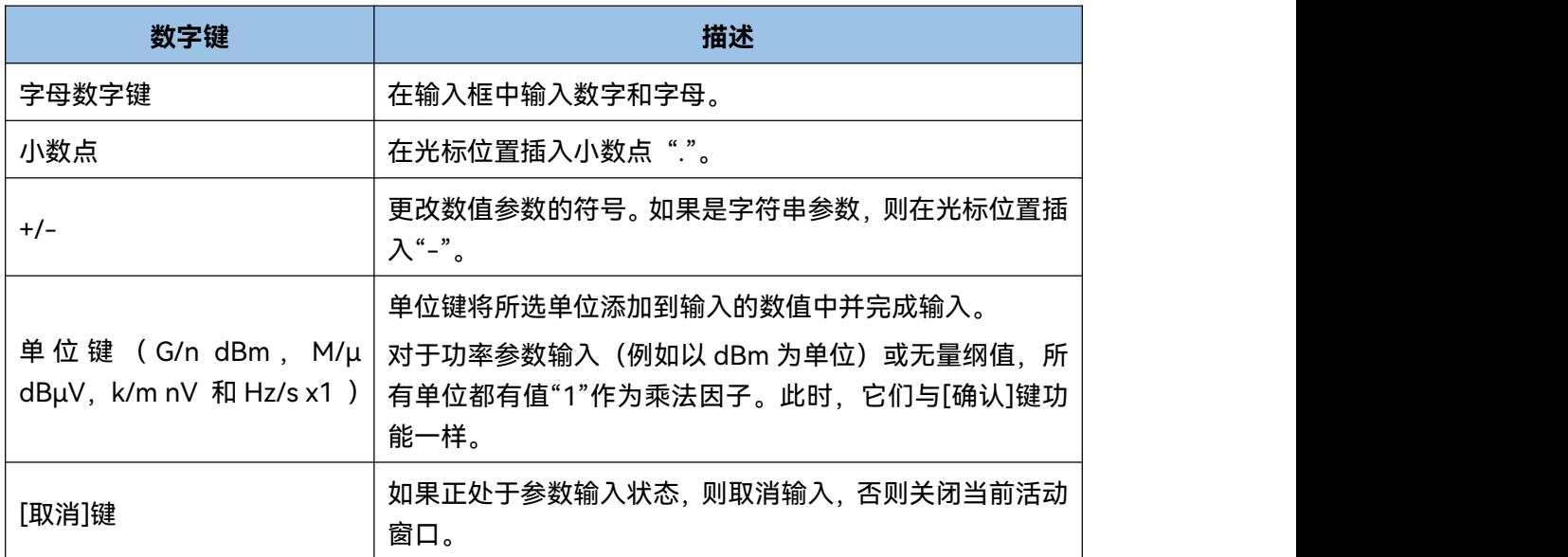

开 始 **面板导览全**

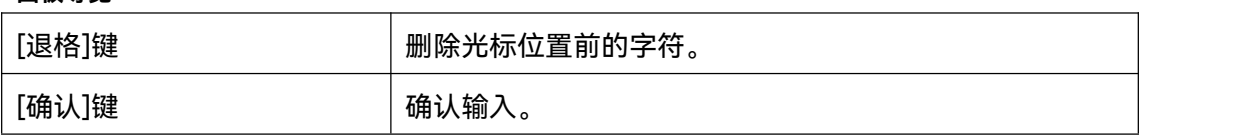

### **导航控件**

导航控件包括旋钮、导航键。

### **旋钮**

旋钮具有多种功能:

- 在字符输入的情况下,可以按位递增(顺时针方向)或递减(逆时针方向)。
- 移动焦点,例如:在流图中移动功能框图的焦点。
- 点击时可切换参数输入状态。
- **方向键**

导航键可以与旋钮交替使用,它除了递增或递减功能外,还可以左右移动光标。

**方向键**

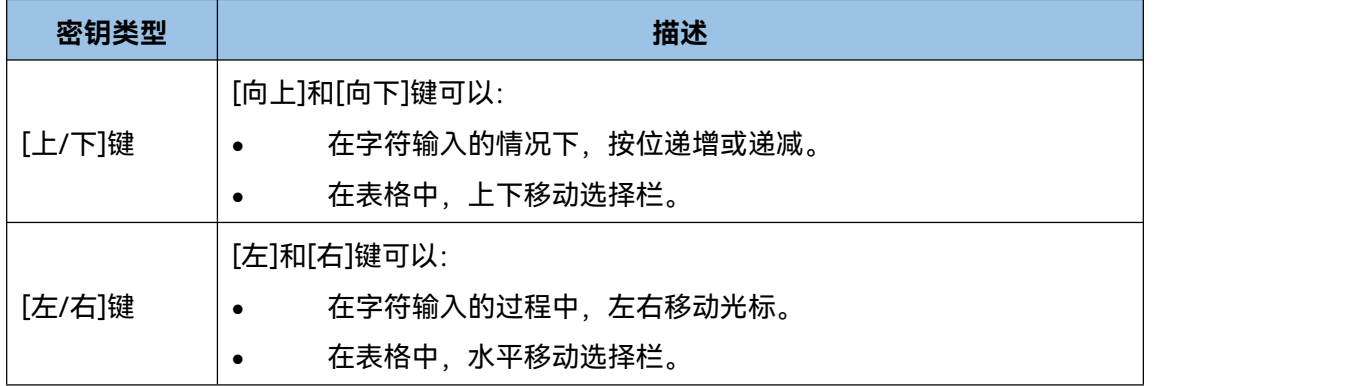

### **连接器**

射频和监视输出以及各种其他接口连接器位于前面板上。

[USB](file:///E:/1_RS资料/信号源/SMW200A/SMW00A驻机帮助文件/原始稿/a663e944dfa64b1a.htm)

监视输出

同步输出/低频输出

**USB**

前面板上有三个 A 型母 USB(通用串行总线)连接器(主机 USB)。例如,您可以 连接键盘、鼠标或 U 盘。

后面板上还提供三个 A 型(主机 USB)和 1 个 B 型 USB 连接器(USB 设备)。

#### **监视输出**

BNC 连接器, 输出兼容 TTL 电平的脉冲信号, 其在所有脉冲模式下都输出与调制包络 一致的脉冲信号,额定源阻抗是 50Ω。

**同步输出/低频输出**

多功能输出接口。BNC 阴头,脉冲模式下,输出一个同步的、在内部和触发脉冲调制  $\forall$  过程中额定值宽 20ns 的、兼容 TTL 的脉冲信号, 额定源阻抗是 50Ω。

低频输出开时,通过设置能够输出频率为 0.01Hz~10MHz、幅度为 40mVp~4Vp、输 出阻抗为 50Ω的低频信号。

**射频 [A/射频](file:///E:/1_RS资料/信号源/SMW200A/SMW00A驻机帮助文件/原始稿/937ce68e61644006.htm) B**

路径 A 和路径 B 的射频信号输出。

连接器类型取决于安装的频率选项。

### **根据频率范围划分的射频连接器类型概述**

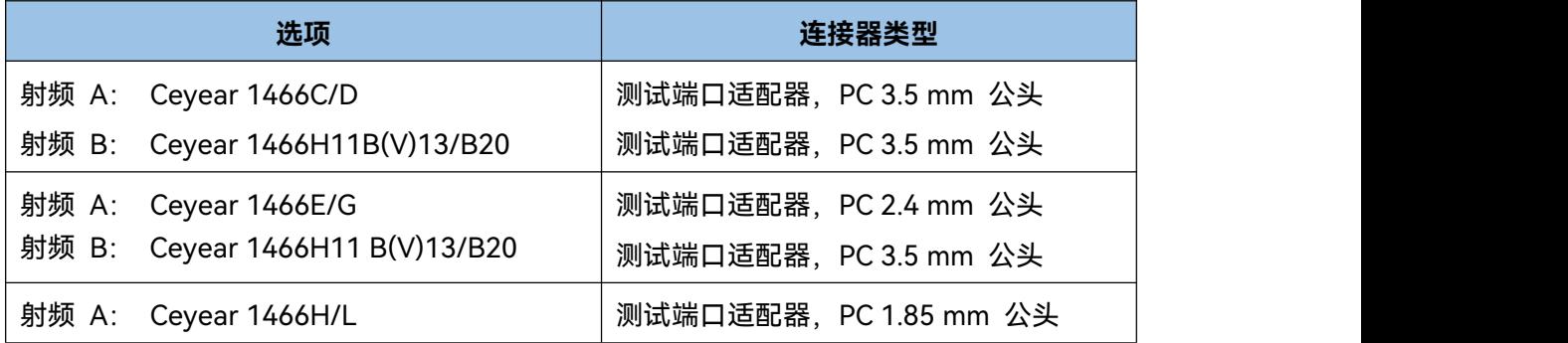

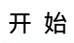

**面板导览** 

# **后面板导览**

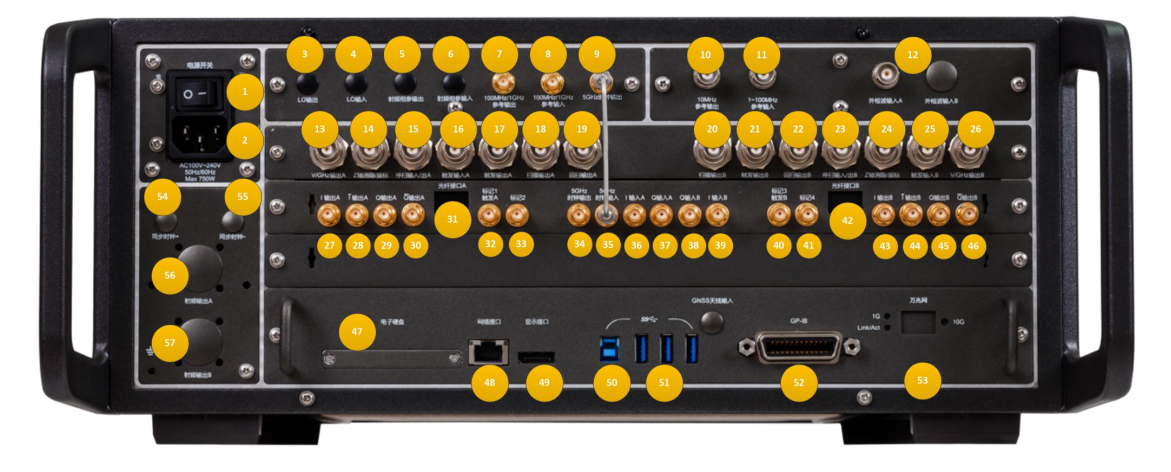

本节概述了仪器后面板上的连接器。

**Ceyear 1466-V 系列后面板视图**

| 1 电源开关               | 2 电源输入              | <b>3 LO 输出</b>   |
|----------------------|---------------------|------------------|
| 4LO 输入               | 5 射频相参输出            | 6 射频相参输入         |
| 7 100MHz/1GHz 参考输出   | 8 100MHz/1GHz 参考输出  | 9 5GHz 时钟输出      |
| 10 10MHz 参考输出        | 11 1~100MHz 参考输入    | 12 外部检波输入 A/B    |
| <b>13 V/GHz 输出 A</b> | 14 Z 轴消隐/频 A        | 15 停描输入/出 A      |
| 16 触发输入 A            | 17 触发输出 A           | 18 扫描输出 A        |
| 19 回扫输出 A            | 20 扫描输出 B           | 21 触发输出 B        |
| 22 回扫输出 B            | 23 停描输入/出 B         | 24 Z 轴消隐/频 B     |
| 25 触发输入 B            | 26 V/GHz 输出 B       | 271 输出 A         |
| 28   输出 A            | <b>29 Q 输出 A</b>    | <b>30</b> Q 输出 A |
| 31 光纤接口 A            | 32 标记 1/触发 A        | 33 标记 2          |
| <b>34 5GHz 时钟输出</b>  | <b>35 5GHz 时钟输入</b> | 361输入 A          |
| <b>37</b> Q 输入 A     | <b>38</b> Q 输入 B    | 391 输入 B         |
| 40 标记 3/触发 B         | 41 标记 4             | 42 光纤接口 B        |
| 43   输出 B            | 441 输出 A            | <b>45</b> Q 输出 B |
| <b>46</b> Q 输出 B     | 47 电子硬盘             | 48 网络接口          |
| 49 显示接口              | 50 USB Type-B       | 51 USB Type-A    |

**面板导览**

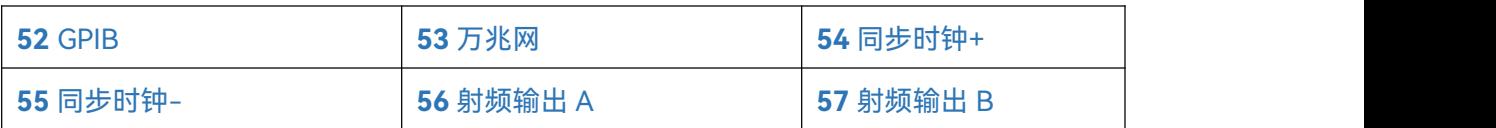

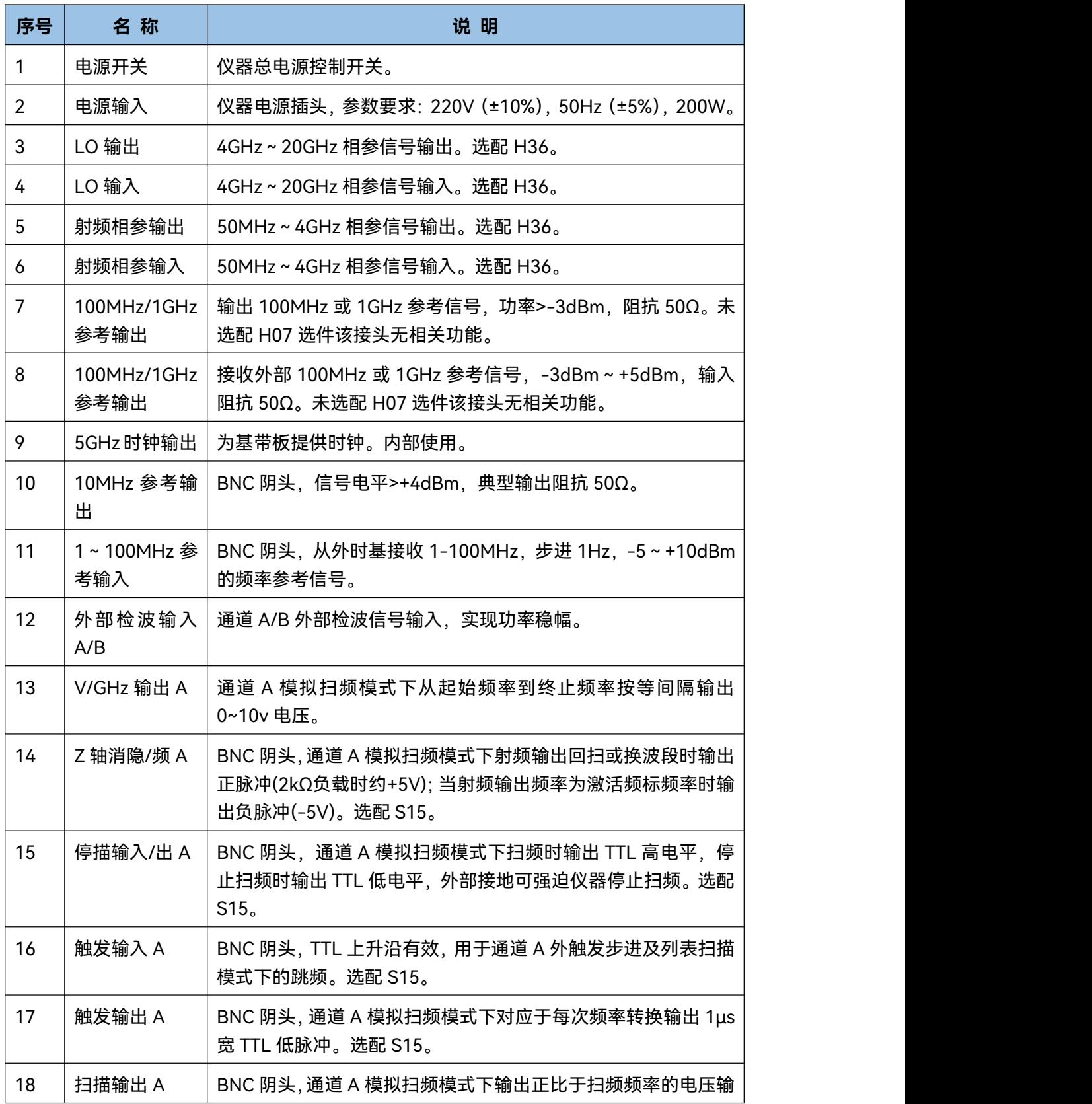

### **面板导览**

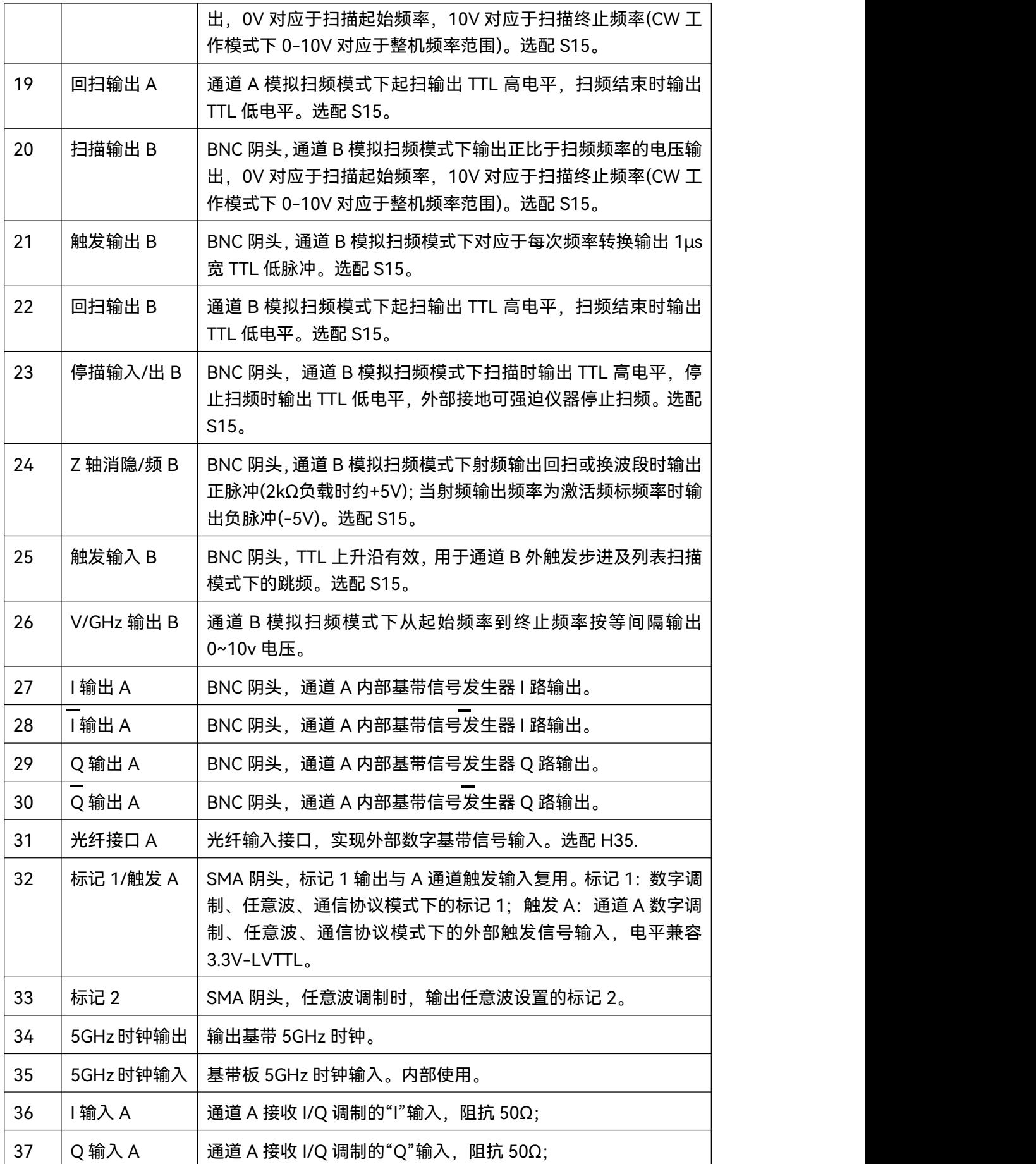

开 始 **面板导览**

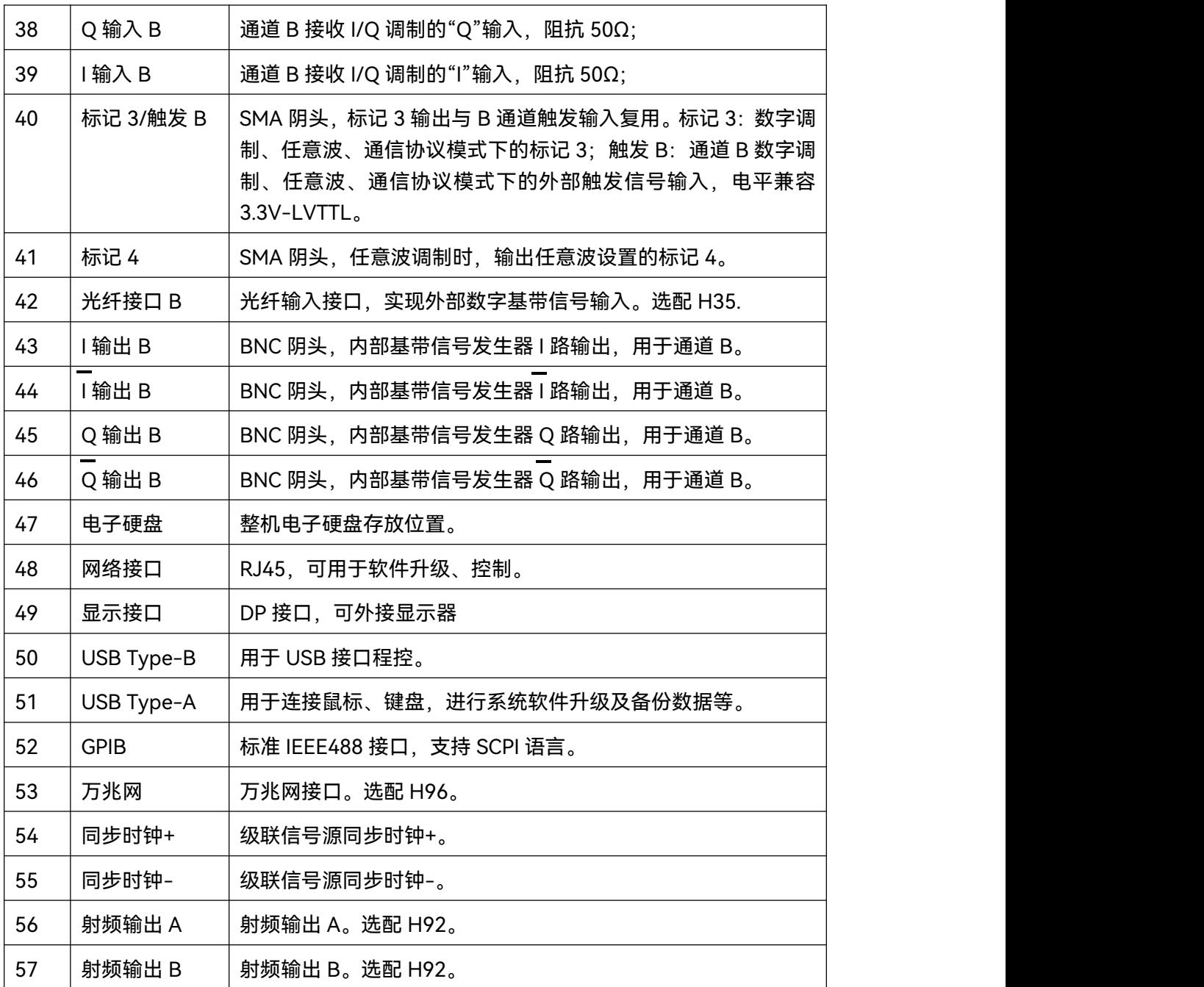

### [LAN](file:///E:/1_RS资料/信号源/SMW200A/SMW00A驻机帮助文件/原始稿/0e7d33ac67bd42a1.htm)

信号发生器可通过 10Base-T 和 100Base-T 局域网内计算机进行远程控制,各种仪器 在局域网内组合成系统,并统一由网内计算机控制。信号发生器为实现局域网内远程控制, 需事先安装端口连接器、网卡和相关网络协议,并配置相关的网络服务。网卡的三种工作模 式是:

- 10Mbit/s 以太网 IEEE802.3;
- 100Mbit/s 以太网 IEEE802.3u;
- 1Gbit/s 以太网 IEEE802.3ab。

#### **面板导览**

控者计算机和信号发生器需通过网口连接到共同的 TCP/IP 协议网络上。连接计算机和 信号发生器之间的电缆是商用 RJ45 电缆(带屏蔽或无屏蔽的 5 类双绞线)。数据传输时, 采用数据分组传输方式,LAN 传输速度较快。通常,计算机和信号发生器之间的电缆长度 不应超过 100 米(100Base-T 和 10Base-T)

#### GPIB 接口

GPIB 接口是目前仍被广泛的使用的仪器程控接口,通过 GPIB 电缆连接不同种类仪器, 与主控计算机组建测试系统。为实现远程控制,主控计算机需要事先安装 GPIB 总线卡,驱 动程序以及 VISA 库。通信时,主控计算机首先通过 GPIB 总线地址寻址被控仪器,用户可 设置 GPIB 地址和 ID 查询字符串, GPIB 通信语言可默认为 SCPI 命令形式。

GPIB 及其相关接口操作在 ANSI/IEEE 标准 488.1-1987 和 ANSI/IEEE 标准 488.2-1992 中有详细的定义和描述。具体标准细节请参考 IEEE 网站: http://www.ieee.org。

GPIB 以字节为单位来处理信息, 数据传输速率能够达到 8MBps, 因此 GPIB 的数据传 输比较快。因数据传输速度受限于设备/系统与计算机之间的距离,GPIB 连接时,需注意以 下几点:

● 通过 GPIB 接口最多可组建 15 台仪器;

● 传输电缆总长度不超过 15 米,或者不超过系统中仪器数量的两倍。通常,设备间 传输电缆最大长度不能超过 2 米。

- 若并行连接多台仪器, 需要使用"或"连接线。
- IEC 总线电缆的终端应该连接仪器或控者计算机。

#### USB [接口](file:///E:/1_RS资料/信号源/SMW200A/SMW00A驻机帮助文件/原始稿/081094f0be3c45f4.htm)

USB B 型接口, 可以实现信号发生器的 USB 程控方式, 通过 USB B 型口连接计算机和 信号发生器, 并在计算机上事先安装 VISA 库, VISA 自动检测和配置仪器以建立 USB 连接, 而不需要输入仪器地址字符串或安装单独的驱动程序。

### **USB 地址:**

寻址字符串格式: USB::<vendor ID>::<product ID>::<serial number>[::INSTR] 其中:

<vendor ID> 代表生产厂家代号; 此号固定为 0x3399 (中电科思仪科技股份有

限公司)

<product ID> 代表仪器代号;1466 系列信号发生器为 0x2800

<serial number> 代表仪器序列号。

此为该接口还可以连接独立的倍频源模块,用于扩展信号发生器的频率范围。

本章逐步介绍 Ceyear 1466 系列最重要的功能和设置。功能及其用法的完整描述在下 面给出。基本仪器操作在"操作信号发生器"中描述。

**先决条件**

• 仪器已设置、连接到电源并按照"准备使用"中所述启动。

● 在整个描述中, 仪器配备 Ceyear 1466-H31, Ceyear 1466 -S13 和 Ceyear 1466 –S34 选件。

此描述中的屏幕截图显示了设备齐全的仪器。考虑到这一点,特定仪器上显示 <mark> 提 示<br> 此描述中的屏幕截图显示了设备齐全的仪器。考虑到这一点,特定仪器上显示</mark><br>的框图可能与示例中使用的框图不同。

仪器通过触摸屏手动操作。请尝试以下操作:

### **内容**

- 未调制载波
- 脉冲调制信号
- 数字调制信号
- 使用外部信号触发仪器
- 验证生成的信号
- 保存和调用设置
- 生成 5G NR 信号

### **未调制载波**

我们首先生成一个简单的未调制信号。这也是 Ceyear 1466 系列标准配置的基本功能。

- 1. 在 Ceyear 1466 前面板上, 按 [复位] 键将仪器复位到预定义的状态。
- 2. 设置频率:

**了解并初步使用仪器** 

- a. 在"状态栏"上,点击"频率"字段。
- b. 在屏幕键盘上,输入  $5.99$ , 然后按"GHz"键。

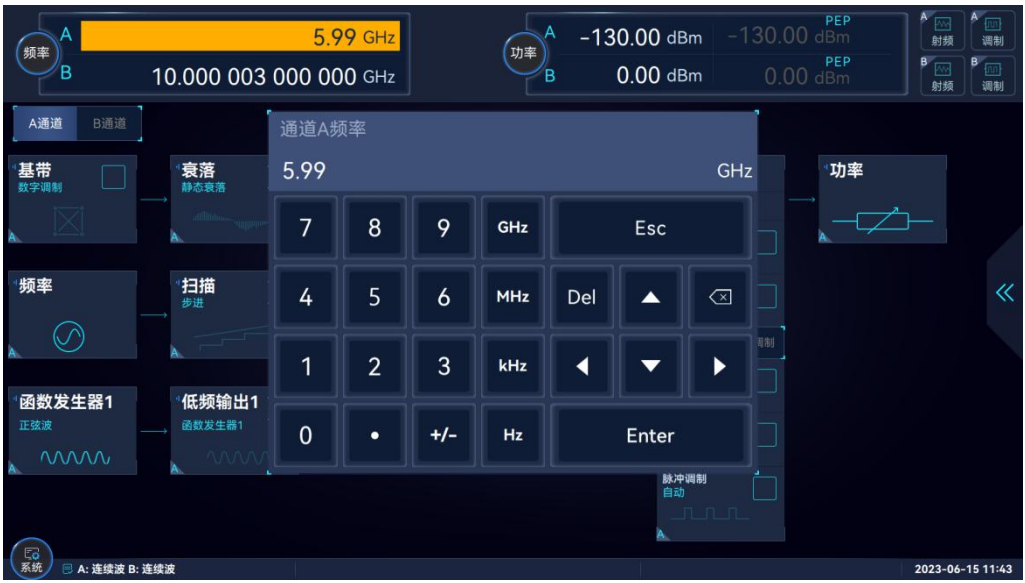

3. 屏幕键盘关闭并显示频率值。

4. 在"状态栏"上,点击"功率"字段并以相同的方式输入级别。

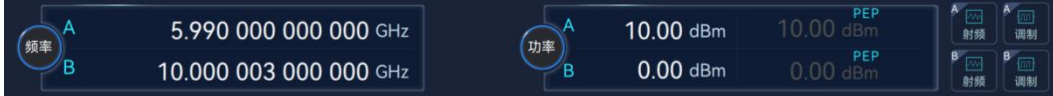

5. 在标题栏,点击"射频"以打开射频信号的输出。

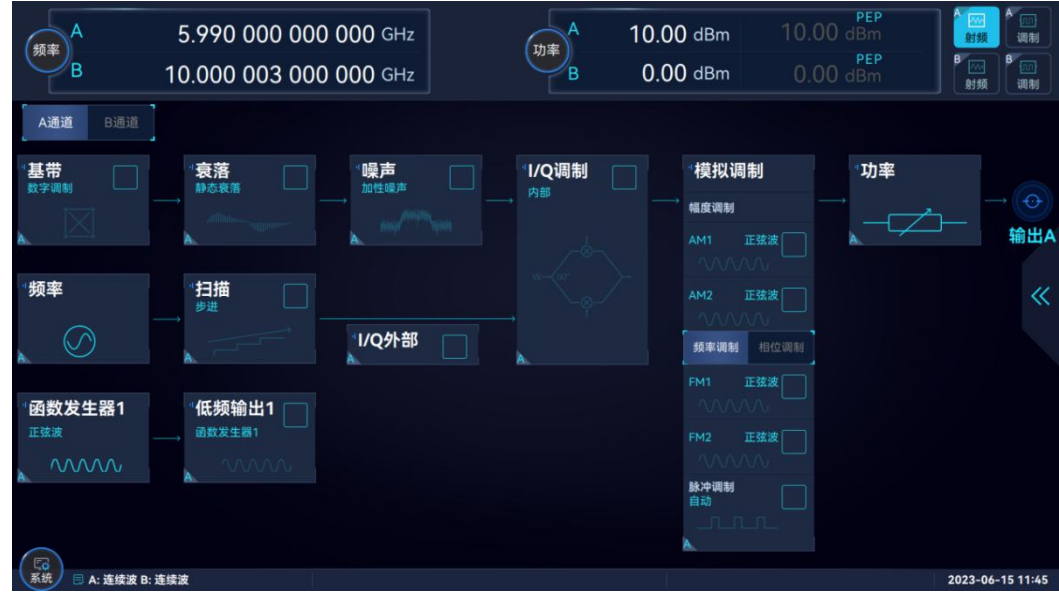

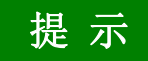

访问仪器功能的替代方法。要完成相同的任务,您可以通过点击仪器前面板按键【射频 开关】按键。

提 示

对于 Ceyear 1466 H11B(V)13/20/33/45 选件(双通道机型),前面板按键【射频开关】 针对当前选择的通道有效。如果希望【射频开关】按键对两个通道共同起作用,您可以通过 【系统】>【基本设置】>【同步开关】页面,设置"通道 A 通道 B 射频开关同步"为开。

将 Ceyear 1466 的 RF A 连接到信号分析仪, 例如 Ceyear 4082, 以显示生成的信号

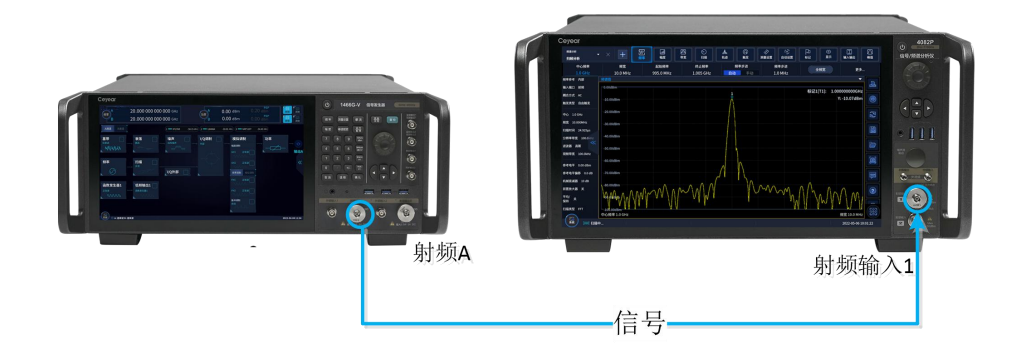

### **脉冲调制信号**

Ceyear 1466 系列信号发生器的脉冲调制具备重频抖动、重频参差和重频滑变功能,可 以产生复杂的脉冲调制信号。

- 1. 在主界面框图中,点击"脉冲调制"打开脉冲调制配置窗口。
- 2. 在脉冲调制配置窗口中选中脉冲源,弹出下拉菜单,在菜单中选择重频滑变。

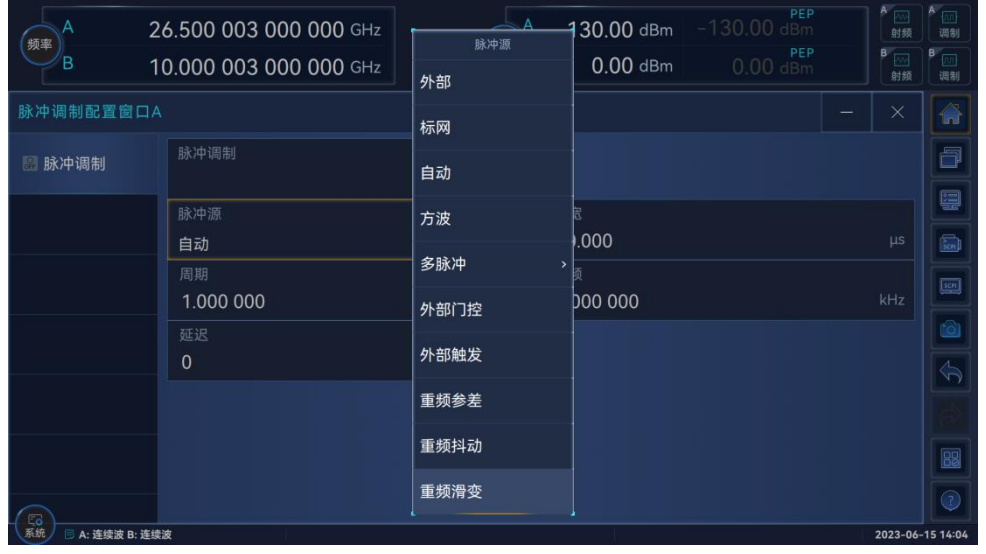

### **了解并初步使用仪器**

- 3. 配置脉冲信号的脉宽、周期、滑变步进、滑变点数和滑变方式
- 4. 打开脉冲调制开关

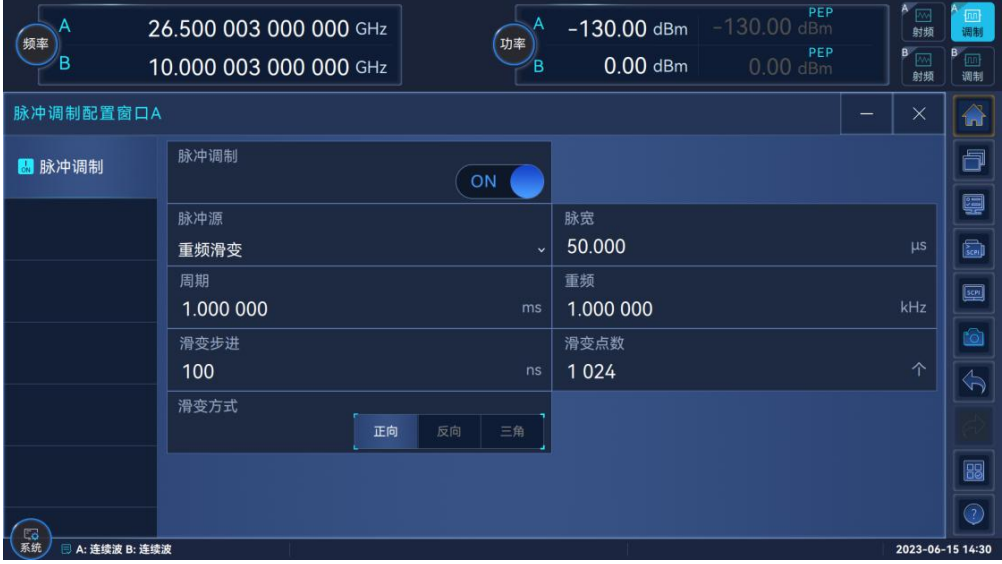

5. 仪器自动打开调制开关,并现实脉冲调制为滑变,生成重频滑变脉冲调制信号。

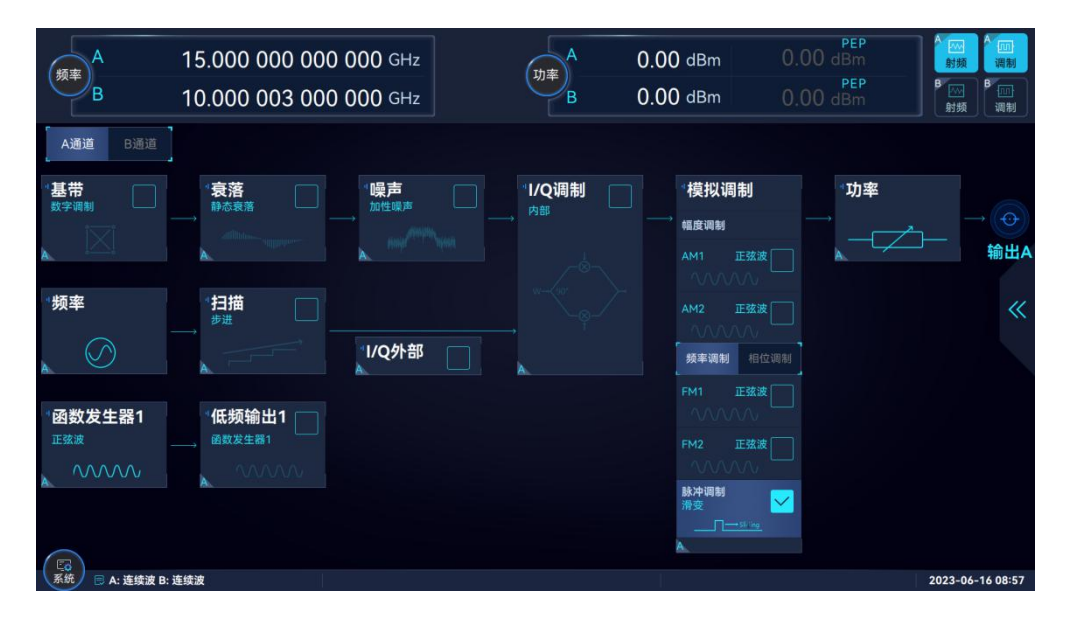

# **数字调制信号**

此示例向您展示如何借助"数字调制"功能生成简单的 QPSK 数字调制信号。这也是 Ceyear 1466-V 系列标准配置的基本功能。

1. 在主界面框图中,选择"基带"并导航到"数字调制"部分。将打开"数字调制"对话框。

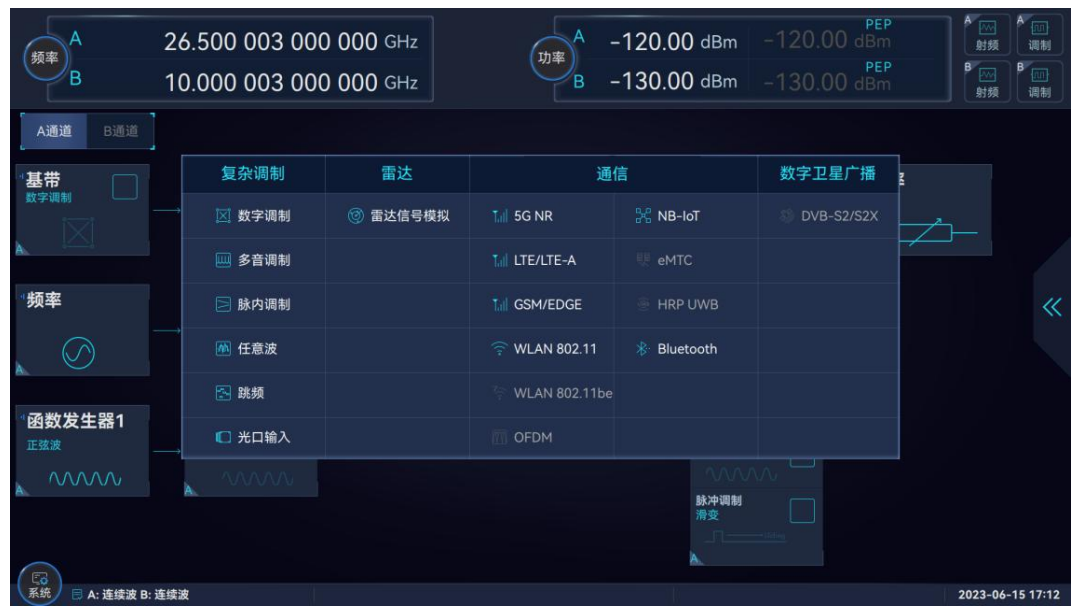

2. 在"数字调制"对话框中,选择"调制类型选择"属性页,点击"调制类型选择"多列下 拉框,选择"π/4-QPSK"。

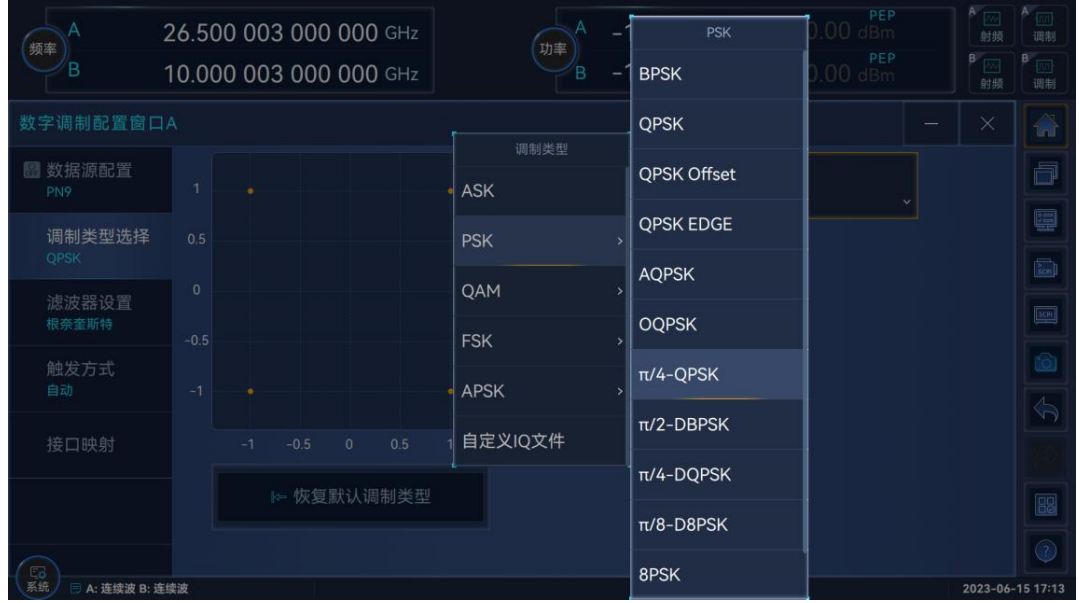

3. 选择"数据源配置"属性页,点击"数字调制开关",以启用 QPSK 数字调制信号生成。

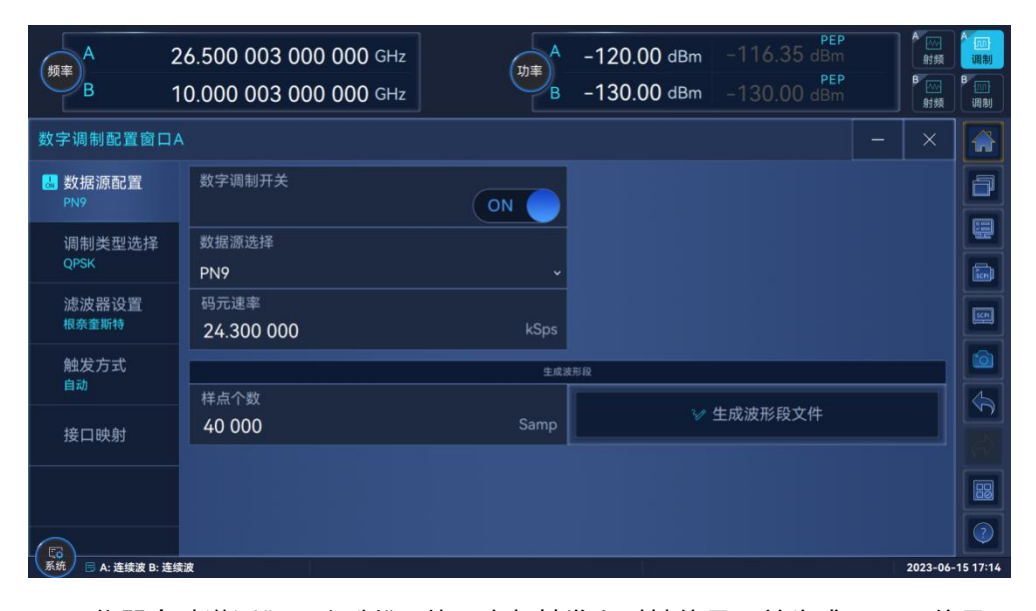

4. 仪器自动激活"I/Q 调制",使用内部触发和时钟信号,并生成 QPSK 信号。

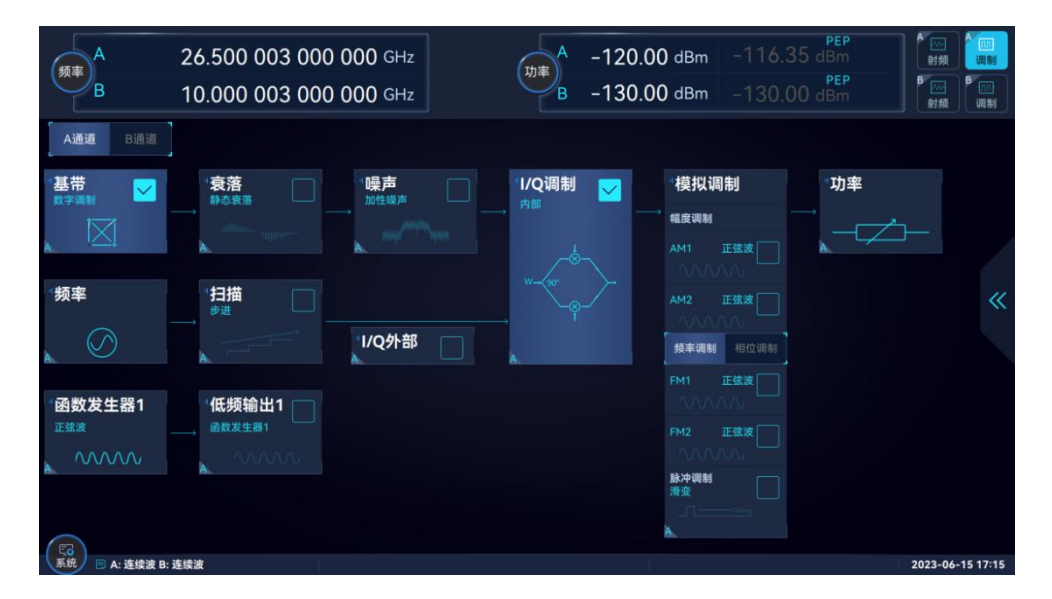

### **使用外部信号触发仪器**

很多情况下,Ceyear 1466 不会作为单独仪器使用。通常,仪器将连接到被测设备(DUT) 或其他测量设备。当测试设置需要两个或更多器件时,需要共时基参考。例如,当测试 DUT 时,需要控制信号确切的开始时间,通过仪器的触发功能可完成该测试。

### **外部信号触发基带信号单次播放**

1. 主界面框图中,选择"基带"并导航到"任意波"部分。

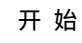

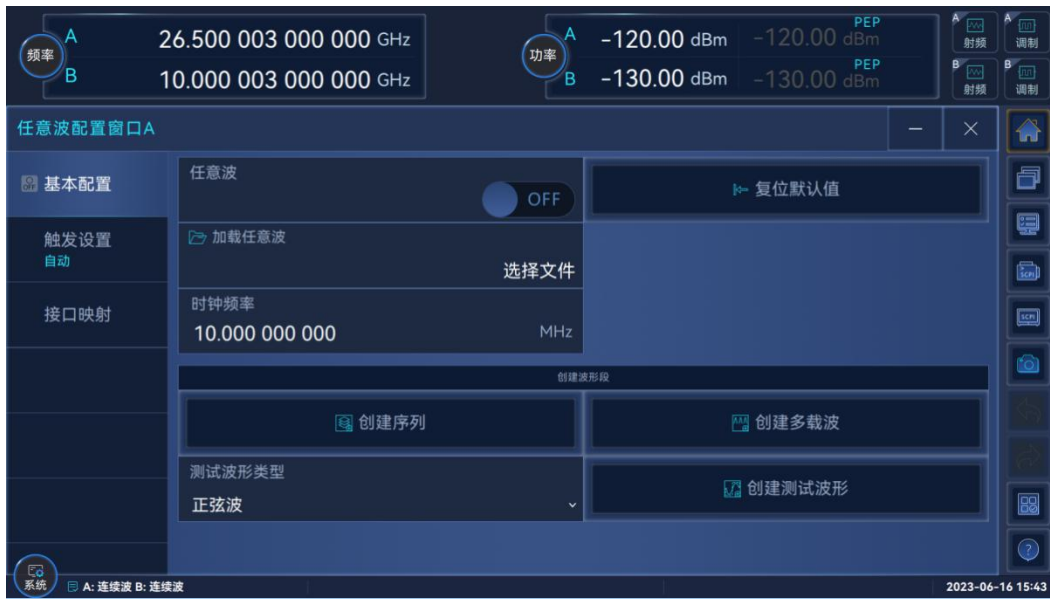

2. 打开任意波配置窗口,点击"加载任意波"选项,在弹出的菜单中选择任意波文件 <SINTESTWAVE.seg>。

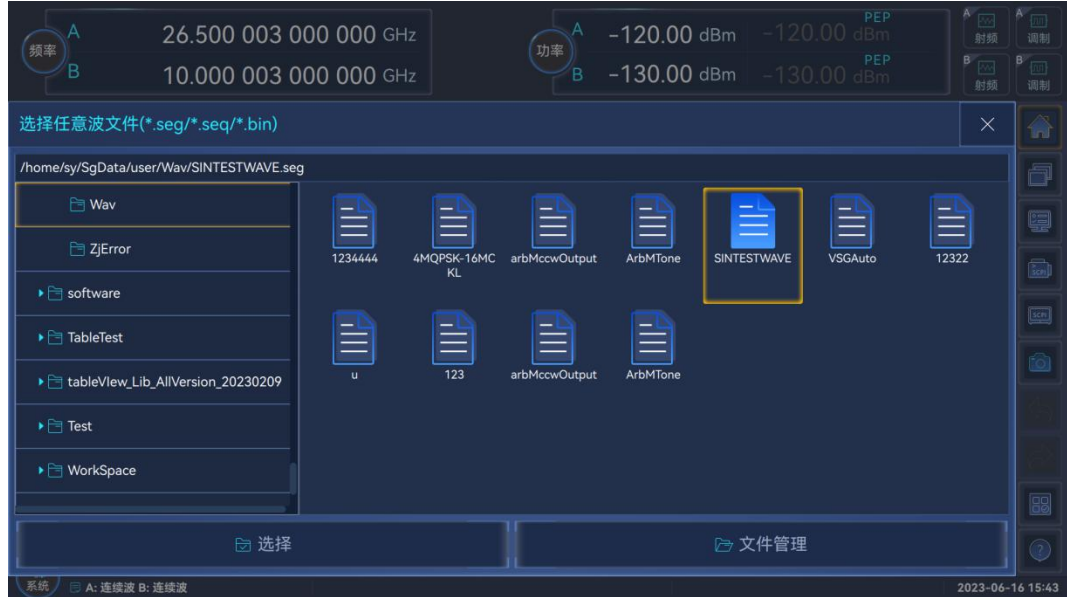

3. 点击"接口映射"选项,设置标记 1/触发 A 的接口类型为触发 A。

### **了解并初步使用仪器**

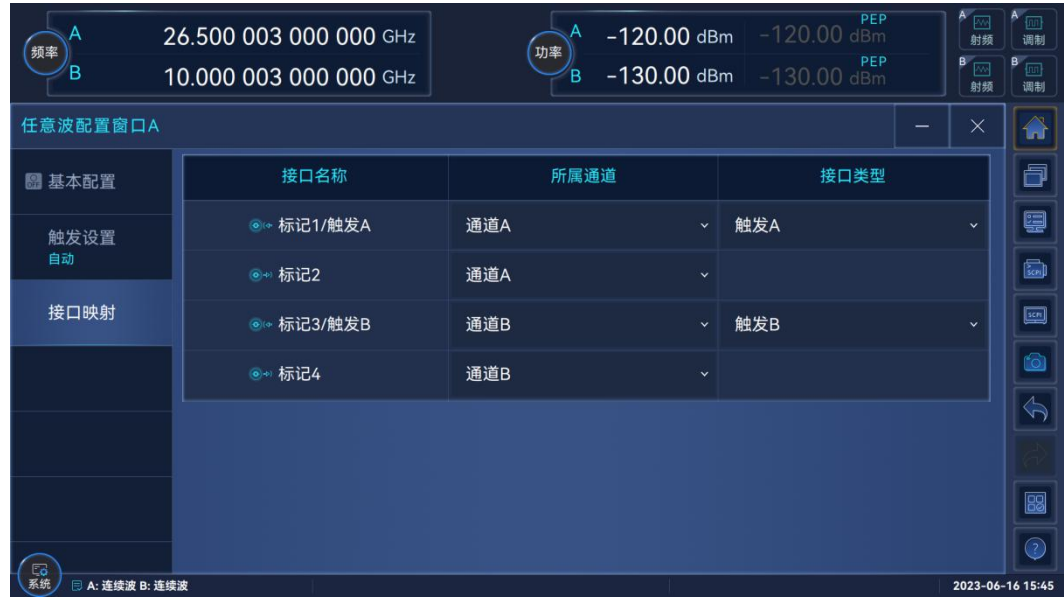

提 示

Ceyear 1466 后面板"标记 1/触发 A"、"标记 3/触发 B"接口为多用途双向连接器。

4. 连接仪器和外部触发源,使用合适的电缆将外部触发源连接到 Ceyear 1466 的"标 记 1/触发 A"连接器, 将 Ceyear 1466 的后面板 I 路、Q 路输出至示波器请参见下图。

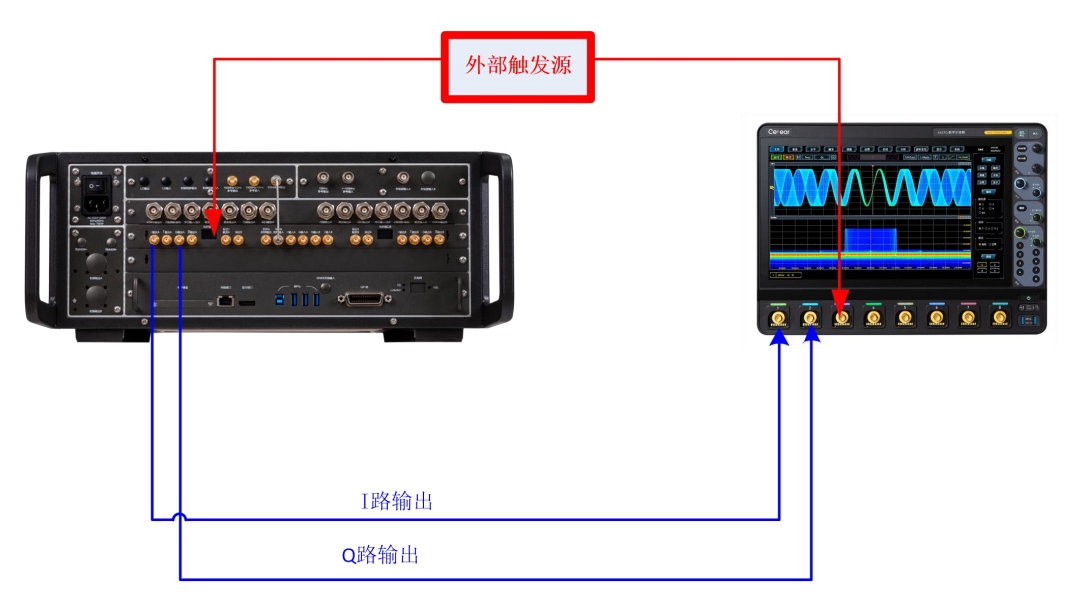

5. 点击"触发设置"选项,触发模式选择"单次",单次触发类型选择"忽略重复触发",触发 源选择"外部",触发极性为"正",触发延迟"OFF"。

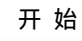

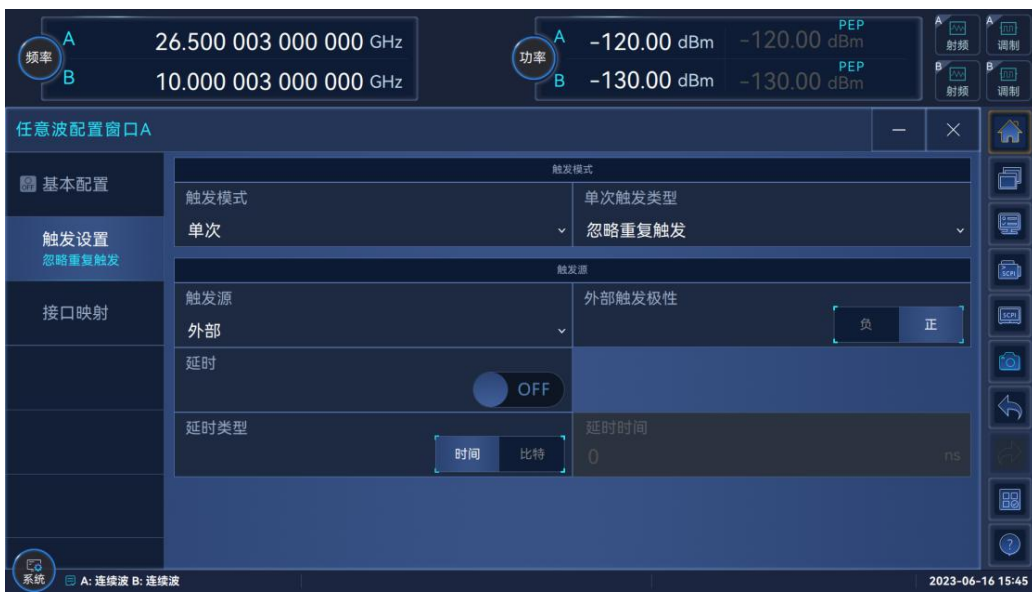

6、主界面选择"IQ 调制"部分,打开 IQ 调制配置窗口,选择"I/Q 输出"选项,设置"IQ 输出"为 ON。

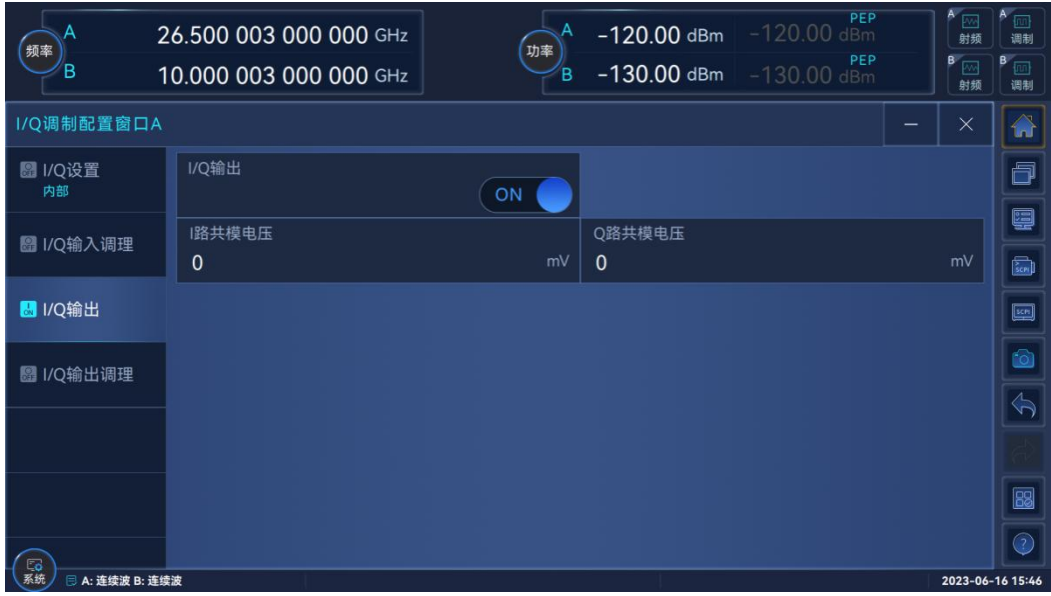

7、任意波配置窗口,设置任意波为 ON。设置外部触发源,输出脉冲触发信号。

**了解并初步使用仪器** 

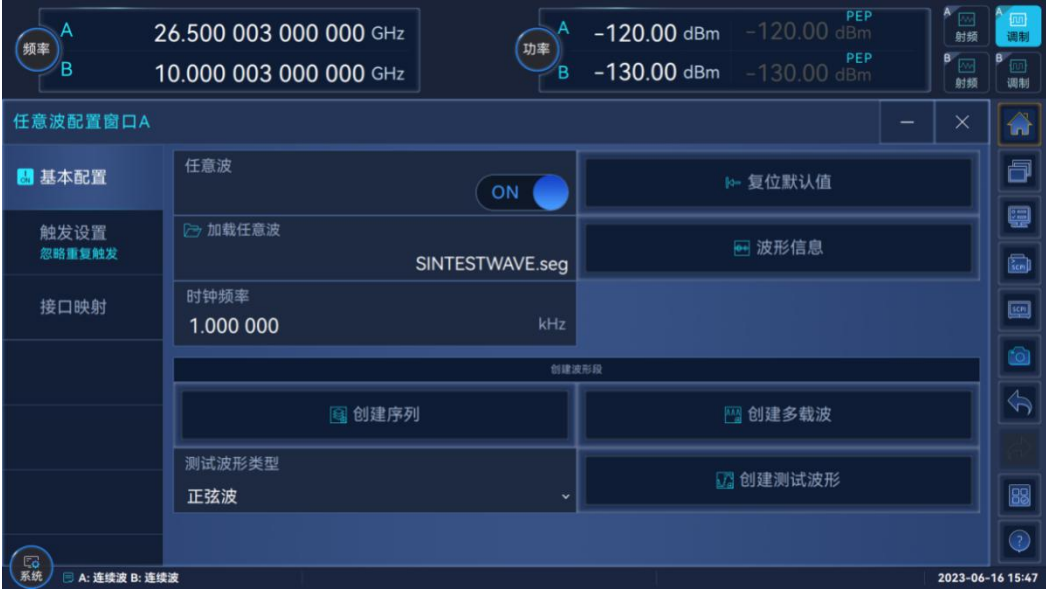

8、观察示波器测量轨迹

如下图所示: 信号 1: 外部触发信号, 信号 2: I路输出, 信号 3: Q 路输出。每次外部 触发到来,基带信号开始播放,第二个脉冲到来,触发一次播放,在播放过程中,下一个触 发到来时,忽略触发。

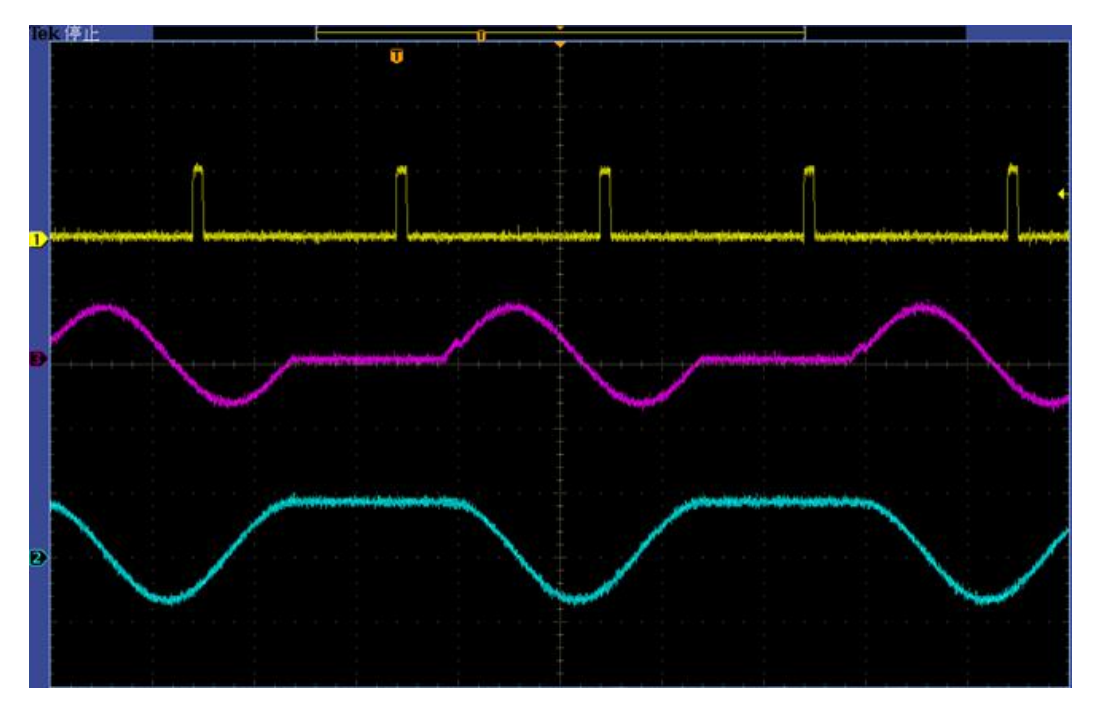

9、更改单次触发类型选择"缓冲重复触发"。 第一个脉冲到来,触发波形段播放,播放 过程中,下一个触发到来,记录这个触发,在上次波形段播放完成后触发播放

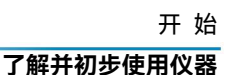

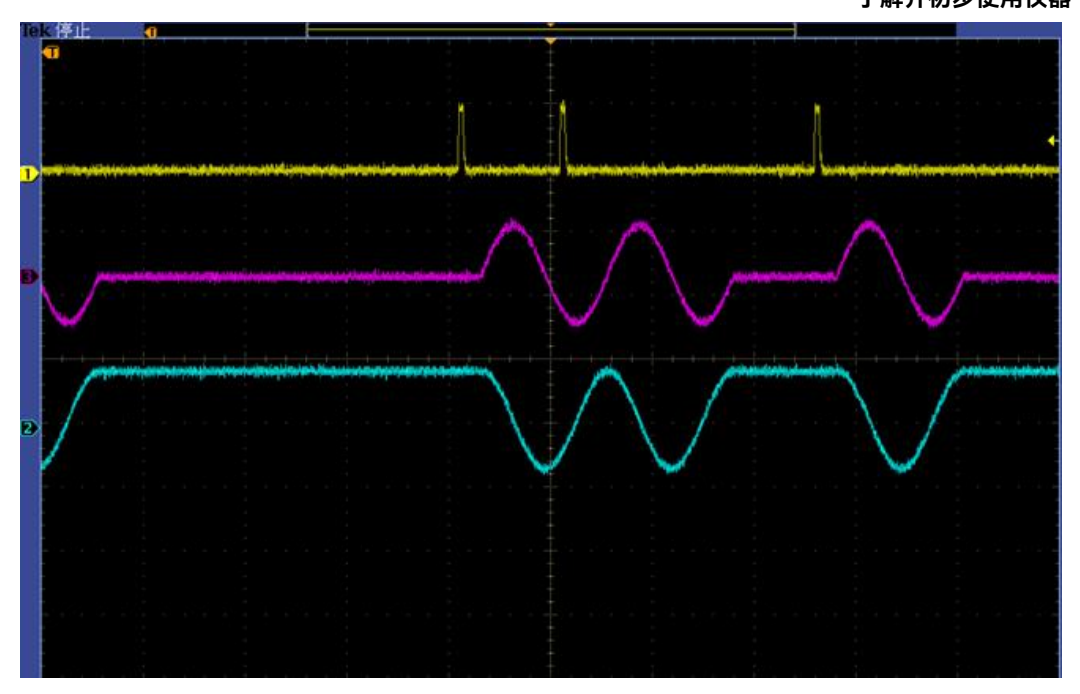

10. 更改单次触发类型选择"实时重复触发"。 第一个脉冲到来, 触发波形段播放, 播 放过程中,下一个触发到来,终止当前波形段播放,重新开始播放

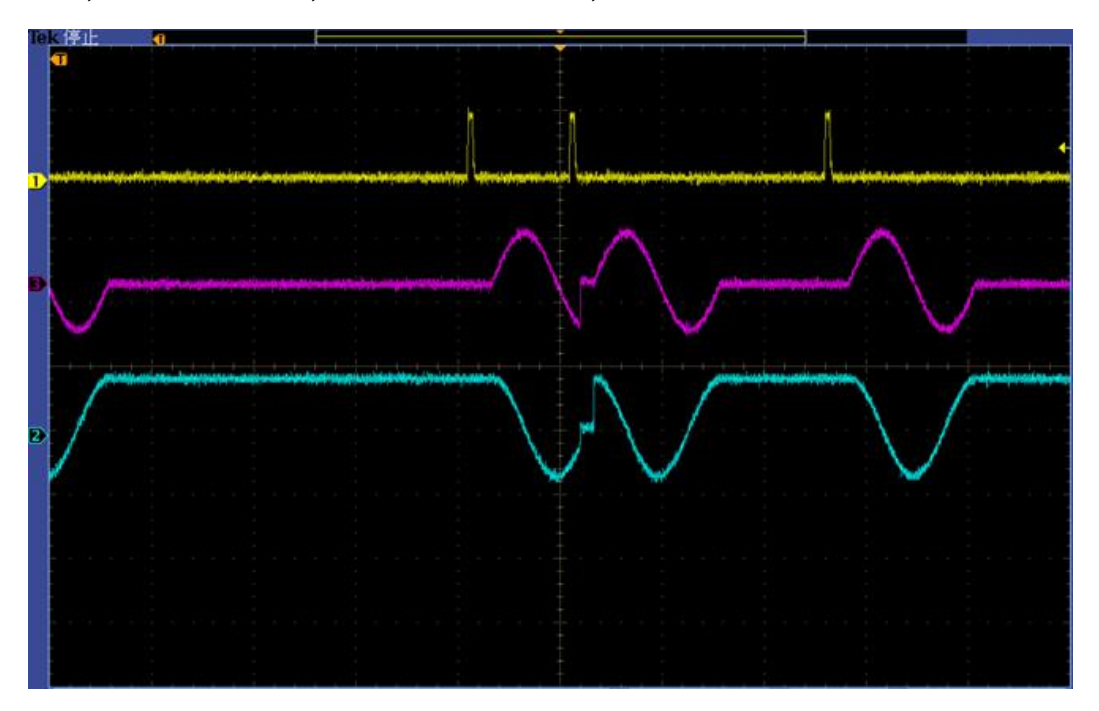

## **验证生成的信号**

在使用仪器的任意波功能播放任意波信号时,配合 Ceyear1466 便捷基带预览功能方便 您第一时间在时域和频域验证数据的正确性。

此示例向您展示如何使用此图形显示来验证生成的信号。

**1、**主界面框图中,选择"基带"并导航到"任意波"部分。

### **了解并初步使用仪器**

2. 打开任意波配置窗口,点击"加载任意波"选项,在弹出的菜单中选择任意波文件 4MQPSK-16MCLK.seg。

3. 任意波配置窗口,设置任意波为 ON。此时"波形信息"按钮有效,点击该按钮打开波 形信息显示。其中,基本信息显示当前任意波文件大小、时钟频率、样点数等信息;图形显 示当前波形的 IQ 数据、频率、功率等信息。

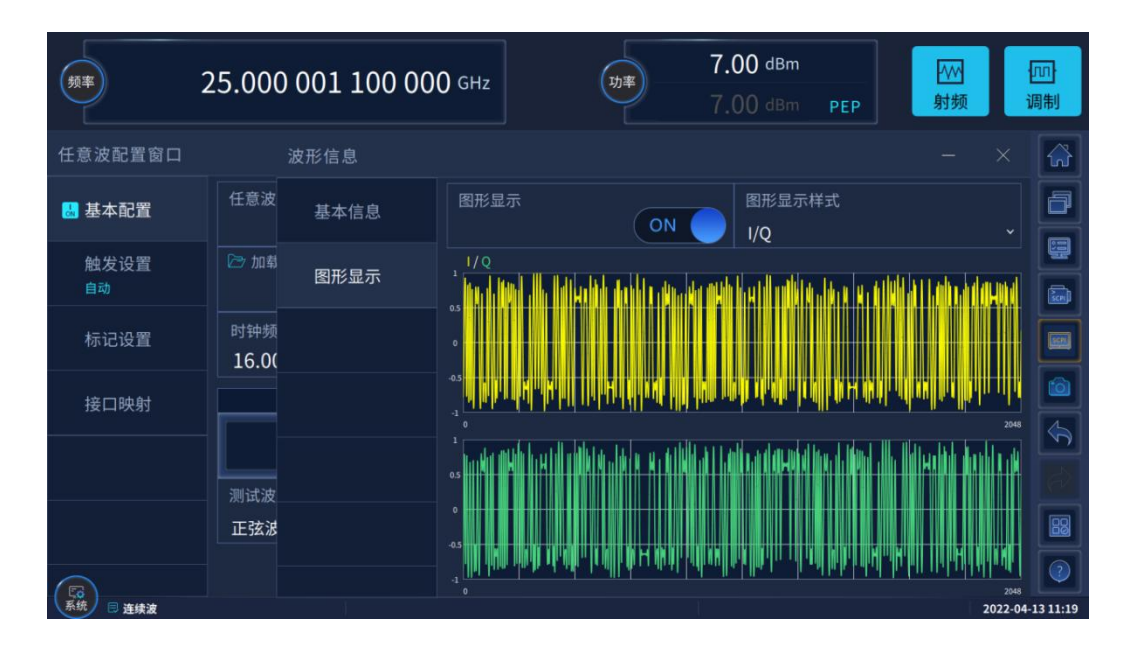

**任意波 IQ 数据显示界面**

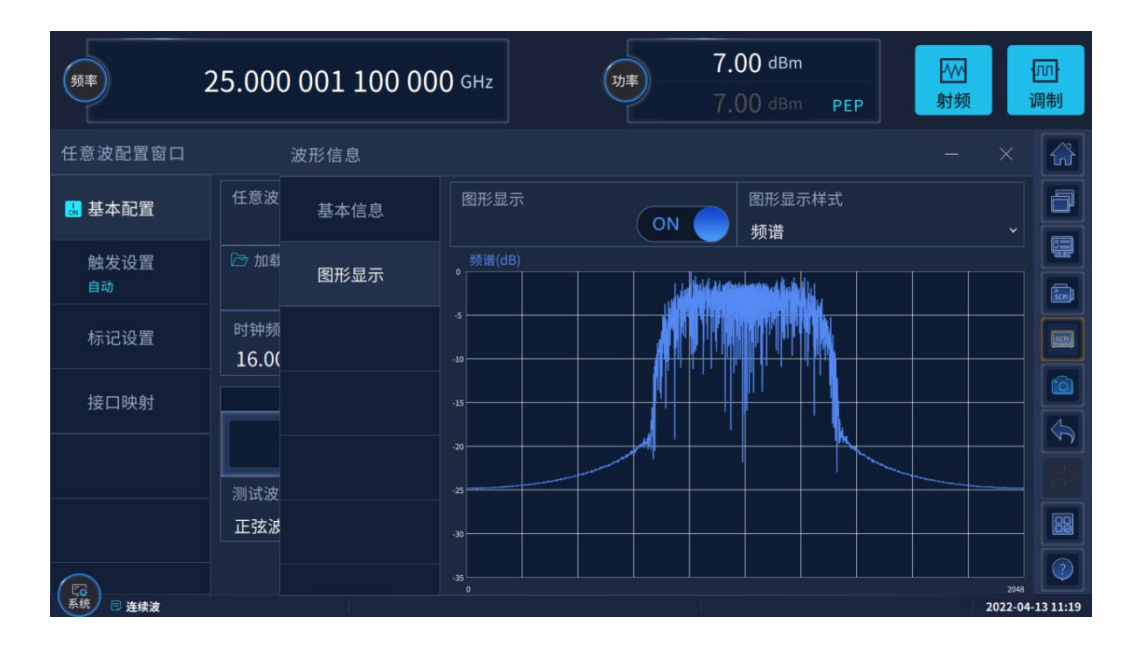

**任意波 IQ 数据频谱显示界面**

### **保存和调用设置**

为了在后续测试中使用和本次测量相同的仪器设置,支持将仪器参数存储为一个配置文 件,在需要相同的仪器设置时,可以调用该配置文件,以简化仪器设置流程。

### **将仪器设置保存到文件**

1. 按前面板上的[保存/调用]键。

2. 在"存储设置"属性页中,点击"文件名",使用屏幕键盘,然后输入 MyTestConfig。

3. 点击"存储"按钮。文件 MyTestSignal.zjstate 保存在默认目录 /home/ceyear/SgData/user/State/文件夹中,也可以将配置文件保存到您所选择的文件夹 中。

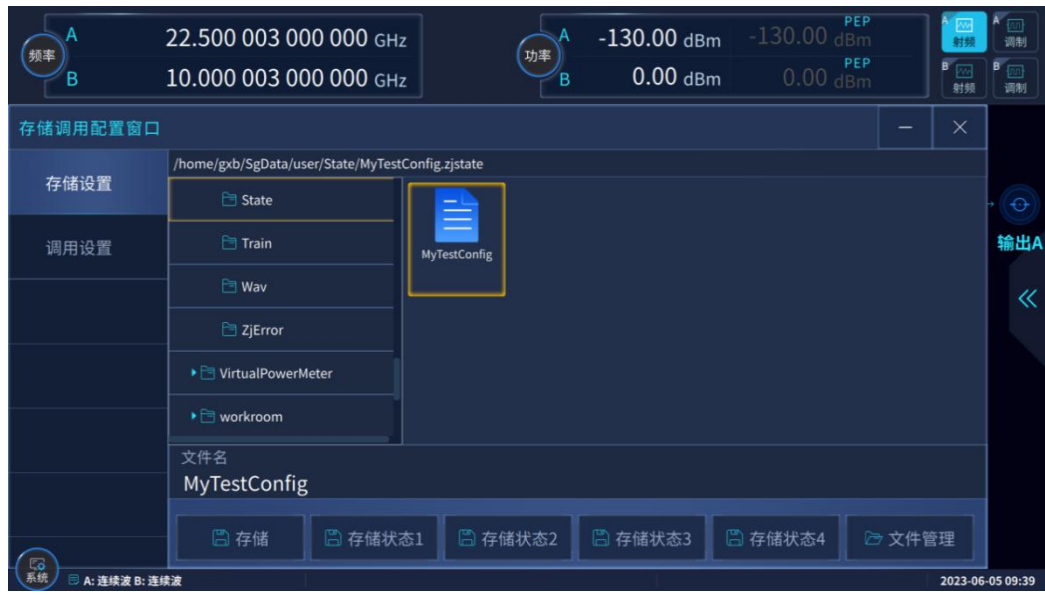

### **调用保存的仪器设置**

- 1. 按[复位]按钮以恢复默认仪器设置,以便之后检查保存的用户设置是否恢复。
- 2. 按前面板上的[保存/调用]键。
- 3. 在"调用设置"属性页中,选择您需要调用的设置文件。

4. 点击"调用"按钮, 以选择 MyTestConfig 文件为例, 会调用默认目录 /home/ceyear/SgData/user/State/下的 MyTestConfit.zjstate 配置文件, 您也可以选择其 它文件夹下的配置文件。

### **了解并初步使用仪器**

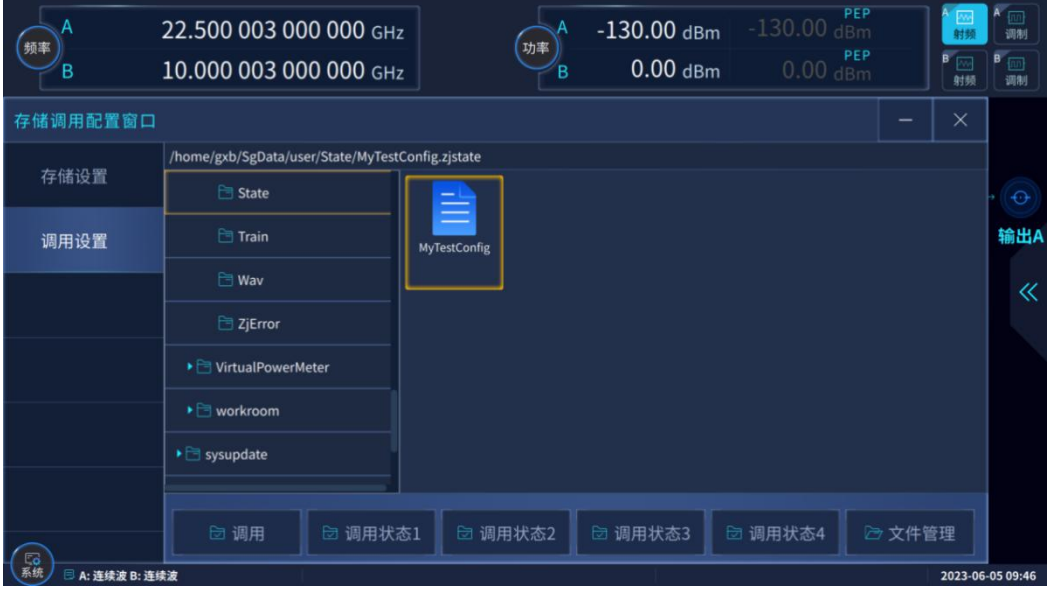

# **生成 5G NR 信号**

Ceyear 1466 系列的主要应用领域是根据多种电信和无线标准生成数字信号,如 5G NR, LTE/LTE-A 或 WLAN 等。此示例使用数字标准 5G NR, 通过下面操作, 可快速生成符合 协议要求的 5G NR 信号。

在本例中,需要配备附加选件 Ceyear 1466-S34。

### **生成 5G NR TestModel 测试信号**

以下示例旨在帮助您熟悉 5G NR 数字标准通用的设置和配置原则。

以生成 5G NR 协议规定的标准 TestModel 信号为例, 配置过程如下:

- 1. 在 Ceyear1466 前面板上,按[复位]键以定义仪器配置开始。
- 2. 在主界面框图中,选择"基带"并导航到"5G NR"部分。

此时将显示 5G NR 配置对话框, 设置"链路方向"为下行; 点击"测试模型"按钮, 弹出 测试模型选择对话框。

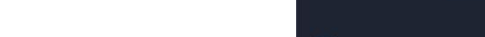

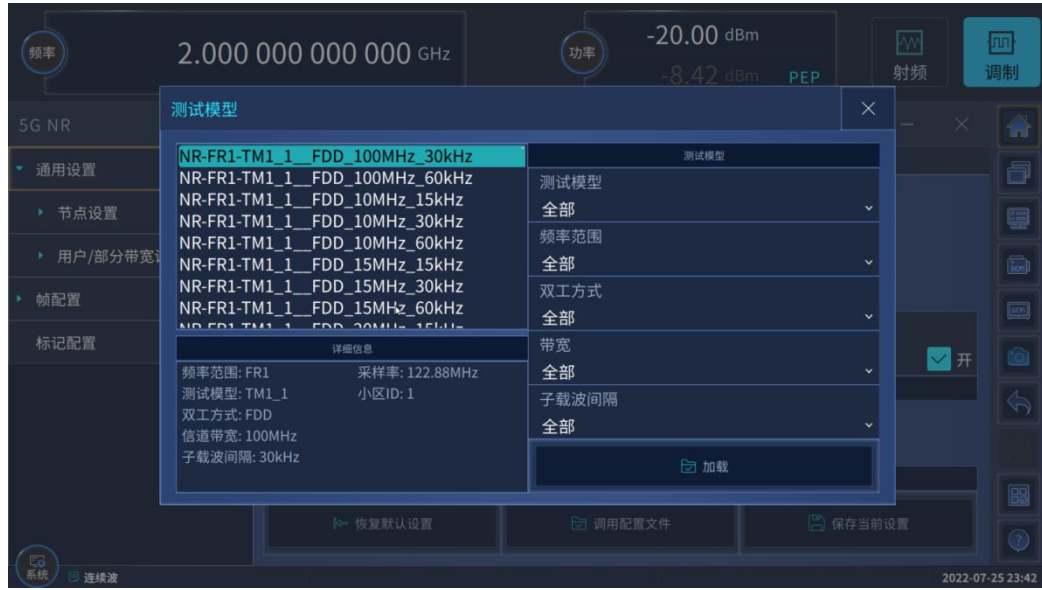

说明:5G NR 信号模拟功能采用插件方式与整机融为一体, 软件使用独特的树形目录结 构,将软件主要设置功能分层展示,功能选择和跳转更加灵活方便,树形目录最高层级为 4 层,在清晰划分功能层次的同时,也保留了充足的软件参数设置和操作界面范围,避免操作 界面过分拥挤。

3. 在"测试模型"对话框中, 根据筛选条件可以快速选择您需要的测试模型, 以选择频 率范围为 FR1、测试模型为 TM1.1、双工方式为 FDD、信道带宽为 10MHz、子载波间隔为 30kHz 为例,设置如下:

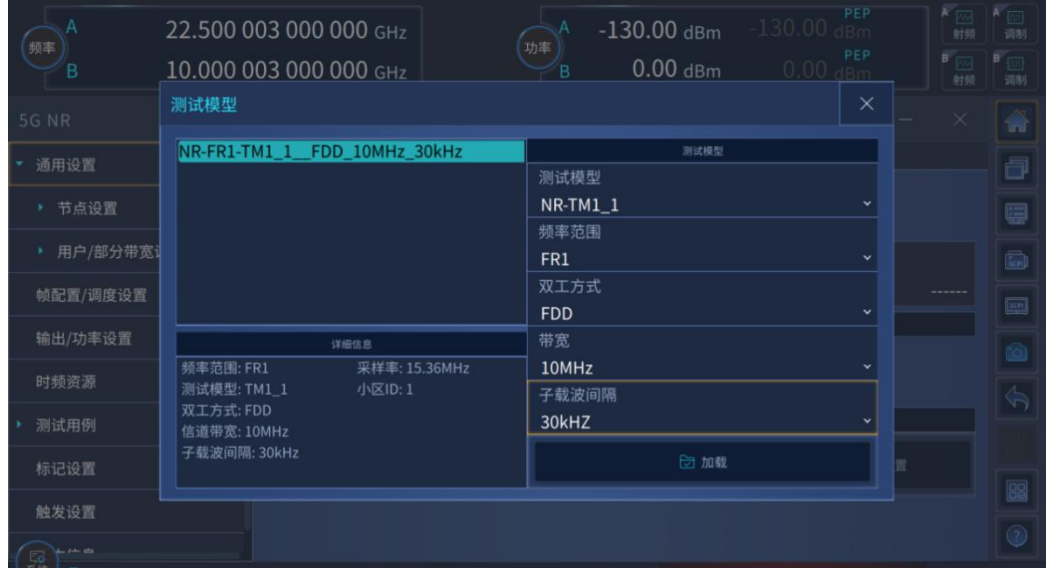

点击"加载"按钮,即可加载所选择 Test Model 规定的配置参数到用户界面中,以使后 续波形生成及进行测试更加方便快捷。

- 4. 在主界面标题栏上,点击"频率"和"功率"字段并输入值,选择"射频 ON"。
- 5. 在"通用配置"属性页中,设置 5G NR 开关为 ON。

### **仪器新功能与特色**

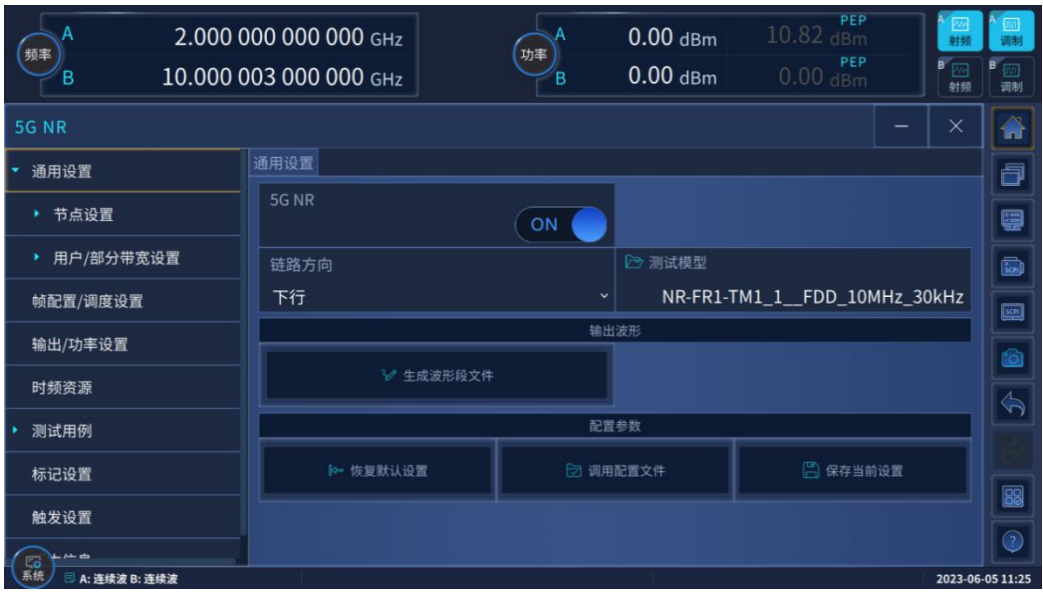

仪器即可生成所设置频率和电平的 5G NR Test Model 测试信号。

有关全部功能的全面说明,请参阅"操作信号发生器"。

# **仪器新功能与特色**

Ceyear 1466 在一台仪器中结合了多达两个独立的信号发生器,并提供无与伦比的 RF 和基带特性。由于其 模块化设计,该仪器可以最佳地适应不同应用的要求。两条射频路径

都可以配备具有不同频率上限的可用频率选项之一。Ceyear 1466 的基带部分是全数字化的。 它包含用于实时生成和处理 I/Q 信号或使用任意波形发生器生成信号的硬件。

#### **内容**

- 信号流一览
- 出色的频谱纯度,让尖端测试更从容
- 大动态范围、高准确度功率输出
- 2GHz 射频调制带宽,轻松面对宽带测试挑战
- 优异的矢量调制精度,胜任通信设备标定与测试
- 多机级联,实现多源相参激励
- 齐全的模拟调制
- 多样式扫描功能
- 全面的标准数字调制样式
- 任意波播放
- 多载波
- 多类型加噪
- 脉内调制
- 实时衰落模拟
- 多场景信号仿真模拟
- 全新升级人机交互

# **信号流一览**

Ceyear 1466 配备了一个大触摸屏,显示一个框图。框图表示信号流和信号生成所经历 的一般阶段。根据 Ceyear 1466 配备的选项, 框图的外观会发生变化。

以下示例并未涵盖所有可能的情况,但旨在介绍框图描述已安装选项的方式。

### **双通道设备(配基带)齐全仪器示例**

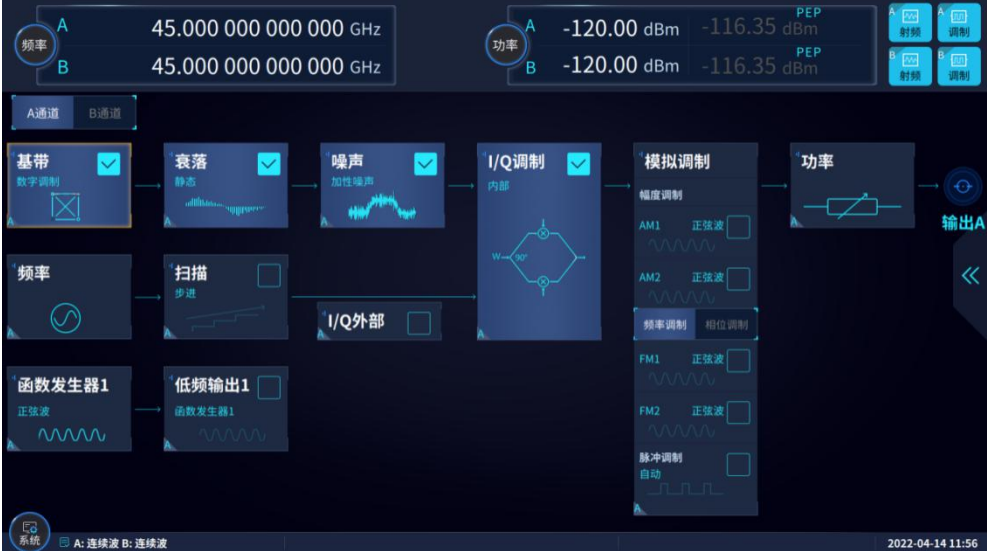

**单通道仪器仪器示例。**

### **仪器新功能与特色**

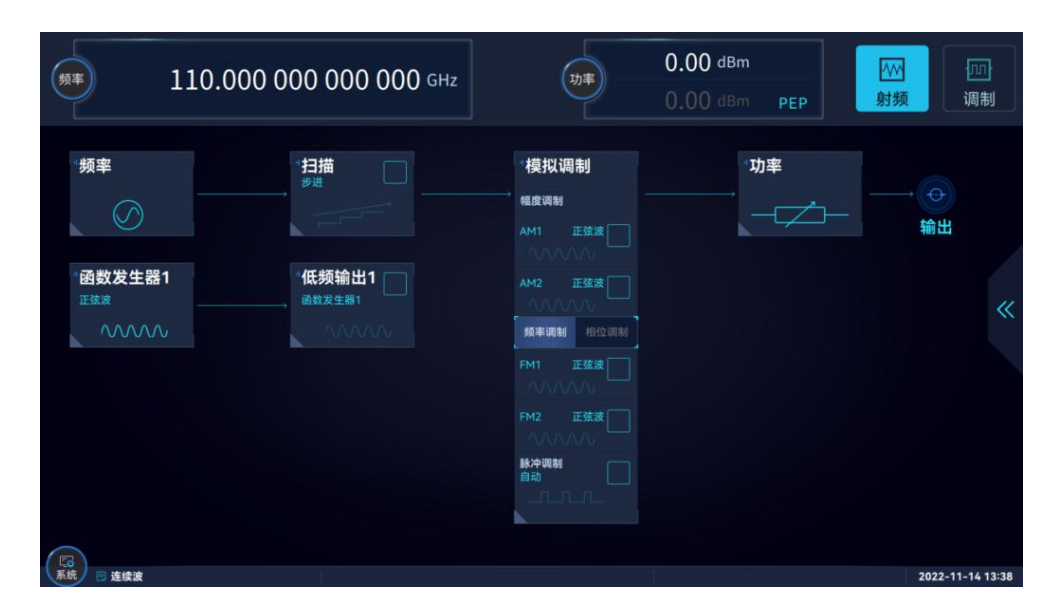

### **出色的频谱纯度,让尖端测试更从容**

Ceyear 1466-V 系列信号发生器支持高纯频谱信号输出, 1GHz 载波单边带 (SSB) 相 位噪声典型值-145dBc/Hz@10kHz 频偏,10GHz 载波典型值-132dBc/Hz@10kHz 频偏; 20GHz 宽带底部噪声典型值–161dBc/Hz@30MHz 频偏;10GHz 载波杂散<-80dBc,谐波 <-55dBc。更纯净的信号让您在进行微波毫米波器部件、系统及 OTA 的测试时不再受干扰 信号的困扰。

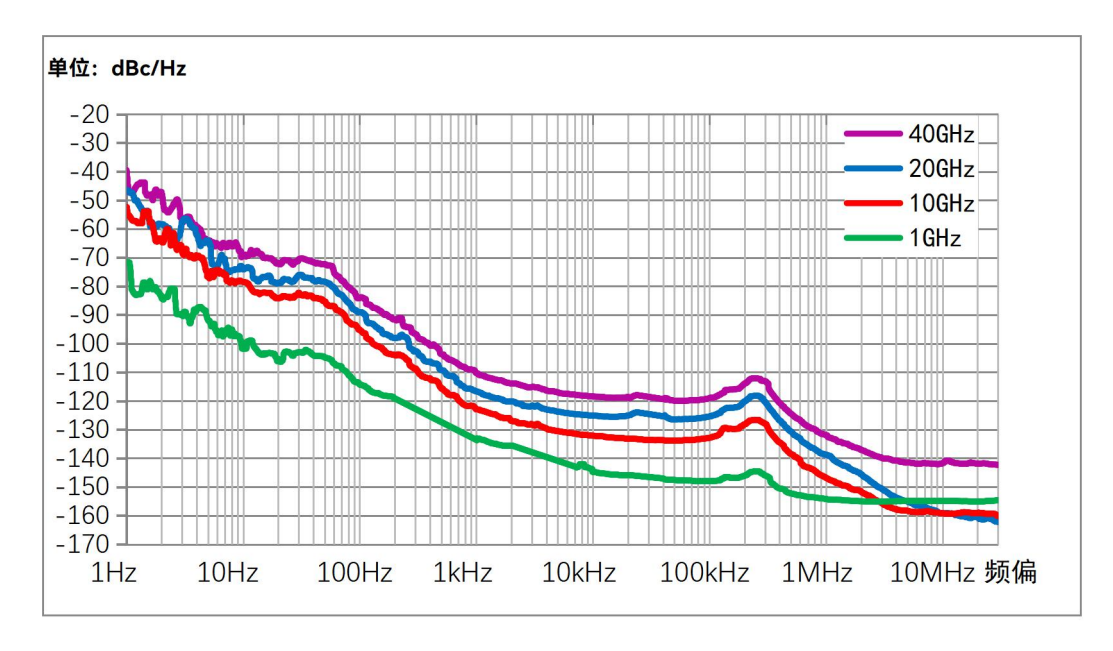

**频率/(GHz)**

**选件 H04-2 单边带相位噪声实测值**

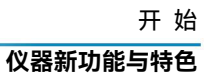

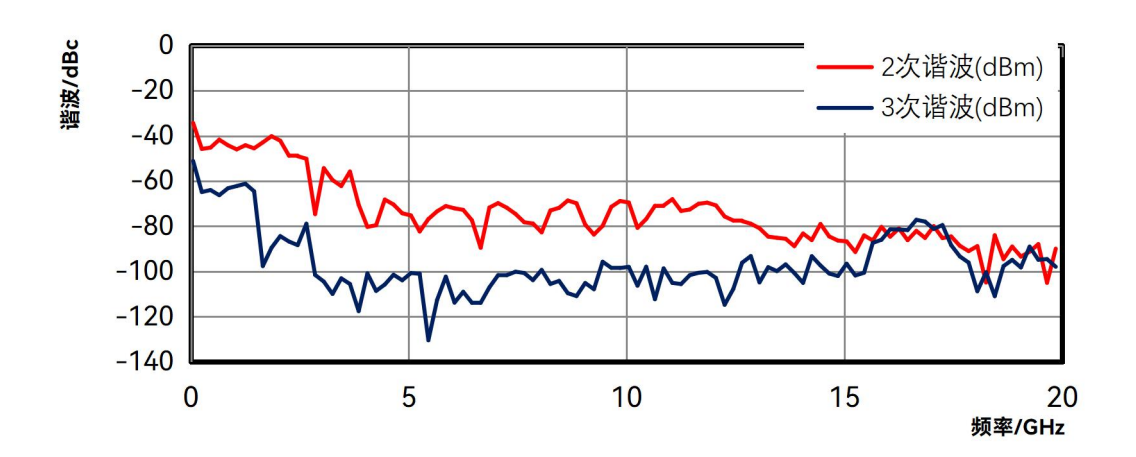

**1466D-V 谐波实测值**

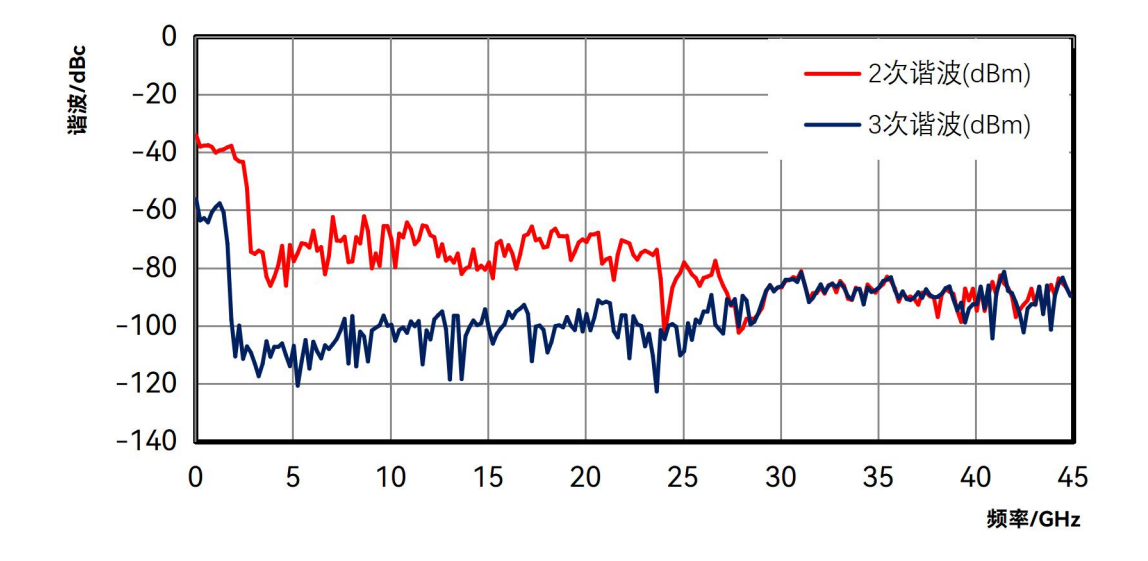

### **1466G-V 谐波实测值**

### **大动态范围、高准确度功率输出**

Ceyear 1466-V 系列信号发生器最大输出功率典型值:5GHz 为+27dBm,20GHz 为 +24dBm, 30GHz 为+25dBm, 60GHz 为+22dBm。最小输出功率-150dBm (可设置), 动态范围超过 170dB。具有优异的功率准确度指标, 典型值<0.5dB (20GHz 以下)。

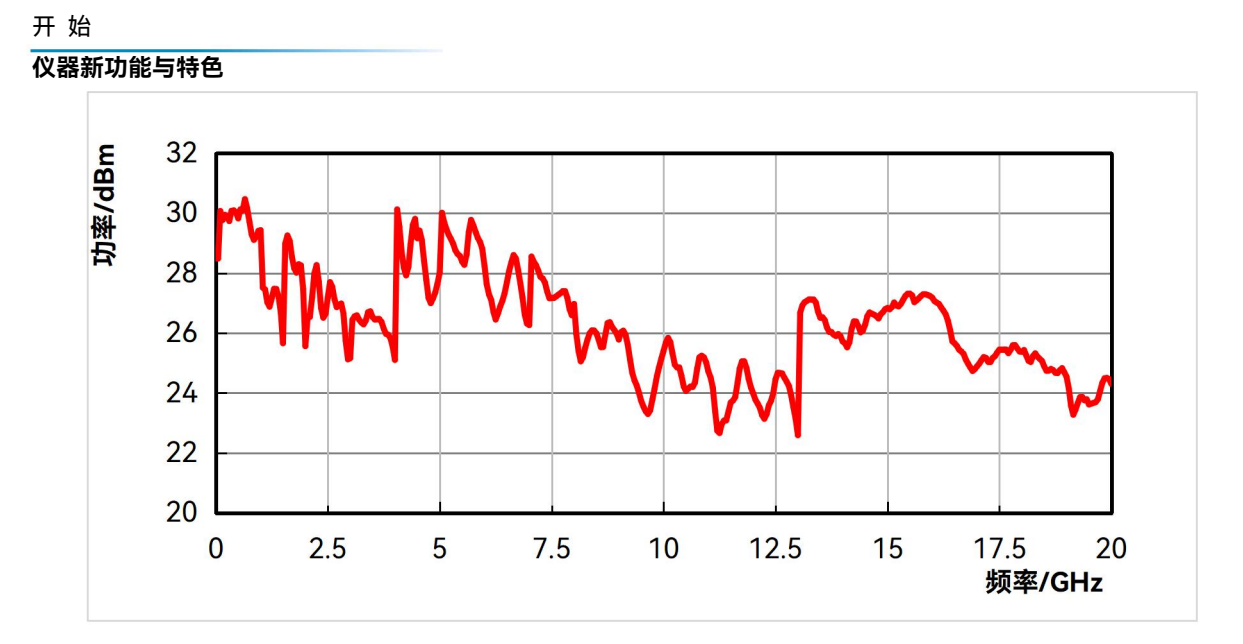

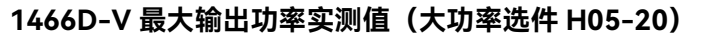

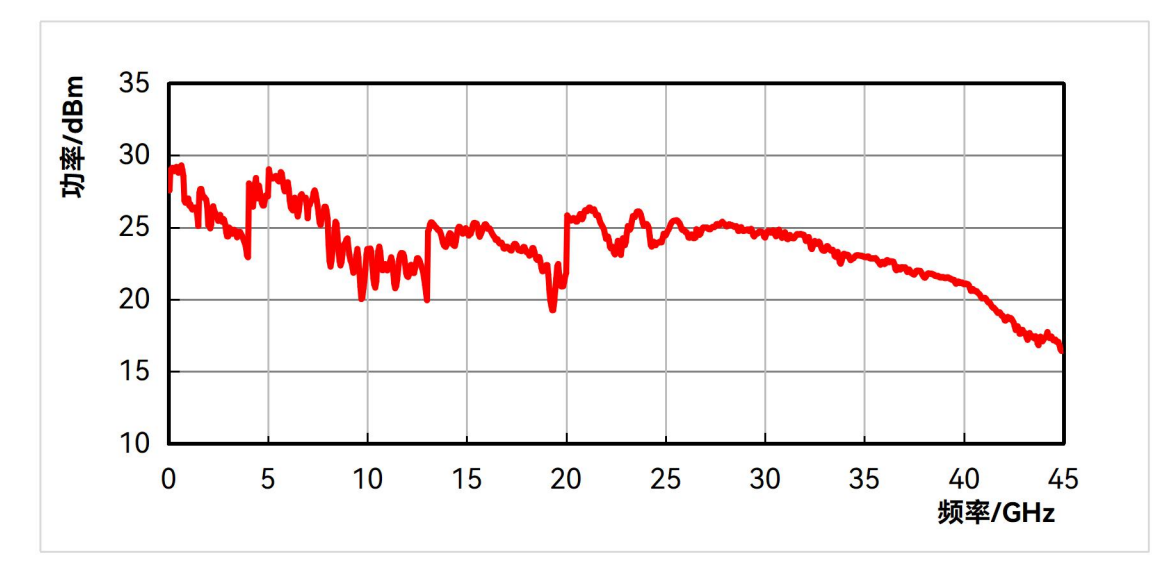

**1466G-V 最大输出功率实测值(大功率选件 H05-45)**

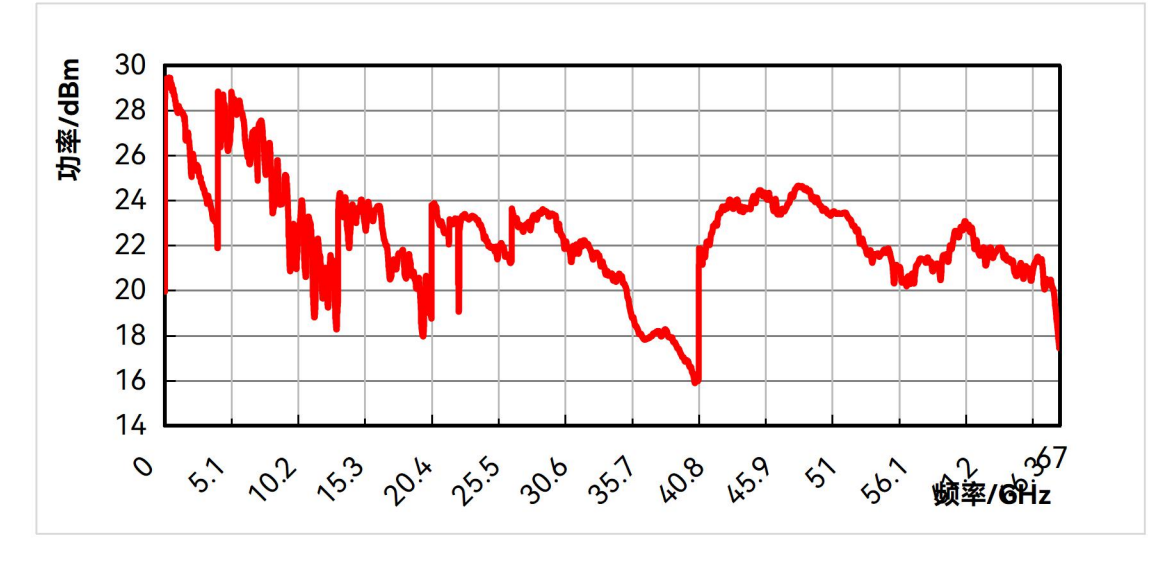

**1466L-V 最大输出功率实测值(大功率选件 H05-67)**

### **2GHz 射频调制带宽,轻松面对宽带测试挑战**

Ceyear 1466-V 系列信号发生器能够提供最大 2GHz 射频调制带宽,根据不同应用场 景,支持 500MHz、1GHz、2GHz 带宽灵活选配,使用外部宽带基带信号输入时射频调制 带宽高达 5GHz。无论现在的 5G 通信还是未来的 6G 通信, 出众的调制带宽性能可轻松面 对测试挑战。

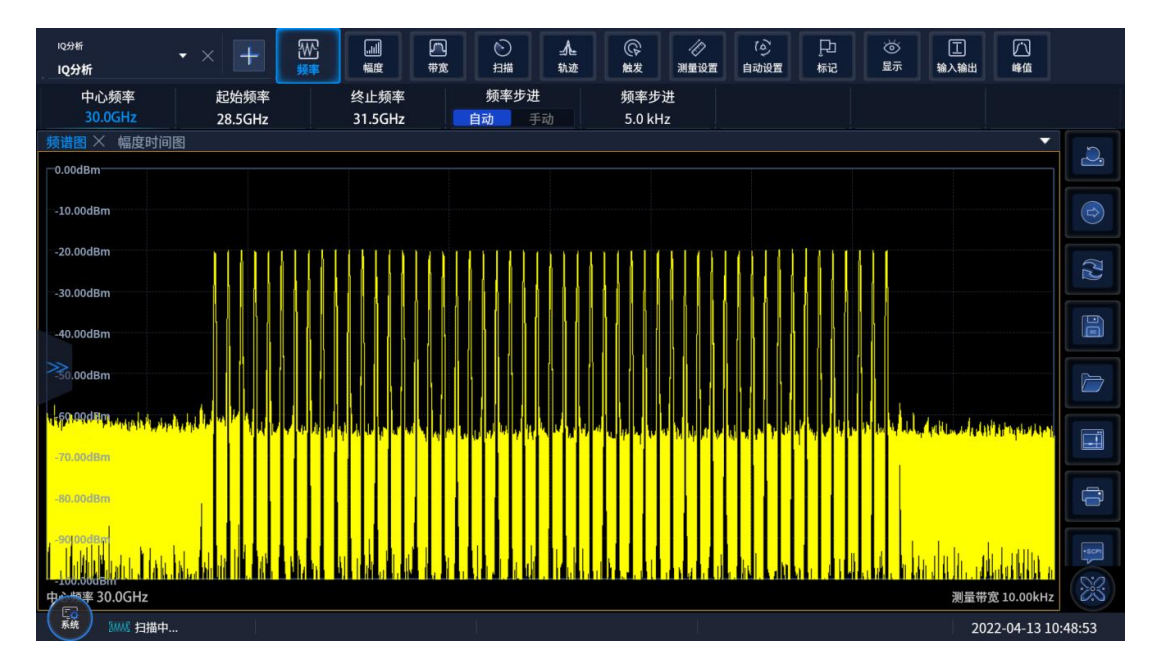

**30GHz 载波 2GHz 调制带宽多音信号频谱**

**优异的矢量调制精度,胜任通信设备标定与测试**

Ceyear 1466-V 系列信号发生器具备优异的矢量调制精度, QPSK 调制 EVM 实测值 0.4%(2GHz 载波)。具有优良的临道功率比,5GNR ACPR<-55dBc@2GHz 载波(典型值), <-45dBc@42.5GHz 载波(典型值)。能够胜任通信设备研发中的性能评估及产线中的通信 设备性能检测。

### **仪器新功能与特色**

| 矢量信号分析<br>矢量信号分析         | ٠                        | $\pm$             | ₩<br>频率 | 剾<br>幅度         | ⊡<br>帯宽 | $\odot$<br>扫描           | Æ<br>轨迹        | ଢ଼<br>触发   | 'O<br>测量设置            | 伛<br>自动设置              | 口<br>标记           | ভ<br>显示        | 囸<br>输入输出                | Ø<br>峰值                |
|--------------------------|--------------------------|-------------------|---------|-----------------|---------|-------------------------|----------------|------------|-----------------------|------------------------|-------------------|----------------|--------------------------|------------------------|
| 调制类型<br><b>OPSK</b>      | $\overline{\phantom{0}}$ | 符号速率<br>$1.0$ MHz |         | 符号长度<br>500 sym |         | 每符号点数<br>$\overline{4}$ | 测量滤波器<br>根升余弦  |            | 参考滤波器、<br>升余弦         |                        | Alpha/BT<br>0.35  |                | 更多                       |                        |
| 对数幅度                     |                          |                   |         |                 |         | ▼                       | 误差表            |            |                       |                        |                   |                | ▼                        |                        |
| $0.00$ d $Brm$           |                          |                   |         |                 |         |                         |                |            | 当前值                   | 平均值                    | 峰值                | 95%            | 单位                       | 1m)                    |
| $-10.00$ dBm<br>ാവരക്ഷില |                          |                   |         |                 |         |                         | <b>EVM</b>     | <b>RMS</b> | 0.42                  | 0.38                   | 0.55              | 0.48           | %                        |                        |
|                          |                          |                   |         |                 |         |                         |                | Peak       | 1.01                  | 0.88                   | 1.41              |                | %                        | $\triangle$            |
| 40.0                     |                          |                   |         |                 |         |                         | 幅度误差           | <b>RMS</b> | 0.25                  | 0.23                   | 0.36              | 0.31           | %                        |                        |
| 50.00dBm                 |                          |                   |         |                 |         |                         |                | Peak       | 0.82                  | 0.07                   | $-1.16$           |                | $\%$                     |                        |
| $-60.00$ dBm             |                          |                   |         |                 |         |                         | 相位误差           | <b>RMS</b> | 0.19                  | 0.17                   | 0.24              | 0.21           | 度                        | $\circledcirc$         |
| $-70.00$ dBm             |                          |                   |         |                 |         |                         |                | Peak       | $-0.57$               | $-0.1$                 | $-0.81$           |                | 度                        |                        |
| $-80.00$ dBm             |                          |                   |         |                 |         |                         | 频率误差           |            | 1205.28               | 1205.16                | 1205.83           |                | Hz                       |                        |
| $-90.00$ dBm             |                          |                   |         |                 |         |                         | 原点偏移           |            | $-54.8$               | $-54.84$               | $-56.7$           | $-53.91$       | dB                       | R                      |
| $-100.00$ dBm            |                          |                   |         |                 |         |                         | 正交误差           |            | 0.03                  | $\mathbf{0}$           | 0.05              | 0.04           | 度                        |                        |
| <b>起始时间 0.00s</b>        |                          |                   |         |                 |         | 终止时间 540.00µs           | 不平衡<br>$T + D$ |            | 0.03<br><b>OTA FE</b> | $\mathbf 0$<br>$21401$ | 0.03<br>$215.100$ | 0.03<br>$\sim$ | dB<br>$n =$              |                        |
|                          |                          |                   |         |                 |         |                         |                |            |                       |                        |                   |                |                          | $\blacksquare$         |
| 矢量图                      |                          |                   |         |                 |         | ▼                       | 星座图            |            |                       |                        |                   |                | $\overline{\phantom{a}}$ |                        |
| 1.50                     |                          |                   |         |                 |         |                         | 1.50           |            |                       |                        |                   |                |                          | D                      |
|                          |                          |                   |         |                 |         |                         |                |            |                       |                        |                   |                |                          | $\Box$                 |
|                          |                          |                   |         |                 |         |                         |                |            |                       |                        |                   |                |                          | 回                      |
|                          |                          |                   |         |                 |         |                         | $-1.50$        |            |                       |                        |                   |                |                          | X                      |
| 1.50                     |                          |                   |         |                 |         |                         | 中心频率 2.00GHz   |            |                       |                        |                   |                | 测量带宽 10.00MHz            |                        |
| 暴                        | WWW 扫描就绪                 |                   |         |                 |         |                         |                |            |                       |                        |                   |                |                          | 2022-11-24<br>10:31:16 |

**QPSK 调制 EVM 实测结果**

| 频谱分析<br>邻道功率1                                                                                          | ۰<br>×    | $\,{}^+$             | $^{\circledR}$<br>频率 | 剾<br>幅度               | 圓<br>带宽 | O<br>扫描                                        | ෑ<br>轨迹 | ଢ଼<br>触发                                         | $\frac{1}{2}$<br>测量设置          | 伀<br>自动设置          | 口<br>标记                                               | ভ<br>显示           | 囗<br>输入输出         | Ø<br>峰值                  |
|----------------------------------------------------------------------------------------------------|-----------|----------------------|----------------------|-----------------------|---------|------------------------------------------------|---------|--------------------------------------------------|--------------------------------|--------------------|-------------------------------------------------------|-------------------|-------------------|--------------------------|
| 噪声扩展<br>$\bullet$<br>开                                                                                 |           | 限定测试<br>关<br>开       |                      | 自动ACLR                |         | 测量模式<br>$\overline{\phantom{a}}$<br><b>ACP</b> |         | 无线标准<br>$\overline{\phantom{a}}$<br><b>NR 5G</b> |                                | 5G NR<br>5G NR FR1 |                                                       | 5GFR1带宽<br>100MHz | 更多                |                          |
| 频谱图<br>$0.00$ dBm<br>$-10.00$ dBm                                                                      |           |                      |                      | Adj-A                 |         | 124                                            |         |                                                  | Adj-A                          |                    |                                                       |                   | ▼                 | โกไ                      |
| $-20.00$ dBm<br>$-30.00$ dBm<br>$-40.00$ dBm                                                           | Adj-B     |                      |                      |                       |         |                                                |         |                                                  |                                |                    |                                                       | Adj-B             |                   | $\circ$                  |
| $-50.00$ dBm<br>$-60.00$ dBm<br>$-70.00$ dBm                                                           |           |                      |                      |                       |         |                                                |         |                                                  |                                |                    |                                                       |                   |                   | $\circledcirc$           |
| -80.00dBm numeron membran personal mental management personal membran<br>$-90.00$ dBm<br>$-100.00$ dBm |           |                      |                      |                       |         |                                                |         |                                                  |                                |                    |                                                       |                   |                   | R)                       |
| <b>参</b> 種率 2.0 GHz<br>以通报表 X                                                                          |           |                      |                      |                       |         | 分辨率带宽 100.0 kHz                                |         |                                                  |                                |                    |                                                       |                   | 频宽 520.0 MHz<br>▼ | H                        |
|                                                                                                    |           | 总载波功率:               |                      | $-0.88$ dBm/98.280MHz |         | 参考功率(低端/高端):                                   |         | $-0.86$ d $Bm$                                   |                                |                    | $-0.86$ d $Bm$                                        |                   |                   |                          |
| 载波                                                                                                    |           | 积分带宽                 |                      | 载波间隔                  |         | 功率                                             |         |                                                  |                                |                    |                                                       |                   |                   | $\overline{\phantom{1}}$ |
| $\blacksquare$                                                                                         |           | 98.28MHz             |                      | 0.0Hz                 |         | $-0.86$ d $Bm$                                 |         |                                                  |                                |                    |                                                       |                   |                   |                          |
| 邻道                                                                                                    |           | 积分带宽                 |                      | 偏移频率                  |         | 低端功率/绝对                                        |         | 高端功率/绝对                                          |                                |                    | 低端功率/相对                                               |                   | 高端功率/相对           | d                        |
| A<br>B                                                                                                 |           | 98.28MHz<br>98.28MHz |                      | 100.0MHz<br>200.0MHz  |         | $-54.72$ dBm<br>$-54.99dBm$                    |         |                                                  | $-55.34dBm$<br>$-55.50$ d $Bm$ |                    | $-53.86$ d $Bc$<br>$-54.13$ d $Bc$<br>$-54.64$ d $Bc$ |                   | $-54.48$ d $Bc$   |                          |
|                                                                                                    |           |                      |                      |                       |         |                                                |         |                                                  |                                |                    |                                                       |                   |                   |                          |
|                                                                                                    |           |                      |                      |                       |         |                                                |         |                                                  |                                |                    |                                                       |                   |                   | $\bullet$                |
|                                                                                                    |           |                      |                      |                       |         |                                                |         |                                                  |                                |                    |                                                       |                   |                   | 83                       |
| 显                                                                                                    | 3AMX 扫描就绪 |                      |                      |                       |         |                                                |         |                                                  |                                |                    |                                                       |                   |                   | 2022-07-22<br>14:05:43   |

**2GHz 载波 5G NR ACPR 实测结果**

# 多机级联,实现多源相参激**励**

支持多机级联,可为 MIMO、波束赋形、信号分集测试提供解决方案。

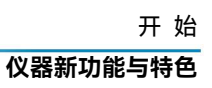

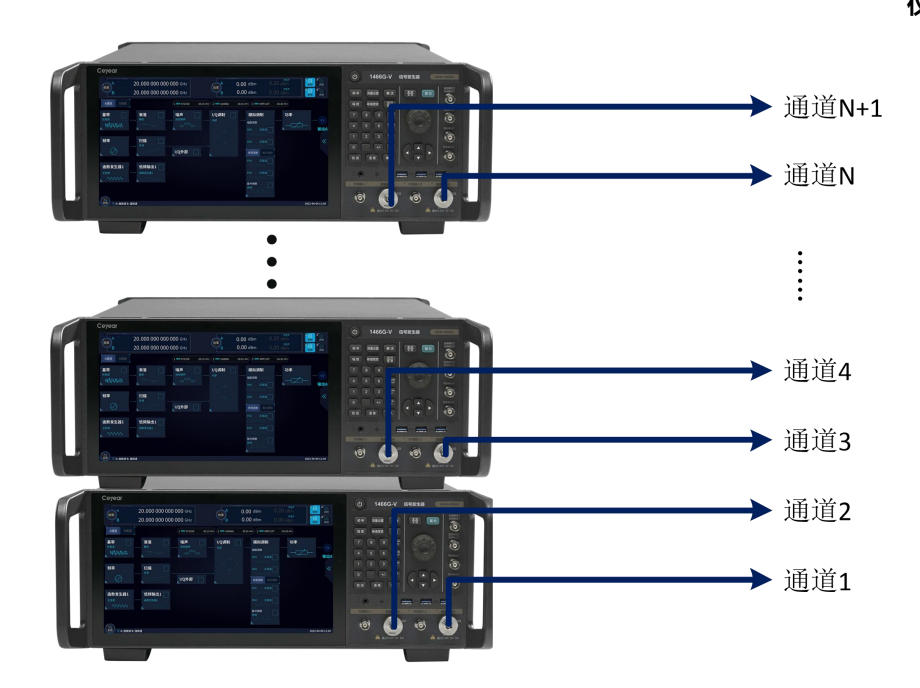

**1466-V 系列信号发生器多台级联**

# **齐全的模拟调制**

支持幅度调制、频率调制、相位调制及脉冲调制。具备双脉冲、脉冲串、重频参差、重 频抖动、重频滑变等复杂脉冲调制功能。

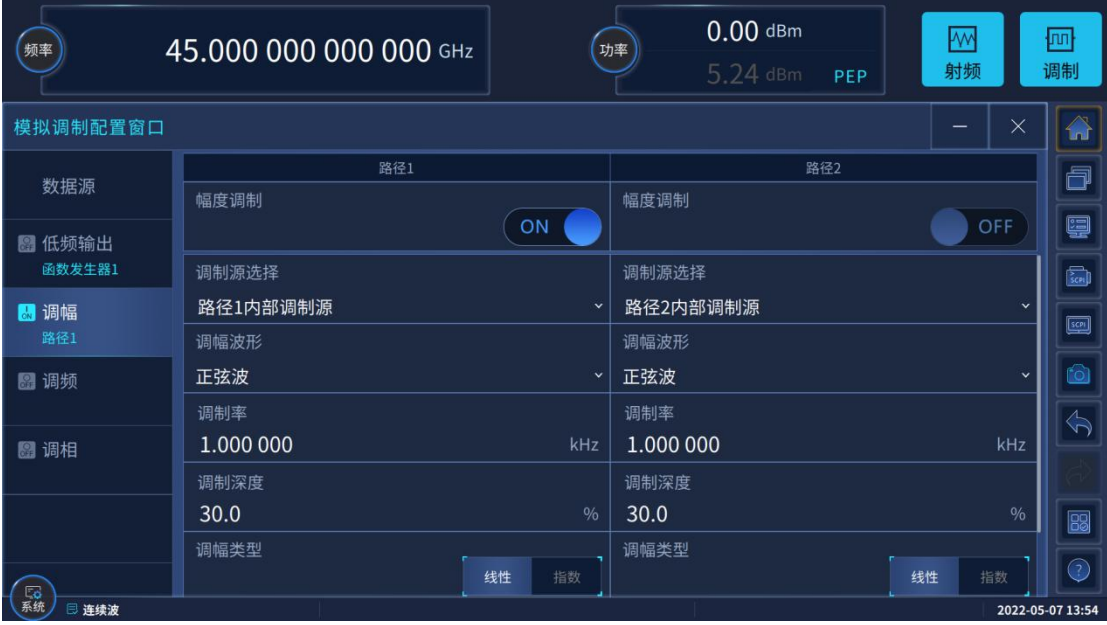

模拟调制配置界面

**仪器新功能与特色** 

### **多样式扫描功能**

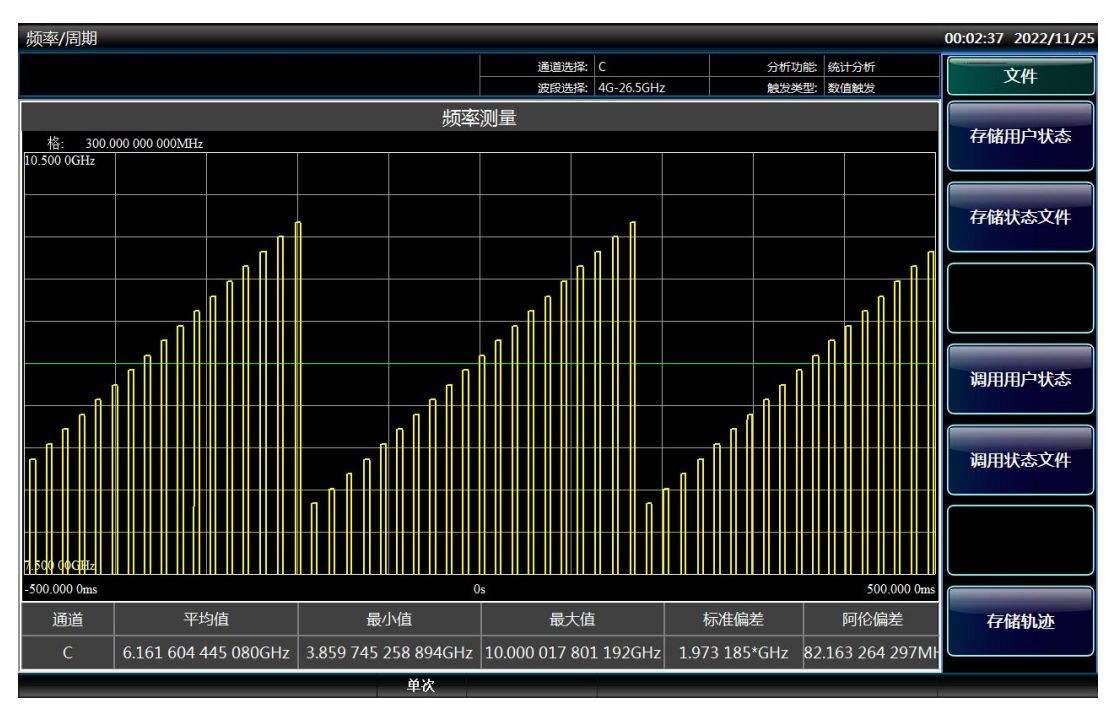

### 支持步进扫描、列表扫描、模拟扫描(斜坡扫描)、功率扫描功能。

### 步进扫描实测结果

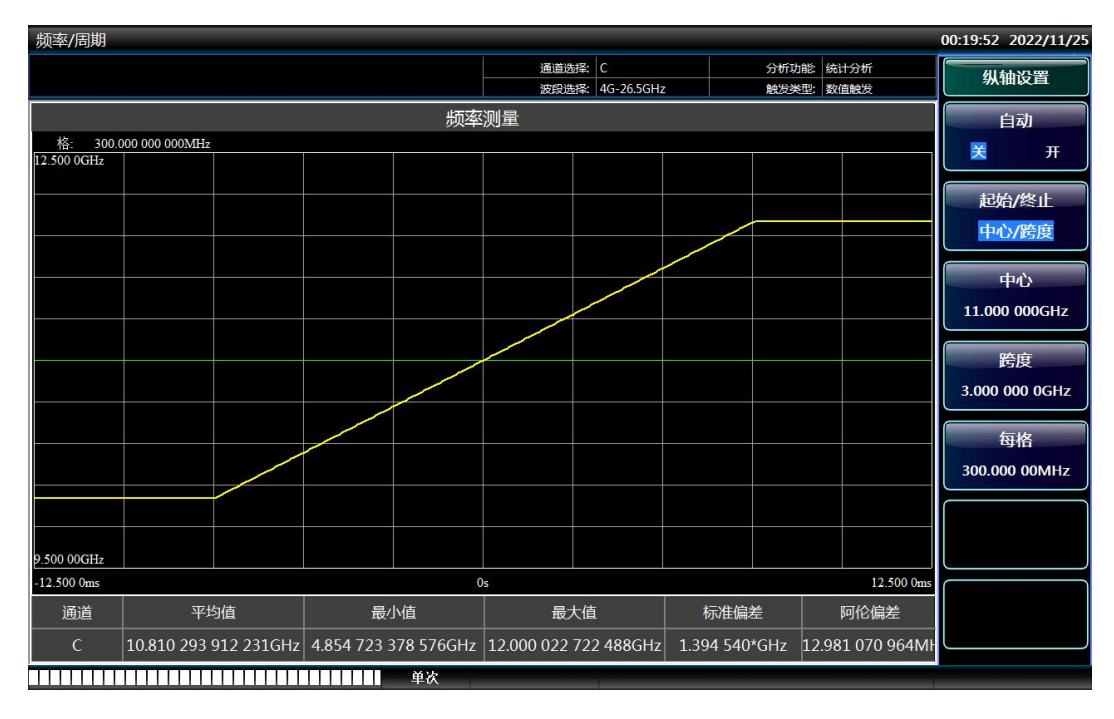

### 模拟扫描(斜坡扫描)实测结果

# **全面的标准数字调制样式**

多达 33 种数字标准调制信号(PSK、FSK、QAM、APSK)的产生,囊括了数字通信 所有重要频段和调制样式。

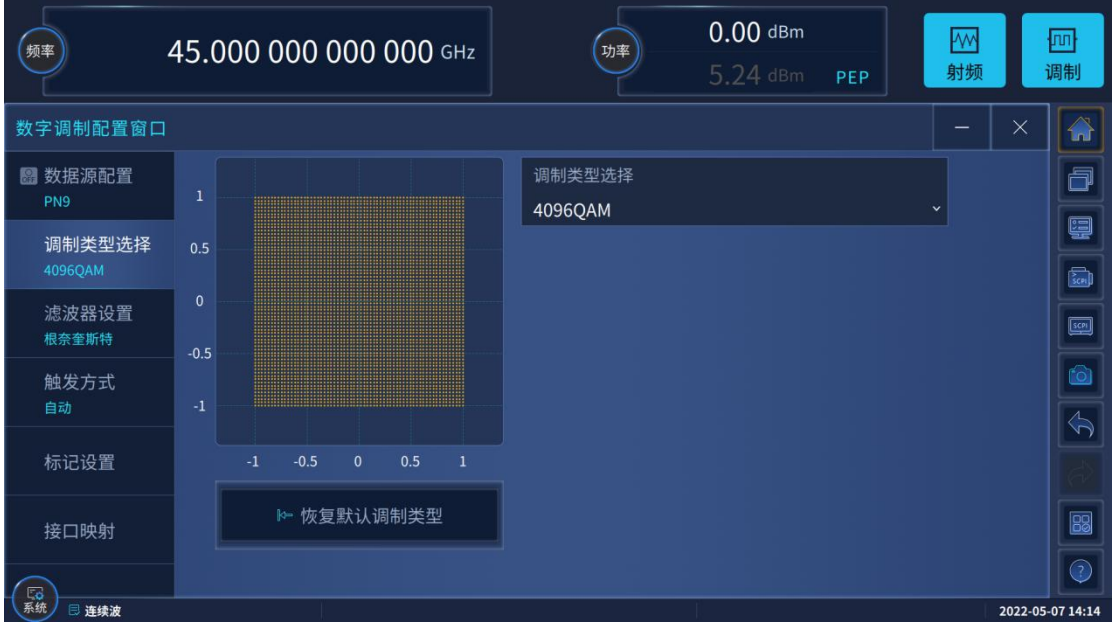

### **4096QAM 调制配置界面**

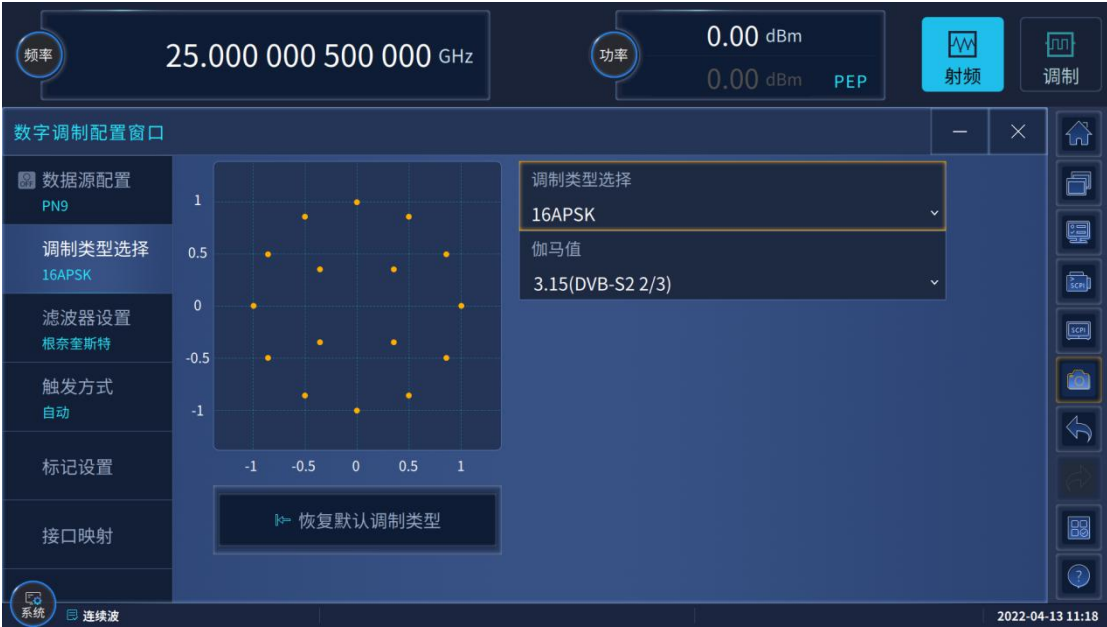

### **16APSK 调制配置界面**

## **任意波播放**

支持用户自定义任意波数据变采样率播放功能。您可通过 Ceyear 提供的波形转换工具

### **仪器新功能与特色**

软件,将.mat/.csv/.txt/.dat/.bin 等格式文件装换为 Ceyear 1466 可以播放的任意波文件。

# **多载波**

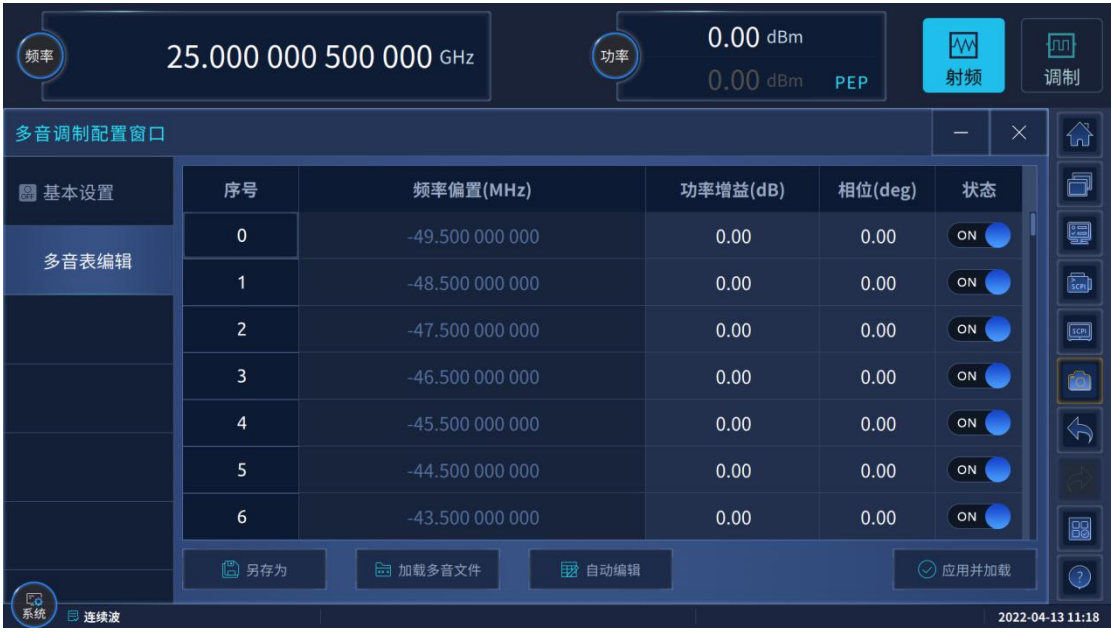

支持连续波多音及复杂多载波调制功能,让复杂信号场景构建变得轻松。

**多音调制配置界面**

| 频率                  |                |                       | 2.000 000 000 000 GHz |      | 功率             | $0.00$ dBm<br>$6.58$ dBm<br>PEP | ŀм<br>射频                |     | <sub>Jul</sub><br>调制 |                  |
|---------------------|----------------|-----------------------|-----------------------|------|----------------|---------------------------------|-------------------------|-----|----------------------|------------------|
| 创建多载波配置窗口           |                |                       |                       |      |                |                                 |                         |     | ×                    | 合                |
| 通用                  | $\overline{4}$ | 载波个数                  |                       |      |                |                                 |                         |     | ð                    |                  |
| 多载波列表               |                | 序号 状态                 | 频偏(MHz)               |      | 增益(dB) 相位(deg) | 延迟(ns)                          | 文件名                     | 信息  | 标识                   | ę                |
|                     | $\pmb{0}$      | $\frac{1}{\text{ON}}$ | $-15.000000000$       | 0.00 | 0.00           | $\mathbf{0}$                    | 4MQPSK_16MClk.seg       | □信息 |                      | a                |
| 载波图形                | $1\,$          | $\frac{1}{\text{ON}}$ | $-5.000000000$        | 0.00 | 0.00           | $\overline{0}$                  | NR_FR1_fdd_10MHz.seg    | □信息 |                      | SCD              |
|                     | $\overline{2}$ | $\overline{a}$        | 5.000 000 000         | 0.00 | 0.00           | $\mathbf{0}$                    | Tone.seg                | □信息 |                      | ô                |
|                     | 3              | $\frac{1}{\text{ON}}$ | 30.000 000 000        | 0.00 | 0.00           | $\overline{0}$                  | WLAN_ax_HE_SU_20MHz.seg | □信息 |                      | $\blacklozenge$  |
|                     |                |                       |                       |      |                |                                 |                         |     |                      |                  |
|                     |                |                       |                       |      |                |                                 |                         |     |                      | B                |
|                     |                |                       |                       |      |                |                                 |                         |     |                      | (?)              |
| 一个系统<br><b>日连续波</b> |                |                       |                       |      |                |                                 |                         |     |                      | 2022-07-21 10:57 |

**复杂多载波调制配置界面**
开 始 いっかい しんしんしゃ しんしゃく

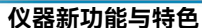

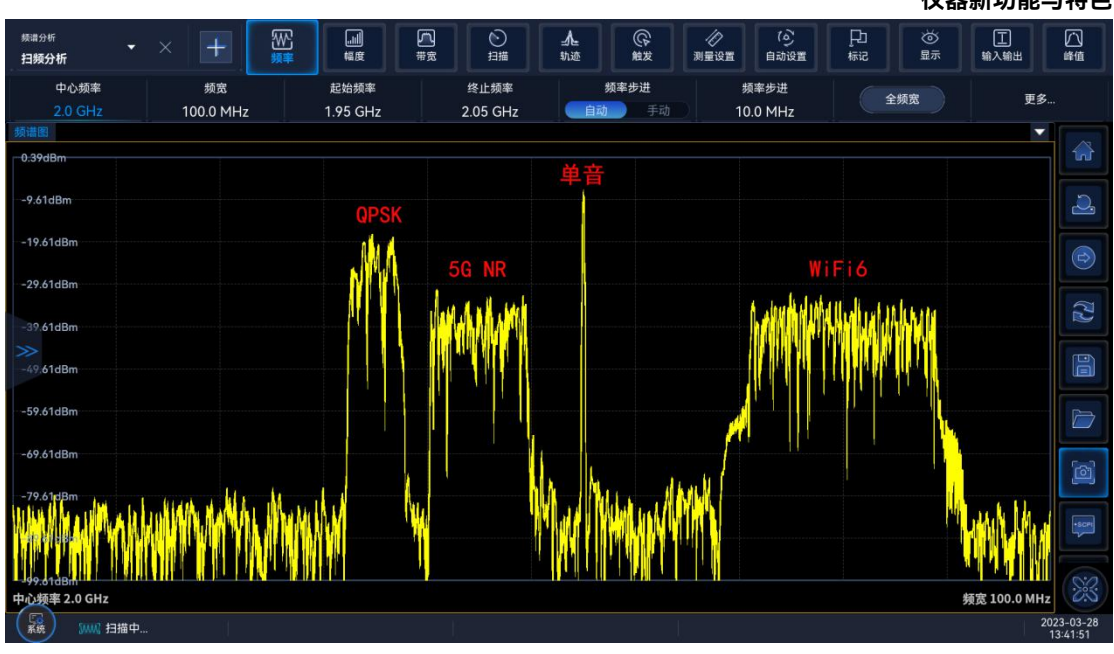

**不同调制类型多载波实测图(QPSK、5G NR 、单音、WIFI6)**

## **多类型加噪**

 $0.00$  dBm **M** 砢 领率 5.000 000 000 000 GHz (功率) 射频 调制 PEP 噪声配置窗口 葡 噪声带宽 ð 图 基本设置 3.840 000 000 9 噪声功率设置 加性噪声 噪声功率计算方式 园  $C/N$  $\Box$ 信噪比  $\bullet$  $0.00$ 台 B  $\odot$ 系统 □ 连续波 2022-05-07 11:55

支持纯噪声、加性高斯噪声、连续波干扰等加噪功能。

## **加性高斯白噪声配置界面**

# **脉内调制**

支持包括线性调频、巴克码、调相码等多类型脉内调制。

**仪器新功能与特色** 

| 频率                  | 5.000 000 000 000 GHz | 功率         | $0.00$ dBm<br>$0.00$ dBm | PEP | <b>I<sub>W</sub></b><br>射频 |          | 回<br>调制                 |  |
|---------------------|-----------------------|------------|--------------------------|-----|----------------------------|----------|-------------------------|--|
| 脉内调制配置窗口            |                       | 脉内调制类型     |                          |     |                            | $\times$ | 倫                       |  |
| 脉内调制设置              | 脉内调制开关                | 线性调频       |                          |     |                            |          | a                       |  |
|                     |                       | 三角调频       |                          |     |                            |          |                         |  |
|                     | 脉内调制类型                | 余弦四次方调频    |                          |     |                            |          | ş                       |  |
|                     | 线性调频                  |            |                          |     |                            |          | $\sqrt{\frac{2}{3}}$    |  |
|                     | 脉宽                    | 升余弦调频      | 抈                        |     |                            |          | SCPL                    |  |
|                     | 50.000                | 巴克码        | <b>DOO 000</b>           |     |                            | ms       | Ò                       |  |
|                     | 调制带宽<br>3.840 000 000 | 调相码        | 顶方向                      |     | 减少<br>增加                   |          |                         |  |
|                     |                       | <b>FSK</b> |                          |     |                            |          | $\Leftrightarrow$       |  |
|                     |                       | 自定义        |                          |     |                            |          | 88                      |  |
| 一、乐统<br><b>三连续波</b> |                       |            |                          |     |                            |          | (2)<br>2022-05-07 14:19 |  |

**脉内调制配置界面**

# **实时衰落模拟**

最大衰落路径 20 条,支持纯多普勒、瑞利、莱斯、瑞利+对数正态等衰落类型,支持 预设衰落场景模式,可模拟 3GPP 定义的衰落信道模型。

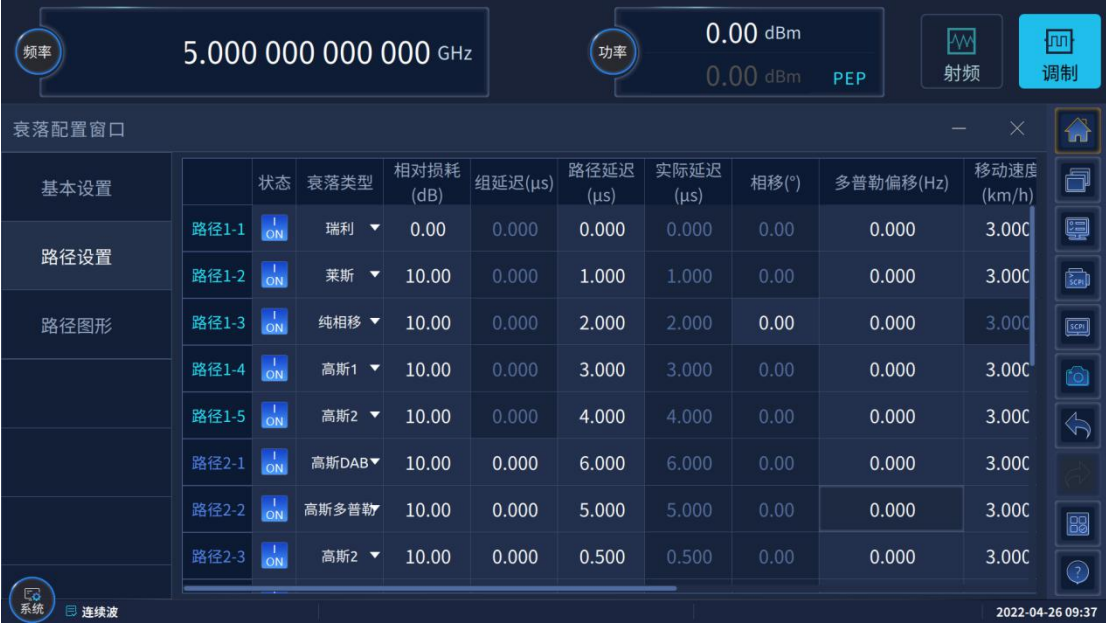

## **实时衰落模拟配置界面**

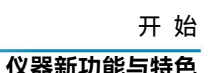

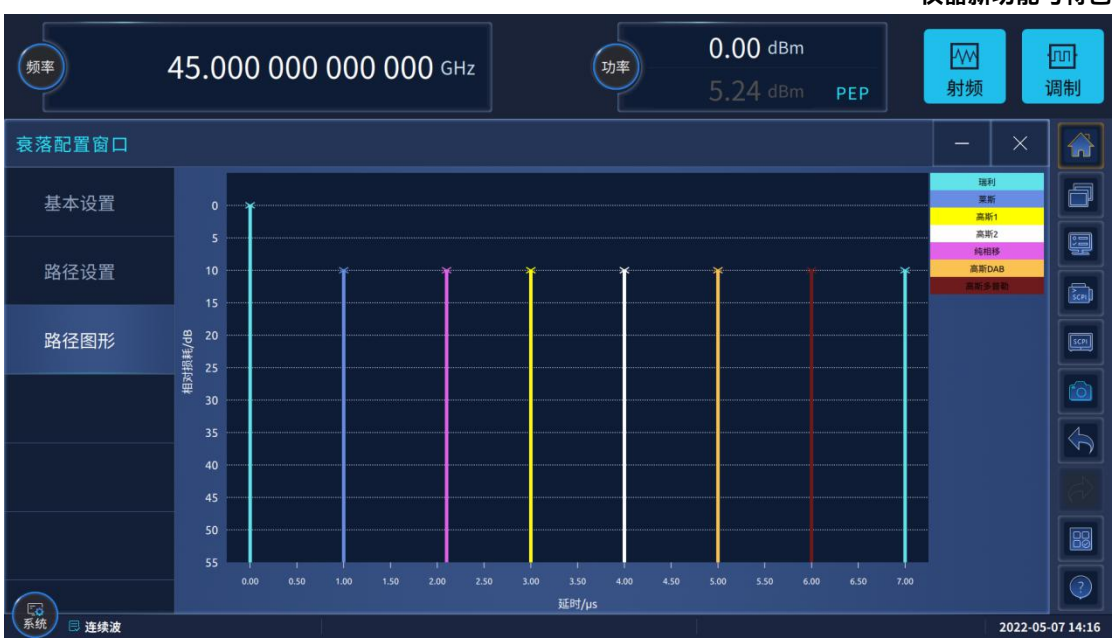

**实时衰落多路径**

# **多场景信号仿真模拟**

Ceyear 1466-V 系列信号发生器结合模拟软件支持通信、雷达、电子战等多类型信号 模拟仿真和射频输出。

面向移动通信基站或终端研制和生产,以及移动通信设备入网验证和核准中必须的射频 一致性测试,Ceyear 1466-V 系列信号发生器通过内嵌包含 5G NR、LTE 等标准协议信号。

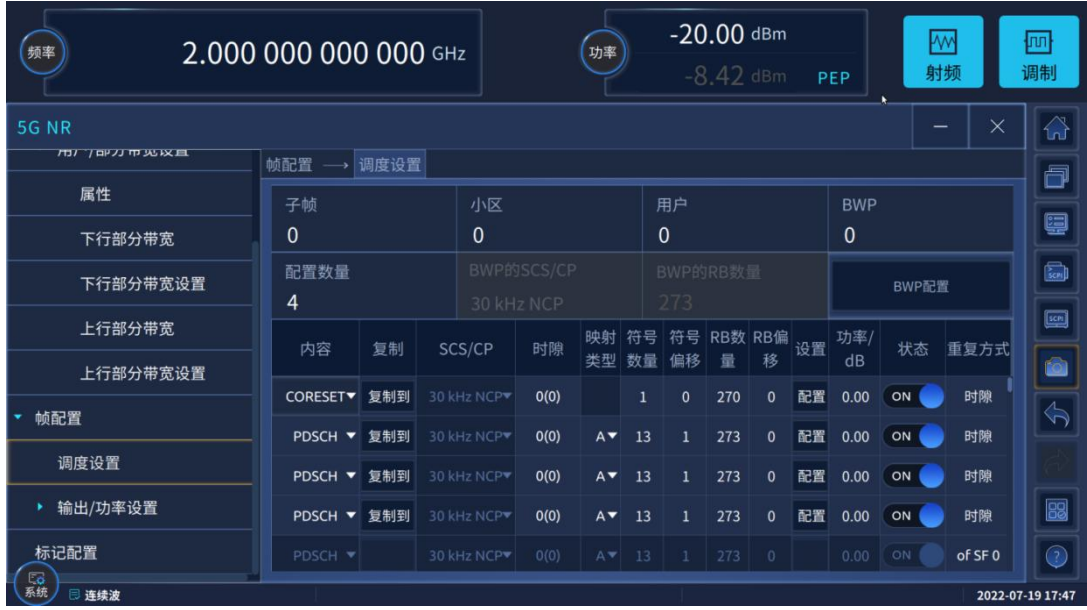

## **5G NR 下行链路调度设置**

面向无线通信终端研制、生产的测试,具备 802.11a/b/g/n/ac/ax 无线连接 PPDU、 MPDU、A-MPDU 等信号模拟,支持由多个不同调制编码方式的 PPDU 组成的物理帧块信

**仪器新功能与特色** 

号模拟。

| 频率                  |                         |        | 2.400 000 000 000 GHz          | 功率                                |         | $-10.00$ dBm<br>21.57 dBm     | PEP            | <b>W</b><br>射频           |                | ņп<br>调制                   |
|---------------------|-------------------------|--------|--------------------------------|-----------------------------------|---------|-------------------------------|----------------|--------------------------|----------------|----------------------------|
| <b>WLAN</b>         |                         |        |                                |                                   |         |                               |                | $\overline{\phantom{0}}$ | $\times$       | 命                          |
| 通用配置                |                         | 物理帧块配置 |                                |                                   |         |                               |                |                          |                | $\blacksquare$             |
| 发射天线设置              |                         | 无帧     | 数据帧                            | 信标帧                               | 触发帧     | 请求发送帧                         | 允许发送帧          |                          | 确认帧            |                            |
| 滤波设置                |                         |        |                                |                                   |         |                               |                |                          |                | g<br>$\sqrt{\frac{2}{36}}$ |
| 波形修整设置              |                         | 状态开关   | 协议标准                           | PPDU格式                            | MAC帧类型  | 传输模式                          | PPDU数据源<br>类型  |                          | PPDU数排<br>选择/设 |                            |
| 物理帧块配置              |                         | ON     | 802.11 ax $\blacktriangledown$ | HE单用户<br>▼                        | 信标帧 ▼   | HE-20MHz $\blacktriangledown$ | A-MPDU ▼       |                          |                |                            |
| 物理帧块1 PPDU设置        | $2^{\circ}$             | ON     | 802.11 ax $\blacktriangledown$ | HE多用户<br>$\overline{\phantom{a}}$ | 数据帧 ▼   | HE-20MHz $\blacktriangledown$ | A-MPDU V       |                          |                | $\hat{\mathbf{C}}$         |
| 物理帧块2 PPDU设置        | $\overline{\mathbf{3}}$ | ON (   | 802.11 ax ▼                    | HE单用户扩展 ▼                         | 触发帧 ▼   | HE-20MHz $\blacktriangledown$ | A-MPDU V       |                          |                | $\Leftrightarrow$          |
| 物理帧块3 PPDU设置        | $\overline{4}$          | ON     | 802.11 ax ▼                    | HE基于触发 ▼                          | 数据帧 ▼   | HE-20MHz $\blacktriangledown$ | A-MPDU ▼       |                          |                |                            |
| 物理帧块4 PPDU设置        | 5                       | ON     | 802.11 ax ▼                    | HE探测NDP ▼                         | 数据帧 ▼   | HE-20MHz $\blacktriangledown$ | A-MPDU ▼       |                          |                | B                          |
| 物理帧块5 PPDU设置<br>( ত |                         |        | 三 新增                           |                                   | 三 删除末尾行 |                               | <b>B 删除所有行</b> |                          |                | $\odot$                    |
| 系统<br>5 连续波         |                         |        |                                |                                   |         |                               |                |                          |                | 2022-07-18 10:17           |

**AN 物理帧块配置界面**

结合雷达信号模拟选件 1466-S50 可以模拟多种雷达信号,可产生具有脉内调制的脉冲 串雷达信号,可模拟脉冲重频雷达信号,可设置脉冲的包络形状。脉内调制方式包括线性调 频、非线性调频、三角调频、BPSK、QPSK、巴克码等。重频类型包括重频参差、重频抖 动、重频滑变、重频跳动。脉冲包络主要包括矩形、梯形、升余弦、根升余弦、指数等。

结合雷达场景模拟软件选件 1466-S55-01/02/03 可以将标准仪表变成灵活多变的复杂 电磁环境信号模拟器,实现将外场的电磁环境试验搬到实验室内。

雷达场景模拟软件选件 1466-S55-01/02/03 能够仿真生成动态的电磁环境信号特性参 数,并通过网络接口驱动单台/多台信号发生器生成动态的多源相参雷达信号,用于采用时 差/相差定位设备的桌面半实物仿真测试。

雷达场景模拟软件可构建动态应用场景,计算空/地设备可能面临的实际电磁环境信号, 应用电波传播算法计算从辐射源天线到达接收端各个接收天线口面的包括信号载波频率、脉 冲到达时间、脉冲宽度、脉冲幅度、多普勒频偏等各种信号特征。

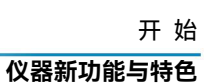

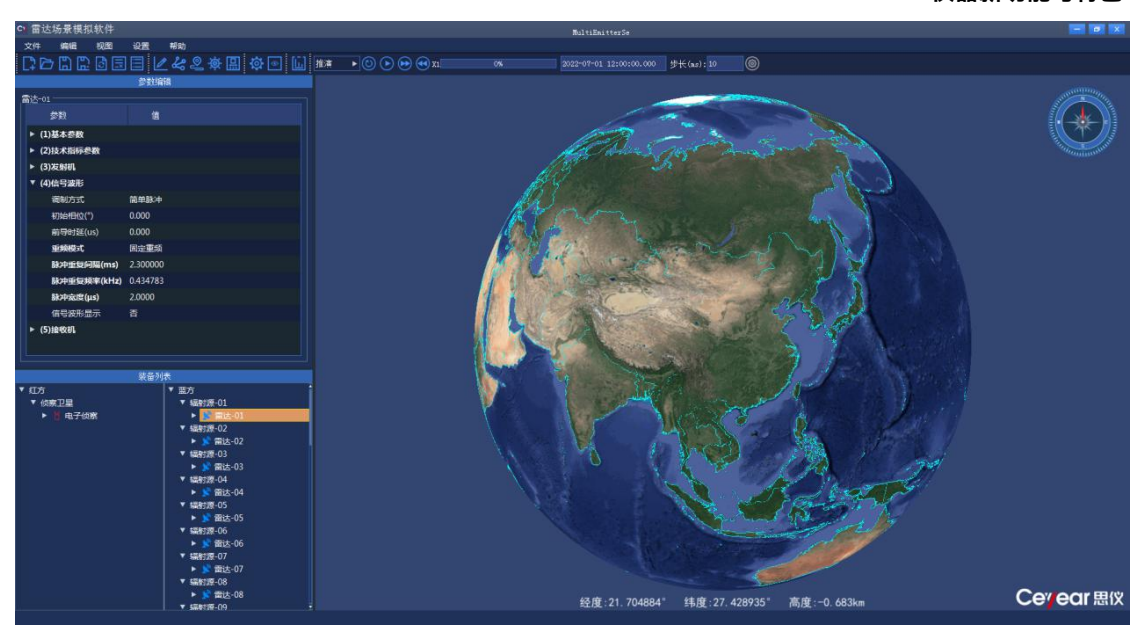

**雷达场景模拟选件主界面**

# **全新升级人机交互**

## **用户操控界面灵活编辑**

支持用户自定义菜单,根据测试习惯,量身定制个性化用户操控界面,实现一个窗口内 的多功能操作,避免菜单过深、反复查找的困扰。

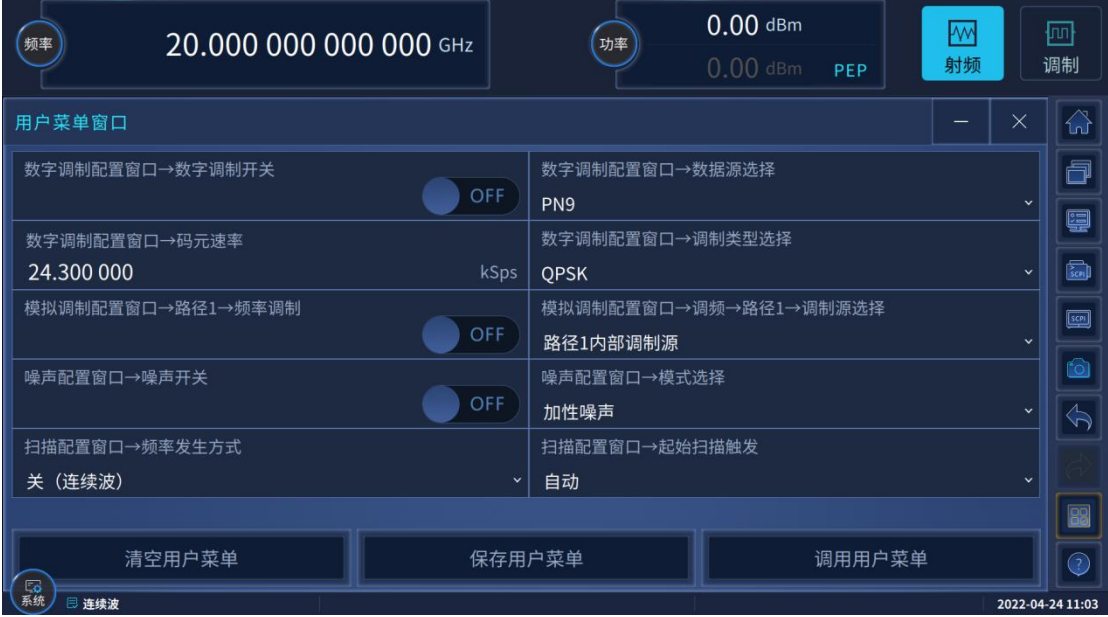

**用户自定义菜单**

### **仪器新功能与特色**

跨平台客户端及浏览器访问操控。支持多个客户端同时连结,仪器工作状态同步刷新。 支持移动设备的 Web 浏览器访问控制。

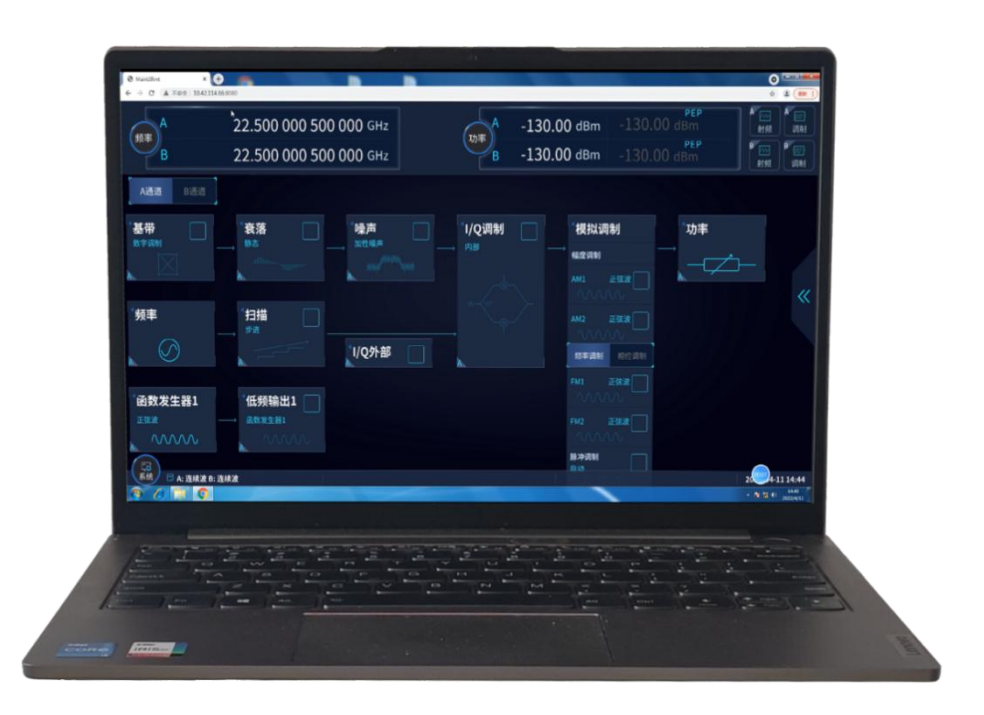

#### **浏览器访问**

### **SCPI 指令同步录制,脚本一键生成**

不仅可以一键导出录制的SCPI指令,还能自动生成VS(C++、C#)、Qt、Matlab、LabView 程控示例工程,让程控更简单。

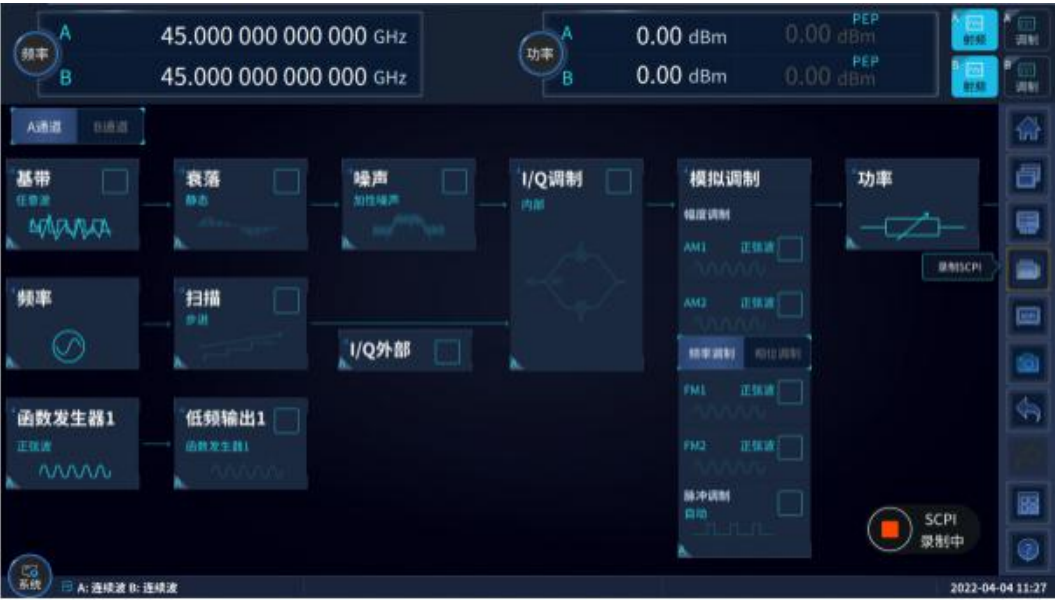

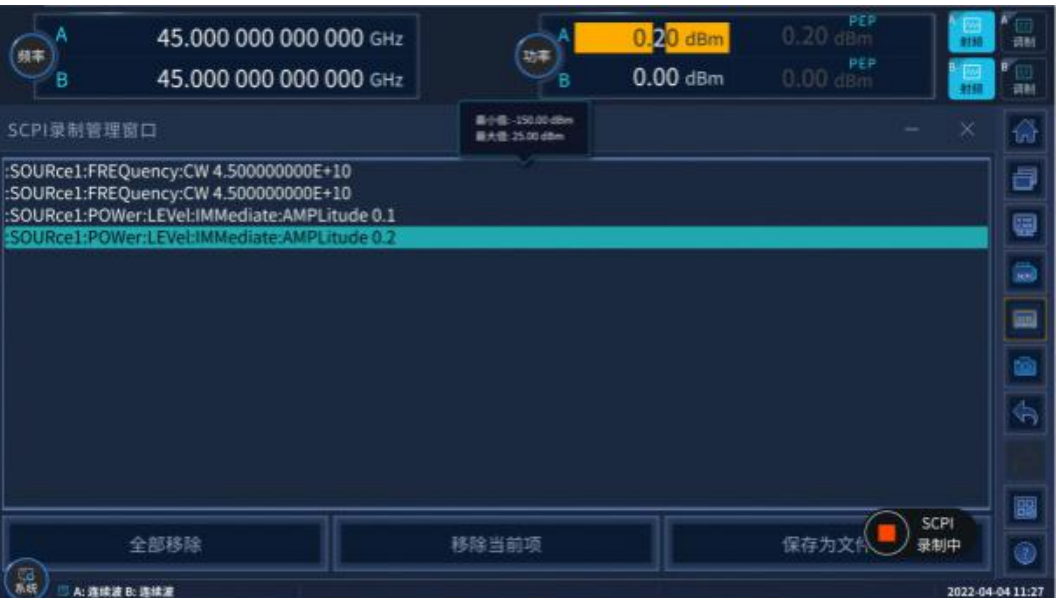

## **SCPI 指令录制**

# **仪器控制**

本章概述了如何使用 Ceyear 1466。

它涵盖以下内容:

## **内容**

- 操作仪器的可能方法
- 手动[交互方式](file:///E:/1_RS资料/信号源/SMW200A/SMW00A驻机帮助文件/原始稿/94012579f8e44c93.htm)
- 了解显示信息
- 输入数据
- 程控
- 通过 Web 浏览器进行远程操作

# **操作仪器的可能方法**

有三种操作 Ceyear 1466 的方法:

Ceyear 1466 系列信号发生器提供三种操作方法:

本地操作:

使用触摸屏、前面板按键和旋钮、以及可选的鼠标/键盘在本地操作仪器。具体操作参见"交 互方式"。

**仪器控制全**

远程控制:

利用仪器提供的远程控制命令或 API,创建应用程序完成仪器的测试和测量。具体操作参见 "网络和远程控制操作"。

Web 远程操作:

在远程计算机上,使用主流的 Web 浏览器进行远程操作。具体操作参见"通过 Web 浏览器 进行远程操作"。

## **手动交互方式**

触摸屏:

触摸操作是最直接的交互方式,仅凭触摸操作就可以完成仪器的所有设置。您可以像使用鼠 标一样,在主界面或配置窗口上触摸以设置参数、输入数据、滚动浏览等一系列操作。

触摸操作类似鼠标操作,包括:

- 快速触摸 = 单击:选择参数或执行动作。
- 触摸并按住 = 右键单击:打开上下文相关菜单。
- 触摸并拖动 = 拖放:移动窗口、浏览窗口内容。
- 按键和旋钮:

可通过前面板按键和旋钮以传统方式操作仪器,如打开射频开关、输入频率、功率等参数。

鼠标/键盘:

使用可选的鼠标/键盘可代替以上的触模和按键操作,同样可以完成仪器的所有设置。

# **了解显示信息**

Ceyear 1466 (-V) 的框图显示了所有主要设置和发电机状态, 分为三个主要操作区域。

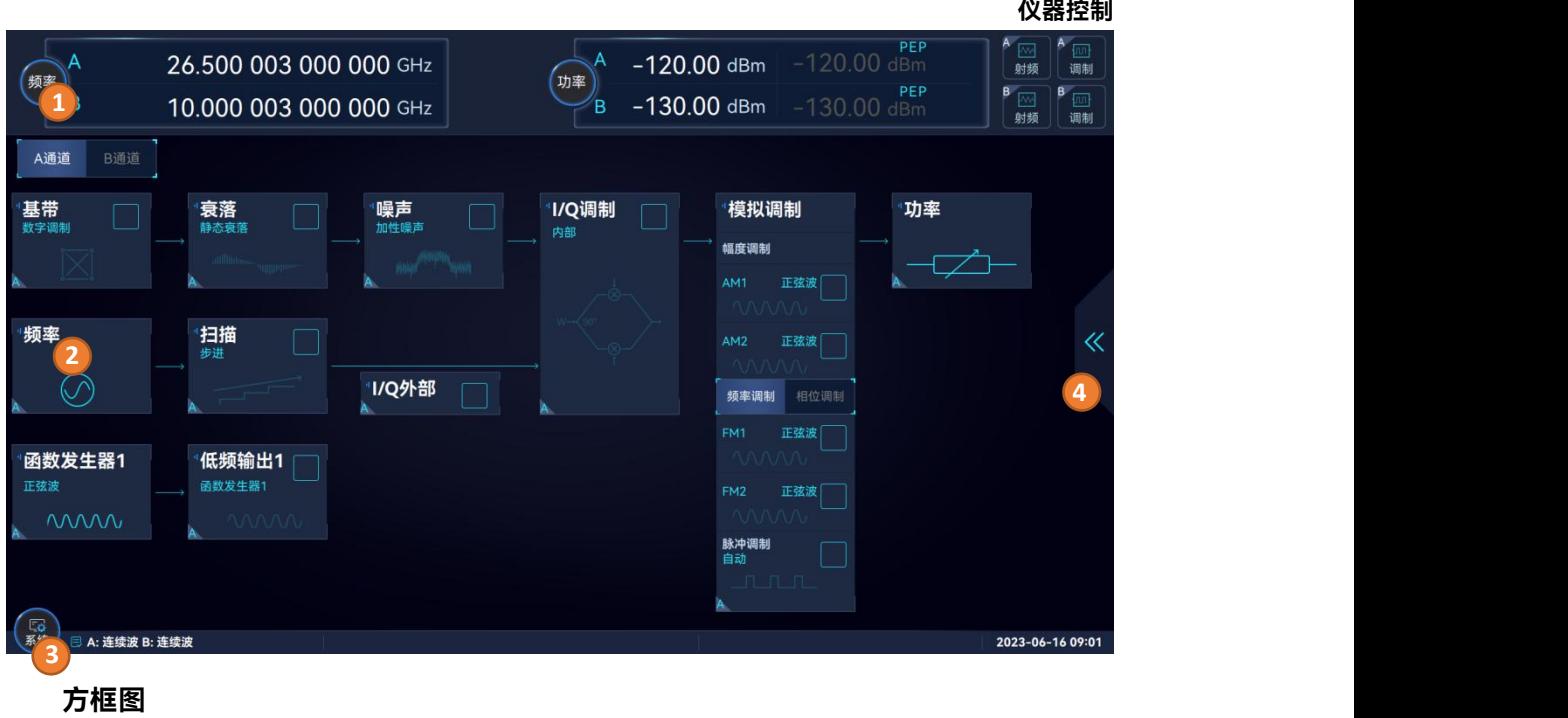

- 1 = 状态栏
- 2 = 框图
- 3 = 任务栏

4= 工具栏

**内容**

- 状态栏
- 框图
- 任务栏
- 工具栏
- 其他显示特性

## **状态栏**

屏幕顶部的状态栏指示 RF 频率和提供给 DUT 的输出信号电平。您可以在此处直接设 置这两个参数。

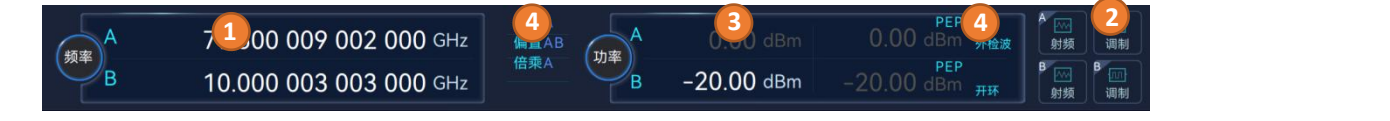

1 = 频率显示及编辑

2 = 状态开关

**仪器控制** 

3 = 功率显示及编辑

4 = 状态指示

状态指示为输出信号设置的关键参数,状态开关可以直接切换仪器状态,功率和频率可 以直接进行编辑。

**方框图**

框图显示了发电机中的电流配置和信号流,借助通过信号线连接的功能块。

下图显示了几乎所有可以出现在框图中的元素。但是,它不一定代表有用的配置。

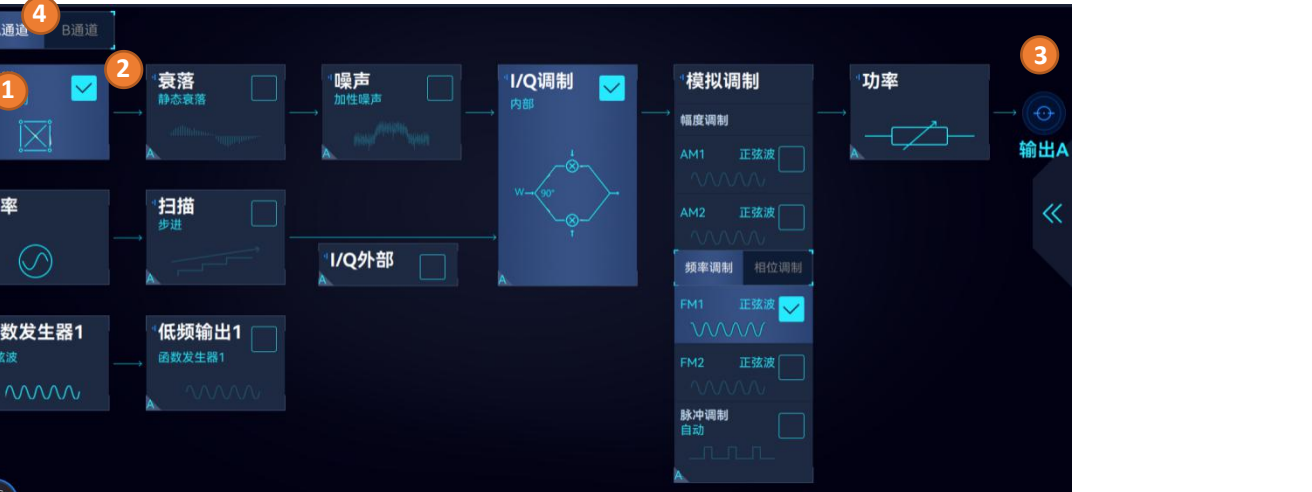

- 1 = 功能块
- 2 = 信号线
- 3= 连接器图标(射频)
- 4= 通道切换开关

从左到"I/Q 流映射器",您可以看到基带域中提供的功能块,生成的数字信号经过 IQ 调制器调制至载波,由射频接口输出,此外基带信号还可叠加部分模拟调制。

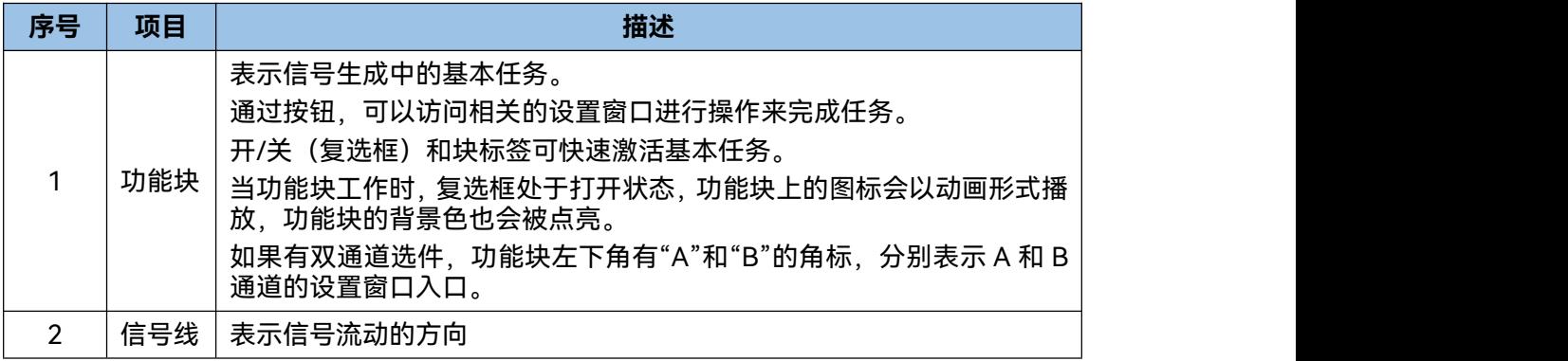

开 始 **仪器控制**

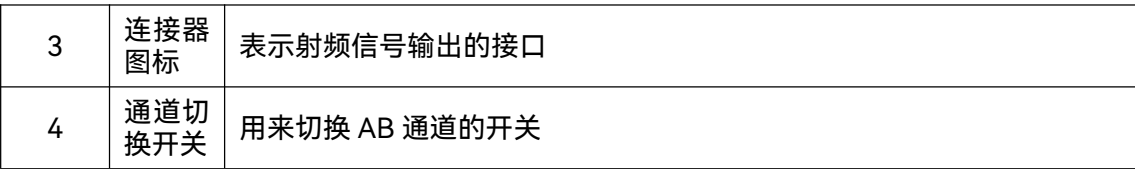

**任务栏**

"任务栏"主要用来指示当前仪器的工作状态。其内容如下图所示:

- 【系统】 □ 连续波 D 通道A:请先选择调制 1 = 系统菜单
	- 2 = 工作模式
	- 3 = 程控状态
	- 4 = 当前提示信息
	- 5 = 错误信息
	- 6 = 系统时间

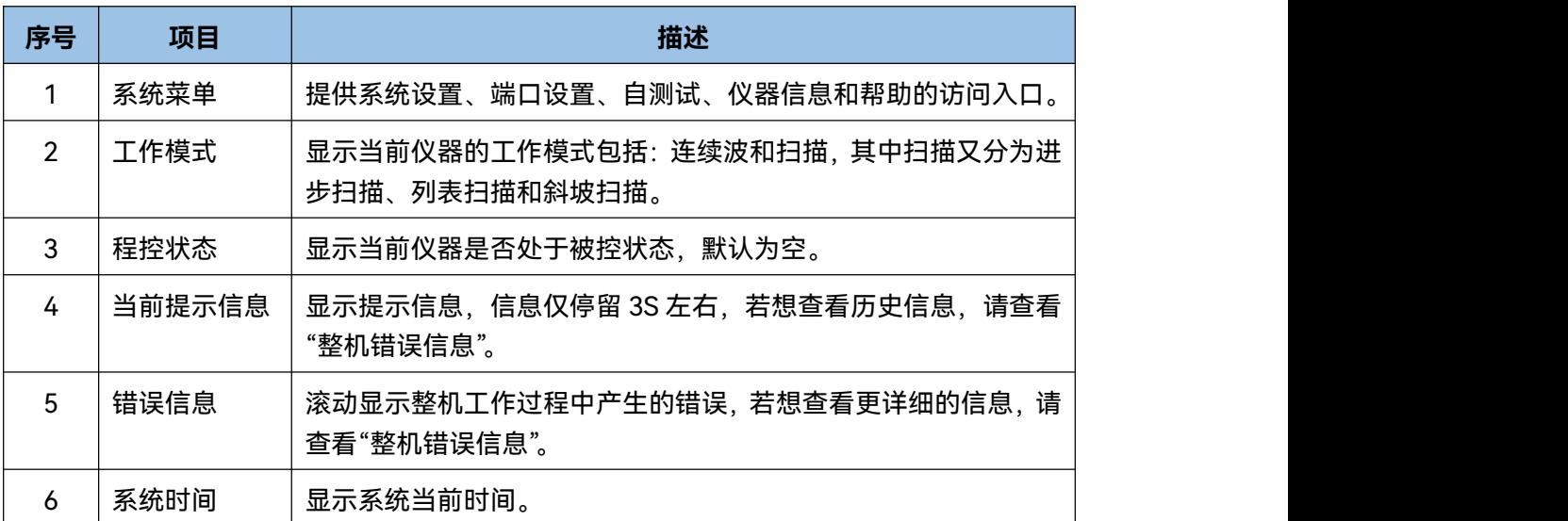

## **工具栏**

"工具栏"提供了一些便捷功能,包括返回主页或桌面、切换窗口、多任务、录制 SCPI、 显示 SCPI 记录、Redo、Undo、用户菜单和帮助。

开 始 **仪器控制** 

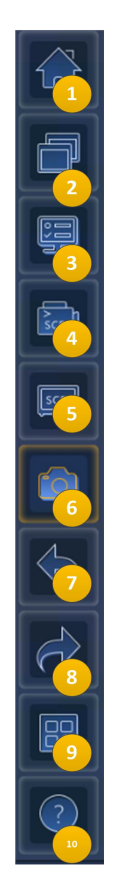

- 1 = 返回主页或桌面
- 2 = 切换窗口
- 3 = 多任务
- 4 = 录制 SCPI
- 5= 显示 SCPI 记录
- 6= 截屏
- 7 = Redo
- 8= Undo
- 9 = 用户菜单
- 10= 帮助

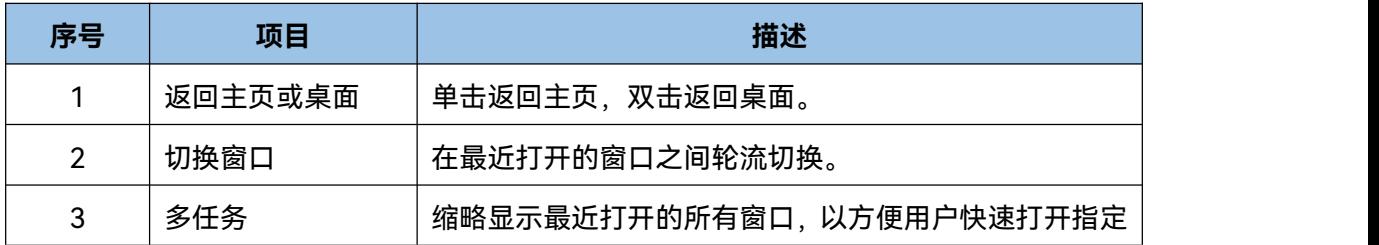

开 始 **仪器控制**

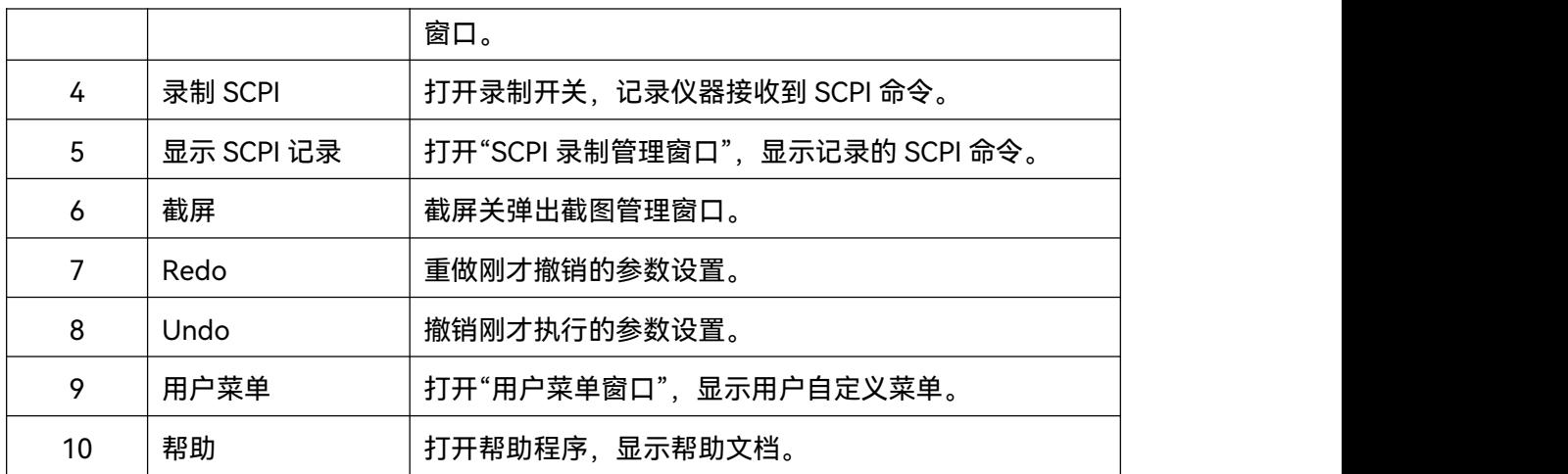

## **其他显示特性**

- **控件外观**
	- 获得焦点的控件以橙色外框突出显示。
	- 被禁用的控件为灰色。
- **虚拟键盘**

当您激活输入时,系统会自动显示与输入场景匹配的虚拟键盘。(请参阅 "输入数据")。

#### **属性页标签中显示重要信息**

配置窗口通常包含多个属性页。属性页标签除显示参数分类外,还可以指示状态或显示重要 参数的当前值。

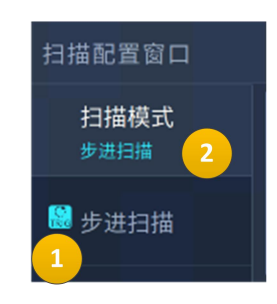

1 = 状态指示器

2 = 重要参数值

#### **滚动条扶手**

触摸滚动条时会浮现出一个带箭头的扶手,拖到它可帮助您在列表中滚动。

## **上下文相关菜单**

在活动控件上长按或点击鼠标右键可访问上下文菜单。

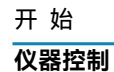

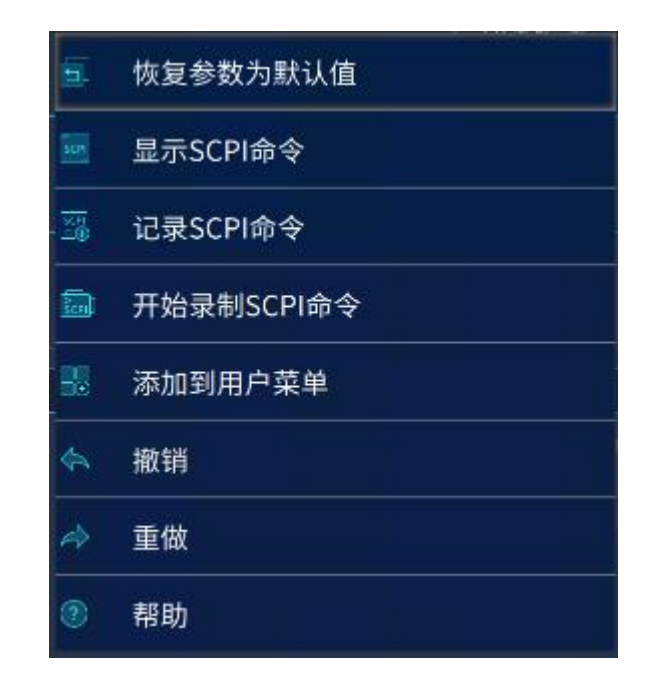

**多任务显示**

通过多任务显示,在已打开窗口的前提下,可快速切换配置窗口。

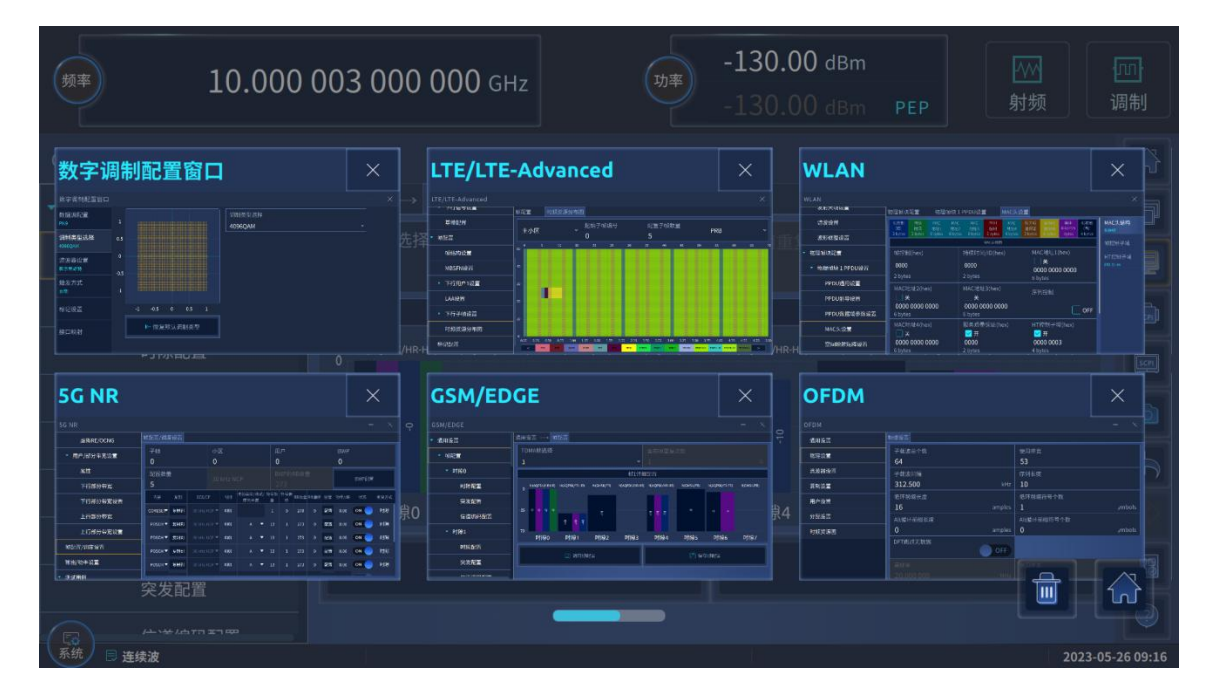

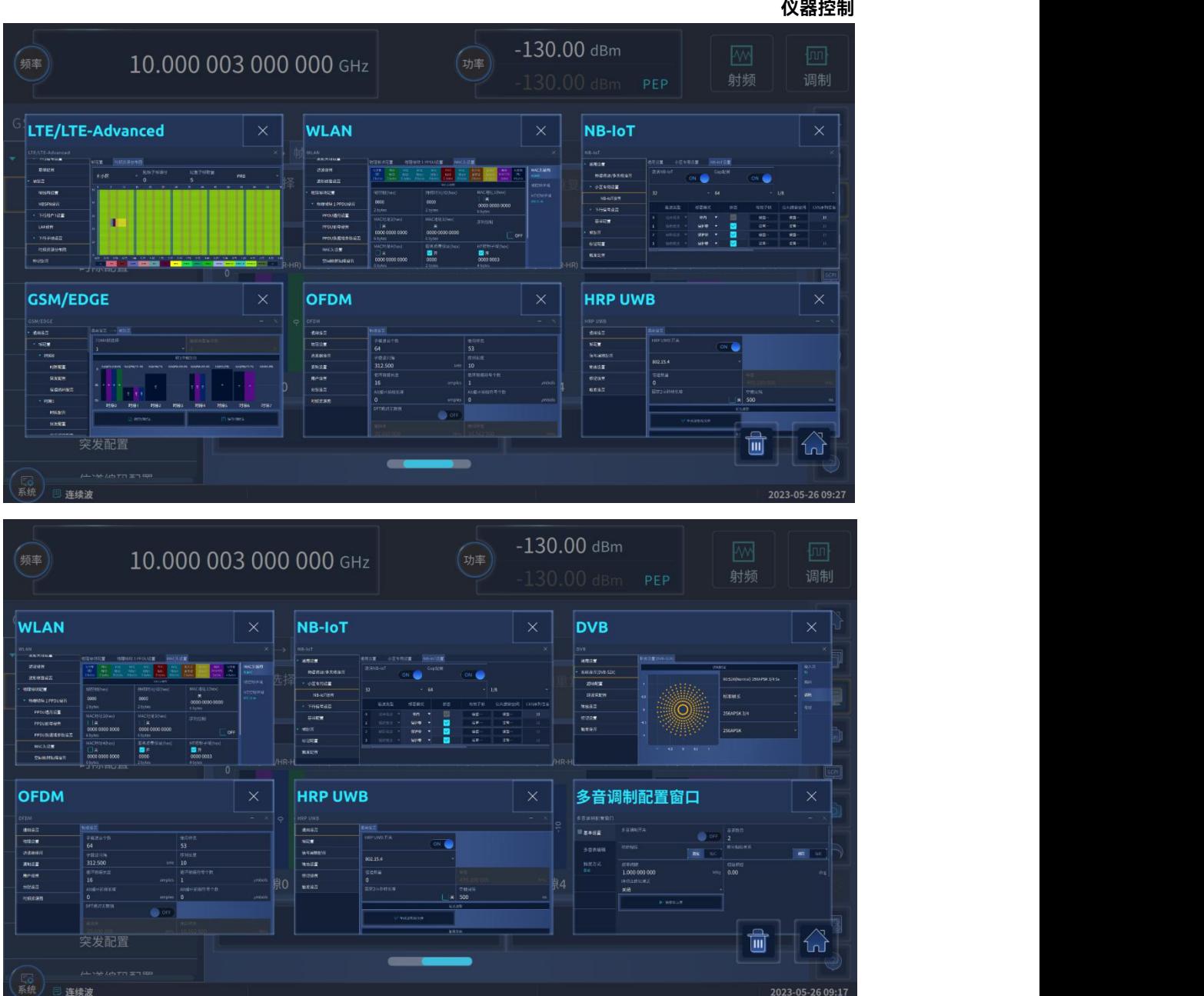

# **输入数据**

对于对话框中的数据输入,仪器提供屏幕键盘,用于输入数字和字母数字值。因此,您 始终可以通过触摸屏、前面板或外部键盘设置参数。

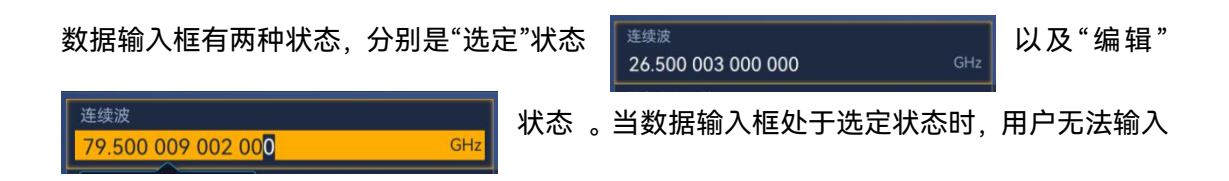

数据。当数据输入框处于编辑状态时,光标出现,用户可编辑数据。左右方向键移动光标位

置,上下方向键增大或减小光标指示处数据值。此时旋转 RPG 也可增大(顺时针)或减小

(逆时针)光标指示处数据值。这里,以"连续波"输入框为例进行说明:

**方法 1:**触屏单击"频率"数据输入框区域,频率处于"编辑状态",此时可输入数据进行 编辑。

**方法 2:**当"频率"数据输入框处于选定状态时,按下旋钮,设置该数据输入框为编辑状 态,输入数据并编辑。编辑完毕,再次按下旋钮,设置数据输入框为选定状态。

某些参数在前面板上有自己的键,如频率和功率。点击前面板上的频率 (或功率) 按钮, 可使得状态栏中的频率或功率处于编辑状态,输入数字键和单位键即可设置频率(或功率)。 对于双通道的仪器,前面板的频率(或功率)按下一次,即可使 A 通道的频率(或功率) 进入编辑状态, 再按一次可使 B 通道的频率 (或功率) 进入编辑状态。

#### **更正条目**

● 当编辑框从选定状态转为编辑状态时, 光标不闪烁, 点击任意键, 会清空编辑框;

输入任意数字,光标会转为闪烁状态,此时利用箭头键 <sup>区 </sup>和 Del 键 <sup>Del</sup> 可以进行按位删除。

- <sub>箭头键</sub> <mark>ସ </mark>可以删除光标左边的一位。
- Del 键 <sup>Del</sup> 可以删除光标选中的位。

#### **完成条目**

按单位键可以选择所需单位完成输入,也可以按 Enter 键或旋钮以当前单位输入。

**中止条目**

按[ESC]键,对话框将关闭而不更改设置。

#### **内容**

- 输入数值参数
- 输入字母数字参数
- 撤消和重做操作

## **输入数值参数**

**使用屏幕键盘输入值**

对于数字设置,仪器显示数字键盘。指定的单位对应于参数的单位。

输入数值,点击单位按钮以完成输入,该单位将添加到条目中。如果参数不需要单位, 请按"Enter"确认输入的值。编辑框的数据会将当前值自动换算为最合适的单位(整数部分 的有效数字不会超过 3 位, 但若单位已经切换为最大单位还是不能满足时, 整数部分的有 效数字会大于 3 位)。

#### **使用前面板控件输入值**

使用旋钮或 [向上/向下] 键或数字键更改当前使用的参数值。如果参数不需要单位, 请按 [Enter] 键或旋钮确认输入的值。

仪器突出显示编辑行以确认输入。如果需编辑数据,则输入字段必须处于编辑模式:当 需编辑的字段处于选中状态时,按 [Enter] 或旋钮激活编辑模式。

## **输入字母数字参数**

如果字段需要字母数字输入,您可以使用屏幕键盘输入字母和(特殊)字符。

## **撤消和重做操作**

通过长按编辑框控件,弹出菜单栏,"撤消"允许您恢复设备上的一个或多个操作。根据 可用内存,"撤消"步骤可以恢复所有操作。

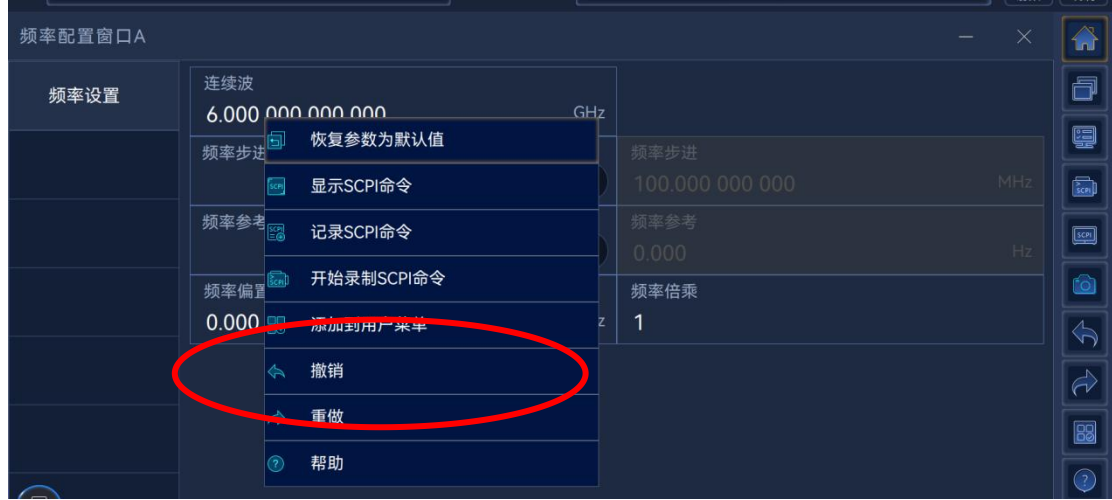

"重做"可恢复之前撤消的操作。

**程控**

除了在本地直接操作仪器外,还可以通过远程 PC 控制仪器。

仪器支持多种远程控制方法:

- 通过 LAN(局域网)接口控制仪器。
- 通过 GPIB 接口控制仪器。
- 通过 USB 接口控制仪器。
- 具体操作参见"网络和远程控制操作"。

# **通过 Web 浏览器进行远程操作**

Ceyear 1466 系列仪器提供了更便捷的远程操作方式,您可以在局域网内的任意设备上 使用主流的 Web 浏览器远程操作仪器,只需确保它们处在同一个网段内。具体操作如下:

参照"接入 LAN(局域网)"将仪器接入 LAN。

 点击主界面左下角的"系统"菜单,选择"基本设置"菜单项,打开系统配置窗口,选 择"Web 服务"属性页,按照图片指示,使用 PC 机或者移动设备的浏览器,在其地址栏输入 仪器的 IP 地址, 即可远程操作仪器。更详细的说明参见"网络和远程控制操作"

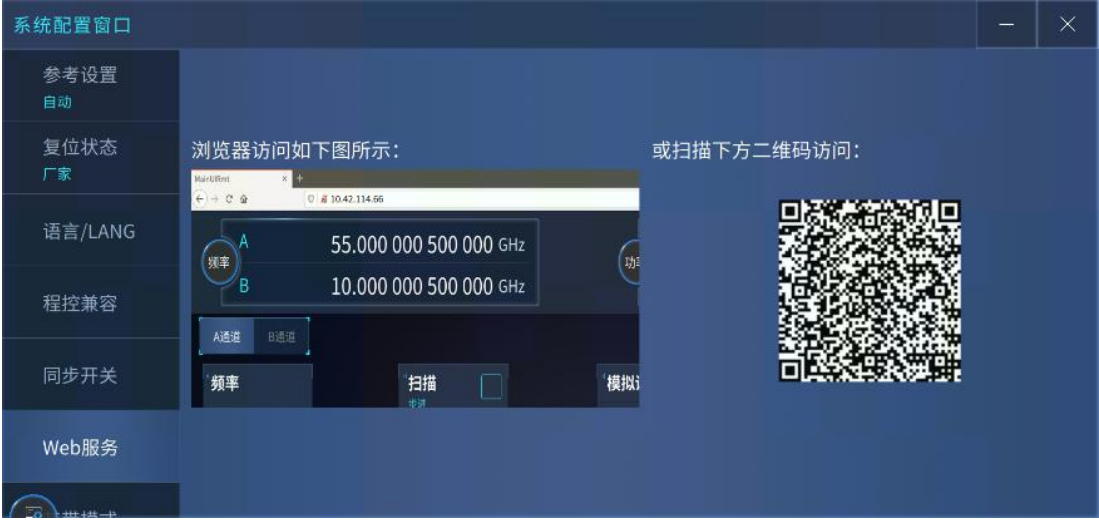

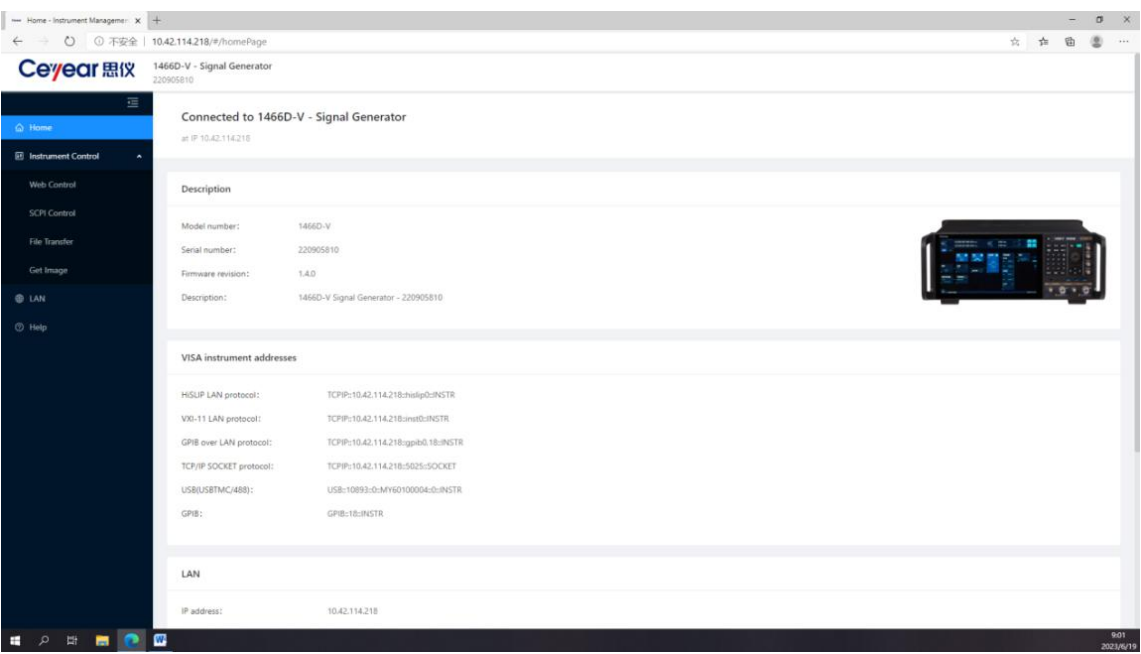

**内容**

- 概念和基本术语
- 系统配置
- 配置内部基带源
- 衰落、添加噪声
- I/Q 矢量调制
- 配置射频信号
- 文件和数据管理
- 一般仪器功能
- 网络操作和远程控制

# **概念和基本术语**

本节介绍信号生成概念,并解释本文档中使用的基本术语。

#### **信号流**

Ceyear 1466 配备了一个大型触摸屏,可显示框图,指示功能块的当前状态,并允许您 监控和修改信号流。信号处理流程遵循从左到右的逻辑方向,其中有源功能块影响生成的信 号。

#### **信号路径**

在默认仪器状态(双通道)下,设备齐全的框图显示两个信号路径,分别是通道 A,通 道 B。以通道 A 为例,描述了载波数据流和基带数据流经过 IQ 调制、功率控制后输出。低 频信号经函数发生器和低频输出接口直接输出。

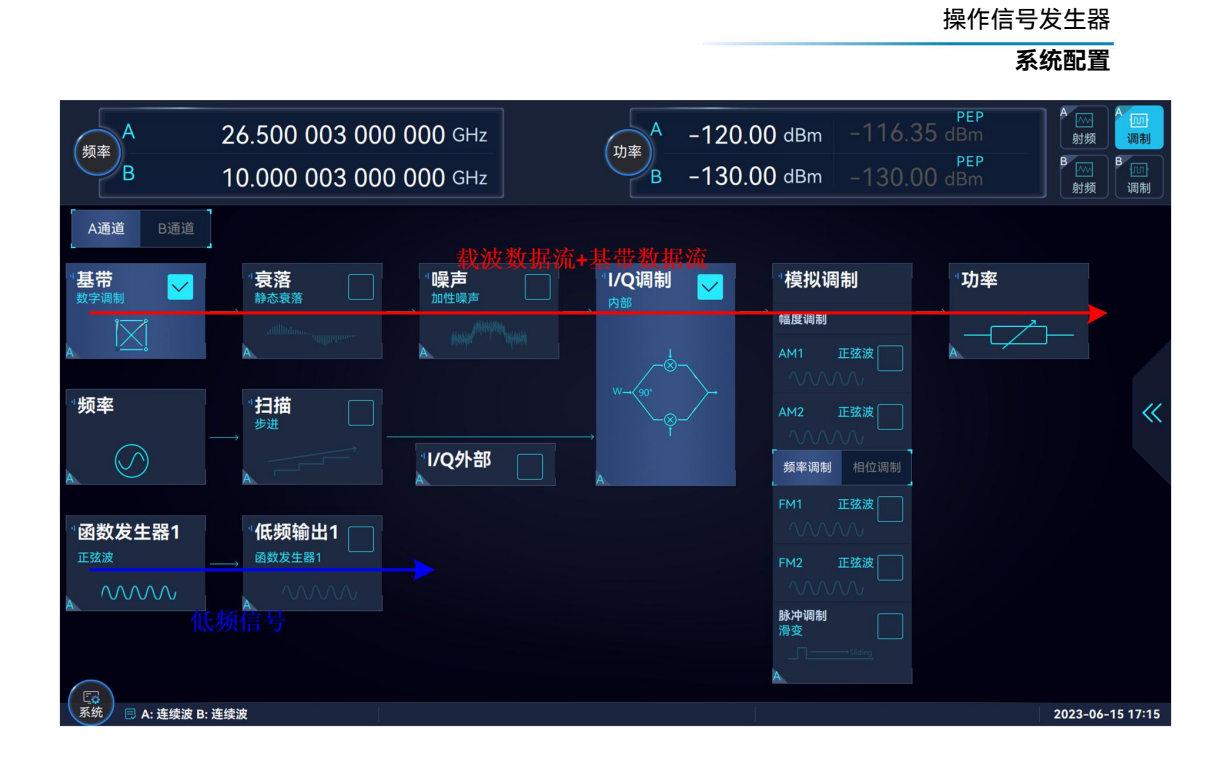

# **系统配置**

"系统配置"对话框提供有关整机的相关配置及系统信息显示。提供的设置可帮助您完成 配置任务。

# **基本设置**

**内容**

- 参考设置
- 复位状态
- 语言/LANG
- 程控兼容
- 同步开关
- Web 服务
- 基带模式

**参考设置**

访问:

**系统配置全**

选择"系统">"基本设置">"参考设置"。

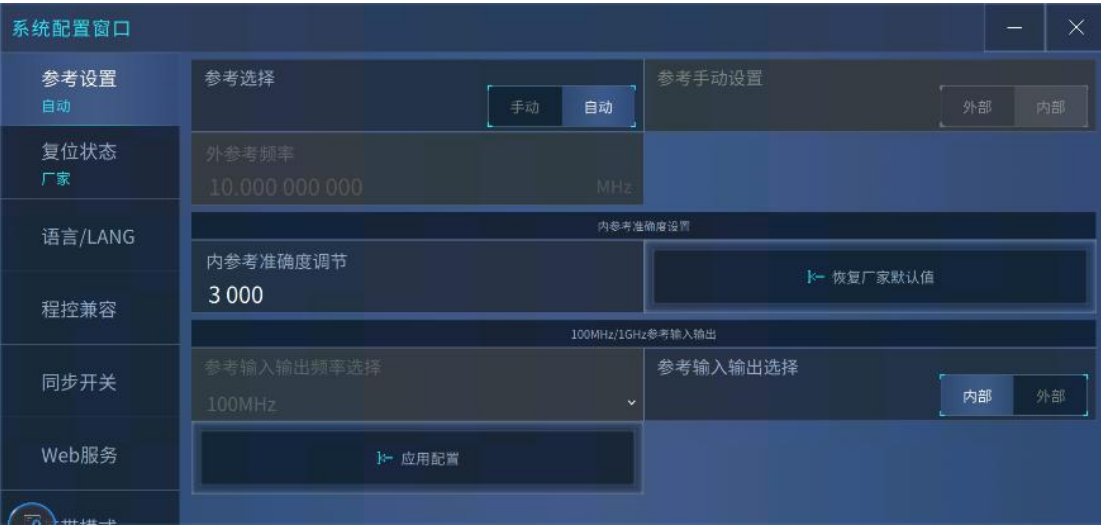

**设置**

└参考选择

└参考手动设置

└外参考频率

└内参考准确度调节

└恢复厂家默认值

└参考输入输出频率选择

└参考输入输出选择

└应用配置

**参考选择**

设置参考选择模式,分别为手动和自动,自动模式下由仪器自动选择内外参考,具体来 说,若无外参考输入时,仪器会自动选择内参考,若有外参考输入,会自动选择外参考;手 动模式下,您需要手动设置参考输入,若设置为外部参考,还需要设置外参考频率。

远程命令:

[:SOURce]:ROSCillator:SOURce:AUTO

**参考手动设置**

**系统配置**

若上述"参考选择"设置为"手动"模式,您需要手动设置参考输入,若设置为外部参考, 还需要设置外参考频率。

远程命令: [:SOURce]:ROSCillator:SOURce

**外参考频率**

设置外参考频率值,只有参考输入手动设置为外参考时,才可以设置外参考频率。

远程命令:

[:SOURce]:ROSCillator:FREQuency:EXTernal

**内参考准确度调节**

您可以通过内参考准确度调节来调节内参考输出频率的准确度。

远程命令:

[:SOURce]:ROSCillator:REFerence

**恢复厂家默认值**

将内参考准确度调节值恢复为厂家预设值,这会覆盖您之前的设置值。

远程命令: [:SOURce]:ROSCillator:DEFaults

**参考输入输出频率选择**

仪器支持 100MHz 和 1GHz 的外参考信号输入输出 (Ceyear 1466 H07), 在参数输 入输出选择外部时有效,通过该项设置外参考输入输出频率为 100MHz 或者 1GHz。

远程命令: [:SOURce]:ROSCillator:REFerence:FREQuency

**系统配置全**

## **参考输入输出选择**

仪器支持 100MHz 和 1GHz 的外参考信号输入输出 (Ceyear 1466 H07), 设置 100MHz/1GHz 参考输入输出为内部或外部。

远程命令:

[:SOURce]:ROSCillator:REFerence:SOURce

## **应用配置**

点击使参数输入输出设置生效。默认情况下,更改参考输入输出,仪器自动生效。该按 钮可解决修改设置与后面板参考信号输入因操作时序不当导致的偶发参考环失锁错误。

注意:配置外参考输入时,如果选择手动,应先将外参考信号连接输入,再配置参考频 率。如果时序不当,可能会产生参考环失锁错误。

远程命令:

[:SOURce]:ROSCillator:REFerence:APPLy

**复位状态**

访问:

选择"系统">"基本设置">"复位状态"。

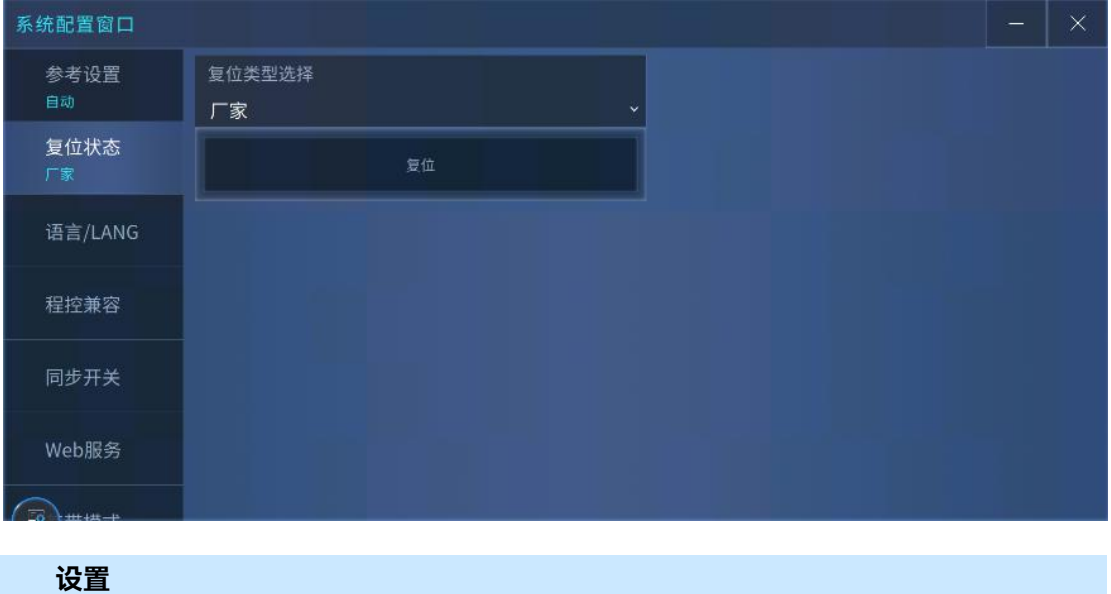

└复位类型选择

└保存用户状态

└复位

**复位类型选择**

设置复位类型,包括厂家、用户和上次状态。厂家代表执行复位功能时,仪器状态会被 设置为出厂状态;用户代表执行复位功能时,仪器状态会被设置为用户保存的状态;上次状 态代表执行复位功能时,仪器状态会被设置为上次关机前自动保存的状态。复位类型选择与 整机状态是分开存储的,所以复位功能不影响此参数的设置。

远程命令: :SYSTem:PRESet:TYPE

#### **保存用户状态**

当复位类型选择为用户时,您可以将仪器的当前工作状态保存为用户状态,这样在下次 执行复位功能时,仪器状态会被设置为您刚才保存的状态。。

远程命令: :SYSTem:PRESet[:USER]:SAVE

**复位**

执行复位功能。功能同前面板"复位"按键。

远程命令: \*RST

## **语言/LANG**

访问:

选择"系统">"基本设置">"语言/LANG"。

#### **系统配置全**

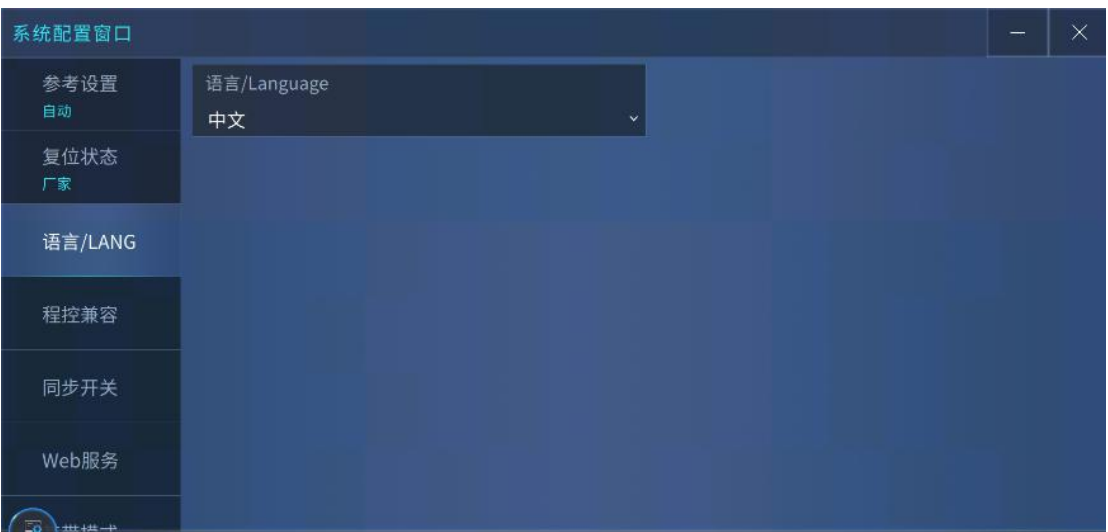

在"语言/LANG"属性页中,您可以配置:

语言/LANG,包括中文和英文。

#### **设置**

└语言/LANG

## **语言/LANG**

设置软件界面使用的语言,包括中文与英文。此设置仅在仪器重启后生效。它与整机状 态是分开存储的,所以复位功能不影响此参数的设置。

远程命令:

:SYSTem:DEVice:LANGuage

## **程控设置**

访问:

选择"系统">"基本设置">"程控兼容"。

#### **系统配置**

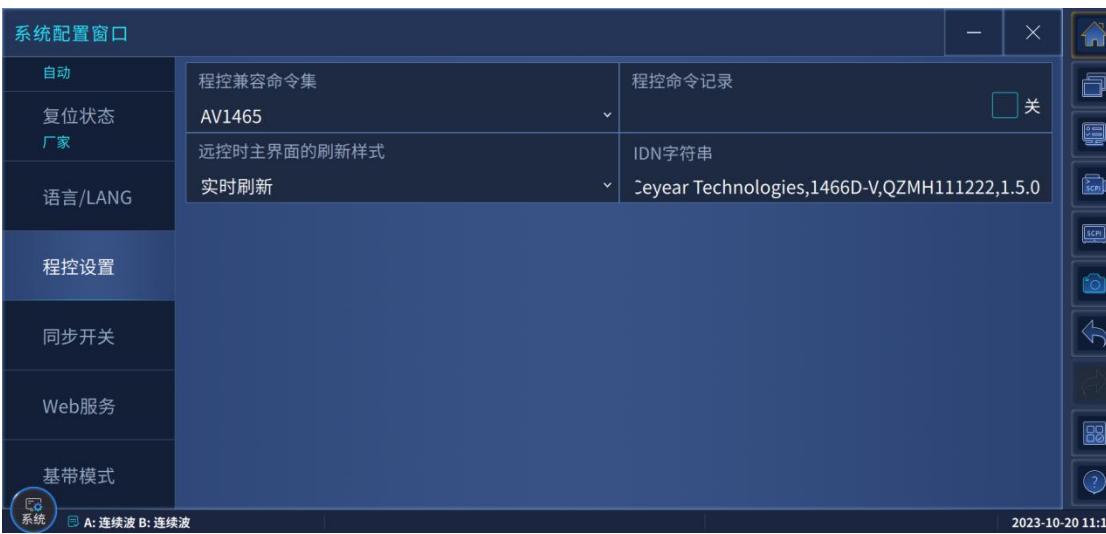

在"程控兼容"属性页中,您可以配置:

- 程控兼容命令集,包括 SCPI 和 SMW。
- 程控命令记录开关。
- 远控时主界面的刷新样式
- IDN 字符串

#### **设置**

- └程控兼容命令集
- └程控命令记录
- └远控主界面刷新样式
- └IDN 字符串
- **程控兼容命令集**

设置程控兼容命令集,包括 AV1465、SCPI 和 SMW。

**程控命令记录**

程控命令记录开关,若为开,仪器会将接收到的所有命令另存到指定目录下。

**远控主界面刷新样式**

远控时主界面是否刷新。

#### **系统配置全**

**IDN 字符串**

当选择程控命令集为非 SCPI 时,该项可设置。可以修该\*IDN 查询的字符串。

## **同步开关**

访问:

选择"系统">"基本设置">"同步开关"。

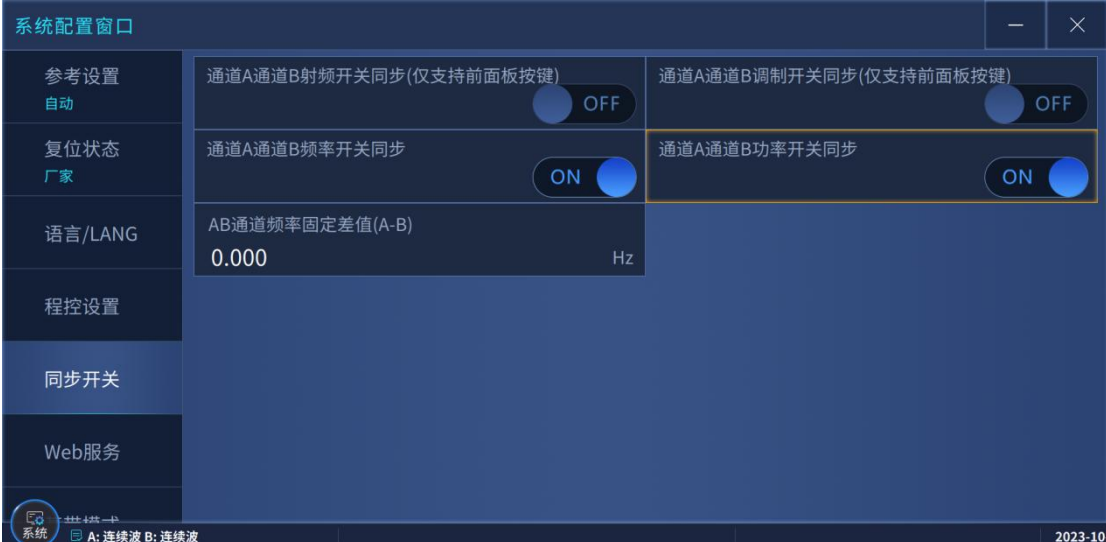

在"同步开关"属性页中,您可以配置:

 双通道机型,两个通道的射频开关同步和调制开关同步。该同步只针对前面板的"射 频开关"、"调制开关"物理按键有效。

 双通道机型,两个通道的频率、功率同步。频率以固定差值同步。设置完成后,主 界面会有同步标识。

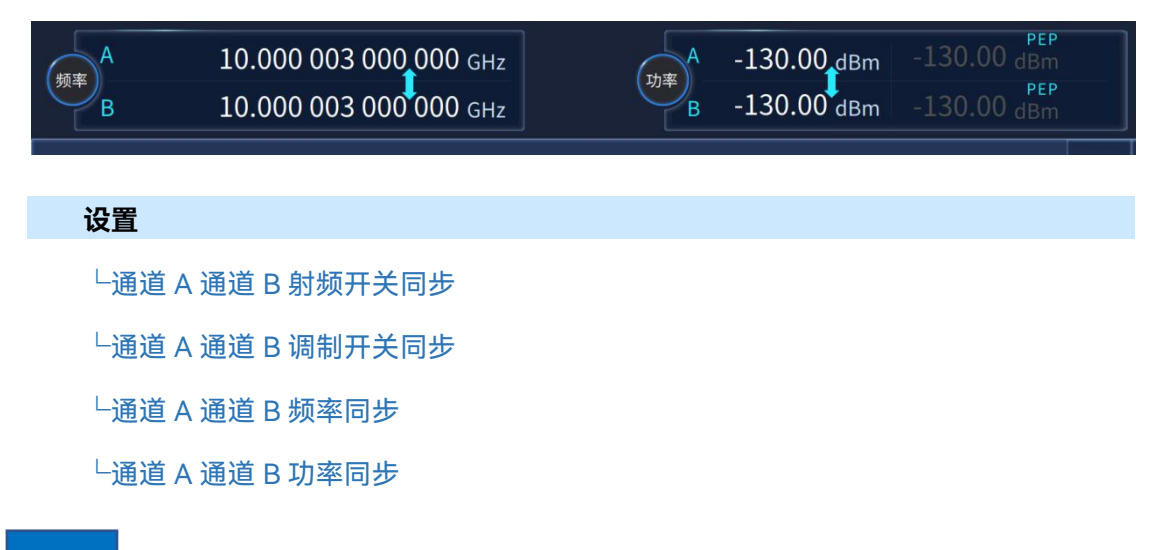

#### **系统配置**

└AB 通道频率固定差值(A-B)

## **通道 A 通道 B 射频开关同步**

设置通道 A 通道 B 射频开关同步。

远程命令: :OUTPut:ALL[:STATe]

## **通道 A 通道 B 调制开关同步**

设置通道 A 通道 B 调制开关同步。 远程命令: :OUTPut:MODulation:ALL[:STATe]

**通道 A 通道 B 频率同步**

使能通道 A、通道 B 频率同步。

#### **通道 A 通道 B 功率同步**

使能通道 A、通道 B 功率率同步。

**AB 通道频率固定差值(A-B)**

设置通道 A、通道 B 频率同步差值。

## **Web 服务**

访问:

选择"系统">"基本设置">"Web 服务"。

#### **系统配置全**

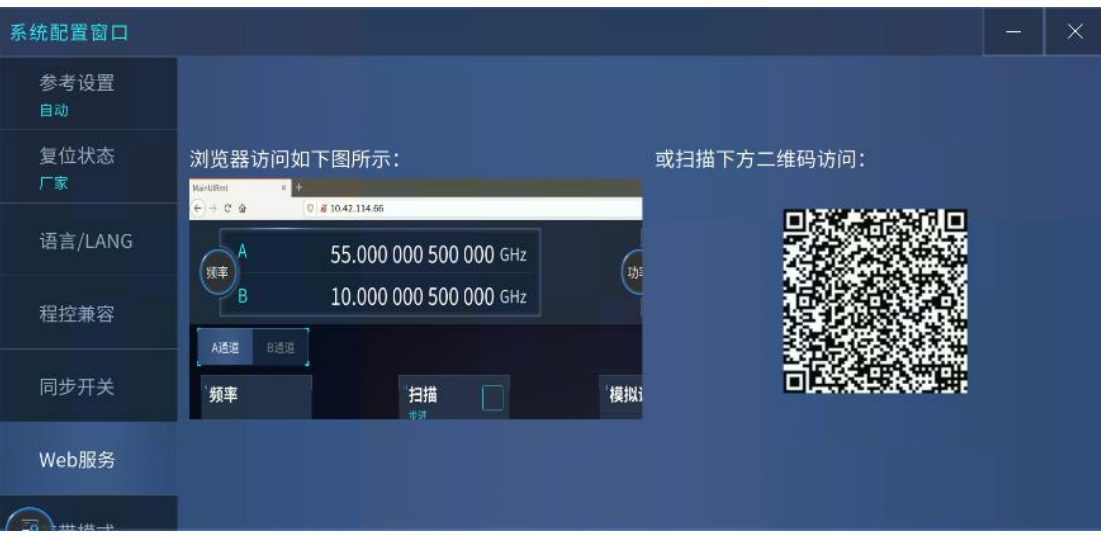

在"Web 服务"属性页中,您可以参照图片指引,使用 Web 浏览器远程操作仪器。

## **基带模式**

访问:

选择"系统">"基本设置">"基带模式"。

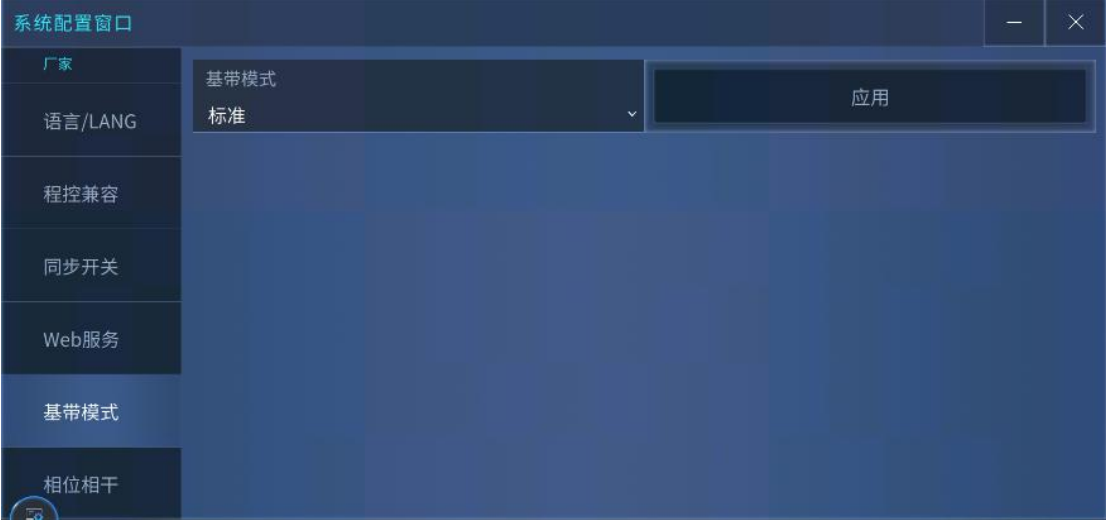

在"基带模式"属性页中,您可以配置:

- 基带模式,包括标准、高级和实时多载波。
- 应用基带设置。

#### **设置**

└基带模式

└应用

#### **基带模式**

设置基带模式,针对不同功能或者选件,进行配置。包括标准、高级和实时多载波。标 准模式为默认模式。高级模式主要针对衰落 (Ceyear 1466 S05) 功能。

远程命令: :SYSTem:BASebandLMODE

**应用**

应用基带模式设置。选择基带模式后,点击"应用"后仪器会生效。

# 提 示

切换基带工作模式会导致仪器复位和重新加载基带配置文件,这可能需要较长时间。

远程命令: :SYSTem:BASebandLMODE

# **多仪器相干连接**

访问:系统->系统设置->相位相干

## **必需的选项**

需要包含相应的软件选件(Ceyear 1466 H31)

## **关于相位相干**

射频信号的相位相干性表示两个或多个具有相同频率或频率倍数的射频载波信号之间 定义的恒定增量相位。

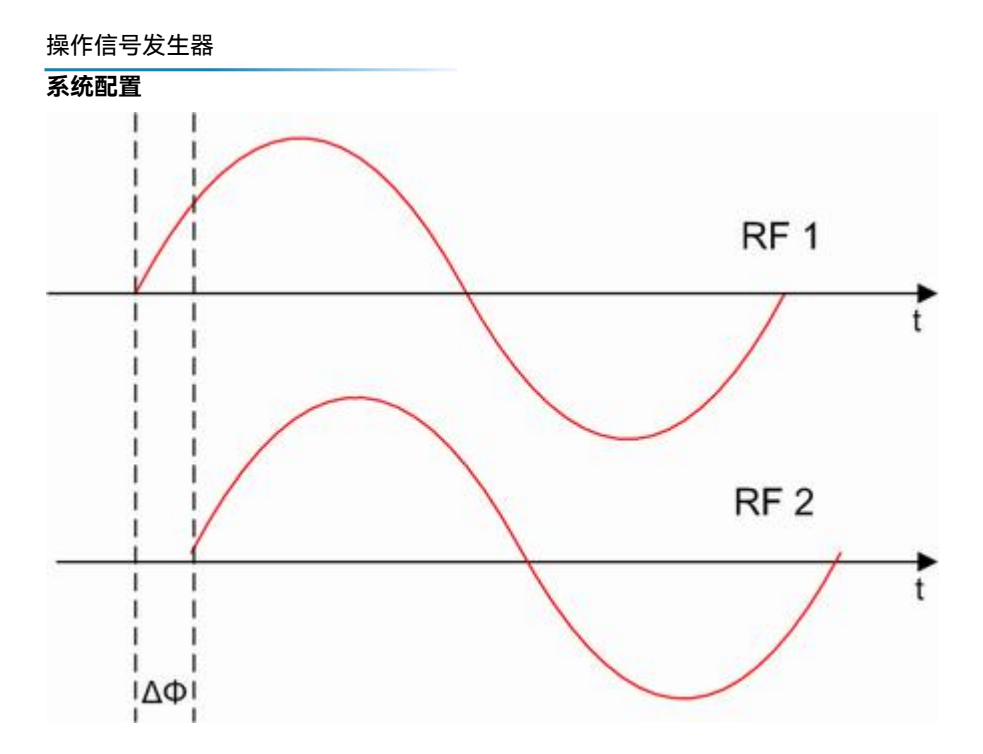

Ceyear 1466 系列信号发生器采用基于矢量调制器的相干方案,同一本振源输出信号经 过同相功分后得到多路信号,这些信号相互之间的相位存在确定的关系,由于是同一路信号 功分得到,因此它们之间的相位关系具有很好的稳定性,漂移很小。每一路信号都进入以矢 量调制器为核心的射频通道,由矢量调制器在基带的控制下实现对射频信号的相位控制,每 一路信号的相位均可独立控制,辅以信号幅度控制的电路,即可得到相位、幅度均可独立控 制的多路相干信号。基带信号 I/Q 由计算机控制基带中的 DAC 实现,可在 360°的移相范围 内可以轻易获得由于 0.01°移相分辨率,由于相位控制最终是基于数字的方式实现控制,因 此可以方便的对移相准确度进行实时校准修正。Ceyear1466 支持单台(双通道)相干输出, 也支持多台仪器级联,多通道相干输出。多台仪器级联时,提供灵活的级联方式,任何一台 仪器既可以作为主机,也可以作为从机。用户只需要操作主机,就可完成对多台仪器的级联 控制。支持射频信号相干和矢量信号相干。

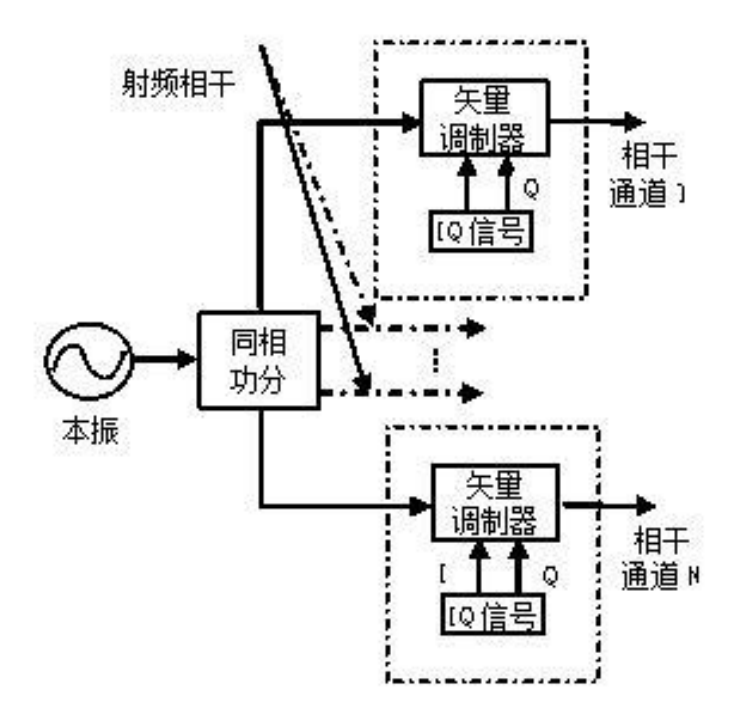

**系统配置**

### **如何配置级联仪器**

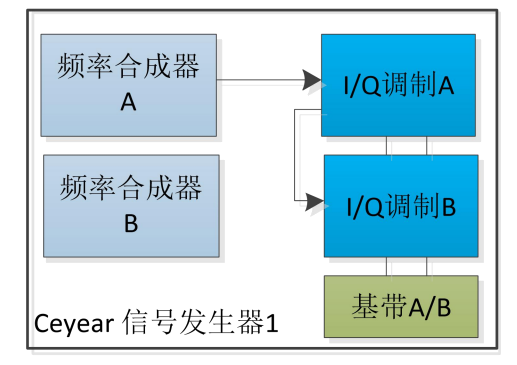

场景 1: 单台双通道 Ceyear 1466 系列信号发生器。实现 2 路通道相干射频信号输出。

场景 2: 级联三台 Ceyear 1466 系列信号发生器。两台单通道, 一台双通道。其中, 信号发生器 1 作为主机,信号发生器 2、信号发生器 3 作为从机,实现 4 路通道相干射频信 号输出。

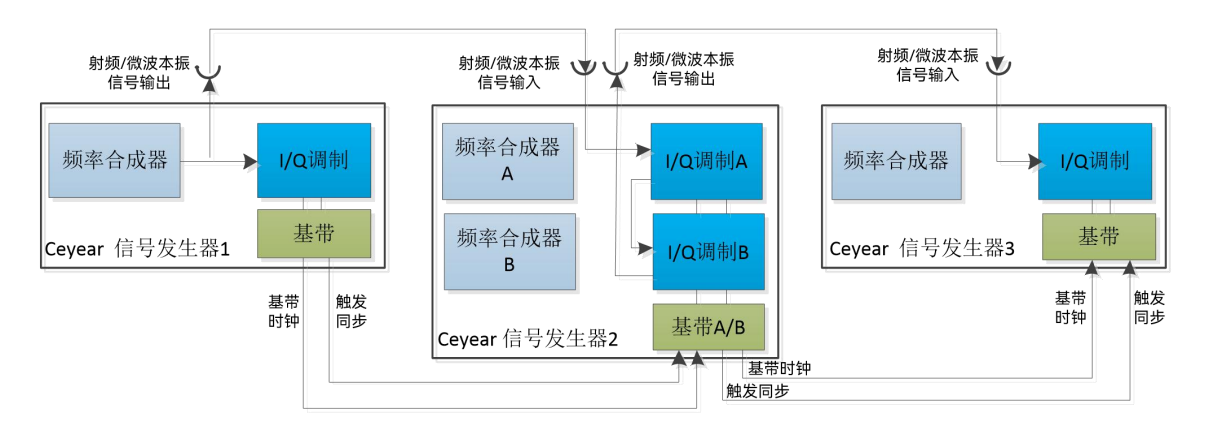

场景 3: 级联三台 Ceyear 1466 系列信号发生器。三台双通道。其中, 信号发生器 1 作为主机,信号发生器 2、3 作为从机,实现 8 路通道相干射频信号输出。

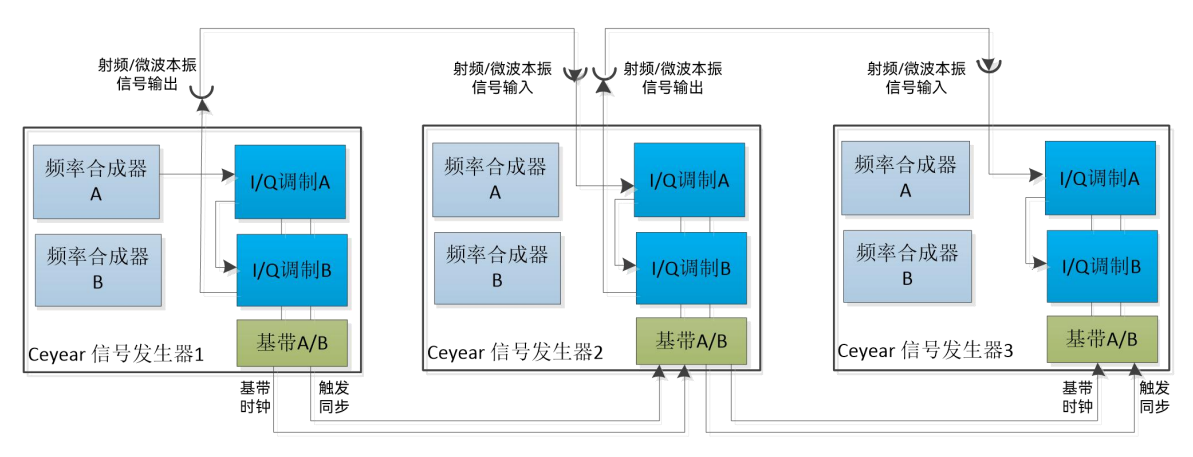

#### **系统配置全**

示例:下面演示如何将 4 台 Ceyear 1466系列双通道信号发生器级联成 8 路通道相干 射频信号输出。

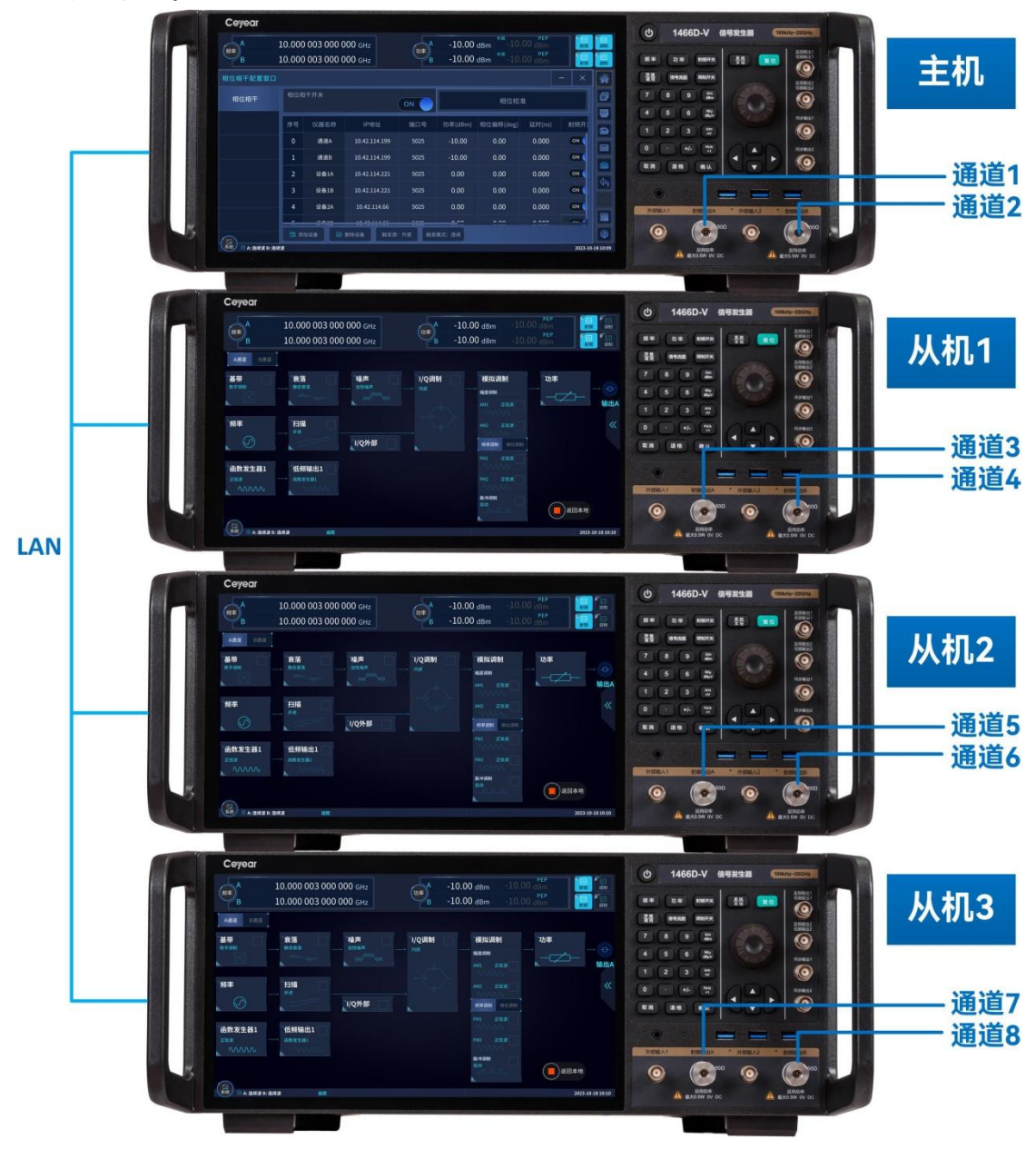

8 路通道相干系统正面图

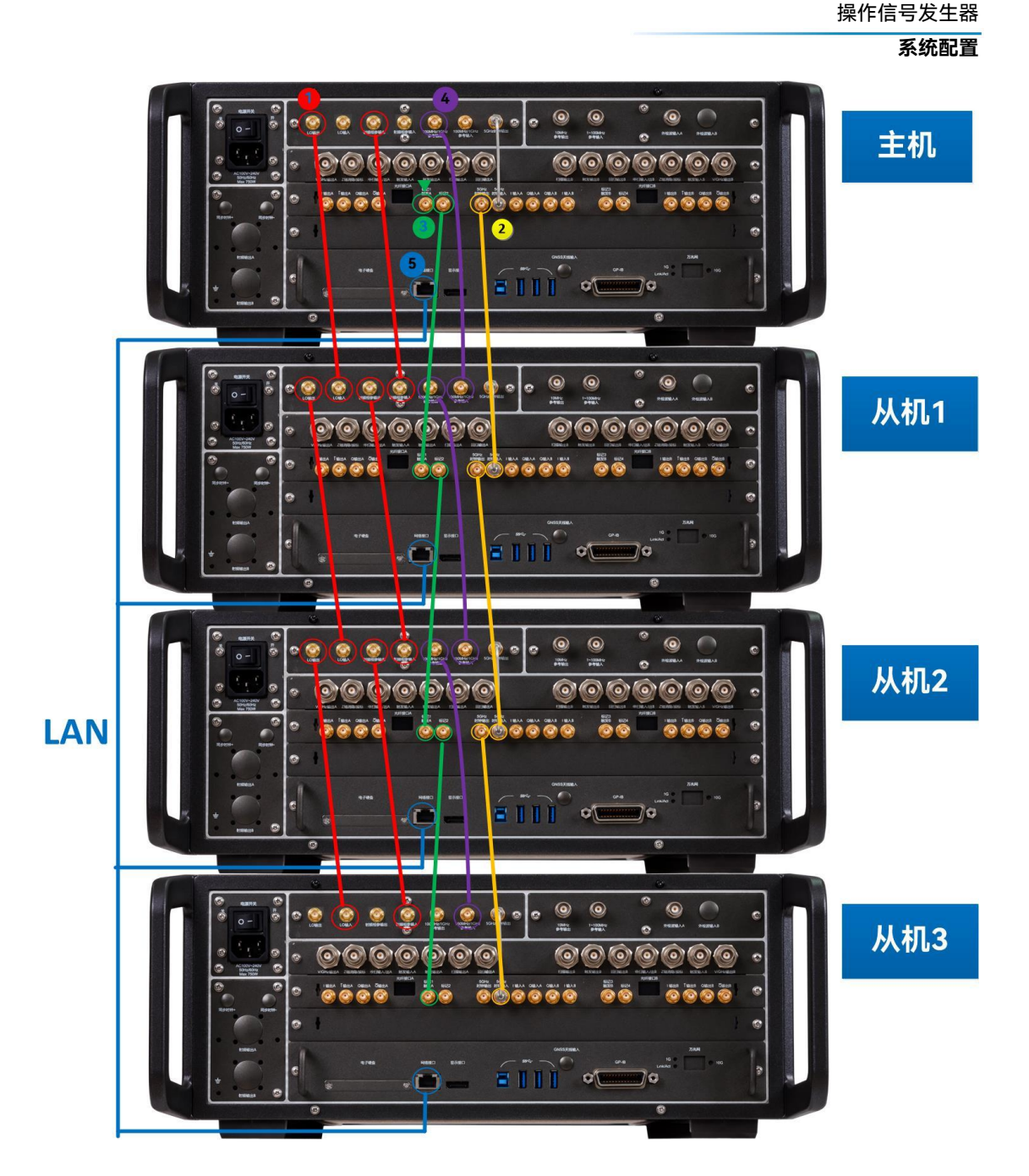

8 路通道相干系统背面图

该场景由 4 台 Ceyear 1466 系列双通道机型组成。线路连接如图所示。其中一台信号 发生器作为主机,其他三台信号发生器作为从机,通过 LAN 连接。通过主机内置的相位相 干软件可以方便的进行进行仪器的扩充。系统连接完成后,首先进行多通道的相位和时延校 准,校准完毕后,通过主机软件即可完成所有通道相干信号的设置输出。

连接说明:

射频、微波本振信号级联。Ceyear1466 系列信号发生器本振级联信号有 两个,分别是射频本振和微波本振。从机 1 的本振信号输入连接至主机的 本振信号输出, 从机 2 的本振信号输入连接至从机 1 的本振信号输出, 依次类推。

#### **系统配置**

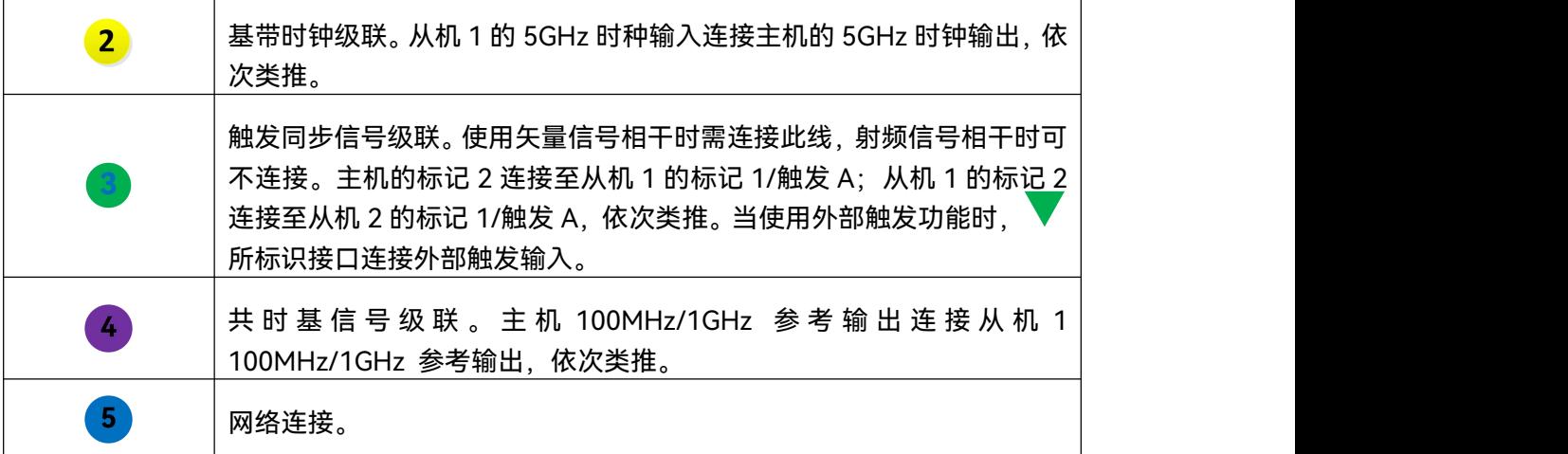

## **连接设置**

选择"系统>相位相干"选项。

单台双通道信号发生器实现两通道相干输出时,不需要连接。多台仪器级联时,需要进 行连接设置。参见""如何配置级联仪器"章节,按照提示连接电缆、网线。

└添加设备

└删除设备

#### **添加设备**

在相位相干配置列表窗口,默认情况下,列表里显示主机配置,包括主机 IP 地址、端 口号、功率、相位偏移、延时、射频开关等。单通道机型显示 "通道 A",双通道机型显示"通 道 A"、"通道 B"。

点击"添加设备",列表中自动添加一行,名称为"设备 1"。IP 地址自动设置为主机 IP 地 址同一网段,末位地址+1。用户可根据级联仪器台数,连续添加其他设备。

# 注 意

添加设备前,请确保级联设备的 IP 地址设置正确。并与设备列表中的 IP 地址一一对应。 配置的 IP 地址与设备设置不一致时,导致连接不成功。

默认情况下,添加设备后,默认设备名称为"设备 1",不区分单、双通道。只有相位开 关打开时,系统才会根据当前连接的设备是单通道或者双通道显示为"设备 1A"或者"设备
1A"、"设备 1B"。

#### **删除设备**

通过"删除设备"按钮,可对级联的相干系统进行设备的更改。

### **相位校准**

选择"系统>相位相干->相位校准"选项。打开相位校准窗口。只有在相位相干开关打开 的情况下,该校准窗口中的设置才有效。校准窗口中已列出当前系统所有连接的射频通道。

└相位校准

└IQ 延时

└功率补偿

**相位校准**

相位相干系统运行后,因射频通道共本振,系统中所有射频输出信号相位差保持一致。 如果需要通道间初始相位一致,则通过该设置进行调整。

将射频输出口连接至矢量网络分析仪,每个通道的射频开关打开,通过设置每个通道的 相位偏移,调整通道射频输出相位,从而保证每个通道的固定相位差。

#### **IQ 延时**

矢量信号相干时,通过 IQ 延时调节来设置每个通道的基带输出保持同步。

校准前,每个通道选择测试任意波文件(仪器提供),打开每个通道的矢量相干开关, 每个通道输出矢量调制测试信号。将射频输出口连接至示波器,设置每个通道的 IQ 延时, 使所有通道的的输出对齐,从而确保通道间矢量信号的严格同步。

**功率补偿**

通过功率补偿设置,保证每个通道的输出信号功率一致。尤其是在连接电缆后,可通过 功率补偿线损,使多个通道的信号到达被测件时一致。

### **相位相干设置**

**系统配置全**

主要是系统各个通道的统一设置,通过相干的设备列表,您可以编辑设备的 IP 地址, 端口号,信号功率、相位偏移、延时和射频开关,另外,最后一列显示了当前设备的连结状 态。

相位相干系统的每个通道的频率是一致的,设置主机频率,则从机频率自动更新。

#### **相位相干开关**

设置相位相干开关,若为开,仪器作为主机,根据配置自动连接其他仪器,组成相位相 干系统。

● 功率

设置相位相干系统每个通道的功率。

**相位偏移**

设置相位相干系统每个通道的相位偏移。该偏移值会和前面所述相位校准设置中的相位 校准值叠加。

**延时**

设置相位相干系统每个通道的输出信号延时。只有在矢量相干开关打开时才有效。对矢 量相干信号的输出设置延迟。该延时值会和前面所述相位校准设置中的 IQ 延时值叠加。

**射频开关**

设置相位相干系统每个通道的射频开关。

**矢量相干开关**

设置相位相干系统每个通道的矢量相干开关。目前系统仅支持任意波方式的矢量相干。

**任意波路径**

选择相位相干系统每个通道的任意波文件。使用该系统前,任意波文件需提前放置到每 个通道的仪器中,名称保持一致。

#### **系统配置**

### **时钟频率**

设置位相干系统每个通道播放的任意波文件的时钟频率。当选择任意波文件为\*.seg 格 式是,该项会自动刷新当前所选任意波文件的时钟频率。

### **连接状态**

显示项。连接成功后显示"已连接。"

### **触发设置**

通过触发同步个通道的射频输出。在矢量信号相干输出时有效。

### **触发源**

触发源包括触发键和外部。相位相干系统设置完毕后,矢量相干信号需要通过触发源触 发输出。支持触发键和外部信号触发。

### **触发键**

触发源选择触发键时该选项有效。

### **触发模式**

触发模式包括连续、单次。设置矢量相干信号时连续播放或者单次播放。

## **存储调用**

访问:

选择"系统">"存储调用"。

### **系统配置**

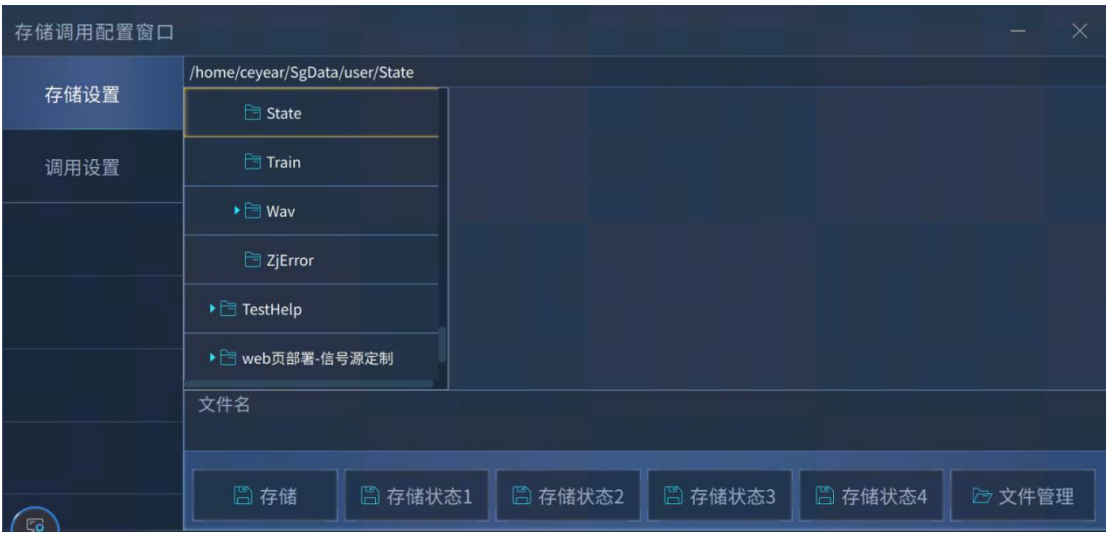

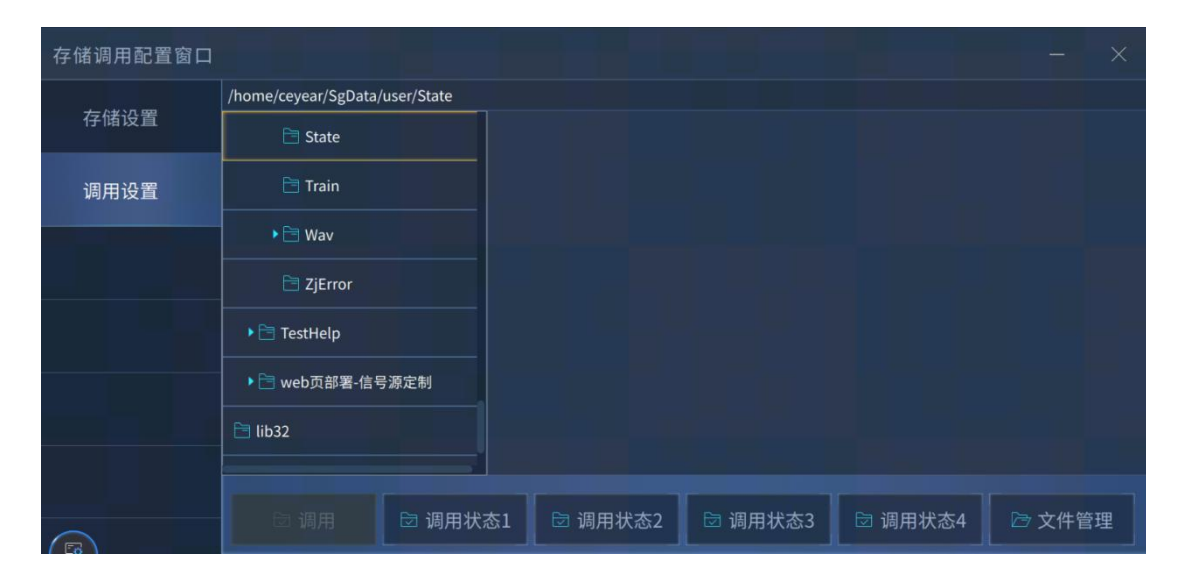

在"存储设置"属性页,您可以:

存储仪器预定义和自定义状态。

在"调用设置"属性页,您可以:

调用仪器预定义和自定义状态。

该功能同面板按键"存储/调用"

## **设置**

└存储状态 1-4

└存储

└调用状态 1-4

└调用

## **储存状态 1-4**

提供快捷方式存储仪器状态。仪器预定义了状态 1-4,用户无需输入状态文件名,可直 接点击存储。

### **存储**

自定义存储仪器状态,用户需要选择状态文件存储路径并输入状态文件名称。

远程命令:

\*SAV

**调用状态 1-4**

提供快捷方式调用仪器状态。仪器预定义了状态 1-4,用户无需输入状态文件名,可直 接点击调用。

注意:如果没有存储状态 1-4 而直接调用,仪器自动配置成厂家默认状态。

### **调用**

调用仪器自定义存储的状态,用户需要选择状态文件存储路径并选择相应的状态文件。

如果没有选择文件,该配置项失效。

远程命令: \*RCL

## **端口设置**

#### **内容**

- GPIB 接口
- LAN 接口
- USB 接口

**GPIB 接口**

**系统配置全**

访问:

选择"系统">"GPIB 接口"。

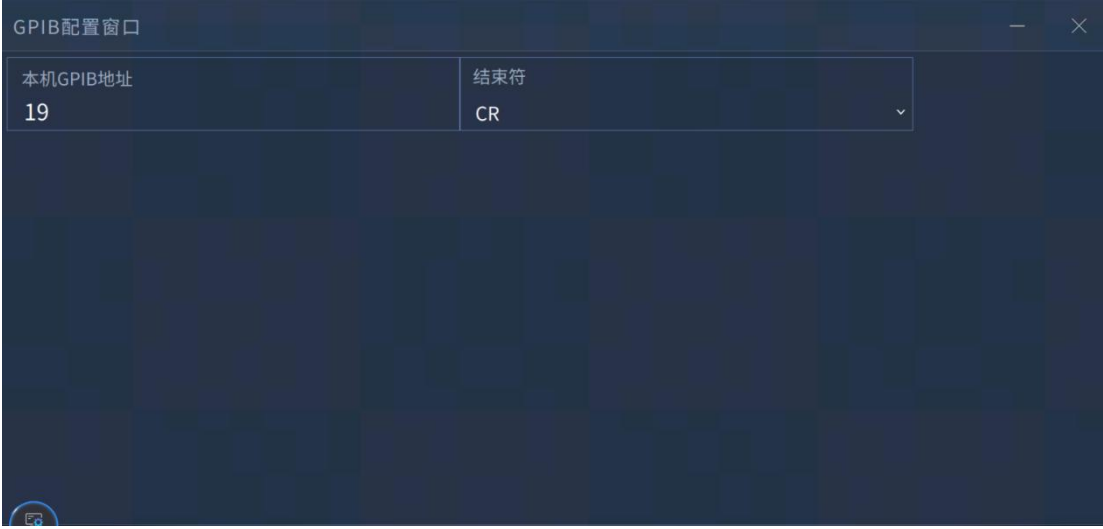

在"GPIB 配置窗口"中,您可以配置:

本机的 GPIB 地址和命令结束符。

#### **设置**

└本机 GPIB 地址

└结束符

**本机 GPIB 地址**

设置本机 GPIB 地址, 地址范围 0-30。本机默认 GPIB 地址为 19。

说明:GPIB 地址配置完成后,仪器关机会自动保存上次配置。

远程命令:

:SYSTem:COMMunicate:GPIB[:SELF]:ADDRess

**结束符**

设置命令结束符。

**LAN 接口**

访问:

选择"系统">"LAN 接口"。

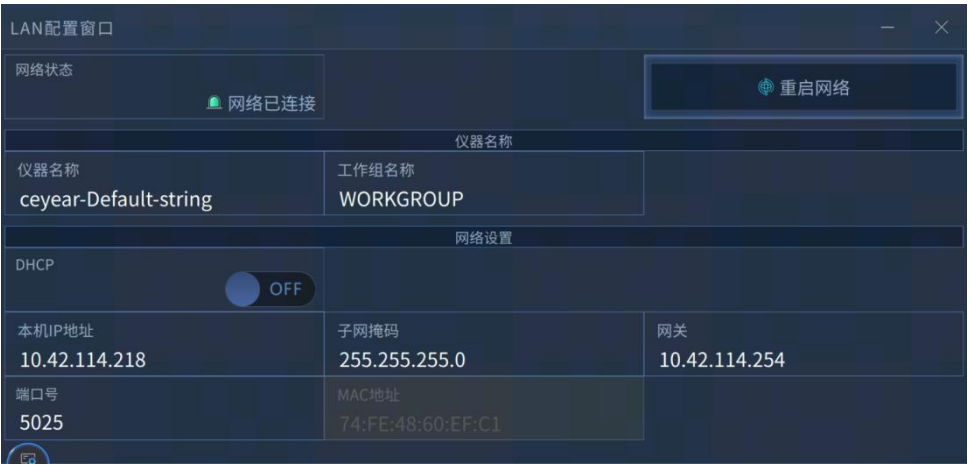

在"LAN 配置窗口"中,您可以配置:

本机的 IP 地址和服务端口号等。

# **设置**

└网络状态

└重启网络

└仪器名称

└工作组名称

└DHCP

└本机 IP 地址

└子网掩码

└网关

└端口号

└MAC 地址

**网络状态**

显示仪器当前的网络连结状态。

**重启网络**

### **系统配置全**

重新应用网络设置。

远程命令:

:SYSTem:COMMunicate:LAN:RESTart

**仪器名称**

设置仪器名称。。

远程命令:

:SYSTem:COMMunicate:LAN:HNAMe|HOSTname

### **工作组名称**

设置仪器所在工作组名称。

**DHCP**

设置 DHCP 开关,若为开,仪器 IP 地址由网络设备自动配置,不再提供手动设置选项。

**本机 IP 地址**

设置本机 IP 地址。

远程命令:

:SYSTem:COMMunicate:LAN:ADDRess|IP

### **子网掩码**

设置子网掩码。

远程命令: :SYSTem:COMMunicate:LAN:SMASk|SUBNet

● 网关

设置网关。

远程命令:

:SYSTem:COMMunicate:LAN:DGATeway|GATeway

**端口号**

设置远程服务的端口号。

远程命令:

:SYSTem:COMMunicate:LAN:PORT

**MAC 地址**

显示仪器的 MAC 地址。

远程命令:

:SYSTem:COMMunicate:LAN:MAC?

**USB 配置**

访问:

选择"系统">"USB 接口">"USB 配置"。

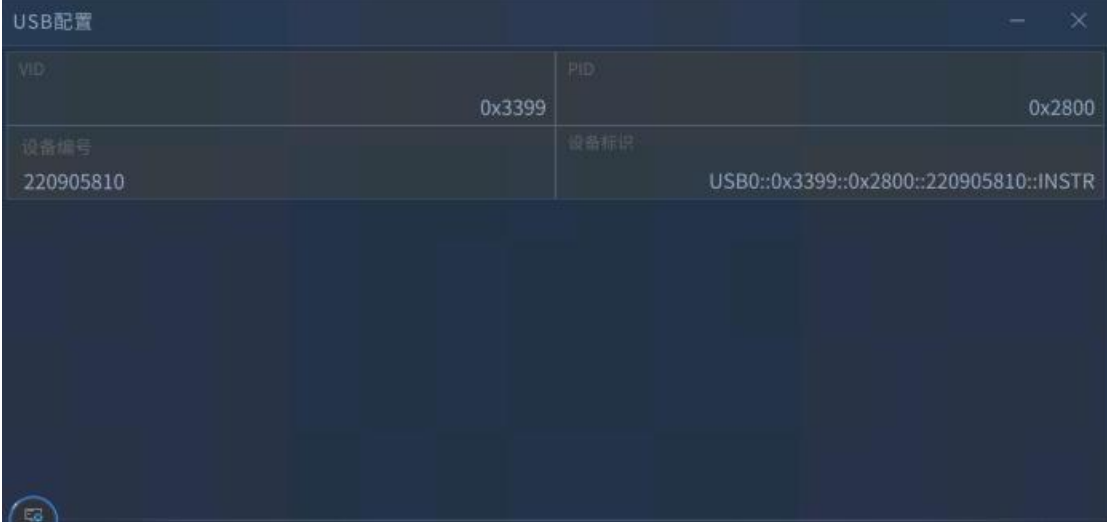

在"USB 配置"中,您可以查看:

本机的 VID、PID、设备编号和设备标识。

**系统配置** 

LVID

└PID

└设备编号

└设备标识

**VID**

显示本机 VID。

**PID**

显示本机 PID。

**设备编号**

显示本机设备编号。

**设备标识**

显示本机设备标识。

## **USB 功率计**

访问:

选择"系统">"USB 接口">"USB 功率计"。

**系统配置**

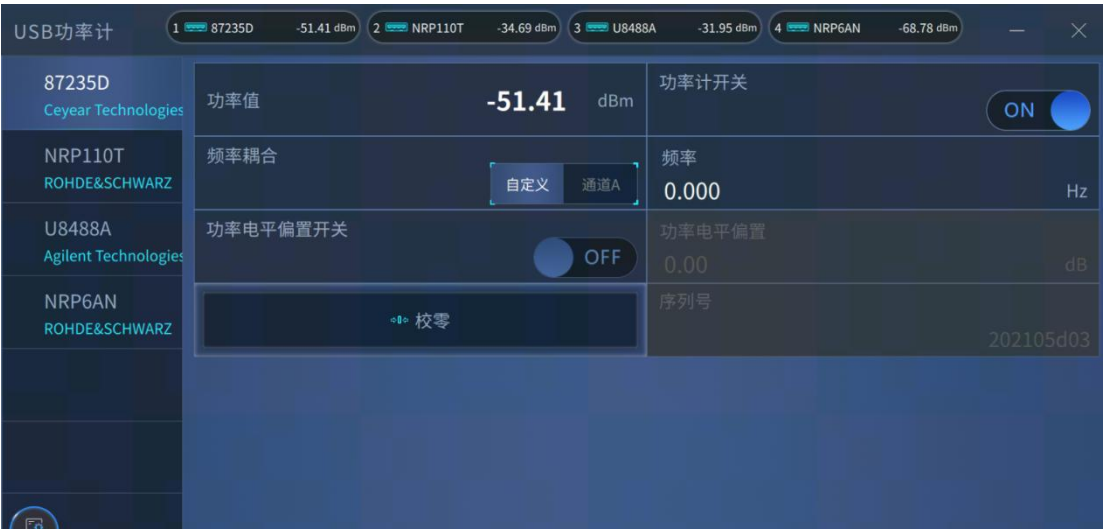

在"USB 功率计"中,您可以查看:

 本机当前连结的 USB 功率计,并进行部分参数的设置。Ceyear 1466 同时支持最多 4 个 USB 功率计的连接。

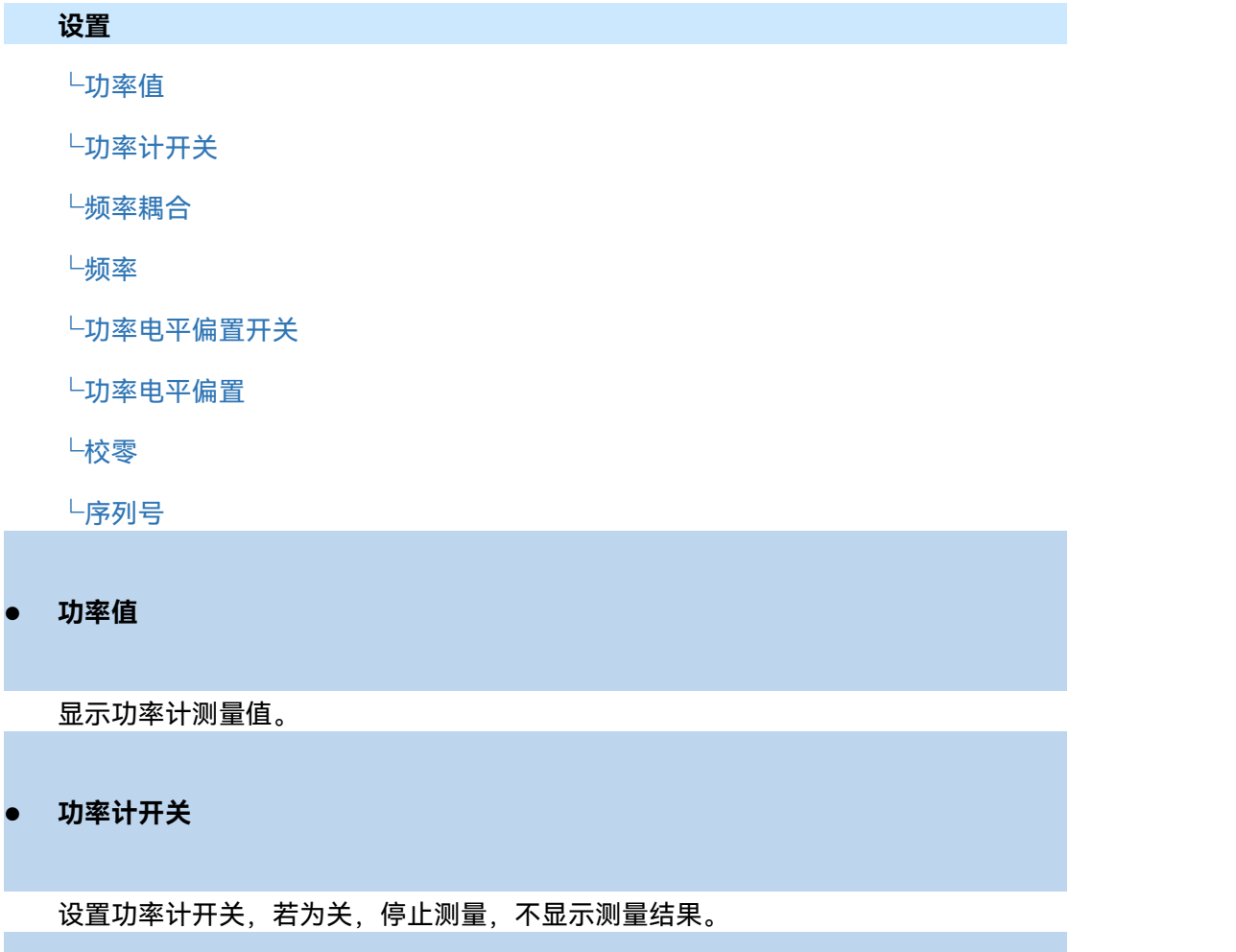

**频率耦合**

### **系统配置全**

设置频率耦合开关,若为开,设置整机频率时,会自动同步设置功率计频率因子。

**频率**

手动设置功率计频率因子。

### **功率电平偏置开关**

设置功率计的功率电平偏置开关。

**功率电平偏置**

设置功率计的功率电平偏置值。

**校零**

执行功率计校零。

**序列号**

显示功率计序列号。

## **自测试**

**内容**

- 整机自测试
- 手动测试

**整机自测试**

访问:

选择"系统">"整机自测试"。

**系统配置**

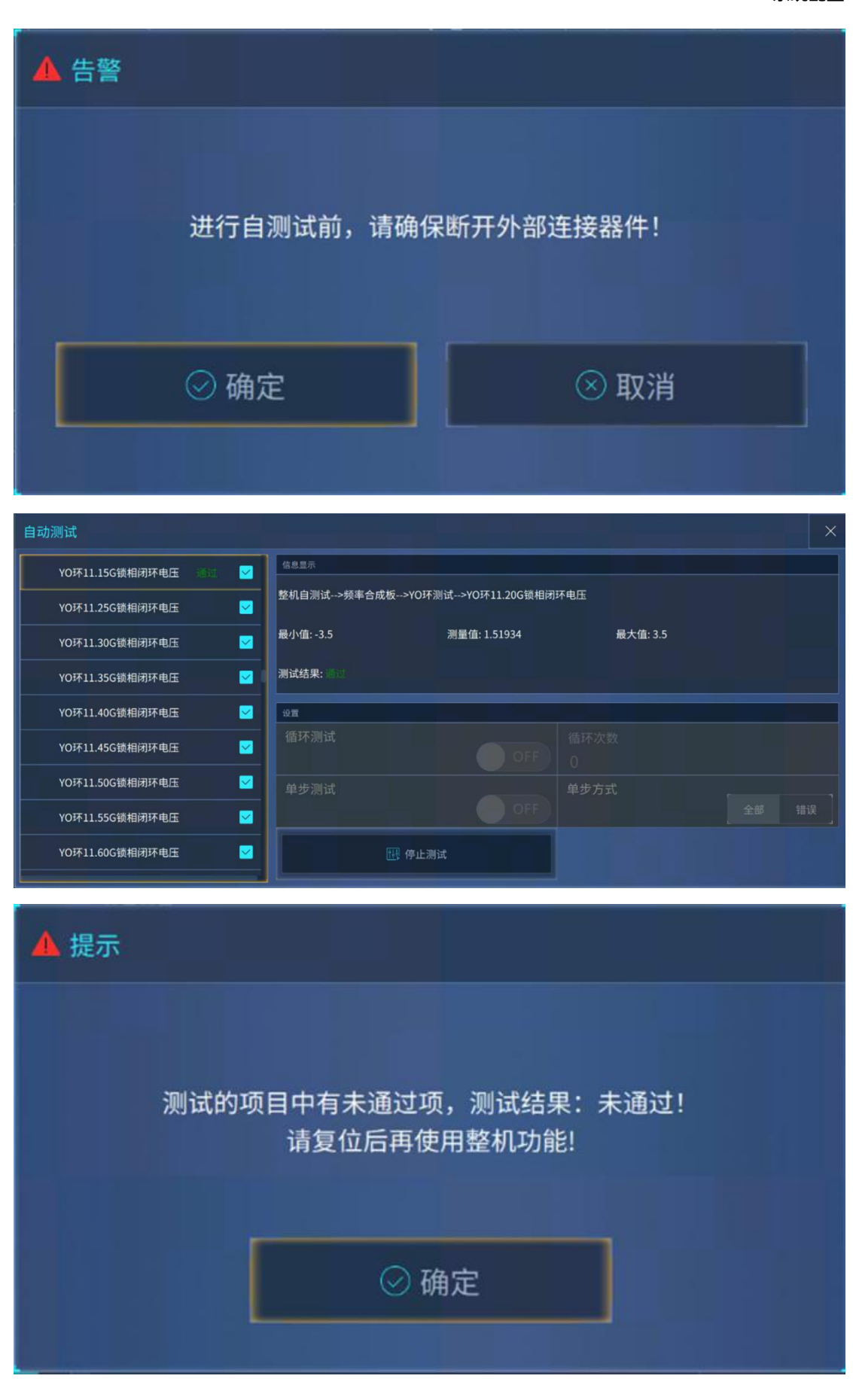

### **系统配置全**

执行整机所有测试项的自动测试,测试前会提示用户,断开所有外部连结;测试结束 后,会弹出测试结果信息框。其它功能,参见"手动测试"。

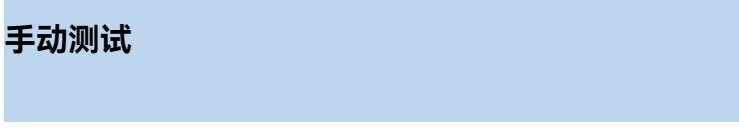

访问:

选择"系统">"手动测试"。

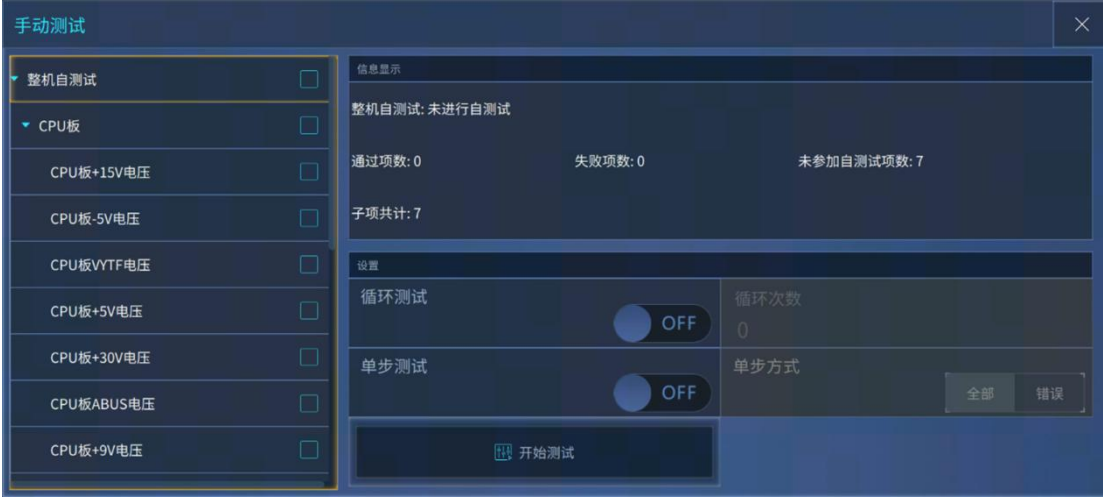

在"手动测试"中窗口,您可以选择测试项,设置测试方式,并执行自测试。

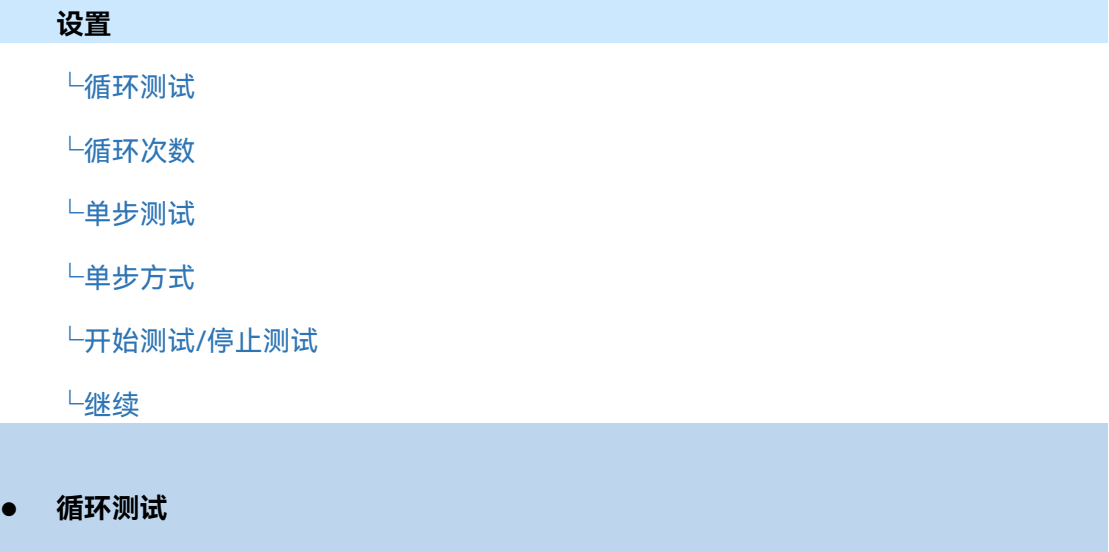

循环测试开关,若为开,则在测试过程中会对所有选中的测试项执行一轮又一轮的循环 测试。

**循环次数**

重复测试时,显示当前执行的测试次数。

**单步测试**

设置单步测试开关。

**单步方式**

设置单步方式,包括:全部和错误。"全部"代表触发一次,就执行一个测试项目,"错 误"代表触发一次,就执行一系列测试项目,直到执行失败的测试项才会停止。

### **开始测试/停止测试**

启动测试或停止测试。

**继续**

触发测试。

## **配置内部基带源**

Ceyear 1466 (-V) 系列是矢量信号发生器, 具有内部数字信号实时生成功能, 并集成 了任意波形发生器。

该仪器使您能够根据相应规范中的定义或生成自定义的各种数字调制信号,信号是实时 生成的。仪器提供高速光口,从带有数据存储功能的记录仪或者信号分析中读取波形文件进 行播放。

**内容**

- 信号生成模式概述
- 标准或宽带基带发生器
- 访问基带域中的功能
- 根据数字标准生成信号
- 基带中的常用功能和设置
- 生成数字调制信号

#### **配置内部基带源全**

- 使用任意波形功能(ARB)
- 生成序列(多段波形)文件
- 生成多载波信号
- 生成连续波多音信号
- 生成脉内调制信号
- 生成跳频信号

## **信号生成模式概述**

Ceyear 1466 可以通过以下方式产生信号:

- "根据各种数字标准生成数字调制信号"
- "生成实时数字调制信号"
- "播放波形"

#### **根据各种数字标准生成数字调制信号**

Ceyear 1466 (-V) 矢量信号发生器可选装所需的数字协议标准选项, 可以根据相应的 协议规范生成数字标准信号。

#### **生成实时数字调制信号**

 利用内部基带信号发生器,Ceyear 1466 可实时生成具有用户自定义特性的数字调 制信号。

 如果安装了所需的选件,则可以将外部设备通过光口提供的实时基带信号添加到内 部生成的信号中。

#### **播放波形**

Ceyear 1466 配备了任意波形发生器 (ARB), 用于生成测试信号和播放波形文件。波 形文件是具有特定格式的任意波文件,仪器加载文件并播放。

 外部计算的波形文件可以通过 LAN、USB 或 GPIB 接口加载到仪器中。也可以使 用信号生成软件 Ceyear WinWavSIM 软件创建波形。用户还可以通过软件集成开发工具 ( Matlab/Visual Studio/VSCode 等 ) 编 程 生 成 自 定 义 IQ 数 据 并 借 助 Ceyear

IQFileConversionTool 软件转换成仪器可播放的波形文件。

- 该仪器提供不同功能的其他复杂调制波形文件
	- 雷达信号模拟软件选件所生成的波形文件可由 ARB 自动处理并播放。

详细功能请参阅 Ceyear 1466-S55-01/02/03 雷达场景信号模拟软件

– 可以在内部配置和创建由不同调制的载波组成的多载波信号。可用此类多载波波

形文件来模拟复杂多载波场景。 另请参阅"生成多载波信号"。

仪器支持快速连续波多音信号生成。

另请参阅"生成连续波多音信号"。

## **标准或宽带基带发生器**

Ceyear 1466 可以配备标准或宽带基带。

- **标准基带** Ceyear 1466(-V)配备基带发生器 Ceyear 1466 H31-500。
- **宽带基带** Ceyear 1466(-V)配备基带发生器 Ceyear 1466 H31-2000。

如果配备齐全,带有标准基带的 Ceyear 1466 可生成高达 500MHz 带宽的信号,并在 67GHz 的频率上调制它们。

配有宽带基带发生器将内部 RF 调制带宽扩展到 2 GHz。通过此选项,Ceyear 1466 使 用单个设备生成载波频率高达 67GHz 的宽带矢量调制信号。

### **标准和宽带基带发生器之间的区别**

Ceyear 1466 可以配备标准或宽带内部基带发生器。关于 RF 性能,两种发生器都具有 相似的特性。

选择使用哪种基带发生器,仅取决于应用:

**标准基带**发生器是通信、雷达接收机测试等大部分场景的应用的最佳选择。

 **宽带基带**提供 2 GHz 的内部调制带宽,应用于下一代通信、航空航天、宽带雷达 等场景。

**访问基带模块中的功能**

### **配置内部基带源全**

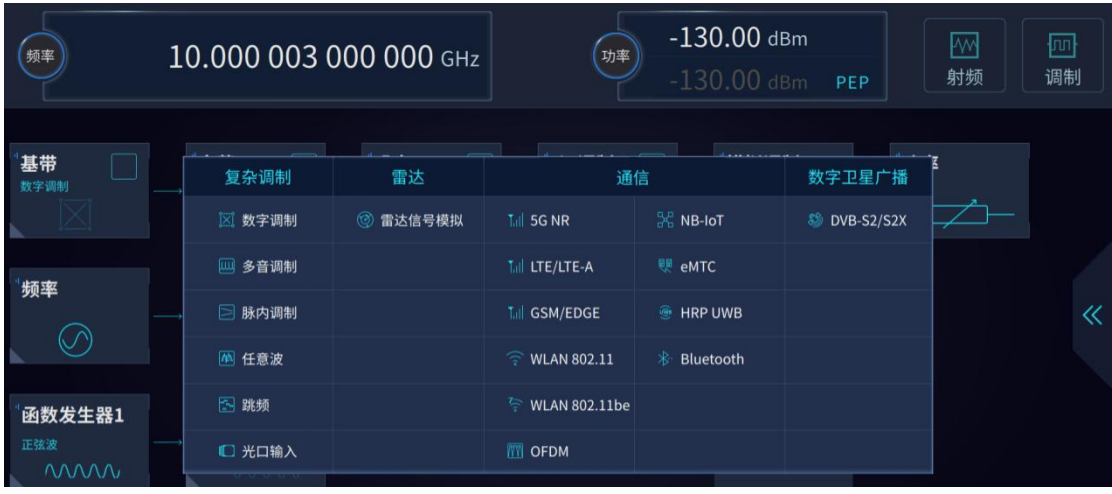

1. 在框图中,选择"基带"模块并在弹出的窗口中选择上下文菜单。

"基带"模块包括与基带信号有关的所有功能和设置。功能和设置包括复杂调制、雷达、 通信、数字卫星广播等相关领域。

2. 默认情况下,基带模块处于数字调制模式,信号生成处于关闭状态。

要激活基带发生器,请在框图中选择"基带"模块并设置"基带>开"。激活成功后,功能 模块点亮,并且有动画显示。

简短名称表示当前选择的数字标准或调制类型。

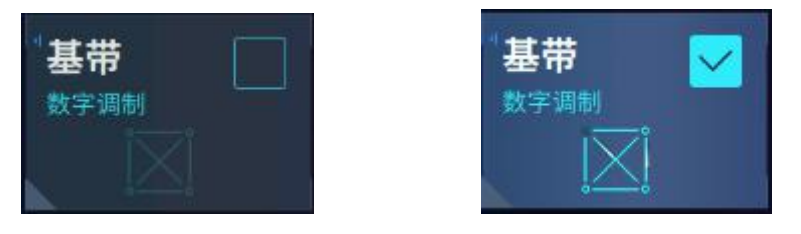

## **根据数字标准生成信号**

Ceyear 1466 在安装了相应的软件选件后,可根据主要通信和无线标准生成协议信号。

本节列出了部分支持的符合**标准**的数字信号。

#### **GSM/EDGE**

该数字标准需要配备 Ceyear1466 S31 选件。

GSM/EDGE 支持正常符号率下全速/半速的常规,同步、频率校正、接入及空等突发类 型,以及高符号率下的各种突发类型;支持正常符号率的 MSK/FSK、AQPSK、8PSK、16QAM、 32QAM 以及高符号率的 QPSK、16QAM、32QAM 调制;支持单帧、双帧及无帧 3 种不同 类型的帧结构配置;支持各时隙功率独立配置;支持各时隙的信道编码;支持高符号率的宽 脉冲和窄脉冲滤波;支持最多 64 的多载波配置。

**蓝牙 ®增强型数据速率/低功耗**

#### **配置内部基带源**

该数字标准要求配备 Ceyear1466 S23 选件。

蓝牙选项提供根据蓝牙规范 5.0+EDR 和最新的低功耗蓝牙规范生成信号的功能。

#### **IEEE 802.11a/b/g/n、IEEE 802.11ac、IEEE 802.11ax**

该数字标准要求配备 IEEE 802.11a/b/g/n 和 IEEE 802.11ac 和 IEEE 802.11ax 选项的 Ceyear 1466 S21 选件。

802.11a/b/g/n/ac/ax (Wi-Fi1~Wi-Fi6) 无线连接 PPDU、MPDU、A-MPDU 等信号 模拟,具备前导、数据域、MAC 帧、PE、空间映射等多种模块参数设置功能,支持由多个 不同调制编码方式的 PPDU 组成的物理帧块信号模拟。

#### **LTE/LTE-Advanced 3GPP R15 版本**

该数字标准要求配备 LTE/LTE-Advanced 选项 Ceyear 1466 S33 选件。

上行:支持 FDD/TDD 双工模式、不同带宽和调制编码方式的 PRACH、PUCCH、PUSCH 等上行信道以及 DMRS 上行信号模拟, 具备 A1~A8 共 44 大类 FRC 信号模拟功能。

下行:支持 Auto DCI/Manual 调度 PDSCH 方式下,FDD/TDD 双工模式、不同带宽和 调制编码方式的 PBCH、PCFICH、PHICH、PDCCH、PDSCH 等下行信道以及 CRS、PSS、 SSS 等下行信号模拟,具备多达 5 个载波的聚合功能、多达 4 天线的多天线设置功能以及 E-TM1~E-TM3 共 8 种 TestModel信号模拟功能.

#### **NB-Iot**

此功能需要配备 NB-Iot 选项 Ceyear 1466 S35 选件。

上行: 支持 Standalone、In band、Guard band 等三种部署模式, 具备不同带宽和调 制编码方式的 NPUSCH、NPRACH 等上行信道功能,NPUSCH 格式包括 F1、F2 两种,信 号样式包括 Single-tone(15kHz/3.75kHz)、SC-FDMA(15kHz)两种。

下行: 支持 Standalone、In band、Guard band 等三种部署模式, 具备不同带宽和调 制编码方式的 NPBCH、NPDCCH、NPDSCH 等下行信道以及 NPSS、NSSS、NRS 等下行 信号模拟功能,DCI 格式包括 N0、N1、N2 三种,NPDCCH 搜索空间包括 UE specific、type1 common、type2 common 三种

#### **eMTC**

此功能需要配备 eMTC 选项 Ceyear 1466 S36 选件。

实现 3GPP R15 版本协议描述下的 eMTC 类型各种信道及信号的自由配置,支持对上/ 下行链路、FDD/TDD 不同双工模式信号发生过程的模拟,满足用户对 eMTC 类型通信信号 的模拟仿真需求

#### **5G NR**

此功能需要配备 5G NR 选项 Ceyear 1466 S34 选件。

此选项提供根据 3GPP R16 版本 生成信号的功能。包括多种带宽与子载波间隔设置; 可生成 600 多种 TestModel 与 FRC,支持标准协议信号一键模拟,快速建立测试场景;支

### **配置内部基带源全**

持上行 PUSCH、PUCCH、PRACH,下行 PDSCH、CORESET 多种信道的时频资源详细配 置,PDSCH/PUSCH 信道编码,多天线、多层传输模拟;支持 CSI-RS、SRS、SS/PBCH、 PRS、LTE-CRS 等多种信号配置;支持 CORESET 中多种上下行 DCI 格式, DCI 自动调用 PDSCH 配置;支持载波聚合与跨载波调度;支持多种滤波器及用户自定义滤波器配置。

#### **OFDM 信号生成**

此功能需要配备 OFDM 信号生成选项 Ceyear 1466 S37 选件。

此选项提供根据预定义的 ODFM 调制方案生成 OFDM 信号。

### **DVB-H/T、DVB-S2/S2X**

该数字标准要求配备 DVB 选项选项 Ceyear 1466 S61 选件。

DVB 选项提供根据数字视频广播标准 DVB-H、DVB-T、DVB-T2 和 DVB-S2/S2X 生 成信号的功能。

## **基带中的常用功能和设置**

### **基带中使用的信号、调制类型、标记、触发**

本节提供有关功能介绍和基本概念的一些信息。

#### **内容**

- 基带中的数据源、时钟和控制信号及信号源
- 标记输出信号
- 基带触发信号
- 支持的调制类型
- 支持的基带滤波器
- **基带中的数据源、时钟、标记及触发**

#### **数据源**

数据源、时钟和触发信号既可以在内部生成,也可以从外部源提供。

**内容**

- 内部调制数据
- 时钟信号

### **内部数据源**

Ceyear 1466 使用以下内部调制数据源:

### **文件码流**

文件码流是外部或内部创建的自定义数据的二进制列表。

Ceyear 1466 提供标准文件选择功能,文件码流是在专用的"码流文件"编辑器中创建的。为 每个列表创建一个单独的文件,并存储在仪器的硬盘上。文件名是用户定义的,文件扩展名 为 \*.src。数据列表的最大长度为 64kbits。可通过标准的"文件管理"窗口,将外部文件传输 到仪器,重命名文件夹或删除文件。

#### **自定义序列及全 0 全 1**

二进制 0 ("All 0") 或 1 ("All 1") 字符串, 最大长度为 64 位。作为可变位字符串等简 单数据模式,用作内部调制数据。

### **PN 序列**

PRBS 数据。PRBS 生成器提供不同长度和持续时间的伪随机二进制序列,称为最大长度序 列。PRBS 序列是借助环移寄存器生成的,其反馈点由多项式确定。

PRBS 发生器的伪随机序列由寄存器编号和反馈唯一定义。PRBS 说明描述了其生成方 法。据

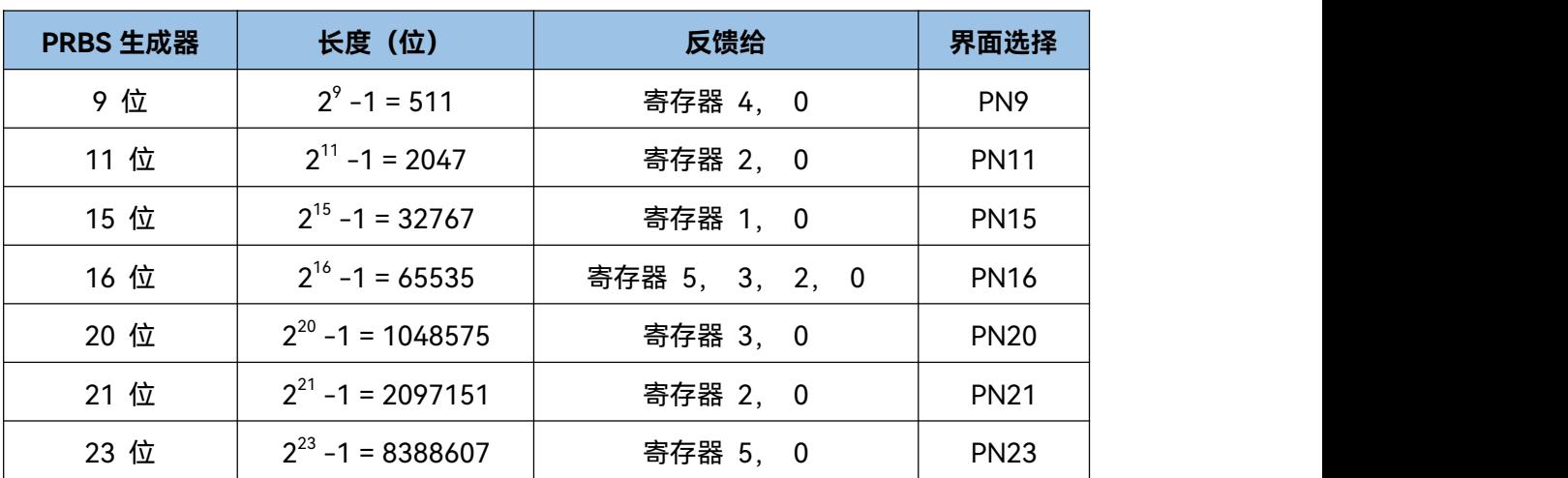

#### **PRBS 说明**

例如, 9位 PRBS 生成器, 其反馈到寄存器 4 和 0 (输出) 。生成的串行数据在内部转 换,对于 QPSK 调制,每次取出则为 2 位符号。

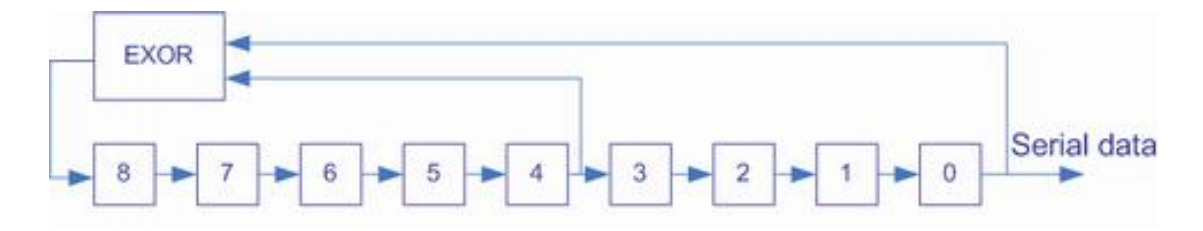

### **配置内部基带源全**

### **9 位 PRBS 生成器**

#### **时钟信号**

Ceyear 1466 内部基带信号发生器需要时钟基准来同步输出。

### **内部时钟**

仪器使用其内部时钟参考。

内部生成的时钟信号可以在后面板通过"5GHz 时钟输出"接口输出。

**外部时钟通过**后面板通过"5GHz 时钟输入"接口输入。

### **标记输出信号**

Ceyear 1466 可以在生成数字信号时同步输出标记信号。标记信号可用于外部接收设备 的测量同步。例如,通过合适的标记设置,可以选择时隙时钟或帧时钟,可以标记特定调制 符号的开始,从而同步接收机的解调。

## 提 示

每个基带中提供四个标记输出信号。所有标记信号都可以在提供的连接器上输出。对 于双通道机型,四个标记共用。可通过接口映射进行设置。

### **[配置标记接口映射](file:///C:/Users/wangpeng-yi/AppData/Roaming/Microsoft/Word/0881a4d025d84972.htm)**

当使用标记输出功能时,需要在接口映射窗口进行输出接口的功能配置。

后面板标记输出接口 1、标记输出接口 3 是复用接口。需要在接口映射窗口进行接口类 型的配置。对于双通道机型,每个标记可任意分配到两个通道输出。

#### **配置内部基带源**

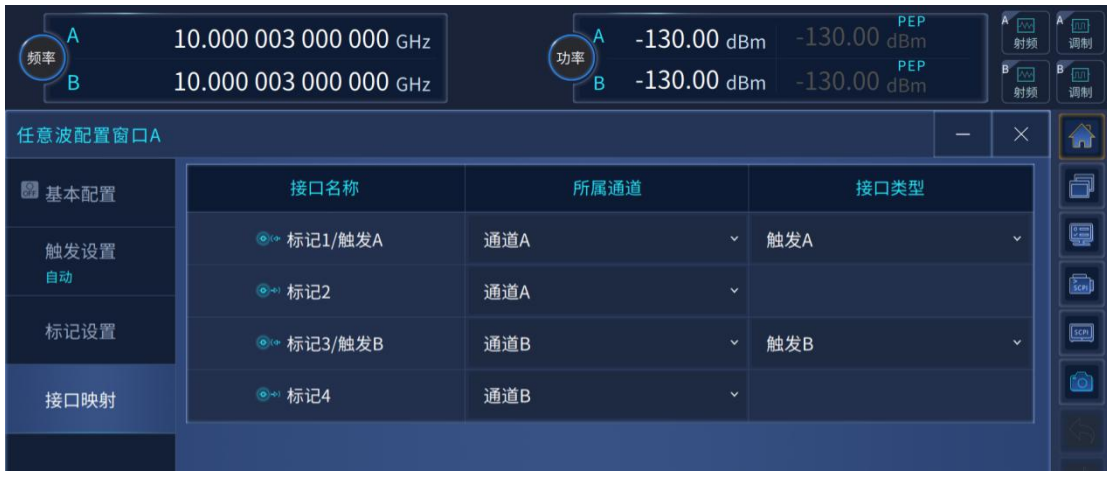

### **标记模式**

标记模式是标记的形状和周期性的特征,Ceyear 1466 提供几种不同的模式来定义不同 的标记信号。每种功能选项的标记设置不尽相同,本节仅重点介绍一般常用的标记信号。

通常标记信号可以在一段时间后从"开"(高)变为"关闭"(低)状态,反之亦然。Ceyear 1466 提供多种方法来描述标记信号,选择使用最适合您的方法。

#### **标记模式重新启动**

生成的标记信号是单个"开启"脉冲。该脉冲的上升沿在信号生成开始时以及随后的每个 信号重启时产生。该标记可用于监控所选触发器的影响,例如触发导致信号生成重新启动。

#### **标记模式脉冲**

具有相同长度的连续开和关周期的周期标记。第一个 开启 周期从第一个生成的样本/ 符号的开头开始。标记频率由"均分值"定义。频率推导如下:

<频率> = "符号/采样率" / "均分值器"

<频率> = "采样频率" / "均分值"。

#### **例:**

"符号速率 = 1 msym/s", "均分值= 2"

标记频率为 500 kHz, 对应于 2 us 的标记周期。每个开和关周期的长度为 1 us, 对 应于一个交易品种周期。当分隔符为 4 (6, 8 ...) 时,每个开和关周期的长度增加到 2 (3, 4, ...) 符号周期。

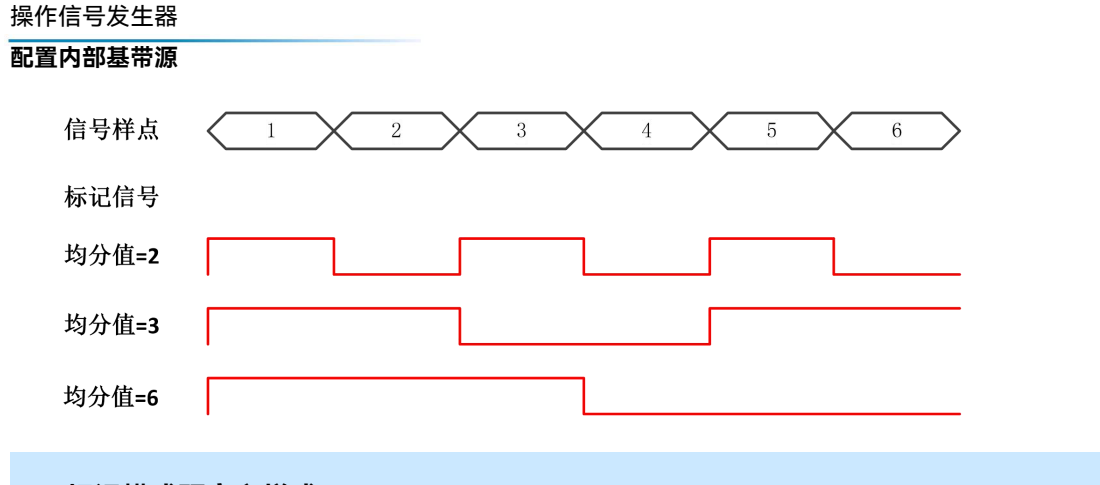

#### **标记模式预定义样式**

周期标记, 其中每个周期由最大长度为 64 位的预定义样式。模式中的"1"("0") 表 示持续时间为一个样本/符号周期的开(关)信号段。

**例:**

在以下示例中,标记信号由模式 100100....

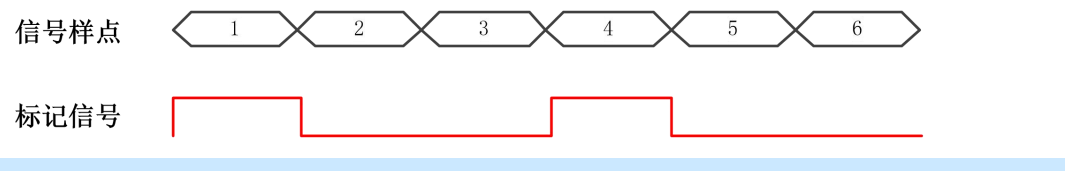

**标记模式固定开关比**

类似于"脉冲",但具有独立的开和关周期长度。周期的长度以符号/样本周期的数量输  $\lambda$  . The contract of  $\lambda$  is the contract of  $\lambda$  is the contract of  $\lambda$  is the contract of  $\lambda$ 

**例:**

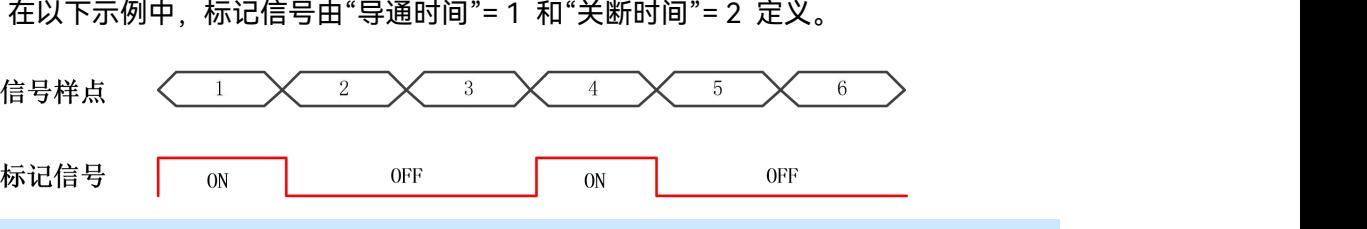

### **标记模式自定义**

仪器生成在所选控制列表中定义的标记信号。Ceyear 1466 提供了一个图形界面,用于 方便地定义标记信号。

**基带触发信号**

Ceyear 1466 提供多种触发模式,不同的触发源和一些额外的触发设置,以抑制或延迟 触发事件。本节概述了提供的基带触发设置以及触发设置对信号生成的影响。

**触发**

#### **配置内部基带源**

触发信号是内部生成或外部提供的信号,在特定时间点开始生成信号。但是,信号生成 也可以在不触发的情况下进行。在这种情况下,信号在调制启用后立即产生波形。

#### **触发事件**

触发事件是由接收到的触发信号引起的。引发触发事件的另一种可能性是手动执行触发 器。

**内容**

- 触发源
- 触发模式
- **触发源**

提供的触发源分为两大类:内部生成的触发信号(触发键)或外部提供的触发信号。

内部"触发键"

内部触发信号由仪器本身生成,可由"触发键"触发,对于双通道机型,每个基带可独立触发, 也可以从一个基带路由到另一个基带。

外部

信号由外部触发源产生。具体事件产生的条件取决于"外部"菜单下对外部触发事件的设置。 如外部触发极性、触发延时等。厂家复位时的默认外部事件设置为 TTL 脉冲上升沿。

**触发模式**

触发事件以不同的方式影响信号生成,具体取决于所选的触发模式。

### **触发事件对生成信号的影响**

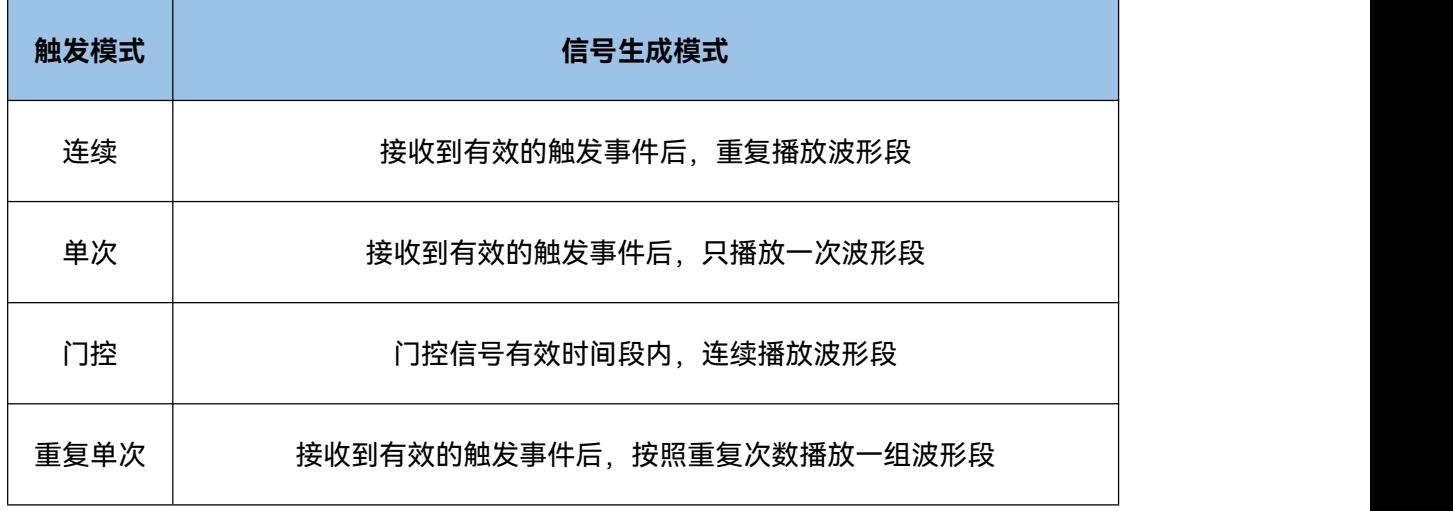

**配置内部基带源全**

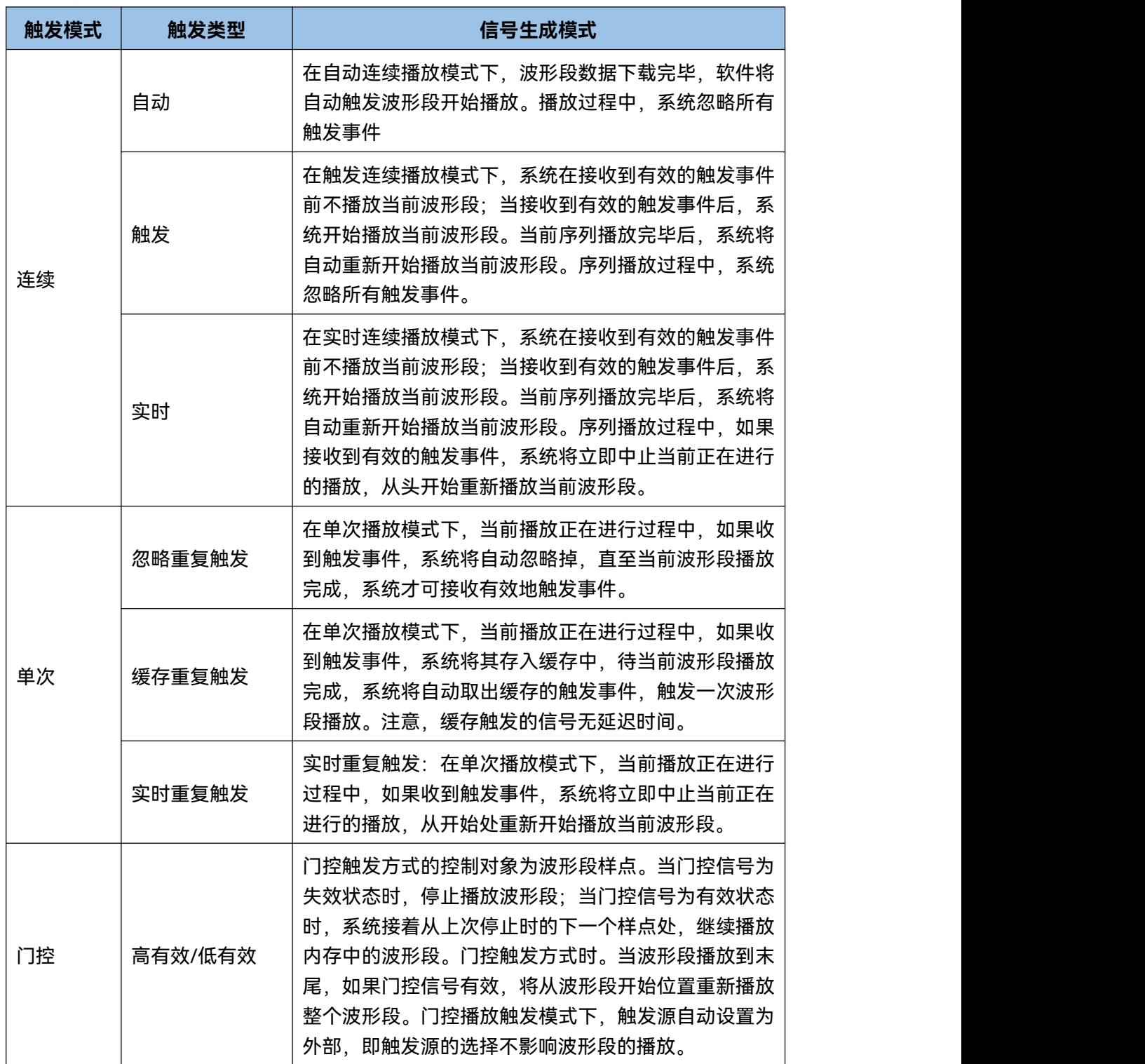

在下图的示例中,仪器的处理时间被忽略。

连续(自动)

在自动触发模式下,仪器产生连续信号。忽略播放过程中的触发。

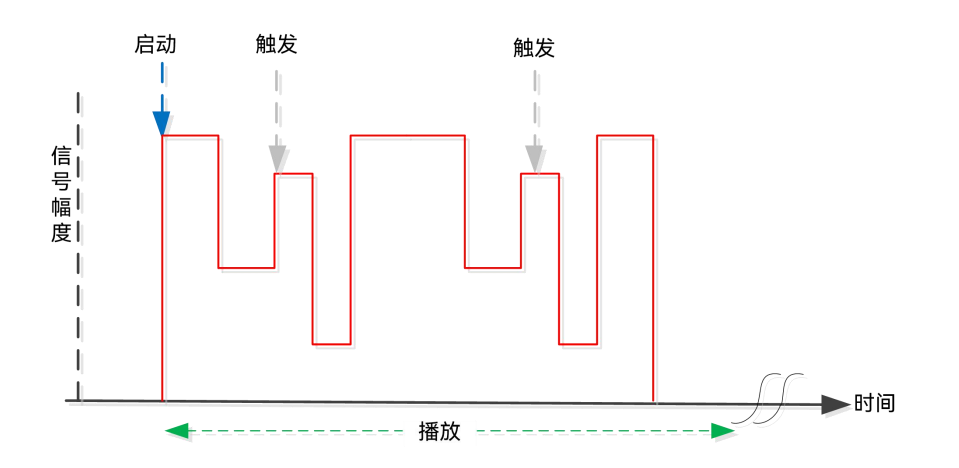

连续(触发)

在连续触发模式下,启动后,仪器等待触发信号,产生信号后,忽略播放过程中的触发。

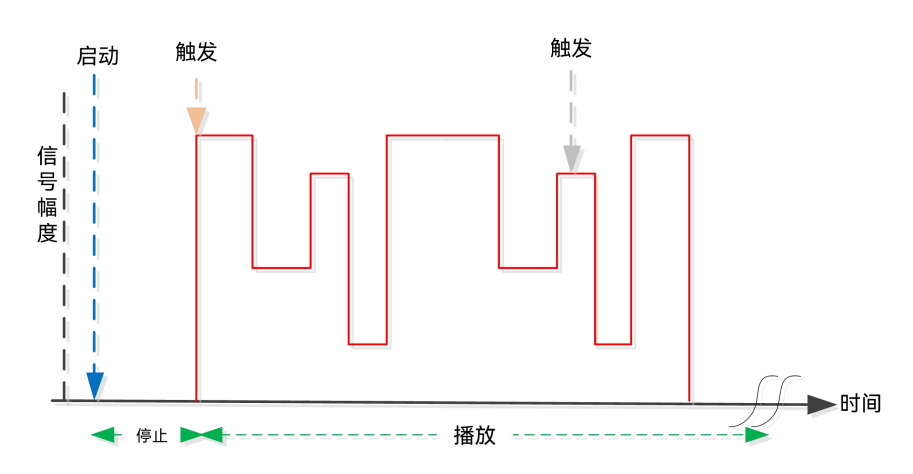

连续(实时)

在连续实时模式下,启动后,仪器等待触发信号,产生信号后,触发信号到来,重新开始播 放。

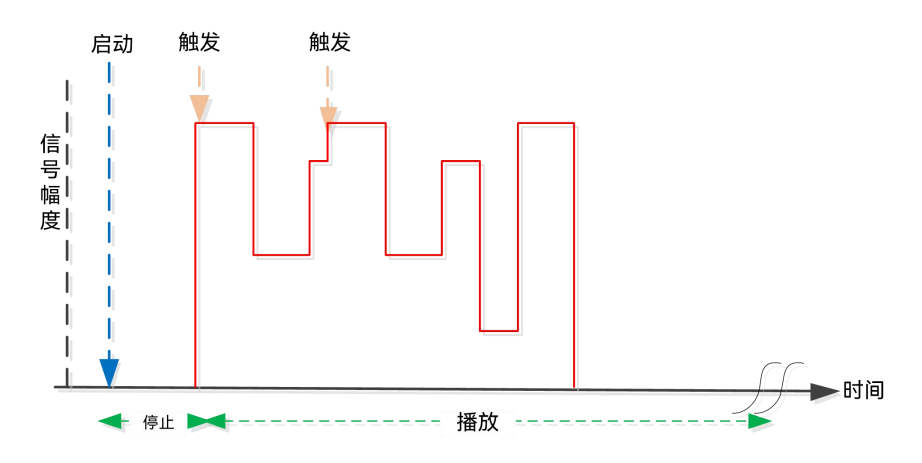

单次(忽略重复触发)

仪器仅在发生触发事件时开始播放信号。信号播放一次。 每个后续触发事件都会忽略。

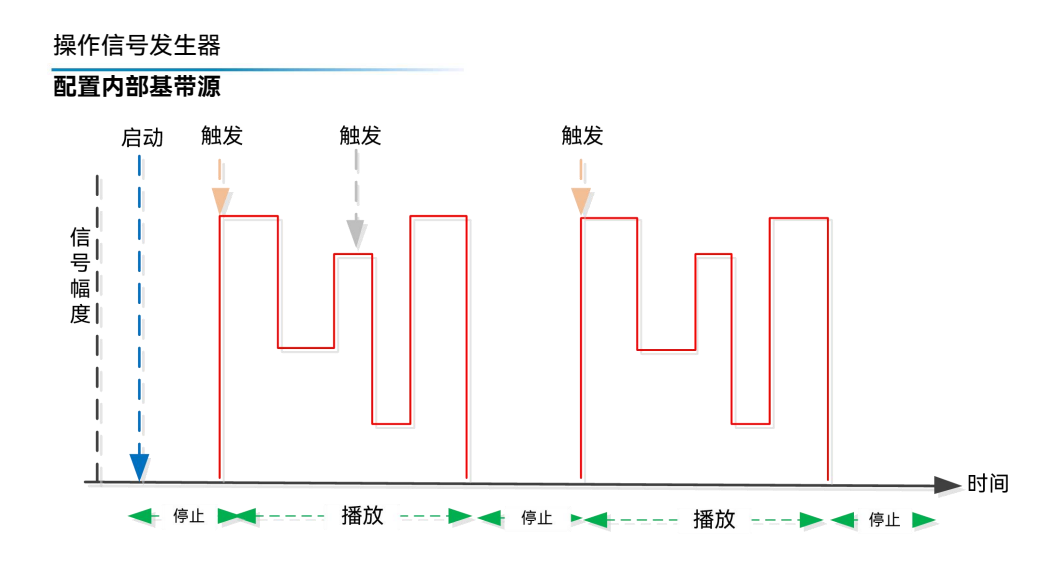

单次(缓冲重复触发)

仪器仅在发生触发事件时开始播放信号。信号播放一次。 在播放过程中,每个后续触发事件都会记录,播放完成后按触发次数继续播放。

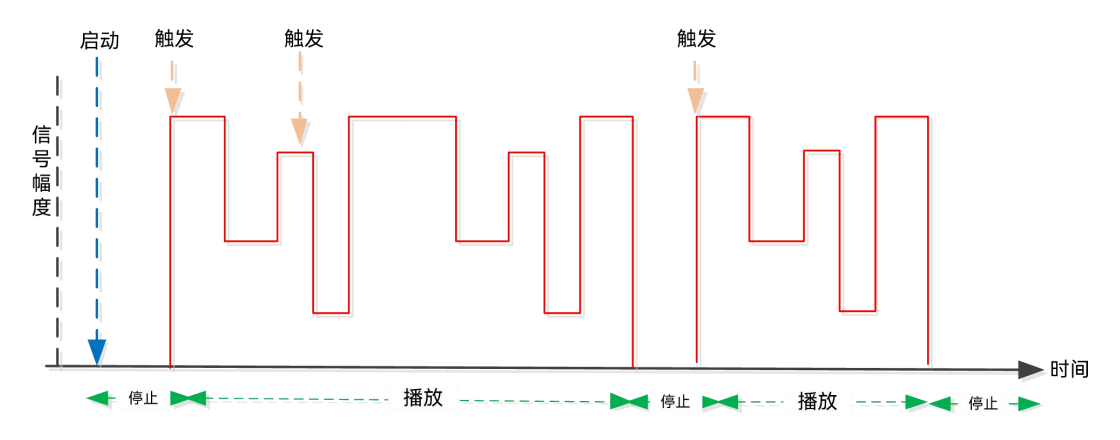

单次(实时重复触发)

仪器仅在发生触发事件时开始播放信号。信号播放一次。 每个后续触发事件都会导致重新启动。

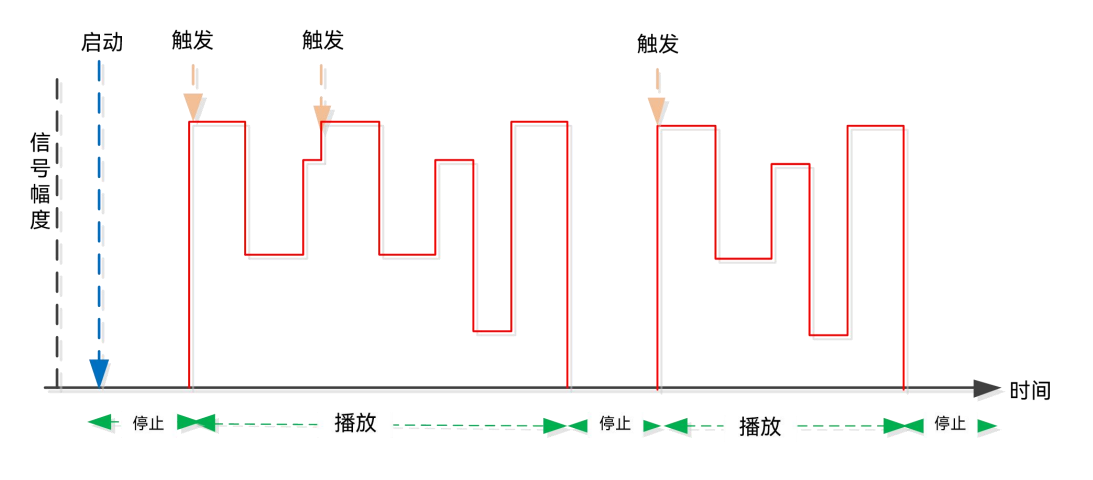

门控(高有效)

仪器仅在外部门控信号为高时开始信号生成,然后生成连续信号。门控为低时停止信号生成。

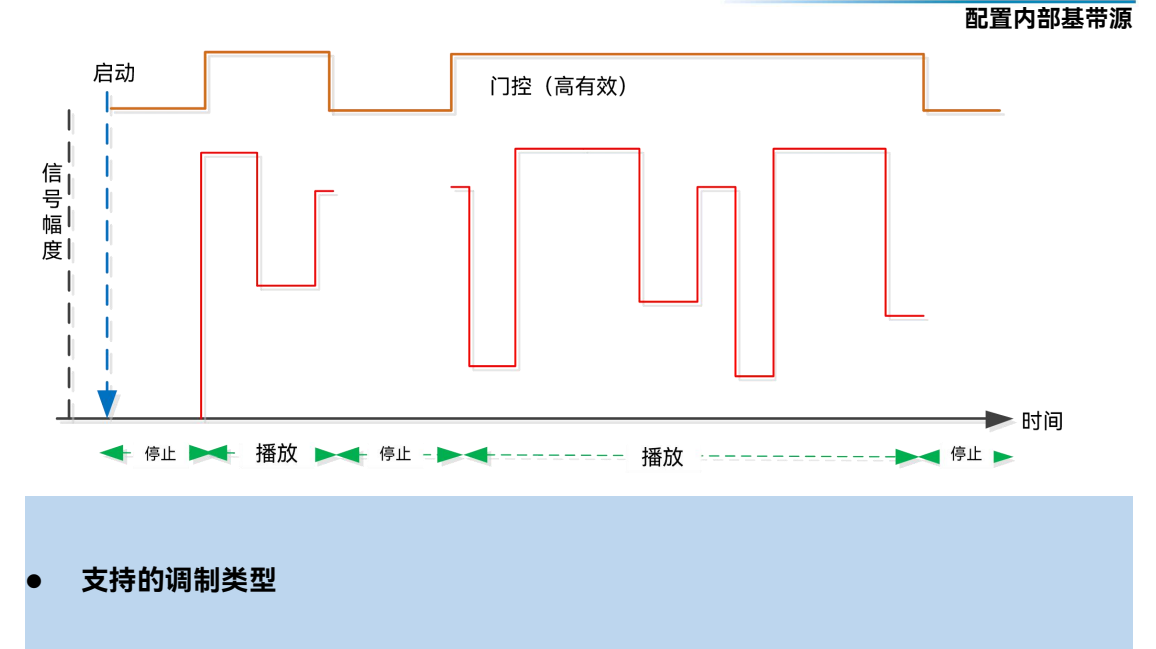

Ceyear 1466 支持一系列预定义的数字调制类型。

Ceyear 1466 支持 ASK(频移键控)、FSK(频移键控)、PSK(相移键控)和 QAM (正交幅度调制)。数字调制过程通过映射来描述,通过为每个调制符号分配 I 和 Q 值(PSK 和 QAM)或频移 (FSK)。由此产生的调制信号由星座图以图形方式表示,每个可能的符 号都由复平面上的离散点表示。每个符号使用的位数是一个调制参数。星座图上符号的确切 位置由使用的编码确定,并可能受到额外应用旋转的影响。

为了理解和比较不同调制方式的性能,有必要首先理解比特率和信号速率的差别。信道 所需的信号带宽有赖于信号速率,而不是比特率。

> 波特率= 比特率 每个信号传输的比特数

比特率是系统比特流的频率。例如,一个具有 8 比特取样器的无线系统, 以 10k 的速 率取样声音信号。则比特率,也就是系统中的基本比特流速率,是 8 比特乘以每秒 10k 取 样率,即每秒 80kbit。信号速率等于比特率除以每个信号传输的比特数。如果一个信号只 传输一比特, 就象 BPSK 那样, 则信号速率与比特率相同, 如 80 千比特每秒。如果每个信 号传输两个比特,就象 QPSK,则信号速率是比特率的一半,40 千比特每秒。信号速率也 叫做波特率。注意波特率与比特率是不同的,二者经常混淆。如果每个信号传输的比特数越 多,则传输同样多的数据所需的频谱越窄。这就是为什么调试方式越复杂、状态点越多,传 输同样的信息需要的频谱资源越少。

### **频移键控**

频率调制和相位调制是密切相关的。频率增加 1 赫兹, 相当于其相位相对于原来的相 位以每秒 360 度(2πrad/sec)的速度超前。

FSK(相移键控)应用于无绳及页传输等系统中。一些无绳系统包括 DECT(数字增强 型无绳电话)和 CT2 (第二代无绳电话)。

#### **配置内部基带源全**

在 FSK 方式中,载波频率作为被传送的调制信号(数据)的函数变化。幅度保持不变。 在二进制 FSK(BFSK 或 2FSK)中,用一种频率表示"1", 而另一种频率表示"0"。

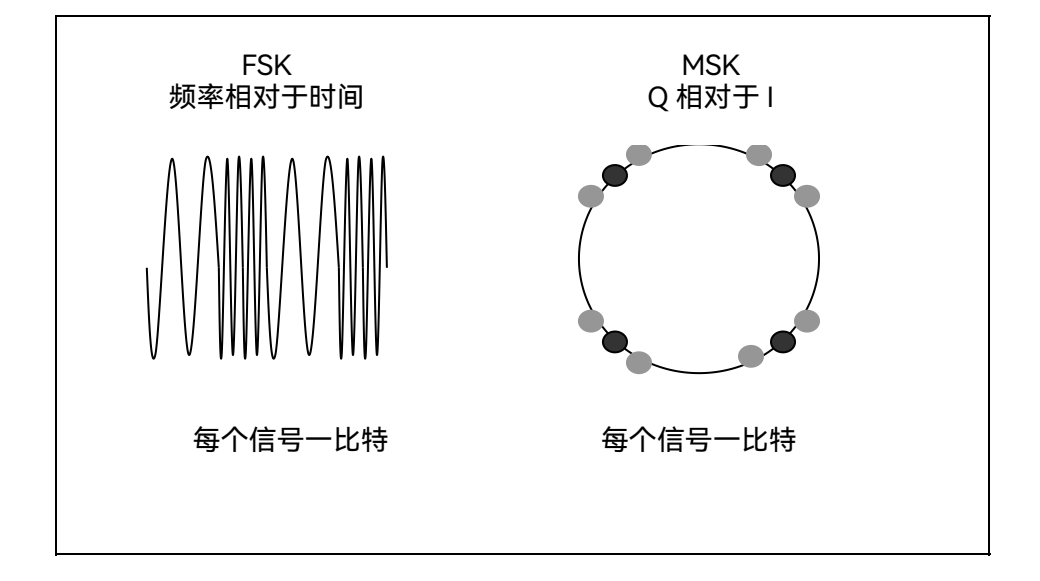

#### **最小移位键控(MSK)**

由于频移可以造成相位超前或滞后,因此可以在每个信号周期利用相位取样检测频率变 化。用 I/Q 解调器可以容易地检测(2N+1)π/2 弧度的相位变化。偶数编号的信号利用 I 通道传输,奇数编号的信号利用 Q 通道传输。I 和 Q 通道的正交性简化了信号的提取,并降 低了移动电话的功耗。最小频移是利用每个信号产生±π/2 相移(每个信号 90 度)获得 I 和 Q 的正交性的。具有这种频偏特性的 FSK 称为 MSK(最小移位键控)。频偏必须精确以产 生可重复的 90 度相移。MSK 用于 GSM(全球移动通信系统)便携站点中。+90 度相移表 示"1",而-90 度相移表示"0"。MSK 中频率变化的峰峰值等于比特率的一半。

FSK 和 MSK 的载波信号包络是恒定的,没有振幅变化。这是提高发射机功率效应的理 想特性。幅度变化会在放大器的传输函数中造成非线性,产生再生频谱,出现相邻通道功率。 因此,可以利用更高效的放大器(可能导致线性不好)放大恒定包络的信号,以降低功耗。

MSK 比大频偏的 FSK 形式占用较少的频谱。频谱宽度还受到导致频移的信号波形的影 响。如果信号的沿很快或有很高的摆率,则传输频谱就很宽。实际上,信号是经过高斯滤波 器滤波的,因此谱线较窄。另外,高斯滤波器无时域过冲,后者会增加频偏而拓宽频谱。具 有高斯滤波器的 MSK 成为 GMSK(高斯 MSK)。

#### **正交调幅(QAM)**

数字调制家族的另一个成员是正交调幅(QAM)。QAM 用于微波数字通信,DVB-C(有 线数字视频广播)和调制解调中。

在 16 态正交调幅中,有四个 I 值和四个 Q 值。从而每个信号有 16 种可能状态。在每 个信号传输时间中可以从一种状态变化到任意另外一种状态。因为 2 <sup>4</sup>=16,所以每个信号可 以传送四个比特。包括两比特 I 和两比特 Q。波特率是比特率的四分之一。因此这种调制形

**配置内部基带源**

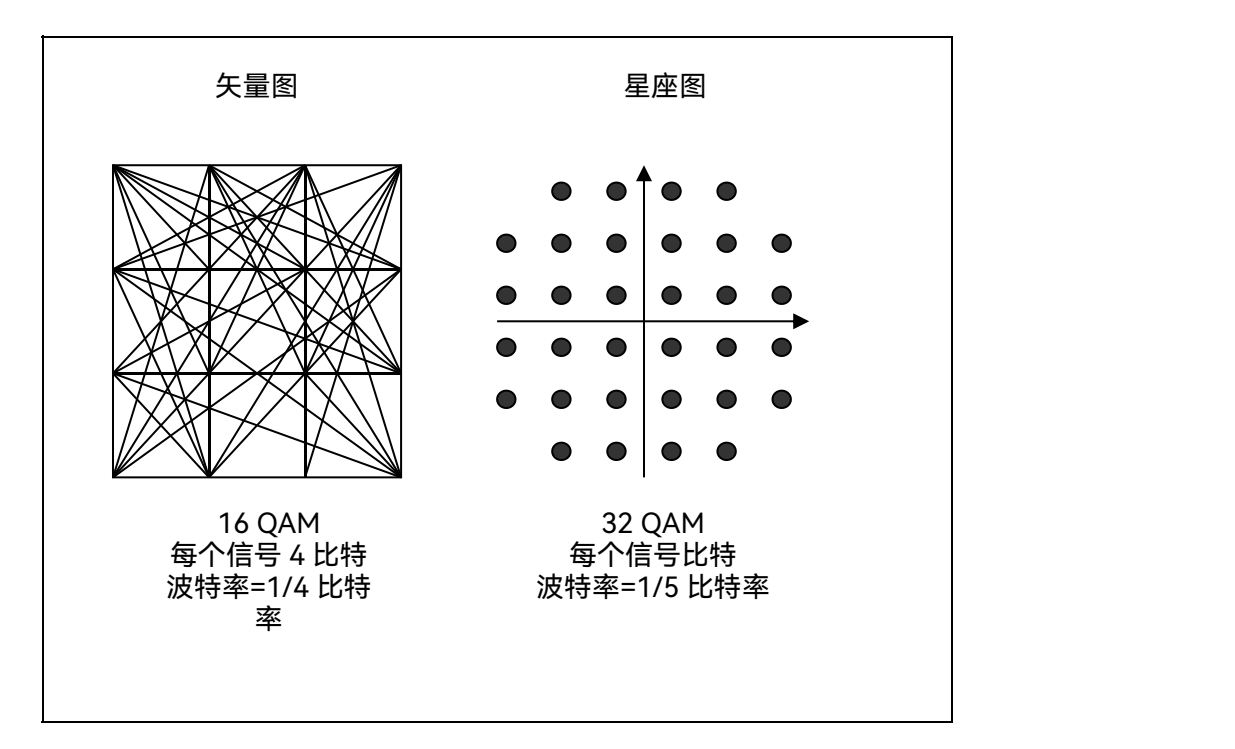

式更有效利用频谱。比 BPSK、OPSK 或 8PSK 更有效。注意 OPSK 等效于 4QAM。

另一种变型是 32OAM, 这种方式下有 6 个 I 值和 6 个 O 值, 共组合出 36 中可能的状 态(6X6=36)。这比 2 的整数幂要多(最相近的 2 的整数幂是 32)。因此,省略四个角上 传输功耗最大的四个状态。这样降低了发射机的最大峰值功率。由于 2<sup>5</sup>=32,所以每个信号 包含五个比特,波特率是比特率的五分之一。

目前实际应用上限是 256QAM, 向 512 或 1024 发展的工作正在进行中。256QAM 系 统采用 16 个 I 值和 16 个 Q 值,从而给出 256 种可能状态。2°=256,一个信号可以代表八 个比特。一个 256QAM 信号可以传送 8 比特数据, 在频谱上是非常经济的。但是, 由于信 号状态非常接近,容易由于噪声和扰动等原因造成错误。这样的信号需要用更大的功率传输 (以便有效分开各信号状态),从而比简单的调制方式降低了功率效应。

比较一下 256QAM 和 BPSK(后者用 8 比特取样器以 10kHz 的速率取样声音信号)。 BPSK 用每秒 80k 个信号的速度传输,每个信号包含一个比特。采用 2560AM 的系统每个 信号传送八个比特,所以波特率为每秒 10k 个信号。256QAM 系统可以只用 BPSK 八分之 一的带宽传递同样的信息。它的带宽效率是八倍。但是,有一个交换,系统变得复杂化,噪 声和扰动更容易引起误差。象这种高阶 QAM 在噪声环境下差错率比 QAM 恶化的快。这种 恶化的一种度量就是更高的误码率(BER)。

所有数字调制系统中,如果输入信号被扰动或严重衰减,接收机有可能完全失去对信号 的锁定。如果接收机无法再恢复时钟,则无法解调信号或提取信息。情况稍微好一点,信号 时钟也许可以恢复,但噪声很大,而且信号本身定位也很混乱。有时信号会偏离预计位置足 够远而跑到相邻的位置上去。解调器中 I 和 Q 电平检测器有可能因为信号不在正确的位置而 不能正确解码,从而导致误码。QPSK 的效率不是很高,但状态之间相距很远,系统在发生 误码之前可以容忍更多的噪声。QPSK 在四个角上的状态点之间没有中间状态,因此解调器 错误解码的概率就很小。QPSK 在同样误码率下比 QAM需要更少的发射功率。

**配置内部基带源全**

#### **自定义 IQ 文件**

可以选择用户定义的调制映射文件作为调制映射源。用户调制映射文件必须具有扩展名 \*.iqm。 可以定义并编辑调制映射文件。其主要目的是为星座点分配逻辑符号编号并选择调 制特定参数。除此之外,还支持创建任何任意选择的星座图。

#### **支持的基带滤波器**

在无线传输技术中,在基带信号在 RF 上调制之前,应用滤波器对基带信号进行调整。 所选的基带滤波器类型和形状会影响输出信号,尤其是在生成宽带信号时。如果滤波器太窄, 则会切断信号,如果滤波器太宽,信号可能会串入一些不需要的信号导致失真。

为了满足需求,Ceyear 1466 提供了多种预定义的基带滤波器。预定义的滤波器专为不 同通信标准的特殊频谱特性而设计。但是,根据所选的过滤器形式,提供一个或多个过滤器 参数,以便更精确地调整过滤器特性。例如,选择更陡峭的边缘或更改转换带宽。

## **生成数字调制信号**

Ceyear 1466 可以生成具有用户可定义特性的数字调制信号。基带滤波和符号速率可以 在很宽的范围内设置。

### **数字调制设置**

选择"基带>数字调制"选项。

"数字调制"对话框允许直接选择数据源、码元速率、调制类型和滤波器。

对话框分为多个属性页。在每种情况下,当前设置都显示在属性页名称中。

**数据源配置**

选择"基带>数字调制->数据源配置。

此属性页提供对数字调制开关,数据源、码元速率等操作的设置。

#### **数字调制开关**

启用/禁用数字调制。打开数字调制会关闭所有其他数字标准。

数字调制是实时生成的(没有预先计算的信号),因此当数字调制启用时,所有参数变 化都会直接影响输出信号。

远程命令:

[:SOURce[1]|2]:RADio:CUSTom[:STATe]

**数据源**

选择数据源。

以下数据源可用:

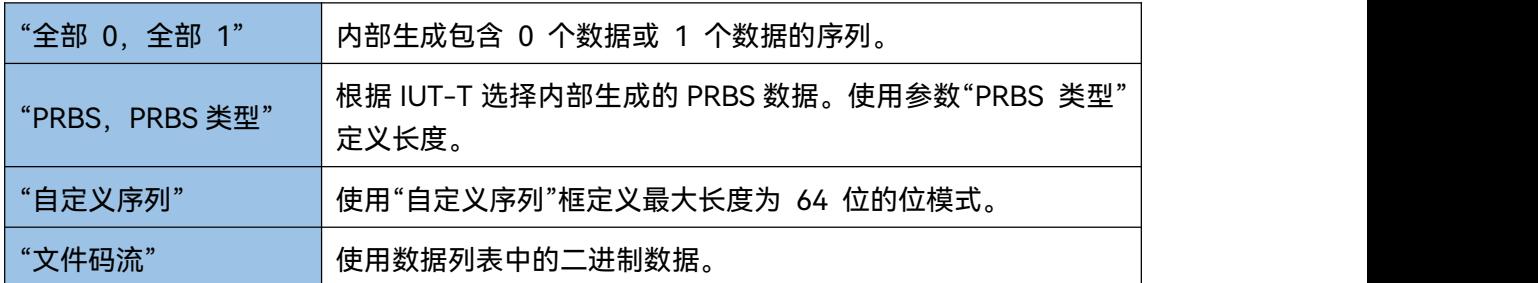

远程命令:

[:SOURce[1]|2]:RADio:CUSTom:DATA

### **选择文件码流**

使用 "选择码流文件"对话框以选择现有码流文件或创建新码流文件。

数据列表可以在外部或在内置的数据编辑器内部生成。

 选择"选择码流文件>导航到码流文件选择对话框,选择后缀为\*.src "的现有码流文 件。

- 使用"文件管理"对话框将外部码流文件传输到仪器。
- 使用"新建"和"编辑"功能在内部创建新码流文件或编辑现有码流文件。

另请参阅 "如何创建和分配数据列表"

远程命令: [:SOURce[1]|2]:RADio:CUSTom:DATA:PRAM

**码元速率**

选择码元速率。此参数的值范围取决于所选的调制类型及当前机型的最大调制带宽;范 围将自动重新定义。

如果所选码元速率超出重新定义的范围,则会显示一条超限提示消息。符号速率自动设 置为新调制允许的最大值。

远程命令:

[:SOURce[1]|2]:RADio:CUSTom:SRATe

**配置内部基带源全**

**码流文件编辑器**

Ceyear 1465 提供以下方法来创建自定义码流文件:

- 使用专用的"码流文件编辑器"并创建扩展名为 \*.src 的文件。
- 使用 SCPI 命令创建二进制格式的文件。

### **如何创建和分配码流文件**

Ceyear 1466 提供以下方法来创建列表文件:

- 1. 要访问"码流文件编辑器":
- 2. 选择"基带>数字调制>数据源配置>数据源选择>文件码流"
- 3. 选择"选择码流文件"
- 4. 在打开的选择文件窗口中,导航到所需的目录,例如 / home/ceyear/SgData/User/DataSrc。

5. 选择"新建"并输入"文件名",回车。

6. 在打开的选择文件窗口中,选择新建的文件,点击下面"编辑"按钮,打开码流文件 编辑窗口。

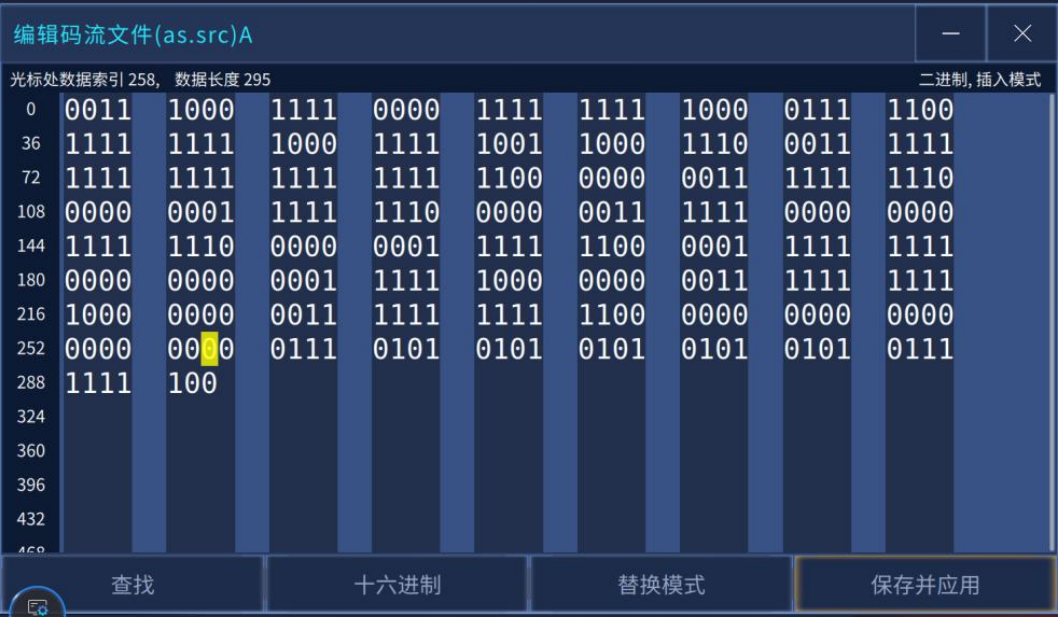

7. 输入 0 和 1 的序列。

8. 选择"保存并应用"以将使用的设置存储为数据列表文件。

└ 查找

- └ [十六进制/二进制](file:///C:/Users/wangpeng-yi/AppData/Roaming/Microsoft/Word/a97a32d04cd74abc.htm)
- └ 替换/插入模式
- └ 保存并应用

### **查找**

打开位置的输入索引窗口。输入光标索引,则自动定位到选定位置标记位。

**十六进制/二进制**

在十六进制和二进制显示之间切换。

每个 4 位组显示为十六进制值。为了提高可读性,十六进制值依次以两个为一组显示。 十六进制功能会自动分配给前面板上的数字键。

**替换/插入模式**

在替换和插入模式之间切换以输入新值或替换旧值。

### **保存并应用**

将更改保存到选定的码流文件中。

### **调制类型选择设置**

访问:

选择"基带>数字调制>调制类型选择>"。

此属性页提供对调制类型设置的访问, 例如 调制类型、FSK 偏差或调制深度。该对 话框显示了所选调制的理论星座图。

└ [调制类型](file:///C:/Users/wangpeng-yi/AppData/Roaming/Microsoft/Word/dbf9f699cadd415d.htm)

└选择 IQ 文件

└ASK 调制深度

└FSK 频偏

 $L_{\alpha}$ 角度

└自定义γ

**配置内部基带源全**

└自定义 FSK 类型

└频偏

└ 恢复默认调制类型

### **调制类型选择**

选择调制类型。将显示关联的符号映射。

远程命令:

[:SOURce[1]|2]:RADio:CUSTom:MODulation[:TYPE

#### **选择 IQ 文件**

在调制类型选择自定义 IQ 文件时,该选项有效。访问"选择自定义 IQ 调制文件"对话框 以选择映射表。该对话框提供标准文件管理功能。

远程命令:

[:SOURce[1]|2]:RADio:CUSTom:MODulation:UIQ

### **ASK 调制深度**

设置 ASK 调制的调制深度  $m$ 。

m =(最大振幅-最小振幅)/(最大振幅 + 最小振幅)

远程命令:

[:SOURce[1]|2]:RADio:CUSTom:MODulation:ASK[:DEPTh

#### **FSK 频偏**

设置 FSK 调制的频率偏差。值的范围取决于所选的 "符号速率" (参见数据手册)。 每当选择"MSK"时,偏差对应于符号速率的 1/4,并且无法更改。 远程命令:

[:SOURce[1]|2]:RADio:CUSTom:MODulation:FSK[:DEViation]
# **α角度**

对于 AQPSK 调制, 设置点 (0, 0) 和 I 轴之间的角度 alpha。

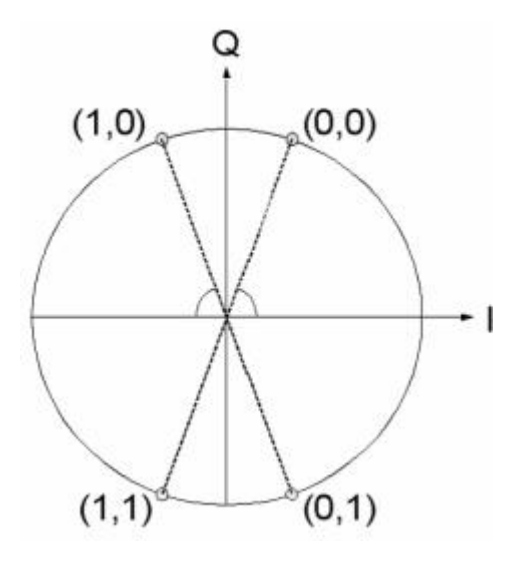

远程命令:

[:SOURce[1]|2]:RADio:CUSTom:MODulation:AQPSk[:ANGLe]

**自定义γ**

当伽马值选择为自定义时该选项有效。为 16APSK 和 32APSK 调制选择伽玛函数γ。 括号中的值表示根据 DVB-S2 规范使用的码率。

远程命令:

[:SOURce[1]|2]:RADio:CUSTom:MODulation:APSK[16]|32:GAMMa:CUSTom[1]|2

### **自定义 FSK 类型**

对于"可变 FSK",选择 FSK 调制类型。 可用的有 4FSK、8FSK 和 16FSK。 远程命令: [:SOURce[1]|2]:RADio:CUSTom:MODulation:UFSK:TYPE

**频偏**

### **配置内部基带源全**

对于"自定义 FSK",设置所选择的的自定义 FSK 类型的频率偏差。符号的数量取决于 所选的调制类型。每个符号的值以二进制格式表示。

远程命令:

[:SOURce[1]|2]:RADio:CUSTom:MODulation:UFSK:DEViation[1]|2-16

### **自定义映射编辑器**

访问:

► 选择"基带>数字调制>调制类型选择>自定义 IQ 文件",然后按"选择 IQ 文件"按 钮,选择所需文件(例如文件 iq user test . iqm),点击"编辑"按钮。

#### **I/Q 映射指数**

修改 I/Q 映射指数为 n, 表格中会出现 2^n 组 I 值和 Q 值, I 值和 Q 值全部默认为 0, 自定义映射图会根据表格描绘出相应的点。

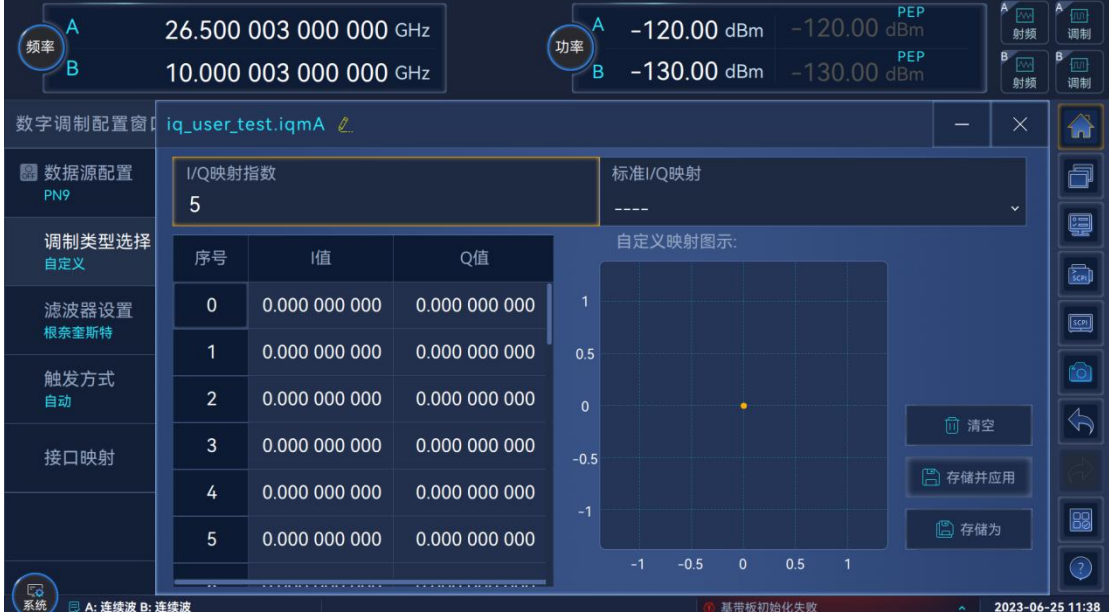

#### **标准 I/Q 映射**

标准 I/Q 映射包括可选项 BPSK,QPSK,16PSK,4QAM,16QAM,64QAM,128QAM,编辑下 拉框,表格会根据下拉框的选项,自动计算出所选标准 I/Q 映射对应的 I 值和 Q 值, 自定义 映射图会根据表格描绘出相应的点。若表格内的数据不是根据标准 I/Q 映射刷新出来的, 则 标准 I/Q 映射显示"----"。I/Q 映射指数编辑框中的数值,也会根据选中的标准 I/Q 映射, 计算出相应的值。

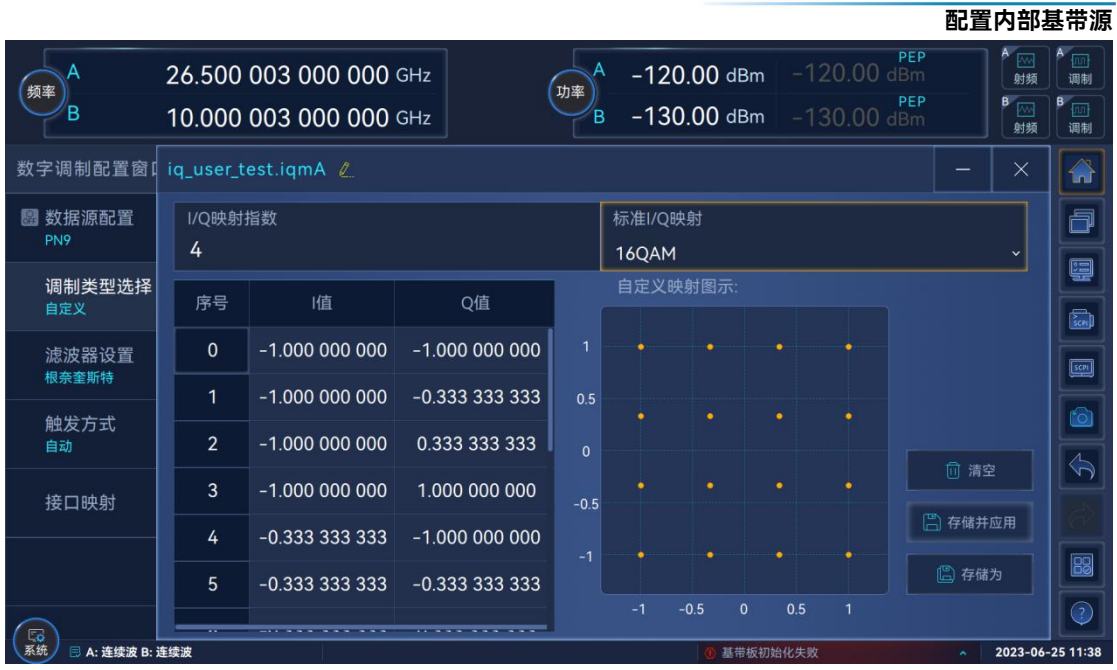

# **表格**

表格中的 I 值和 Q 值可根据 I/Q 映射指数和标准 I/Q 映射进行自动刷新,刷新结果以最 后修改的为准。用户也可以根据需求直接对表格进行编辑,自定义映射图示中的图会自动根 据表格进行刷新。

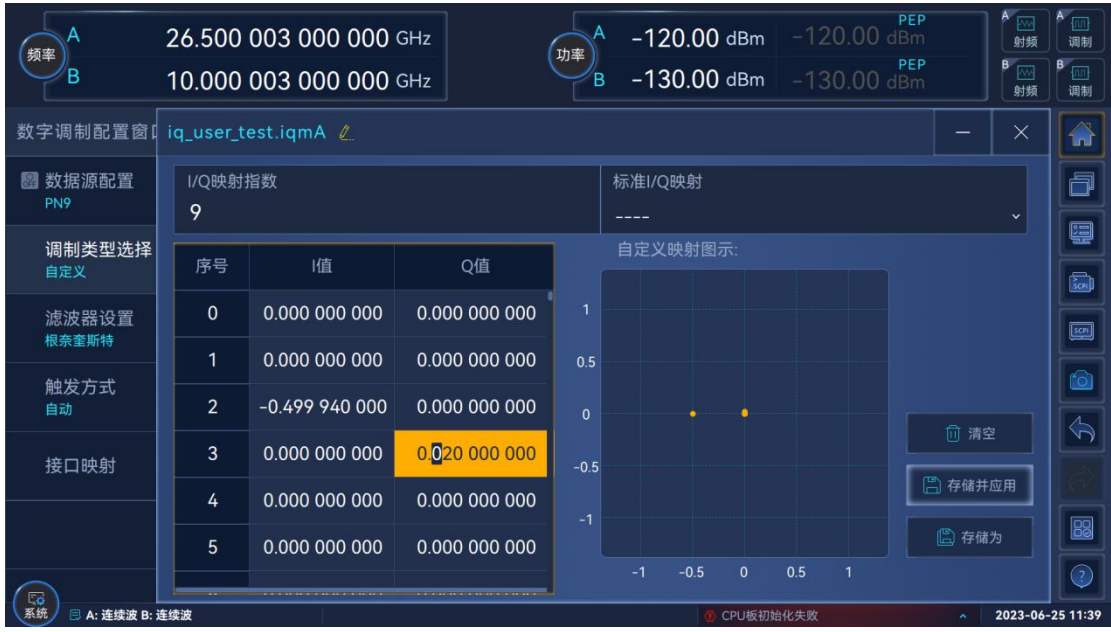

# **自定义映射图示**

图中的横轴表示 Q 值, 纵轴表示 I 值, 每当表格的值变化时, 图中的点都会根据表格中 的坐标进行刷新。

**清空**

#### **配置内部基带源全**

点击"清空"按钮会把表格清空,I/Q 映射指数为 0,标注 I/Q 映射为"----"。

### **存储并应用**

点击"存储并应用"按钮,当前表格的数据会被存进当前选中的文件中,并且应用。

**存储为**

点击"存储为"按钮,会弹出文件管理窗口,可以将当前表格内容存储到另一个文件中。

**滤波器设置**

访问:

选择"基带>数字调制>滤波器设置>"。

此属性页提供对筛选器设置的访问,例如筛选器类型以及其他筛选器设置(如果可用)。

└ 滤波器

└ 滤波器参数

└ 恢复默认滤波方式

**滤波器**

选择基带滤波器。

远程命令:

[:SOURce[1]|2]:RADio:CUSTom:FILTer

**滤波器参数**

设置相应的筛选器参数。

提供的滤波器参数("滤波因子α"或"滤波因子 Bbt")取决于当前选择的滤波器类型。 远程命令:

[:SOURce[1]|2]:RADio:CUSTom:ALPHa

### **恢复默认滤波方式**

恢复仪器默认滤波方式。

远程命令:

[:SOURce[1]|2]:RADio:CUSTom:FILTer:PRESet

**触发方式**

访问:

► 选择"基带>数字调制>触发方式"。

此属性页包含用于选择和配置触发器(如触发源、模式和延迟)的设置。当前信号生成 状态与启用触发模式的信息一起显示在属性页的标题中。

**设置:**

└触发模式

└触发源

└连续触发类型/门控触发类型

└执行触发

└外部/触发极性

└(外部)延时

└外部延迟类型

└外部延迟时间

**触发模式**

触发模式包括:连续、单次和门控等共三种。各模式功能简要说明如下:

连续:接收到有效的触发事件后,重复产生当前选定的码型。

单次:接收到有效的触发事件后,只产生一次当前选定的码型。

门控:门控信号有效时间段内,连续反复产生当前码型。

远程命令:

[:SOURce[1]|2]:RADio:CUSTom:TRIGger:TYPE

### **触发源**

触发源包括:触发键(Key)、外部(Ext)。各触发源的具体描述如下:

**配置内部基带源全**

触发键

触发源来自仪器控制窗口的触发键。

外部

触发源来自仪器后面板接口的触发输入。

远程命令:

[:SOURce[1]|2]:RADio:CUSTom:TRIGger[:SOURce]

### **连续触发类型/门控触发类型**

触发模式为连续时,连续触发类型为自动、触发、实时。 触发模式为门控时,门控触发类型为高有效、低有效。 远程命令: [:SOURce[1]|2]:RADio:CUSTom:TRIGger:TYPE:CONTinuous [:SOURce[1]|2]:RADio:CUSTom:TRIGger:TYPE:GATE:ACTive

# **执行触发**

对于触发源为触发键时,手动执行触发器。 远程命令: [:SOURce[1]|2]:RADio:CUSTom:TRIGger:EXECute

### **外部/触发极性**

设置触发信号上升沿触发或者下降沿触发。 远程命令: [:SOURce[1]|2]:RADio:CUSTom:TRIGger[:SOURce]:EXTernalSLOPe

### **(外部)延时**

确定打开或者关闭外部延时。

[:SOURce[1]|2]:RADio:CUSTom:TRIGger[:SOURce]:EXTernal:STATe

### **外部延迟类型**

参数的名称和延迟表示单位。

**外部延迟**

设置外部触发事件的延迟的时间。

远程命令:

[:SOURce[1]|2]:RADio:CUSTom:TRIGger[:SOURce]:EXTernal:DELay[:TIME]

[:SOURce[1]|2]:RADio:CUSTom:TRIGger[:SOURce]:EXTernal:DELay:SAMPle

### **接口映射**

访问:

选择"基带>数字调制>接口映射>"。

对于 1466 双 (单) 通道设备, 后面板有 4 个标记输出口, 其中有 2 个是标记输出和触 发输入复用的接口(单通道只有 1 个标记输出和触发输入复用接口),此配置窗口可以根 据用户需求,对表格进行编辑,实现对 4 个接口的功能进行配置。

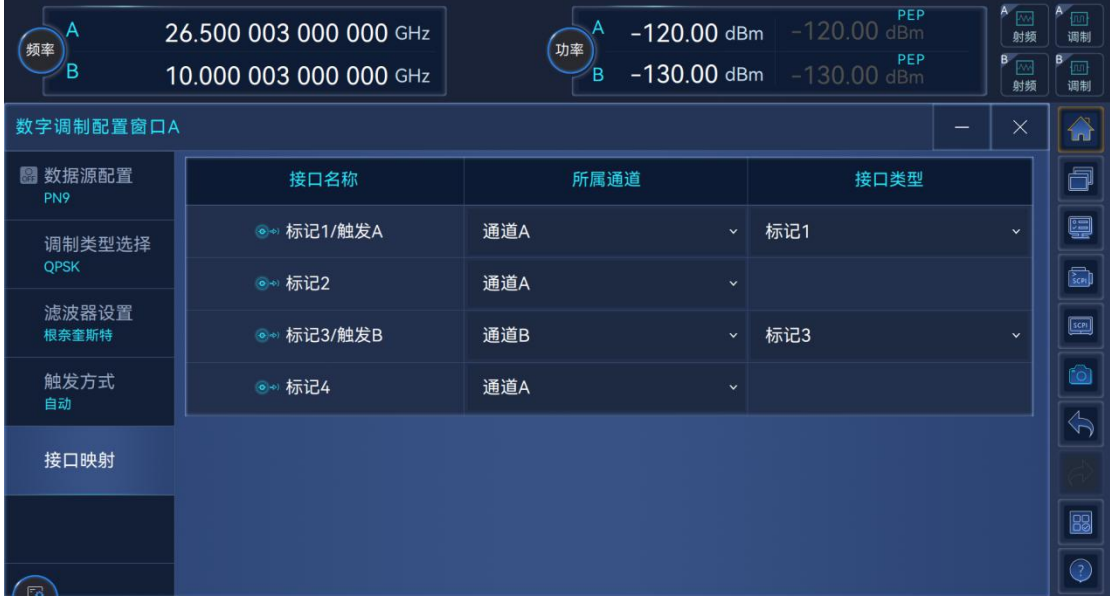

1.对于 1466 双通道,标记 2/4 的接口只能输出相应的标记信号,可以通过下拉框选择 所属通道;标记 1 的输出接口和通道 A 的触发信号输入接口是复用的,若接口标记 1/触发 A (接口名称), 选择所属通道为通道 A 时, 接口类型可通过下拉框选择标记 1 或触发 A,

### **配置内部基带源全**

选择所属通道为通道 B 时, 接口类型就只能是标记 1; 标记 3 的输出接口和通道 B 的触发 信号输入接口是复用的,若接口标记 3/触发 B (接口名称), 选择所属通道为通道 B 时, 接口类型可通过下拉框选择标记 3 或触发 B, 选择所属通道为通道 A 时, 接口类型就只能 是标记 3。

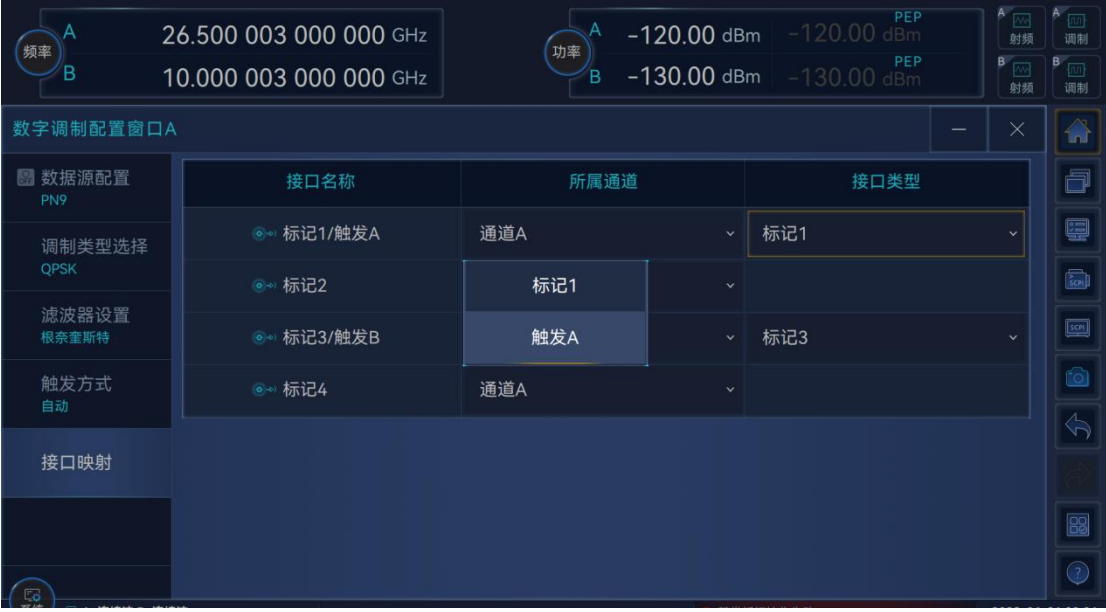

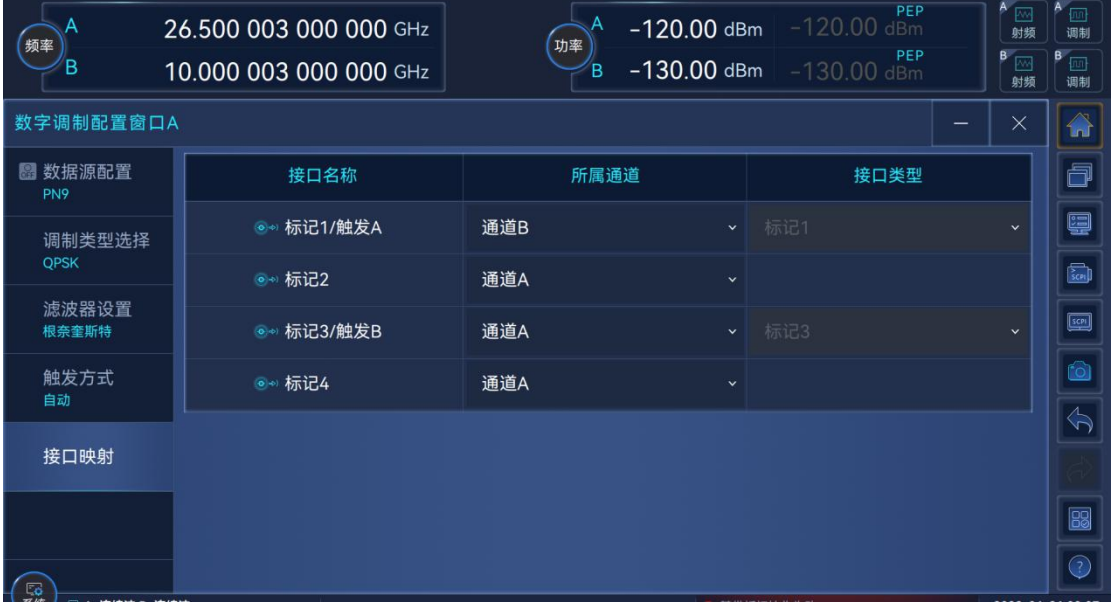

2.对于 1466 单通道,标记 2/3/4 的接口只能输出相应的标记信号,标记 1 的输出和触 发信号输入是复用的,可以通过接口类型下拉框进行选择。

### **配置内部基带源**

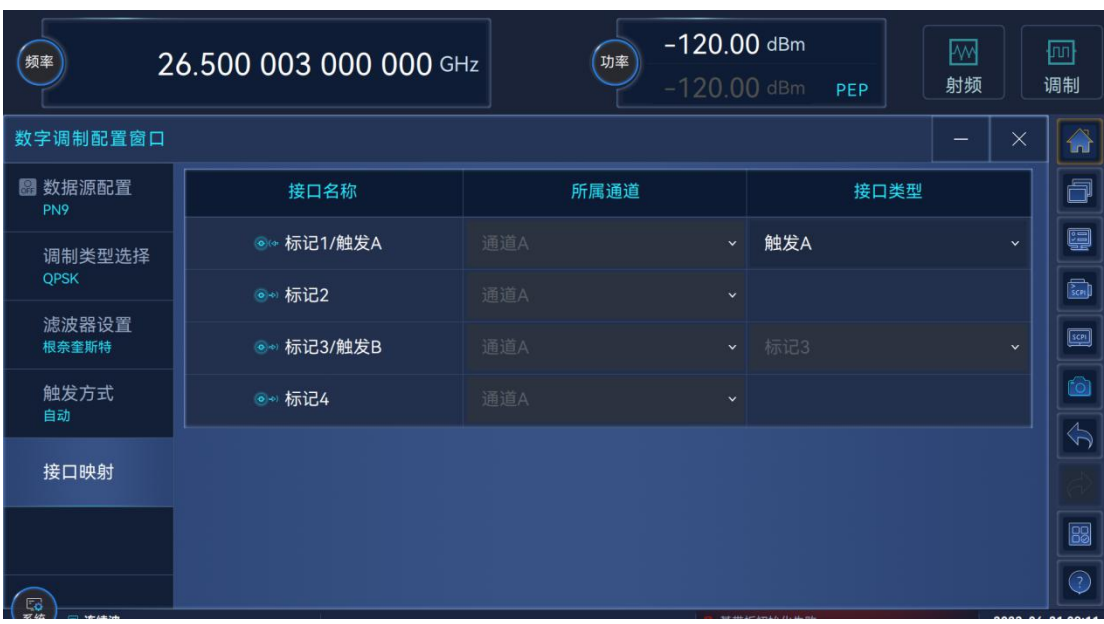

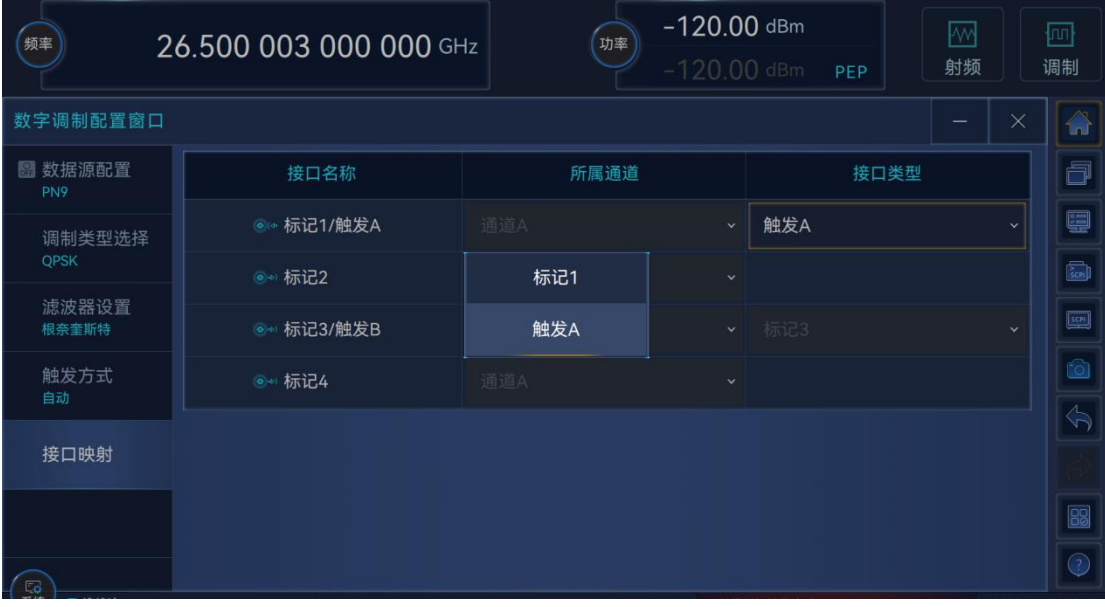

# **标记设置**

访问:

► 选择"基带>数字调制>标记设置"。

此属性页提供对选择和配置标记输出信号所需的设置的访问,例如标记模式或标记延迟 设置。

# **设置:**

└ [标记模式](file:///C:/Users/wangpeng-yi/AppData/Roaming/Microsoft/Word/ffb222c37ee44b5b.htm)

**配置内部基带源全**

**标记类型**

最多三个标记通道的基本标记配置。对话框的内容随所选标记模式而变化。

使用这些设置来定义标记的形状和周期。

仪器将生成的标记信号路由到选定的输出连接器。标记类型详细说明见"基带常用功能 及设置"节。

远程命令:

[:SOURce[1]|2]:RADio:CUSTom:MARKer[1]|2|3|4[:TYPE] [:SOURce[1]|2]:RADio:CUSTom:MARKer[1]|2|3|4:PATTern [:SOURce[1]|2]:RADio:CUSTom:MARKer[1]|2|3|4:ONTime [:SOURce[1]|2]:RADio:CUSTom:MARKer[1]|2|3|4:OFFTime [:SOURce[1]|2]:RADio:CUSTom:MARKer[1]|2|3|4:DIVider [:SOURce[1]|2]:RADio:CUSTom:MARKer[1]|2|3|4:CUSTom

# **自定义标记编辑器**

Ceyear 1466 提供图形化编辑方法来创建自定义标记文件,具体步骤如下:

- 1. 选择"基带>数字调制>标记设置"。
- 2. 标记 1 类型设置为自定义。点击右侧"选择标记文件"。

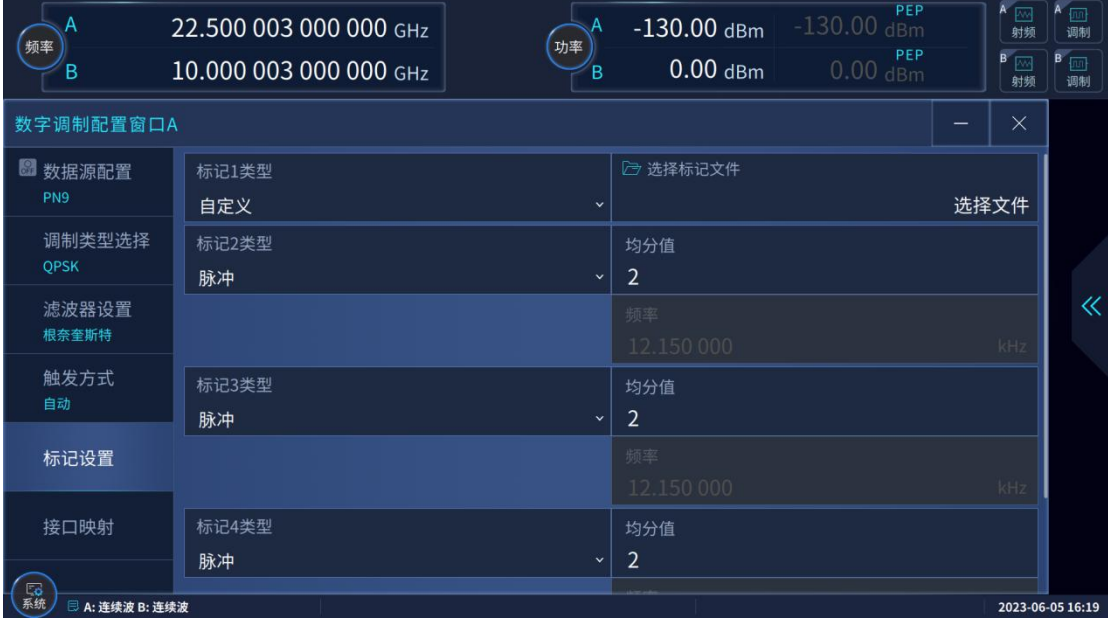

3. 导航到所需的目录, 例如/home/ceyear/SgData/user/Marker, 选择"新建"。

4. 在"文件名"字段中,输入新的自定义标记文件名称 MyTestMarker, 点击确认。

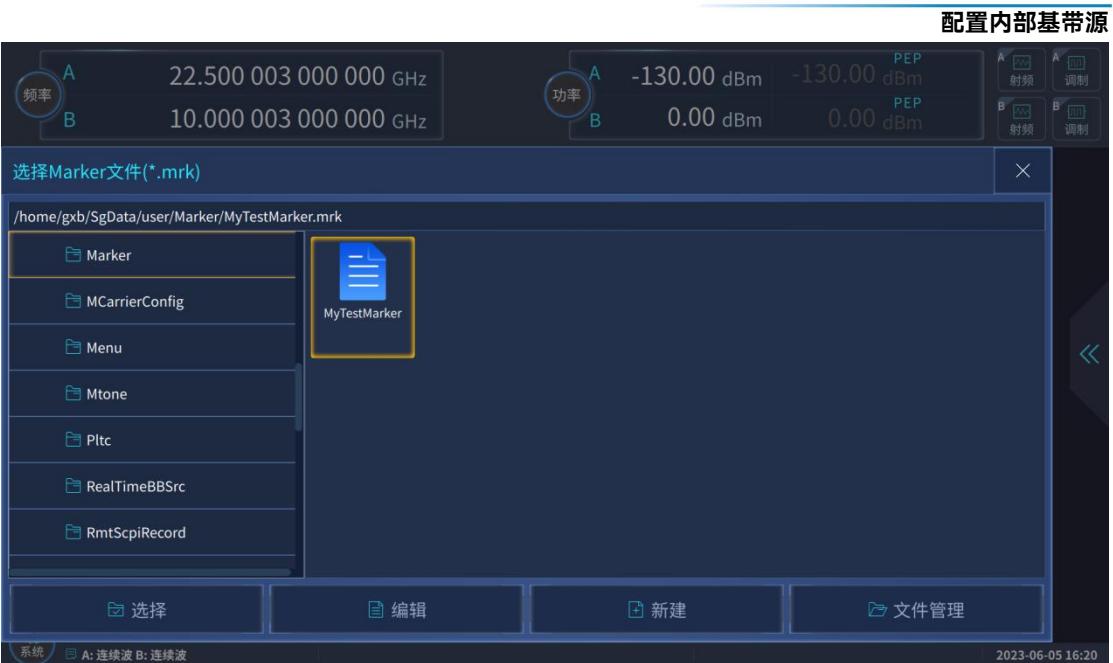

5. 点击"编辑"按钮。打开标记文件编辑对话框。

标记文件编辑对话框是一个直观的图形界面,用于定义和管理标记信号。

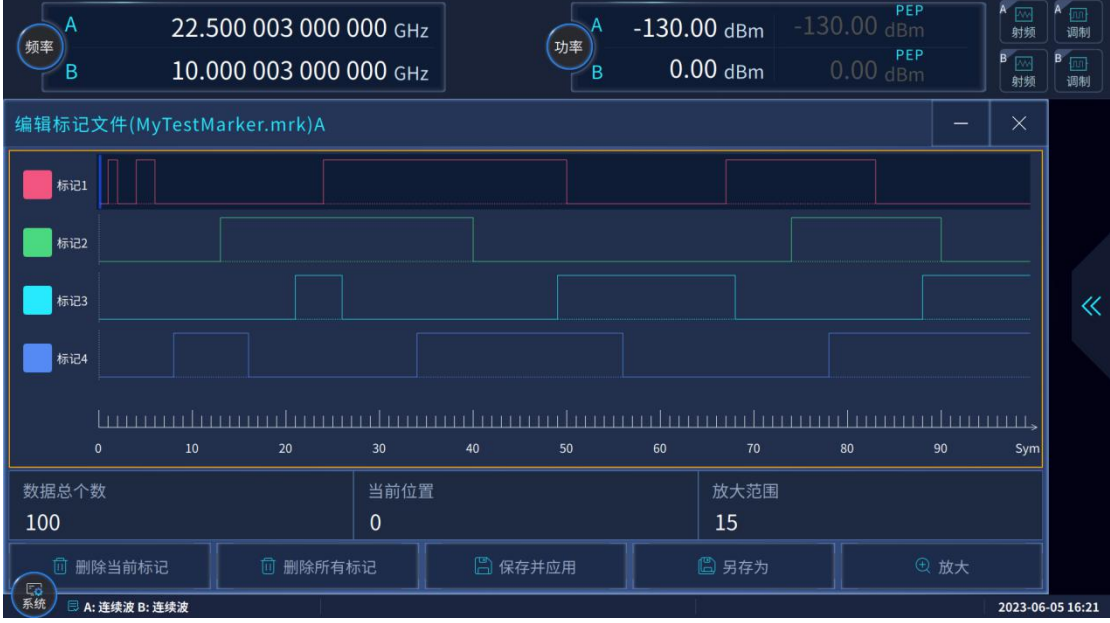

标文件扩展名为\*.mrk 的单独文件。

在"编辑标记文件"对话框中,可用的标记以颜色编码显示。要定义单个标记信号,请双 击该标记所在位置。其中,x 轴的缩放始终适应编辑数据的总长度,以提供所有已定义标记 信号的概览。如果要进行详细显示,请放大当前光标周围的显示区域。

### **设置:**

└数据总个数

└当前位置

**配置内部基带源全** └放大/缩小

└另存为

└保存并应用

└删除当前标记

└删除所有标记

### **数据总个数**

输入标记信号的定义范围长度(以 Symbol 为单位)。起始值始终为 0,显示整个定义 范围。

#### **当前位置**

将图形中的光标移动到要编辑位置,如果输入的值超过定义范围的选定长度,则会自动 调整长度。

#### **放大/缩小**

缩放控件列表的显示区域。按钮的名称在放大状态时名称为"缩小"在缩小状态时名称为 "放大"。

对于较长的标记列表,仅显示标记数据的一部分会很有帮助。在这种情况下,请设置"放 大范围"以确定要显示的符号数量,然后点击"放大"以将显示区域聚焦在当前"光标位置"周 围。

**另存为**

将更改存储在选定的标记文件或新文件中。

### **保存并应用**

将更改存储在选定的标记文件或新文件中,并将当前保存的标记文件选择并应用。

#### **删除当前标记**

重置当前选定的标记。

### **删除所有标记**

重置所有标记。

**如何激活标记信号输出,详见["配置标记接口映射](file:///C:/Users/wangpeng-yi/Desktop/SMW00A帮助文件（翻译版）/0881a4d025d84972.htm)"节。**

# **使用任意波功能(ARB)**

任意波形发生器(ARB)Ceyear 1466 重要功能。ARB 允许以波形文件的形式回放和 输出任何外部计算的调制信号。ARB 还可以从波形文件生成多载波或序列信号。

# **关于 ARB**

本节提供有关 ARB 功能的背景信息以及所提供设置的影响。

**内容**

- 波形文件源
- ARB 测试信号
- 时钟频率(波形采样率)
- ARB 常规设置
- 正弦波测试波形信号
- 方波测试波形信号
- 触发设置
- 接口映射
- **波形文件源**

在 ARB 模式下,Ceyear 1466 使用 ARB 波形文件获取基带信号的数字 I/Q 数据。, Ceyear 1466 可以重放存储在仪器中的波形文件,也可以生成和重放用于测试目的的简单波 形。

#### **什么是波形文件?**

波形是具有指定文件格式的文件, 其中包含原始 IQ 样本。IQ 值是预先计算的, 并存 储为具有预定义扩展名\*.seg/bin 的波形文件。

当 Ceyear 1466 创建波形时,对于\*.seg 波形文件,仪器在每个创建的 ARB 文件的开 头插入文件头。生成的 I/Q 数据文件的标头大小为 16k。

### **波形文件源**

根据 Ceyear 1466 是否自行创建波形文件,可以区分两个波形文件源:

# **内部生成的波形**

ARB 发生器可以计算和生成波形段和多载波波形文件。ARB 发生器还提供内置功能,用于 创建测试波形(例如 正弦或矩形信号)并将其作为文件或保存在硬盘中。

**配置内部基带源全**

一些数字标准提供"生成波形文件"功能。使用此功能,计算出的信号存储为波形文件,随 后可由 ARB 发生器播放。

### **外部生成或创建的波形**

ARB 还可以处理外部创建的波形文件, 例如:

- 由 Ceyear WinWavSIM 软件、雷达模拟软件生成的波形文件。
- 使用 MATLAB 等数学程序计算的信号。

这些软件安装在 PC 中,可以通过 USB、LAN 或 GPIB 接口通过程控的方式将外部生 成的波形文件加载到仪器中。

**ARB 测试信号**

以下测试信号可用:

 **正弦测试信号:**两个正弦波信号,每个周期具有可选(但相等)的样本数和相同的 频率。触发生成时,每个周期的样本数以及测试信号的频率决定了 ARB 时钟频率: "时钟 频率"="频率"\*"每个周期的样本数"。

**注意:**由于最终时钟速率不得超过最大 ARB 时钟速率,因此采样值的数量将根据所选频率 自动限制。第一个正弦信号映射到 I 样本上,第二个正弦信号映射到 Q 样本上。两个信号的 区别在于可选择相位偏移。对于-90 度偏移, 结果是 I/O 平面上的单位矢量, 逆时针旋转 并从 I = 0、O = -1 开始。对于 0 度偏移, I 和 O 样本位于单位平方的对角线上 (I (t)  $= Q(t)$ ).

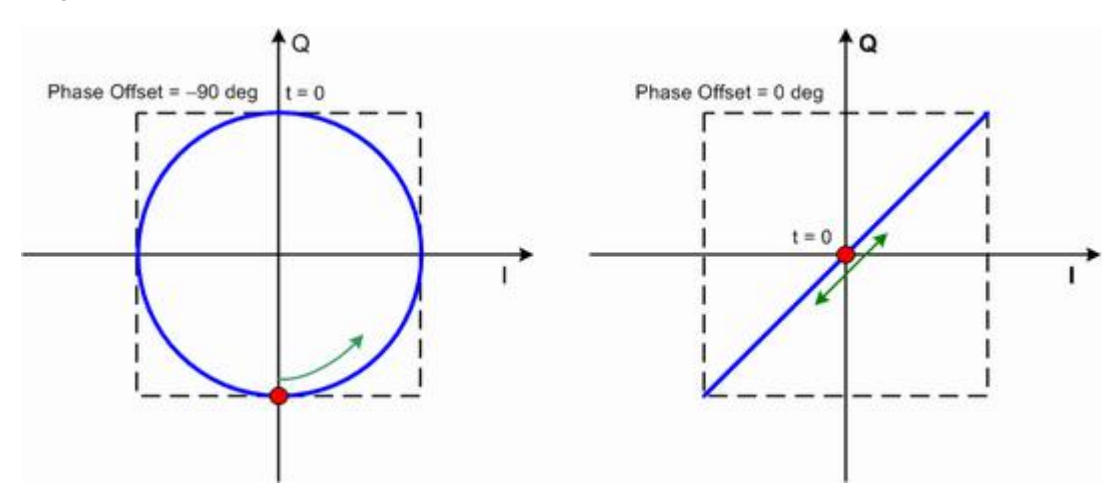

通常, I/Q 样本位于一个变形的圆上, 该圆仅限于上图中的虚线正方形。

 **矩形测试信号 :** 具有可选但相等的开和关周期和幅度的矩形信号。周期由所选频 率定义:<周期> = 1 /"频率"。

信号映射在 I 和 Q 样本上。这导致 I/Q 平面中有两个不同的点。"偏移直流"沿对角线 I(t) = Q(t) 移动两个点。

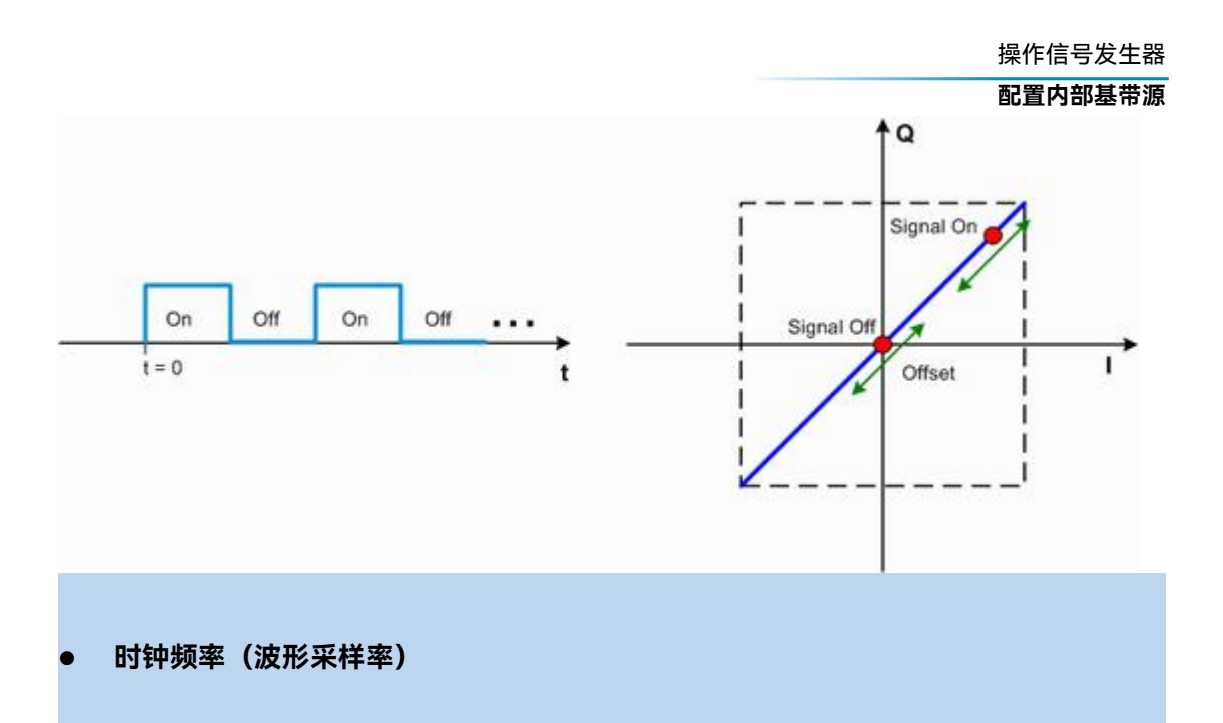

任意波形发生器包括一个重采样单元,用于在数模转换(DAC)之前对输入样本进行插 值, 以达到目标数字 IQ 信号输出的时钟频率。任意波形的时钟频率从任意波的文件头中获 取,也可以在任意波用户界面中指定。

下图描述了 ARB 中波形的处理和重采样所涉及的过程。

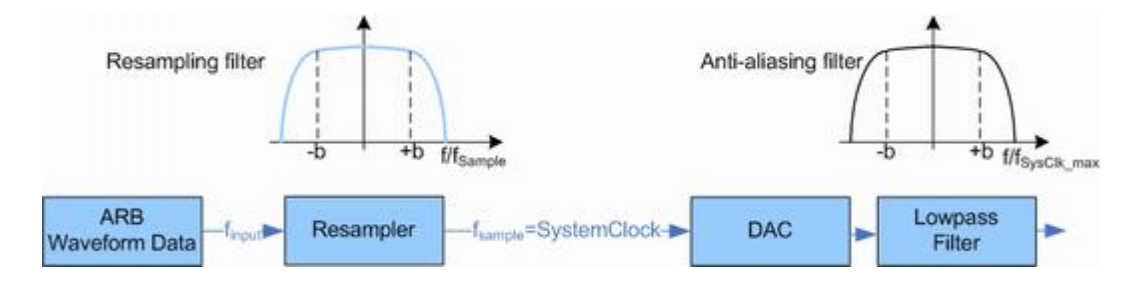

# **在 ARB 中处理波形文件**

 $f_{\frac{1}{24}}$  = 波形采样率

b = 可用带宽系数

 $f_{SUSClk,max}$ =系统时钟最大值=采样率<sub>最大值</sub>

•  $f_{SysClk \, max}$  = SystemClock max = SampleRate<sub>max</sub> = 1.25 GHz (Ceyear 1466 H31-1000) 和 2.5 GHz (Ceyear 1466 H31-2000)

 $b = 0.4$  (Ceyear 1466 H31-500/1000/2000)

### **重采样滤波器的影响**

重采样阶段的滤波器对于具有以下最大基带带宽的信号是无失真的:

Usable\_Bandwidth  $_{\mathbf{F}\mathbf{F}}$  [MHz] =  $b * f_{\mathbf{m}\lambda}$ .

#### **配置内部基带源全**

其中 b 是可用带宽因子, 其值取决于安装的选项;

 $\bullet$  b = 0.4 (Ceyear 1466 H31-500/1000/2000)

外部创建的波形文件必须提供足够高的采样率 f mx, 以实现完美的信号重建。对于无失 真重采样,所需采样率 f <sub>输入</sub>的下限计算如下:

 $f_{\text{max}} \geq$  Usable\_Bandwidth / b

例如, 基带发生器的采样速率  $f_{\text{max}}$  = 1000 MHz 时, 调制信号的最大 RF\_Bandwidth= 1000\*b\*f 输入=2\*b\*1000 MHz= 800 MHz。

**内容**

- ARB 常规设置
- 正弦测试波形信号
- 方波测试波形信号
- 触发设置
- 接口映射

**ARB 常规设置**

访问:

► 选择"基带> 任意波"。

此属性页提供对默认 ARB 设置的访问,选择波形文件并启用 ARB 发生器。

└任意波

└复位默认值

└ 加载任意波

└ 波形信息

└ 时钟频率

- └ 创建序列
- └ [创建多载体](file:///C:/Users/wangpeng-yi/AppData/Roaming/Microsoft/Word/51274d686d144e6d.htm)

└测试波形类型

└创建测试波形

### **任意波**

# **配置内部基带源**

启用/禁用 ARB 调制。打开 ARB 发生器可关闭同一射频通道中的所有其它数字调制 类型。

输出加载的波形文件。波形文件的名称显示在"加载任意波"控件中。右侧"波形信息" 按钮可查看当前加载的波形信息,如名称、大小、时钟频率、样点数等。

# 注 意

无法激活 ARB 调制。

在以下情况下,您无法激活 ARB 调制

### **无波形文件或波形文件为空**

如果未加载波形文件,如默认状态,则"加载任意波"控件下会显示"选择文件"。给出提 示信息"任意波文件为空"。

### **错误的波形文件**

如果加载的波形文件校验失败,例如,对于\*.seg 文件,如果文件头的标识的数据长度 和数据文件不匹配,会给出"文件打开失败"提示信息。

远程命令:

[:SOURce[1]|2]:RADio:ARB[:STATe]

### **复位默认值**

调用默认设置。任意波关闭,加载任意波文件清空。

远程命令:

[:SOURce[1]|2]:RADio:ARB:WAVeform:RESet

#### **加载任意波**

通过访问仪器的"文件选择"对话框,选择波形文件。

波形文件是预定义文件扩展名 \*.seg/seq/bin 的文件选择文件后,该控件显示所选波形 的文件名。

启用 ARB 发生器 ("ARB > 状态>打开") 以触发仪器加载和处理选定的波形文件。 远程命令:

#### **配置内部基带源全**

[:SOURce[1]|2]:RADio:ARB:WAVeform

### **波形信息**

打开一个对话框,其中包含有关当前所选波形的详细信息。显示会根据所选波形文件的 类型而有所不同。

当选择波形为\*.seg/bin 时,软件提供波形文件的预览显示,包括 IQ 数据、功率、频谱、 向量图等。当选择波形为\*.seq 时, 软件提供序列文件中各个波形段的信息。

#### **时钟频率**

显示或设置 ARB 输出时钟速率。

对\*.seg 类型波形文件, 此参数的值设置为加载的波形文件头中定义的时钟速率。用户 可以更改该值。对于\*.bin 类型波形文件,用户需要自行设置该值

远程命令:

[:SOURce[1]|2]:RADio:ARB:SCLock:RATE

#### **创建序列**

访问用于创建序列的对话框(请参阅"生成序列(多波形段)文件")。

### **创建多载波**

访问用于创建多载波波形的对话框(请参阅 "生成多载波信号")。

#### **测试波形类型**

选择测试信号的形式。提供具有恒定 I/Q 的正弦、矩形之间的选择。

### **创建测试波形**

打开对话框,其中包含所选测试信号类型的进一步设置

# **正弦测试波形信号**

访问:

选择"基带>任意波>测试波形类型>正弦波",然后按"创建测试波形"按钮。

### **配置内部基带源**

此对话框提供配置正弦测试信号的设置。在 | 路径上产生正弦波, 在 Q 路径上产生相 同频率但相移的正弦波。

└[频率](file:///C:/Users/wangpeng-yi/AppData/Roaming/Microsoft/Word/ffaccea51f844ef1.htm)

└每周期样点数

└Q 路相位偏移

└创建输出文件

└创建并加载输出文件

**≽ 频率**

输入测试信号的频率。

远程命令:

[:SOURce[1]|2]:RADio:ARB:TWAVeform:SINE:FREQuency

### **每周期样点数**

输入每个周期的正弦波所需的样本值。 最大允许值由最大 ARB 时钟速率(参见数据手册)和所选频率决定。 远程命令:

[:SOURce[1]|2]:RADio:ARB:TWAVeform:SINE:SAMPles

### **Q 路相位偏移**

输入 Q 通道上正弦波信号相对于 I 通道上的正弦波信号的相位偏移。 远程命令:

[:SOURce[1]|2]:RADio:ARB:TWAVeform:SINE:PHASe

### **创建输出文件**

生成信号并将其保存为硬盘上的波形文件。使用标准的"文件选择"对话框来存储此文件。 远程命令:

**配置内部基带源全**

[:SOURce[1]|2]:RADio:ARB:TWAVeform:SINE:CREate

# **创建并加载输出文件**

生成信号并立即将其用作输出。仪器使用预定义的名称存储文件。

远程命令:

[:SOURce[1]|2]:RADio:ARB:TWAVeform:SINE:CLOad

**方波测试波形信号**

访问:

- 1. 选择"基带>任意波>测试波形类型>方波",然后按"创建测试波形"按钮。。
- 2. 选择"创建测试信号"。

此对话框提供配置矩形测试信号的设置。产生占空比为 0.5 的矩形测试信号。振幅和偏 移可调。两条路径 I 和 Q 使用相同的信号。

有关更多信息,请参阅"ARB 测试信号"。

└[频率](file:///C:/Users/wangpeng-yi/AppData/Roaming/Microsoft/Word/0e81d7eb881d423a.htm)

└每周期样点数

└幅度

└直流偏置

└创建输出文件

└创建并加载输出文件

**频率**

输入测试信号的频率。

远程命令:

[:SOURce[1]|2]:RADio:ARB:TWAVeform:SQUare:FREQuency

#### **每周期样点数**

#### **配置内部基带源**

输入每个周期矩形信号所需的样本值数。

最大允许值由最大 ARB 时钟速率(参见数据手册)和所选频率决定。 远程命令:

[:SOURce[1]|2]:RADio:ARB:TWAVeform:SQUare:SAMPle

### **幅度**

输入矩形波的数字振幅。缩写 FS 表示满量程。

远程命令:

[:SOURce[1]|2]:RADio:ARB:TWAVeform:SQUare:AMPLitude

### **直流偏置**

输入 DC 偏置。

远程命令:

[:SOURce[1]|2]:RADio:ARB:TWAVeform:SQUare:OFFSet

# **创建输出文件**

生成信号并将其保存为硬盘上的波形文件。使用标准的"文件选择"对话框来存储此文件。 远程命令:

[:SOURce[1]|2]:RADio:ARB:TWAVeform:SQUare:CREate

# **创建并加载输出文件**

生成信号并立即将其用作输出。仪器使用预定义的名称存储文件。

远程命令:

[:SOURce[1]|2]:RADio:ARB:TWAVeform:SQUare:CLOad

**触发设置**

**配置内部基带源全**

访问:

选择"基带> 任意波 >触发设置"。

此属性页提供对选择和配置触发器(如触发源和模式)所需设置的访问。当前触发模式 的信息会显示在属性页的标题中。

└触发模式

└触发源

└连续触发类型/单次触发类型/门控触发类型

└重复次数

└执行触发

└外部/触发极性

└(外部)延时

└外部延迟类型

└外部延迟时间

└波形段序号

└播放模式

#### **触发模式**

选择触发模式,"连续"、"单次"、"门控"、"重复单次"。

连续:接收到有效的触发事件后,重复播放波形信号。

单次:接收到有效的触发事件后,只播放一次形信号。

门控:门控信号有效时间段内,连续播放形信号。

重复单次:接收到有效的触发事件后,按照设置的重复次数只播放一组波形信号。 远程命令:

[:SOURce[1]|2]:RADio:ARB:TRIGger:TYPE

#### **触发源**

触发源包括:触发键(Key)、外部(Ext)。各触发源的具体描述如下:

触发键

触发源来自仪器控制窗口的触发键。

外部

触发源来自仪器后面板接口的触发输入。

远程命令:

[:SOURce[1]|2]:RADio:ARB:TRIGger[:SOURce]

# **连续触发类型/单次触发类型/门控触发类型**

触发模式为连续时,连续触发类型为自动、触发、实时。 触发模式为单次时,门控触发类型为忽略重复触发、缓冲重复触发、实时重复触发。 触发模式为门控时,门控触发类型为高有效、低有效。

远程命令:

[:SOURce[1]|2]:RADio:ARB:TRIGger:TYPE:CONTinuous [:SOURce[1]|2]:RADio:ARB:TRIGger:TYPE:SINGle [:SOURce[1]|2]:RADio:ARB:TRIGger:TYPE:GATE[:ACTive]

# **重复次数**

触发模式为重复单次时,该选项有效。设置输出信号的重复次数。 远程命令:

[:SOURce[1]|2]:RADio:ARB:TRIGger:TYPE:REPeat:TIME

# **执行触发**

对于触发源为触发键时,手动执行触发器。 远程命令:

[:SOURce[1]|2]:RADio:ARB:TRIGger:EXECute

### **外部/触发极性**

设置触发信号上升沿触发或者下降沿触发。

远程命令:

[:SOURce[1]|2]:RADio:ARB:TRIGger[:SOURce]:EXTernal:SLOPe

### **(外部)延时**

确定打开或者关闭外部延时。

远程命令:

[:SOURce[1]|2]:RADio:ARB:TRIGger[:SOURce]:EXTernal:DELay:STATe

### **外部延迟类型**

参数的名称和延迟表示单位。

#### **外部延迟时间**

设置外部触发事件的延迟的时间。

远程命令: [:SOURce[1]|2]:RADio:ARB:TRIGger[:SOURce]:EXTernal:DELay [:SOURce[1]|2]:RADio:ARB:TRIGger[:SOURce]:EXTernal:DELay:SAMPle

**波形段序号**

当选择的任意波文件为序列类型(\*.seq),播放控制属性页有效。设置序列中播放的 波形段序号。

远程命令:

[:SOURce[1]|2]:RADio:ARB:SEQuence:INDex

**播放模式**

当选择的任意波文件为序列类型(\*.seq),播放控制属性页有效。设置序列播放模式。 包括单一播放、顺序播放、序列播放。

远程命令:

[:SOURce[1]|2]:RADio:ARB:SEQuence:TYPE

### **接口映射**

对后面板接口复用的"触发输入"、"标记输出"提供对相关连接器设置的快速访问。

功能详见"生成数字调制信号"一节中接口映射部分。

提 示

数字调制窗口中接口映射与任意波窗口中的接口映射功能一致,同步修改。

# **如何创建、生成和播放波形文件**

某些测试用例不需要根据数字标准实时生成信号。对于这些测试用例,重放先前生成的 波形就足够了。在这种情况下,您可以通过以下方式之一生成所需的测试波形文件:

- 内部
	- 使用内置的"生成波形段文件"功能
	- 使用"创建 ARB 测试信号"功能
- 在外部
	- 使用 Ceyear WinWavSIM 软件,使用 Ceyear WinWavSIM [创建波形文件并将](file:///C:/Users/wangpeng-yi/AppData/Roaming/Microsoft/Word/3c887387605d45f9.htm) 其加载到 ARB 中
	- 使用 Ceyear 1466 S5X 系列雷达场景模拟软件
	- 使用自定义程序(如 MATLAB)计算。

如果 Ceyear 1466 配备了所需的选项 S01, 则可以加载此波形文件, 仪器对波形文件 进行处理。

### **内容**

- 如何创建和存储 ARB 测试信号
- 如何使用内置的生成波形文件功能创建波形文件
- 如何加载和播放波形文件
- 如何使用 Ceyear WinWavSIM 创建波形文件并将其加载到 ARB 中
- 如何手动创建波形文件
- **如何创建和存储 ARB 测试信号**

如果您的测试用例需要简单的正弦或方波测试文件,请考虑使用提供的 ARB 测试信号。

### **配置内部基带源全**

- 1. 选择"基带>任意波"
- 2. 选择"测试波形类型>正弦波",点击"创建测试波形"按钮。
- 3. 根据需要调整"正弦测试信号"设置。
- 4. 点击"创建输出文件"按钮。

浏览目录树(例如 /home/ceyear/SgData/user/Wav)。

输入文件名(例如 SINTESTWAVE)。

点击"保存"即可生成波形文件。

注:点击"创建并加载输出文件"按钮,Ceyear 1466 会自动按默认名称存储生成的波形 文件,并自动将其加载到任意波中。

5. 选择"任意波 >状态>打开"。

Ceyear 1466 处理波形文件。

### **如何使用内置的生成波形文件功能创建波形文件**

Ceyear 1466 的通信协议选件提供 "生成波形文件"功能。此功能可以将信号计算和存 储为波形文件,然后可由 ARB 发生器播放。

#### **生成 LTE/LTE-Advanced 波形文件**

- 1. 选择"基带>LTE/LTE-A"
- 2. 根据需要调整设置,例如:
- a. 选择"链接方向>下行链接"
- b. 选择测试模型,在对话框中选择"TM1\_1\_10MHz 模型"
- 3. 启用"LTE/LTE-A> On"。

4. 点击"生成波形文件"按钮。

浏览目录树(例如 home/ceyear/SgData/Plugin/4gLTE/user/LTEWav)。

输入文件名(例如 LTEWAVEFORM\_TX0)。

选择"保存"

Ceyear 1466 将生成的波形存储在所选目录 home/ceyear/SgData/Plugin/4gLTE/user/LTEWav 中。 注 意

**对于 LTE/LTE-Advanced 中的多天线设置,生成多个波形文件的情况下,生成的波形 文件默认为下载到"基带 A"中对应的文件。对于双通道机型,如果输出设置为"基带 B", 生成的波形文件为基带 B 中的文件。**

### **如何加载和播放波形文件**

无论波形文件的生成方式如何,您都可以将其传输到仪器上,将其加载到 ARB 中并播 放。

### **加载和播放波形文件**

1. 将外部创建的波形文件通过程控或者 USB 存储设备传输到仪器。

- 2. 选择"基带> 任意波"
- 3. 选择"加载波形文件"。

导航到包含存储文件的目录(例如 /home/ceyear/SgData/user/Wav)。

点击要选择的波形文件。

点击"选择"按钮。

"ARB"对话框确认波形文件已加载。

4. 选择"任意波>状态>打开"。

Ceyear 1466 播放波形文件。

**如何使用 Ceyear WinWavSIM 创建波形文件并将其加载到 ARB 中**

以下是如何使用 Ceyear WinWavSIM 软件生成 LTE/LTE-A 波形并将其加载到 Ceyear 1466 的 ARB 中的示例。

该工作流由三个主要步骤组成,每个步骤在单独的分步说明中描述:

- 配置 Ceyear WinWavSIM 软件 和 Ceyear 1466 之间的连接
- 生成具有所需设置的波形文件
- 将波形文件传输到 Ceyear 1466 并通过 Ceyear 1466 播放。

#### **配置内部基带源全**

Ceyear WinWavSIM 软件为运行于 PC 上的跨平台桌面程序。除支持 Ceyear 1466 系 列信号发生器外,还支持 Ceyear1465/1435/1443/1451 等其它型号信号发生器。本节不 介绍 Ceyear WinWavSIM,而只介绍与任务相关的设置。有关配置和使用 Ceyear WinWavSIM 的更多信息,请参阅说明"Ceyear WinWavSIM 用户手册"。

将 Ceyear 1466 配置为 Ceyear WinWavSIM 软件中的目标仪器

在此示例中,我们假设 Ceyear WinWavSIM 安装在计算机 PC 上。该计算机通过 LAN 连接到 Ceyear 1466。

### **1. 连接目标仪器。**

在 Ceyear WinWavSIM 软件主界面,点击"信号源"框图,打开"信号源配置窗口",在"网 络设置"属性页中设置目标仪器(Ceyear 1466 系列矢量信号发生器)的 IP 地址和服务端口 号,然后点击"连结"按钮,即可与目标仪器建立连结。

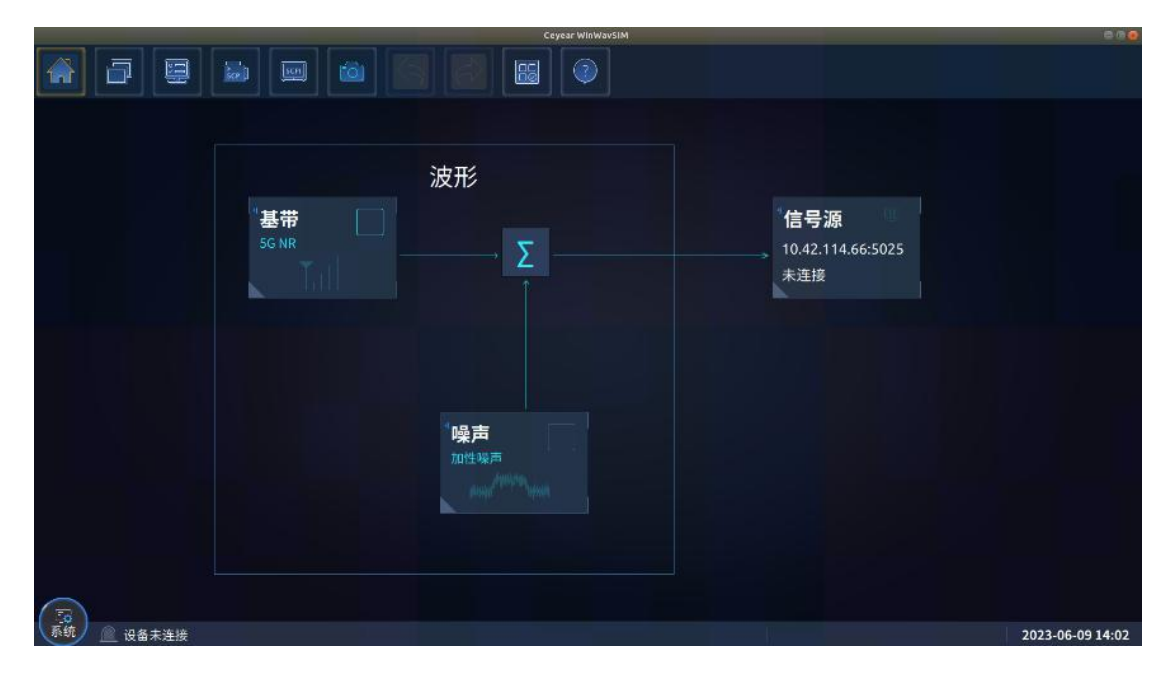

操作信号发生器 **配置内部基带源**

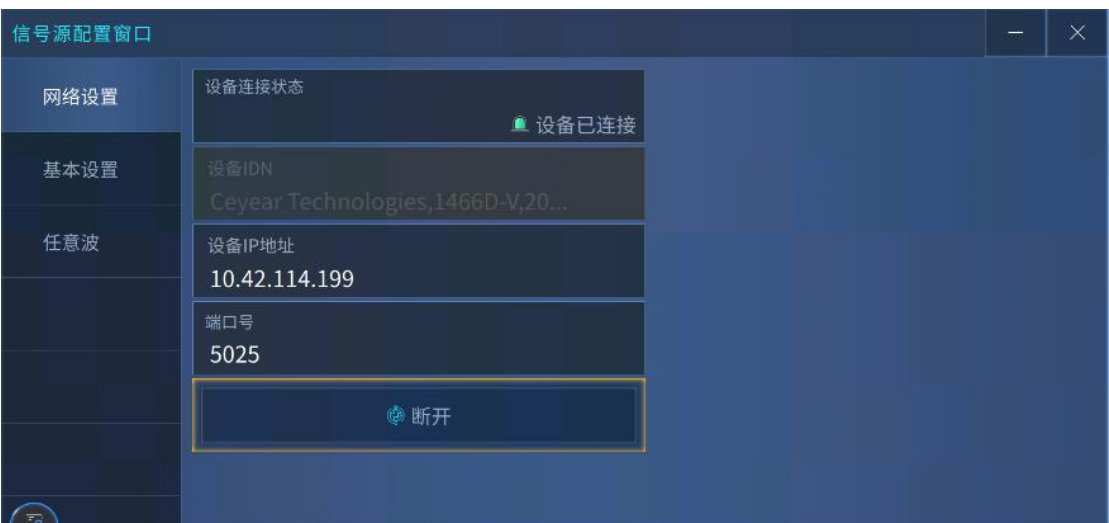

# **2. 生成并播放波形文件。**

在 Ceyear WinWavSIM 软件主界面,点击"基带"框图弹出"信号模拟"菜单,选择 "LTE/LTE-A"菜单项,打开"LTE/LTE-Advanced"窗口,在此窗口可以配置信号模拟参数,参 数设置完毕后,打开"LTE/LTE-A"开关后,软件自动生成和下载波形文件,下载结束后软件 会自动设置目标仪器开始播放。

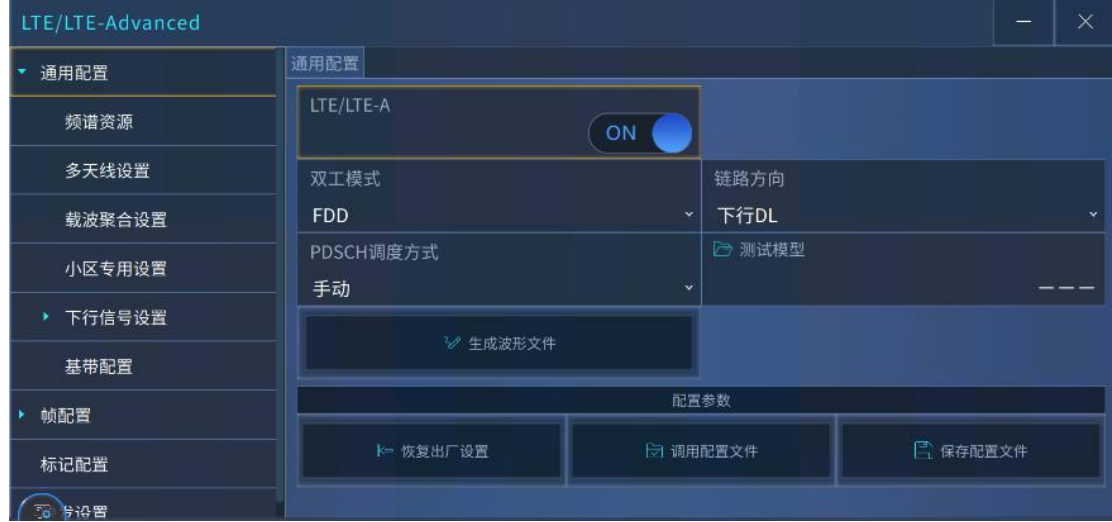

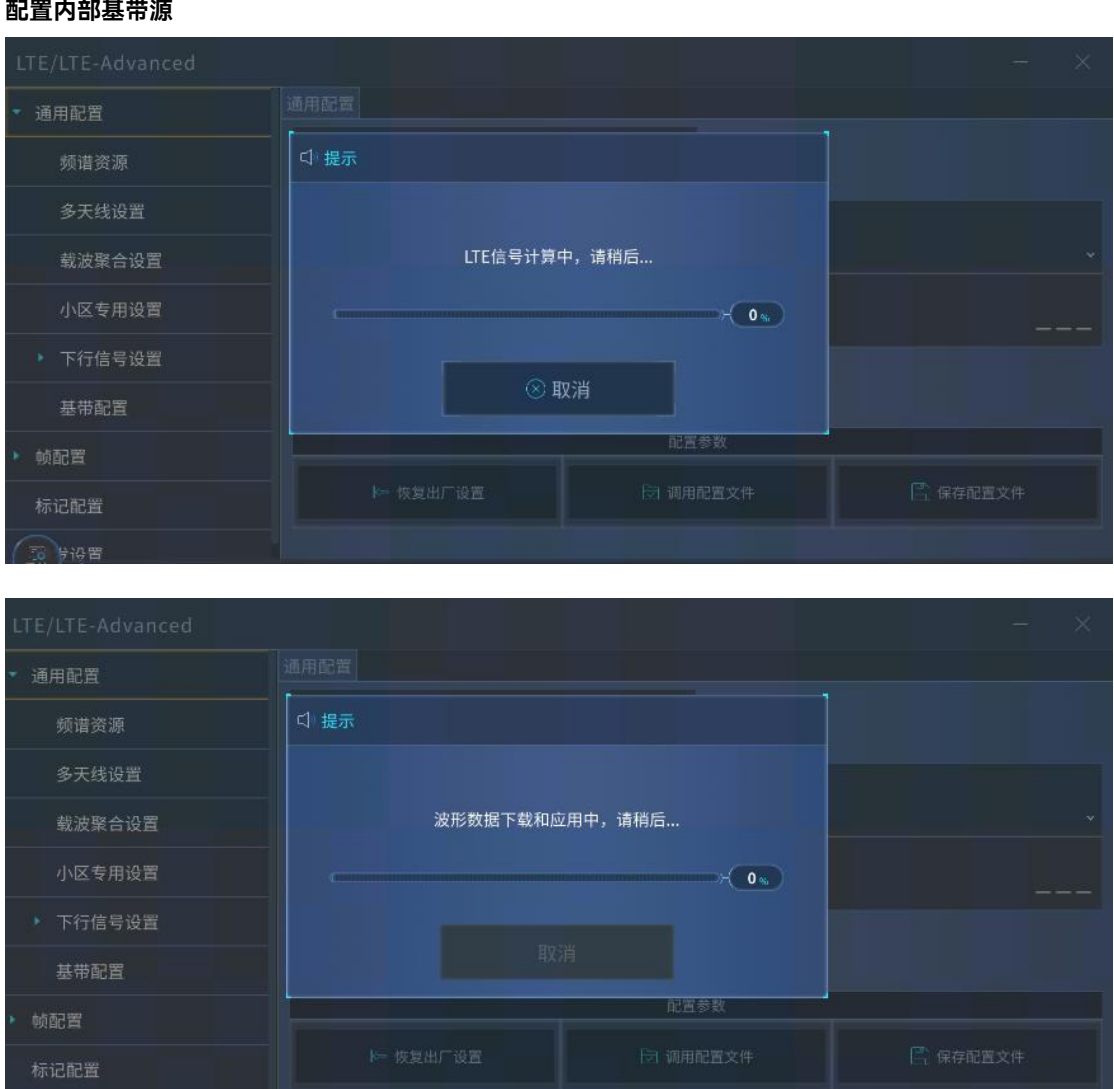

### **如何手动创建波形文件**

本节提供有关如何从外部创建波形的示例。波形文件是手动创建的。

### 基本原理

数字调制是复杂信号的主要实现方式,具有信息容量大、数据保密性号、与数字设备兼 容性号、通信质量高的优点。复杂数字调制信号的实现方式是 I/Q 调制。任何瞬时信号均可 看作是矢量,表现形式有两种:幅度和相位同相分量(I)和正交分量(Q),数字调制系统 中,信号矢量常表现为 I/Q 形式采用 I/Q 调制器, 对 I 与 Q 信号的幅度和相位进行调制, 多 次调制可以获得无限的相位循环。

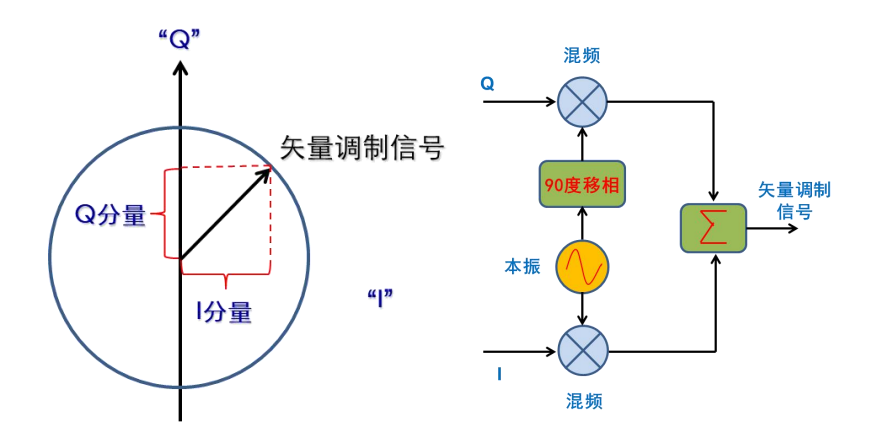

IO 调制的实现, 通过对 I/O 信号电压控制, 完成矢量调制信号幅度和相位的控制, I/O 信号的形式决定了信号的调制形式。

定制\*.bin 波形文件

\*.bin 波形文件为二进制格式的任意波数据文件,后缀为.bin。推荐用户优先使用该格式。 读取和下载速度较快。

用户生成.bin 二进制文件时的格式要求如下:

1)数据内容要求:二进制文件中存储 I 数据和 Q 数据,I/Q 数据交替存储(DA 值)。

2) 数据类型要求: 二进制文件文件中 I、Q 数据的数据类型支持整型类型 (2 字节), 每一个 I 数据和 Q 数据占两个字节 (16 位), 即每一个采样点占 4 个四个字节。

3)数据范围要求:±(2^15-1)既-32767~32767

4)采用小端字节序排列。

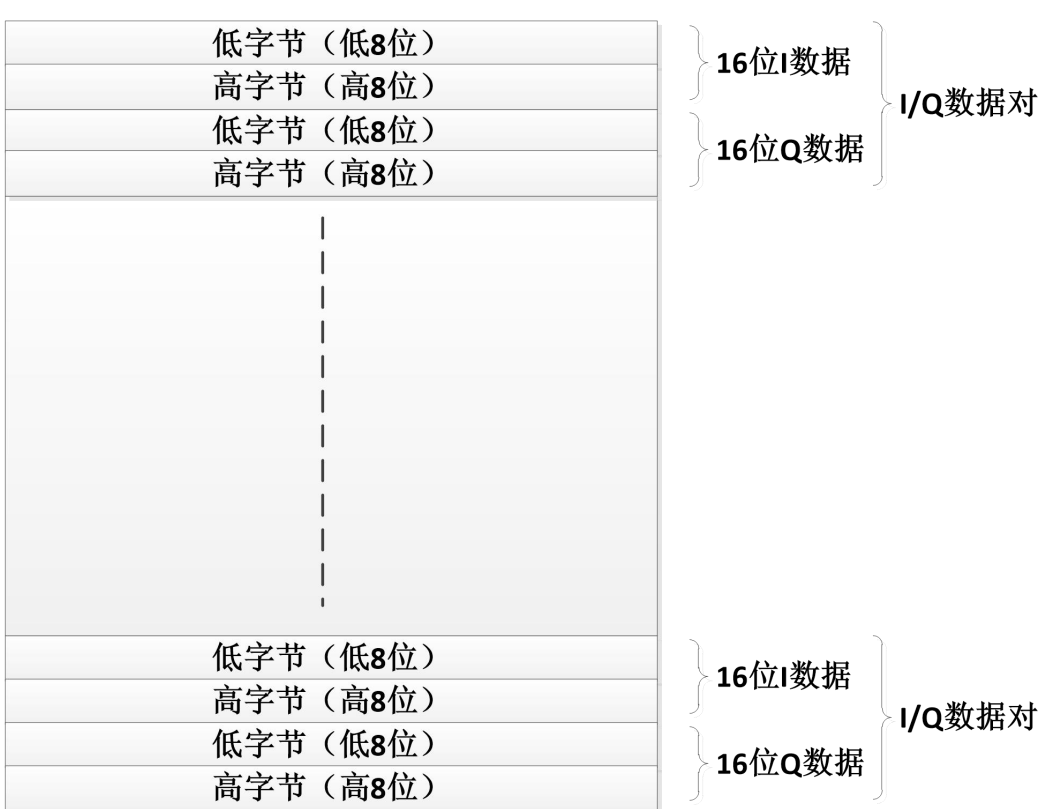

# .bin二进制文件结构

用户可根据实际需要由自己的系统软件生成后缀为.bin 的二进制任意波文件,时钟频率 为 250MHz。下面以用 matlab 软件为例,生成脉内线性调频的.bin 任意波文件。

%%产生线性调频信号,

clc;

clear;

Fda = 250.0e6; %%DA 的采样率

Fdev = 50.0e3; %%线性调频频偏

Pulse\_wid = 5.0e-3; %%脉冲宽度

Pulse\_pri = 10.0e-3; %%脉冲周期

DacBit = 16; %%DAC 的位数;

iMax = 2^(DacBit-1) -1; %%数据范围±(2^15-1)

PIM2 = 2.0\*pi;

Wid\_Num =Pulse\_wid \* Fda ;

# 操作信号发生器 **配置内部基带源**

PRI\_Num = Pulse\_pri\* Fda;

iDletaFreq = Fdev/Wid\_Num;

iNum = 1:Wid\_Num;

iFreq =PIM2\*(-Fdev/2.0 + iDletaFreq\*iNum);

idelta = cumsum(iFreq/Fda);

iData = floor(iMax\*cos(idelta));

qData = floor(iMax\*sin(idelta));

iData = [iData,zeros(1,PRI\_Num-Wid\_Num)];

qData = [qData,zeros(1,PRI\_Num-Wid\_Num)];

IQdataBuff(1:2:2\*PRI\_Num)=iData;

IQdataBuff(2:2:2\*PRI\_Num)=qData;

fid = fopen('LFM.bin','w'); %%生成.bin 的二进制任意波文件

fwrite(fid,IQdataBuff,'int16');

fclose(fid);

运行此程序,可以得到一个命名为 LFM, 类型为.bin 的线性调频任意波文件。将文件 拷贝到仪器中,通过 Ceyear 1466 的任意波功能,加载该文件,设置时钟频率为 250MHz, 可实现线性调频信号发生。

定制\*.seg 波形文件

Seg 格式波形文件 Ceyear 定制的带有文件头信息的**波形文件**。文件头 16k 字节,包括 固定文件头 256 字节(波形段的厂家标识及基本信息,兼容 Ceyear1465/1435/1443 产品), 16k-256 字节大小的文件头扩展区。文件头后面为 IQ 数据, 数据格式为 IQ 交替存储的 16 位带符号数据,数据范围-32767~32767。

Seg 文件的存储结构如下图所示:

#### **配置内部基带源全**

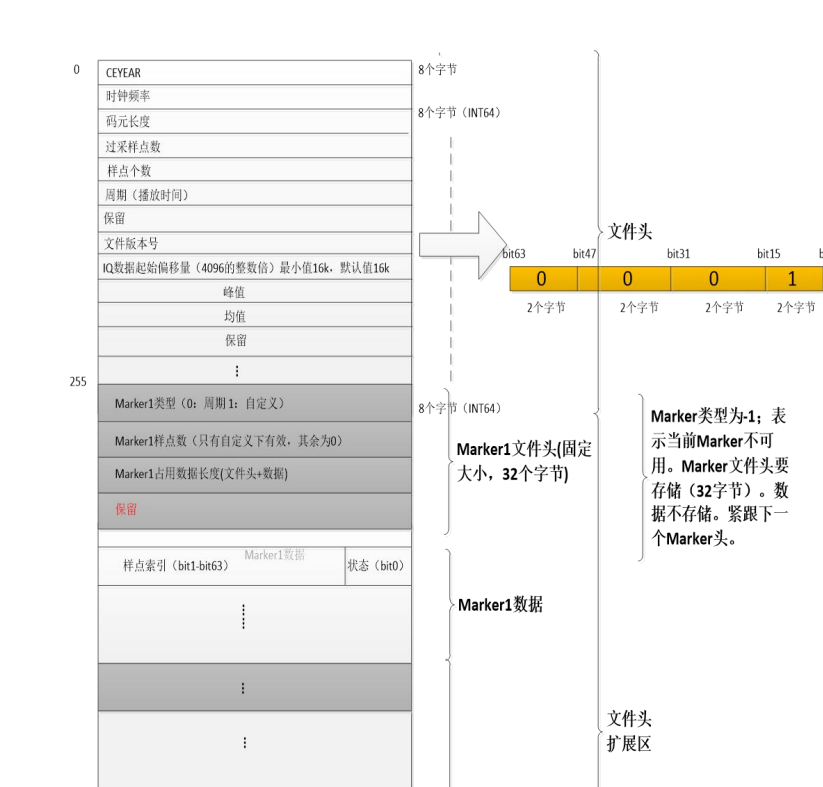

 $\ddot{i}$ Marker2~4文件 头和数据, 定义  $\ddot{i}$ 同上  $\ddot{\phantom{a}}$  $\mathbf{r}$  $16k$ 按单字节排序展示 I/Q数据对 I/Q数据对 8个字节 低字节(低8位) (4个字节) (4个字节) 16位| 数据 高字节(高8位) I/Q数据对 I/Q数据对 I/Q数据对 低字节(低8位) 16位0数据 高字节(高8位) 低字节 (低8位) 16位l数据 高字节 (高8位)<br>低字节 (低8位) I/Q数据对 数据区 16位Q数据 高字节(高8位)

hit0

1)文件头 256 字节。兼容原 Ceyera 1465/1435/1443 产品的 Seg 文件格式。每 8 个 字节 (INT64) 作为一个存储单位。

其中, 第一个 (INT64) 为厂家标识, CEYEAR。第二个 (INT64) 为当前任意波文件 播放的时钟频率,以整数方式存储,存储精度为 mHz。例如,如果生成的任意波文件的时 钟频率为 122.88MHz, 则存储值为 122880000000。第三个 (INT64) 码元长度, 第四个 (INT64)为过采样点数,第五个(INT64)为样点个数,均为整数值,存储精度为 1。对 于用户自定义生成的任意波文件,过采样点数固定,设置为 1,码元长度=样点个数。第六 个(INT64)为周期(播放时间),即当前生成的任意波文件按照前述采样率播放的时长。

#### **配置内部基带源**

以整数方式存储,存储精度为 ns。例如,周期为 1ms,则存储值为 1000000。用户生成任 意波文件时,需要根据生成的任意波文件数据,填充上述表头数据。第八个(INT64)为文 件版本号,对应当前 Seg 文件格式定义的版本。后续字节保留。第九个 (INT64) 为 IQ 数 据起始偏移量,当前文件版本下该值为固定值,默认值 16k(16\*1024),单位字节。第十 个(INT64)为生成的 IQ 数据的峰值,第十一个(INT64)为生成的 IQ 数据的均值。

峰值的计算方法如下: 遍历 I、Q 数据, 找出最大值, MAX  $(I^2 + O^2)$ 。  $^{2}$ )  $\circ$ 

均值的计算方法如下:遍历 I、Q 数据,求和并除以样点个数,SUM(I<sup>2</sup>+Q<sup>2</sup>)/Length。

IQ 数据以归一化后的数据(浮点(单精度)(-1.0~1.0))计算。计算后乘以 10<sup>°</sup>,转化 为 INT64 存储到当前位置。

2) 文件头 (16k 字节) 后为 IQ 数据的定义。

数据内容要求:二进制文件中存储 I 数据和 Q 数据, I/Q 数据交替存储 (DA 值)。

数据类型要求:二进制文件文件中 I、Q 数据的数据类型支持整型类型(2 字节),每一 个 I 数据和 Q 数据占两个字节(16 位),即每一个采样点占 4 个四个字节。

数据范围要求:±(2^15-1)既-32767~32767

采用小端字节序排列。

**如何定义标记控制信息**

1) 文件头从 256 字节开始, 为 Marker 控制信息。

一共包括 4 个 Marker 的控制信息。。每个 Marker 的控制信息都包括 Marker 文件头、 Marker 控制数据。其中,Marker 文件头为固定大小,4 个 INT64,包括 Marker 类型、Marker 样点数、Marker 控制数据的长度(包括文件头和控制数据的总长度,单位:字节)。Marker 控制数据在 Marker 文件头后面定义。4 个 Marker 连续存储。既存储完 Marker1 的文件头 和控制数据后,紧接着存储 Marker2、Marker3、Marker4。

2) Marker 文件头定义,为固定大小,4 个 INT64,32 字节。

Marker 类型: 0: 周期 Marker: 1: 自定义 Marker

Marker 样点数:只有 Marker 类型为自定义时有效,其余情况下该值置为 0。

Marker 占用数据长度:该值为当前 Marker 文件头+Marker 控制数据的总长度, 单位; 字节。

3) Marker 控制数据定义:

Marker 控制数据记录 Marker 点的高低电平变化。从样点 0 开始, 只记录电平变化的 Marker 点。每个控制数据 64bit, 63bit~1bit 为 Marker 点索引, 0bit 为状态。

Marker 点的总个数应小于等于任意波样点数(最终形成的插值后的任意波文件样点数)。 仪器播放时自动循环播放 Marker。当 Marker 点个数大于任意波样点数时,仪器自动截断。

### **配置内部基带源全**

当 Marker 类型为周期时,只需要定义一个周期的 Marker 点变化,要额外记录周期内最后 一个 Marker 点的状态。

周期类型 Marker 示例:

示例 1: 等间隔周期 Marker (Pulse)示例:

 $\frac{1}{2}$ 

索引 0+状态 1

索引 9+状态 0

索引 19+状态 0

Marker 控制数据如下:

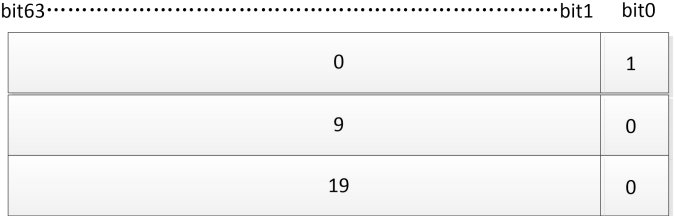

示例 2: 不等间隔周期 Marker (On/OFF Ratio)示例:

Index

索引 0+状态 1

索引 19+状态 0

索引 29+状态 0

Marker 控制数据如下:

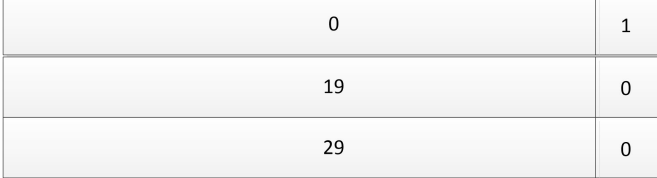
**配置内部基带源**

示例 3:: 自定义间隔周期 Marker (Pattern)示例:

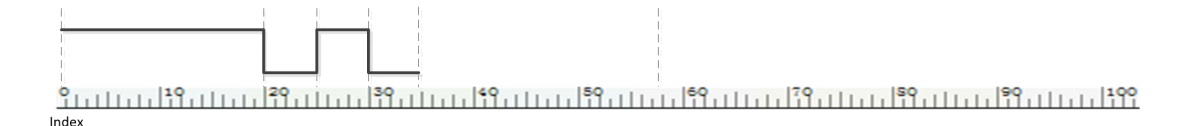

索引 0+状态 1

- 索引 19+状态 0
- 索引 24+状态 1
- 索引 29+状态 0

索引 34+状态 0

Marker 控制数据如下:

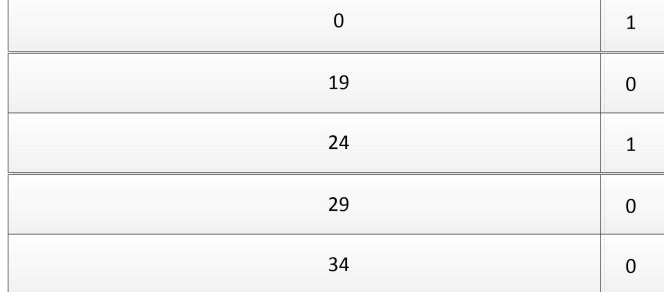

示例 4: 自定义间隔周期 Marker (Pattern)示例:

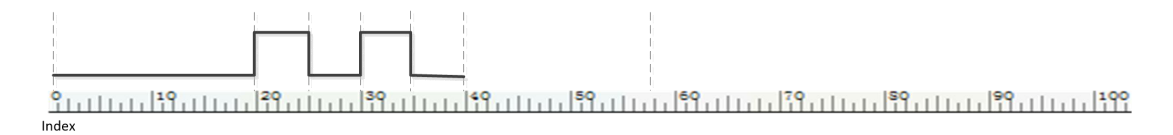

索引 0+状态 0

- 索引 19+状态 1
- 索引 24+状态 0
- 索引 29+状态 1
- 索引 34+状态 0
- 索引 39+状态 0
- Marker 控制数据如下:

#### **配置内部基带源全**

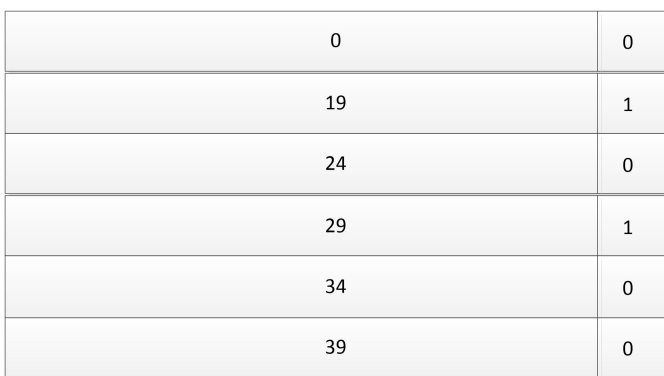

当 Marker 类型为自定义时,需要定义 Marker 点的变化,还需要在 Marker 文件头中 设置自定义 Marker 样点数。

示例 5: 自定义类型 Marker 示例:

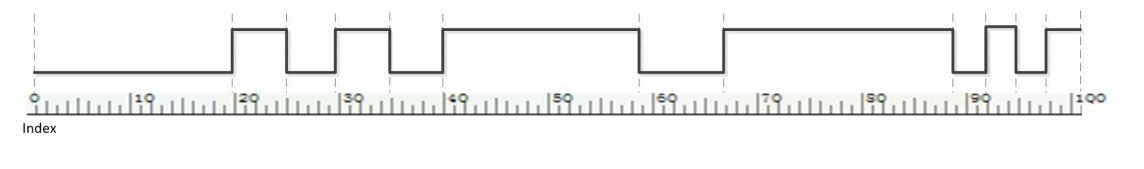

- 索引 0+状态 0
- 索引 19+状态 1
- 索引 24+状态 0
- 索引 29+状态 1
- 索引 34+状态 0
- 索引 39+状态 0
- 索引 58+状态 1
- 索引 66+状态 1
- 索引 88+状态 0
- 索引 91+状态 1
- 索引 94+状态 0
- 索引 97+状态 1

Marker 控制数据如下:

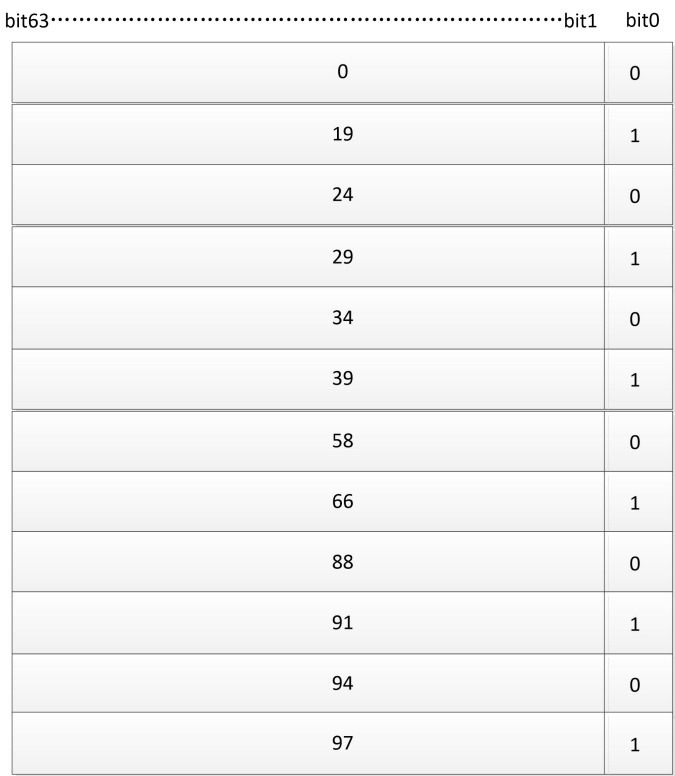

自定义 Marker 点总数为 101 个,还需要在对应 Marker 文件头里置 Marker 样点数为 101。

自定义 Marker 由用户确定 Marker 点的个数。当任意波样点数大于 Marker 点数时, 后面默认输出低电平。当任意波样点数小于 Marker 点数时,播放时 Marker 自动截断。

注意,填充完 Marker 控制数据后,需要在对应 Marker 头里设置当前 Marker 的总长 度(Marker 文件头+Marker 控制数据长度)。

# **生成序列(多波形段)文件**

现代芯片技术在一个芯片内实现多种通信标准,并提出了特殊的验证和测试要求。为了 满足这些测试系统的要求,并实现具有不同测试信号的不同波形之间的快速交替,Ceyear 1466 提供了生成(序列)多波形段文件的功能。

本节介绍序列文件的概念,以及所提供设置的说明和一些典型的配置示例。

### **内容**

- 必需的选项
- 关于序列文件
- 创建序列

**配置内部基带源全**

**必需的选项**

生成序列文件需要包含相应的软件选件(Ceyear 1466 S07)。

### **关于序列文件**

序列文件是包含多个独立波形段的组合信号。每个波形段都是一个独立的波形,可以使 用自己的标记和时钟设置输出。

下图显示了构建多段波形(序列)的原理。

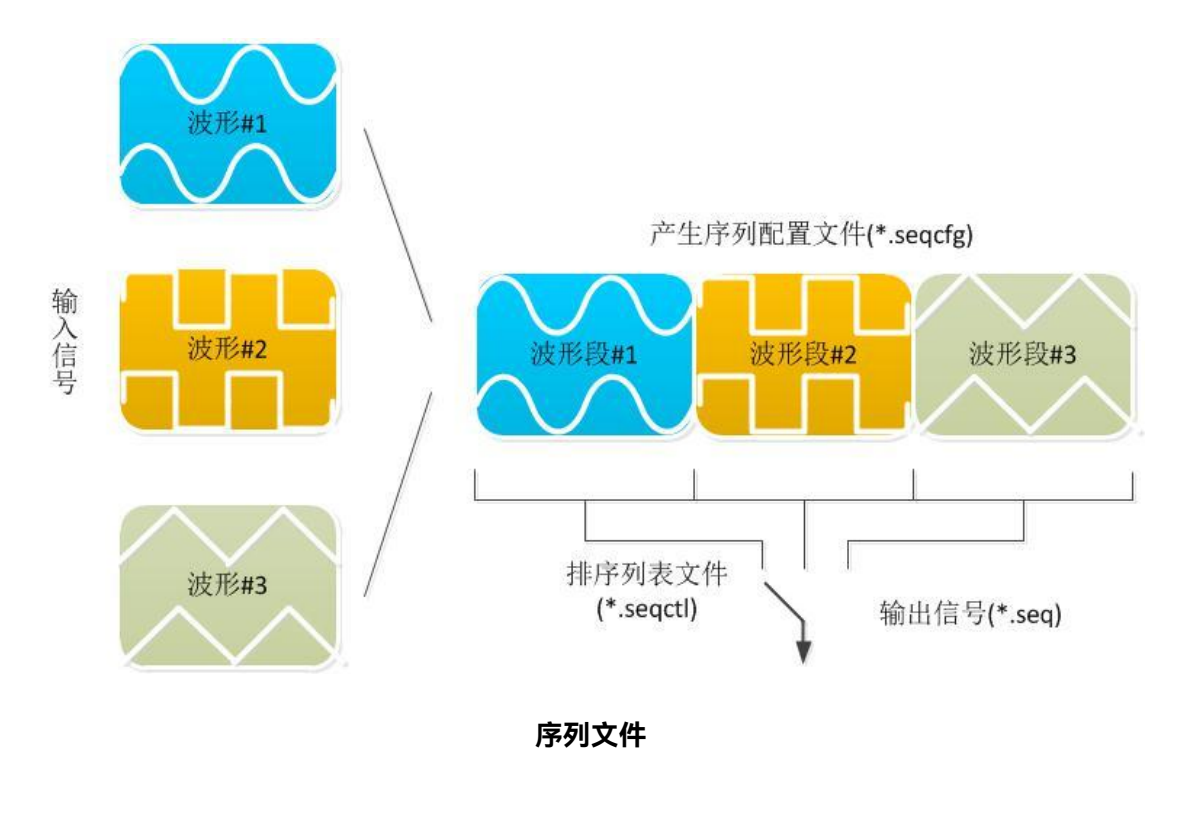

**内容**

- [序列播放处理](file:///C:/Users/wangpeng-yi/AppData/Roaming/Microsoft/Word/bfc465e3753c4e98.htm)
- 序列播放控制
- 序列相关文件

**序列播放处理**

序列文件的处理由"创建"或"创建和加载"功能触发。为了处理序列波形,仪器将多个波 形段文件加载到存储器中。因此,可以在各个波形段之间交替播放,不会因加载而延迟。您 可以定义波形段的输出顺序,还可以定义任何时刻的输出。

#### **配置内部基带源**

加载序列文件后,可以显示序列中多个波形段有关时钟速率、采样数和创建日期的信息。 您可以点击"波形信息"按钮获取有关波形段的信息。

### **序列播放控制**

如果需要快速切换,可以借助外部触发器或应用预定义的"播放列表"连续播放测试信号。 Ceyear 1466 提供了多种不同波形段播放控制样式,可定义一个波形段是播放一次还是重复 几次,并调整波形段之间的过渡。

为了正确和快速的处理多个波形段之间的无缝转换,多个波形段可自动配置成具有相同 的时钟频率。如果多个波形段具有不同的时钟频率,软件自动通过重采样来适配到同一时钟 频率。

#### **序列相关文件**

多波形段文件的构建涉及到以下文件:

 **配置文件:** 是一个专用文件,其中包含不同波形段定义、排序、时钟速率设置以及 文件名的详细信息。文件扩展名为 \*.seqcfg。

您可以保存当前配置或将上次配置文件加载,在此基础上继续编辑。

 **输出文件:** 是创建的输出序列文件。Ceyear 1466 将其存储在默认目录下,使用的 文件扩展名为 \*.seq。

 排序列表:是在"播放控制 > 播放模式:序列播放 > 播放排序"对话框中创建的文 にはない しょうしょう しんしょう しんしょう しんしゅう しょうしょく はんしゃ しょうしょく

排序列表文件具有扩展名 \*.seqctl , 自动分配给序列文件, 独立于序列文件。默认情况下, 这两个文件具有相同的名称, 并且位于 同一文件目录中。您可以为每个序列文件创建多个 排序列表文件。

排序列表文件仅包含有关波形索引的信息,相应的波形文件名从分配的序列文件中检索。 也就是说,相同的排序列表文件可以重用于波形段数量相同的不同序列文件。

### **创建序列**

访问:

1. 选择"基带>任意波 >创建序列"。

创建序列对话框允许将多个波形段组合成序列,调整组合波形的时钟、电平和标记设置 并选择输出文件。

2. 选择"基带>任意波 >创建序列" **创建并加载序列文件"** 以存储并加载当前的序列 文件。

### **配置内部基带源全**

3. 选择"基带>任意波"。

"加载任意波"确认当前序列文件已加载(文件名定义为"输出文件")。

**内容**

- 序列存储及输出设置
- 序列表编辑
- 时钟/标记设置
- **序列存储及输出设置**

#### 访问:

- 1. 选择"基带> 任意波 > 创建序列 > 通用"。
- 2. 执行以下操作之一:
- 选择"新建序列"以开始新的序列表编辑
- 选择"加载列表"以加载现有配置文件
- 选择"保存列表"将当前序列表保存为配置文件
- 3. 选择保存文职并输入文件名以定义配置文件名。

#### **设置:**

- └ [新](file:///C:/Users/wangpeng-yi/AppData/Roaming/Microsoft/Word/1e382225e91a4a0d.htm)建序列
- └ 选择序列
- └ [保存序列](file:///C:/Users/wangpeng-yi/AppData/Roaming/Microsoft/Word/17e446f8bed14618.htm)
- └ 创建序列文件
- └ 创建并加载序列文件

### **新建序列**

清空原序列编辑列表,开始新的序列编辑。

远程命令:

[:SOURce[1]|2]:RADio:ARB:SEQuence:CONFigure:RESet

#### **选择序列**

通过"文件选择"对话框,选择以往存储的序列配置文件。

远程命令:

[:SOURce[1]|2]:RADio:ARB:SEQuence:CONFigure:SELect

#### **保存序列**

将当前序列的配置保存在配置文件中,包括序列中波形段的设置、时钟模式、标记模式 和输出文件名设置。

远程命令:

[:SOURce[1]|2]:RADio:ARB:SEQuence:CONFigure:STORe

#### **创建序列文件**

通过"文件选择"对话框功能,在指定位置按照设置的文件名生成序列文件。根据序列的 配置,计算需要一些时间。使用"取消"功能中断计算。

远程命令:

[:SOURce[1]|2]:RADio:ARB:SEQuence:CREate

#### **创建并加载序列文件**

通过"文件选择"对话框功能,在指定位置按照设置的文件名生成序列文件,立即将其用 作输出。根据序列的配置,计算需要一些时间。使用"取消"功能中断计算。

远程命令:

[:SOURce[1]|2]:RADio:ARB:SEQuence:CLOad

### **序列表编辑**

**设置:**

- └ 添加波形段
- └ 删除当前波形段
- └ 删除所有波形段

**配置内部基带源全**

└ 上移/下移

#### **添加波形段**

打开"文件选择"对话框,用于导航和选择要添加到现有列表末尾的波形段文件。只能加 载\*.seg 格式的波形段文件。

远程命令:

[:SOURce[1]|2]:RADio:ARB:SEQuence:CONFigure:APPend

**删除当前波形段**

从表中删除当前选定行的波形段。仪器中的波形段文件本身不会被删除 远程命令:

[:SOURce[1]|2]:RADio:ARB:SEQuence:CONFigure:DELete

**删除所有波形段**

从表中删除所有波形段。仪器中的波形段文件本身不会被删除

远程命令:

[:SOURce[1]|2]:RADio:ARB:SEQuence:CONFigure:RESet

**上移/下移**

向上/向下移位波形段排序,重新排列。

### **时钟/标记设置**

#### **设置:**

- └ [时钟类](file:///C:/Users/wangpeng-yi/AppData/Roaming/Microsoft/Word/d802c20d94014150.htm)型
- └ [时钟频率](file:///C:/Users/wangpeng-yi/AppData/Roaming/Microsoft/Word/e93ce56fef234bbb.htm)
- └ 波形[段标记](file:///C:/Users/wangpeng-yi/AppData/Roaming/Microsoft/Word/648cbc799cbf4712.htm)
- └ 序列起始标记
- └ 波形段起始标记
- **时钟类型**

#### **配置内部基带源**

确定生成序列中多个波形段中每个波形的时钟频率的方式。

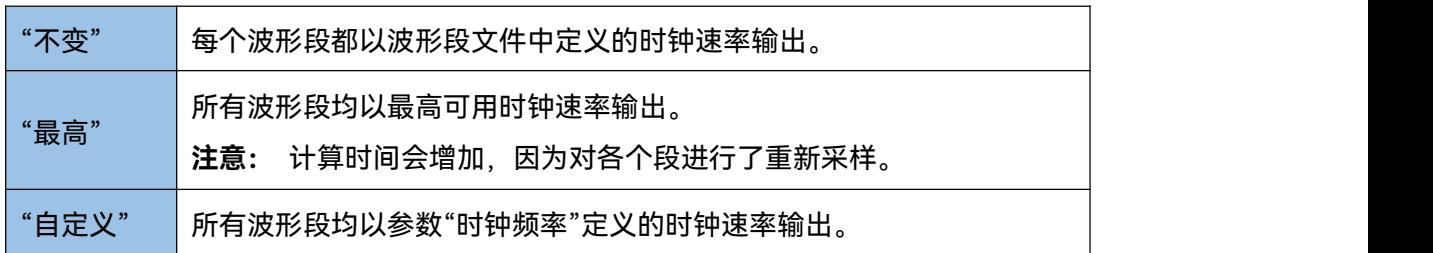

# 注 意

计算时间会增加,因为对各个段进行了重新采样。

### 远程命令:

[:SOURce[1]|2]:RADio:ARB:SEQuence:CLOCk

# **时钟频率**

定义用于多波形段输出的采样率,时钟类型选择了"自定义"模式下该项有效)。

远程命令:

[:SOURce[1]|2]:RADio:ARB:SEQuence:CLOCk:RATE

### **波形段标记**

定义处理每个波形段中原标记信息的方式。

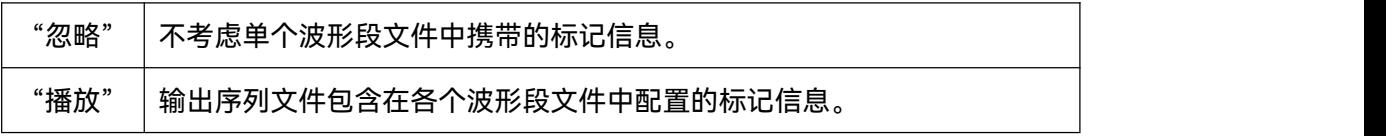

远程命令:

[:SOURce[1]|2]:RADio:ARB:SEQuence:MARKer:MODE

### **序列起始标记**

### **配置内部基带源全**

启用/禁用在输出序列文件中生成额外的重新启动标记。

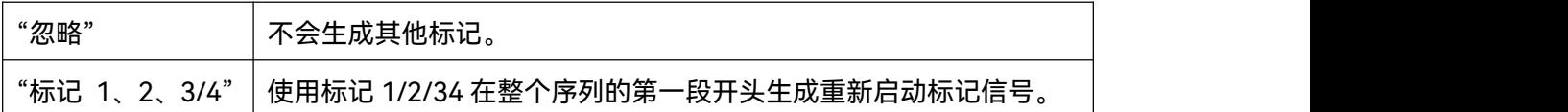

远程命令:

[:SOURce[1]|2]:RADio:ARB:SEQuence:MARKer:STARt

#### **波形段起始标记**

启用/禁用在输出波形段文件中生成额外的重新启动标记。

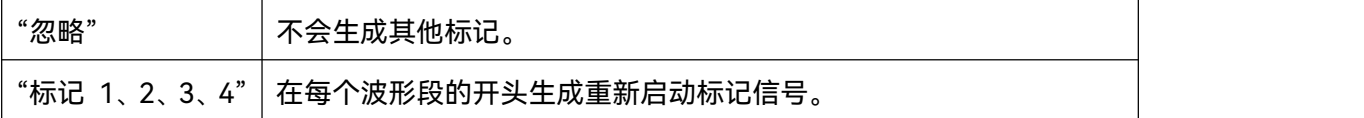

远程命令:

[:SOURce[1]|2]:RADio:ARB:SEQuence:MARKer:ESEGment

# **生成多载波信号**

为了模拟具有不同调制格式的复杂多载波场景,Ceyear 1466 提供了生成多载波波形的 可能性。这些波形可以由多达 512 个载波组成,每个载波可选不同的信号调制样式。

多载波波形是生成复杂宽带信号的实用解决方案,Ceyear 1466 的多载波生成功能让复 杂信号场景构建变得轻松。在宽频段及大调制带宽的加持下,使用多载波生成功能可满足单 台仪器产生复杂信号场景的需求。

**内容**

- 必需的选项
- 关于多载波波形
- 多载波设置
- 如何使用多载波功能

**必需的选项**

多载波波形文件需要包含相应的软件选件(Ceyear 1466 S08)。

### **关于多载波波形**

多载波波形是进行接收机测试所需的宽带测试信号。多载波波形生成功能可以创建由来 自不同数字标准的信号组成的复杂多载波场景,并将其用于这些测试。

由于多载波波形由任意波发生器处理,因此必须先创建组合波形文件,然后才能将其加 载到任意波中由其播放。Ceyear 1466 将创建的多载波波形文件存储在用户可定义的路径下, 与一般的波形文件一样,使用的文件扩展名为 \*.seg。仪器将附加信息存储到组合波形文件 的文件头中。加载创建的波形后,会显示有关时钟速率、样点数和创建日期等信息。

#### **组成多载波信号的一般原则**

以下是用于组成多载波信号的一般原则:

 在默认模式下,最多 512 个等间隔载波,并以射频频点为中心。 载波间隔可以在可用带宽内进行调节。组成的多载波信号的总调制带宽不得超过仪器可用的 调制带宽(参见数据手册)。

- 每个载波都可以配置增益、相位和调制波形等参数。
- 可以应用峰均比优化。

 完成所有多载波处理步骤后,仪器将计算总信号的峰值和 RMS 功率。然后将该值写 入波形文件头中。

#### **内容**

- 定义载波频率
- 优化峰均比
- **定义载波频率**

有两种方法可以定义多载波信号中各个载波的载波频率:

启用自定义间隔,单独指定每个载波的载波频率。

采用等间隔分配功能。使载波具有相等的间隔并以 RF 频率为中心。载波频率根据所选 载波数量和载波间隔自动计算

#### **优化峰均比**

Ceyear 1466 会根据所配置的如下参数进行峰均比优化:

- **峰均比优化模式**:确定相位是可设置或者内部计算,以满足峰均比的要求。
- **削波:**根据输入参数"目标峰均比"降低产生的多载波信号的峰值功率

**配置内部基带源全**

削波后的峰值功率是未削波多载波信号的 RMS 功率与参数"目标峰均比"的和。 由于削波也会降低 RMS 功率, 因此削波后信号的峰均比略高于"目标峰均比"。

**目标峰均比:** 确定目标峰均比。高于未削波多载波信号的峰均比时不起作用。

#### **多载波设置**

访问:

选择"基带>任意波>创建多载波"。

多载波配置对话框分为多个属性页。其中,"通用"属性页可以配置多载波生成需要的 一些通用参数,"多载波列表"属性页可以配置每个载波的参数,"载波图形"属性页可查看各 个载波信号的相对分布。

**内容**

- 通用设置
- 多载波列表
- 载波表格自动填充
- 载波图形
- 如何使用多载波功能
- **通用设置**

此属性页可以配置多载波生成需要的一些通用参数

#### **设置:**

└新建多载波

└加载多载波

└保存多载波

- └创建输出文件
- └创建并加载输出文件
- └输出文件名
- └间隔模式
- └载波个数

└载波间隔

└峰均比模式

└目标峰均比

└信号周期模式

└信号周期

└功率参考

### **新建多载波**

清空原多载波编辑列表,开始新的多载波编辑。t

### **加载多载波**

通过"文件选择"对话框,选择以往存储的多载波配置文件(\*.mcarcfg)。

远程命令:

[:SOURce[1]|2]:RADio:ARB:MCARrier:CONFigure:LOAD

#### **保存多载波**

将当前多载波的配置保存在配置文件中,包括多载波中载波个数、载波间隔、信号周期 模式、载波配置等。

远程命令:

[:SOURce[1]|2]:RADio:ARB:MCARrier:CONFigure:STORe

### **创建输出文件**

通过"文件选择"对话框功能,在指定位置按照设置的文件名生成多载波文件。根据多载 波的配置,计算需要一些时间。使用"取消"功能中断计算。

远程命令:

[:SOURce[1]|2]:RADio:ARB:MCARrier:WAVeform:CREate

### **创建并加载输出件**

通过"文件选择"对话框功能,在指定位置按照设置的文件名生成多载波文件,立即将其 用作输出。根据多载波的配置,计算需要一些时间。使用"取消"功能中断计算。

**配置内部基带源全**

远程命令:

[:SOURce[1]|2]:RADio:ARB:MCARrier:WAVeform:CLOad

### **输出文件名**

通过"文件选择"对话框功能,定义输出的多载波文件名称。 远程命令:

[:SOURce[1]|2]:RADio:ARB:MCARrier:WAVeform:CREate

#### **间隔模式**

选择载波在可用带宽内的分布方式。

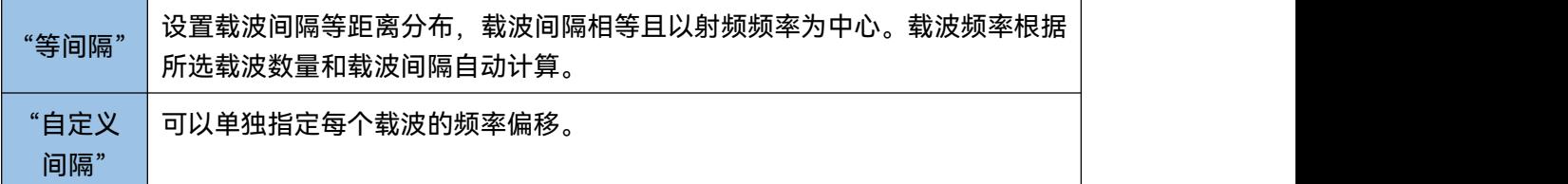

远程命令:

[:SOURce[1]|2]:RADio:ARB:MCARrier:CARRier:MODE

### **载波个数**

设置多载波波形的载波数。默认情况下,多载波表有一个默认载波。最多可以配置和激 活 512 个载波。

当载波数量增加时,将在表末尾添加新行,新行的载波频偏与载波间隔模式有关,其它 参数使用默认配置。

远程命令:

[:SOURce[1]|2]:RADio:ARB:MCARrier:CARRier:COUNt

### **载波间隔**

设置相邻载波之间的频率间隔,仅在间隔模式为等间隔时生效。

最大载波间距限制为:

"载波间隔最大值" = 基带带宽 / ("载波个数" - 1)。

基带带宽取决于安装的选件(参见数据手册)。

远程命令:

[:SOURce[1]|2]:RADio:ARB:MCARrier:CARRier:SPACing

### **峰均比模式**

设置通过载波相位组合进行峰均比优化的模式。以下模式可用:

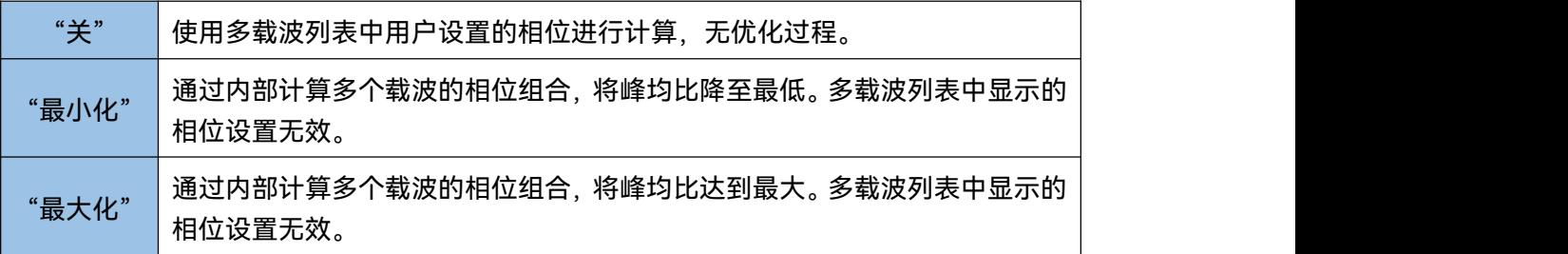

### **目标峰均比**

设置目标峰均比的值,仅在削波开关开的时候起作用。

当目标峰均比高于未削波多载波信号峰均比时,该值不起作用。

### **信号周期模式**

定义生成多载波信号的周期方式。

以下模式可用:

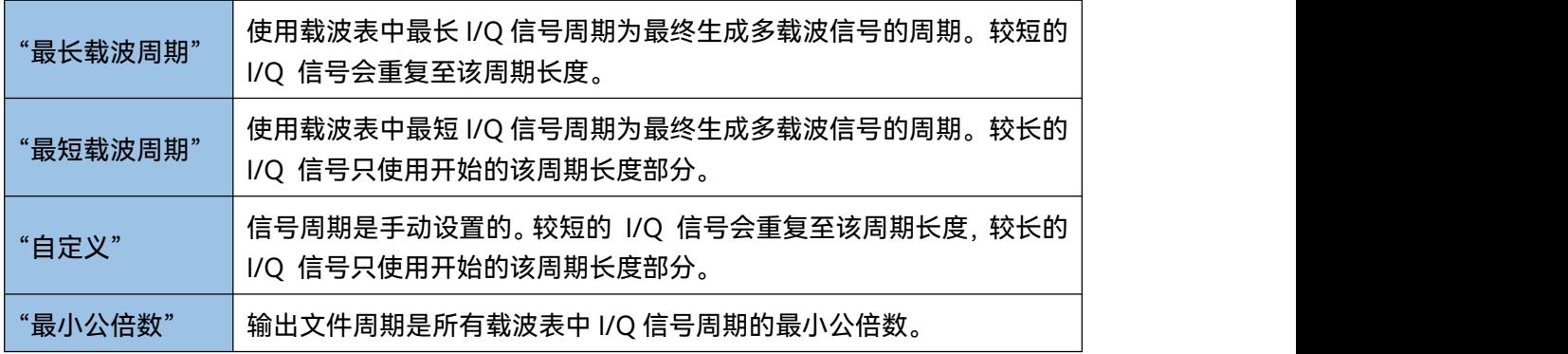

远程命令:

[:SOURce[1]|2]:RADio:ARB:MCARrier:PERiod:MODE

#### **信号周期**

在信号周期模式设置为"自定义"时有效。设置信号周期,较短的 I/Q 信号会重复至该 周期长度,较长的 I/Q 信号只使用开始的该周期长度部分。

远程命令:

[:SOURce[1]|2]:RADio:ARB:MCARrier:PERiod

### **功率参考**

设置合成多载波信号中各个载波间的电平参考方式。如果将具有不同峰均比的信号合成 多载波信号,则两种模式生成的多载波信号将有较大差异。

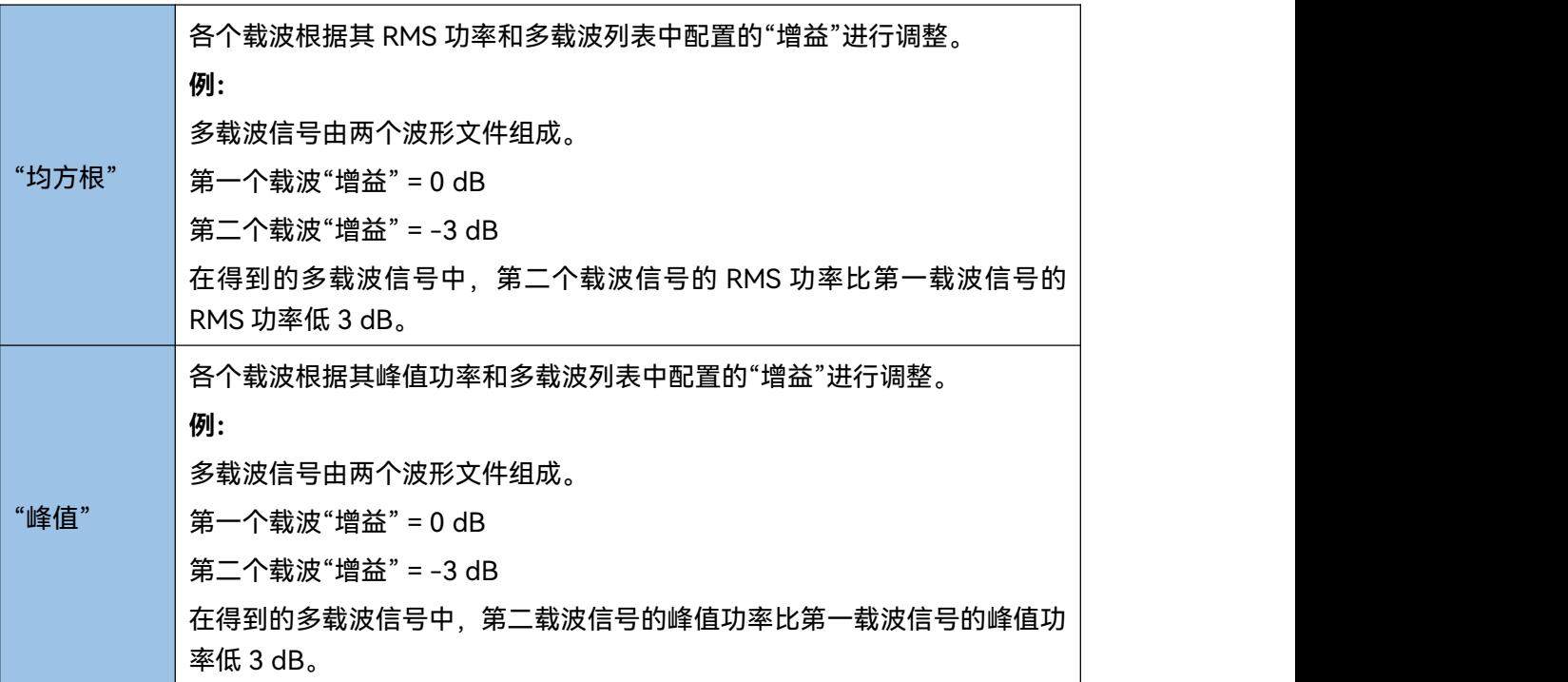

#### 远程命令:

[:SOURce[1]|2]:RADio:ARB:MCARrier:POWer:REFerence

### **多载波列表设置**

使用"多载波列表"属性页可对每个载波的参数进行配置。

**配置内部基带源**

**设置:**

└载波个数

└状态

└频偏[MHz]

└增益[dB]

└相位[deg]

└延迟[ns]

└文件名

└信息

└标识

**载波个数**

定义多载波的载波数。

此参数与"通用设置"中的参数相同。设置后,多载波列表自动填充设置的载波个数,每 个载波默认设置一个单音作为调制信号。

远程命令:

[:SOURce[1]|2]:RADio:ARB:MCARrier:CARRier:COUNt

**状态**

打开/关闭载波。

远程命令:

[:SOURce[1]|2]:RADio:ARB:MCARrier:CARRier[1]|2-512:STATe

**频偏[MHz]**

设置载波频率偏移。

**注意:**载波频偏只能在"自定义间隔"模式下设置。对于"等间隔"模式,载波频偏是自动 确定的。

远程命令:

[:SOURce[1]|2]:RADio:ARB:MCARrier:CARRier[1]|2-512:FREQuency

### **增益[dB]**

设置载波的增益。

远程命令:

[:SOURce[1]|2]:RADio:ARB:MCARrier:CARRier[1]|2-512:POWer

### **相位[deg]**

设置载波的起始相位。

远程命令:

[:SOURce[1]|2]:RADio:ARB:MCARrier:CARRier[1]|2-512:PHASe

### **延迟[ns]**

设置载波的延迟时间。

远程命令:

[:SOURce[1]|2]:RADio:ARB:MCARrier:CARRier[1]|2-512:DELay

### **文件名**

通过"文件选择"对话框,选择子载波的调制波形文件。系统默认子载波文件为一个单音 信号文件。只支持 Ceyear 定义的\*.seg 格式文件。

远程命令:

[:SOURce[1]|2]:RADio:ARB:MCARrier:CARRier[1]|2-512:WAVeform

### **信息**

指示所选波形文件的时钟率、I/Q 数据样点数和信号周期等参数。

#### **标识**

#### **配置内部基带源**

通过叹号指示发生的冲突。当子载波调制波形占用的带宽发生重叠时,会给出冲突标识, 需要注意的是子载波的带宽重叠判断是根据调制波形采样率进行的估算,可能与实际不符。

远程命令:

[:SOURce[1]|2]:RADio:ARB:MCARrier:CARRier[1]|2-512:CONFlict?

#### **载波表格自动填充**

访问:

选择"基带>任意波>多载波列表>载波表格自动填充"。

"载波表格自动填充"对话框允许配置可选择的子载波。提供批量方便快捷的设置。

#### **设置:**

└载波个数

└开始索引/结束索引

└增益起始值

└增益步进值

└相位起始值

└相位步进值

└延迟起始值

└延迟步进值

└选择波形文件

└应用配置

**载波个数**

定义多载波的载波数。

此参数与"通用设置"中的参数相同。设置后,多载波列表自动填充设置的载波个数,每 个载波默认设置一个单音作为调制信号。

远程命令:

[:SOURce[1]|2]:RADio:ARB:MCARrier:CARRier:COUNt

**配置内部基带源全**

#### **开始索引/结束索引**

定义要应用自动填充设置的载波开始/结束索引。

远程命令:

[:SOURce[1]|2]:RADio:ARB:MCARrier:EDIT:CARRier:START [:SOURce[1]|2]:RADio:ARB:MCARrier:EDIT:CARRier:STOP

#### **增益起始值**

设置开始与结束索引内自动填充子载波的起始增益值。

远程命令:

[:SOURce[1]|2]:RADio:ARB:MCARrier:EDIT:CARRier:POWer:START

#### **增益步进值**

设置载波增益的步进值。

载波表中得到的载波增益等于:

增益 = "增益起始值" +n\*"增益步进"。

其中  $n \equiv \hat{r} + 0$  和 ("结束索引" - "开始索引")之间的值。

远程命令:

[:SOURce[1]|2]:RADio:ARB:MCARrier:EDIT:CARRier:POWer:STEP

### **相位起始值**

设置开始与结束索引内自动填充子载波的起始相位值。 远程命令:

[:SOURce[1]|2]:RADio:ARB:MCARrier:EDIT:CARRier:PHASe:STARt

### **相位步进值**

设置载波相位的步进值。

载波表中得到的相位等于:

相位 <sup>=</sup> "相位开始" <sup>+</sup> <sup>n</sup>\*"相位步长"

其中  $n \equiv \hat{r} + \hat{r} + \hat{$ 远程命令:

[:SOURce[1]|2]:RADio:ARB:MCARrier:EDIT:CARRier:PHASe:STEP

### **延迟起始值**

设置开始与结束索引内自动填充子载波的延迟起始值。

远程命令:

[:SOURce[1]|2]:RADio:ARB:MCARrier:EDIT:CARRier:DELay:STARt

#### **延迟步进值**

设置载波延迟的步进值。

载波表中得到的延迟等于:

延迟 <sup>=</sup> "延迟开始" <sup>+</sup> <sup>n</sup>\*"延迟步长",

其中  $n \equiv \hat{r} + 0$  和 ("结束索引" - "开始索引")之间的值。

远程命令:

[:SOURce[1]|2]:RADio:ARB:MCARrier:EDIT:CARRier:DELay:STEP

#### **选择波形文件**

通过"文件选择"对话框,选择子载波文件。将该文件配置到从开始索引到结束索引内的 所有载波上。系统默认子载波文件为一个单音信号文件。只支持 Ceyear 定义\*.seg 格式文 件。

远程命令:

[:SOURce[1]|2]:RADio:ARB:MCARrier:EDIT:CARRier:WAVeform

#### **应用配置**

将自动填充配置设置到载波表中。

**配置内部基带源全**

远程命令:

[:SOURce[1]|2]:RADio:ARB:MCARrier:EDIT:CARRier:EXECute

**载波图形**

载波图形是当前多载波列表中各个载波信号的频域分布显示。

条形的高度对应于每个载波的增益。条形宽度表示载波信号的相对带宽,该带宽为根据 调制波形时钟频率估计得到的值,与波形的实际带宽可能有差异。

#### **如何使用多载波功能**

本节提供有关如何配置和使用多载波设置的分步说明。

**创建多载波波形文件,为标准发射机测试生成多载波信号。**

执行以下常规步骤:

1. 定义并生成载波文件。可通过 1466 的定制波形段功能产生不同码元速率、不同调 制格式的载波文件;用户还可通过编程定制特殊格式的载波文件(需符合 1466 任意波文件 格式要求)

2. 配置载波表,点击"创建多载波"按钮,打开创建多载波窗口。选择自定义间隔。载 波个数设置为 4。信号周期样式设置为最长载波周期。

3. 选择"多载波列表"属性页,打开多载波列表编辑窗口。选择 4 个载波文件,分别是 QPSK 格式的数字调制信号(4MSps 码元速率)、5G NR 信号(FR1,FDD\_10MHz)、单 音信号、WIFI6 信号 (IEEE 802.11ax, HE SU 20MHz)。设置 4 个载波的相对频偏值。 将 4 个载波的状态开关置为开。

4. 打开载波图形属性页,可查看多载波的频谱分布。

5. 在通用属性页,点击"创建并加载输出文件"按钮,仪器自动生成多载波文件并播放。

### **生成连续波多音信号**

**必需的选项**

需要包含相应的软件选件(Ceyear 1466 S02)

### **关于连续波多音信号**

### **配置内部基带源**

Ceyear 1466 可以计算并生成多达 65535 个未调制载波的多载波连续波信号构建。载 波偏移和载波的功率电平可由用户定义。可单独配置每个载波。提供初始相位设置,以最优 化波峰因数。

连续波多音信号不是实时生成的,是以任意波形模式计算并下载的。

连续波多音信号的常见应用领域是使用宽带测试信号的接收机测试。

### **多音设置**

**内容**

- 基本设置
- 多音表编辑
- 触发方式

**基本设置**

访问:

选择"基带>多音调制"。

**设置:**

└多音调制开关

└音调数目

└频率间隔

└初始相位(固定/随机)

└初始相位

└音间相位关系

└峰均比模式

└期望的峰均比

### **多音调制开关**

开启/关闭多音调制。

打开此选项,将关闭所在射频通道中所有其它数字调制模式。

**配置内部基带源全**

多音信号以任意波形方式计算并自动下载到任意波形发生器中播放。

远程命令:

[:SOURce[1]|2]:RADio:MTONe:ARB[:STATe]

#### **音调数目**

设置组成多音信号的音调数量。

**注意:**多音信号占用带宽、频率间隔和音调数目之间存在关系。多音信号占用带宽计算 如下:占用带宽=("音调数目"-1)\*"频率间隔" 多音信号占用带宽不得超过仪器的调制带宽。

默认情况下,多音表列出了 2 个预设的音调:"状态 = 开"、"功率增益 = 0 dB"、"相  $\dot{\Omega} = 0^{\circ}$ "。

远程命令:

[:SOURce[1]|2]:RADio:MTONe:ARB:SETup:TABLe:NTONes

#### **频率间隔**

设置多音信号音调之间的间隔。各个音调以射频频点为中心对称排列。 远程命令:

[:SOURce[1]|2]:RADio:MTONe:ARB:SETup:TABLe:FSPacing

### **初始相位(固定/随机)**

设置每个音调的初始相位类型。

远程命令:

[:SOURce[1]|2]:RADio:MTONe:ARB:SETup:TABLe:PHASe:INITialize

#### **初始相位**

当初始相位类型选择固定时有效。此时设置每个音调的初始相位值为该值。

远程命令:

[:SOURce[1]|2]:RADio:MTONe:ARB:SETup:TABLe:PHASe

### **音间相位关系**

设置多音信号音调间相位关系,包括:随机和相同两种模式。

远程命令:

[:SOURce[1]|2]:RADio:MTONe:ARB:SETup:TABLe:PHASe:INITialize:SEED

### **峰均比优化模式**

设置优化峰均比的模式。多音信号生成时根据所选模式自动配置。

有以下几种模式可选择:

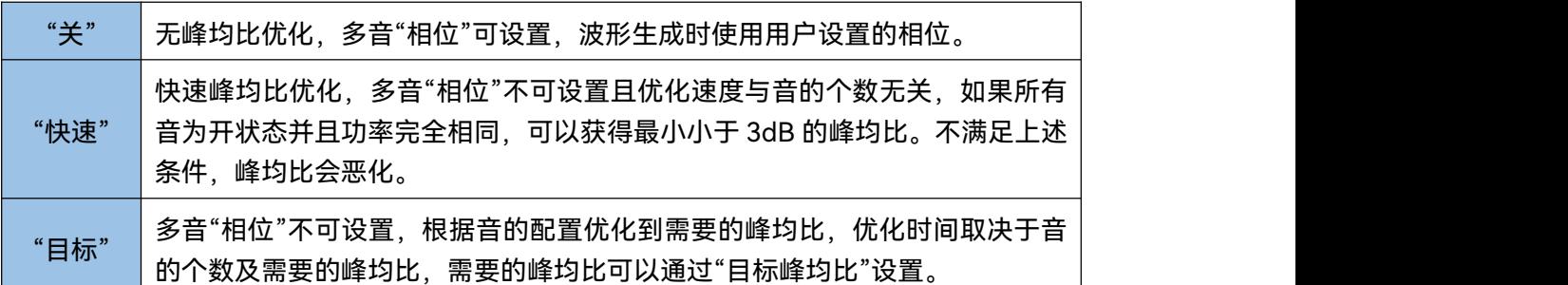

远程命令:

[:SOURce[1]|2]:RADio:MTONe:ARB:CFACtor:MODE

### **目标峰均比**

对于峰均比优化模式为"目标"时,设置所需的峰均比。

远程命令:

[:SOURce[1]|2]:RADio:MTONe:ARB:CFACtor

#### **多音表编辑**

访问:

选择"基带>多音调制>多音表编辑"。

**配置内部基带源全**

### **设置:**

- └ 自动编辑
- └ 多音表

### **自动编辑**

支持对所选范围内的音调进行自动配置。

- └ 自动编辑起始索引/结束索引
- └ 多音状态
- └ 功率增益起始值
- └ 功率增益步进值
- └ 相位起始值
- └ 相位步进值
- └ 确认编辑

### **自动编辑起始索引/结束索引**

定义要应用自动编辑配置的音调开始/结束索引。

#### **多音状态**

设置索引范围内音调的状态。

#### **功率增益起始值**

设置索引范围内音调的起始增益值。

#### **功率增益步进值**

设置索引范围内音调增益值的步进值。

每个音调的增益值计算为"功率增益起始值"+ n\*"功率增益步进"。

#### **相位起始值**

如果"峰均比优化模式"为关闭, 则设置索引范围内音调的起始相位。

#### **相位步进值**

如果"**峰均比优化模式**"为关闭,则设置索引范围内音调起始相位值的步进值。

每个音调的相位计算为"相位起始值"+ n\*"相位步进值"。

#### **确认编辑**

采用"自动编辑"中的参数对多音表中所选范围内的音调自动设置。

### **多音表**

提供对音调参数设置的表格及对参数的存储调用。

- └ 音调参数表格
- └ 另存为
- └ 加载多音文件
- └ 应用并加载

### **音调参数表格**

多音表中的音调参数更改后不会立即计算,必须点击"应用并加载"后才会计算并生成。 每当多音表被修改而没有计算并生成时,"应用并加载"按钮会动画显示提醒。

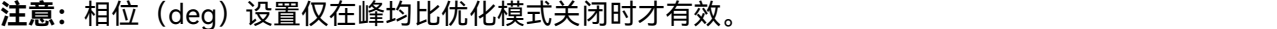

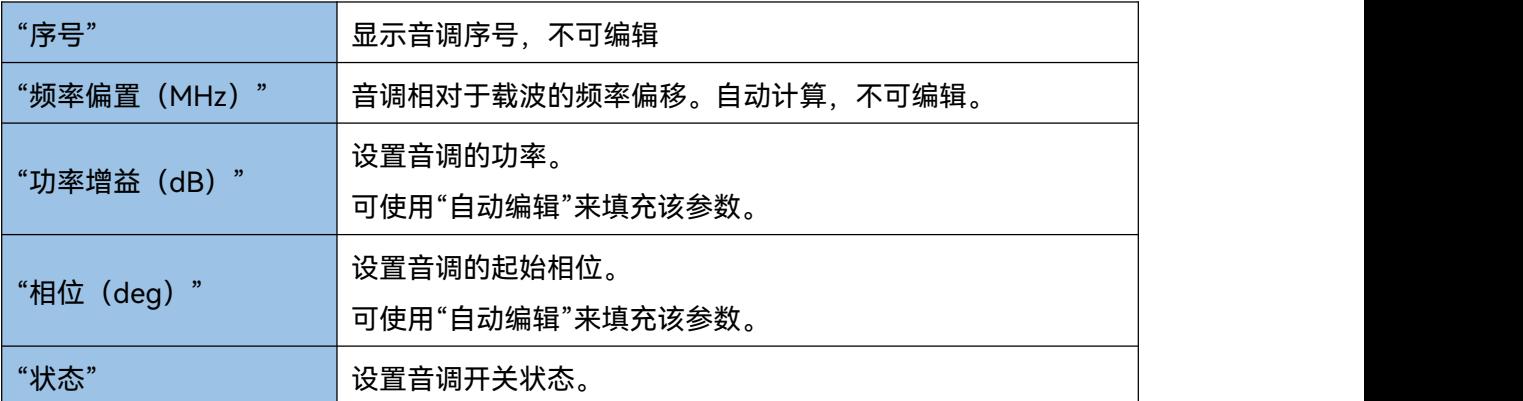

远程命令:

[:SOURce[1]|2]:RADio:MTONe:ARB:SETup:TABLe:ROW

#### **另存为**

将音调参数表格中的参数存储为配置文件,在需要同样参数配置时可方便调用该配置文 件,简化参数设置流程。

远程命令:

**配置内部基带源全**

[:SOURce[1]|2]:RADio:MTONe:ARB:SETup:STORe

#### **加载多音文件**

将配置文件中的音调参数加载到配置表格中,简化参数设置流程。

远程命令:

[:SOURce[1]|2]:RADio:MTONe:ARB:SETup

### **应用并加载**

用于修改音调参数表格后使用最新参数重新计算并生成多音信号,并加载到任意波形发 生器中播放。

#### **触发方式**

访问:

► 选择"基带>多音调制>触发方式"。

此属性页提供对选择和配置触发器(如触发源和模式)所需设置的访问。当前触发模式 的信息会显示在属性页的标题中。连续波多音信号的触发设置与任意波功能的触发设置相同, 菜单一致,请参照任意波功能 (ARB) 触发设置说明。注意: 任意波功能和连续波多音的触 发功能菜单是联动的。

### **如何生成连续波多音信号**

本节提供有关如何配置和使用连续波多音设置的分步说明。

### **生成连续波多音信号,为发射机生成宽带测试信号。**

执行以下常规步骤:

 打开"基本设置"属性页,配置音调数目为 51,频率间隔为 5kHz,峰均比优化模式 为快速,如下:

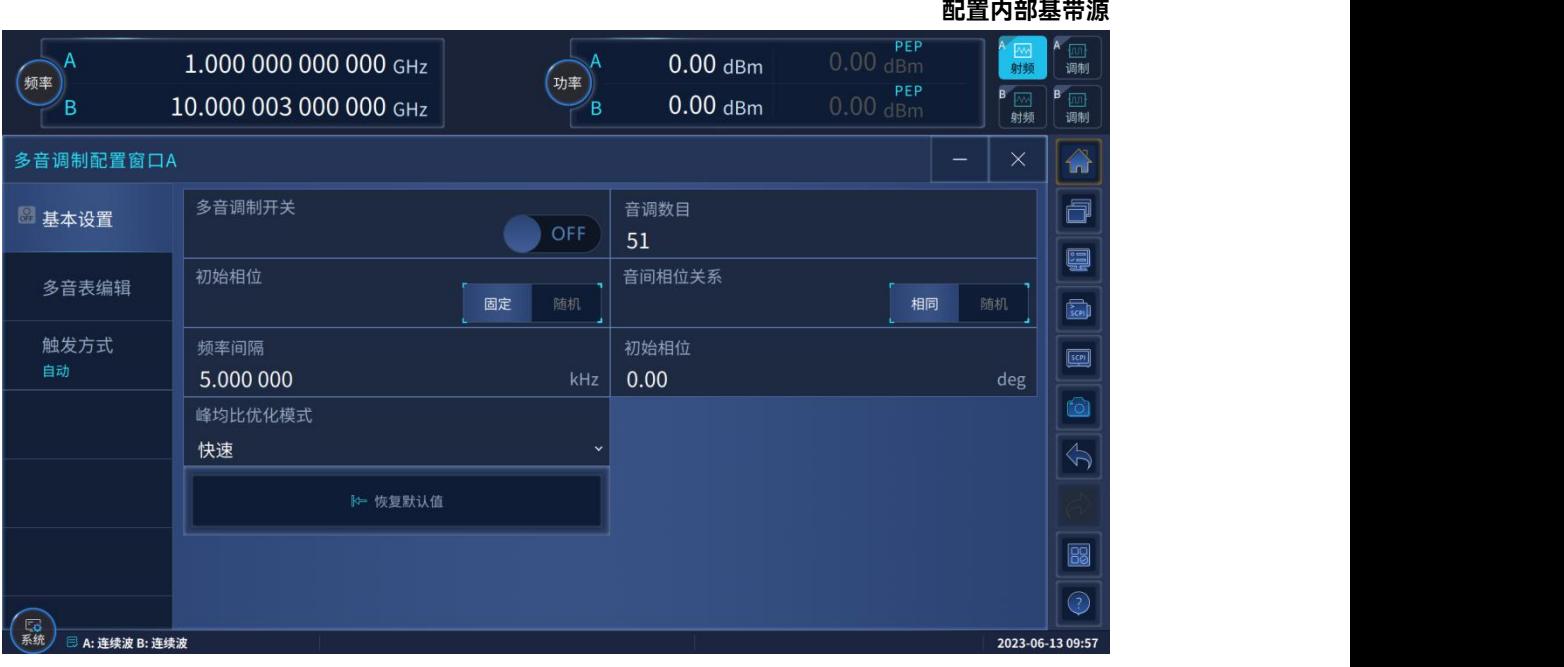

# 打开"多音表编辑"属性页,可配置每个音调的参数,此处使用默认参数,如下:

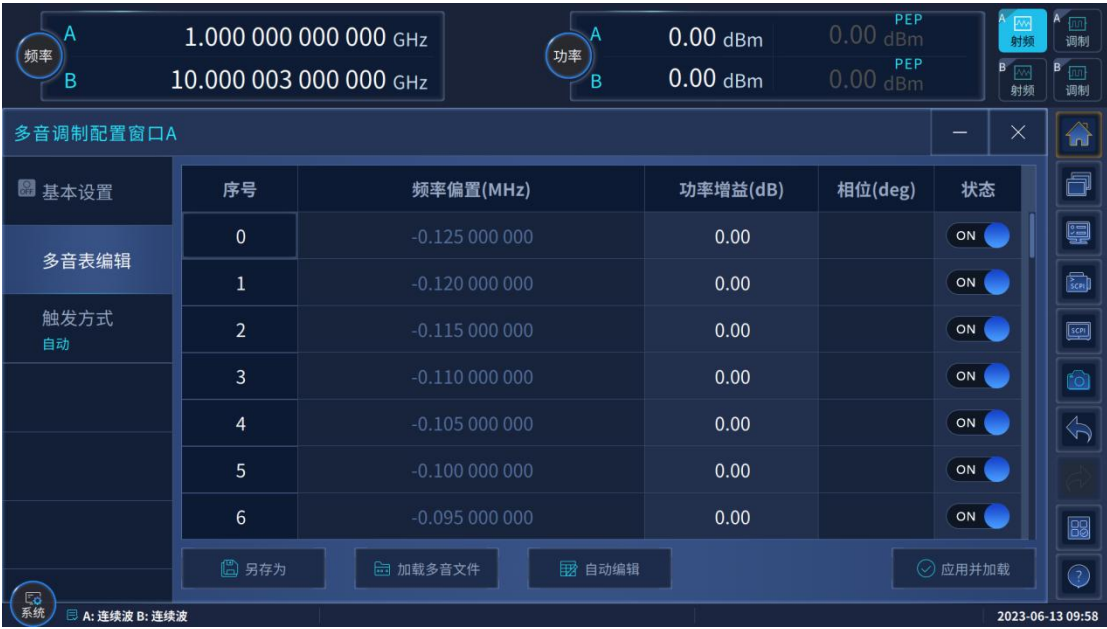

打开"触发方式"属性页,使用默认触发设置。

#### **配置内部基带源全**

打开"基本配置"属性页中的多音调制开关,即可生成多音调制波形并自动下载到任意波

形发生器中播放。

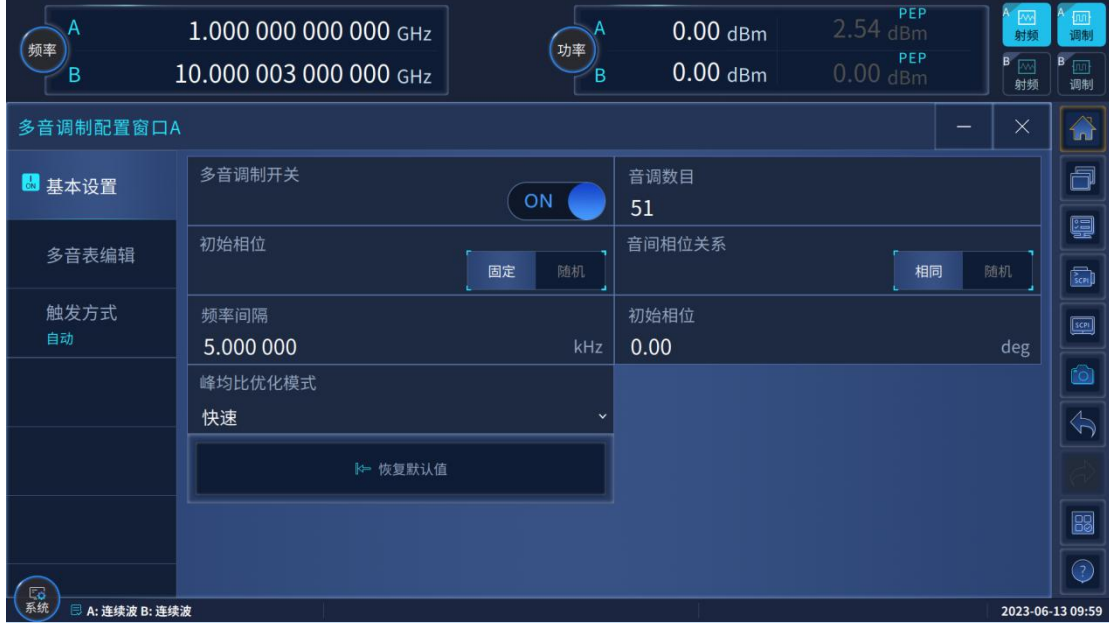

## **增强多音信号功能**

设备的非线性互调失真常以双(多)音作为测试信号来测量其三阶互调失真产物大小, 以获取三阶互调失真截点(THD)等性能指标参数。多音信号作为一种特性已知且可控的测试 信号,能模拟带限连续谱信号从而对设备进行性能评估和测试,因此在测试中被广泛应用。

Ceyear1466 系列信号发生器在已有多音信号产生基础上,提供基于信号/频谱分析仪 的一键式增强多音校准功能,采用了基于正交测试音和相位搜索预失真相融合的非线性校准 方法,有效的抑制了带内或带外的失真产物,最大限度地提高多音信号质量,产生性能优化 的、具有"干净"频谱特性的多音测试信号,用于通信系统窄带组件和接收器、卫星转发器中 放大器和滤波器等部件的参数测试,进行射频子系统的性能表征和验证。校准优化后的多音 信号指标如下:

- 无失真多音信号, 带外交调抑制>65dBc;
- 支持 2GHz 带宽, 紧密间隔的多音信号增强校准, 可模拟带有凹口的高斯噪声, 陷 波深度>60dBc;
- 多音带内平坦度:
- ±0.3dB, 200MHz 调制带宽;
- ±0.5dB, 500MHz 调制带宽;
- **●** ±0.8dB, 1GHz 调制带宽;
- ±1.0dB, 2GHz 调制带宽;

### **灵活快速的连接及一键式校准、**

增强多音功能的非线性失真校准使用十分方便,支持 Ceyear 4051/4052/4082 以及主 流厂家信号/频谱分析仪的 LAN/GPIB 连接校准。首先,用户配置信号发生器的多音输出, 可使用峰均比优化功能以得到更优的峰均比。其次,射频电缆及 LAN/GPIB 连接信号/频谱 分析仪,两台仪器共时基参考。在"多音配置窗口"界面中点击"多音非线性校准",程序自动 对当前输出的多音信号进行性能优化。最后,将射频电缆连接至被测件,优化后的信号可用 于被测件的测试验证。注意,本次校准优化只针对当前射频电缆连接下的当前频点、功率、 多音设置下的信号有效。射频及调制开关对当前输出信号无影响。

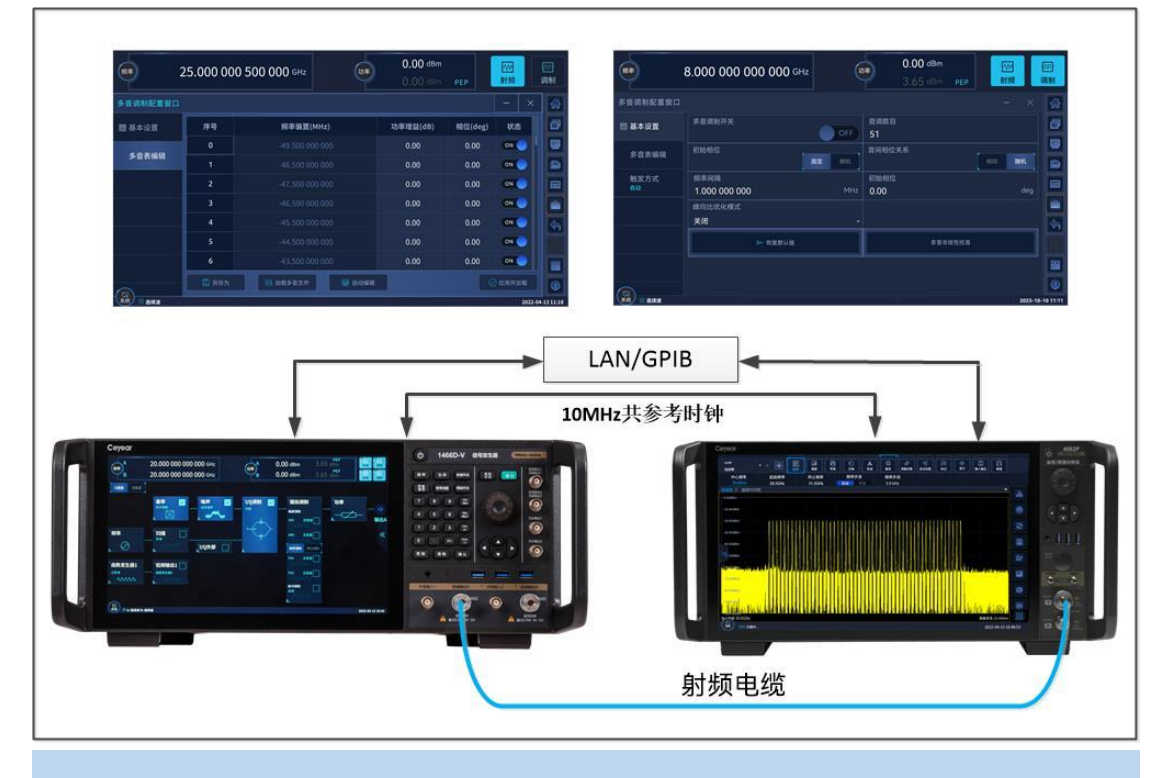

### **出色的带外交调抑制**

IQ 调制器生成的多音信号不可避免会带来多阶交调、镜像,影响了其作为测试信号使 用时的测试动态范围。增强多音功能提供了校正程序,可在创建的多音波形上抑制带内和带 外的失真产物,提升信号调制质量。

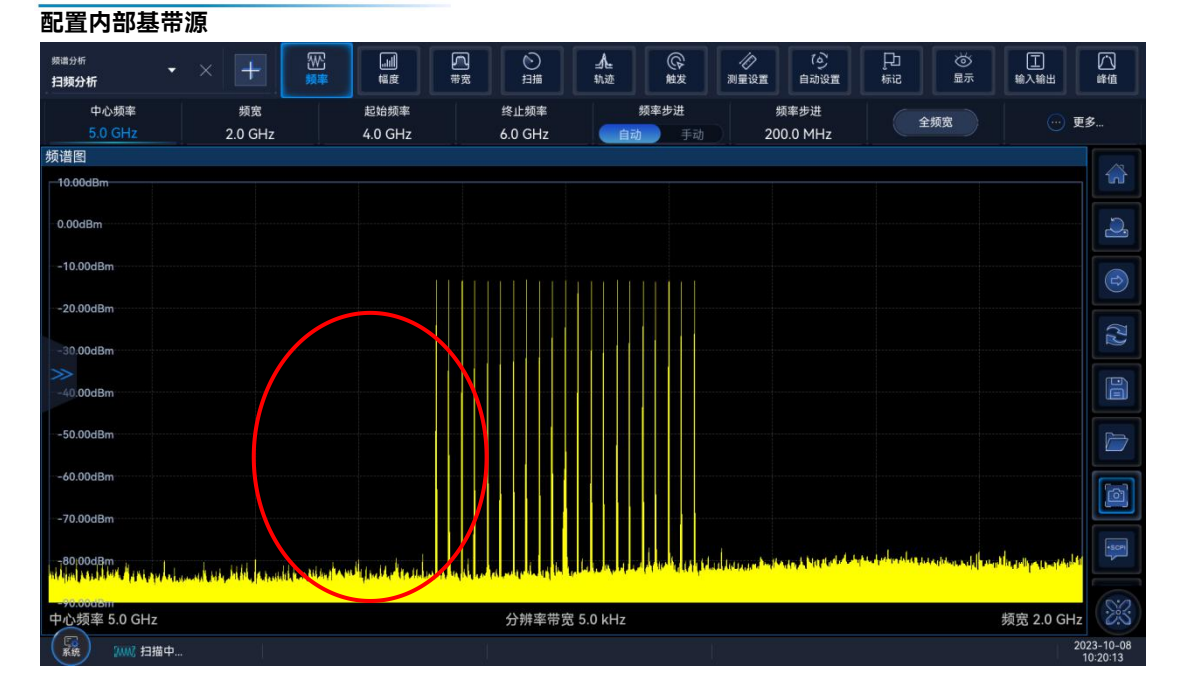

<sup>500</sup>MHz 带宽(21 音,25MHz 间隔)平均功率 0dBm,带外交调抑制>65dBc

#### **为宽带组件或卫星转发器提供带有陷波的测试激励**

传统创建宽带 NPR 信号需要使用具有陷波滤波器的宽带噪声发生器,用客观和定量的 方式表征互调失真性能,模拟最坏情况下的负载条件。具有优异频响且紧密间隔的多音信号, 能以更低的成本创建陷波测试激励信号。Ceyear1466 系列信号发生器通过增强多音功能定 义噪声信号(音调个数、音调间隔、相位类型、幅度、陷波宽度及偏移),可以显著提高陷 波深度,从而改善 NPR 测量误差。此外,Ceyear1466 系列信号发生器陷波信号的目标峰 均比优化算法,根据音调的配置,优化到需要的峰均比,满足被测设备"应力因子"(stress factor)的测试需求。

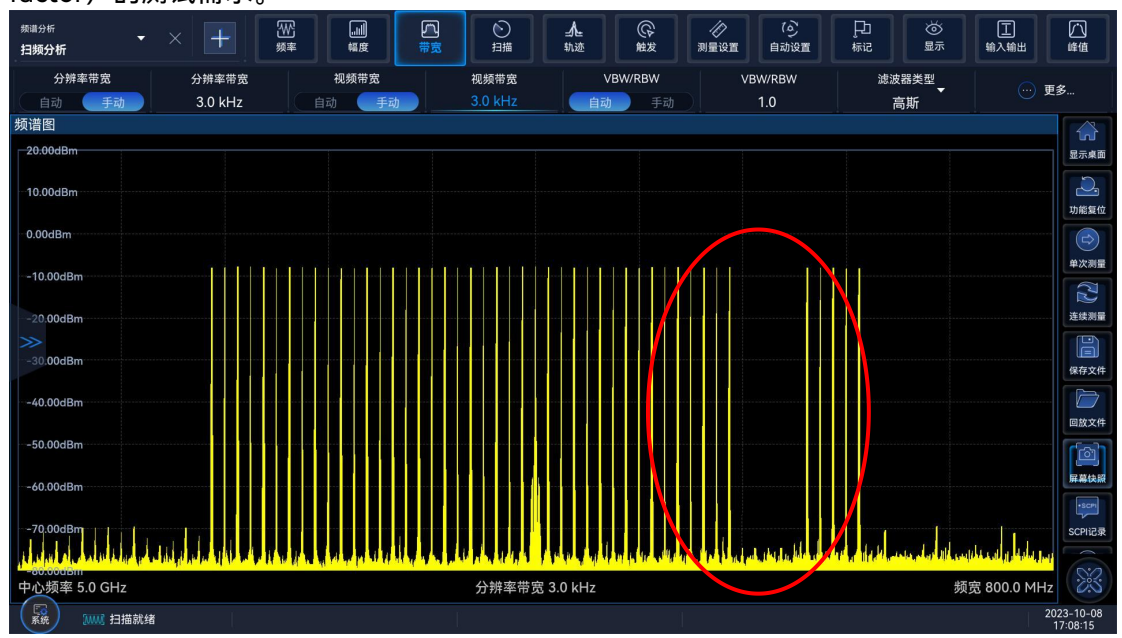

500MHz 带宽(51 音,10MHz 间隔)平均功率 0dBm,陷波深度>60dBc

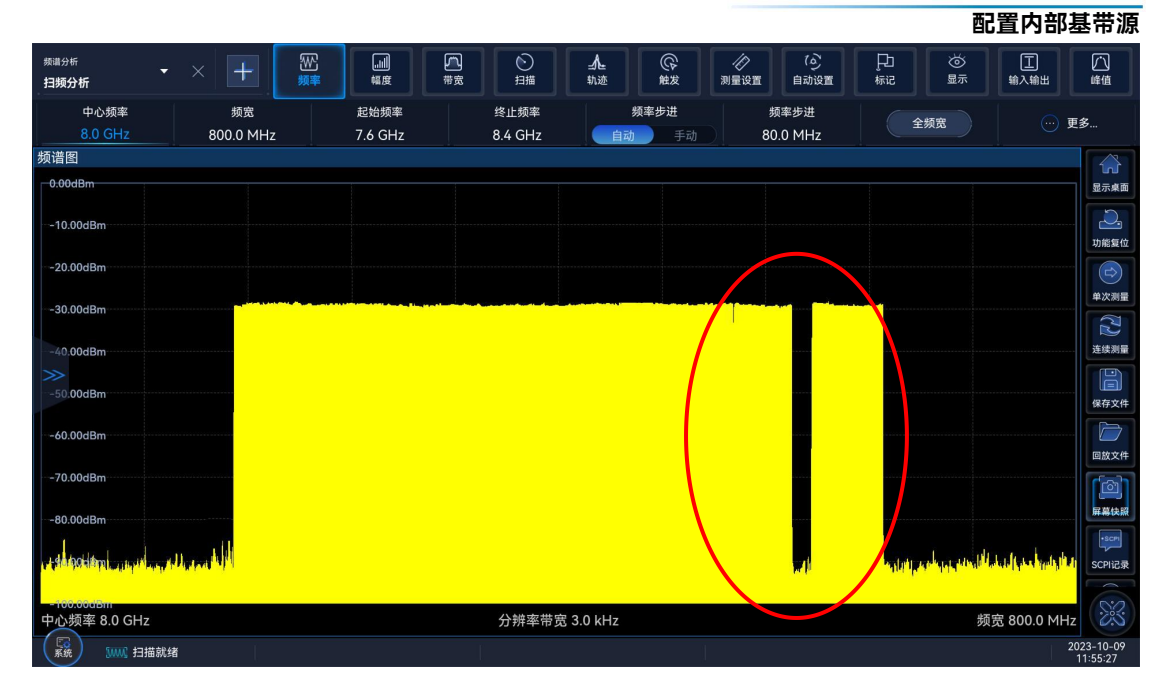

<sup>500</sup>MHz 带宽(501 音,1MHz 间隔)平均功率 0dBm,陷波深度>60dBc

#### **优异的宽带频响,满足高级用户测试需求**

增强多音功能可对多音信号的频响指标进行优化提升。系统连接完毕后,可对当前频点、 当前状态下的多音信号频响进行二次修正,校准后产生更优频响指标的多音信号,满足高级 别用户宽带 ADC 测试或 IF 平坦度测试需求。

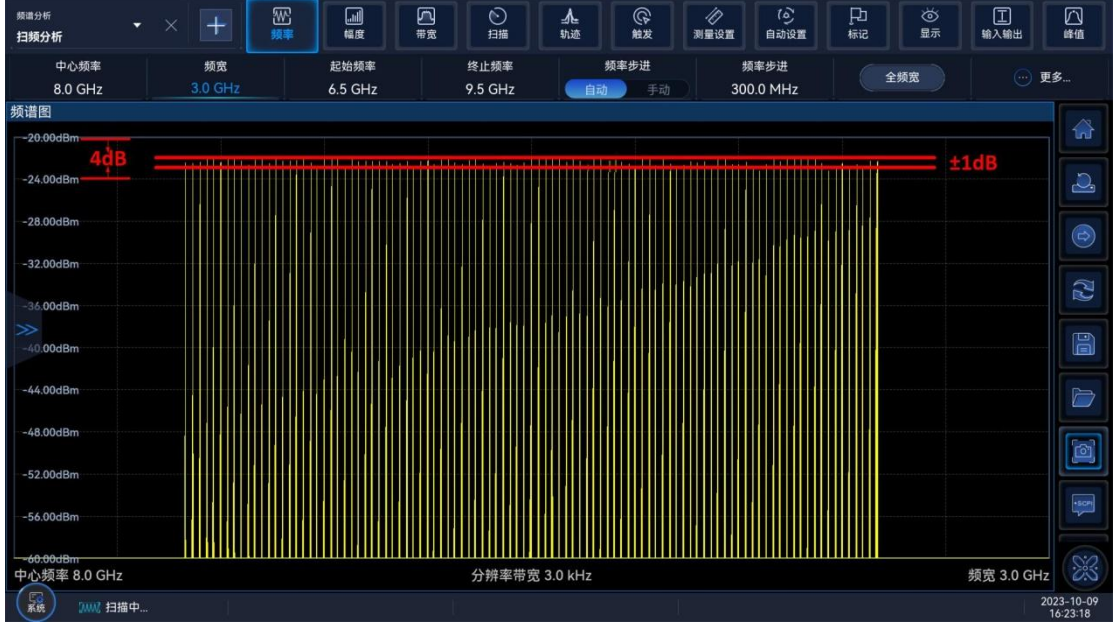

2GHz 带宽(101 音,20MHz 间隔)频响<±1.0dB

**生成脉内调制信号**

**配置内部基带源全**

**必需的选项**

需要包含相应的软件选件(Ceyear 1466 S03)

### **关于脉内调制信号**

Ceyear 1466 可产生多种脉内调制信号,包括脉内频率调制、脉内相位调制等不同形式 的调制信号,可选择的调制样式共有 13 种, 涵盖了常见脉内调制样式。根据选择的调制样 式,提供有不同的调制配置参数,并与脉冲宽度和脉冲周期的配置结合,方便用户的设置。 脉内调制信号的常用应用领域为雷达测试及复杂电磁信号环境的构建。

### 选择"基带>脉内调制"选项。

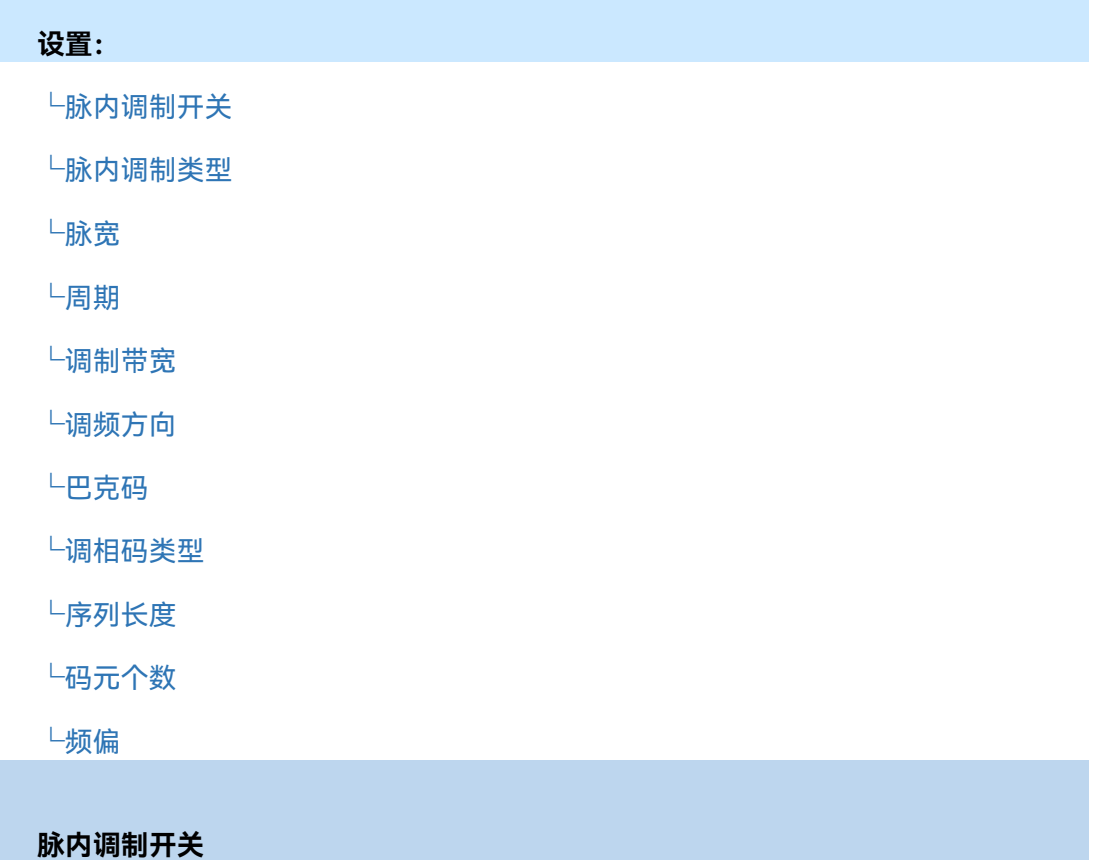

打开/关闭脉内调制。

打开此选项,将关闭所在射频通道中所有其它数字调制模式。同时会打开所在射频通道 的脉冲调制。

远程命令:

SOURce[1]|2]:PWM:STATe

#### **配置内部基带源**

### **脉内调制类型**

选择具体的脉内调制样式,如图所示,脉内调制样式包括线性调频、三角调频、余弦四 次方调频、升余弦调频、巴克码、调相码和 FSK 调制。选择不同的调制类型,需要配置的 参数也会不同。

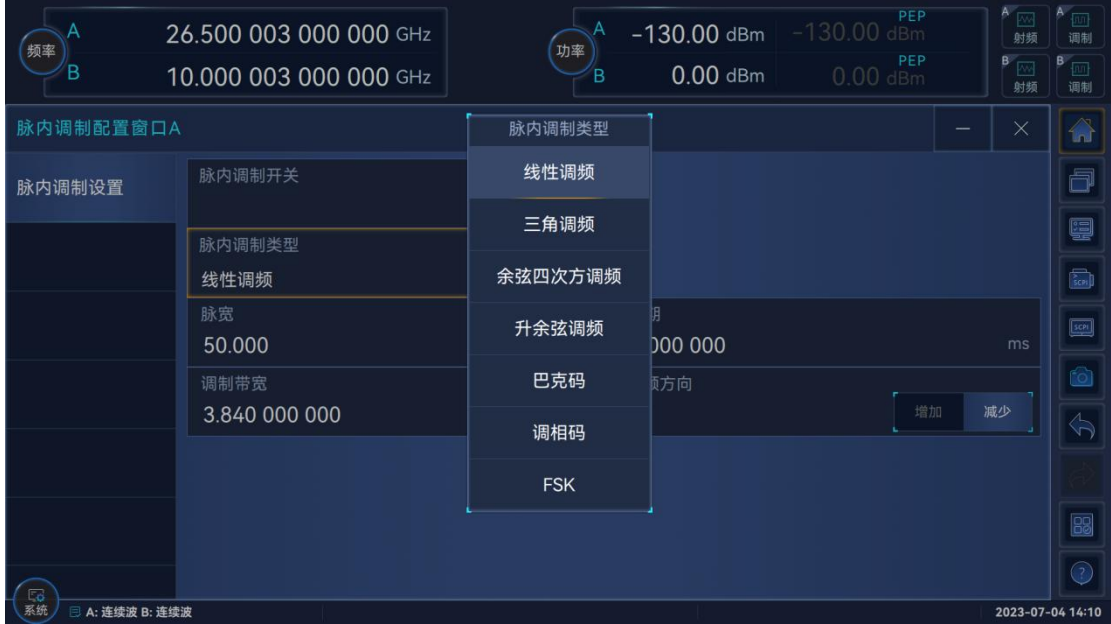

远程命令:

SOURce[1]|2]:PWM:TYPE

#### ● 脉宽

设置产生的脉冲宽度,此处设置的脉宽与脉冲调制中设置的脉宽为同一个配置项;当在 脉冲调制界面修改脉宽时,此处的脉宽也会随之变化,反之亦然。

远程命令:

SOURce[1]|2]:PULM:INTernal:PWIDth

**周期**

设置产生的脉冲周期,此处设置的周期与脉冲调制中设置的周期为同一个配置项;当在 脉冲调制界面修改周期时,此处的周期也会随之变化,反之亦然。

远程命令:

SOURce[1]|2]:PULM:INTernal:PERiod

操作信号发生器 **配置内部基带源全**

#### **调制带宽**

调制带宽用于设置脉内调制信号的带宽,当脉内体制类型为线性调频、三角调频、余弦 四次方调频和升余弦调频调制类型时,该配置项有效。信号的调制带宽最大值取决于仪器安 装的调制带宽选件 (H31).

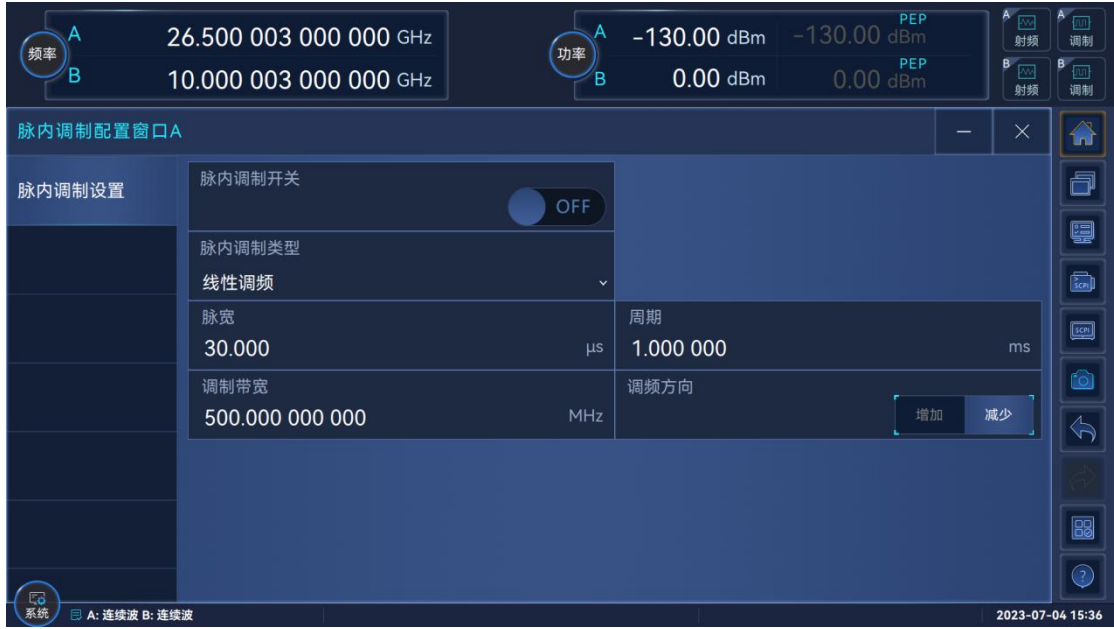

远程命令:

SOURce[1]|2]:PWM:BWIDth

#### **调频方向**

调频方向用于设置脉内调制信号的频率变化方向,当脉内体制类型为线性调频、三角调 频、余弦四次方调频和升余弦调频调制类型时,该配置项有效。当脉内调制类型为线性调频 时,调频方向可配置参数为"增加"和"减少",当选择调频方向为增加时,则脉内调制频率从 低到高,形状如"/",当选择调频方向为减少时,则脉内调制频率从高到低形状如"\"。当脉 内调制类型为三角调频时,调频方向可配置参数为"上三角"和"下三角",当选择调频方向为 上三角时,脉内调制频率的变化样式为"∧",当选择调频方向为下三角时,脉内调制频率的 变化样式为"∨"。 当脉内调制类型选择为余弦四次方调频或升余弦调频时, 则调频方向可配 置参数为"上升"和下降。

远程命令:

SOURce[1]|2]:PWM:DIRection

**巴克码**
**配置内部基带源**

巴克码用于选择脉内调制的巴克码的码元个数,当脉内调制类型为巴克码时,该配置项 有效。巴克码的码元个数包括 2、3、4、5、7、11 六种。

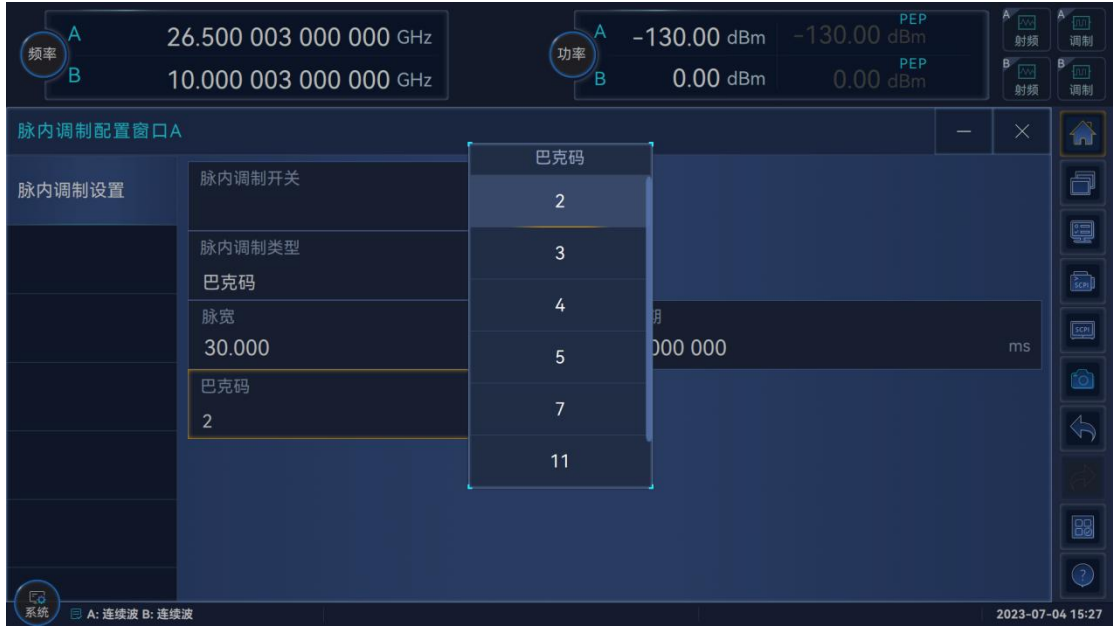

远程命令:

SOURce[1]|2]:PWM:BARKer:TYPE

### **调相码类型**

调相码类型用于选择不同的调相码,当脉内调制类型为调相码时,该配置项有效。如图 所示,调相码类型包括 P1 多相码、P2 多相码、P3 多相码、P4 多相码、Frank 码、BPSK 和 QPSK 共 7种。

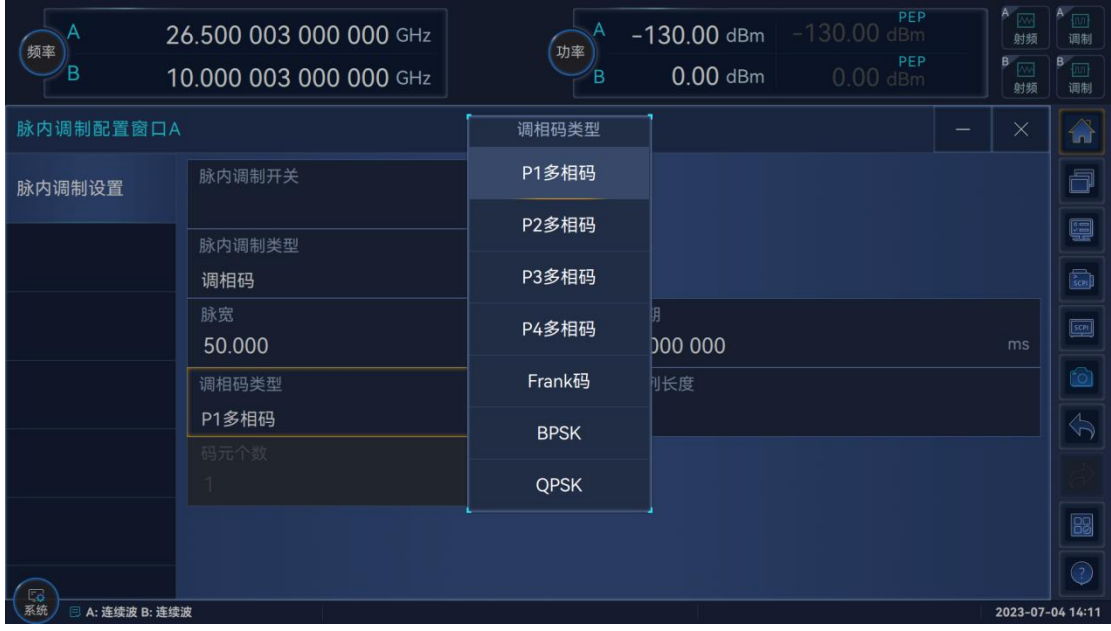

**配置内部基带源全**

远程命令:

SOURce[1]|2]:PWM:PPCM:TYPE

#### **序列长度**

用于配置脉内调制为调相调制时的码元个数,由于码元个数与在某些调相码中为一个平 方数,直接设置码元,无法保障设置的数为平方数,因此增加了序列长度配置项,在这种情 况下序列长度为码元个数的开平方数,即码元个数 = 序列长度\*序列长度。在某些相位调制 中,码元个数=序列长度。

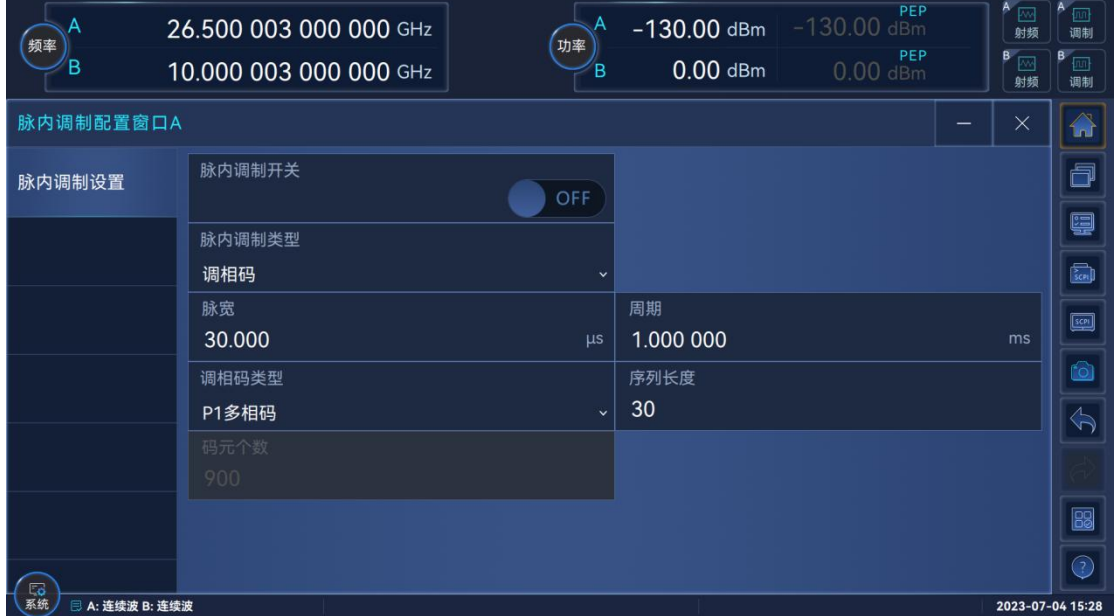

远程命令:

SOURce[1]|2]:PWM:LENGth

**码元个数**

码元个数表示脉内调制中码元的数量,当脉内调制为类型为调相码和 FSK 时,该配置 项可见,该参数为显示参数,不可编辑,码元个数与序列长度值有关。

远程命令:

SOURce[1]|2]:PWM:SYMBols?

#### **频偏**

频偏用于设置脉内调制的频率偏移值,当脉内调制类型为 FSK 时,该配置项有效。频 偏的最大值取决于选择的调制带宽选件(H31)

210

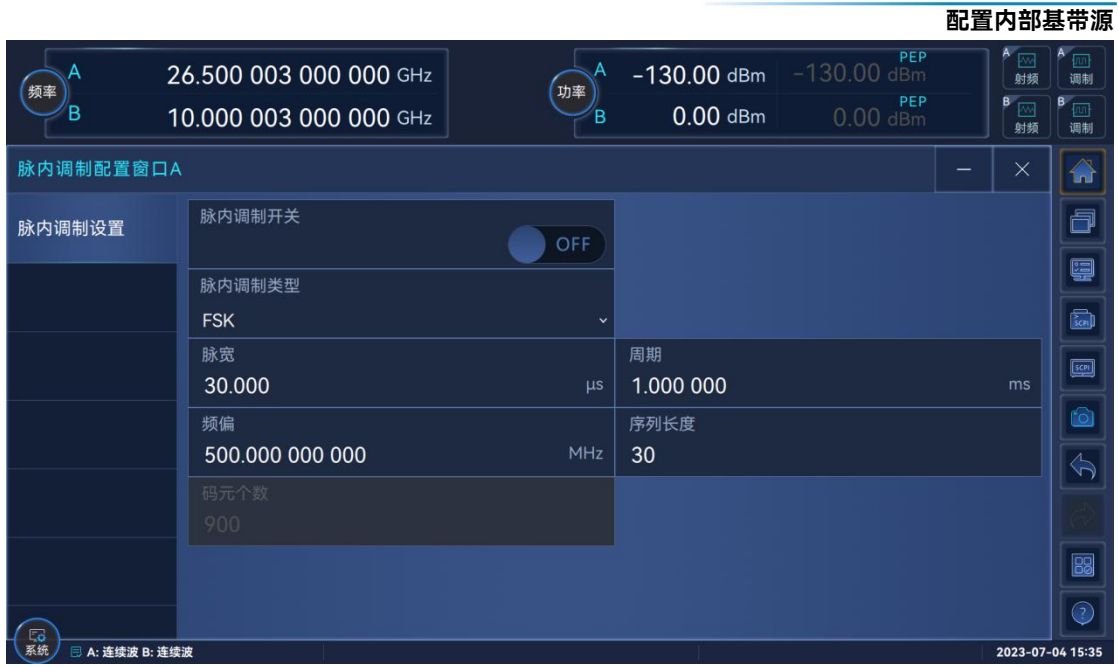

远程命令:

SOURce[1]|2]:PWM:FSK:DEViation

## **生成跳频信号**

## **必需的选项**

需要包含相应的软件选件(Ceyear 1466 S09)

## **关于跳频信号**

Ceyear 1466 可编辑实现跳频信号的编辑。具有跳频频率集、跳频频点数、跳速、用户 自定义跳频序列码编辑功能。

可实现在调制带宽范围内任意频点的跳变功能。

针对不同调制带宽选件(H31-500/2000),跳频频率集的范围会有不同。

## **跳频设置**

**内容**

- 基本设置
- 跳频表编辑

**配置内部基带源全**

**基本设置**

访问:

选择"基带>跳频"。

**设置:**

└跳频开关

└调制开关

└数据源选择

└码元速率

└跳频信号占空比

└调制类型选择

└跳速

└跳频编码方式

**跳频开关**

设置跳频信号输出。为开时,仪器将按跳频编码设置的方式播放跳频频率集列表中的频 率点。

远程命令:

[:SOURce[1]|2]:RADio:FHOPping:STATe

#### **调制开关**

跳频频点是否打开调制。默认为关。打开时,每个跳频点添加数字调制。数字调制类型 由调制类型选择配置项设置。

远程命令:

[:SOURce[1]|2]:RADio:FHOPping:MODulation[:STATe]

**数据源选择**

选择跳频信号的数据源。在调制开关为开时有效。每个跳频点的数据源是连续调制的, 重复循环。

远程命令:

[:SOURce[1]|2]:RADio:FHOPping:DATA[:SOURce]

### **码元速率**

设定每个跳频点数据输出码元速率。在调制开关为开时有效。

远程命令:

[:SOURce[1]|2]:RADio:FHOPping:SRATe

### **跳频信号占空比**

设置每个跳频点的驻留时间。默认 100.00%,在跳速时间范围内信号一直输出。

信号驻留时间=1/跳速\*占空比(s)。

远程命令:

[:SOURce[1]|2]:RADio:FHOPping:DUTY

### **调制类型选择**

当调制开关为开时,设置每个跳频点的调制类型。

远程命令:

[:SOURce[1]|2]:RADio:FHOPping:MODulation:TYPE

**跳速**

设置跳频信号的跳速。

远程命令:

[:SOURce[1]|2]:RADio:FHOPping:RATE

**跳频编码方式**

设置跳频频率集中频点的跳变方式。

远程命令:

[:SOURce[1]|2]:RADio:FHOPping:ENCoding[:TYPE]

### **跳频表编辑**

跳频表编辑进行跳频频率集的编辑,包括插入、删除、导入等。

操作信号发生器 **配置内部基带源全**

**表格编辑**

可以直接修改频率集中的频率。可直接通过点击频率集中的每行,进行跳频点的编辑。 输入的跳频点会自动进行排序。

如果编辑的频点范围超过当前整机的最大调制带宽,点击应用并加载,会给出错误提示。

**索引**

快速定位到频点。

**插入频点**

在频率集表格中的当前行插入新的频点。

**追加**

在频率集表格中的末尾插入新的频点。 远程命令:

[:SOURce[1]|2]:RADio:FHOPping:TABLe:APPend

**删除**

包括删除当前点和删除所有点。 [:SOURce[1]|2]:RADio:FHOPping:TABLe:DELete

[:SOURce[1]|2]:RADio:FHOPping:TABLe:CLEar

**自动填充**

弹出自动填充配置窗口,自动填充跳频频率集时的相关配置参数。

**加载跳频文件**

点击加载已编辑好的跳频文件。

**另存为**

将当前保存的跳频文件另存。

**应用并加载**

修改完频率集表格后,点击该按钮生效。

符合规范的测试用例场景通常需要的信号不是"纯净"的信号,而是受损或干扰的信号。 为了满足这些要求,Ceyear 1466 配备了衰落模拟器和噪声发生器,提供了基于数字 I/Q 信 号衰落和加噪的功能。

本节介绍以下功能:

**内容**

- 衰落模拟
- 给信号增加噪声

**衰落模拟**

### **必需的选项**

衰落模拟功能需要包含相应的软件选件(Ceyear 1466 S05)。

### **关于衰落模拟**

无线通信信号在空中传播期间,会存在衰落现象。例如楼宇、山坡或者树木等障碍物都 有可能吸收或者反射信号,对其幅度和相位产生明显影响。由于发射、衍射和本地散射作用, 在发射机和接收机之间可能形成多个信号传输路径,这就是所谓的多径传播现象。衰落模拟 器可以快速和低成本地构建真实世界的测试场景,可以在成本昂贵的现场测试之前,以可重 复方式对接收机的实际性能进行检测。该功能允许您在基带模块的输出信号上叠加实时衰落, 可配置最多 20 条衰落路径。

访问:

在主界面信号流图中,点击"衰落"。将打开衰落配置对话框,其中显示提供的基本设 置、路径设置、路径图形等。

### **衰落模拟器提供的功能概述**

### **灵活配置,支持不同测试场景**

可依据提供的 20 条衰落路径,针对不同的测试方案进行不同的配置。

**衰落、添加噪声** 

#### **预定义的衰落方案**

衰落模拟器配备了基于主要移动无线电标准的测试规范的各种预设。对于更复杂的测试, 衰落配置的所有参数可以根据需要由用户定义。

#### **图形表示**

路径图显示当前定义的衰落路径,显示所配置所需的衰落通道。

#### **模拟各种衰落效果**

在信号从发射器传输到接收器的过程中,会发生各种衰落效应。在衰落模拟器中,可以 单独或组合模拟这些效果。

例如,使用衰落配置,可以定义最多 20 条具有不同延迟的衰落路径。

#### **模拟慢衰落效果**

支持"对数正态"是衰落配置,用于模拟由于阴影效应(例如隧道、建筑物块或山丘)而 可能发生的缓慢水平变化。

### **常用术语的定义**

#### **无线信道建模**

无线传播信道理论模型如下图所示,发射信号经过信道随机衰落,叠加噪声和干扰 后到达接收机,此时接收信号可表示为

$$
y(t) = s(t) \cdot h(t) + n(t) \tag{0.1}
$$

其中, *s*(*t*), *y*(*t*) 分别表示发送信号和接收信号波形; *h*(*t*) 表示信道时变衰落,包 括传播损耗、阴影衰落和多径衰落等因素; *n*(*t*) 表示等效的信道噪声和干扰。

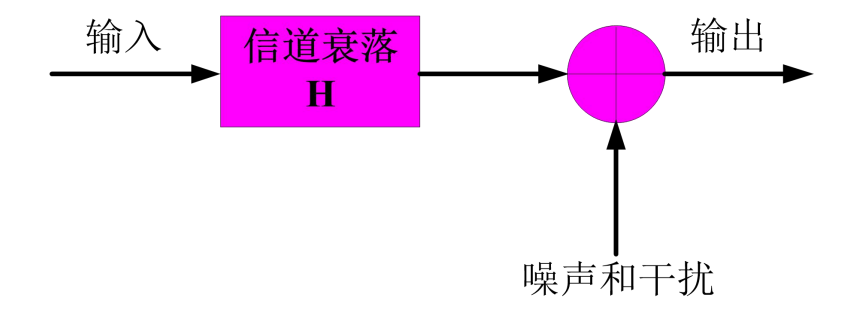

常见信道衰落包括如下:

纯多普勒(Pure Doppler)

$$
\beta(t) = e^{j 2\pi f_d t}
$$

瑞利(Rayleigh)

$$
p_{\beta}(r) = \frac{r}{\sigma_0^2} \exp(-\frac{r^2}{2\sigma_0^2}) \qquad r \ge 0
$$

其中,  $p_{_{\mathit{B}}}(\cdot)$  表示概率密度函数(Probability Density Function,PDF),

莱斯(Rician)

$$
p_{\beta}(r) = \frac{r}{\sigma_0^2} \exp(-\frac{r^2 + A^2}{2\sigma_0^2}) I_0(\frac{rA}{\sigma_0^2}) \qquad r \ge 0, A \ge 0
$$

其中, A为视距传播分量的振幅,  $I_0(\cdot)$ 为零阶修正贝塞尔函数。

● 对数正态 (Lognormal)

$$
p_{\beta}(r) = \frac{1}{\sqrt{2\pi}\sigma_{\beta}r}e^{-\frac{\left(\ln r - m_{\beta}\right)^{2}}{2\sigma_{\beta}^{2}}}\qquad r \geq 0
$$

其中, $\sigma_{_\beta},m_{_\beta}$ 分别对应阴影衰落的标准偏差和区域均值,标准偏差的范围 0~12dB。

● 瑞利+对数正态 (Suzuki)

$$
\eta(t) = \zeta(t) * \beta(t)
$$

其中,  $β(t)$  表示对数正态过程, 且与 Rayleigh 过程 $ζ(t)$  相互独立, 因此

$$
p_{\eta}(r) = \frac{r}{\sqrt{2\pi}\sigma_0^2 \sigma_\beta} \int_0^{+\infty} \frac{1}{y^3} e^{-\frac{r^2}{2\sigma_0^2}} e^{-\frac{(\ln y - m_\beta)^2}{2\sigma_\beta^2}} dy \quad r \ge 0
$$

**动态信道模型**

动态场景下,通信收发端处于移动状态,加上变化的传播环境,时延、最大多普勒频 移和路径损耗等信道参数应当具有随机性。同时,信道场景的连续变化也造成时延、最大 多普勒频移和路径损耗有规律的连续变化。此时,下式可推广为一个时变的信道,*t* 时刻 下信道冲击响应理论模型可表示为

$$
\widetilde{h}(t,\tau) = \sum_{l=1}^{L} a_l(t) \beta_l(t) \delta(\tau - \tau_l(t))
$$

其中,  $t$  表示时间;  $a_l(t), \beta_l(t), \tau_l(t)$ 表示时变的路径损耗、多径衰落及多径时延参数。

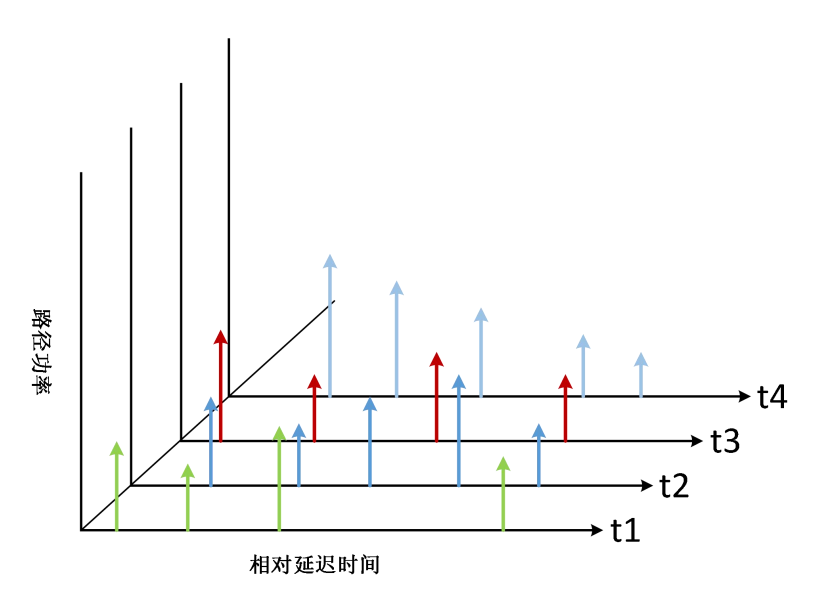

### **衰落类型**

### **静态衰落**

一种未衰落的信号,即具有恒定幅度且没有多普勒频移的信号;

**纯多普勒**

一种衰落曲线,模拟由于接收器移动而发生多普勒频移的直接传输路径。。

**瑞利**

一种衰落曲线,用于模拟由于信号路径中的障碍物(如建筑物)引起的散射而产生的无 线电跳跃。由此产生的接收振幅随时间而变化。接收振幅大小的概率密度函数由瑞利分布表 征。

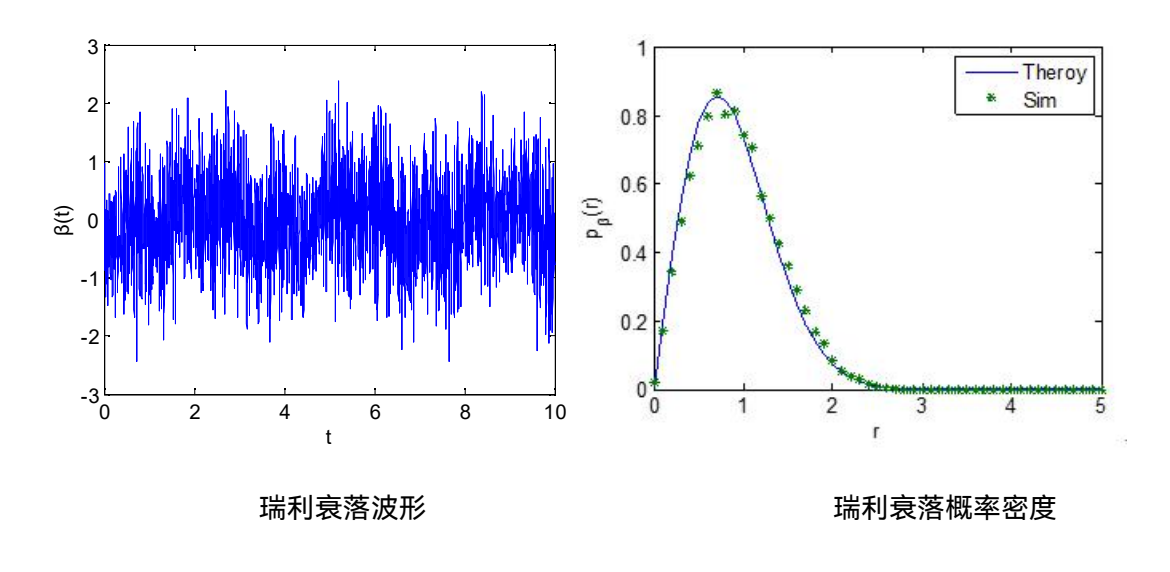

#### ● 莱斯

一种衰落曲线,模拟瑞利无线电跳频以及强直射信号。未调制信号的衰落频谱涉及经典

多普勒频谱(瑞利)与离散谱线(纯多普勒)的叠加。两个分量(瑞利和纯多普勒)的功率 比是可配置的

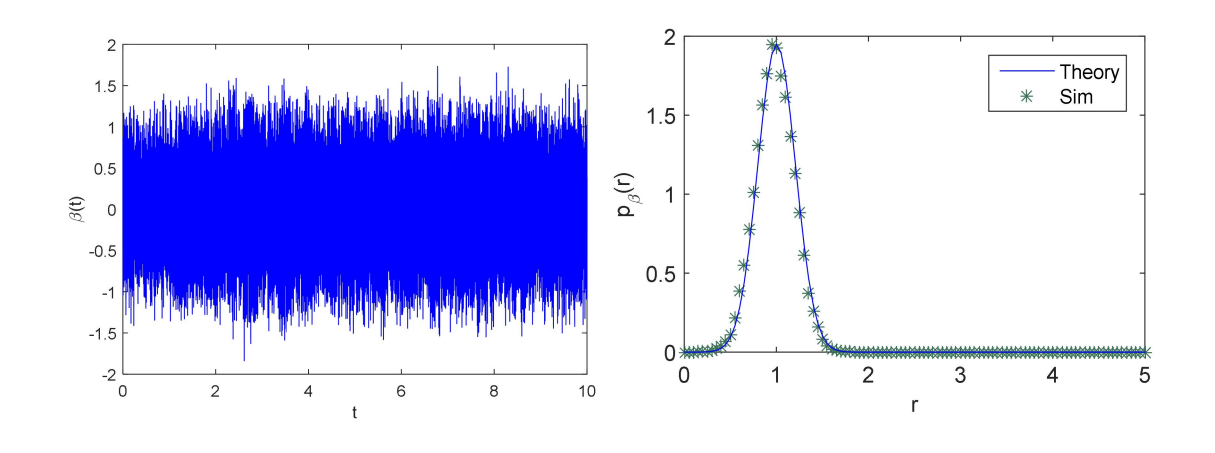

### 莱斯衰落波形 李斯衰落概率密度

### **对数正态**

对数正态是慢衰落,适用于模拟由于阴影效应(例如隧道、建筑物块或山丘)而可能发 生的缓慢水平变化。

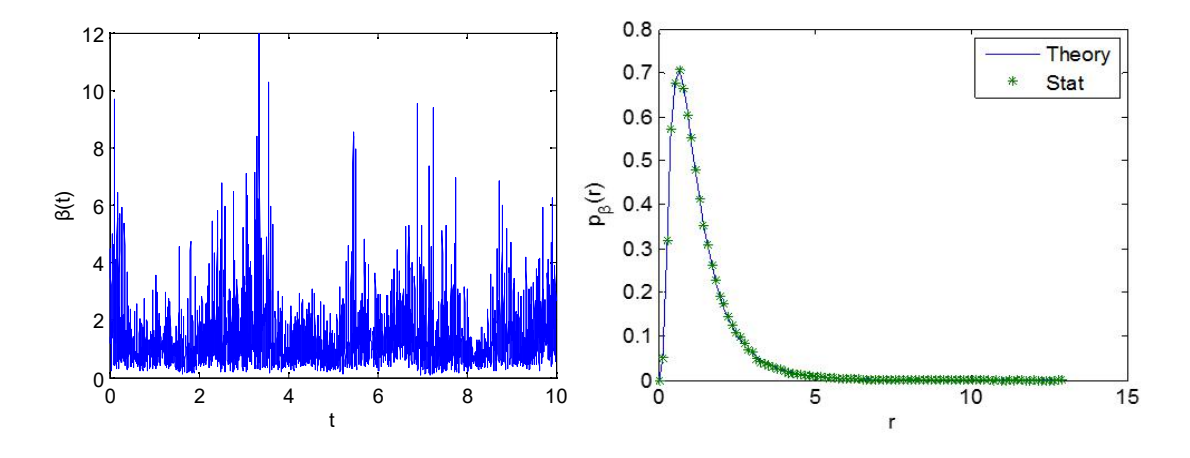

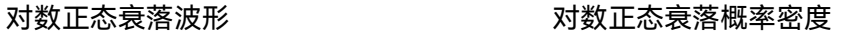

**基本设置**

**设置:**

└衰落开关

└衰落标准

**衰落、添加噪声** 

└衰落模式

#### **衰落开关**

启用衰落模拟器。如果激活,则会启用的输入信号的衰落模拟。

#### **衰落标准**

根据常见移动无线电标准中定义的测试场景选择预定义的衰落设置。

#### **衰落模式**

#### 选择衰落模式配置。

根据选择的配置,"衰落配置"对话框会有不同的配置项。

配置中的每次更改都会中断衰落模拟过程并重新启动计算。

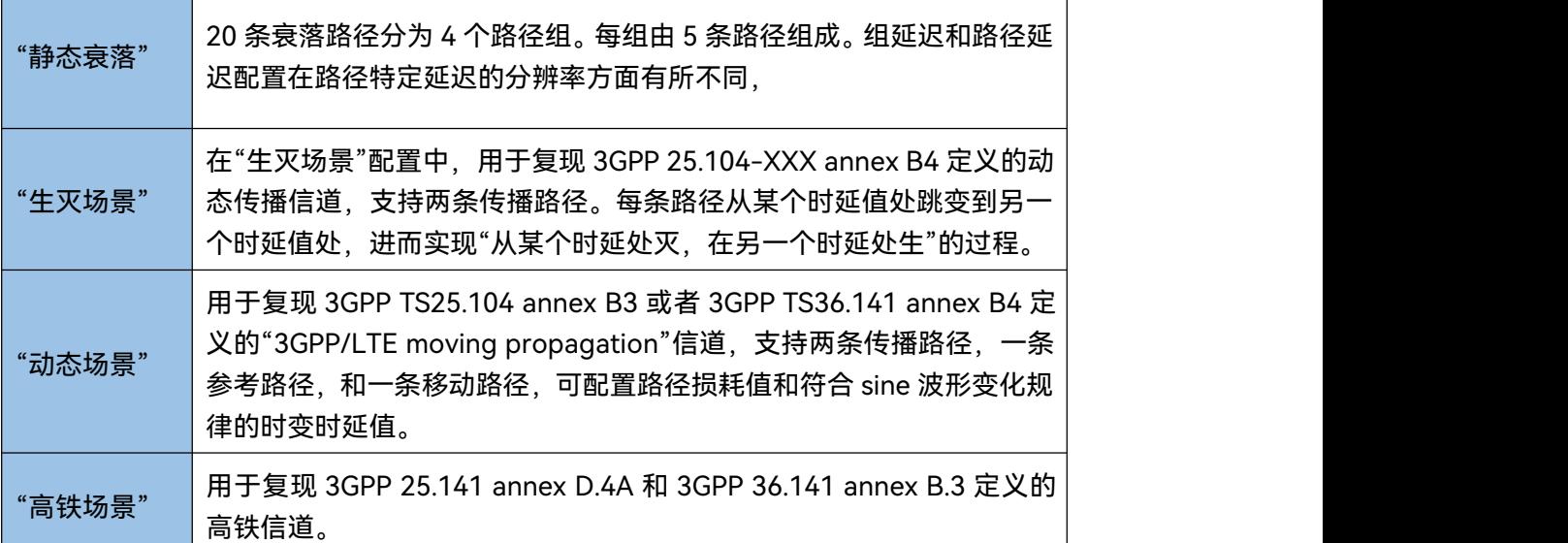

### **路径设置**

### **参数之间的交叉引用**

考虑以下相互依赖关系:

延迟参数

["产生的延迟](file:///C:/Users/zhang/Documents/WeChat%20Files/wxid_qe7zdax4klxh21/FileStorage/File/2023-04/4365fd1bfa804050.htm)" = "组延迟" + ["路径延迟"](file:///C:/Users/zhang/Documents/WeChat%20Files/wxid_qe7zdax4klxh21/FileStorage/File/2023-04/e1c3009ac4ce473c.htm)

### 操作信号发生器 **衰落、添加噪声**

 影响多普勒频移计算的参数: 所得多普勒频移 f<sub>o</sub> 计算公式为:

- $f_D = (v/c) * f_{RF}$ , 其中:
	- ν 是 移动接收器的速度"
	- f RF 是 RF 输出信号的频率
	- c=2.998\*10 <sup>8</sup>m/s 是光速

对于"纯多普勒、高斯多普勒",实际多普勒频移 f<sub>A</sub> 计算公式为:

 $f_A = f_D^* \cos \phi t$ , 其中:

- $-$  cos φ t 是频率比", φ是入射角
- f<sub>p</sub> 是 产生的多普勒频移

### **设置:**

- └ [状态](file:///C:/Users/zhang/Documents/WeChat%20Files/wxid_qe7zdax4klxh21/FileStorage/File/2023-04/32c18db04c7940d7.htm)
- └ 衰落类型
- └ [相对损耗](file:///C:/Users/zhang/Documents/WeChat%20Files/wxid_qe7zdax4klxh21/FileStorage/File/2023-04/010c9c6e3083419b.htm)
- └ [组延迟](file:///C:/Users/zhang/Documents/WeChat%20Files/wxid_qe7zdax4klxh21/FileStorage/File/2023-04/eb83f0d643eb4d1e.htm)
- └ [路径延误](file:///C:/Users/zhang/Documents/WeChat%20Files/wxid_qe7zdax4klxh21/FileStorage/File/2023-04/e1c3009ac4ce473c.htm)
- └ [实际延迟](file:///C:/Users/zhang/Documents/WeChat%20Files/wxid_qe7zdax4klxh21/FileStorage/File/2023-04/4365fd1bfa804050.htm)
- └ 相移
- └ 多普勒偏移
- └ 移动速度
- └ 多普勒频率
- └ 实际多普勒频率
- └ 频率比
- └ [功率比](file:///C:/Users/zhang/Documents/WeChat%20Files/wxid_qe7zdax4klxh21/FileStorage/File/2023-04/5452140e44cd4849.htm)
- └ [对数正态](file:///C:/Users/zhang/Documents/WeChat%20Files/wxid_qe7zdax4klxh21/FileStorage/File/2023-04/a285325b94b84355.htm)
- └ 解相关长度
- └ [标准差](file:///C:/Users/zhang/Documents/WeChat%20Files/wxid_qe7zdax4klxh21/FileStorage/File/2023-04/a7bc572bfc2547e7.htm)

**衰落、添加噪声** 

**状态**

激活当前选择路径。

激活后,打开衰落开关,将使用表格中设置的该路径衰落参数为。

### **衰落类型**

确定当前配置路径的衰落类型。根据选择的衰落类型,路径配置表格参数会有变化。

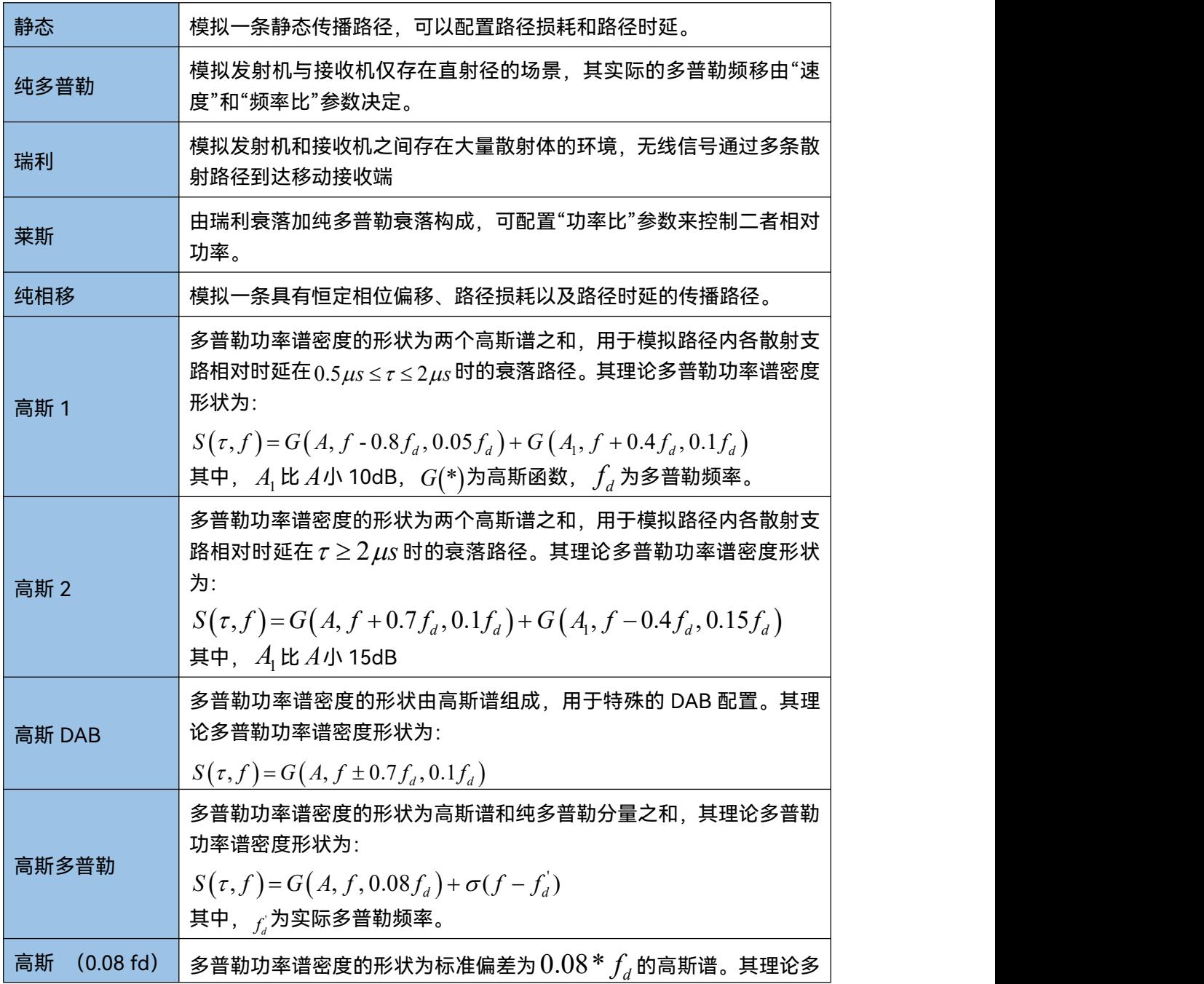

**衰落、添加噪声**

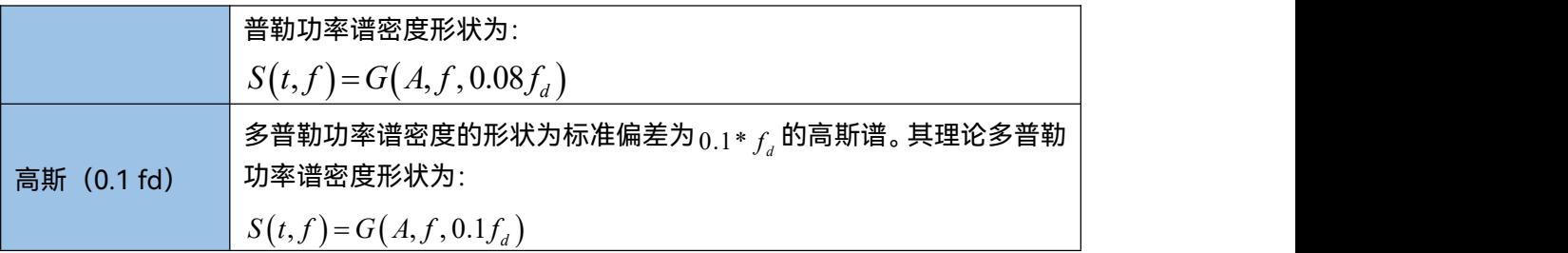

### **相对损耗**

输入所设置路径的相对损耗值。

### **组延迟**

设置组延迟。

在路径组中,所有路径都由此值共同延迟。

实际路径延迟的计算公式为:

实际延迟"=组延迟+路径延迟"

第一组的组延迟默认为 0us, 不可编辑。其它组设置完组延迟后, 该组 5 条路径的组延 迟统一更改。

### **路径延迟**

设置每条径的延迟。

实际路径延迟的计算公式为:

实际延迟"=组延迟+路径延迟"

**实际延迟**

显示值,不可修改。

● 相移

设置路径的相位偏移。在纯多普勒、纯相移模式下可编辑。其他模式下不可编辑。

**多普勒偏移**

#### **衰落、添加噪声**

设置每条路径的多普勒偏移。方便测试观察。

#### **移动速度**

通过设置移动速度,改变当前路径的多普勒频率。移动速度与多普勒频率相互转化。

Fd=f\*v/c.

多普勒 频 率 范 围 0-4k 。 默 认: 2.78Hz 。 在 1GHz 载 波 下, 移 动 速 度 范 围 (0.000-4317.12km/h).默认值 3.000km/h。

#### **多普勒频率**

该值取决于所设置的移动速度和射频频率。

#### **实际多普勒频率**

显示控件,不可编辑。在纯多普勒、莱斯、高斯多普勒模式下,实际多普勒频率=多普 勒频率\*频率比。其他情况下等于多普勒频率。

#### **频率比**

设置实际多普勒频移 f。与生成的多普勒频移 f。的比率。

实际多普勒频移是离散分量的模拟入射角的函数,计算公式为:

 $f_A = f_D^* \cos \phi t$ , 其中:

 $cos \varphi$  t 是"频率比", f<sub>D</sub>= (v/c) \*f<sub>RF</sub> 是[产生的多普勒频移。](file:///C:/Users/zhang/Documents/WeChat%20Files/wxid_qe7zdax4klxh21/FileStorage/File/2023-04/338e0e8e5efb4ad9.htm)

负值表示接收器正在远离发射器,正值表示接收器正在接近发射器。

**功率比**

在莱斯、高斯多普勒模式下有效,可编辑,其他情况下该值不可编辑。

**对数正态**

开关对数正态衰落(慢速衰落)。

模拟移动接收器接收幅度缓慢变化。例如,在开车穿过洼地时发生的。对数正态衰落对 路径损耗具有乘法效应。乘法因子是时变的,并且对数呈正态分布。

**解相关长度**

输入对数正态的解相关长度。

**标准差**

输入对数正态衰落的标准偏差(以 dB 为单位)。

### **路径图形**

查看已配置路径的图形表。提供了在延迟模式下配置路径时的路径的快速概览。信号延 迟绘制在 x 轴上。最小值为 0 秒。最大值等于最大延迟,[由组延迟和](file:///C:/Users/vb/Desktop/SMW200A-help/help/RS_SMW_Fading_Simulator/eb83f0d643eb4d1e.htm)[路径延迟](file:///C:/Users/vb/Desktop/SMW200A-help/help/RS_SMW_Fading_Simulator/e1c3009ac4ce473c.htm)之和确定。 相对路径功率绘制在 y 轴上,0 dB 对应于路径上的最大功率(路径损耗= 0 dB)。

每个路径都由一个条形表示。条形的颜色指示路径的衰落轮廓。各个路径的颜色显示在 图形旁边。路径损耗可以从条形的高度读取。最小值为 0 dB, 最大值为 - 55 dB。

## **给信号增加噪声**

本节介绍 AWGN 发生器(加性白高斯噪声)的概念。本节还介绍了产生噪声、连续波 干扰源设置。

**内容**

- 必需的选项
- 关于 AWGN 发生器
- AWGN 设置

### **必需的选项**

加性高斯白噪声(AWGN)模拟功能需要包含相应的软件选件(Ceyear 1466 S04)。

### **关于 AWGN 发生器**

只要安装了所需的选件,Ceyear 1466 可以在生成的信号上叠加噪声。内置噪声发生 器可生成具有可设带宽及功率的 AWGN 信号(加性高斯白噪声),并将其叠加到数字基带 信号中,然后再调制到载波上。

#### **AWGN 信号的生成**

高斯噪声信号由反馈移位寄存器生成均匀噪声信号,随后进行概率变换,从而产生具备 理想的统计特性的高斯白噪声信号。其特点如下:

- 1 和 Q 两路噪声信号彼此独立;
- 噪声信号的周期较长,具体周期与噪声带宽有关;
- 通过低通滤波器来实现噪声功率和噪声带宽的灵活配置。

#### **AWGN 模式**

AWGN 发生器可产生以下不同模式信号:

- **"加性噪声":**产生噪声信号,并将噪声信号叠加到有用信号上,然后调制到载波上。
- **"纯噪声":** 产生噪声信号,将其调制到载波;

 **"连续波干扰":产生**可调频偏和功率的正弦信号,并叠加有用信号,然后调制到载 波上。

#### **信号和噪声参数**

下图图系统带宽和噪声带宽说明了信号和噪声参数之间的关系。

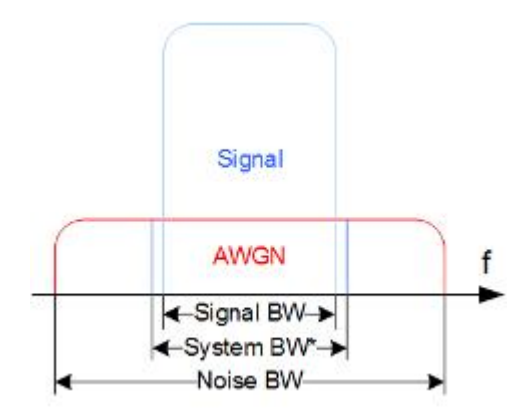

**系统带宽和噪声带宽之间关系的图形表示(最小噪声/系统带宽 = 2)**

**系统**带宽:该值为测量值,指传输射频调制信号时所使用的带宽,通常默认为系统占用 带宽,通常略大于信号带宽。

**噪声**带宽:噪声信号的带宽,噪声带宽必须大于系统带宽。计算方法如下:

噪声带宽 = 系统带宽 x 最小噪声/系统带宽比

理论上,噪声带宽可以无限宽,但是实际受限于仪器的调制带宽,计算出的噪声带宽不 超过手册中规定的仪器调制带宽。

在常用测试用例中,信号和噪声功率不用直接定义的,而是通过目标信噪比(SNR)或 载波/噪声比来定义的。

**载波功率**是没有噪声分布的信号的量度。

为了正确测量系统带宽内的噪声功率,建议使用信号分析仪中通道功率测量功能来测量 噪声功率。

在"加性噪声"模式下,输出信号叠加有噪声信号。因此,RF 输出端的功率电平对应于 载 波+噪声的功率和。

从逻辑上讲,计算出的噪声带宽不超过数据手册中规定的仪器总可用带宽。

### **AWGN 设置**

访问:

1. 选择主界面>噪声"。

该对话框包含噪声级别配置和 CW 干扰参数的设置。

**内容**

- 基本设置
- 加性噪声
- 连续波干扰
- 纯噪声

**基本设置**

**设置:**

└噪声开关

└[模式](file:///C:/Users/wangpeng-yi/AppData/Roaming/Microsoft/Word/a07de0aa25524c67.htm)选择

**噪声开关**

激活/停用 AWGN 信号的生成。干扰源加性噪声或连续波干扰干扰源,取决于所选模 式。

远程命令:

[:SOURce[1]|2]:AWGN[:STATe]

操作信号发生器 **衰落、添加噪声** 

**模式选择**

提供三种工作模式:加性噪声、纯噪声、连续波干扰。

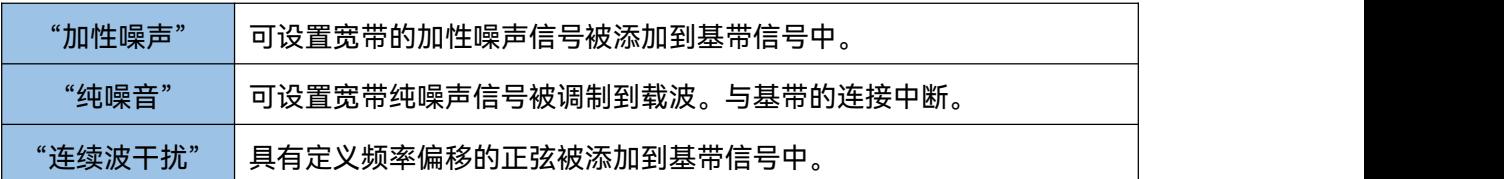

远程命令:

[:SOURce[1]|2]:AWGN:MODE

**加性噪声**

**设置:**

└载波信号带宽

└噪声带宽

└噪声功率计算方式

└位速率

└信噪比

└Eb/No

**载波信号带宽**

信号传输占用带宽。最小值为 1kHz,最大值为整机最大采样时钟\*0.4\*2。在数字调制 和双/多音模式下,该配置项为不可编辑状态,软件自动计算当前配置下的系统带宽。具体 计算公式为:

数字调制模式下:系统带宽=码元速率\*(1+α);其中α为当前滤波因子。

双音模式下:系统带宽=双音频率间隔;

多音模式下:系统带宽=音调数目\*多音频率间隔;

在任意波模式下,该配置项不显示。

远程命令:

[:SOURce[1]|2]:AWGN:CARRier:BWIDth?

#### **噪声带宽**

设置产生的噪声带宽值。该值为显示值,软件自动计算。用户需要通过配置系统带宽和 噪声/系统带宽比来确定该值。

远程命令:

[:SOURce[1]|2]:AWGN:BWIDth

#### **噪声功率计算方式**

软件提供 C/N 模式和 Eb/No 模式来计算和显示噪声功率。当选择 C/N 模式时,信噪比 配置项有效,Eb/No 模式时,Eb/No 配置项有效。在任意波和多/双音模式下,该配置项只 提供 C/N 模式的噪声功率计算方式。

远程命令:

[:SOURce[1]|2]:AWGN:POWer:MODE

**位速率**

该值为显示值,软件自动计算。位速率=码元速率\*调制位数;在实时基带模式下该值自 动计算,在任意波和多/双音模式下该值为空。显示此项是为了从 Eb/No 模式计算信噪比而 显示。

远程命令:

[:SOURce[1]|2]:AWGN:BRATe?

#### **信噪比**

噪声功率与信号功率比。范围-50dB~40dB。在 C/N 模式下,该值可编辑。在 Eb/No 模式下,该值不可编辑。当设置完该值后,软件自动计算 Eb/No 值并显示。计算公式为: Eb/No=信噪比/(位速率/系统带宽)。

远程命令:

[:SOURce[1]|2]:AWGN:CNRatio

**Eb/No**

在 Eb/No 模式下,该值可编辑。设置该值后,软件自动计算信噪比,公式为:信噪比= (Eb/No)\*(位速率/系统带宽)。在任意波和多/双音模式下该值无效,为空。

远程命令:

[:SOURce[1]|2]:AWGN:ENRatio

**I/Q 矢量调制全**

**连续波干扰**

#### **目标连续波频率偏移:**

设置干扰连续波相对于调制载波的相对频率。范围-基带带宽/2~+基带带宽/2。 远程命令:

[:SOURce[1]|2]:AWGN:FREQuency:OFFSet

**纯噪声**

**噪声带宽**

设置纯噪声的带宽。范围: 最小值为 1kHz, 最大值为整机最大采样时钟\*0.4\*2。。 远程命令:

[:SOURce[1]|2]:AWGN:BWIDth

## **I/Q 矢量调制**

Ceyear 1466 通过外部模拟 I/Q 信号,外部数字信号和内部生成的数字信号提供 I/Q 调 制。

有关信号调理功能和应用非线性效应的设置的说明 ,请参阅"I/Q 输入调理"。

**内容**

- 关于 I/Q 调制器
- 矢量调制
- I/Q 调制器设置
- I/Q 输入调理
- I/Q 输出调理

## **关于 I/Q 调制器**

Ceyear 1466 通过内部生成的数字信号,外部数字信号(光口)和外部模拟 I/Q 信号提 供 I/Q 调制。

模拟 I/Q 输入信号直接连接至模拟 I/Q 调制电路,不通过 Ceyear 1466 的基带模块。

## **矢量调制**

在数字通信中,调制经常用参数 I 和 Q 来描述。这是极坐标图的直角坐标描述。在极坐 标系中, I 轴沿 0 度相位参考方向, Q 轴则旋转 90 度。信号在 I 周的投影就是它的 I 分量, 在 Q 轴的投影就是 Q 分量。

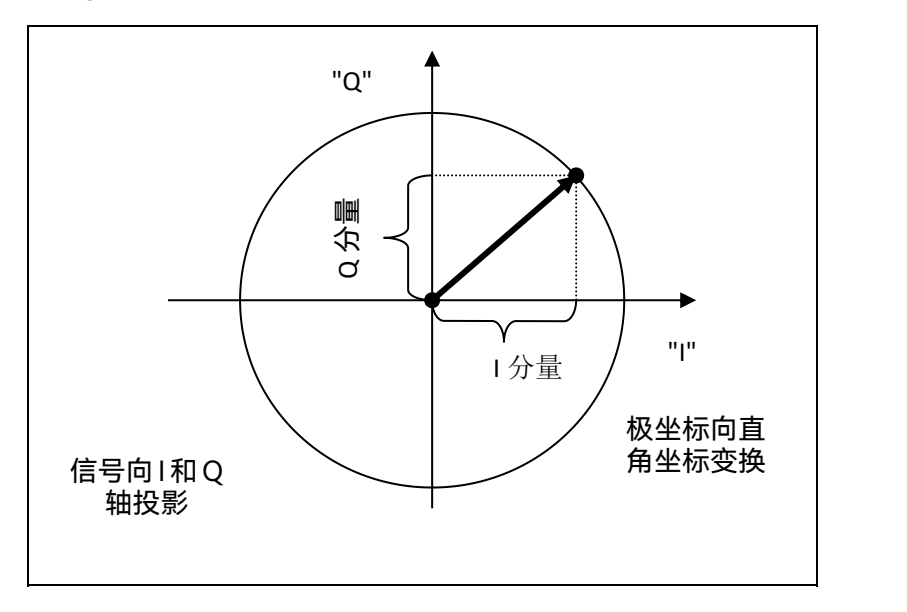

通过对 I/Q 信号电压控制, 完成矢量调制信号幅度和相位的控制, I/Q 信号的形式决定 了信号的调制形式,I/Q 两路信号等幅,无相位偏移和时间延迟,无直流偏置。

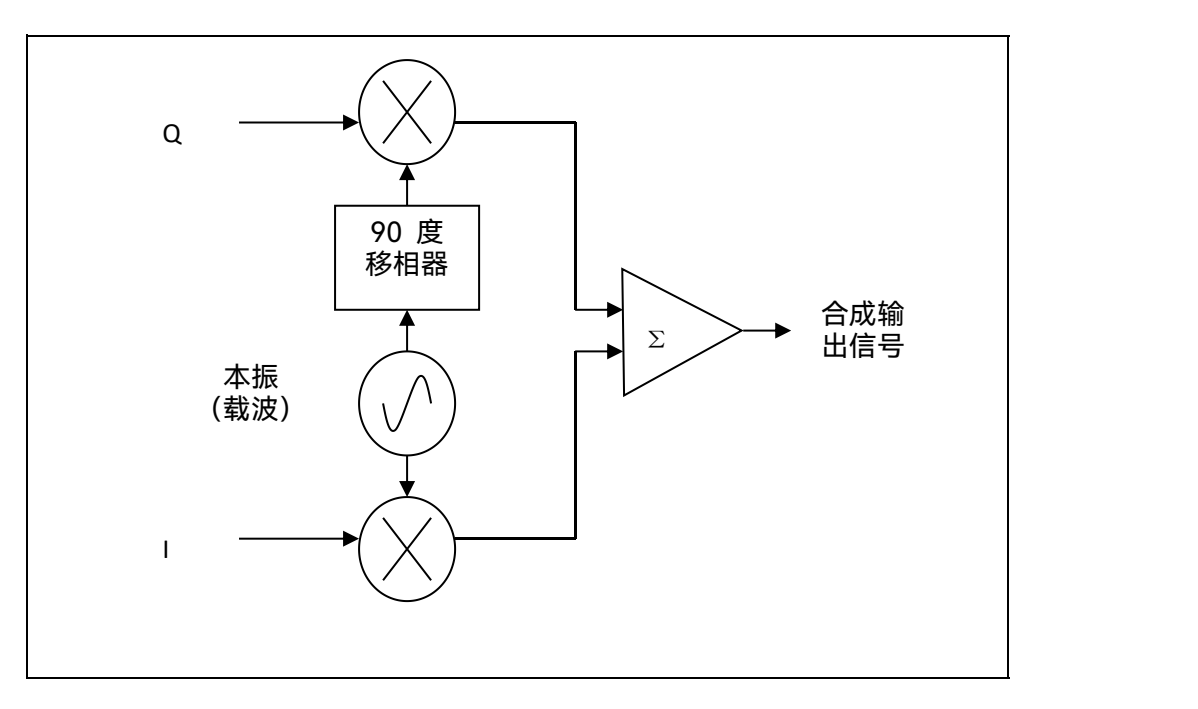

数字通信可以方便地利用 I/Q 调制器来实现。多数数字调制把数据映射为 I/Q 平面上的 一系列离散点。这就是星图。当信号从一个点移动到另一个,同时就发生了幅度和相位调制。

### **I/Q 矢量调制全**

用调幅器和调相器来实现即困难又复杂。而也不能使用常规的调相器,因为实用中有可能信 号回绕原点沿同一个方向一直转下去,需要无限的移向能力。而同时调幅和调相可以方便地 用 I/Q 调制器实现。

## **I/Q 调制器设置**

访问:

1. 要配置 I/Q 调制器的输入信号源,请选择"I/Q 调制 > I/Q 输入调理"并启用 I/Q 输入调理功能。

2. 要配置 I/Q 调制器基本功能,选择"I/Q 调制> I/Q 设置>"。

3. 要配置 基带 I/Q 信号输出, 请选择"I/Q 调制>I/Q 输出 或者 I/Q 输出调理"。

**设置:**

└ I/Q 调制

└ 数据源选择

 $L$  I/Q [交换开](file:///C:/Users/wangpeng-yi/AppData/Roaming/Microsoft/Word/6e254147e3ee4ef3.htm)关

└[增益](file:///C:/Users/wangpeng-yi/AppData/Roaming/Microsoft/Word/3805da0d55cf4cf7.htm)调节

### **I/Q 调制**

激活/停用 I/Q 调制。

**注意:**I/Q 调制开关与其他数字调制的逻辑关系。如果仪器基带功能选项任意一个数字 调制打开, 则在激活信号生成时, I/Q 调制器始终自动激活 ("基带>状态>打开") 。I/Q 调 制可以手动关闭,此时基带仍然输出,例如,如果基带信号直接路由到 I/Q 输出。

远程命令:

[:SOURce[1]|2]:DM:STATe

### **数据源选择**

选择 I/Q 调制器的输入信号。

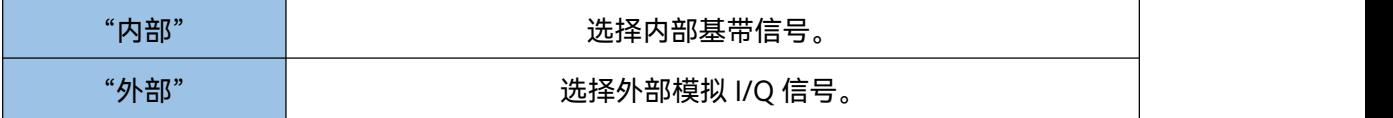

远程命令:

[:SOURce[1]|2]:DM:SOURce

## **I/Q 交换开关**

为生成的信号选择正常或交换的 I/Q 控制。

滤波后的 IQ 信号在 I/Q 调制器中以不同的方式调制到所需的 RF:

远程命令:

[:SOURce[1]|2]:DM:IQEXchange:STATe

### **增益调节**

针对测量要求优化 I/Q 调制器的调制。提供的动态范围为 12 dB, 3dB 步长。优化是 在信号失真和信噪比(SNR)之间进行权衡。默认设置为自动,软件根据信号自动匹配增益。

#### 远程命令:

[:SOURce[1]|2]:DM:ATTenuation

## **I/Q 输入调理**

在 Ceyear 1466 中, 对于仪器基带输出的 I/Q 信号, 可以对信号进行额外的调理(如 I/Q 偏置、正交偏离),叠加到生成的 I/Q 信号中,实现对 I/Q 调制器的系统纠错, 根据载波 泄漏、I/Q 不平衡 和正交偏离进行调整,实现最优的矢量输出。模拟输入连接器 I/Q 位于 Ceyear 1466 后面板上。

#### **内容**

- 关于 I/Q 调理
- 模拟和数字损伤设置
- 如何优化载波泄漏和边带抑制

### **关于 I/Q 调理**

I/Q 信号调理是对 I/Q 数据进行明确定义的算术修改。每个数据样本都以相同的方式修 改。

向数据流添加调理用于以下目的:

- 在接收机测试中,模拟真实信号处理链中的失真源
- 补偿接收器中 I/Q 解调器的失真

**I/Q 矢量调制** 

**内容**

- 增益不平衡
- 1和 Q 偏移
- 正交偏移
- **增益不平衡**

I/Q 增益是所有 I/Q 幅度乘以一个共因数。该效应相当于两个相同的 I 和 Q 增益因数。 I/Q 星座图中增益因数增加的影响如图所示。

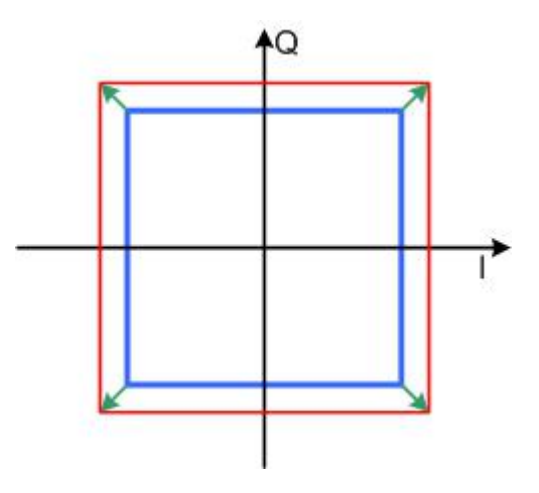

I/Q 星座图中振幅增加的影响

I 增益将 I 振幅乘以一个因子,使 Q 振幅保持不变。Q 增益具有相反的效果。不同的 I 和 Q 增益因数会导致 I/Q 不平衡, 这是由于 I/Q 调制器的 I 和 Q 通道中放大器的增益不同 造成的。正负增益不平衡的影响如图"I/Q 星座图中的负增益不平衡(左)和正增益不平衡 (右)"所示。

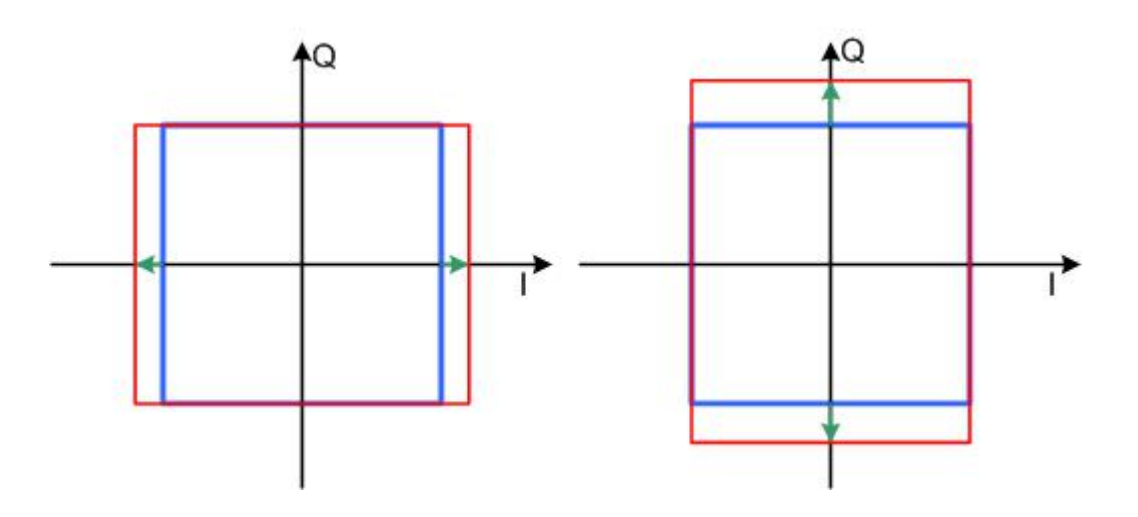

I/Q 星座图中的负增益不平衡(左)和正增益不平衡(右)

### **I 和 Q 偏移**

I 偏移为所有 I 振幅添加一个常量值,使 Q 振幅保持不变。Q 偏移具有相反的效果。 I 和 Q 值的组合会导致 I/Q 失调, 这是由于 I/Q 调制器中的载波泄露造成的。I/ Q 星座图 中正 I 和 Q 偏移的影响如图所示。

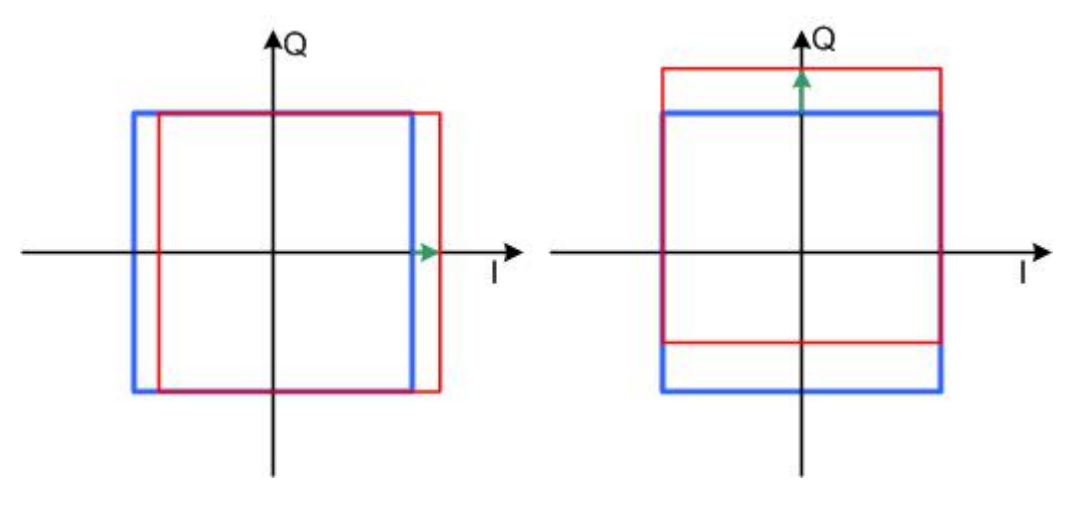

I/Q 星座图中的 I 偏移(左)和 Q 偏移(右)

#### **正交偏移**

将 I 和 Q 矢量之间的相位角从理想的 90 度改变, 同时保持幅度。正交偏移导致相位角 大于 90 度。I/Q 星座图中正正交偏移的影响如图所示。

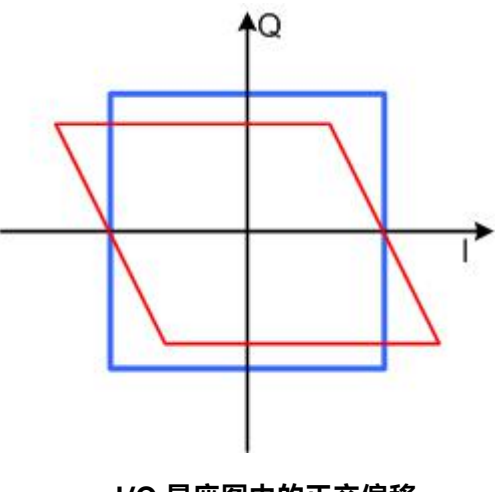

**I/Q 星座图中的正交偏移**

**I/Q 矢量调制全**

### **输入调理设置**

您可以为每个内部生成的 I/Q 信号添加调理设置

**设置:**

- └I/Q 输入调理
- └ I/Q [偏置](file:///C:/Users/wangpeng-yi/AppData/Roaming/Microsoft/Word/b9f39dac93894207.htm)
- └ [增益平衡](file:///C:/Users/wangpeng-yi/AppData/Roaming/Microsoft/Word/3c2072dcafc04f21.htm)
- └ [正交偏移](file:///C:/Users/wangpeng-yi/AppData/Roaming/Microsoft/Word/0302e3e401b34452.htm)

**I/Q 输入调理**

激活 I/Q 信号的输入调理功能。

如果激活,I/Q 偏置、增益平衡和正交偏移的设置将生效。

远程命令:

[:SOURce[1]|2]:DM:IQADjustment[:STATe

### **I/Q 偏置**

设置 I 或 Q 信号分量的幅度的载波偏移(以百分比为单位)(按峰值包络功率 (PEP) 缩放)。理想的 I/Q 调制器可完全抑制载波失调(失调= 0%)。

远程命令:

[:SOURce[1]|2]:DM:IQADjustment:IOFFset [:SOURce[1]|2]:DM:IQADjustment:QOFFset

### **增益平衡**

设置 I 和 Q 矢量的不平衡。

以 dB (默认) 或 % 为单位, 其中 1dB 偏移量约为 12%, 如下所示:

不平衡 [dB] <sup>=</sup> 20log ( | 增益 Q |/ | 增益 <sup>I</sup> |)

正值意味着 Q 矢量比 I 矢量放大了相应的百分比。负值具有相反的效果。

### 远程命令:

[:SOURce[1]|2]:DM:IQADjustment:GAIN

### **正交偏移**

设置正交偏移。

远程命令:

[:SOURce[1]|2]:DM:IQADjustment:QSKew

# **I/Q 输出调理**

### **访问**

模拟输出连接器 I/Q 位于 Ceyear 1466 后面板上。

I/Q 输出打开时, IQ 调制模块会标识。

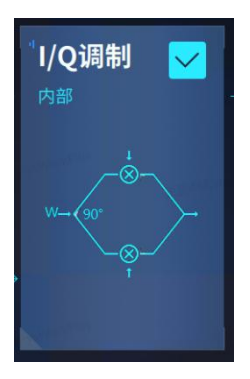

#### **设置:**

└I/Q 输出/输出调理

 $L$  I (Q) 路共模电压

└ I/Q 偏置

└增益平衡

└正交偏离

**I/Q 输出/输出调理**

启用/禁用模拟 I/Q 输出和 I/Q 输出调理。

**I/Q 矢量调制** 

远程命令:

[:SOURce[1]|2]:DM:OUTPut[:STATe]

[:SOURce[1]|2]:DM:IQADjustment:OUTPut[:STATe]

## **I(Q)共模电压**

设置 I 和 Q 信号分量的输出共模电压。

如果使能, 则直流电压叠加在 I 或 Q 信号上。

远程命令:

[:SOURce[1]|2]:DM:OUTPut:ICOFfset [:SOURce[1]|2]:DM:OUTPut:QCOFfset

### **I/Q 偏置**

设置输出信号的 I/Q 偏置。

远程命令:

[:SOURce[1]|2]:DM:IQADjustment:OUTPut:IOFFset

[:SOURce[1]|2]:DM:IQADjustment:OUTPut:QOFFset

**增益平衡**

设置输出信号的增益平衡。

远程命令:

[:SOURce[1]|2]:DM:IQADjustment:OUTPut:GAIN

**正交偏离**

设置输出信号的正交偏离。

远程命令:

[:SOURce[1]|2]:DM:IQADjustment:OUTPut:SKEW

## **配置射频信号**

Ceyear 1466 系列信号发生器在 6kHz 至 110 GHz 的频率范围内生成具有出色频谱纯 度的 RF 信号,并具有大输出功率动态范围。

### **信号模式和特性**

● 具有出色的频谱纯度, SSB -132 dBc/Hz (典型值, 10 GHz 载波 10kHz 频偏), 杂 散< –80 dBc (10 GHz 载波)。卓越的宽带底部噪声,SSB –161 dBc/Hz(典型值,20GHz 载波 30MHz 频偏);大输出功率动态范围,最大可获得-150dBm~+25dBm 的动态范围(可 设置)

- 支持 AM、FM、ΦM 和脉冲调制,脉冲调制最小脉宽 20ns
- 支持步进扫描、列表扫描、功率扫描、模拟扫描

### **内容**

- 如何访问射频域中的功能
- 激活射频信号输出
- 配置射频频率和电平
- 参考设置
- 扫描设置
- 模拟调制
- 功率高级设置

## **如何访问射频域中的功能**

软件主界面的信号流图提供访问射频参数的配置入口,点击流图中的框图,即可打开相

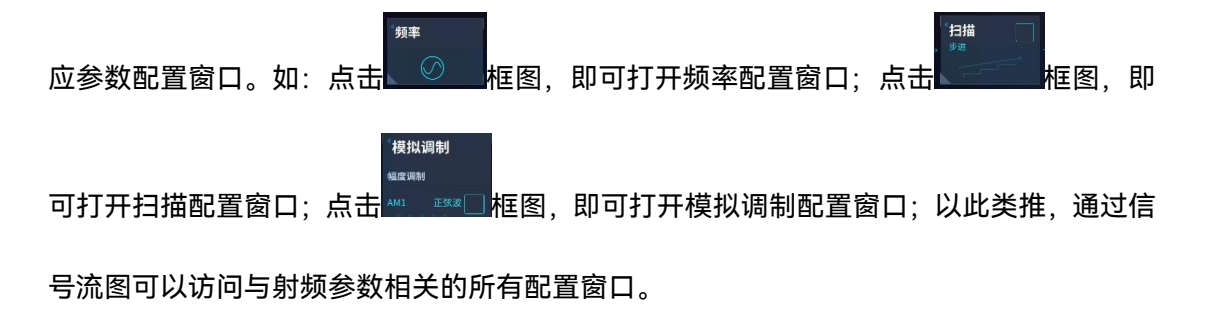

### **配置射频信号**

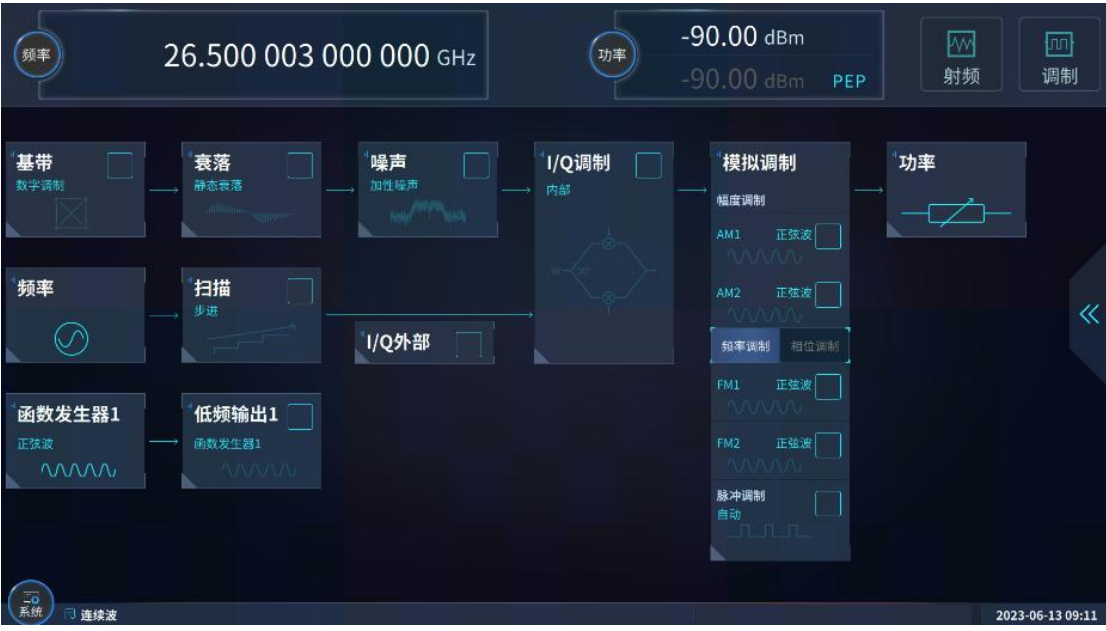

# **激活射频信号输出**

RF 输出默认为关,您可以通过下列方式之一,将 RF 输出设置为开。

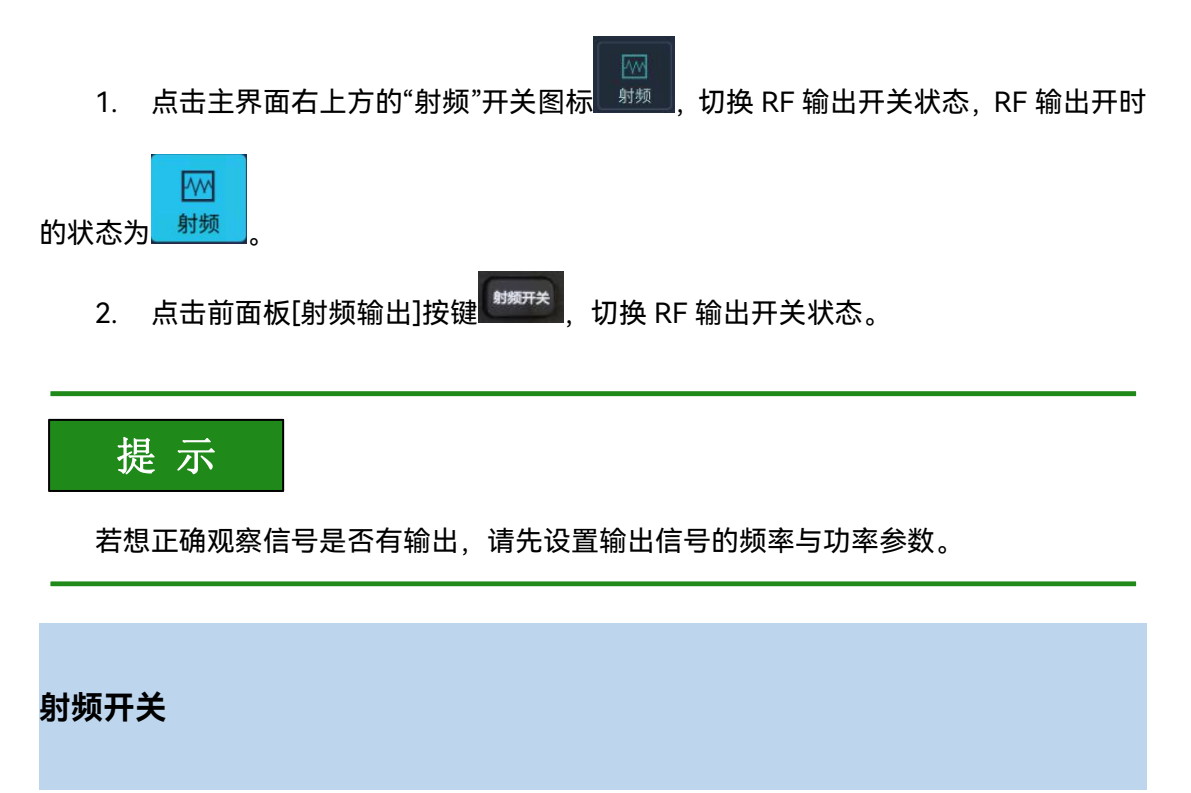

开关射频输出。

远程命令:

OUTPut[1]|2[:STATe]

## **配置射频频率和功率**

最简单的射频信号就是频率和功率恒定的连续波(CW)信号。您可以采用如下多种方 式,设置射频信号的频率和功率。

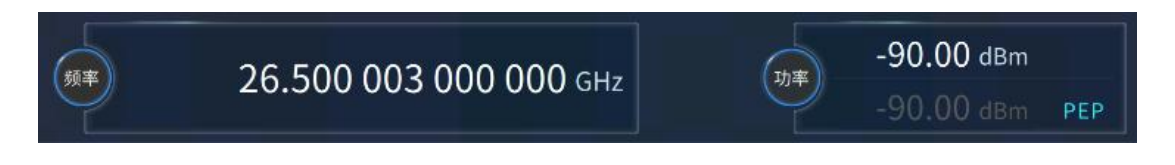

在软件主界面上方,直接点击频率或功率输入框可激活输入,您可以使用虚拟键盘,也 可以使用前面板数字键输入目标值。

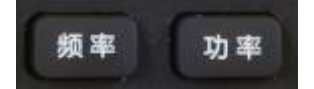

按前面板上的[频率]或[功率]键,然后通过前面板上的数字键输入目标值。

在频率配置窗口和功率配置窗口中, 设置射频信号的频率和功率值, 请参阅"<mark>射频</mark>频率 设置"[和"射频功率设置"。](file:///C:/Users/wangpeng-yi/AppData/Roaming/Microsoft/Word/16dc76255e9440d0.htm)

#### **内容**

- 射频频率设置
- 射频功率设置

### **射频频率设置**

访问:

选择"频率">"频率设置"。

在"频率配置"对话框中,您可以配置:

- 射频频率,包括频率偏置或频率倍乘等
- 使用旋钮改变频率的递进值。
- 频率步进

**设置**

└连续波

└频率偏置

**配置射频信号** 

└频率参考开关

└频率参考

└频率倍乘

└频率步进开关

└频率步进

**连续波**

设置射频频率。连续波模式下设置信号发生器输出频率。

可通过触屏、鼠标/键盘以及前面板旋轮、数字键和步进键设置、调整参数值。

该频率在 RF A/RF B 连接器上输出。

远程命令:

[:SOURce[1]|2]:FREQuency[:CW|FIXed]

#### **频率偏置**

设置频率偏移。当设置频率偏置不为零时,"偏置"指示符在屏幕上方区域显示,显示值 变为加上偏置后频率值, 此时, 显示频率值 = 射频输出频率值 × 倍乘因子 + 频率偏置, 但此时真实的频率输出仍然为未加倍乘因子及频率偏置前的频率,当频率偏置设为零时,指 示符消失。

频率显示区域显示的"频率"值是结果频率。Ceyear 1466 RF 输出的频率不变。

远程命令:

[:SOURce[1]|2]:FREQuency:OFFSet

**频率参考开关**

设置频率参考开关是否开启。当打开频率参考后,改变信号发生器连续波频率时,在频 率显示区域显示的频率数值是以该频率参考为基准。当开关未开启时,频率显示区域显示的 频率数值为信号发生器实际的连续波频率。

远程命令:

[:SOURce[1]|2]:FREQuency:REFerence:STATe

**频率参考**

#### **配置射频信号**

设置频率参考功能,该设置值在频率参考开关开启的情况下可正常使用,频率参考指示 符在屏幕上方区域显示,此时设置的任何连续波输出信号都将减去频率参考数值。例如:当 前连续波输出频率为 1GHz,如果设置该频率参考为 1GHz, 此时显示的连续波输出频率将 以该频率参考为 0Hz 基准, 所以频率显示区域将显示为 0Hz, 实际信号发生器输出频率为 1GHz,如将连续波频率设为 1MHz,此时频率显示区域将显示为 1MHz,实际输出频率为 1.001GHz。

远程命令:

[:SOURce[1]|2]:FREQuency:REFerence

**频率倍乘**

设置 RF 频率的乘法因子。

该值表示下游工具的乘法因子, 当设置频率倍乘为大于 1 的数值时, 倍乘指示符"在屏 幕上方区域显示,此时,显示频率值 = 射频输出频率值 × 倍乘因子,但此时真实的频率 输出仍然为未加倍乘因子前的频率, 当频率倍乘设为 1 时, 指示符号消失。

当频率偏置、频率参考、频率倍乘都有效时,显示频率、频率偏置、频率参考、倍频系 数与输出频率之间的换算公式为:

显示频率 =偏置频率 + (输出频率 - 参考频率)\*倍频系数

远程命令:

[:SOURce[1]|2]:FREQuency:MULTiplier

**频率步进开关**

设置频率步进开关是否开启。开启后,连续波设置时,不能任意调整光标按位步进,而 是以步进值递增或递减。

远程命令:

[:SOURce[1]|2]:FREQuency:STEP:STATe

**频率步进**

定义并激活用户定义的步宽,可使用旋钮或者上下方向键按步进值改变射频频率。

如果禁用,则步长宽度在光标位置以一个单位的步长变化。

远程命令:

[:SOURce[1]|2]:FREQuency:STEP[:INCRement]

**配置射频信号** 

### **射频功率设置**

访问:

选择"功率">"功率设置"。

在"RF 电平"对话框中,您可以配置无偏移电平,电平限制和步长宽度,以使用旋钮改 变电平。

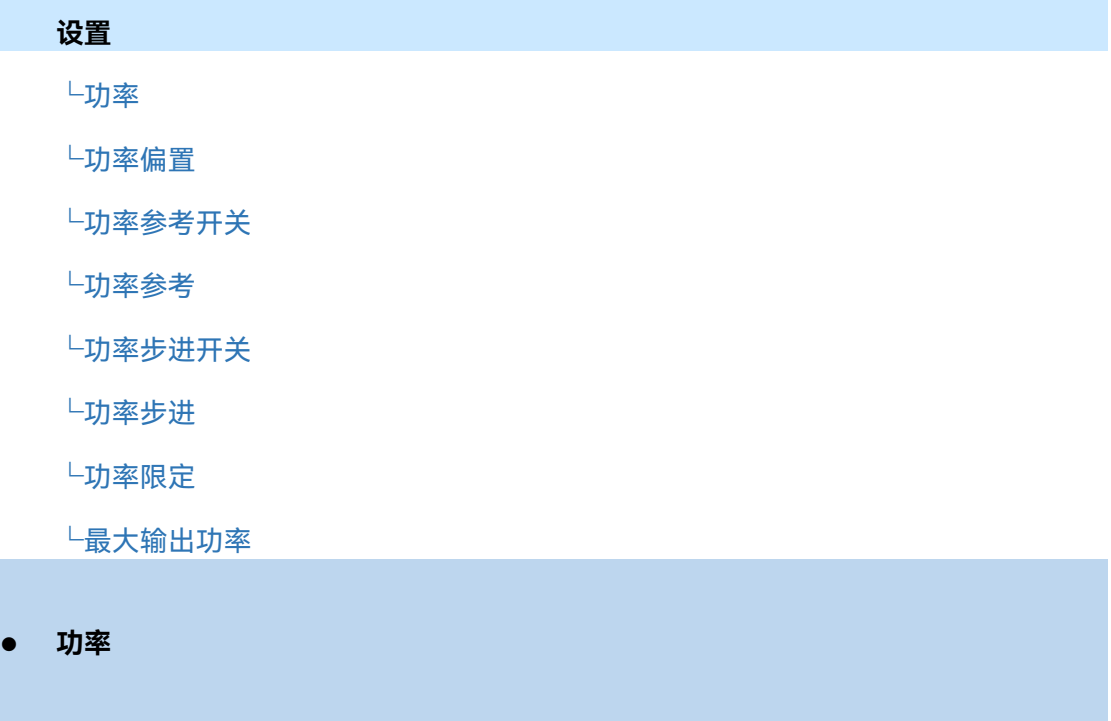

设置射频信号的功率电平。

该值无偏移,对应于 RF A/RF B 连接器的输出功率。

远程命令:

[:SOURce[1]|2]:POWe[:LEVel][:IMMediate][:AMPLitude]

### **功率偏置**

该命令为信号发生器的实际输出功率偏置值,该值非零,功率显示区显示偏置指示符, 功率显示值为实际输出功率加上功率偏置,该功率偏置值并不改变信号发生器的实际输出功 率,仅仅改变显示的功率值。

远程命令:

[:SOURce[1]|2]:POWe[:LEVel][:IMMediate]:OFFSet

**功率参考开关**
设置功率参考开关状态。功率参考开,且功率参考值非零时,改变信号发生器功率电平 时,功率显示区显示的功率数值是以该功率参考为基准的,功率参考关时,功率显示区显示 的功率数值为实际的信号发生器连续波输出功率。

远程命令:

[:SOURce[1]|2]:POWe:REFerence:STATe

#### **功率参考**

功率参考开时,可设置功率参考值。功率参考开时,功率显示区显示指示符,功率显示 值 = 实际输出功率 - 功率参考数值。

例如, 当前连续波输出功率为 1dBm, 此时如果设置该功率参考为 1dBm, 此时显示的 连续波输出功率将以该功率参考为基准,所以功率显示区域将显示为 0dBm, 实际信号发生 器输出频率仍为 1dBm。

远程命令:

[:SOURce[1]|2]:POWe:REFerence

**功率步进开关**

设置功率步进开关是否开启。开启后,功率设置时,不能任意调整光标按位步进,而是 以步进值递增或递减。

远程命令:

[:SOURce[1]|2]:POWe:STEP:STATe

**功率步进**

定义并激活用户定义的步宽,可使用旋钮或者上下方向键按步进值改变射频功率。

如果禁用,则步长宽度在光标位置以一个单位的步长变化。

远程命令:

[:SOURce[1]|2]:POWe:STEP

**功率限定**

设置 RF 输出功率的上限。

#### **配置射频信号**

您可以使用此值保护您的 DUT 免受高输入功率的损坏。如果输入的射频电平高于此值, 仪器会将输出功率限制为此指定值。

远程命令:

[:SOURce[1]|2]:POWe:USER:ENABle

**最大输出功率**

功率限定为开时有效。是指最大输出功率。

远程命令:

[:SOURce[1]|2]:POWe:USER:MAX

# **参考设置**

Ceyear 1466 配备了内部参考振荡器,可产生 10 MHz 的参考频率。 它用作合成器的 内部参考源。或者,您可以应用外部参考信号。如果配备所需的选项,Ceyear 1466 可以处 理 1 MHz 至 100 MHz 范围内的外部参考频率和 1GHz 参考频率。

无论使用何种参考源(内部或外部),Ceyear 1466 始终在输出端提供配置的参考频率。 例如,您可以使用它来同步多个互连的仪器。

#### **内容**

- 必需的选项
- 参考频率设置
- 相干扩展

**必需的选项**

Ceyear1466 基本单元配备以下选项:

• 100 MHz/1 GHz 参考输入和输出 (Ceyear 1466-H07)

有关更多信息,请参见数据手册。

## **参考频率设置**

访问:

选择"系统">"基本设置">参考设置"。

#### **配置射频信号**

在"参考设置"属性页中,您可以选择内外参考频率以及进行参考准确度调节。

└参考选择

└参考手动设置

└外参考频率

└内参考准确度调节

└恢复厂家默认值

└参考输入输出频率选择

└参考输入输出选择

└应用配置

## **参考选择**

该选项设置参考为手动或者自动。

自动时,仪器自动选择频率参考,如果有外部频率参考则选其为仪器的频率参考;如果 没有外部频率参考则选内部参考为仪器的频率参考。缺省设置为[自动]

远程命令:

[:SOURce]:ROSCillator:SOURce:AUTO

**参考手动设置**

选择参考频率源。

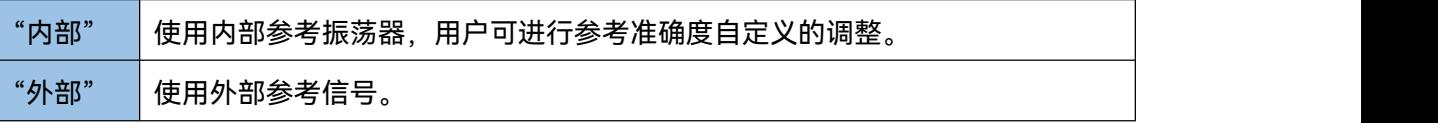

**注意:** 选择参考选择外部,后面板不连接参考信号,Ceyear1466 会发出参考环失锁 警告消息。

远程命令:

[:SOURce]:ROSCillator:SOURce

#### **外参考频率**

当参考选择手动时有效。设置的外部参考频率。外参考频率默认为 10MHz,当为 1MHz~100MHz 范围内的其他频率时,需要在此处进行手动设置。

**配置射频信号** 

远程命令:

[:SOURce]:ROSCillator:FREQuency:EXTernal

#### **内参考准确度调节**

利用设置内部校准参数调节信号发生器内部参考,使得频率输出准确度更加精准。需要 注意的是,在信号发生器开机 2 小时内,仪器需要预热时间,请勿轻易改动内参考数值。

远程命令:

[:SOURce]:ROSCillator:REFerence

**恢复厂家默认值**

恢复内参考准确度默认值。

远程命令:

[:SOURce]:ROSCillator:DEFaults

#### **参考输入输出频率选择**

需 H07 选项。在参考输入输出选择外部时有效。

远程命令:

[:SOURce]:ROSCillator:REFerence:FREQuency

#### **参考输入输出选择**

需 H07 选项。设置 100MHz/1GHz 参考输入输出为内部或外部。

远程命令:

[:SOURce]:ROSCillator:REFerence:SOURce

## **应用配置**

需 H07 选项。100MHz/1GHz 参考输入输出为设置改变后,点击该按钮生效。

远程命令:

[:SOURce]:ROSCillator:REFerence:APPLy

# **相干扩展**

"相干扩展"功能是使多台 Ceyear 1466 矢量信号发生器或内部多个通道矢量信号实现 相位相干,进行共本振连接。该功能允许分配本振信号,可以从同一本振信号派生多个 RF 信号。

#### **相位相干性**

RF 信号的相位相干性表示两个或多个具有相同频率或频率倍数的 RF 载波信号之间定 义的恒定增量相位。

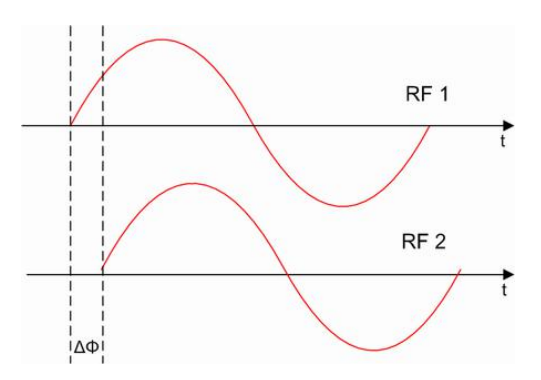

#### **连接**

 内部本振信号分为 4GHz~20GHz 和 50MHz~4GHz 两段,分别从后面板"LO 输出" 和"射频相参输出"接口输出。

● 外部 4GHz~20GHz 和 50MHz~4GHz 本振信号分别从后面板"LO 输入"和"射频相 参输入"接口输入。

#### **共本振连接的可能性**

您可以按如下方式进行共本振连接:

#### **单通道共本振**

单通道 Ceyear 1466 矢量信号发生器可以用外部本振,也可以用内部本振,可以输出 或不输出本振给其它整机。

#### **双通道共本振**

双通道 Ceyear 1466 矢量信号发生器内部相参只能通道 A 本振耦合给通道 B, 通道 A 接受外部本振, 通道 B 输出本振到外部。通道 B 输出的本振可以是通道 B 的本振, 也 可以是耦合自通道 A 的,也可能是通道 A 从外部输入的。通道 B 中的参考频率设置不 起作用。

#### **相位相干设置**

访问:

选择"系统>相位相干"。

具体配置说明参见操作信号发生器>系统配置>多仪器相干连接。

# **扫描设置**

## **扫描模式说明**

频率发生方式"步进"、"列表"和"斜坡"允许您生成具有周期性变化的频率或幅度的 RF 信号。

## **步进**模式

仪器生成射频信号,该信号在开始值和结束值之间以离散的步长改变其频率值。这些值根据 锯齿或三角形等特定形状而变化。间距为线性或对数。主要应用领域是确定 DUT 的频率响  $\overline{\mathbf{w}}$  .

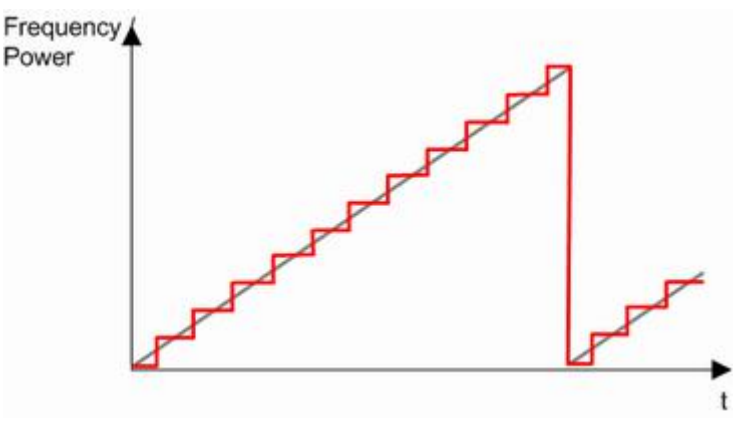

**步进模式下生成的信号的示意图**

#### **列表**模式

仪器根据先前保存的频率、幅度和步长宽度值列表生成不同的输出信号。在扫描模式下,频 率**或**功率值会发生变化,而在列表模式下,您可以同时改变**这两个参数**。频率和电平值不需 要有升序或降序,它们可以任意变化。您可以使用全局驻留时间,列表扫描模式在频率和功 率设置快速变化的高速测量中特别有用。

**列表扫描模式下生成的信号的示意图**(全局停留时间)"表示频率和功率值对,在这种情况 下,所有步骤的停留时间设置相同(全局停留时间)。

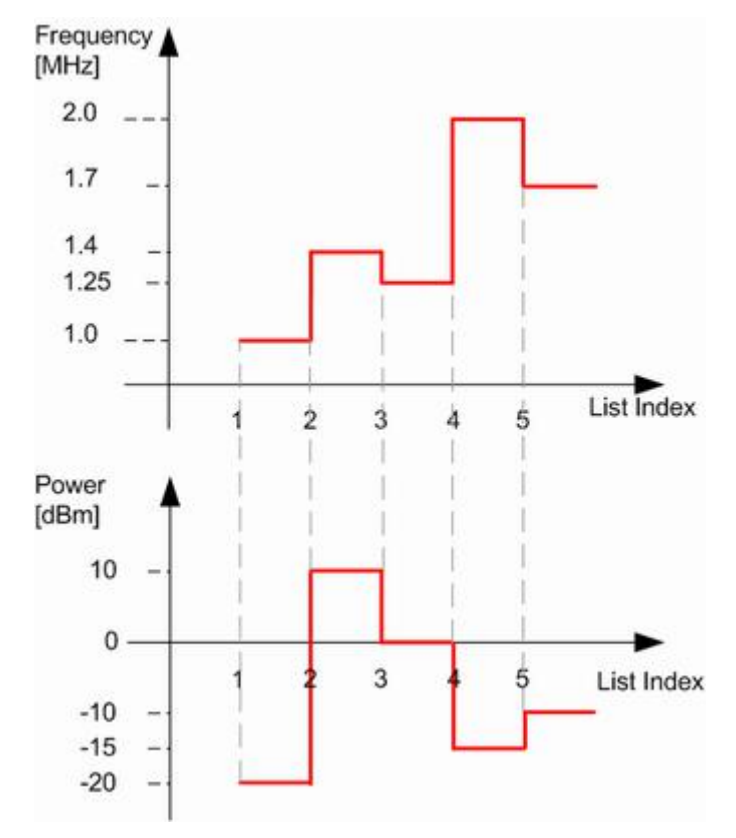

列表扫描模式下生成的信号的示意图(全局停留时间)

# 注 意

显示的图表代表了理论上的行为。在实际信号生成中,当频率或功率发生变化时, 仪器通常有一个计算时间。

# **列表和扫描模式的交互和特征**

- 激活列表模式会自动停用所有连续波射频输出,反之亦然。
- 在扫描模式下,标题的频率设置被禁用。
- 如果以特定频率或功率运行扫描,在频率配置窗口输入连续波频率,扫描立即

# **扫描信号形状**

Ceyear 1466 支持以下扫描形状:

**配置射频信号** 

• 锯齿

扫描序列类似于锯齿。一次扫描分别从开始频率到停止频率或电平值运行。随后的每次扫描 都从起始值重新开始。

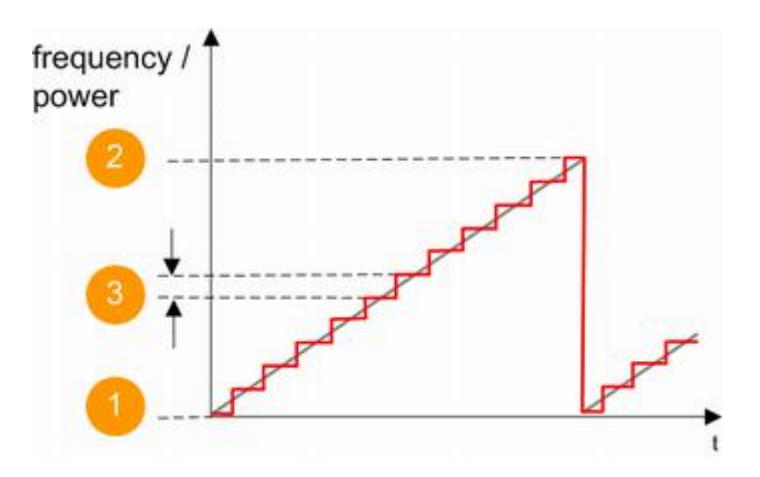

**扫描信号锯齿形**

- 1 = 起始值
- 2 = 终止值
- 3 = 步长
- 三角形

扫描序列类似于三角形。一次扫描从开始频率到停止值频率并返回。每次后续扫描都从起始 值开始。

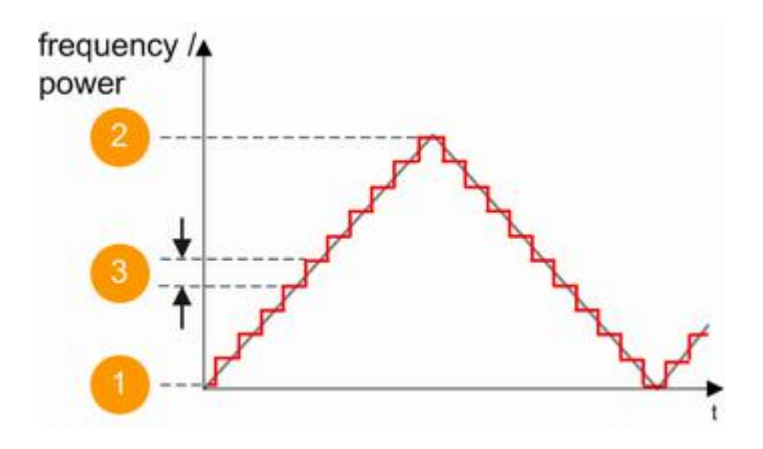

**扫描信号三角形**

- 1 = 起始值
- 2 = 终止值

3 = 步长

射频频率的当前频率或电平、电平或低频频率扫描由形状(例如 锯齿波或三角形)和 间距(线性或对数)以及步长决定。

# **关于驻留时间**

驻留时间是在步进或列表扫描模式下从步骤开始到结束所经过的时间长度。

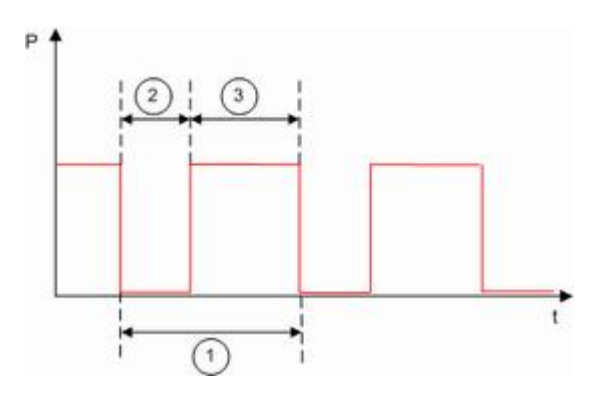

## **驻留时间与建立时间**

- 1 = "驻留时间"(根据参数设置)
- 2 = 建立时间
- 3 = 驻留时间(有效)

仪器需要信号稳定所需的时间会减少设定的驻留时间:

```
t 驻留<sub>(有效)</sub> = t _{\frac{1}{2}a} - t _{\frac{1}{2}a} + t _{\frac{1}{2}a}
```
# 注 意

如果步进或列表扫描模式下的驻留时间太短或外部触发信号来得太快,则信号生成延 迟。

# **扫描模式设置**

访问:

选择"扫描>扫描配置窗口>扫描模式>"。

**频率发生方式**

设置整机的频率输出模式。包括关(连续波)、步进扫描、列表扫描、斜坡扫描。

程控命令:

[:SOURce[1]|2]:FREQuency:MODE

#### **起始扫描触发**

设置起始扫描触发方式,包括自动、外部、触发键。

自动:打开扫描开关,系统自动触发扫描输出。

外部:打开扫描开关,仪器不执行扫描,外部触发信号输入后启动扫描,触发信号源来 自后面板的触发输入连接器。

触发键:打开扫描开关,仪器不执行扫描,点击"触发"键后启动扫描。

程控命令:

[:SOURce[1]|2]:SWEep[:FREQuency]:STARt:TRIGger:SOURce

● 触发

在起始扫描触发为触发键时有效,点击执行起始扫描触发。

程控命令:

[:SOURce[1]|2]:SWEep[:FREQuency]:STARt:TRIGger

**扫描模式**

设置扫描方式为连续或者单次。

连续: 启动连续扫描。

单次:启动一次扫描。

程控命令:

[:SOURce[1]|2]:SWEep[:FREQuency]:MODE

**重启单次扫描**

在扫描方式设置为单次时有效。点击后启动一次单次扫描。 程控命令:

## [:SOURce[1]|2]:SWEep[:FREQuency]:SINGle:RESet

**回扫开关**

单次扫描完成后,频率停留在最后一个频点或者第一个频点。当回扫开关为开时,频率 停留在第一个频点。默认回扫开关为关。

程控命令: [:SOURce[1]|2]:SWEep:RETRace [:SOURce[1]|2]:LIST:RETRace

# **步进扫描**

#### 访问:

- ► 选择"扫描">"扫描配置窗口">"步进扫描"。
- └ [状态\(射频扫频\)](file:///E:/1_RS资料/信号源/SMW200A/SMW00A驻机帮助文件/原始稿/拆分/01eb2feca98e4c9b.htm)
- └ [状态\(射频电平扫描\)](file:///E:/1_RS资料/信号源/SMW200A/SMW00A驻机帮助文件/原始稿/拆分/2dc4af0ced6f4162.htm)
- └ [状态\(低频扫频\)](file:///E:/1_RS资料/信号源/SMW200A/SMW00A驻机帮助文件/原始稿/拆分/c29b3487d1ea4937.htm)
- └ [电流频率](file:///E:/1_RS资料/信号源/SMW200A/SMW00A驻机帮助文件/原始稿/拆分/0003a7e6f1004fbd.htm)
- └ [当前水平](file:///E:/1_RS资料/信号源/SMW200A/SMW00A驻机帮助文件/原始稿/拆分/2cf4799fa79b496d.htm)
- └ [模式](file:///E:/1_RS资料/信号源/SMW200A/SMW00A驻机帮助文件/原始稿/拆分/8a10bf8045a3488f.htm)
- └ [跟踪](file:///E:/1_RS资料/信号源/SMW200A/SMW00A驻机帮助文件/原始稿/拆分/7c899c8500864c61.htm)
- └ [形状](file:///E:/1_RS资料/信号源/SMW200A/SMW00A驻机帮助文件/原始稿/拆分/fea2ab632a944760.htm)
- └ [间距](file:///E:/1_RS资料/信号源/SMW200A/SMW00A驻机帮助文件/原始稿/拆分/f84369c554194463.htm)
- └ [停留时间](file:///E:/1_RS资料/信号源/SMW200A/SMW00A驻机帮助文件/原始稿/拆分/e8d4ca4392d245d8.htm)
- └ [触发斜率](file:///E:/1_RS资料/信号源/SMW200A/SMW00A驻机帮助文件/原始稿/拆分/1f8ae3acb89a4574.htm)
- └ [执行单次扫描](file:///E:/1_RS资料/信号源/SMW200A/SMW00A驻机帮助文件/原始稿/拆分/c859d24ced7c4d82.htm)
- └ [显示连接器](file:///E:/1_RS资料/信号源/SMW200A/SMW00A驻机帮助文件/原始稿/拆分/f29a2d826cf045d5.htm)
- └ [复位扫描](file:///E:/1_RS资料/信号源/SMW200A/SMW00A驻机帮助文件/原始稿/拆分/1476bc12c7564cf9.htm)
- **步进扫描开关**

## **配置射频信号**

激活射频步进扫描信号生成。

说 明

打开步进扫描模式会停用其他扫描模式,反之亦然。

远程命令:

[:SOURce[1]|2]:FREQuency:MODE

**当前频率**

在"步进扫描"模式下,显示当前频率。

**步进触发**

选择步进扫描触发模式

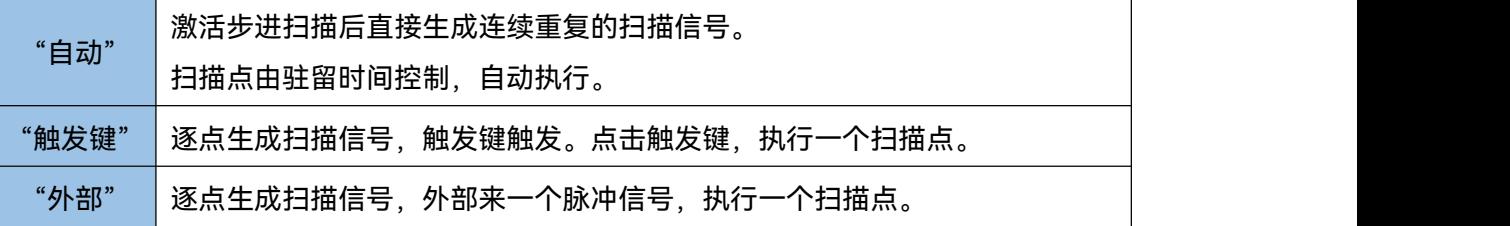

远程命令:

[:SOURce[1]|2]:SWEep[:FREQuency]:TRIGger:SOURce

#### ● 触发

当步进触发模式选择触发键时该按钮有效。点击触发下一个频点的播放。连续点击,依 次触发每个步进点的播放。

远程命令:

[:SOURce[1]|2]:SWEep[:FREQuency]:TRIGger

## **扫描形状**

选择扫描信号的波形形状。

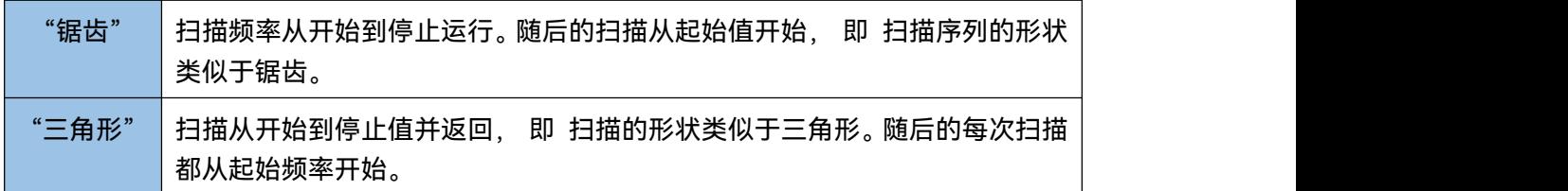

远程命令:

[:SOURce[1]|2]:SWEep[:FREQuency]:SHAPe

## **起始频率/终止频率**

通过设置开始值和结束值来定义频率扫描范围。

远程命令: [:SOURce[1]|2]:FREQuency:STARt

[:SOURce[1]|2]:FREQuency:STOP

**中心频率**

在"步进扫描"模式下,设置射频中心频率。

远程命令:

[:SOURce[1]|2]:FREQuency:CENTer

**频率跨度**

在"步进扫描"模式下,设置频率扫描范围的跨度。

远程命令:

[:SOURce[1]|2]:FREQuency:SPAN

**步进方式**

在"步进扫描"模式下,选择用于计算频率间隔的模式,通过该模式增加或减少每一步的 当前频率。

使用步进值输入步长。

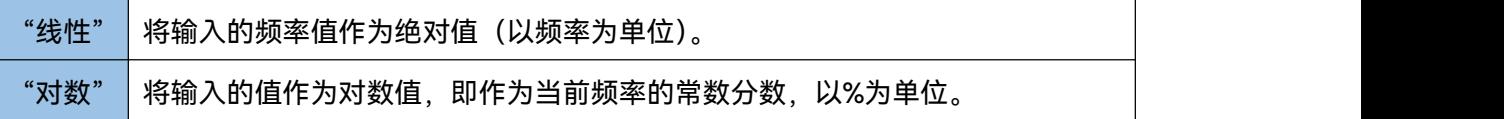

远程命令:

[:SOURce[1]|2]:SWEep[:FREQuency]:SPACing

**步进值**

在"步进扫描"模式下,设置各个频率扫描步长的步宽。该值在每个扫描步骤处添加到当 前频率。

根据当前的步进值,您可以输入绝对或对数步宽。

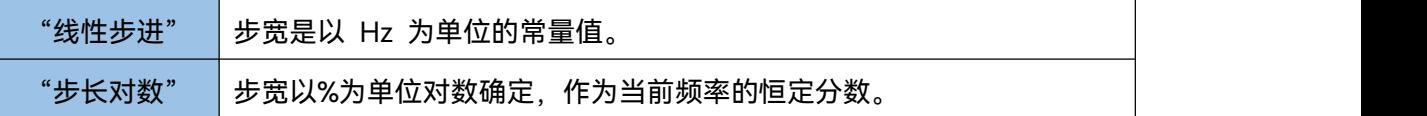

远程命令:

[:SOURce[1]|2]:SWEep[:FREQuency]:SETP:LOGarithmic

[:SOURce[1]|2]:SWEep[:FREQuency]:SETP[:LINear]

#### **驻留时间**

定义各个步进频点的持续时间。

远程命令:

[:SOURce[1]|2]:SWEep[:FREQuency]:DWELl

# **列表扫描**

列表扫描用于根据一组预定义的频率和幅度值生成 RF 信号,并具有单独的步进时间。 您可以在仪器的整个可配置值范围内,以任何顺序和不同的步长任意定义值。

## **列表扫描信号的配置和操作**

在扫描列表中配置 RF 信号的参数,并存储在文件中。

#### **创建和处理列表**

可以通过以下方式创建列表文件:

#### **在内部**

使用内置的表格编辑器,其中包含频率、功率和驻留时间。 手动(逐行)或根据值范围和步长自动定义值。

保存为具有用户可定义文件名和预定义文件扩展名 \*.lst 的文件。可以加载已保存的文 件。

 列表也可以导出。例如,在仪器之间交换配置或使用外部程序修改文件内容并再次 重新加载它们。

**在外部使用**

Microsoft Excel、记事本或类似工具将列表文件创建为 CSV 文件,并使用预定义的扩展名 保存。将文件传输到仪器并将其加载到仪器中。

#### **驻留时间模式**

您可以选择是要对列表模式下的所有驻留时间使用不同的停留时间还是固定值:

"列表"

此模式使用数据表中的值。

"全局"

此模式以固定的时间间隔处理列表,您可以使用全局驻留时间设置。

#### **常规设置**

访问:

选择"扫描">"列表扫描">。

您可以配置列表处理的触发和驻留时间模式并激活信号生成。

#### **设置**

- └ [状态](file:///E:/1_RS资料/信号源/SMW200A/SMW00A驻机帮助文件/原始稿/拆分/fd08fd208a7449c4.htm)
- └ [当前指数](file:///E:/1_RS资料/信号源/SMW200A/SMW00A驻机帮助文件/原始稿/拆分/c7a25b3d72c04df7.htm)
- └ [模式](file:///E:/1_RS资料/信号源/SMW200A/SMW00A驻机帮助文件/原始稿/拆分/94ac67b3f20945de.htm)
- └ [停留时间模式](file:///E:/1_RS资料/信号源/SMW200A/SMW00A驻机帮助文件/原始稿/拆分/f508d9018b5c48e5.htm)
- └ [全球停留时间](file:///E:/1_RS资料/信号源/SMW200A/SMW00A驻机帮助文件/原始稿/拆分/f4bd8294a22c4bf1.htm)
- └ [运行模式](file:///E:/1_RS资料/信号源/SMW200A/SMW00A驻机帮助文件/原始稿/拆分/169abd66053f423a.htm)
- └ [学习列表模式数据](file:///E:/1_RS资料/信号源/SMW200A/SMW00A驻机帮助文件/原始稿/拆分/d2b120f49a07471c.htm)

└ [触发斜率](file:///E:/1_RS资料/信号源/SMW200A/SMW00A驻机帮助文件/原始稿/拆分/1f8ae3acb89a4574.htm)

**配置射频信号** 

└ [显示连接器](file:///E:/1_RS资料/信号源/SMW200A/SMW00A驻机帮助文件/原始稿/拆分/f29a2d826cf045d5.htm)

- └ [复位](file:///E:/1_RS资料/信号源/SMW200A/SMW00A驻机帮助文件/原始稿/拆分/f63b1c08bea741f3.htm)
- └ [执行单次](file:///E:/1_RS资料/信号源/SMW200A/SMW00A驻机帮助文件/原始稿/拆分/f3d4752ebf424264.htm)

## **列表扫描开关**

激活列表模式并播放当前选定的列表。

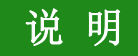

打开列表扫描模式会停用其他扫描模式,反之亦然。

远程命令:

[:SOURce[1]|2]:FREQuency:MODE

**当前播放索引**

显示扫描模式下当前扫描到的列表索引。

[:SOURce[1]|2]:LIST:PLAY[:INDex]?

**选择列表扫描文件**

通过选择文件对话框选择已编辑的\*.lst 列表文件。

远程命令:

[:SOURce[1]|2]:LIST[:WAVeform]

## **编辑列表扫描文件**

选择列表文件后,该按钮有效。点击打开列表数据编辑对话框。

**复位列表文件**

复位列表扫描文件,置为空。

远程命令:

[:SOURce[1]|2]:LIST[:WAVeform]:RESet

## **列表点数**

显示控件,不可编辑。当选择列表扫描文件后,显示列表中列表点数。 [:SOURce[1]|2]:LIST:FREQuency:POINts? [:SOURce[1]|2]:LIST:POWer:POINts?

## **全局驻留时间**

设置列表扫描中每个列表点的驻留时间模式。

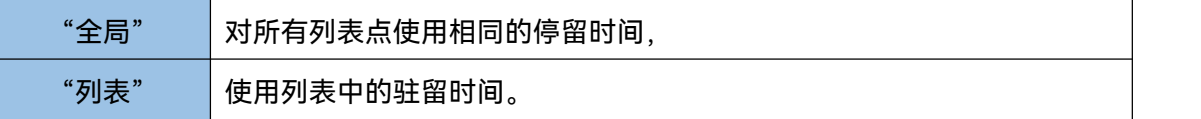

远程命令:

[:SOURce[1]|2]:LIST:DWELl:TYPE

## **驻留时间**

全局驻留时间设置为全局模式时有效。

远程命令:

[:SOURce[1]|2]:LIST:DEWLl:ALL

#### **列表触发**

设置启动列表扫描后触发源,触发源共有自动、外部、触发键三种方式

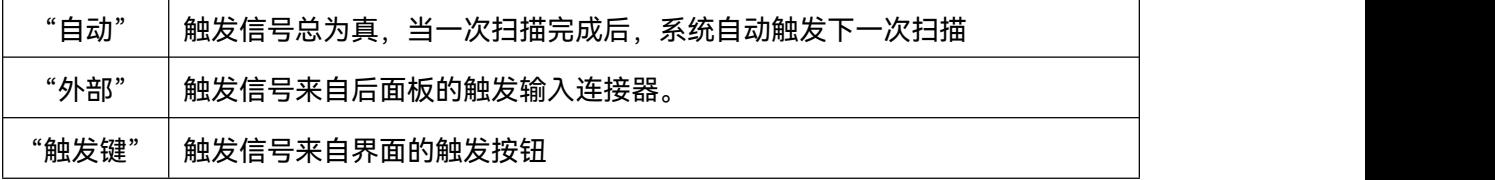

远程命令:

[:SOURce[1]|2]:LIST:TRIGger:SOURce

## **触发**

当列表触发模式选择触发键时该按钮有效。点击触发一个列表点的播放。连续点击,依 次触发各个列表点播放。

远程命令:

[:SOURce[1]|2]:LIST:TRIGger

#### **扫描起始索引**

列表扫描开时,该项有效。可设置更改当前扫描的起始索引。更改后立即生效。 远程命令:

[:SOURce[1]|2]:LIST:INDex:STARt

**扫描终止索引**

列表扫描开时,该项有效。可设置更改当前扫描的终止索引。更改后立即生效。 远程命令:

[:SOURce[1]|2]:LIST:INDex:STOP

## **列表文件编辑设置**

访问:

选择"扫描">"列表扫描">"编辑列表文件.."。

**设置**

└频率/功率/驻留时间

└索引

- └ 添加/追加/删除
- └ 存储并应用
- └ 另存为
- **频率/功率/驻留时间**

数据列表编辑。编辑列表中每个频点的频率、功率、驻留时间。 如果列表扫描开关为开,编辑当前列表后,需点击下面"存储并应用"才会生效。 远程命令:

## [:SOURce[1]|2]:LIST:DWELl

**索引**

通过设置索引来定位当前列表中列表点。

**添加**

在当前编辑列表的当前选择行插入新行。新行的数据与当前索引行数据相同。注意。列 表当前选择行会以白色(黄色,获取焦点状态)方框标识。编辑当前列表后,需点击下面"存 储并应用"才会生效。

**追加**

在当前编辑列表的末尾追加新行。新行的数据为默认设置数据。编辑当前列表后,需点 击下面"存储并应用"才会生效。

#### **删除**

在当前编辑列表中删除行。包括删除当前行和删除所有行。编辑当前列表后,需点击下 面"存储并应用"才会生效。

#### **存储并应用**

编辑当前列表后,点击该按钮后生效。

**另存为**

点击打开保存文件对话框,将当前编辑的列表另存为文件。 远程命令:

[:SOURce[1]|2]:LIST[:WAVeform]:STORe

**列表自动填充**

列表文件编辑支持列表自动填充编辑。

**填充起始索引**

设置自动填充的起始索引。

#### **填充个数**

设置填充个数。从起始索引开始,顺序填充。

#### **配置射频信号**

### **填充列选择**

设置填充到哪一列。包括频率、功率、驻留时间。 [:SOURce[1]|2]:LIST:FREQuency [:SOURce[1]|2]:LIST:POWer

[:SOURce[1]|2]:LIST:DWELl

## **起始值/终止值/递进值**

设置自动填充的数据逻辑。针对频率、功率、驻留时间分别设置起始值、终止值、递进 值。

## **确认填充**

点击后将自动填充到列表。

## **功率扫描**

访问:

选择"功率">"功率扫描"

└功率扫描开关

└[间距](file:///E:/1_RS资料/信号源/SMW200A/SMW00A驻机帮助文件/原始稿/拆分/e53d7d118dd7476d.htm)

└[步骤](file:///E:/1_RS资料/信号源/SMW200A/SMW00A驻机帮助文件/原始稿/拆分/dcf06681ada04759.htm)

└[设定特性](file:///E:/1_RS资料/信号源/SMW200A/SMW00A驻机帮助文件/原始稿/拆分/98e76f44db3e4e80.htm)

└[液位范围](file:///E:/1_RS资料/信号源/SMW200A/SMW00A驻机帮助文件/原始稿/拆分/67b4bccf3fd64ce6.htm)

## **功率扫描开关**

打开或关闭当前频点的功率扫描。

功率扫描时,频点不变,功率按照设置的起始、终止、步进值进行扫描。

注 意

功率扫描不是在整机输出功率范围内扫描,而是 AlC 功率范围内扫描。ALC 最小功率 是-20dBm, 最大功率根据当前机型以及是否选择大功率选件而不同。对于配置有程控步进 衰减器的机型,扫描过程中,机械衰减器是固定的。设置完成后,启动功率扫描,仪器在保 证设置的最大扫描功率的前提下,计算衰减器合适的档位,启动扫描。如果设置的功率扫描 范围大于 ALC 功率范围, 可能导致部分功率点输出不正确。软件会给出提示。

功率扫描与步进扫描、列表扫描、斜坡扫描互斥。

远程命令:

[:SOURce[1]|2]:POWer:SWEep[:STATe]

**起始功率/终止功率**

通过设置起始值和终止值来定义功率扫描范围。

远程命令: [:SOURce[1]|2]:POWer:STARt [:SOURce[1]|2]:POWer:STOP

**步进值**

指示功率步进步长间隔分布(步进方式线性), 即间隔大小相等。

使用参数"步进值长"设置步长。

远程命令:

[:SOURce[1]|2]:POWer:STEP[:LINear] [:SOURce[1]|2]:POWer:STEP:LOGarithmic

**驻留时间**

每一个步进点的驻留时间。

远程命令:

[:SOURce[1]|2]:POWer:DWELl

# **模拟调制**

模拟调制是指用模拟信号对载波波形的某些参数(如幅度、相位、频率)进行控制,使 这些参数随模拟信号的变化而变化。根据模拟信号修改这些参数,得到调制后的射频信号。

Ceyear 1466 支持 AM(幅度调制),FM(频率调制),ΦM(相位调制和 PULM(脉 冲调制)。

它以正弦波、三角波、梯形或方波(脉冲)波形形式生成低频调制信号,可输出用于下 游仪器。

监视、同步输出功能允许您将低频输出信号与脉冲调制信号同步。

仪器提供以下内部调制信号源:

- 函数发生器
- 内部调制源
- 高性能脉冲发生器

# 提 示

#### **相互作用和特征**

某些调制相互排斥,不能同时执行。

激活的幅度模拟调制会自动关闭 IQ 调制;频率调制与相位调制互斥。

#### **内容**

- 必需的选项
- 调制信号
- 激活模拟调制
- 调制设置
- 如何生成调制信号

## **调制信号**

调制信号的信号源是内部调制源,函数发生器,也可以使用外部提供的信号。

## **内部信号源**

 每一种调制格式均提供两个独立的内部调制源。频率范围为 0.01 Hz 至 10 MHz 的正弦波和方波以及可选形状。其中,幅度调制内部信号源频率范围为 0.01Hz 至 100kHz。

## 函数发生器

另一种低频发生器,用作第二个调制源。它具有 0.01 Hz 至 10 MHz 的扩展频率范围和可 选的信号形状。

**外部输入**

对于外部幅度、 频率 或相位调制信号的输入,您可以在前面板外部输入连接器上输入 信号。

# 注 意

外部 1、外部 2 输入信号时,交流信号最大电压 1vpp;脉冲信号低电平 0v, 高电平 3.3v。

### **将信号分配给低频输出接口**

您可以将来内部信号源、函数发生器、外部 1、外部 2 中的信号分配给低频输出接口(LF) 来输出。要执行分配,请使用"低频输出"属性页来配置。

## **调频设置**

以下设置专用于 FM。路径 1 与路径 2 参数独立可设。

└频率调制(路径 1/路径 2)

└调频频偏(路径 1/路径 2)

└调制源选择(路径 1/路径 2)

└调频波形(路径 1/路径 2)

└调制率(路径 1/路径 2)

└扫频正弦起始/终止频率(路径 1/路径 2)

└扫频正弦扫描时间(路径 1/路径 2)

## **配置射频信号**

└双正弦频率 1/频率 2(路径 1/路径 2)

└双正弦频率 2 幅度占比(路径 1/路径 2)

**频率调制(路径 1/路径 2)**

设置路径 1/路径 2 调频信号输出状态。

远程命令:

[:SOURce[1]|2]:FM[1]|2:STATe

**调频频偏(路径 1/路径 2)**

设置路径 1/路径 2 调频频偏,需要注意的是,不同频段设置调频频偏时,对应不同的 频偏范围。

远程命令:

[:SOURce[1]|2]:FM[1]|2[:DEViation]

**调制源选择(路径 1/路径 2)**

配置路径 1 和路径 2 的调制源。

包括各个路径的内部调制源,函数发生器、外部 1、外部 2。

远程命令:

[:SOURce[1]|2]:FM[1]|2:SOURce

**调频波形(路径 1/路径 2)**

设置调频信号输出波形,只有在调制源选择内部调制源时有效。包括:正弦、方波、三 角波、锯齿波、噪声、扫频正弦以及双正弦 7 种波形

远程命令:

[:SOURce[1]|2]:FM[1]|2:INTernal:SHAPe [:SOURce[1]|2]:FM[1]|2:INTernal:SHAPe:NOISe [:SOURce[1]|2]:FM[1]|2:INTernal:SHAPe:RAMP

**调制率(路径 1/路径 2)**

设置调频内部调制率, 当调频波形选择噪声、扫频正弦、双正弦时, 该项失效。

远程命令:

[:SOURce[1]|2]:FM[1]|2:INTernal:FREQuency

## **扫频正弦起始/终止频率(路径 1/路径 2)**

调制波形为扫频正弦时有效。设置扫频正弦起始/终止频率。

远程命令: [:SOURce[1]|2]:FM[1]|2:INTernal:SHAPe SWEPtsine

[:SOURce[1]|2]:FM[1]|2:INTernal:FREQuency [:SOURce[1]|2]:FM[1]|2:INTernal:FREQuency:ALTernate

## **扫频正弦扫描时间(路径 1/路径 2)**

调制波形为扫频正弦时有效。设置扫频正弦扫描时间。

远程命令:

[:SOURce[1]|2]:FM[1]|2:INTernal:SWEep:TIME

**双正弦频率 1/频率 2(路径 1/路径 2)**

调制波形为双正弦时有效。设置双正弦频率 1 和频率 2。

远程命令: [:SOURce[1]|2]:FM[1]|2:INTernal:SHAPe DUALsine [:SOURce[1]|2]:FM[1]|2:INTernal:FREQuency [:SOURce[1]|2]:FM[1]|2:INTernal:FREQuency:ALTernate

# **双正弦频率 2 幅度占比(路径 1/路径 2)**

调制波形为双正弦时有效。设置双正弦的幅度比值。

远程命令:

[:SOURce[1]|2]:FM[1]|2:INTernal:FREQuency:ALTernate:AMPLitude:PERCent

#### **调相设置**

以下设置专用于 ΦM。路径 1 与路径 2 参数独立可设。

└相位调制(路径 1/路径 2)

└调相相偏(路径 1/路径 2)

└调制源选择(路径 1/路径 2)

└调相波形(路径 1/路径 2)

- └调制率(路径 1/路径 2)
- └调相带宽(路径 1/路径 2)

└扫频正弦起始/终止频率(路径 1/路径 2)

└扫频正弦扫描时间(路径 1/路径 2)

 $-$  双正弦频率 1/频率 2 (路径 1/路径 2)

└双正弦频率 2 幅度占比(路径 1/路径 2)

**相位调制(路径 1/路径 2)**

设置路径 1/路径 2 调相信号输出状态。

远程命令:

[:SOURce[1]|2]:PM[1]|2:STATe

**调相相偏(路径 1/路径 2)**

设置路径 1/路径 2 调相相偏,需要注意的是,不同频段设置调相相偏时,对应不同的 相偏范围。

远程命令:

[:SOURce[1]|2]:PM[1]|2[:DEViation]

**调制源选择(路径 1/路径 2)**

配置路径 1 和路径 2 的调制源。

包括各个路径的内部调制源,函数发生器、外部 1、外部 2。

远程命令:

[:SOURce[1]|2]:PM[1]|2:SOURce

**调相波形(路径 1/路径 2)**

设置调相信号输出波形,只有在调制源选择内部调制源时有效。包括:正弦、方波、三 角波、锯齿波、噪声、扫频正弦以及双正弦 7 种波形

远程命令: [:SOURce[1]|2]:PM[1]|2:INTernal:SHAPe [:SOURce[1]|2]:PM[1]|2:INTernal:SHAPe:NOISe [:SOURce[1]|2]:PM[1]|2:INTernal:SHAPe:RAMP

**调制率(路径 1/路径 2)**

设置调相内部调制率,当调相波形选择噪声、扫频正弦、双正弦时,该项失效。

远程命令:

[:SOURce[1]|2]:PM[1]|2:INTernal:FREQuency

**调相带宽(路径 1/路径 2)**

设置不同的调相带宽。不同带宽对应不同硬件通路。不同调相带宽对应不同调相相偏。

远程命令:

[:SOURce[1]|2]:PM:BANDwidth|BWIDth

**扫频正弦起始/终止频率(路径 1/路径 2)**

调制波形为扫频正弦时有效。设置扫频正弦起始/终止频率。

远程命令: [:SOURce[1]|2]:PM[1]|2:INTernal:SHAPe SWEPtsine

[:SOURce[1]|2]:PM[1]|2:INTernal:FREQuency [:SOURce[1]|2]:PM[1]|2:INTernal:FREQuency:ALTernate

**扫频正弦扫描时间(路径 1/路径 2)**

#### **配置射频信号**

调制波形为扫频正弦时有效。设置扫频正弦扫描时间。

远程命令:

[:SOURce[1]|2]:PM[1]|2:INTernal:SWEep:TIME

**双正弦频率 1/频率 2(路径 1/路径 2)**

调制波形为双正弦时有效。设置双正弦频率 1 和频率 2。

远程命令:

[:SOURce[1]|2]:PM[1]|2:INTernal:SHAPe SWEPtsine

[:SOURce[1]|2]:PM[1]|2:INTernal:FREQuency

[:SOURce[1]|2]:PM[1]|2:INTernal:FREQuency:ALTernate

**双正弦频率 2 幅度占比(路径 1/路径 2)**

调制波形为双正弦时有效。设置双正弦的幅度比值。

远程命令:

[:SOURce[1]|2]:PM[1]|2:INTernal:FREQuency:ALTernate:AMPLitude:PERCent

## **调幅设置**

提供幅度调制的设置。以下设置专用于 AM。路径 1 与路径 2 参数独立可设。

└幅度调制(路径 1/路径 2)

└调幅类型(路径 1/路径 2)

└调制深度(路径 1/路径 2)

└深度调幅(路径 1/路径 2)

└调制源选择(路径 1/路径 2)

└调幅波形(路径 1/路径 2)

└幅度调制(路径 1/路径 2)

└调制率(路径 1/路径 2)

└扫频正弦起始/终止频率(路径 1/路径 2)

**配置射频信号**

└扫频正弦扫描时间(路径 1/路径 2)

└双正弦频率 1/频率 2(路径 1/路径 2)

└双正弦频率 2 幅度占比(路径 1/路径 2)

**幅度调制(路径 1/路径 2)**

设置路径 1/路径 2 调幅信号输出状态。

远程命令:

[:SOURce[1]|2]:AM[1]|2:STATe

**调幅类型(路径 1/路径 2)**

设调幅类型是指数调幅还是线性调幅,用户选择指数调幅时,调幅深度数值将以 dB 为 单位;用户选择线性调幅时,调幅深度数值将以百分比为单位。路径 1 与路径 2 的调幅类 型一致。

远程命令:

[:SOURce[1]|2]:AM:TYPE

**调制深度(路径 1/路径 2)**

调幅类型为指数或线性时,设置调幅信号调幅深度。

远程命令: [:SOURce[1]|2]:AM[1]|2[:DEPTh][:LINear] [:SOURce[1]|2]:AM[1]|2[:DEPTh]:EXPonential

## **深度调幅(路径 1/路径 2)**

该命令设置幅度调制模式。选择深度模式时,信号发生器幅度调制深度要比通常 ALC 闭环时的调制深度有更大的动态范围,且幅度调制指标会优于数据手册指标;路径 1 与路 径 2 的深度调幅类型一致。

远程命令:

[:SOURce[1]|2]:AM:MODE

#### **配置射频信号**

## **调制源选择(路径 1/路径 2)**

配置路径 1 和路径 2 的调制源。

包括各个路径的内部调制源,函数发生器、外部 1、外部 2。

远程命令:

[:SOURce[1]|2]:AM[1]|2:SOURce

**调幅波形(路径 1/路径 2)**

设置调幅信号输出波形,只有在调制源选择内部调制源时有效。包括:正弦、方波、三 角波、锯齿波、噪声、扫频正弦以及双正弦 7 种波形

远程命令: [:SOURce[1]|2]:AM[1]|2:INTernal:SHAPe [:SOURce[1]|2]:AM[1]|2:INTernal:SHAPe:NOISe [:SOURce[1]|2]:AM[1]|2:INTernal:SHAPe:RAMP

### **调制率(路径 1/路径 2)**

设置调幅内部调制率, 当调相波形选择噪声、扫频正弦、双正弦时, 该项失效。

远程命令:

[:SOURce[1]|2]:AM[1]|2:INTernal:FREQuency

**扫频正弦起始/终止频率(路径 1/路径 2)**

调制波形为扫频正弦时有效。设置扫频正弦起始/终止频率。

远程命令: [:SOURce[1]|2]:AM[1]|2:INTernal:SHAPe SWEPtsine [:SOURce[1]|2]:AM[1]|2:INTernal:FREQuency [:SOURce[1]|2]:AM[1]|2:INTernal:FREQuency:ALTernate

**扫频正弦扫描时间(路径 1/路径 2)**

调制波形为扫频正弦时有效。设置扫频正弦扫描时间。

远程命令:

[:SOURce[1]|2]:AM[1]|2:INTernal:SWEep:TIME

## **双正弦频率 1/频率 2(路径 1/路径 2)**

调制波形为双正弦时有效。设置双正弦频率 1 和频率 2。

远程命令: [:SOURce[1]|2]:AM[1]|2:INTernal:SHAPe DUALsine [:SOURce[1]|2]:AM[1]|2:INTernal:FREQuency [:SOURce[1]|2]:AM[1]|2:INTernal:FREQuency:ALTernate

**双正弦频率 2 幅度占比(路径 1/路径 2)**

调制波形为双正弦时有效。设置双正弦的幅度比值。

远程命令:

[:SOURce[1]|2]:AM[1]|2:INTernal:FREQuency:ALTernate:AMPLitude:PERCent

## **脉冲调制设置**

提供脉冲调制的设置。以下设置专用于脉冲调制。

## **设置**

└脉冲调制

└脉冲源

- └脉宽
- └周期

└延迟

- └重频
- └外部选择
- └阻抗(外部 1、外部 2)

└选择脉冲串/参差文件

操作信号发生器 **配置射频信号** 

└编辑文件

└抖动方式

└抖动百分比

└滑变步进

└滑变点数

└滑变方式

**脉冲调制**

设置设置信号发生器的脉冲调制信号是否输出。

远程命令:

[:SOURce[1]|2]:PULM:STATe

**脉冲源**

设置脉冲调制的脉冲源模式,包括:外部、标网、自动、方波、双脉冲、脉冲串、外部 门控、外部触发、重频抖动、重频参差和重频滑变。

标网模式,内部脉冲发生器产生 27.8kHz 的方波 (18 微秒脉宽, 36 微秒周期) 不允许 改变关联的脉冲参数。这种脉冲被用于标量网络分析仪的交流检波方式。

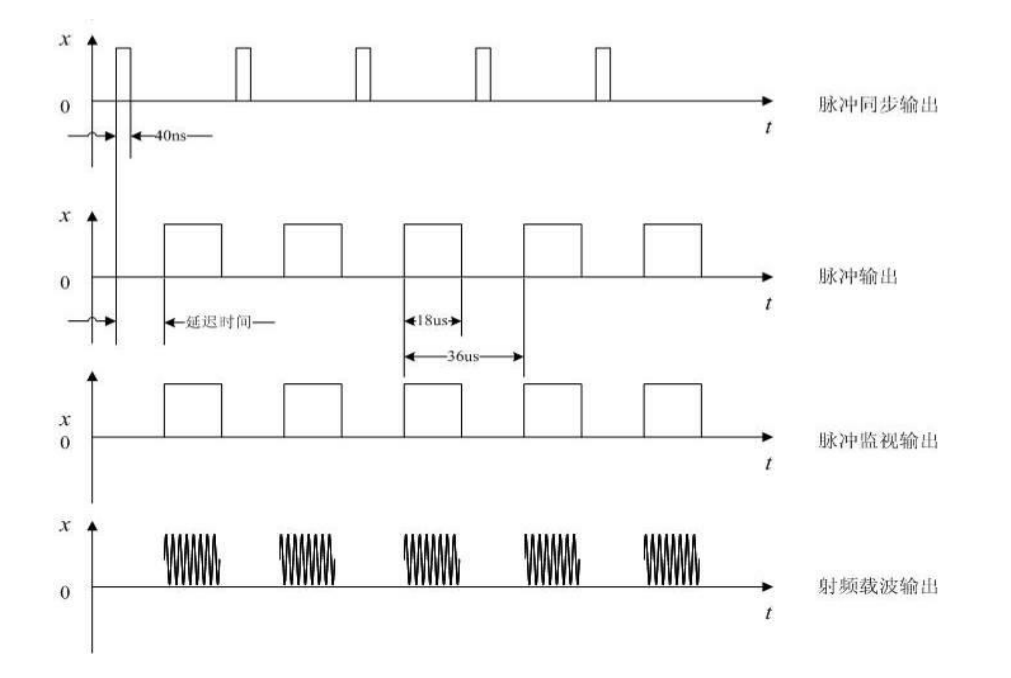

自动模式,不需要外部连接脉冲信号。同时激活内部脉冲自动触发模式,不与其他触发 信号同步。脉冲信号的参数,用户可通过配置窗口设置。

**配置射频信号**

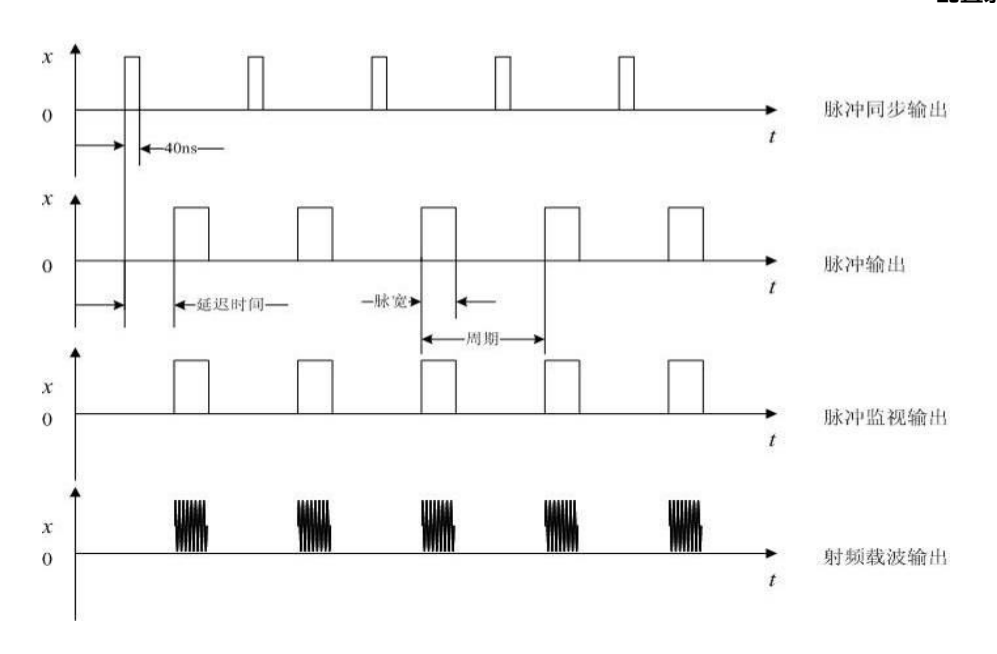

外部门控,使内部脉冲发生器与外部输入的脉冲信号进行逻辑如下图所示。

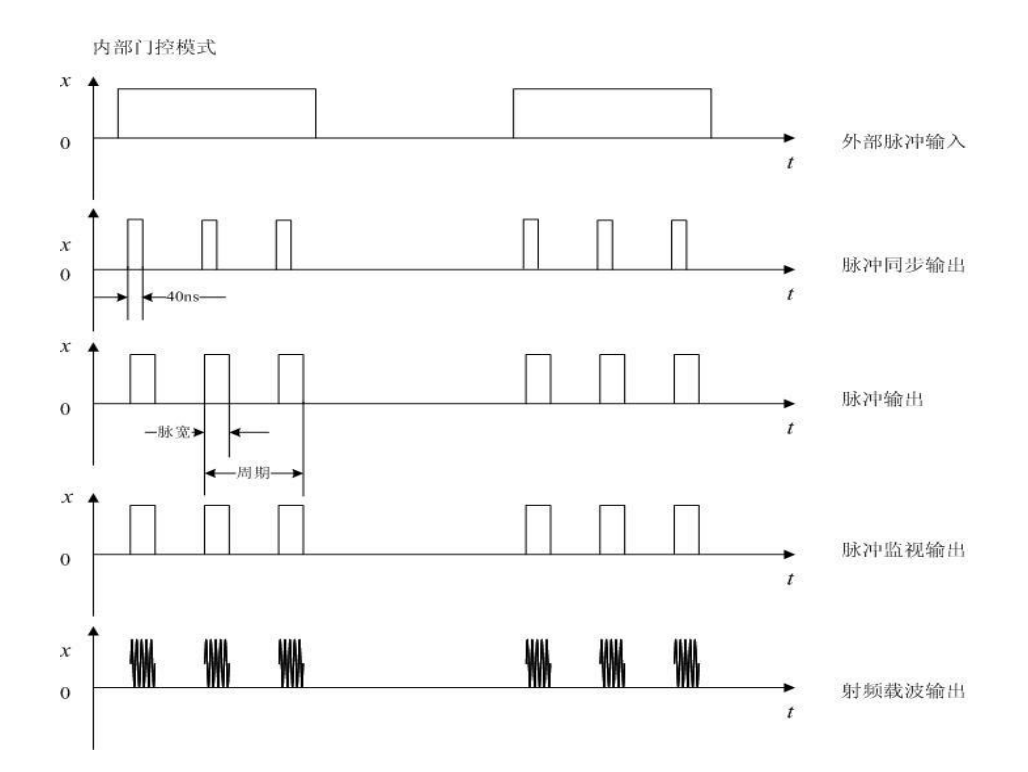

双脉冲,脉冲信号进行逻辑如下图所示。

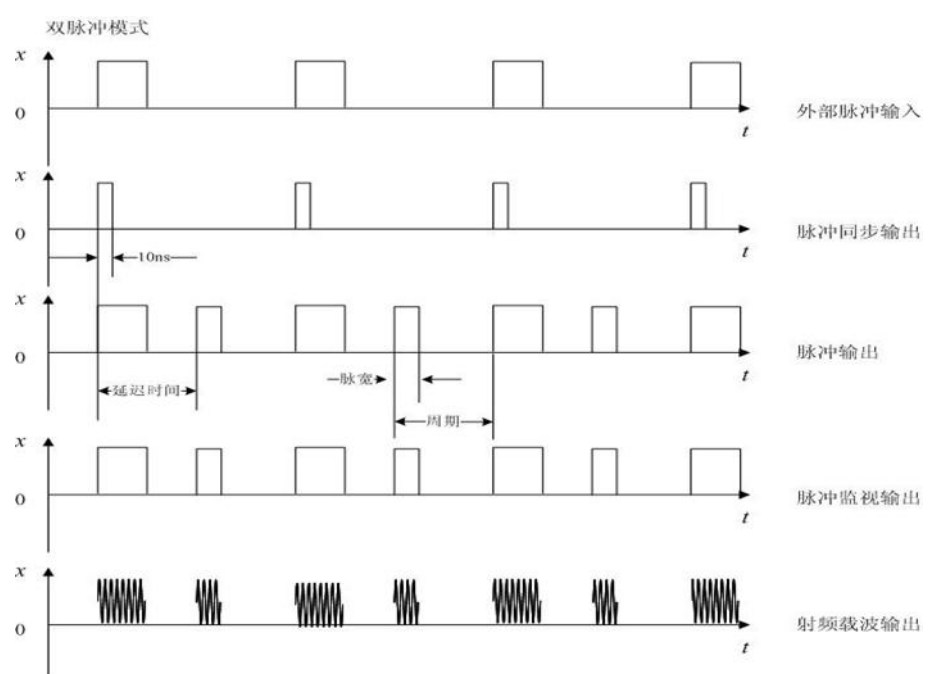

## 远程命令:

[:SOURce[1]|2]:PULM:SOURce

```
● 脉宽
```
设置脉冲信号的脉冲宽度,若设置的脉冲宽度数值大于等于当前脉冲周期,脉冲宽度将 自动调整为小于当前脉冲周期的数值。

远程命令:

[:SOURce[1]|2]:PULM:INTernal:PWIDth

设置脉冲信号的周期。若设置的周期小于等于当前脉冲宽度,脉冲宽度将自动调整为小 于脉冲周期。

远程命令:

[:SOURce[1]|2]:PULM:INTernal:PERiod

**延迟**

<sup>●</sup> 周期

设置脉冲延迟。脉冲延迟的实际能设置的最大值取决于用户当前设置的脉冲周期,此外, 需要注意的是只有在脉冲源选为自动、方波、双脉冲、触发模式时,脉冲延迟的设置才能起 作用,且在选择触发模式时,脉冲延迟有 100ns 的固有延迟。

远程命令:

[:SOURce[1]|2]:PULM:INTernal:DELay

● 重频

设置脉冲调制的重频。重频为周期的倒数,改变重频数值,周期自动更改。

远程命令:

[:SOURce[1]|2]:PULM:INTernal:FREQuency

**外部选择**

脉冲源设置为外部门控、外部触发时该项有效。设置外部输入为外部 1、外部 2。对应 仪器前面板外部输入接口

远程命令:

[:SOURce[1]|2]:PULM:SOURce:EXTernal

**阻抗(外部 1、外部 2)**

脉冲源设置为外部门控、外部触发时该项有效。设置外部输入为外部 1、外部 2。对应 仪器前面板外部输入接口

远程命令:

[:SOURce[1]|2]:PULM:SOURce:EXTernal[1]|2:IMPedance

**选择脉冲串/参差文件**

脉冲源设置为脉冲串、重频参差时有效。选择已编辑的脉冲串、重频参差文件。

远程命令:

[:SOURce[1]|2]:PULM:INTernal:PTRain:SELect [:SOURce[1]|2]:PULM:INTernal:STAGger:SELect

#### **配置射频信号**

## **编辑文件**

选择脉冲串、参差文件后该项有效。点击可以进行文件编辑

远程命令:

[:SOURce[1]|2]:PULM:INTernal:PTRain:DATA [:SOURce[1]|2]:PULM:INTernal:STAGger:DATA

# **抖动方式**

脉冲源设置为重频抖动时有效。设置重频抖动方式为随机或者高斯。

远程命令:

[:SOURce[1]|2]:PULM:INTernal:JITTered:MODe

## **抖动百分比**

脉冲源设置为重频抖动时有效。设置重频抖动百分比。

远程命令:

[:SOURce[1]|2]:PULM:INTernal:JITTered:PERCent

**滑变步进**

脉冲源设置为重频滑变时有效。设置重频滑变步进值。

远程命令:

[:SOURce[1]|2]:PULM:INTernal:SLIDing:STEP

#### **滑变点数**

脉冲源设置为重频滑变时有效。设置重频滑变点数。

远程命令:

[:SOURce[1]|2]:PULM:INTernal:SLIDing:POINts
#### **配置射频信号**

# **滑变方式**

脉冲源设置为重频滑变时有效。设置重频滑变方式,正向、反向、三角。

远程命令:

[:SOURce[1]|2]:PULM:INTernal:SLIDing:MODe

# **数据源及低频输出设置**

访问:

选择"函数发生器"。

在模拟调制配置窗口,"数据源"属性页中,您可以配置函数发生器的输出信号机外部 输入属性设置。

#### **内容**

- 函数发生器设置
- 外部设置
- 低频输出设置

**函数发生器设置**

└频率

└周期

└波形选择

└扫频正弦起始/终止频率

- └ [脉冲宽度](file:///E:/1_RS资料/信号源/SMW200A/SMW00A驻机帮助文件/原始稿/拆分/4ece364378c14601.htm)
- └ [脉冲占空比](file:///E:/1_RS资料/信号源/SMW200A/SMW00A驻机帮助文件/原始稿/拆分/bc562a3debbc4759.htm)
- └ [三角形上升](file:///E:/1_RS资料/信号源/SMW200A/SMW00A驻机帮助文件/原始稿/拆分/2a5dbcc8f13348fb.htm)
- └ [梯形上升/下降](file:///E:/1_RS资料/信号源/SMW200A/SMW00A驻机帮助文件/原始稿/拆分/5e8dd745fe4047ea.htm)
- └ [梯形高](file:///E:/1_RS资料/信号源/SMW200A/SMW00A驻机帮助文件/原始稿/拆分/31617437a05f41a7.htm)

Ceyear 1466 系列信号发生器配置了 2 个函数发生器。其中,函数发生器 1 连接至射 频通道 A 使用,函数发生器 2 连接至射频通道 B 使用。

#### **配置射频信号**

**频率**

设置函数发生器输出信号频率。波形选择噪声、扫频正弦、双正弦、直流时该项无效。 远程命令:

[:SOURce[1]|2]:LFOutput[:FUNCtion]:FREQuency

**周期**

显示控件,不可编辑。周期为频率的倒数,方便用户查看信息。

**波形选择**

设置函数发生器的输出波形。

远程命令: [:SOURce[1]|2]:LFOutput[:FUNCtion]:SHAPe [:SOURce[1]|2]:LFOutput[:FUNCtion]:SHAPe:NOISe [:SOURce[1]|2]:LFOutput[:FUNCtion]:SHAPe:RAMP

#### **扫频正弦起始/终止频率**

输出波形为扫频正弦时有效。设置扫频正弦起始/终止频率。

远程命令:

[:SOURce[1]|2]:LFOutput[:FUNCtion]:SHAPe SWEPtsine [:SOURce[1]|2]:LFOutput[:FUNCtion]:FREQuency

[:SOURce[1]|2]:LFOutput[:FUNCtion]:FREQuency:ALTernate

#### **扫频正弦扫描时间**

输出波形为扫频正弦时有效。设置扫频正弦扫描时间。

远程命令:

[:SOURce[1]|2]:LFOutput[:FUNCtion]:SWEep:TIME

**双正弦频率 1/频率 2**

输出波形为双正弦时有效。设置双正弦频率 1 和频率 2。

远程命令:

[:SOURce[1]|2]:LFOutput[:FUNCtion]:SHAPe DUALsine [:SOURce[1]|2]:LFOutput[:FUNCtion]:FREQuency

[:SOURce[1]|2]:LFOutput[:FUNCtion]:FREQuency:ALTernate

[[:](file:///E:/1_RS资料/信号源/SMW200A/SMW00A驻机帮助文件/原始稿/拆分/e412b78c889842de.htm) [SOURce<hw>\]](file:///E:/1_RS资料/信号源/SMW200A/SMW00A驻机帮助文件/原始稿/拆分/e412b78c889842de.htm): 调频: 模式

# **双正弦频率 2 幅度占比**

输出波形为双正弦时有效。设置双正弦的幅度比值。

远程命令:

[:SOURce[1]|2]:LFOutput[:FUNCtion]:FREQuency:ALTernate:AMPLitude:PERCent

# **外部设置**

└输入耦合方式(外部 1/外部 2)

└[阻抗](file:///E:/1_RS资料/信号源/SMW200A/SMW00A驻机帮助文件/原始稿/拆分/0c8be5fd525f4f34.htm)

**输入耦合方式(外部 1/外部 2)**

选择外部信号的耦合模式(交流或直流)。外部 1、外部 2 对应仪器前面板 BNC 接口。 **注意:该接口**也是设置 AM,FM 和ΦM 的外部调制信号的耦合方式入口。 远程命令:

[:SOURce]:EXTernal[1]|2[:SOURce]:COUPling

**) 阻抗** 

设置外部供电信号的阻抗。

远程命令:

[:SOURce]:EXTernal[1]|2[:SOURce]:IMPedance

**低频输出设置**

访问:

选择"低频输出"。

在"低频输出"属性页中,您可以在低频输出端配置信号,确定输出电压或添加直流偏 置。

**设置:**

**配置射频信号** 

└低频输出

└调制源选择

└复读

└ [直流偏置](file:///E:/1_RS资料/信号源/SMW200A/SMW00A驻机帮助文件/原始稿/拆分/b9ba8ba0fd9b450a.htm)

**低频输出(50Ω阻抗)**

激活低频信号的输出。

远程命令:

### [:SOURce[1]|2]:LFOutput:STATe

#### **调制源选择**

确定要输出的低频信号类型。

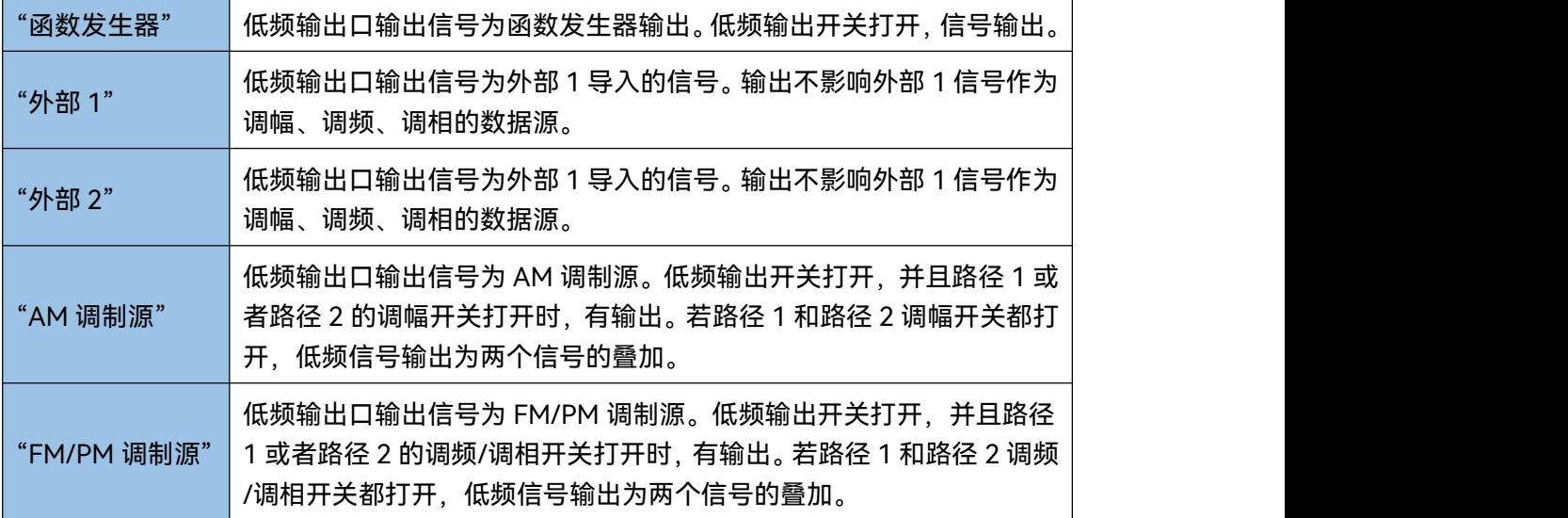

远程命令:

[:SOURce[1]|2]:LFOutput:SOURce

**幅度(峰-峰值)**

设置所选 LF 输出源的电压(峰峰值)。

远程命令:

[:SOURce[1]|2]:LFOutput:AMPLitude

# **直流偏置**

将直流偏移添加到低频输出信号。

远程命令:

[:SOURce[1]|2]:LFOutput:OFFSet

# **功率高级配置**

为了根据应用中的特定需求最佳地调整射频输出信号,Ceyear 1466 提供了更详尽的功 率设置功能:

 Ceyear 1466 配备了步进衰减器,使您能够在很宽的范围内改变 RF 信号的幅度。 它的特点是在整个电平和频率范围内具有优异的 VSWR(电压驻波比),并提供最高水平的 精度和噪声抑制。

# **自动电平控制 (ALC)**

自动电平控制可确保功率稳定的射频信号,并在不同温度和长时间下具有准确度的功率精度。

# **用户功率校准补偿**

区别于简单的功率偏置,用户功率校准补偿功能可针对用户试用频率及电缆损耗,实现精准 的功率补偿,确保用户 DUT 上实现精准的输入信号。

# **USB 功率计**

Ceyear 提供系列化的 USB 均值、峰值功率计,可连接 Ceyear 1466 使用。您可以直接在 Ceyear 1466 中配置功率计的测量参数,并监控其读数,包括进行用户功率校准校准。

# **内容**

- 衰减控制
- 环路制
- 用户校准补偿
- 使用功率计

# **衰减控制**

### **关于衰减器**

步进衰减器是机械设备,提供快速且低插损的电平设置。因初始化设置衰减器时,会产 生衰减器设置档位的声音,此时,不要误以为信号发生器出错。

#### **配置射频信号**

根据您的应用要求,您可以选择不同的衰减器类型。

#### **衰减器设置**

访问:

选择"功率">"衰减控制"。

在"衰减控制"对话框中,可以选择仪器配备的步进衰减器的操作模式。

**设置**

└衰减耦合

└ ALC 功率

└ 衰减

#### **衰减耦合**

确定步进衰减器的工作模式。

设置内部程控步进衰减器的控制状态:自动或者手动模式。自动模式时,信号发生器会 根据当前输出功率自动设置功率衰减器的数值;手动模式时,当前衰减器的功率衰减值在改 变功率输出电平的过程中不会发生改变。

远程命令:

[:SOURce[1]|2]:POWer:ATTenuation:AUTO

#### **衰减**

设置信号发生器机械衰减器的功率衰减值,只有衰减器保持在手动状态时,该命令设置 数值才可起作用。根据 H01 选件安装不同的衰减类型, 衰减范围不同。最小衰减步进量为 10dB,即用户只可设置衰减值为 10dB、20dB、30dB 等,以 10dB 为步进量。设置衰减值 后,信号发生器输出功率为当前 ALC 功率减去当前设置的衰减值。

远程命令:

[:SOURce[1]|2]:POWer:ATTenuation

**ALC 功率**

在衰减器设为手动时,设置 ALC 电平值

远程命令:

[:SOURce[1]|2]:POWer:ALC:LEVel

# **ALC 设置**

#### **配置射频信号**

Ceyear 1466 配备了自动电平控制(ALC)单元,以获得最佳的射频电平精度。

# **关于 ALC**

ALC 是一种自适应控制系统,用于稳定 RF 输出电平。ALC 环路持续监控输出电平并对 其进行调整,以在不同温度和长时间范围内保持稳定状态。

默认情况下,ALC 处于激活状态(ALC 闭环)。对于窄脉冲调制或者低码元速率调制 时,不处于活动状态。

**环路控制**

访问:

选择"功率">"环路控制"。

**设置**

└ALC 环路状态

└搜索方式

└搜索输出

└输出消隐

└执行搜索

#### **ALC 环路状态**

用来开启或关闭 ALC 环路。ALC 环路的功能主要是校正功率漂移,并使信号发生器输 出功率电平不随时间以及温度而改变。

远程命令:

[:SOURce[1]|2]:POWer:ALC:STATe

**搜索方式**

在信号发生器处于 ALC 开环的状态下,激活或关闭信号发生器内部功率自动搜索,功 率搜索将会使功率在 ALC 环路断开的情况下将信号发生器稳幅在用户选定的输出功率上, 并保持对内部调制器的驱动状态。在 ALC 环路状态为开环是有效。

"手动" | 终止功率自动搜索, 搜索方式为手动。

**配置射频信号** 

# "自动" 」功率随着射频输出功率或频率的变化而自动进行搜索, 搜索当时为自动。

远程命令:

[:SOURce[1]|2]:POWer:ALC:SEARch

#### **搜索输出**

#### 设置搜索时的输出方式为正常或最小。在 ALC 环路状态为开环是有效。

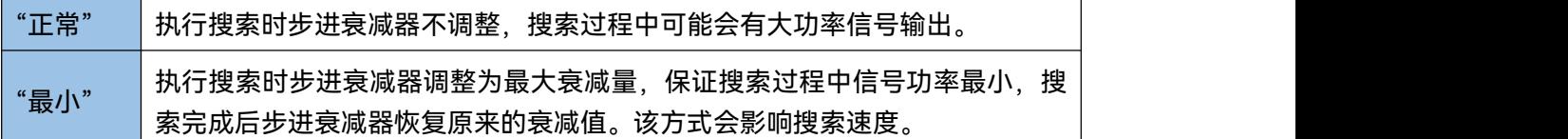

远程命令:

[:SOURce[1]|2]:POWer:PROTection[:STATe]

#### **输出消隐**

设置射频消隐的状态。消隐开启时,若信号发生器处于点频状态,切换频率的过程中, 射频输出信号会关闭;若信号发生器处于扫描状态,频率波段切换以及回扫的过程中,射频 输出信号会关闭。

远程命令:

:OUTPut[1]|2:BLANking[:STATe]

**执行搜索**

点击执行功率搜索。在 ALC 环路状态为开环是有效。

远程命令:

[:SOURce[1]|2]:POWer:ALC:SEARch ONEC

#### **稳幅方式**

**稳幅方式**

根据合适的情况选择信号发生器所采用的 ALC 功率稳幅方式,包括内部、外部两种方 式。

在外稳幅方式下,信号发生器的输出功率由外部探头检测,检波电压送回到信号发生器 的稳幅电路,输出功率自动校正使功率在检测点上保持恒定。下图为外部稳幅方式典型应用 连接图。

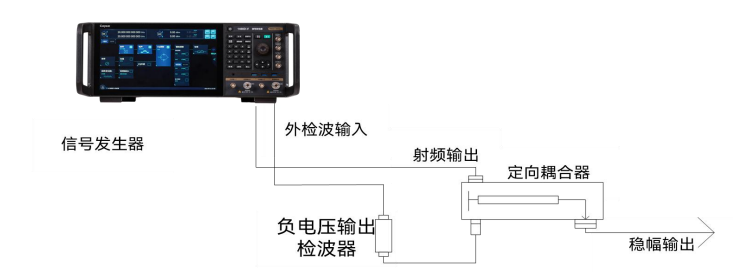

### 远程命令:

[[:](file:///E:/1_RS资料/信号源/SMW200A/SMW00A驻机帮助文件/原始稿/拆分/fe3ae8ee5301416b.htm) [SOURce<hw>\]](file:///E:/1_RS资料/信号源/SMW200A/SMW00A驻机帮助文件/原始稿/拆分/fe3ae8ee5301416b.htm): [POWer](file:///E:/1_RS资料/信号源/SMW200A/SMW00A驻机帮助文件/原始稿/拆分/fe3ae8ee5301416b.htm): [ALC](file:///E:/1_RS资料/信号源/SMW200A/SMW00A驻机帮助文件/原始稿/拆分/fe3ae8ee5301416b.htm): [SLEVel](file:///E:/1_RS资料/信号源/SMW200A/SMW00A驻机帮助文件/原始稿/拆分/fe3ae8ee5301416b.htm)

# **外检波耦合系数**

在稳幅方式为外部时,设置外检波耦合系数。

远程命令:

[:SOURce[1]|2]:POWer:ALC:SOURce:EXTernal:COUPling

**ALC 带宽**

#### **带宽选择**

在内部稳幅方式下,信号发生器在 RF 输出前采用自动电平控制(ALC)电路。

ALC 带宽共有五个选项:自动、10kHz、1kHz、100kHz、1Hz。

自动模式下(复位选项),信号发生器根据配置和设置自动选择 ALC 带宽;当频率小于 1MHz 或者矢量调制开启时,带宽为 100Hz,频率大于 1MHz 小于 10MHz,带宽为 1kHz; 大于 10MHz 时,如果调幅开且脉冲调制关时,带宽为 100kHz;其它情况带宽设置为 10kHz。 ALC 带宽非自动模式下,依据用户选择设置带宽。

远程命令:

[:SOURce[1]|2]:POWer:ALC:BANDwidth|BWIDth

# **用户校准补偿**

Ceyear 1466 支持功率校正功能,以补偿外部损耗,例如由 RF 电缆引起的损耗,以实 现在 DUT 上精准的目标功率。

#### **配置射频信号**

Ceyear 1466 射频输出端的信号是平坦的。但是,DUT 通常不直接连接到仪器的输出 端,而是通过连接电缆连接。电缆、功率组合器、开关或混频器等组件,会影响 DUT 输入 端的信号平坦度。

#### **关于用户校准补偿**

用户校准补偿是一种预先确定某个频率范围内的外部电平损耗的方法,信号发生器输出 电平与 DUT 电平之间的差异决定了相应频率下的校正值。

以 USB 功率计为例介绍:

USB 功率计连接在 DUT 的输入端和 Ceyear 1466 的 USB 接口上,

功率计测量频率范围内的电平,测量的 值对应于 Ceyear 1466 和 DUT 之间的组件引 起的损耗,通过反转收集的数据来获取校正数据;在 Ceyear 1466 中加载校正参数。

对于用户校准列表中未包含的频率,电平补偿值通过插值最接近的校正值来执行。

#### **设置用户自定义补偿值**

您可以通过以下方式自定义补偿值:

- **内部**
	- 使用"编辑校准补偿文件"功能,通过校准补偿文件编辑器直接修改不同频率的功 率补偿值。

定义后,可以保存在文件中。

- –使用 Ceyear 功率计获取所用组件的实际频率响应特性
- 使用相应的远程控制命令。
- 请注意,必须先创建用户校准补偿文件。

### **外部**

使用 Microsoft Excel,记事本或类似工具将具有更正值的文件创建为 CSV 文件,并使用预 定义的扩展名保存。将文件传输到仪器并将其加载到仪器中。

#### **用户校准补偿设置**

访问:

**设置**

└用户校准补偿开关

└选择校准补偿文件

└编辑校准补偿文件

└频点间内插开关

#### └当前频点补偿值

#### **用户校准补偿开关**

激活用户校准补偿。

Ceyear 1466 在主信息栏功率区域中显示"补偿"提示。只有选择了校准补偿文件,该开 关才可以打开。

远程命令:

[:SOURce[1]|2]:CORRection[:STATe]

#### **选择校准补偿文件**

点击通过文件选择对话框选择已编辑好的校准补偿文件。选择文件后,控件将显示文件 名。

远程命令:

[:SOURce[1]|2]:CORRection:FLATness[:FILE]:SELect

# **编辑校准补偿文件**

打开内置编辑器来编辑校准补偿文件。

远程命令:

[:SOURce[1]|2]:CORRection:FLATness:FREQuency [:SOURce[1]|2]:CORRection:FLATness:PAIR

# **频点间内插开关**

对于非补偿频点的数据,是否启动补偿数据内插。默认情况下为关。只有校准补偿表中 的频点才会添加补偿数据。如果该开关打开,频点间的数据按照线性内插算法计算补偿数据。

# **校准补偿编辑器**

#### **编辑补偿列表数据**

可直接点击补偿列表进行数据编辑。包括频率、功率补偿值。编辑完成后,点击存储并 应用按钮,列表会自动删除重复频率点,按照频率从小到大的顺序排序。

**频率跟随开关**

#### **配置射频信号**

编辑补偿列表数据时,当选定列表中的一行,整机是否设定到该行指定频率上。这样设 置的优点是用户在手动编辑补偿数据时,设置的数据实时更新到当前频点上,方便验证输入 的补偿数据是否可行。

远程命令:

[:SOURce[1]|2]:FREQuency[:CW|FIXed]:AUTO

**功率计补偿设置**

#### **功率计类型/USB 功率计制造商**

当功率校准连接方式选择 LAN、GPIB 时,通过当前设置选择功率计厂家。目前 Ceyear1466 支持主流厂商的所有功率计类型。

当功率校准连接方式选择 USB 时,该设置为 USB 功率计制造商,且不可编辑。仪器自 动读取 USB 功率计厂家、型号,在该设置项中显示。

#### **功率计校准连接方式**

设置校准所连接的功率计接口类型,包括 LAN、GPIB、USB。

远程命令:

[:SOURce[1]|2]:CORRection:PMETer:COMMunicate:MODe

### **功率计 IP/GPIB 地址/USB 功率计序列号**

功率计校准连接方式为 LAN 时, 该设置项为功率计 IP 地址。

功率计校准连接方式为 GPIB 时, 该设置项为 GPIB 地址。

功率计校准连接方式为 USB 时,该设置项为所连接 USB 功率计的序列号。支持同时连 接 4 个 USB 功率计,通过该项选择一个进行校准。

● 校准

**是否较零**

通过功率计进行功率自动补偿时,是否先进行功率计的校零

注 意

**配置射频信号**

对于 USB 功率计, 该设置项有效。对于带有主机连接的功率计, 可能无效。

# 远程命令:

[:SOURce[1]|2]:CORRection:PMETer:ZERO:STATe:

# **开始校准**

点击开始校准。按照校准列表中设置的频点,整机当前输出功率下进行校准。

**表格设置**

[:SOURce[1]|2]:CORRection:EXECute

● 索引

编辑列表时,通过设置索引可以快速定位当索引行。

# **插入频点**

在当前编辑列表的指定行插入新行。新行的数据与原行位置数据相同。该位置为上次编 辑列表的指定行。

#### ● 追加

在当前编辑列表的末尾追加一行。

# **删除(删除当前行/删除所有行)**

点击弹出下拉菜单,选择删除方式。

[:SOURce[1]|2]:CORRection:FLATness:DELete

**存储并应用**

编辑完成后,点击该按钮存储文件并加载。

**配置射频信号** 

**另存为**

通过文件保存对话框将列表文件存储。

**导入/导出**

"导入/导出"功能包含导入外部创建的列表数据或相应地导出列表数据文件。您可以处 理和存储 \*.csv (具有相同字段序列的纯文本) 格式的列表。

# **文件和数据管理**

Ceyear 1466 系列仪器使用文件保存所有仪器数据。您可以存储和加载仪器设置,也可 以导入和导出用户数据,以便在其他仪器中处理,还可以截屏分享。

本节重点介绍以下内容:

- 关于文件系统
- 恢复仪器(默认)配置
- 保存和调用仪器设置
- 使用文件管理器
- 如何在仪器之间传输文件和向仪器传输文件
- 创建当前设置的屏幕截图

# **关于文件系统**

仪器上的文件分为系统文件和用户文件。出于安全原因,系统文件受保护,无法访问。 本节只讨论用户文件。

- "用户数据类型"
- "文件存储位置"
- "文件处理"
- "文件命名约定"
- "文件扩展名"

**用户数据类型**

用户**数据**包括仪器设置、多种调制格式的数据、映射表、列表和任意波数据。

**文件和数据管理**

根据文件内容的不同,**用户数据**可分为以下几种数据类型:

 仪器设置,例如:当前仪器设置或 GSM/EDGE 的帧设置,可以先保存、稍后再加 载。

- SCPI 记录, 可以导出应用在仪器控制程序中。
- 仪器内部或外部生成的列表,例如:用户校准补偿文件可以直接加载到仪器中使用。
- 仪器内部或外部生成的*复杂调制和控制数据也*可以加载到仪器中。
- 外部生成的任意波波形文件可以在"任意波配置窗口"中加载。

#### **文件存储位置**

仪器默认会将用户文件按类型分别存储在上指定的目录下,但是用户也可以主动选择文 件存储路径, 包括 USB 存储器。

默认的用户目录是/home/Ceyear/SgData/user。您可以通过"文件管理器"访问此目录。

#### **文件处理**

要*访问*仪器上的文件,请使用标准的"文件管理器",如复制和移动数据。

要在仪器之间传输文件或交换文件,请使用 USB 存储器中转。

#### **文件命名约定**

文件命名要符合如下约定,否则,不能保证文件在不同的文件系统中正常使用:

- 文件名长度不能超过 256 个字符, 并且区分*大小*写。
- 允许使用字母和数字。
- 避免使用特殊字符。
- 不要使用斜杠"\"和"/"。这些符号用于文件路径。

● 避免使用以下文件名: CLOCK\$、CON、COM1 到 COM4、LPT1 到 LPT3、NUL 或 PRN 等, 这些名称由操作系统保留。

#### **文件扩展名**

仪器根据扩展名区分文件类型;每种类型的文件在保存和加载时会打开指定的目录, 您 可以更改路径,但通常没必要这么做。

# **恢复仪器(默认)配置**

仪器提供多种恢复默认设置的选项。您随时可以将仪器设置复位到默认状态。

**文件和数据管理** 

#### **预设功能介绍**

您可以选择如下的预设选项:

复位所有设置

这是最常用的功能。它将仪器所有设置复位到指定状态,保留网络、远程访问或系统设置。

要执行此功能,请按前面板上的[复位]键。

复位分组设置

在部分设置窗口,提供["复位默认值"](file:///C:/Users/wangpeng-yi/AppData/Roaming/Microsoft/Word/591ab24482904118.htm)按钮,点击此按钮可以将该窗口的一组相关参数设置为 默认值,同时将保留所有其他设置。

例如,在"任意波配置窗口",您可以使用"复位默认值"功能,将任意波开关、任意波文件路 径、和时钟频率参数复位到默认状态。

要复位分组设置,请单击相应配置窗口的"复位默认值"按钮。

"复位一个参数"

将单个参数设置为其默认值。

要复位单个参数:打开其上下文相关菜单,然后选择"恢复参数为默认值"。

**将仪器复位到预定义状态**

默认情况下,复位功能会将所有参数设置为出厂默认值。除了这些默认设置之外,您还 可以:

复位到用户状态,具体操作如下:

用户首先根据需要设置仪器参数。

• 打开系统配置窗口, 在"复位状态""属性页里设置复位类型选择参数为"用户", 然后 点击"保存用户状态"。

完成以上设置后,点击"复位"按键,会将仪器的有参数设置为刚才用户保存的状态

# **保存和调用仪器设置**

您可以保存或调用一个包含仪器所有设置的文件,也可以选择仅保存或调用属于特定信 号模拟选件设置的文件。

**内容**

如何保存和调用仪器所有设置

如何保存和调用信号模拟选件的设置

# **如何保存和调用仪器所有设置**

仪器设置可以保存到文件中,稍后再次加载,以便您可以使用相同的设置重复测试。

#### **保存仪器所有设置**

1. 点击前面版"存储/调用"键,或点击主界面左下角的系统菜单,选择"存储调用"菜单 项,打开"存储调用配置窗口"。

2. 在"存储设置"属性页中,可以点击"储存状态 1-4"快速存储 4 个状态(不需要命名状 态文件),也可以选择存储路径,命名状态文件,然后点击"存储",将当前仪器所有设置存 储为指定文件名的状态文件。

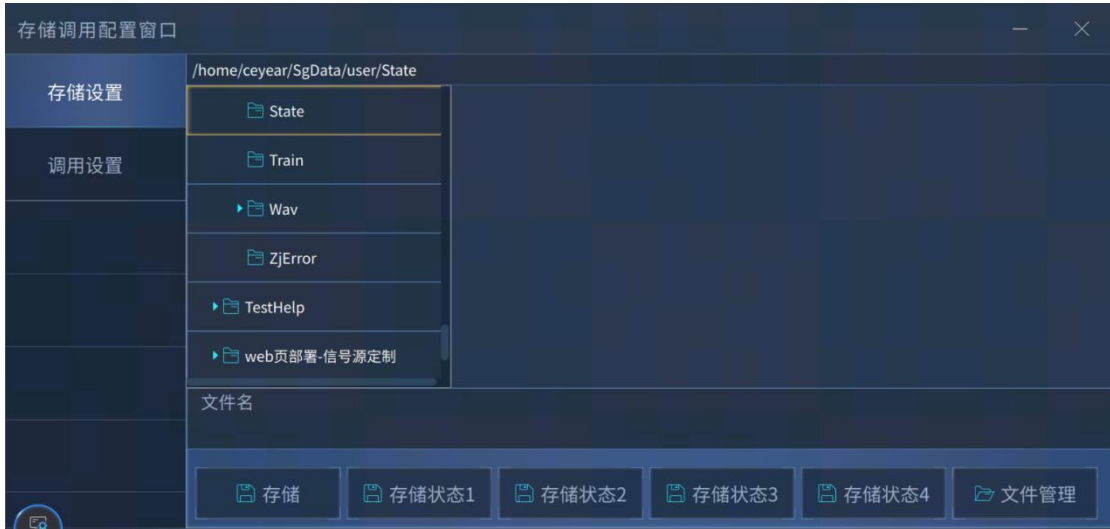

### **调用仪器所有设置**

首先按照上述步骤保存仪器所有设置。

1. 点击前面版"存储/调用"键,或点击主界面左下角的系统菜单,选择"存储调用"菜单 项,打开"存储调用配置窗口"。

2. 在"调用设置"属性页中,可以点击"调用状态 1-4"快速调用 4 个状态, 也可以选择 指定路径下的状态文件,然后点击"调用",将当前仪器所有参数恢复为状态文件指定的内容。

**文件和数据管理** 

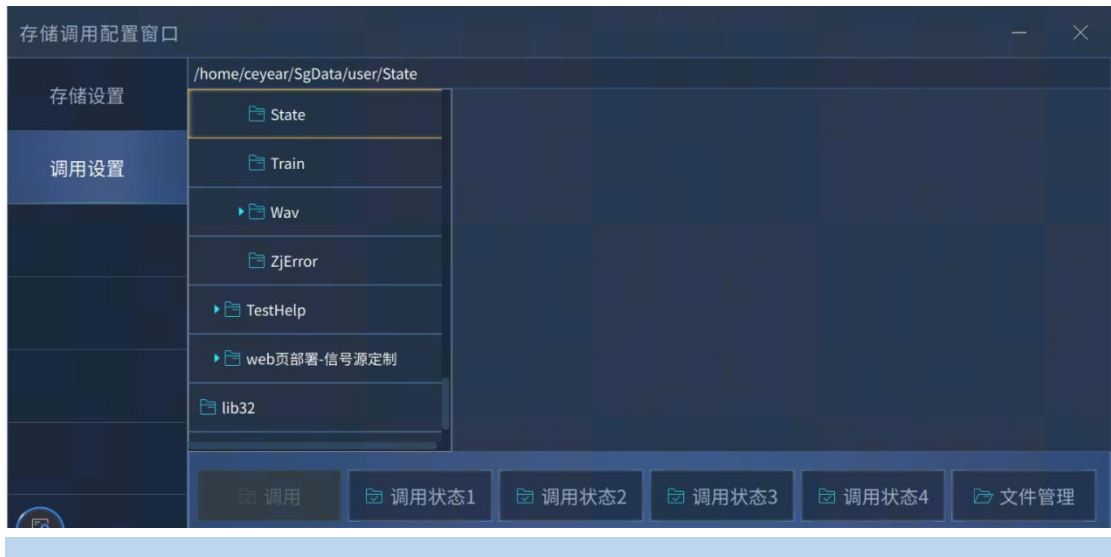

# **如何保存和调用信号模拟选件的设置**

信号模拟选件的设置可以单独保存和调用,下面以信号模拟选件 LTE/LTE-A 为例说明。

 打开 LTE/LTE-A 选件窗口,在"通用配置"属性页中,点击"保存配置文件"按钮弹出 "保存配置文件"窗口,选择保存路径,命名状态文件并保存。

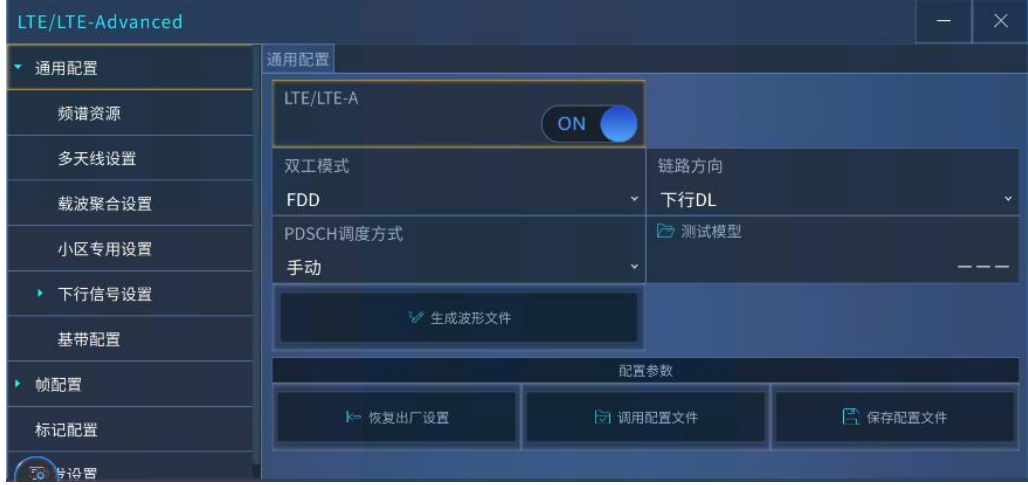

 同样在"通用配置"属性页中,点击"调用配置文件"按钮弹出"调用配置文件"窗口, 选中要调用的状态文件,点击"选择"按钮,即可将选件的参数设置为状态文件指定的内容。

# **使用文件管理器**

"文件管理器"是一个类似于标准 Windows 资源管理器的工具。

您可以执行以下任务:

将文件从仪器复制到其他介质

请参阅 "如何在仪器与其它设备之间传输文件"

将文件复制到另一个目录

请参阅 "剪切、复制和粘贴和删除"

- 重命名和删除文件
- 创建目录
- 请参阅 "新建文件夹"
	- 显示保存的文件
- 请参阅 "如何显示所有已保存的文件"

<mark>提示<br>每个"保存/调用"窗口和"文件选择"窗口都提供了对"文件管理器"的快速访问。</mark>

在"文件管理"窗口,您可以查看存储在仪器上的所有用户文件,它提供文件管理所需 的功能,包括重命名,删除,复制或移动文件的功能。

#### **内容**

- 文件管理器使用
- 如何显示所有保存的文件

# **文件管理器使用**

#### **文件类型**

选择要列出的文件类型。如果选择了具有特定文件扩展名的文件类型,则仅列出具有此 扩展名的文件。

有关支持的文件扩展名的概述,请参阅"用户文件的扩展名"。

# **浏览文件和目录**

选择要删除或复制的文件所在的目录。它会列出此目录中的所有文件。所选文件将突出 显示。路径指示在目录树上方。

**文件和数据管理** 

与"保存/调用"和"文件选择"窗口不同,"文件管理"窗口显示完整的文件名,包括扩展 名。

**剪切、复制、粘贴和删除**

与标准文件管理功能一样。

在删除文件之前,您必须确认删除操作。

远程命令: MEMory:DELete[:NAME] MEMory:COPY[:NAME]

**重命名**

重命名选定的文件或目录。

远程命令:

MEMory:MOVE

**新建文件夹**

新建一个文件夹。

# **如何显示所有保存的文件**

#### **显示内部存储器上的所有文件**

- 1. 打开"文件管理"窗口。
- 2. 导航到 home/ceyear/SgData/user/。

**一般仪器功能**

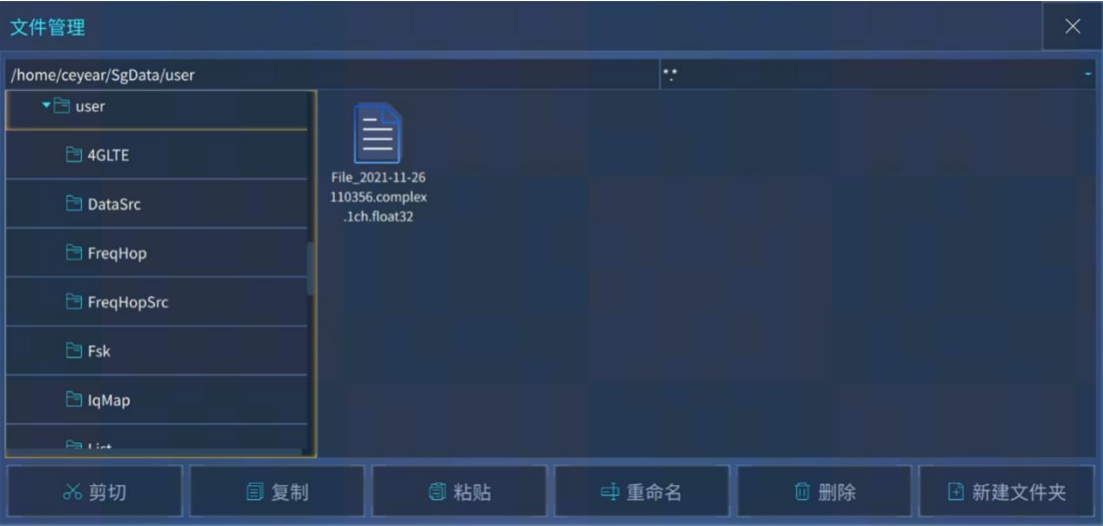

**显示连接的 USB 闪存驱动器上的所有文件**

- 1. 打开"文件管理"窗口。
- 2. 导航到 media/Ceyear/U 盘序列号。

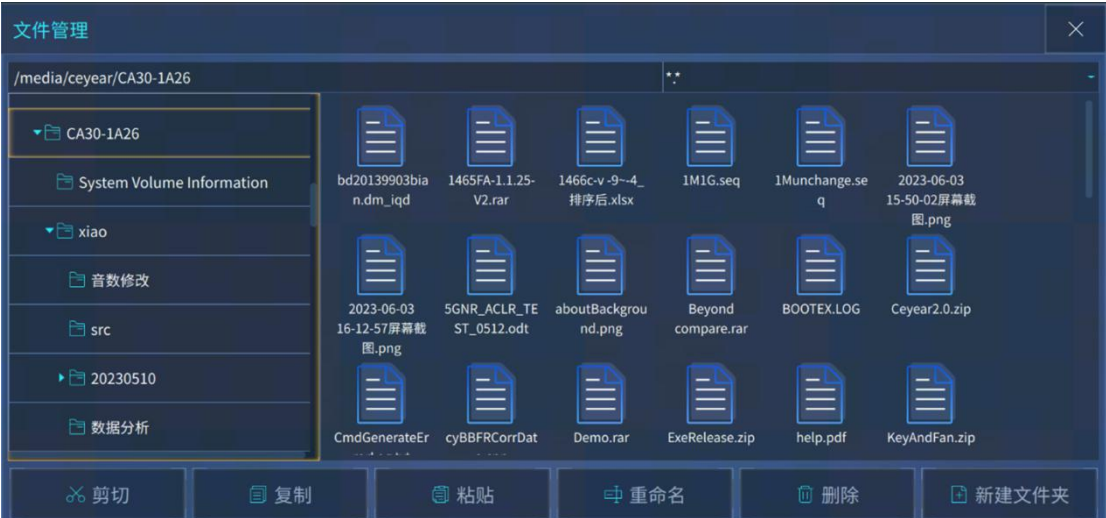

**如何在仪器与其它设备之间传输文件**

您可以通过以下方式之一在仪器与设备之间传输文件:

通过 Web 服务上传下载文件:

请参阅"使用 Web 服务上传下载文件"。

 通过连接的 USB 存储设备 请参阅 "使用 USB 存储设备进行文件传输"

**文件和数据管理** 

- 使用 Web 服务上传下载文件
- 使用 USB 存储设备进行文件传输

# **使用 Web 服务上传下载文件**

这是从远程 PC 访问仪器文件系统的一种方法。参阅"通过 Web 浏览器进行远程操作"。

- 1. 打开 Web 服务主页。
- 2. 导航到 Instrument Control->File Transfer 页面。

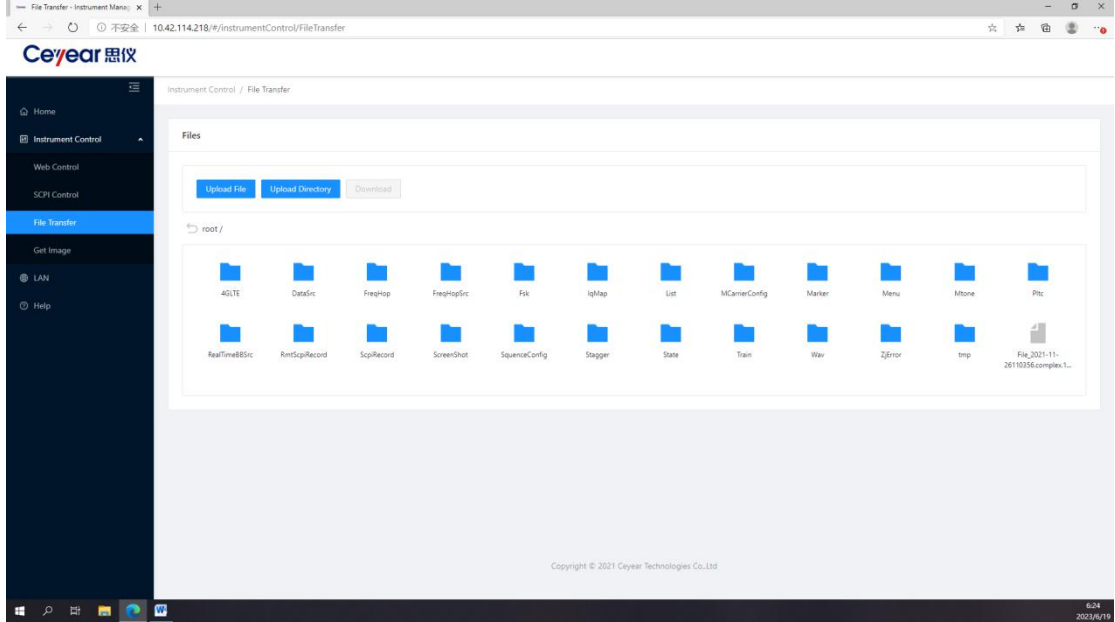

3. 在文件选择框中,选中要下载的文件或目录,点击上方"Download"按钮后,按提 示下载保存。

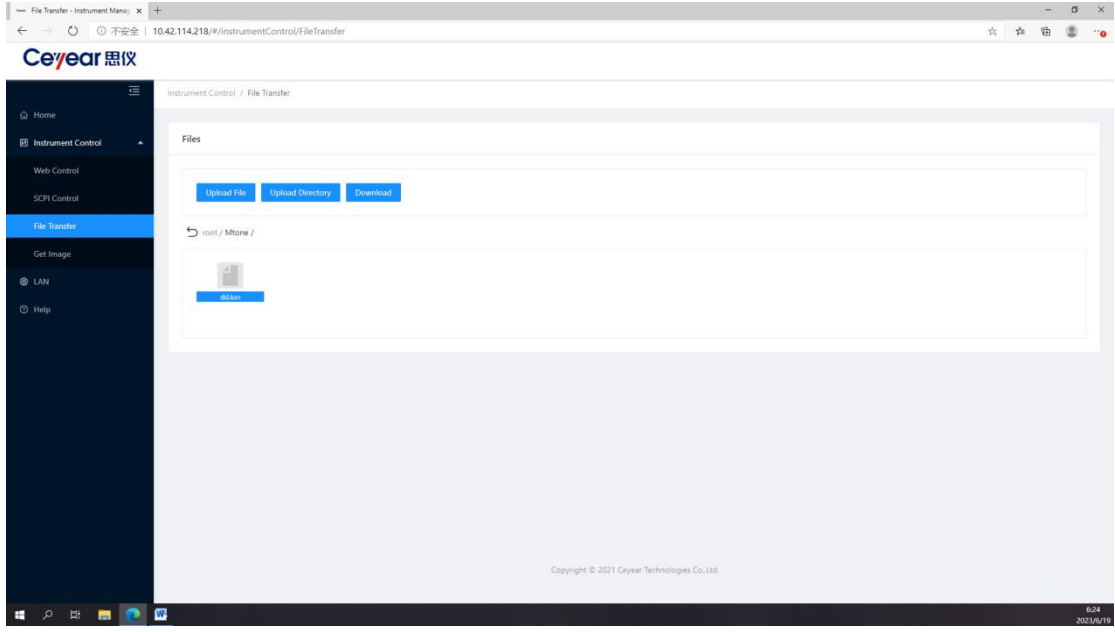

### **一般仪器功能**

4. 在文件选择框中,选中目标文件要存放的目录,点击上方"Upload File"按钮后, 按提示上传文件,或选中目标目录要存放的目录,点击上方"Upload Directory"按钮后,按 提示上传目录。

# **使用 USB 存储设备进行文件传输**

您也可以使用 USB 存储设备在仪器之间直接传输文件。

# **将包含用户数据的文件传输到仪器**

1. 将 USB 存储设备 (例如 U 盘) 连接到仪器的其中一个 USB 接口。

仪器会自动识别连接的 USB 存储设备。

- 2. 参阅使用文件管理器, 打开文件管理器。
- 3. 在目录树中,导航到 media/usb 驱动器。

选择包含用户数据的所需文件。

- 4. 选择"复制"。
- 5. 在目录树中,导航到 home/ceyear/SgData/user/ 目录。

选择"粘贴"。包含用户数据的文件被传输到仪器。

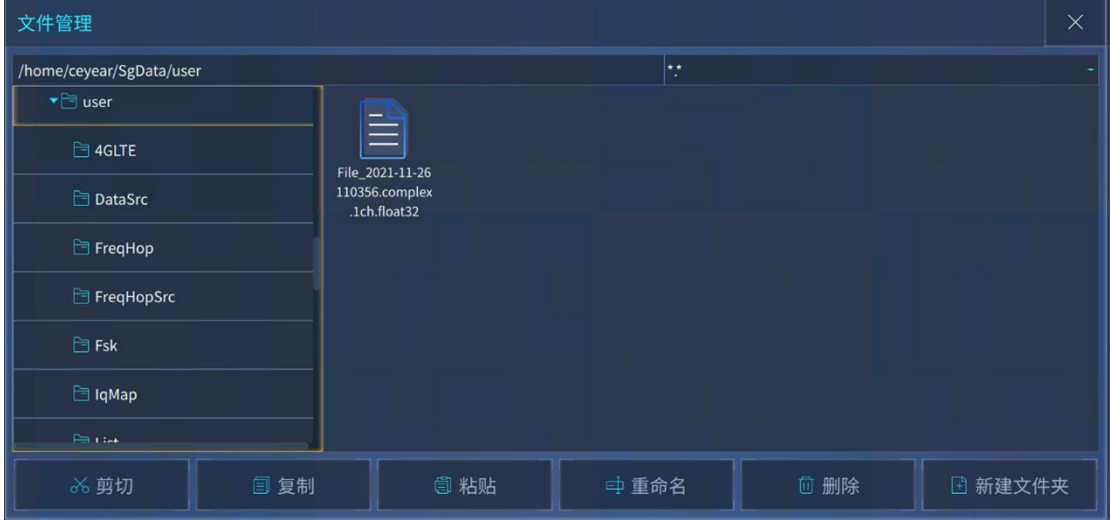

# **创建当前设置的屏幕截图**

在使用仪器的过程中,您可以按如下操作步骤,将感兴趣软件界面截图保存。

1. 在任意界面,点击右侧工具栏的"截屏"按钮(图片),弹出"截图管理窗口"。若当 前界面未显示右侧工具栏,请点击右侧小"扶手"(图片),会弹出工具栏。

#### **文件和数据管理**

2. 在"截图管理窗口"的上方显示的是当前截获的屏幕,下方是截屏文件相关设置,您 可以接受默认设置直接保存,也可以取消"自动命名",选择存储路径,自己命名截屏文件后 保存,也可以通过"文件类型"设置,将截屏文件保存为其它图片格式。

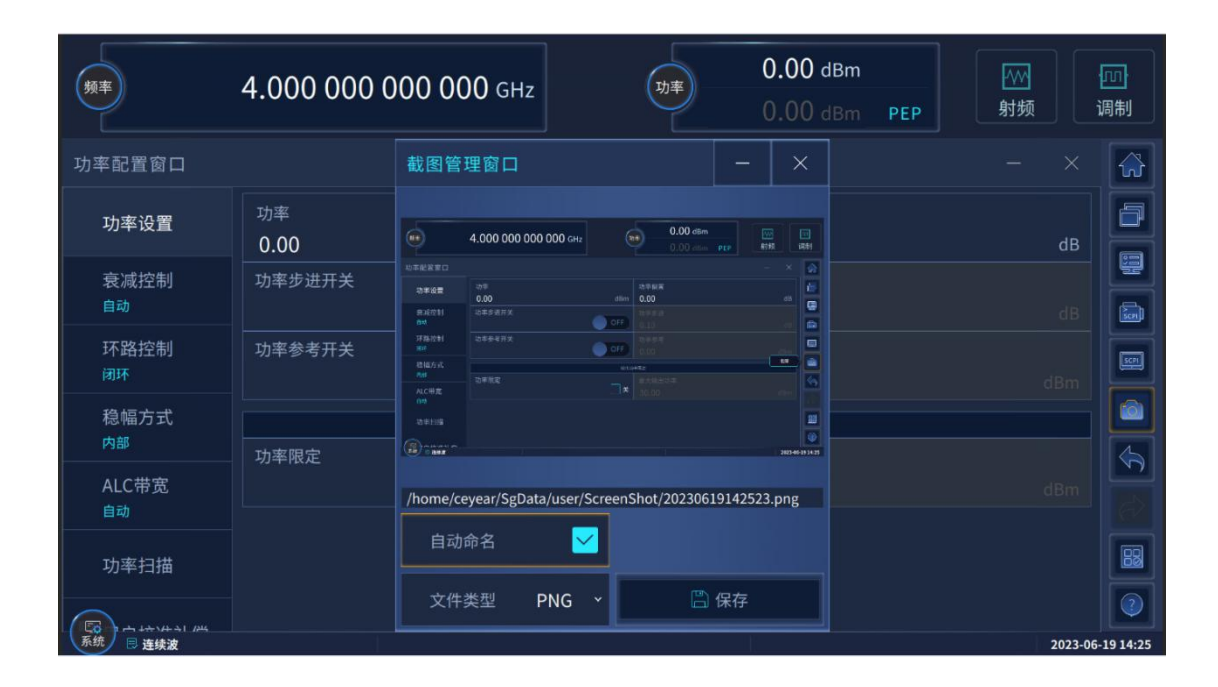

**一般仪器功能**

一般仪器功能包括自定义用户菜单、选件授权、撤销或还原操作。

#### **内容**

- 自定义用户菜单
- 选件授权
- 撤销和恢复操作
- 关闭并重新启动仪器

# **自定义用户菜单**

您可以将常用的参数设置添加到用户自定义菜单窗口,以便将来快速访问。具体操作如  $\mathbf{F}$ : which is a set of  $\mathbf{F}$  is a set of  $\mathbf{F}$  is a set of  $\mathbf{F}$  is a set of  $\mathbf{F}$ 

 在参数设置控件上,长按或点击鼠标右键,弹出上下文菜单,选择"添加到用户菜 单"。

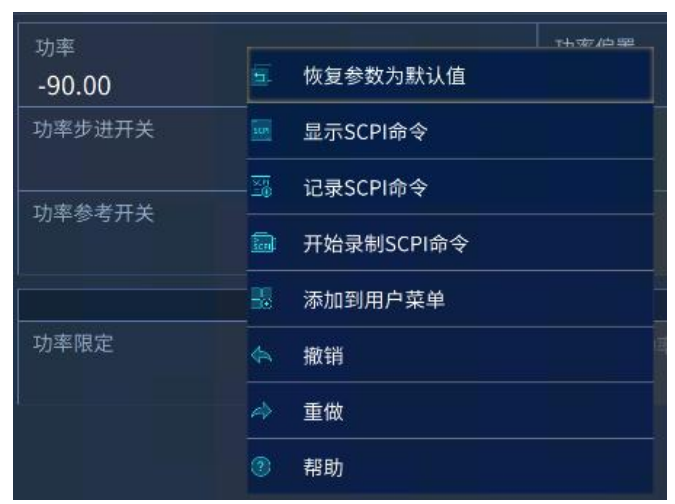

在右侧工具栏上,点击"用户菜单"打开"用户菜单窗口",即可使用上述参数设置。

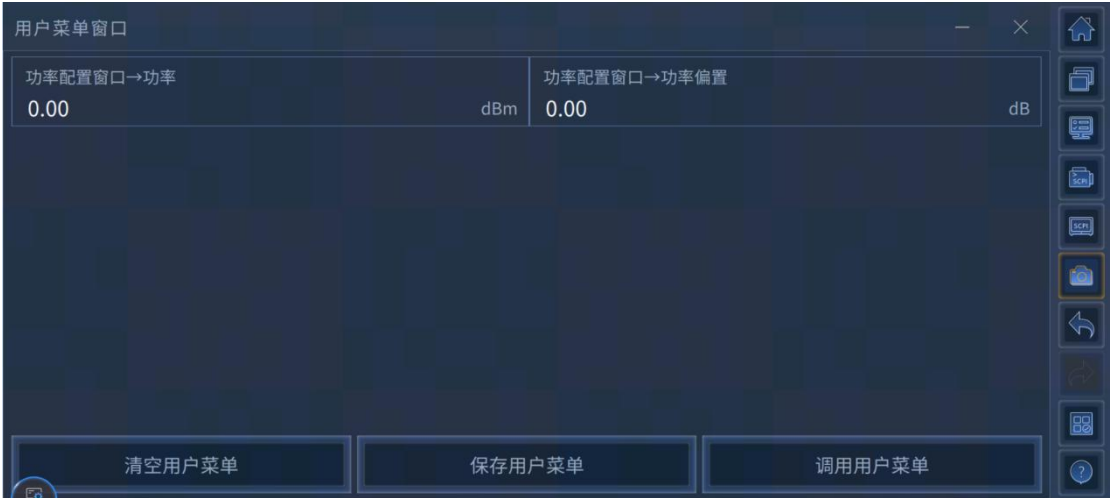

# **选件授权**

仪器软件出厂预装了多个软件选件,这些软件选件可通过厂家提供的许可证文件或密钥 激活使用。具体操作如下:

注:为了可靠运行,软件选件通常需要最新的固件版本。所以如果您的仪器使用的固件 版本太旧,请在授权选件之前更新固件。固件更新请联系厂家。

1. 点击软件主界面左下角"系统"按钮,在弹出的系统菜单中,选择"添加选件模块" 菜单项,打开"选件授权窗口"。

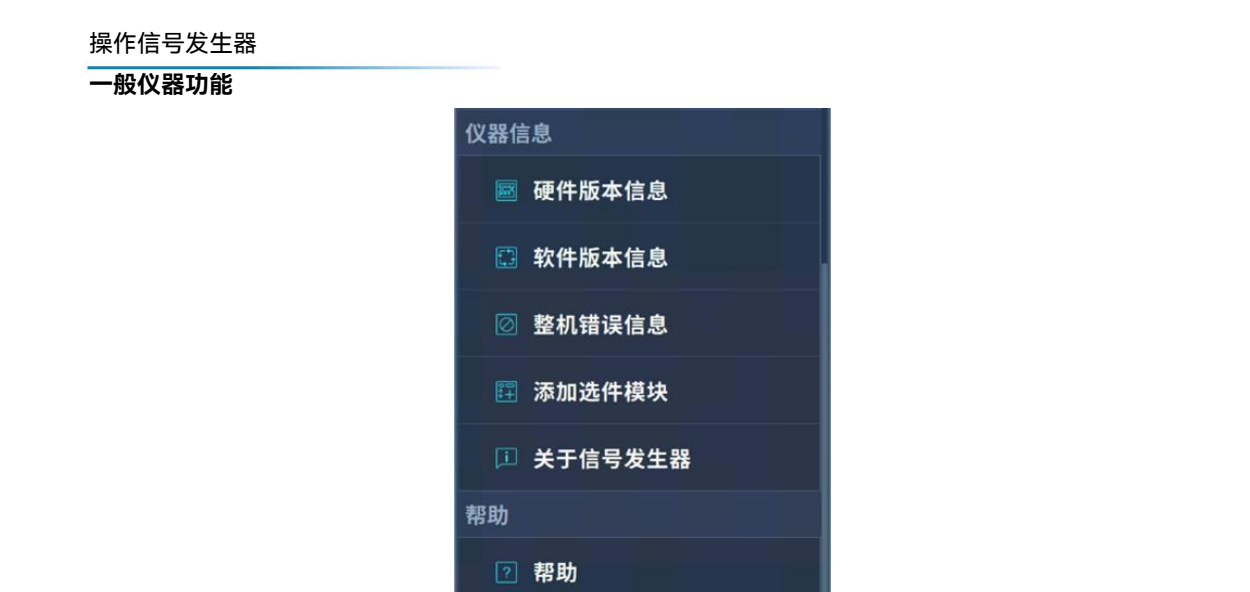

2. 在"选件授权窗口",点击"导出硬件信息"按钮,将仪器硬件信息导出到文件,并将 此文件内容或文件提供给厂家。

系统 思连续波

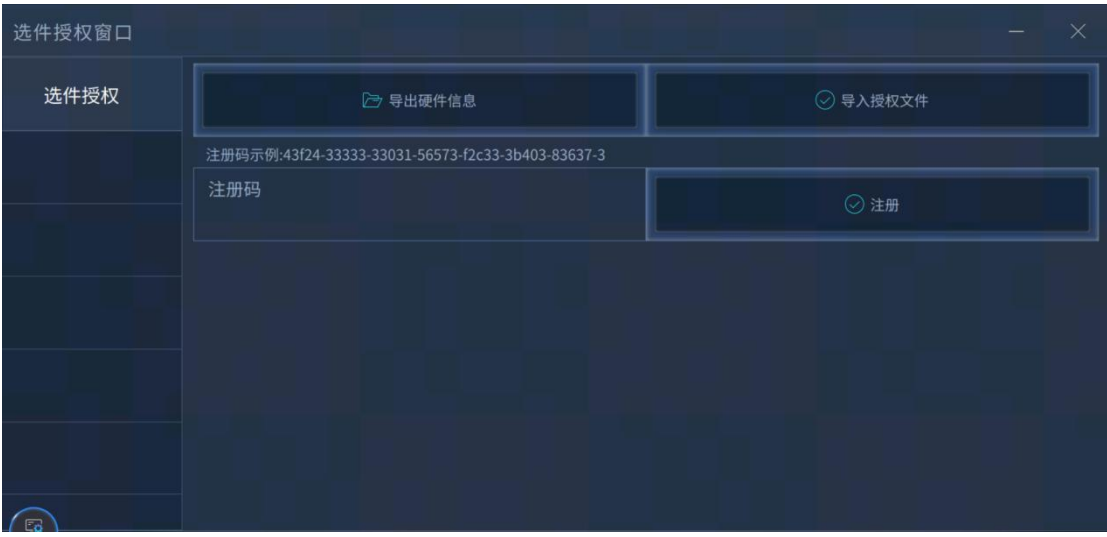

3. 在"选件授权窗口",点击"导入授权文件"按钮,选择厂家提供的许可证文件进行授 权。也可以将厂家提供的密钥输入到注册码区域,然后点击"注册"按钮进行授权。

4. 选件授权成功后,重启仪器。

5. 点击软件主界面左下角"系统"按钮,在弹出的系统菜单中,选择"关于信号发生器" 菜单项,关于信息窗口,在此可查看仪器安装的所有选件。

#### **一般仪器功能**

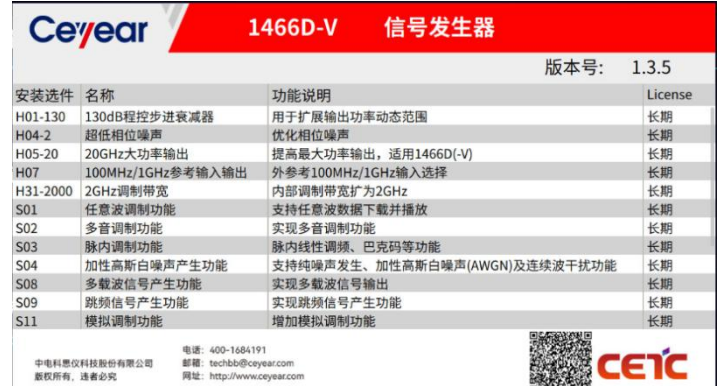

注意:输入密钥后一定要"回车"确认,然后再注册授权。

# **撤消和恢复操作**

仪器软件提供"撤消"和"恢复"功能,"撤消"功能可消除最近的设置操作,"恢复"功能会 重复执行刚才取消的操作。您可以通过右侧工具栏的"撤消" <sup>√</sup> 和"恢复" *←* 按钮执行此 功能。

# **关闭并重新启动仪器**

前面板"开/关机"按键可将仪器关闭或重新启动,同时仪器也支持远程关闭或重启。

# **网络操作和远程控制**

本节描述远程控制操作的基本知识。作为直接在仪器上进行交互式操作的替代方案, 您 可以从远程位置操作信号发生器。下图显示了用于远程访问的物理连接的接口。

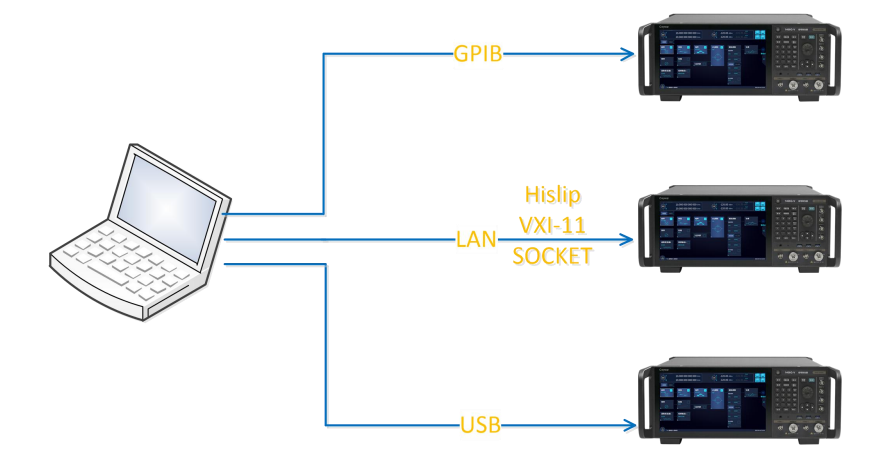

**网络操作和远程控制** 

# **远程控制接口和协议**

仪器支持各种远程控制接口。下表概述了远程接口和协议:

# **远程控制接口和协议**

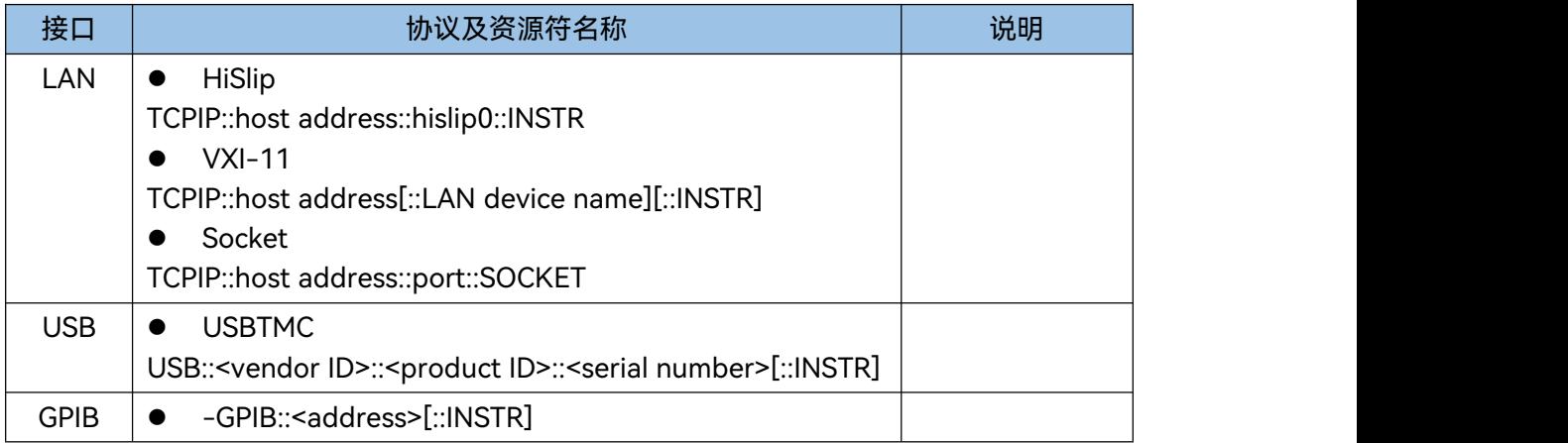

# **LAN 接口**

为了集成到 LAN 中,仪器配备了一个 LAN 接口,由连接器、网络接口卡和协议组成。

对于通过网络进行远程控制,PC 和仪器必须通过 LAN 接口连接到具有 TCP/IP 网络 协议的公共网络。TCP/IP 网络协议和关联的网络服务已在仪器上预配置。 用于仪器控制 的软件和(仅适用于指定协议)VISA 程序库必须安装在控制器上。

如果多个仪器连接到网络,则每个仪器都有自己的 IP 地址和关联的资源字符串。控制 器通过资源字符串标识这些仪器。

### **VISA 资源字符串**

在 LAN 中的控制器和仪器之间建立通信会话需要 VISA 资源字符串。资源字符串是 唯一标识符,由仪器的特定 IP 地址以及一些网络和 VISA 特定的关键字组成。

TCPIP::host address[::LAN device name][::INSTR]

TCPIP = 指定网络协议

host address = 指定仪器的 IP 地址或主机名

[::LANdevice name] = 定义的仪器的协议和实例号

[::INSTR] = 表示仪器资源类(可选)

#### **网络操作和远程控制**

IP 地址(主机地址/计算机名称)用来识别和控制仪器。用户可通过"系统"->"端口设 置"->"LAN 接口"进行 IP 地址的配置。

#### **HiSLIP 协议**

HiSLIP(**Hi**gh **S**peed **L**AN Instrument **P**rotocol)是 IVI 基金会指定的基于 TCP 的仪 器的 VXI-11 的后续协议。该协议规定一个连接,同时使用了两个 TCP 套接字,一个用于快 速数据传输,另一个用于非顺序控制命令(例如 Device Clear 或 SRQ)。

HiSLIP 具有以下特点:

与原始套接字网络连接一样的高性能

 兼容 IEEE 488.2 支持消息交换协议、设备清除、串行轮询、远程/本地、触发和服 务请求

- 使用单个 IANA 注册端口 (4880),简化防火墙配置
- 通过提供多功能锁定机制,支持多个用户同时访问
- 可用于 IPv6 或 IPv4 网络

HiSLIP 协议连接使用的资源符名称如下:

TCPIP::host address::hislip0[::INSTR]

hiSLIP0 = HiSLIP 设备名称, 指定使用 HiSLIP 接口协议 (必填)

**hislip0** 由 [::HiSLIP 设备名称 [,HiSLIP 端口]] 组成。

#### **VXI-11 协议**

VXI-11 标准基于 ONC RPC(Open Network Computing Remote Procedure Call)协议, 它是 TCP/IP 协议的网络/传输层。TCP/IP 网络协议和相关的网络服务被预先配置好,通信 时,这种面向连接的通讯,即遵循按序交换并能识别连接的中断,保证了不丢失信息。

VXI-11 连接使用的资源符名称如下:

TCPIP::host address[::instr0][::INSTR]

[::inst0] = LAN 设备名称, 表示使用 VXI-11 协议 (可选)

**inst0** 目前默认选择 VXI-11 协议,可以省略。

#### **套接字通信**

TCP/IP 协议通过局域网套接字在网络中连接信号源。套接字是计算机网络编程中使用 的一个基本方法,它使得使用不同硬件和操作系统的应用程序得以在网络中进行通信。这种 方法通过端口(port)使信号发生器与计算机实现双向通信。

套接字是专门编写的一个软件类,里面定义了 IP 地址、设备端口号等网络通信所必需 的信息,整合了网络编程中的一些基本操作。在操作系统中安装了打包的库就可以使用套接 字。两个常用的套接字库是 UNIX 中应用的伯克利 (Berkeley) 套接字库和 Windows 中应 用的 Winsock 库。

信号发生器中的套接字通过应用程序接口(API)兼容 Berkeley socket 和 Winsock。 此外,还兼容其他标准套接字 API。通过 SCPI 命令控制信号发生器时,程序中建立的套接 字程序发出命令。在使用局域网套接字之前,必须先设置信号发生器的套接字端口号。信号 发生器的套接字端口号为 5025。

套接字链接使用的资源符名称如下:

TCPIP::host address::port::SOCKET

port = 使用的端口号

SOCKET = 表示原始网络套接字资源类型

# **USB 接口**

对于通过 USB 连接进行远程控制,PC 和仪器必须通过 USB B 型接口连接。USB 连 接需要安装 VISA 库。当 USB 连接建立时,VISA 会自动检测并配置 1466 信号发生器。不 必安装单独的驱动程序。

资源字符串表示用于与仪器建立通信会话的寻址方案。它基于仪器地址以及一些仪器和 供应商特定的信息。

USB 资源字符串语法如下:

USB::<vendor ID>::<product ID>::<serial number>[::INSTR]

USB = 表示使用的接口

<vendor ID> = 代表生产厂家代号, 此号固定为 0x3399 (中电科思仪科技股份有限公 司) システム しゅうしゅう しょうしょく しんしょう しんしょう

```
<product ID>= 代表一起代号,1466 信号发生器为 0x2800
```
<serial number> = 表示仪器序列号

[::INSTR] = 指示仪器资源类(可选)

# **GPIB 接口(IEC/IEEE 总线接口)**

GPIB 接口是目前仍被广泛的使用的仪器程控接口,通过 GPIB 电缆连接不同种类仪器, 与主控计算机组建测试系统。为实现远程控制,主控计算机需要事先安装 GPIB 总线卡,驱 动程序以及 VISA 库。通信时,主控计算机首先通过 GPIB 总线地址寻址被控仪器,用户可 设置 GPIB 地址和 ID 查询字符串, GPIB 通信语言可默认为 SCPI 命令形式。

GPIB 提供从 0 到 30 的通道地址。

GPIB 资源字符串语法如下:

GPIB::<address>[::INSTR]

GPIB = 表示使用的接口

<address> = 使用的 GPIB 地址

[::INSTR] = 指示仪器资源类(可选)

# 注 意

如果 VISA 实现支持 GPIB 接口,则可以选择定义 VISA 仪器控制资源 (INSTR)。 它用于定义设备的基本操作和属性,例如读取、写入或触发。

# **浏览器界面**

浏览器界面允许轻松配置 LAN 和远程控制 1466 信号发生器,无需额外的安装要求。 仪器的浏览器界面可与所有符合 W3C 标准的浏览器正常工作。

# **远程访问设置**

# **网络设置**

网络接口的配置在 LAN 配置窗口中,可以通过"系统"->"端口设置"->"LAN 接口"进入 到网络配置窗口。LAN 接口的配置主要包含网络状态、重启网络、仪器名称、工作组名称、 DHCP 开关、本机 IP 地址、子网掩码、网关、端口号和 MAC 地址等配置项。

#### **网络状态**

指示仪器是否连接到网络,网络状态为绿色,显示网络已连接; 当仪器未连接到网络时网络状态为灰色,显示网络未连接。

**网络操作和远程控制** 

**重新启动网络**

终止仪器的网络连接,然后重新设置。您可以使用此功能修复网络问题。

**注意:** 此功能仅重新启动仪器与网络的连接。它不会影响网络本身。

远程命令:

:SYSTem:COMMunicate:LAN:RESTart

#### **主机名**

显示主机名。

每台仪器都带有一个分配的主机名,一个可以代替 IP 地址的逻辑名称。使用默认网络 设置,IP 地址由 DHCP 服务器分配。每次重新连接仪器时,此地址都会更改。与 IP 地址 不同,主机名不会更改。

 我们建议您不要更改默认主机名,以避免网络出现问题。 如果更改主机名,请确保使用唯一的名称。

远程命令:

:SYSTem:COMMunicate:LAN:HNAMe|HOSTname

### **工作组**

工作组是最常见最简单最普通的资源管理模式,通过工作组将不同的仪器列入不同的组 中,方便管理。

#### **地址模式**

选择分配 IP 地址的模式。

"DHCP ON" 自动分配 IP 地址,前提是网络支持 DHCP(动态主机配置协议)

"DHCP OFF" 手动设置仪器的 IP 地址远程命令:

# 注 意

建议不要关闭 DHCP,使用手动方式设置 IP 地址,否则每次连接仪器是,IP 地址都会 **改变,避免造成困扰。** 

#### **IP 地址**

设置并显示仪器在网络中的 IP 地址。当设置完成后, 下次开机时, 设置 IP 地址不会 改变。要手动设置 IP 地址,需要将 DHCP 设置为 OFF。

远程命令:

:SYSTem:COMMunicate:LAN:ADDRess|IP

#### **子网掩码**

子网掩码是一个 32 位地址, 用于屏蔽 IP 地址的一部分以区别网络标识和主机标识, 并 说明该 IP 地址是在局域网上,还是在远程网上。

要手动分配子网掩码,需要将 DHCP 设置为 OFF。

远程命令:

:SYSTem:COMMunicate:LAN:SMASk|SUNNet

#### **默认网关**

设置并显示网关地址。此地址标识与用于将流量转发到本地网络以外的目标的仪器位于 同一网络上的路由器。如果使用 VXI-11 自动发现,需要将远控计算的默认网关设置的与仪 器的默认网关相同,否则无法自动发现。

要手动分配网关地址,需要将 DHCP 设置为 OFF。

远程命令:

:SYSTem:COMMunicate:LAN:DGATeway|GATeway

#### **MAC 地址**

显示 MAC 地址,这是信号发生器中网络适配器的唯一标识符。该地址不可被修改。

远程命令:

:SYSTem:COMMunicate:LAN:MAC

#### **端口号**

设置并显示仪器远程控制时使用的端口号,端口号的取值范围为 1024~65535。每次开 机时端口号的值保持不变。

远程命令:

:SYSTem:COMMunicate:LAN:PORT

### **GPIB 地址设置**

通过"系统"->"端口设置"->"GPIB 接口"打开 GPIB 配置窗口, 通过设置本机 GPIB 地址, 修改信号发生器的 GPIB 地址。信号发生器默认的 GPIB 地址为 19。取值范围为 0~30。

# **远程命令:**

:SYSTem:COMMunicate:GPIB[:SELF]:ADDRess

#### **程控兼容设置**

程控兼容是指 1466 信号发生器,支持其他信号发生器的程控指令。需要进行程控指令 的切换,目前支持的其他仪器包括 1465 和 RS 的 SMW200A,当选择其他程控命令集时, 此时仪器仅支持选择的仪器的程控指令。该功能便于用户使用原有的测试系统控制 1466 信 号发生器。

通过"系统"->"系统设置"->"基本设置"打开系统配置窗口,在该窗口中选择"程控兼容" 属性页,则可打开程控兼容的配置界面。

同时在该配置界面还设计了程控命令记录配置,默认程控命令记录是关的,当打开该功 能时,信号发生器接收的所有程控指令都会记录并依次存于 /SgData/user/RmtScpiRecord/rmt\_scpi.txt 文件中。

#### ——维码

访问:

选择"系统配置>基本设置>Web 服务"。

"Web 服务"属性页中以二维码(QR)格式显示当前仪器地址(IP 地址)。

将仪器接入局域网,在同一局域网内,智能手机或平板电脑通过此二维码可快速访问仪 器。

#### **ping 命令**

ping 是一个十分强大的 TCP/IP 工具,可用于检测仪器与其他设备网络的连通情况。

ping 命令使用 ICMP 回显请求和回显回复数据包,此函数检查通过 LAN 与设备的通 信是否正常工作。Ping 对于诊断 IP 网络或路由器故障非常有用。

启动 ping:

1. 在Windows系统下,使用Windows+r键打开运行,在打开中输入cmd打开cmd.exe;

2. 在 Linux 系统下,打开终端(或使用 Ctrl+Alt+t 键)

3. 在 cmd.exe 或命令终端中,输入 ping 命令,在 ping 后面跟一个 IP 地址,例如 ping 202.112.80.106 回车, 则即可对输入的 IP 测试网络的连通情况。

当通过网络对仪器进行程控时,应首先保证网络是连通的。

# **返回手动操作**

当仪器被远程控制时,仪器最下方的状态栏上回显示"远控"两个字,同时主界面右下方 会显示"返回本地"的按钮,此时仪器配置窗口中的配置项会被禁用,仪器前面板按键也会失 效;用户无法通过按键或在仪器界面上对仪器进行配置。用户若想恢复本地操作,可以通过 以下三种方式

- 点击前面板上的"系统/本地"按键。
- 点击仪器界面上的返回本地按钮。
- 通过程控指令 SYSTem:COMMunicate:GTLocal。

上述三种方式可以返回本地,需要注意的是,返回本地时需要保障已发送的程控指令已 全部执行完成,且后续不会再发送其他的程控指令,否则返回本地后,仪器会立刻再次进入 远控状态。

# **通过 Web 服务远程操作仪器**

仪器支持通过 Web 浏览器进行远程操作,如 Microsoft Edge,Mozilla Firefox 或 Google Chrome 等 HTML5 Web 浏览器。

### 通过网络浏览器远程操作仪器:

1. 在浏览器的地址字段中输入仪器的 IP 地址, 例如 10.42.114.1, 打开仪器主页。

2. 使用左侧导航栏,导航到 Instrument Control->Web Contrl 页面,即可看到仪器 的屏幕,并且可以使用鼠标/键盘远程操作仪器。

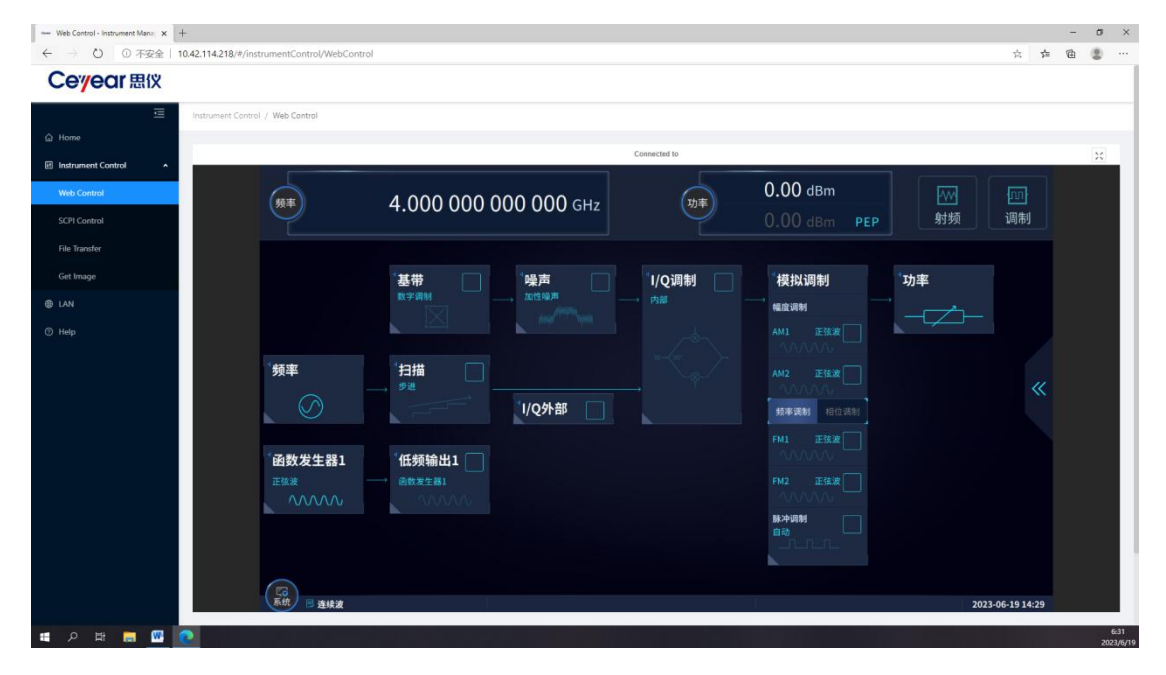

# **使用远程命令脚本自动执行任务**

考虑到用户自动测试的需要,1466 信号发生器为用户程控指令和程控示例程序的获取 提供了更加便捷的方式。用户通过仪器界面便可获取程控指令,方便用于将功能与指令的对 应;所获指令即为所见功能。1466 信号发生器提供了多种编程语言的程控示例工程,用户 可根据自己需要选择不同的程控示例工程。程控示例工程为源码工程,用户可编译运行,还 可根据需要结合 SPCI 命令进行完善修改, 形成所需功能的自动测试程序。

# **显示 SCPI 命令**

在仪器任意配置子窗口,在任意配置项下点击鼠标右键,或通过触摸屏长按,会弹出如 下的菜单,选择显示 SPCI 命令,则弹出该配置项的程控命令窗口

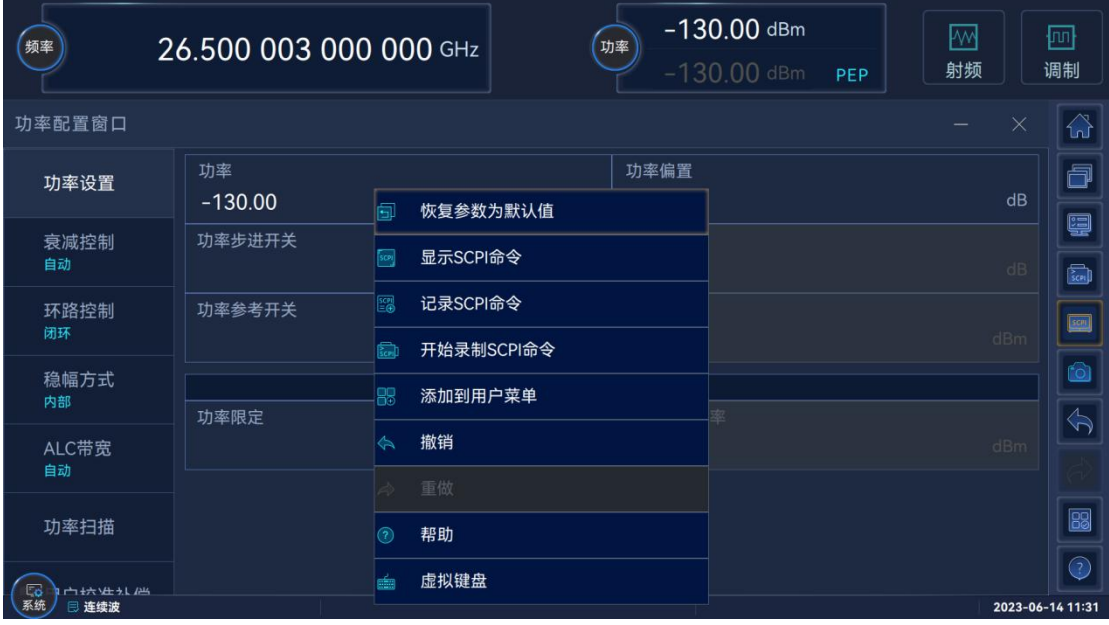
操作信号发生器

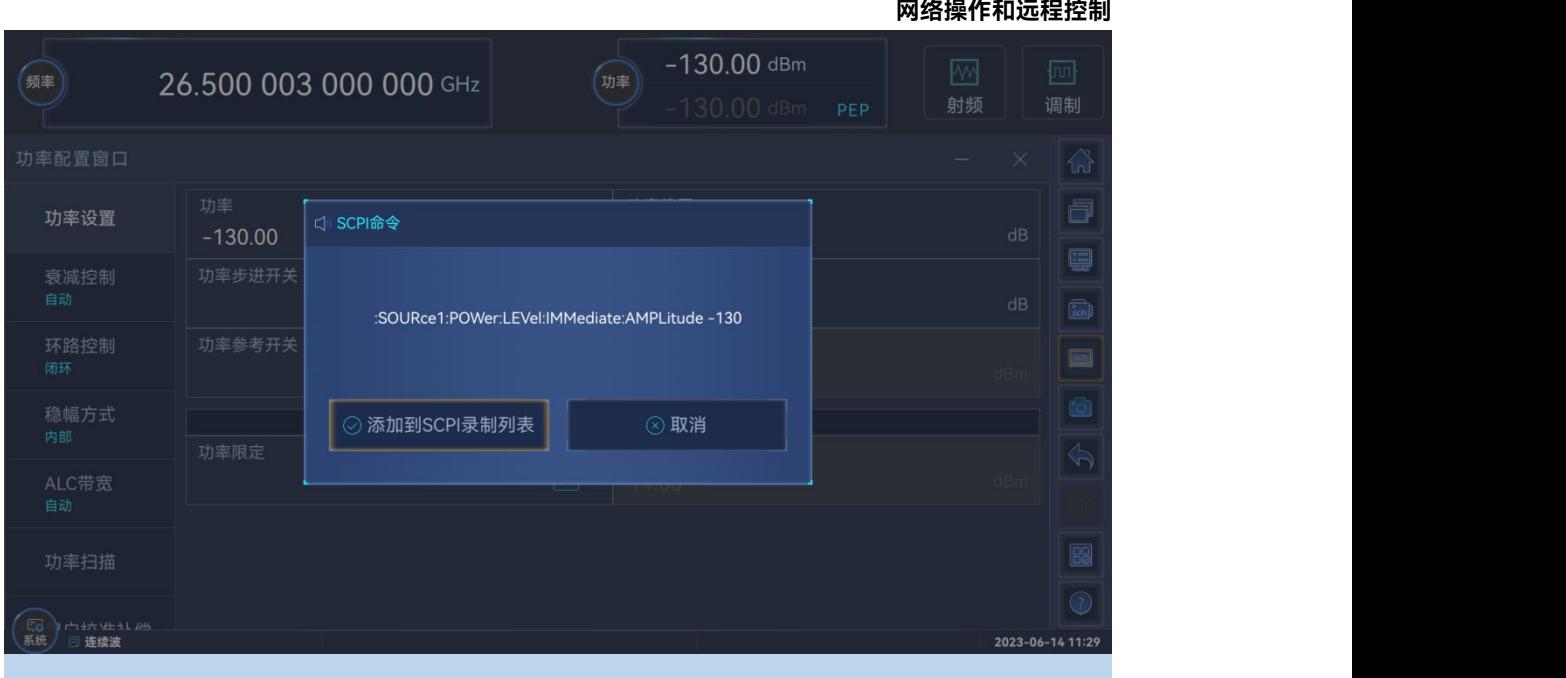

## **SCPI 命令录制与导出**

1466 信号发生器还提供了程控指令录制功能,用户将用户本地的操作依次转化为对应 的程控指令。方便用户获取某一完整配置的全部 SCPI 命令。

用户在主页点击图标 1 显示工具菜单栏, 在工具菜单栏中选择录制 SCPI 工具图标, 打 开 SCPI 录制功能, 此时在仪器主界面右下方显示"SCPI 录制中"图标, 表示 SPCI 正在录制 中,此时任何的操作都将转化为对应的程控指令进行记录。

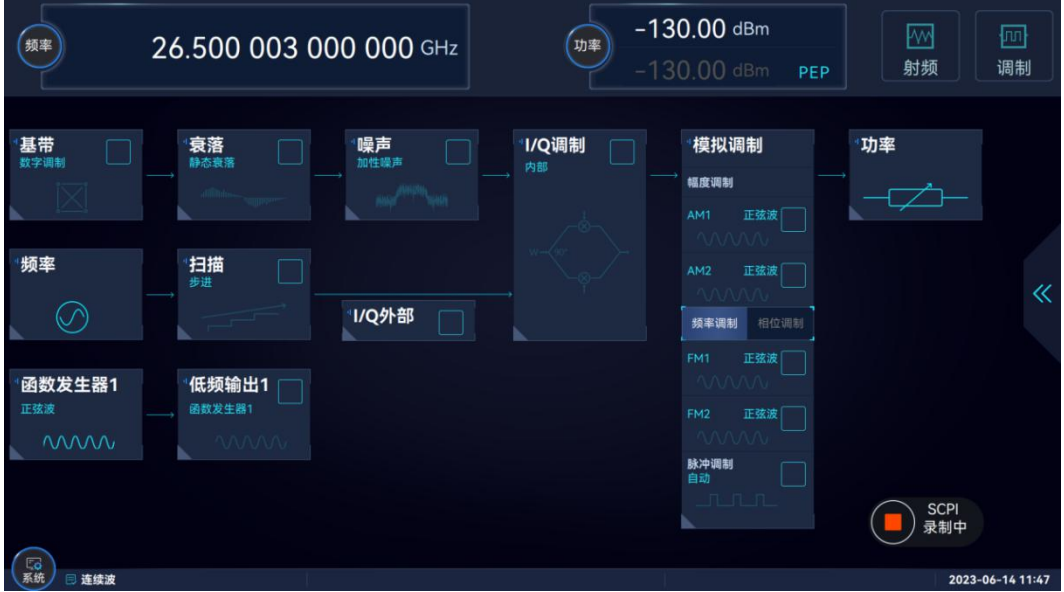

同时用户也可通过右键菜单中的开始录制 SCPI 命令,在任何一个配置项中打开 SCPI 命令录制功能。

操作信号发生器

### **网络操作和远程控制**

用户通过点击工具栏中的显示 SCPI 记录,打开 SCPI 录制管理窗口查看录制的程控指 令如图所示。在该窗口,用户还可以对录制的指令进行管理,如删除当前项、全部移除、保 存为文件和保存为示例工程。其中保存为文件,可以将当前录制的全部程控指令保存为"\*.txt" 格式的文件,默认保存路径为/SgData/user/ScpiRecord/。

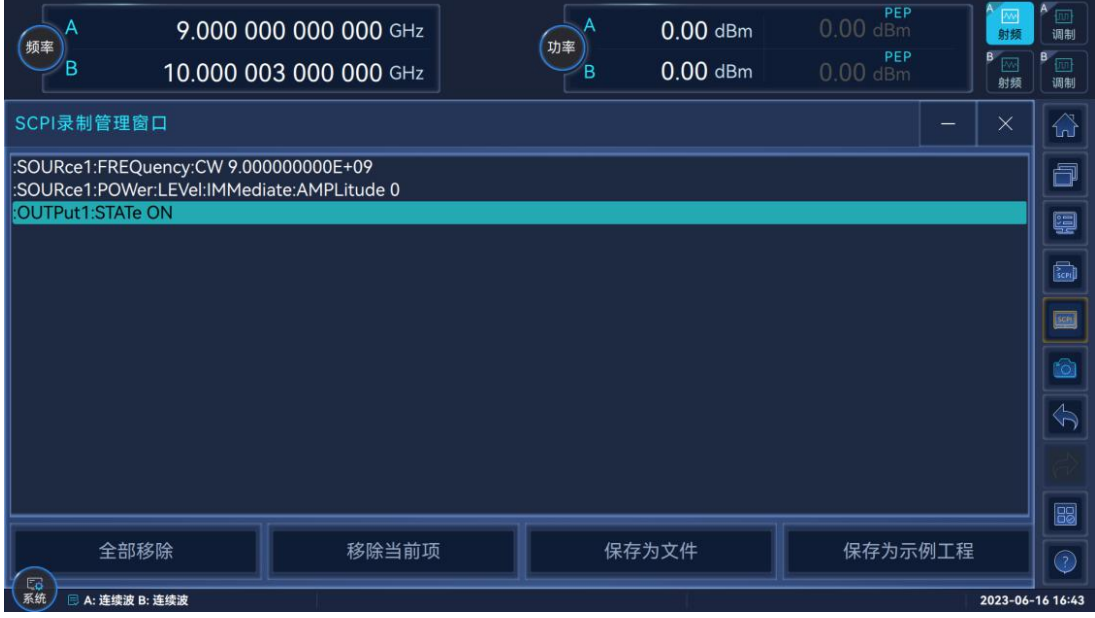

要停止 SCPI 录制,有三种方式,一、点击工具栏的录制 SCPI;二、直接点击 SCPI 录 制中的图标中的红色终止方块;三、在任一配置项右键弹出的菜单中选择停止录制 SCPI 命 令。以上三种方式都可以停止 SCPI 指令的录制。

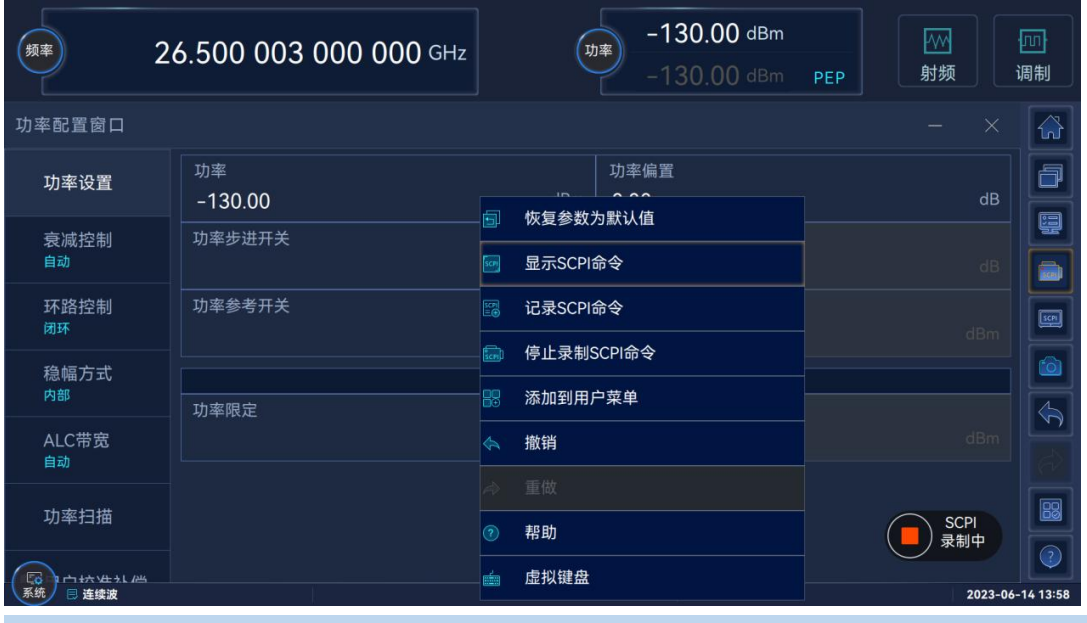

**生成程控实例工程**

**网络操作和远程控制**

在 SCPI 录制管理窗口中可以将录制的程控指令保存为示例工程;当点击保存为示例工 程按钮时,会弹出生成示例工程的窗口如图所示。

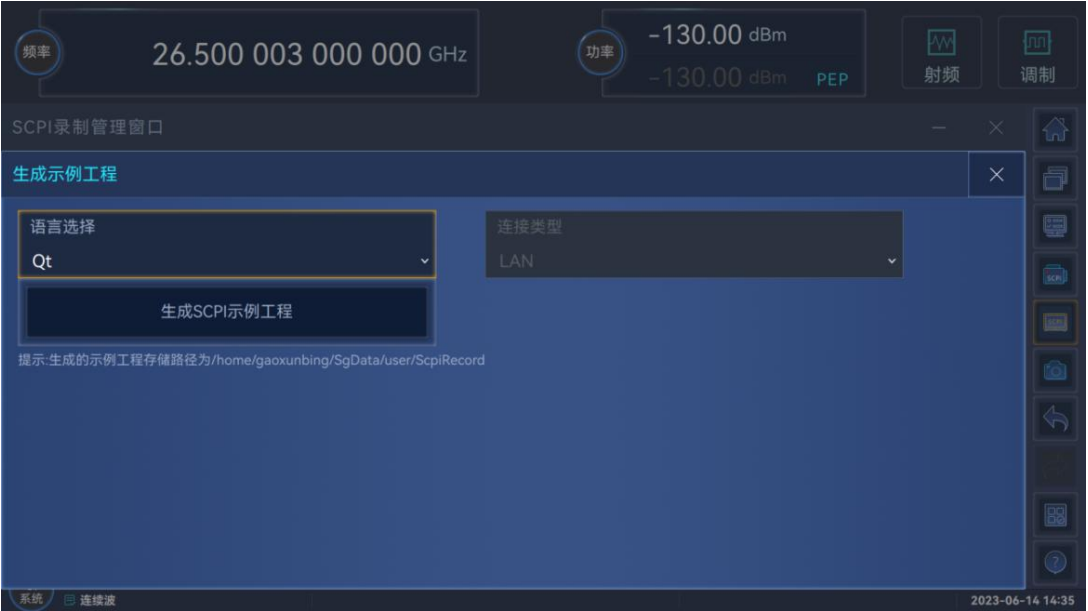

如图所示在该窗口包含了语言选择、连接类型和生成 SCPI 示例工程三个配置项,其中 语言选择用于选择要生成示例工程的语言,包括了 QT、C++、C#、CVI 和 MATLAB 五种常 用编程语言。其中除 CVI 外, 其他语言示例工程, 未使用 VISA 库, 因此仅支持 LAN 接口 连接类型。CVI 语言使用了 VISA 库, 因此支持 LAN、GPIB 和 USB 等多种连接类型。

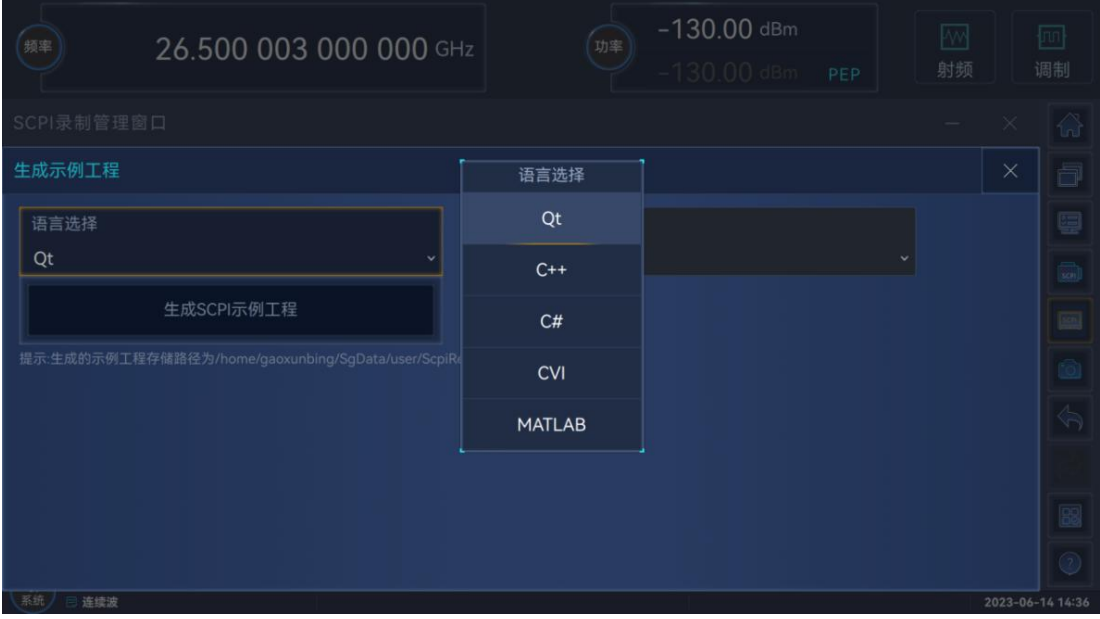

操作信号发生器

**网络操作和远程控制** 

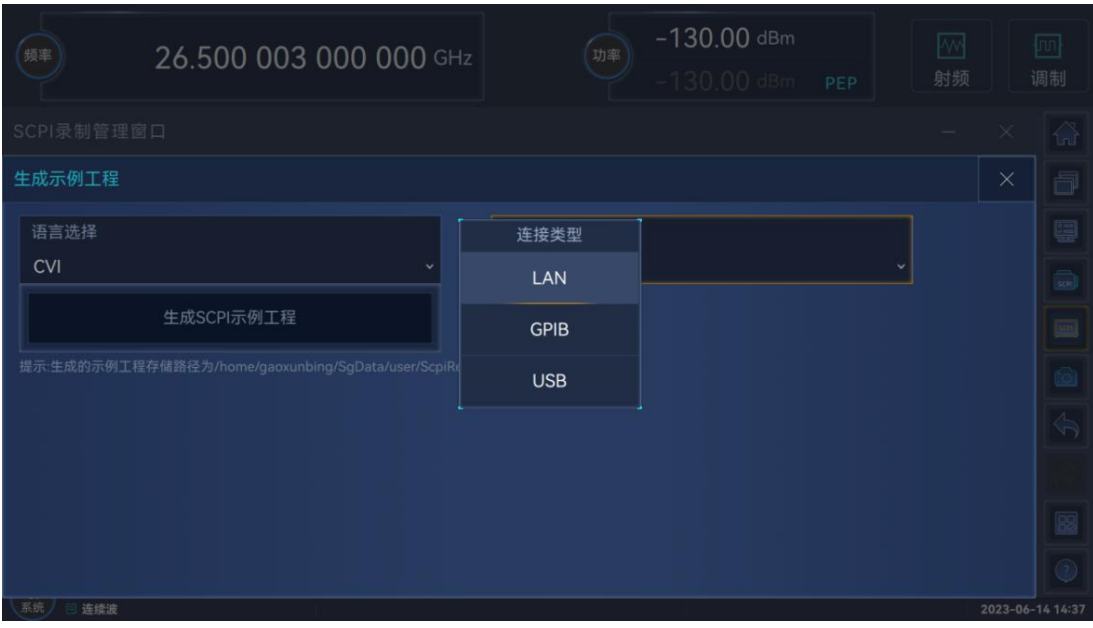

当选择语言和连接类型后,点击生成 SCPI 示例工程按钮, 则会产生相应的示例程控, 示例工程默认保存在 home/Ceyear/SgData/user/ScpiRecord/Demo/ 文件夹下。

# **故障诊断与排除**

本部分是指导您当 Ceyear1466 系列信号发生器出现故障时如何进行简单的判断和处 理,如果必要请您尽可能准确的把问题反馈给厂家,以便我们尽快为您解决。

# **故障说明**

**内容**

- 系统问题
- 硬件失锁
- 不稳幅
- 时基未热
- 射频输出功率问题
- 射频输出端口无调制
- 扫描问题
- 数据存储问题
- 前面板按键不响应
- 远程控制问题

# **系统问题**

### **待机等不亮**

检查信号发生器 220V 交流电输入是否正常,最大允许偏差 220V±10%,如果太高或太 低都可能使仪器不能正常工作。如果不正常,检查外部线路,找出故障,排除后,重新给仪 器上电,开机。如果是仪器本身电源引起的,则需将产品发回厂家维修或更换电源。

### **开机后风扇不转**

若开机风扇不转,请检查风扇是否有物体阻挡或是灰尘太多,此时应关机除掉障碍物或 清理风扇。然后重新开机上电,如果风扇还不转就需返回厂家维修或更换风扇。

#### **故障说明**

### **硬件失锁**

#### **参考环失锁**

用户界面状态指示区出现告警信息:"参考环失锁"。如果信号发生器是从非待机状态下 开机即冷启动时,可能会出现短暂的参考环失锁,若此时不与理会,告警信息应在开机 10 分钟后自行消失,否则是故障。当出现故障时,请执行以下操作予以排除:

操作步骤:

- 步骤 1. 按前面板【系统】按键,激活系统配置窗口。
- 步骤 2. 选择[整机自测试],启动自测试窗口,自动启动整机自测试过程。
- 步骤 3. 用上、下方向键找到并选中【参考板】,继续执行以下操作:
- 步骤 4. 选择[单步测试 开 关]为开;
- 步骤 5. 选择[单步方式 全部 错误]为错误;
- 步骤 6. 选择[开始测试];
- 步骤 7. 若某项自测试包含多步,请按[继续],直到该项自测试完成。
- 步骤 8. 请记录每步配置值并返回厂家。

#### **本振失锁**

若用户界面状态指示区出现"本振失锁",请执行以下操作:

操作步骤:

- 步骤 1. 按前面板【系统】按键,激活系统配置窗口。
- 步骤 2. 选择[整机自测试],启动自测试窗口,自动启动整机自测试过程。

步骤 3. 用上、下方向键找到并选中【频率合成板】->【本振环测试】,继续执行以 下操作:

- 步骤 4. 选择[单步测试 开 关]为开;
- 步骤 5. 选择[单步方式 全部 错误]为错误;
- 步骤 6. 选择[开始测试];
- 步骤 7. 若某项自测试包含多步,请按[继续]键,直到此项自测试完成。
- 步骤 8. 请记录每步配置值并返回厂家。

注:对于步骤 3、如果仪器为双通道机型, 则需根据失锁的具体通道选择对应通道的

### **YO 环失锁**

若用户界面状态指示区出现"YO环失锁",请执行以下操作:

操作步骤:

步骤 1. 按前面板【系统】按键,激活系统配置窗口。

步骤 2. 选择[整机自测试],启动自测试窗口,自动启动整机自测试过程。

步骤 3. 用上、下方向键找到并选中【频率合成板】->【YO 环测试】,继续执行以下 操作:

步骤 4. 选择[单步测试 开 关]为开;

步骤 5. 选择[单步方式 全部 错误]为错误;

步骤 6. 选择[开始测试];

步骤 7. 若某项自测试包含多步,请按[继续]键,直到此项自测试完成。

步骤 8. 请记录每步配置值并返回厂家。

注:对于步骤 3,如如果仪器为双通道机型,则需根据失锁的具体通道选择对应通道的频 率合成板自测试。

### **DDS 环失锁**

用户界面状态指示区出现"DDS环失锁",请执行以下操作:

操作步骤:

步骤 1. 按前面板【系统】按键,激活系统配置窗口。

步骤 2. 选择[整机自测试],启动自测试窗口,自动启动整机自测试过程。

步骤 3. 用上、下方向键找到并选中【频率合成板】->【DDS 环测试】,继续执行以下 **操作: そんしゃ おおおお かいしん かいしん** 

步骤 4. 选择[单步测试 开 关]为开;

步骤 5. 选择[单步方式 全部 错误]为错误;

步骤 6. 选择[开始测试];

**故障说明** 

步骤 7. 若某项自测试包含多步,请按[继续]键,直到此项自测试完成。

步骤 8. 请记录每步配置值并返回厂家。

注:对于步骤 3,如如果仪器为双通道机型,则需根据失锁的具体通道选择对应通道的频 率合成板自测试。

### **不稳幅**

当信号发生器的功率电平设置超出指标范围时,可能会出现"不稳幅"指示,此指示为正 常现象,提示用户此时信号发生器输出功率不确定。

若用户界面状态指示区出现"不稳幅",请执行以下操作:

操作步骤:

步骤 1. 按前面板【系统】按键,激活系统配置窗口。

步骤 2. 选择[整机自测试],启动自测试窗口,自动启动整机自测试过程。

步骤 3. 用上、下方向键找到并选中【ALC 板】,继续执行以下操作:

- 步骤 4. 选择[单步测试 开 关]为开;
- 步骤 5. 选择[单步方式 全部 错误]为错误;
- 步骤 6. 选择[开始测试];
- 步骤 7. 若某项自测试包含多步,请按[继续]键,直到此项自测试完成。

步骤 8. 请记录每步配置值并返回厂家。

注:对于步骤 3,如用火器为双通道机型,则需根据失锁的具体通道选择对应通道的 ALC 板自测试。

### **时基未热**

当信号发生器的 10M 晶振不稳定时,可能会出现"时基未热"指示,一般出现在仪器刚 开机时。若不是发生在刚开机时,则可能是 10M 晶振损坏,应联系厂家进行维修。

若用户界面状态指示区出现"时基未热",请执行以下操作:

操作步骤:

步骤 1. 按前面板【系统】按键,激活系统配置窗口。

步骤 2. 选择[整机自测试],启动自测试窗口,自动启动整机自测试过程。

步骤 3. 用上、下方向键找到并选中【参考板】,继续执行以下操作:

- 步骤 4. 选择[单步测试 开 关]为开;
- 步骤 5. 选择[单步方式 全部 错误]为错误;
- 步骤 6. 选择[开始测试];
- 步骤 7. 若某项自测试包含多步,请按[继续]键,直到此项自测试完成。
- 步骤 8. 请记录每步配置值并返回厂家。

## **前面板按键无响应**

如果信号发生器对前面板按键不响应,检查信号发生器是否处于远程控制模式(在远程 控制模式下,显示屏上会出现远控指示)。要退出远控控制模式,按前面板【本地】键将信 号发生器由远控状态切换到本地控制。

### **远程控制问题**

### **命令通道阻塞**

远程控制模式下,若信号发生器接受一系列 SCPI 程控命令,执行失败超时,例如:触 发扫描模式下,一直未接收到触发信号导致控者等待超时,控者与信号发生器之间的远控通 道(GPIB, LAN 或其它接口)阻塞,无法接收其它命令。此时,必须中断当前的远控配置过 程,以使得控者重新获取远程通道的控制权,具体步骤如下:

**步骤 1.** 控者发送"清除仪器"命令,使得信号发生器清除当前所有处于工作状态的远

控通道上的命令,以便接收新的程控命令。根据接口和协议类型发送命令:

- Visa: viClear();
- GPIB: ibclr();
- RSIB: RSDLLibclr().

**步骤 2.** 程控配置过程中,发送 SCPI 命令"ABORt",取消当前配置并复位触发系统。

# **错误信息**

Ceyear 1466 系列信号发生器的错误信息按操作方式可以分为本地错误与程控错误,按 错误信息的重要程序分为致命错误、严重错误、警告信息和提示信息。不同重要程度的错误 信息会以不同方式呈现,如:致命错误通常是以致命等级图标+内容滚动显示,而提示信息 仅以提示图标+提示内容的形式显示 3 秒左右。

**错误信息** 

**本地错误信息**

### **错误信息查看**

### **通过界面操作方法**:

如果使用过程中在信号源的底部的任务栏显示有错误提示信息,则说明信号源软件运行 或硬件出现问题。您根据错误代码可以大致判断问题类型,并采取相应措施排除故障。

信号源错误信息显示区仅能显示错误概要信息,若您需要查看更详细的错误信息,执行 下面的操作之一就可以查看所有错误的详细信息:

单击软件主界面左下角的"系统"菜单,选择"整机错误信息"菜单项,打开"整机错误信 息窗口",在此窗口可查看所有错误信息的详细内容。

或 单击任务栏的错误显示区域弹出错误滚动列表,再单击其中的任一列表项,也可打 开"整机错误信息窗口"。如下图所示:

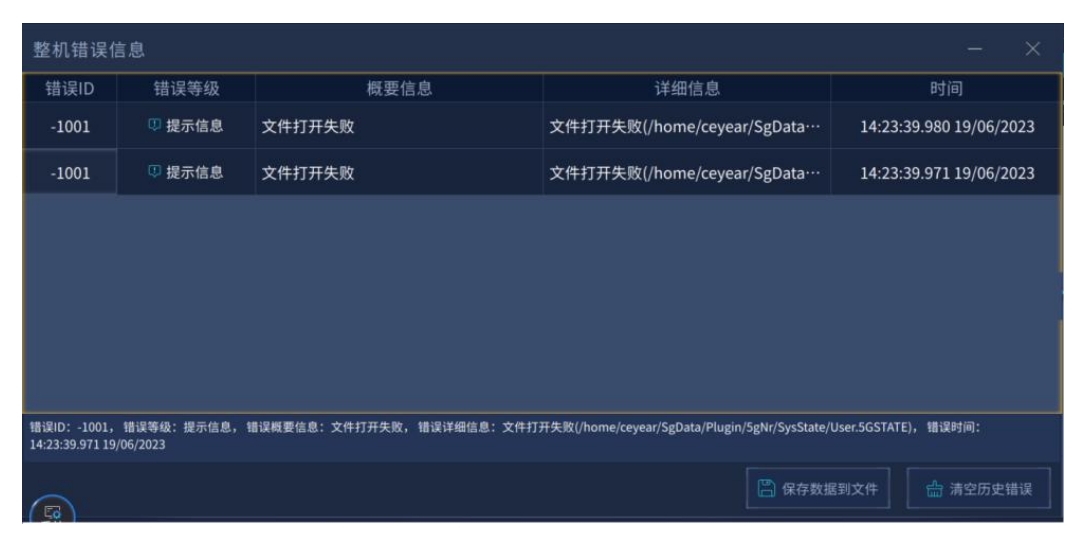

# **错误信息说明**

信号发生器在工作过程中若检测到错误,任务栏的错误显示区会显示错误概要信息(错 误等级图标 + 错误概要说明),您可以在"整机错误信息"窗口查看所有错误的详细信息。

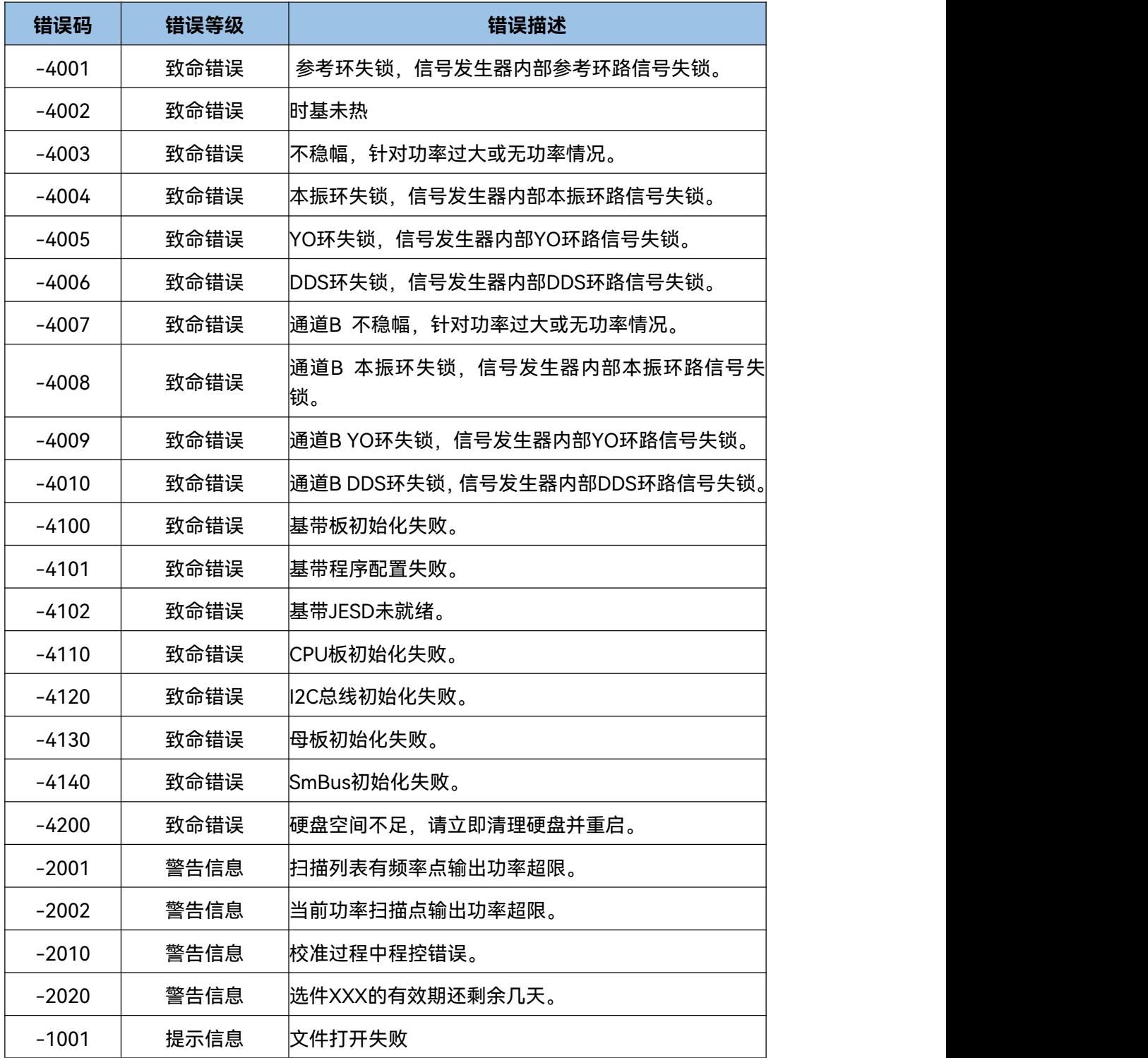

本地错误信息说明列表

故障诊断与排除

### **错误信息**

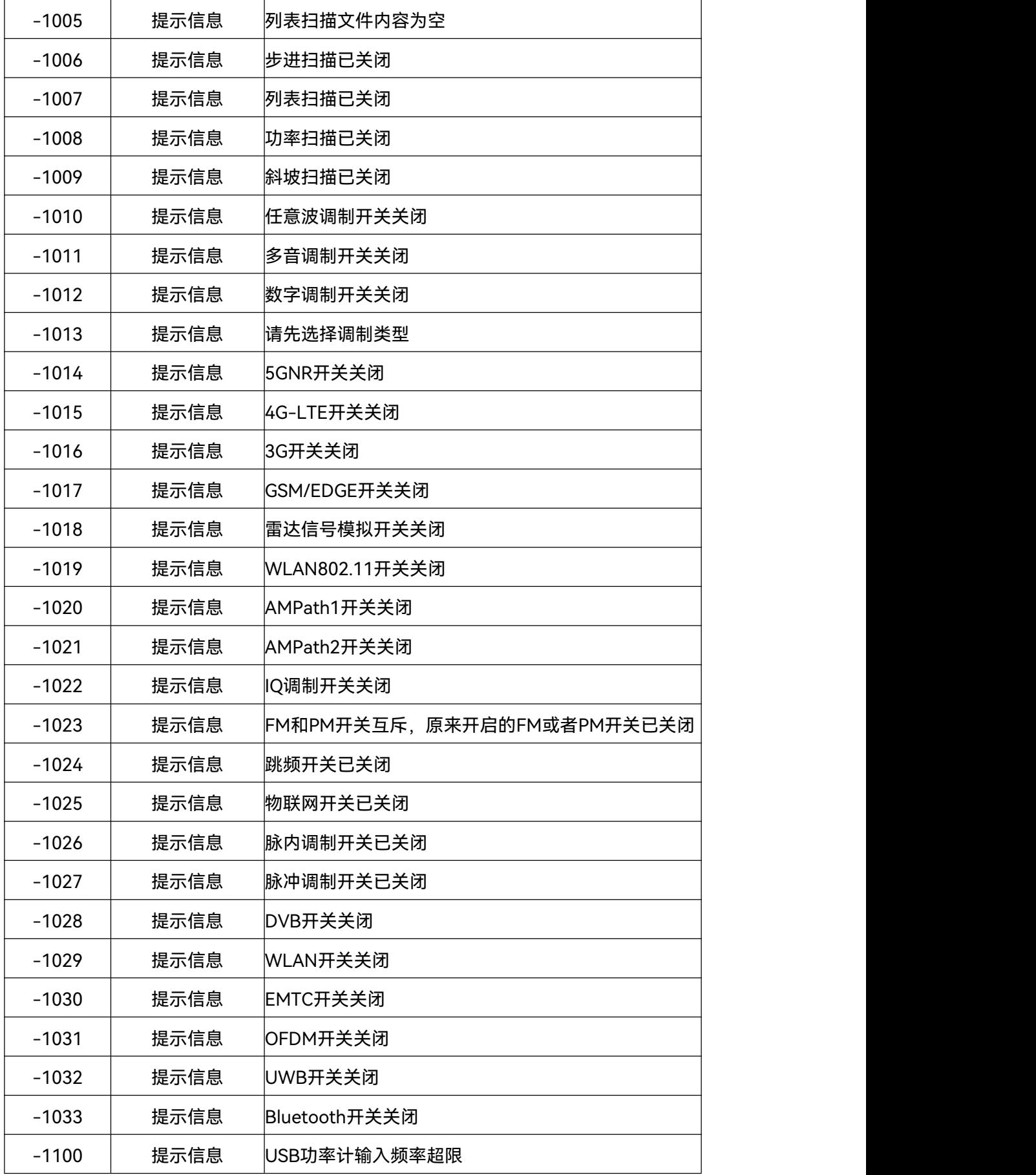

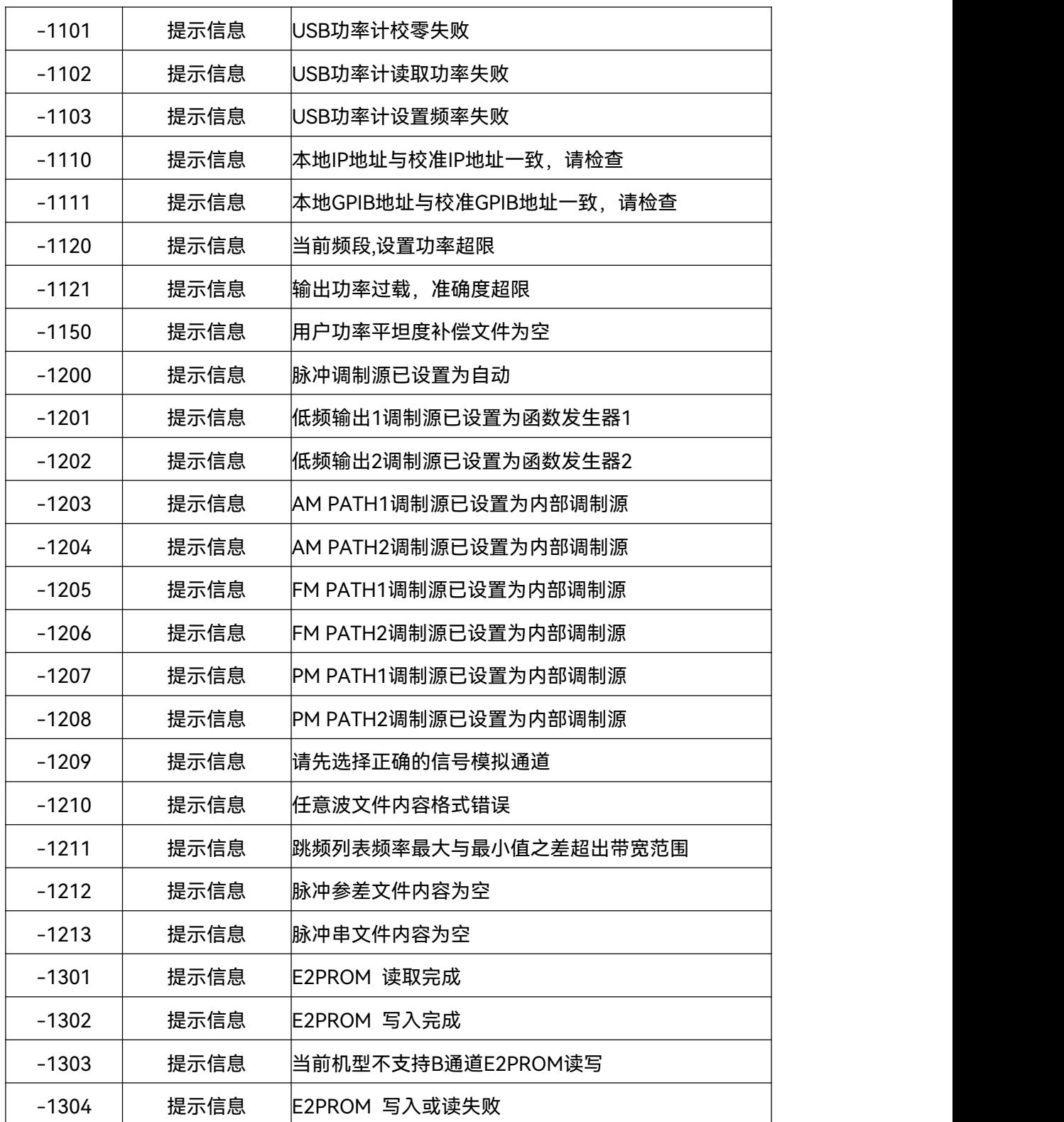

**错误信息**

# **程控错误信息**

### **错误信息查看**

远程控制模式下,错误信息记录在状态报告系统中的错误/事件队列中,可由命令 "SYSTem:ERRor?"查询错误信息,格式如下:

"<错误代码>, "<错误队列中错误信息>; <详细错误信息描述>"

**举例:**

"-190,"数据超过最大范围;已设置为最大值。"

SCPI标准定义的负值错误代码,该类错误信息在此不做具体说明。

仪器特性错误信息说明列表

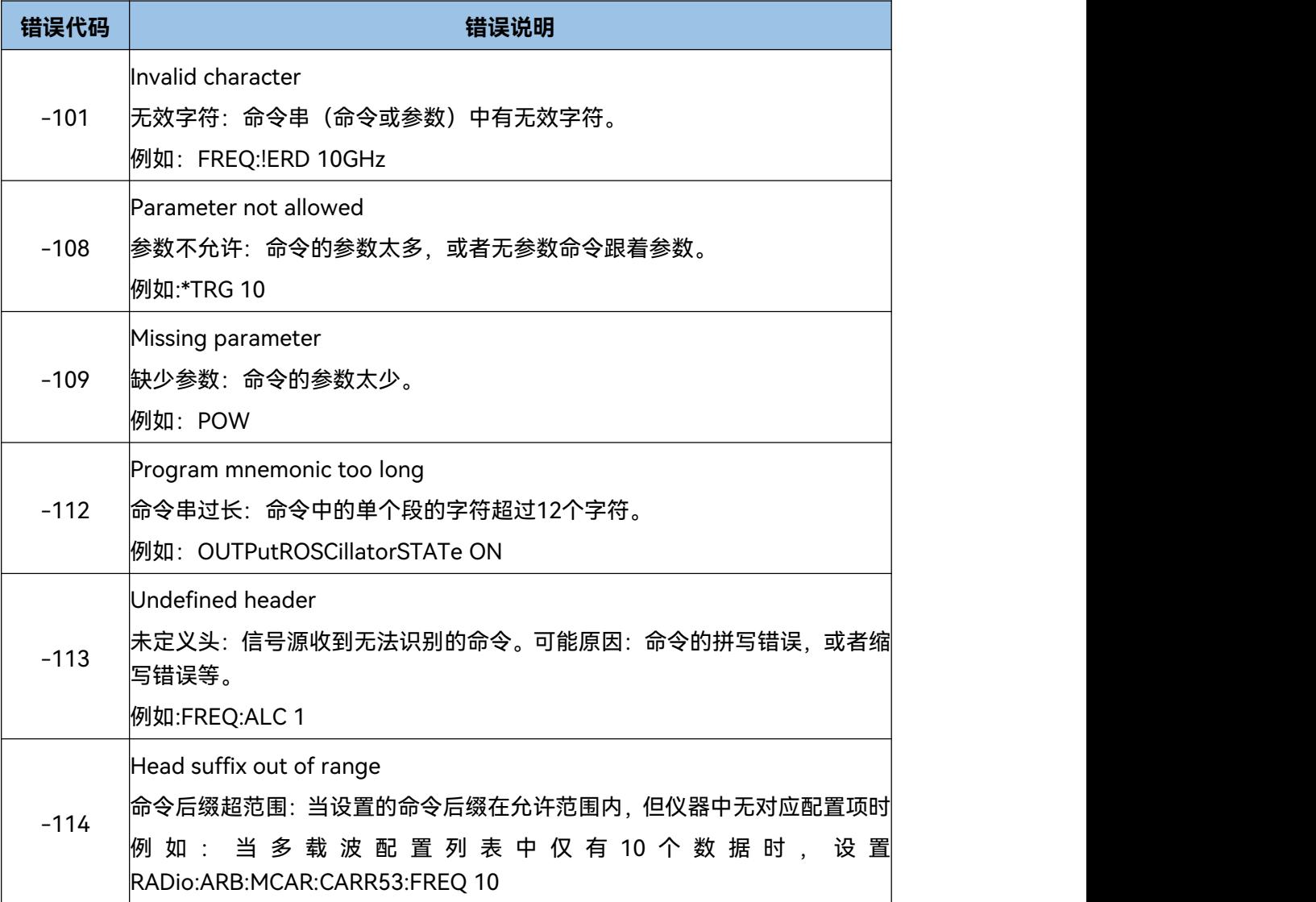

故障诊断与排除

# **错误信息**

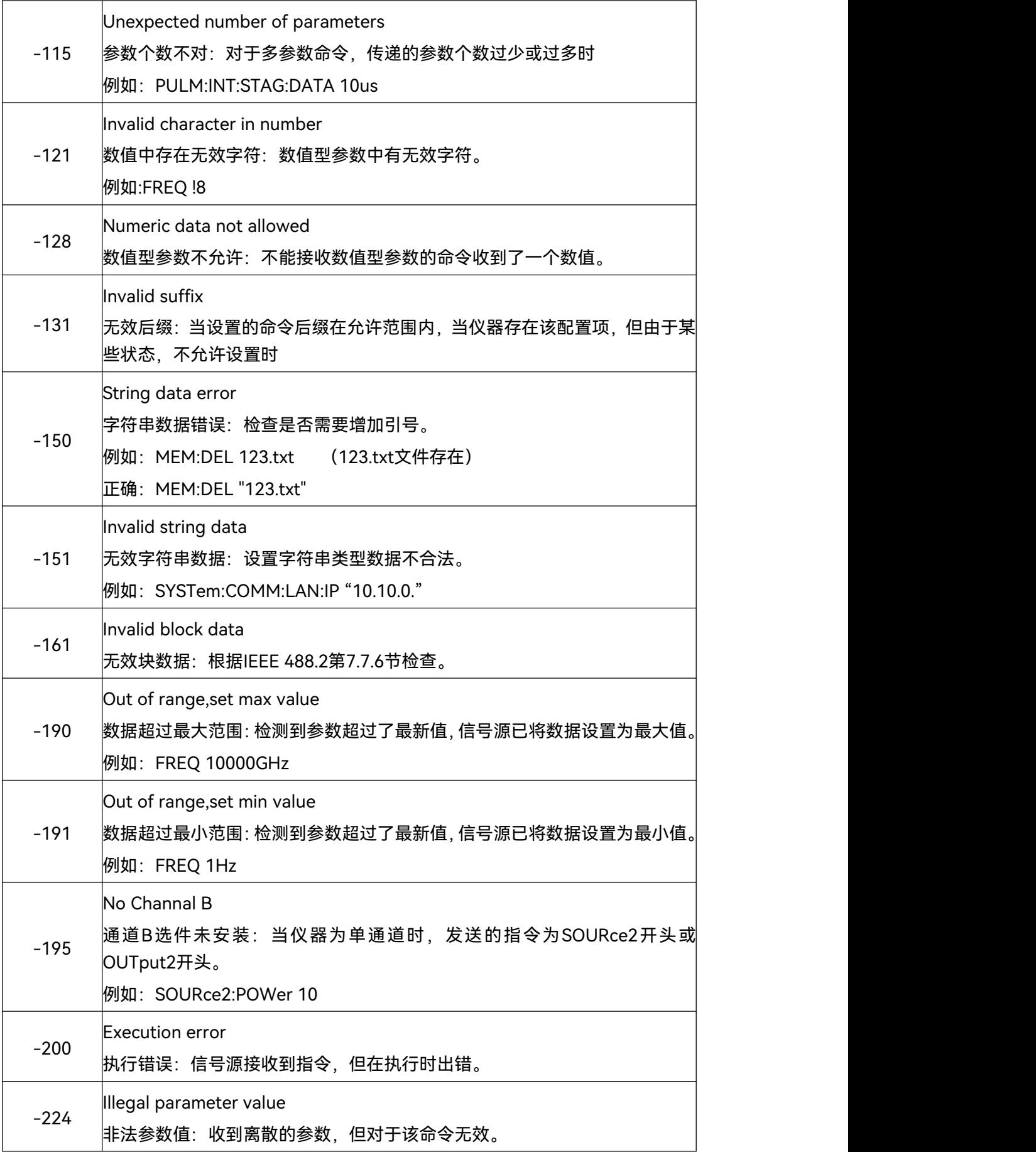

# **错误信息**

 $-256$  ,  $\frac{1}{2}$  ,  $\frac{1}{2}$  ,  $\frac{1}{2}$  ,  $\frac{1}{2}$ File name not found 文件名未找到:当指定的文件不存在时

### **错误信息类型**

错误事件只对应一种错误信息,下面分类说明错误信息类型:

 **查询错误(–499 到 –400)**:表明仪器的输出队列控制检测到 IEEE 488.2, Chapter 6 中描述的消息交换协议错误。此时,事件状态寄存器的查询错误位(bit2)置 1(具体请 参阅 IEEE 488.2, 6.5。)此时不能成功从输出队列中读取数据(暂不产生该类错误)。

 **仪器特性错误(-399 到–300, 201 到 703, 800 到 810):**表明仪器操作未成功, 原因可能是不正常的硬件或固件状态,该类错误代码常用于仪器自检测操作。此时,事件状 态寄存器的仪器特性错误位(bit3)置 1(暂不产生该类错误)。

**● 执行错误 (-299 到-200):** 表明仪器执行测量过程中检测到错误。此时, 事件状 态寄存器的执行错误位(bit4)置 1。

 **命令错误(-199 到–100):表明仪器命令解析过程中检测到的语法错误,一般是 错误的命令格式导致。此时,事件状态寄存器的命令错误位(bit5)置 1。**

# **返修方法**

## **联系我们**

若Ceyear 1466系列信号发生器出现问题,首先观察错误信息并保存,分析可能的原因 并参考"故障诊断与排除"中提供的方法,予以先期排查解决问题。若未解决,请根据下面的 联系方式与我所服务咨询中心联系并提供收集的错误信息,我们将以最快的速度协助您解决 问题。

**联系方式**:

服务咨询:**0532-86889847 400-1684191**

技术支持:**0532-86880796**

质量监督:**0532-86886614**

- 传 真:**0532-86889056**
- 网 址:**[www.ceyear.com](file:///C:/Users/liuqingsong/AppData/Local/Temp/www.ceyear.com)**
- 电子邮箱:**[techbb@ceyear.com](file:///C:/Users/liuqingsong/AppData/Local/Temp/techbb@ceyear.com)**
- 地 址:**山东省青岛市黄岛区香江路98号**
- 邮 编:**266555**

# **包装与邮寄**

当您的信号发生器出现难以解决的问题时,可通过电话或传真与我们联系。如果经联系 确认是信号发生器需要返修时,请您用原包装材料和包装箱包装信号发生器,并按下面的步 骤进行包装:

- 1) 写一份有关信号发生器故障现象的详细说明,与信号发生器一同放入包装箱。
- 2) 用原包装材料将信号发生器包装好,以减少可能的损坏。
- 3) 在外包装纸箱四角摆放好衬垫,将仪器放入外包装箱。
- 4) 用胶带密封好包装箱口,并用尼龙带加固包装箱。
- 5) 在箱体上标明"易碎!勿碰!小心轻放!"字样。
- 6) 请按精密仪器进行托运。
- 7) 保留所有运输单据的副本。

返修方法

**包装与邮寄**

注 意

### **包装信号发生器需注意**

使用其它材料包装信号发生器,可能会损坏仪器。禁止使用聚苯乙烯小球作为包装材料, 它们一方面不能充分地保护仪器,另一方面会被产生的静电吸入仪器风扇中,对仪器造成损  $\sqrt{1 + \frac{1}{2}}$  . The contract of  $\sqrt{1 + \frac{1}{2}}$  is the contract of  $\sqrt{1 + \frac{1}{2}}$  is the contract of  $\sqrt{1 + \frac{1}{2}}$ 

# 提 示

### **仪器的包装和运输**

运输或者搬运本仪器(例如,因发货期间的损坏)时,请严格遵守章节"开箱和检查" 中描述的注意事项。